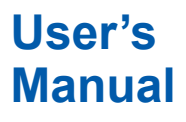

# **Manual DXA170 DAQStudio**

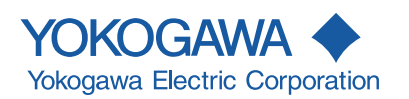

IM 04L41B01-62EN 11th Edition

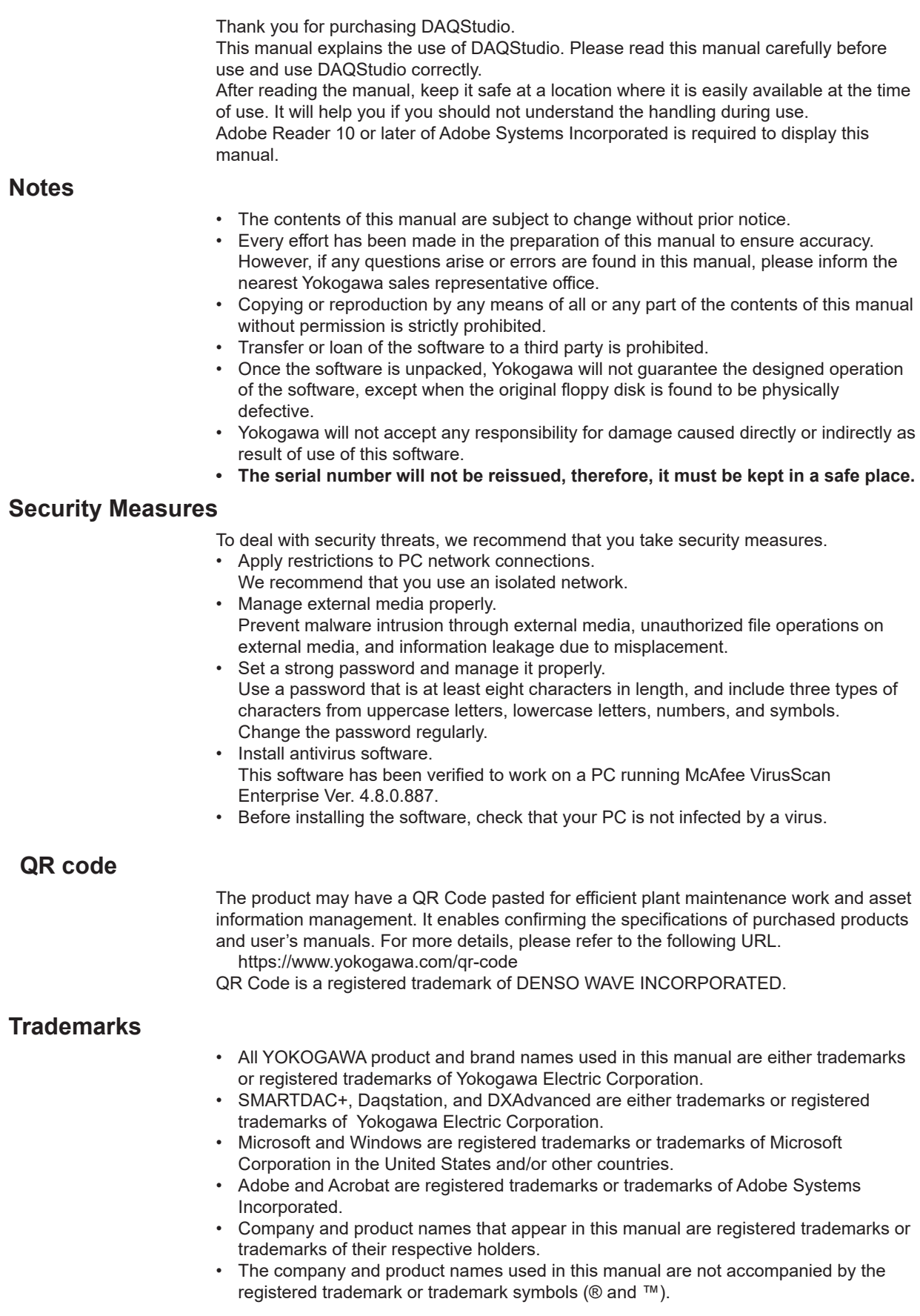

11th Edition: December 2019 (YK) All Rights Reserved, Copyright © 2009 Yokogawa Electric Corporation

# **Revisions**

1st Edition: Jan. 2009 2nd Edition: Apr. 2009 3rd Edition: Mar. 2010 4th Edition: Aug. 2010 5th Edition: May 2014 6th Edition: Dec. 2015 7th Edition: Nov. 2016 8th Edition: June 2017 9th Edition: May 2018 10th Edition: June 2018 11th Edition: Dec. 2019

# <span id="page-3-0"></span>**Terms and Conditions of the Software License**

# *NOTICE - PLEASE READ CAREFULLY BEFORE USE*

Thank you very much for purchasing this medium containing a software program and related documentation provided by Yokogawa Electric Corporation (hereinafter called "Yokogawa"), and the program contained, embedded, inserted or used in the medium (hereinafter called the "Yokogawa Software Program").

By installing the Yokogawa Software Program, you acknowledge that you understand and fully agree to the "Terms and Conditions of the Software License" (hereinafter called "Terms and Conditions") which is written in the documentation and separately attached. Accordingly, the Terms and Conditions bind you.

The Yokogawa Software Program and its related documentation including ownership of copyright shall remain the exclusive property of Yokogawa or those third parties who grants Yokogawa the rights.

Yokogawa hereby grants you permission to use the Yokogawa Software Program on the conditions that you agree to the Terms and Conditions before you install it in or onto a computer.

IF YOU DO NOT AGREE TO THE TERMS AND CONDITIONS, YOU CANNOT INSTALL THIS MEDIUM, AND MUST PROMPTLY RETURN IT TO YOKOGAWA OR ITS DESIGNATED PARTY.

# *Terms and Conditions of the Software License*

Yokogawa Electric Corporation, a Japanese corporation (hereinafter called "Yokogawa"), grants permission to use this Yokogawa Software Program (hereinafter called the "Licensed Software") to you on the conditions that you agrees to the terms and conditions stipulated in Article 1 hereof.

You, as the Licensee (hereinafter called "Licensee"), shall agree to the following terms and conditions on the software license (hereinafter called the "Agreement") when the Licensed Software is installed by the Licensee.

Please note that Yokogawa grants the Licensee permission to use the Licensed Software under the terms and conditions herein and in no event shall Yokogawa intend to sell or transfer the Licensed Software to the Licensee.

#### **Article 1 (Licensed Software under these Terms and Conditions)**

- 1.1 The terms and conditions stipulated herein shall bind any Licensee who purchases the Licensed Software on the condition that the Licensee consents to agree to the terms and conditions stipulated herein.
- 1.2 The "Licensed Software" and required number of license herein shall be specified in the following paragraphs (1) and (2) respectively. The Licensed Software means and includes all applicable programs and documentation, without limitation, all proprietary technology, algorithms, a factor, invariant, process and/or other know-how contained therein. These terms and conditions shall also govern any additional software to the Licensed Software inclusive of its version-up or revision-up if Yokogawa provides them to the Licensee.

(1) Licensed Software Name: DAQStudio (Model DXA170)

(2) Number of License: 1

#### **Article 2 (Grant of License)**

- 2.1 Yokogawa grants the Licensee, for the purpose of single use, non-exclusive and non-transferable license of the Licensed Software with the license fee separately agreed upon by both parties.
- 2.2 The Licensee is, unless otherwise agreed upon in writing by Yokogawa, not entitled to change, sell, distribute, transfer, or sublicense the Licensed Software.
- 2.3 The Licensed Software shall not be copied in part or in whole except for keeping one (1) copy for back-up purpose. The Licensee shall secure or supervise the copy of the Licensed Software by the Licensee itself with great, strict, and due care.
- 2.4 The Licensed Software remains the exclusive property of Yokogawa and, if any, those of third parties from whom Yokogawa is sublicensed (hereinafter such third party's software is called "Third Party Software", which may include any software program made or coded by affiliates of Yokogawa). In no event shall the Licensee dump, reverse assemble, reverse compile, or reverse engineer the Licensed Software so that the Licensee may translate the Licensed Software into other programs or change it into a man-readable form from the source code of the Licensed Software. Unless otherwise separately agreed upon by Yokogawa, Yokogawa shall not provide the Licensee the source code for the Licensed Software.
- 2.5 The Licensed Software and its related documentation inclusive of its ownership of copyright shall be the proprietary property of Yokogawa or a third party who grants Yokogawa the rights. In no event shall the Licensee transfer, lease, sublicense, or assign any rights relating to the Licensed Software.
- 2.6 Yokogawa may use or add copy protection in or onto the Licensed Software. In no event shall, regardless of the purpose, the Licensee remove or attempt to remove such copy protection.
- 2.7 The Licensed Software may include the Third Party Software. In the case that Yokogawa is granted permission to sublicense to third parties by any licensors (sublicensor) of the Third Party Software under different terms and conditions than those stipulated in this Agreement, the Licensee shall observe such terms and conditions of which Yokogawa notifies the Licensee in writing separately.
- 2.8 In no event shall the Licensee modify, remove or delete a copyright notice of Yokogawa and its licenser contained in the Licensed Software, including any copy thereof.

### **Article 3 (Restriction of Specific Use)**

- 3.1 The Licensed Software shall not be intended specifically to be designed, developed, constructed, manufactured, distributed or maintained for the purpose of the following events:
	- a) Operation of any aviation, vessel, or support of those operations from the ground;
	- b) Operation of nuclear products, its facilities and/or radiation apparatus;,
	- c) Operation of nuclear weapons, chemical weapons and/or biological weapons, or railroad; or
	- d) Operation of medical instrumentation directly utilized for humankind or the human body.
- 3.2 Even if the Licensee uses the Licensed Software for the purposes in the preceding Paragraph 3.1, Yokogawa has no liability to or responsibility for any claims or damages arising out of the use or operations of the Licensed Software, and the Licensee agrees, on its own responsibility, to solve and settle the claims and damages and to defend, indemnify or hold Yokogawa totally harmless, from or against any liabilities, losses, damages and expenses (including fees for recalling the Products and reasonable attorney's fees and court costs), or claims arising out of and related to the above-said claims and damages.

#### **Article 4 (Warranty)**

- 4.1 The Licensee shall agree that the Licensed Software shall be provided to the Licensee on an "as is" basis when delivered. If defect(s), such as damage to the medium of the Licensed Software, attributable to Yokogawa is found, Yokogawa agrees to replace, free of charge, any Licensed Software on condition that the defective Licensed Software shall be returned to Yokogawa's specified authorized service facility within 12 month from the delivery of Yokogawa after opening the Package at the Licensee's expense. As the Licensed Software is provided to the Licensee on an "as is" basis when delivered, in no event shall Yokogawa warrant that any information on or in the Licensed Software, including without limitation, data on computer programs and program listings, be completely accurate, correct, reliable, or the most updated.
- 4.2 Notwithstanding the preceding Paragraph 4.1, when Third Party Software is included in the Licensed Software, the warranty period and related conditions that apply shall be those established by the provider of the third party software.

### **Terms and Conditions of the Software License**

- 4.3 When Yokogawa decides in its own judgement that it is necessary, Yokogawa may from time to time provide the Licensee with Release Upgrades specified by Yokogawa (hereinafter called "Release Upgrades").
- 4.4 Notwithstanding the preceding Paragraph 4.3, in no event shall Yokogawa provide Updates where the Licensee or any third party conducted renovation or improvement of the Licensed Software.
- 4.5 Correction of nonconformity in the manner and for the period of time provided above shall be the Licensee's sole and exclusive remedy for any failure of Yokogawa to comply with its obligations and shall constitute fulfillment of all liabilities of Yokogawa and any third party licensing the Third Party Software to Yokogawa (including any liability for direct, indirect, special, incidental or consequential damages) whether in warranty, contract, tort (including negligence but excluding willful conduct or gross negligence by Yokogawa) or otherwise with respect to or arising out of the use of the Licensed Software.
- 4.6 THE FOREGOING WARRANTIES ARE EXCLUSIVE AND IN LIEU OF ALL OTHER WARRANTIES OF QUALITY AND PERFORMANCE, WRITTEN, ORAL, OR IMPLIED, AND ALL OTHER WARRANTIES INCLUDING ANY IMPLIED WARRANTIES OF MERCHANTABILITY OR FITNESS FOR A PARTICULAR PURPOSE ARE HEREBY DISCLAIMED BY YOKOGAWA AND ALL THIRD PARTIES LICENSING THIRD PARTY SOFTWARE TO YOKOGAWA.

#### **Article 5 (Infringement)**

- 5.1 If and when any third party should demand injunction, initiate a law suit, or demand compensation for damages against the Licensee under patent right (including utility model right, design patent, and trade mark), copyright, and any other rights relating to any of the Licensed Software, the Licensee shall promptly notify Yokogawa in writing to that effect
- 5.2 In the case of the preceding Paragraph 5.1, the Licensee shall assign to Yokogawa all of the rights to defend the Licensee and to negotiate with the claiming party. Furthermore, the Licensee shall provide Yokogawa with necessary information or any other assistance for Yokogawa's defense and negotiation. If and when such a claim should be attributable to Yokogawa, subject to the written notice to Yokogawa stated in the preceding Paragraph 5.1, Yokogawa shall defend the Licensee and negotiate with the claiming party at Yokogawa's cost and expense and be responsible for the final settlement or judgment granted to the claiming party in the preceding Paragraph 5.1.
- 5.3 When any assertion or allegation of the infringement of the third party's rights defined in Paragraph 5.1 is made, or when at Yokogawa's judgment there is possibility of such assertion or allegation, Yokogawa will, at its own discretion, take any of the following countermeasures at Yokogawa's cost and expense.
	- a) To acquire the necessary right from a third party which has lawful ownership of the right so that the Licensee will be able to continue to use the Licensed Software;
	- b) To replace the Licensed Software with an alternative one which avoids the infringement; or
	- c) To remodel the Licensed Software so that the Licensed Software can avoid the infringement of such third party's right.
- 5.4 If and when Yokogawa fails to take either of the countermeasures as set forth in the preceding subparagraphs of Paragraph 5.3, Yokogawa shall indemnify the Licensee only by paying back the price amount of the Licensed Software which Yokogawa has received from the Licensee. THE FOREGOING PARAGRAPHS STATE THE ENTIRE LIABILITY OF YOKOGAWA AND ANY THIRD PARTY LICENSING THIRD PARTY SOFTWARE TO YOKOGAWA WITH RESPECT TO INFRINGEMENT OF THE INTELLECTUAL PROPERTY RIGHTS INCLUDING BUT NOT LIMITED TO, PATENT AND COPYRIGHT.

#### **Article 6 (Liabilities)**

- 6.1 If and when the Licensee should incur any damage relating to or arising out of the Licensed Software or service that Yokogawa has provided to the Licensee under the conditions herein due to a reason attributable to Yokogawa, Yokogawa shall take actions in accordance with this Agreement. However, in no event shall Yokogawa be liable or responsible for any special, incidental, consequential and/or indirect damage, whether in contract, warranty, tort, negligence, strict liability, or otherwise, including, without limitation, loss of operational profit or revenue, loss of use of the Licensed Software, or any associated products or equipment, cost of capital, loss or cost of interruption of the Licensee's business, substitute equipment, facilities or services, downtime costs, delays, and loss of business information, or claims of customers of Licensee or other third parties for such or other damages. Even if Yokogawa is liable or responsible for the damages attributable to Yokogawa and to the extent of this Article 6, Yokogawa's liability for the Licensee's damage shall not exceed the price amount of the Licensed Software or service fee which Yokogawa has received. The Licensee agrees that Yokogawa shall be released or discharged from part or all of the liability under this Agreement if the Licensee modifies, remodels, combines with other software or products, or causes any deviation from the basic specifications or functional specifications, without Yokogawa's prior written consent.
- 6.2 All causes of action against Yokogawa arising out of or relating to this Agreement or the performance or breach hereof shall expire unless Yokogawa is notified of the claim within one (1) year of its occurrence.
- 6.3 In no event, regardless of cause, shall Yokogawa assume responsibility for or be liable for penalties or penalty clauses in any contracts between the Licensee and its customers.

#### **Article 7 (Limit of Export)**

Unless otherwise agreed by Yokogawa, the Licensee shall not directly or indirectly export or transfer the Licensed Software to any countries other than those where Yokogawa permits export in advance.

#### **Article 8 (Term)**

This Agreement shall become effective on the date when the Licensee receives the Licensed Software and continues in effect unless or until terminated as provided herein. or the Licensee ceases using the Licensed Software by itself or with Yokogawa's thirty (30) days prior written notice to the Licensee. When aforesaid termination or cease is occurred, the Licensee shall immediately destroy and/or eliminate the Licensed Software and related documents without retaining any copies or extracts thereof. However, upon specifically instructed by Yokogawa, they shall be returned to Yokogawa or its designated third party.

#### **Article 9 (Injunction for Use)**

During the term of this Agreement, Yokogawa may, at its own discretion, demand injunction against the Licensee in case that Yokogawa deems that the Licensed Software is used improperly or under severer environments other than those where Yokogawa has first approved, or any other condition which Yokogawa may not permit.

#### **Article 10 (Termination)**

Yokogawa, at its sole discretion, may terminate this Agreement without any notice or reminder to the Licensee if the Licensee violates or fails to perform this Agreement. However, Articles 5, 6, and 11 shall survive even after the termination.

#### **Article 11 (Jurisdiction)**

Any dispute, controversies, or differences between the parties hereto as to interpretation or execution of this Agreement shall be resolved amicably through negotiation between the parties upon the basis of mutual trust. Should the parties fail to agree within ninety (90) days after notice from one of the parties to the other, both parties hereby irrevocably submit to the exclusive jurisdiction of the Tokyo District Court (main office) in Japan for settlement of the dispute to the fullest extent allowed by applicable law.

#### **Article 12 (Governing Law)**

This Agreement shall be governed by and construed in accordance with the laws of Japan. The Licensee expressly agrees to waive absolutely and irrevocably and to the fullest extent permissible under applicable law any rights against the laws of Japan which may have pursuant to the Licensee's local law.

#### **Article 13 (Severability)**

In the event that any provision hereof is declared or found to be illegal by any court or tribunal of competent jurisdiction, such provision shall be null and void with respect to the jurisdiction of that court or tribunal and all the remaining provisions hereof shall remain in full force and effect.

# **How to Use This Manual**

# **Structure of the Manual**

This manual consists of the following five chapters and index.

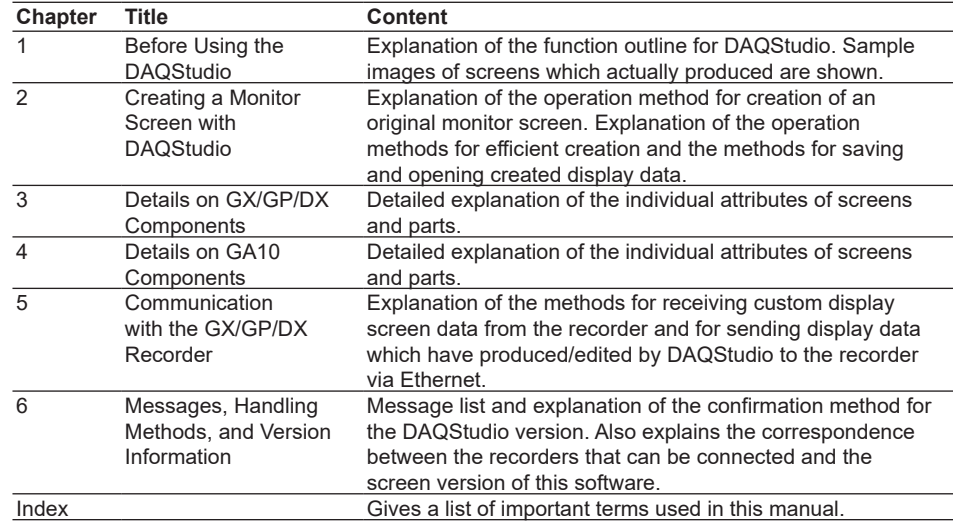

# **Scope of the Manual**

This manual does not explain the basic operations of your PC's operating system (OS). For information regarding the basic operations of Windows, see the user's guide that came with Windows.

# **Conventions Used in This Manual**

### **Unit**

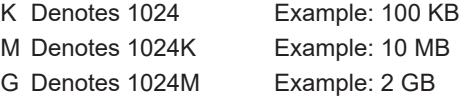

# **Bolded Items**

Items set in boldface mainly refer to on-screen interface elements such as menus, commands, dialog boxes, attributes, buttons, or keys on the keyboard.

### **Markings**

▶ This mark is used to indicate a reference to a related procedure or explanation. Example : ►Section 4.1

## **Symbols used in operational explanation**

In the pages explaining operation, the following symbols are used to distinguish the descriptions.

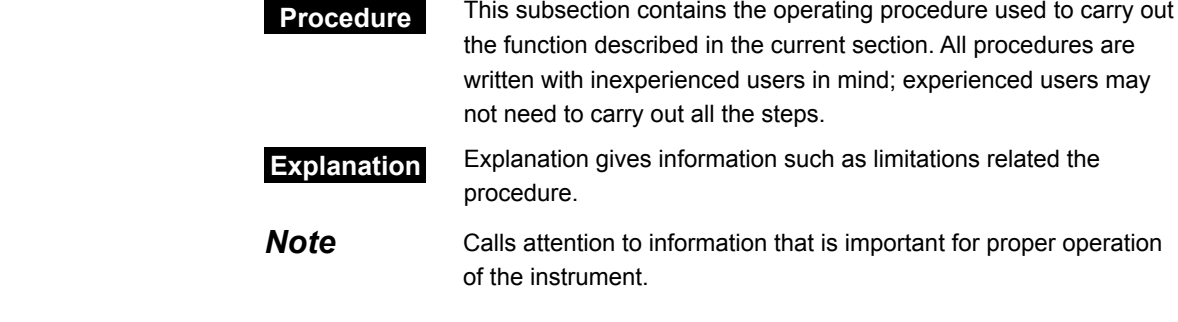

# <span id="page-6-0"></span>**Manual Revision History**

Document name: DXA170 DAQStudio User's Manual Document number: IM 04L41B01-62EN

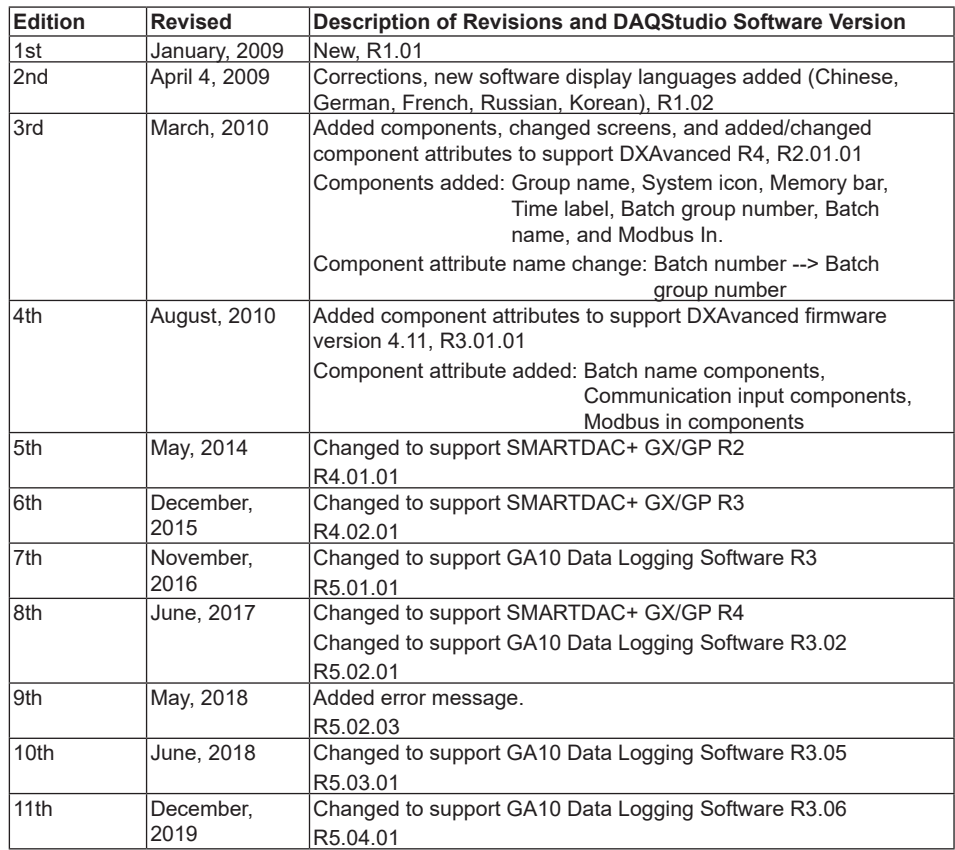

# **Contents**

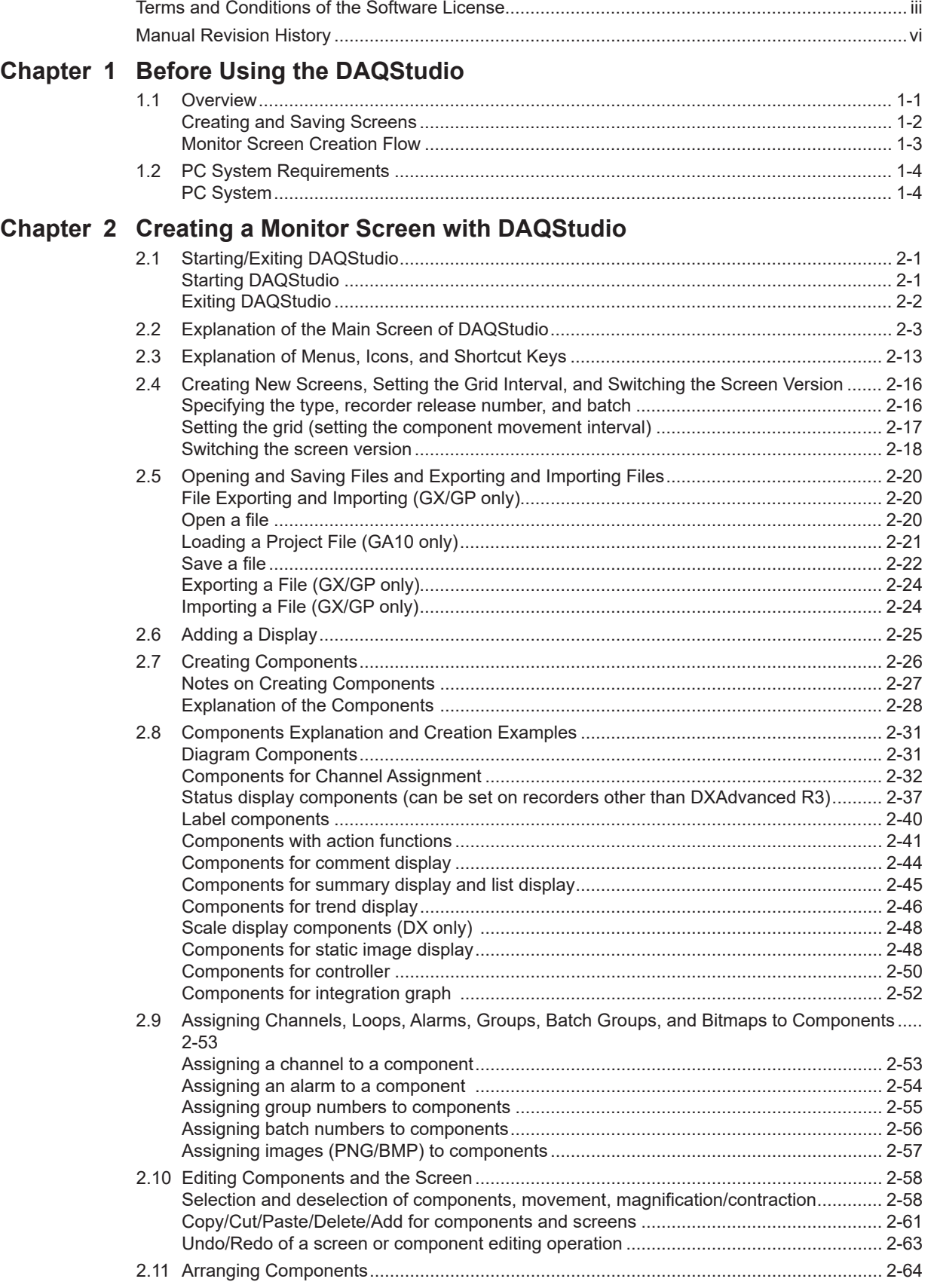

**2**

**3**

**4**

**5**

**Index**

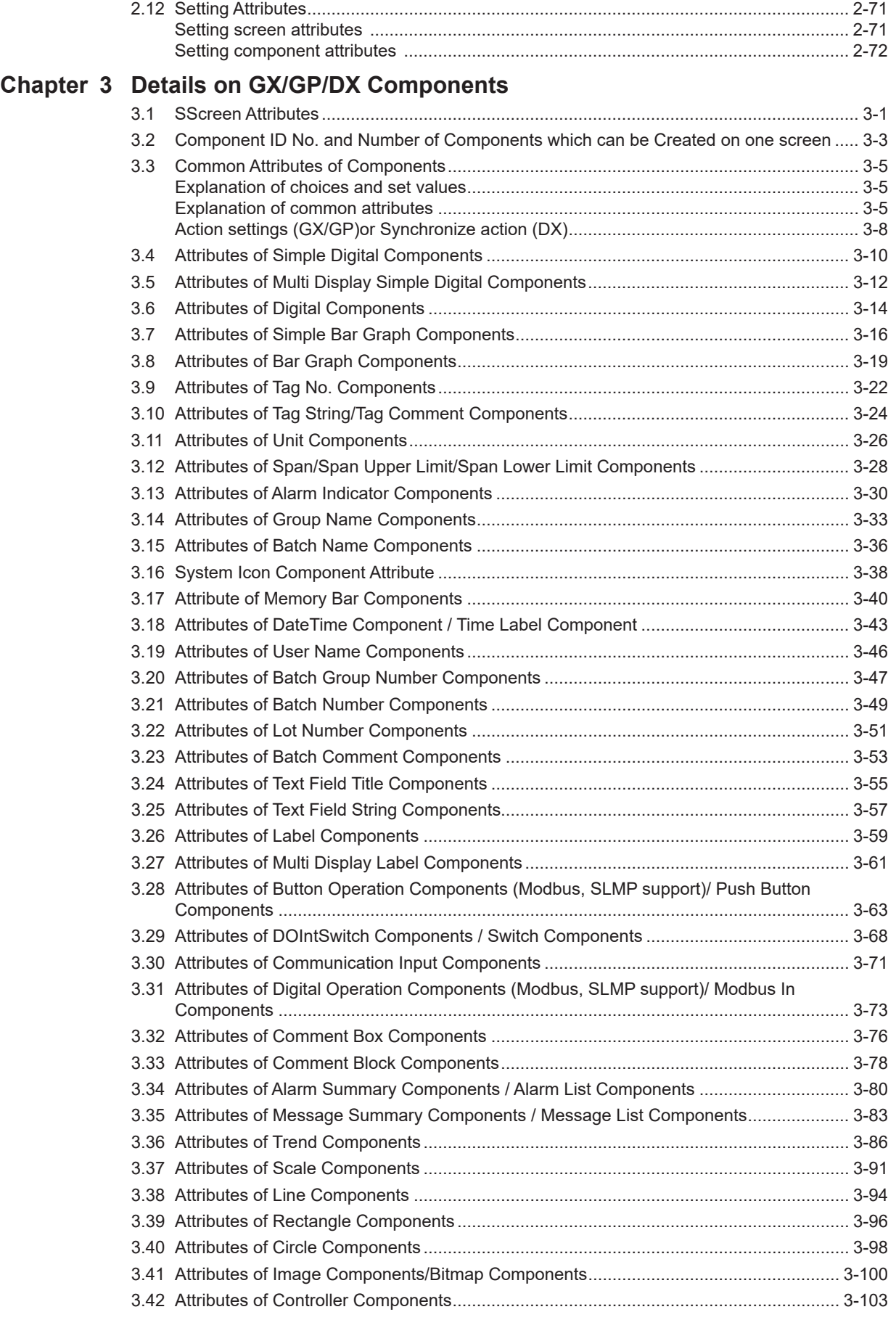

# **Contents**

**1**

**2**

**3**

**4**

**5**

**Index**

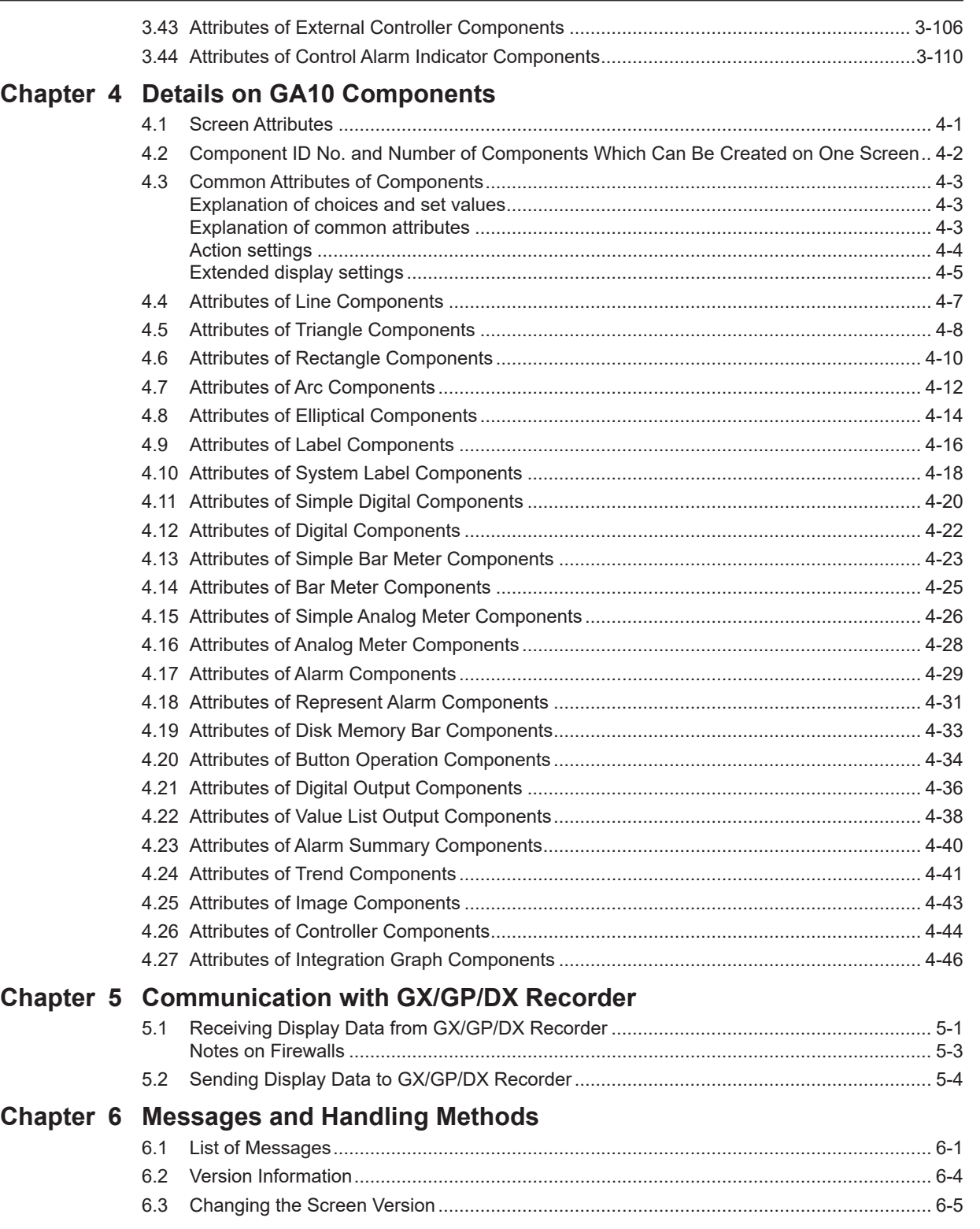

# **[Index](#page-255-0)**

# <span id="page-10-0"></span>**1.1 Overview**

DAQStudio is a software application used to create original monitor screens for displaying data measured on GX10/GX20/GP10/GP20 paperless recorders (hereafter called the GX/GP) and DX1000/DX1000N/DX1000T/DX2000/DX2000T paperless recorders (hereafter called the DX) as well as data collected on GA10 Data Logging Software (hereafter called GA10). For monitoring of measuring data, it is possible to assign channels to digital parts, trend parts, etc., and diagram components can be used to create monitor screens matched to site images.

The monitor screens that you create can be displayed using the custom display function of the GX/GP/DX/GA10.

You can also use DAQStudio to receive custom display data from a GX/GP/DX and edit it and send the display data created with DAQStudio to a GX/GP/DX. Data can be exchanged via Ethernet or external storage media (SD memory card or CF card).

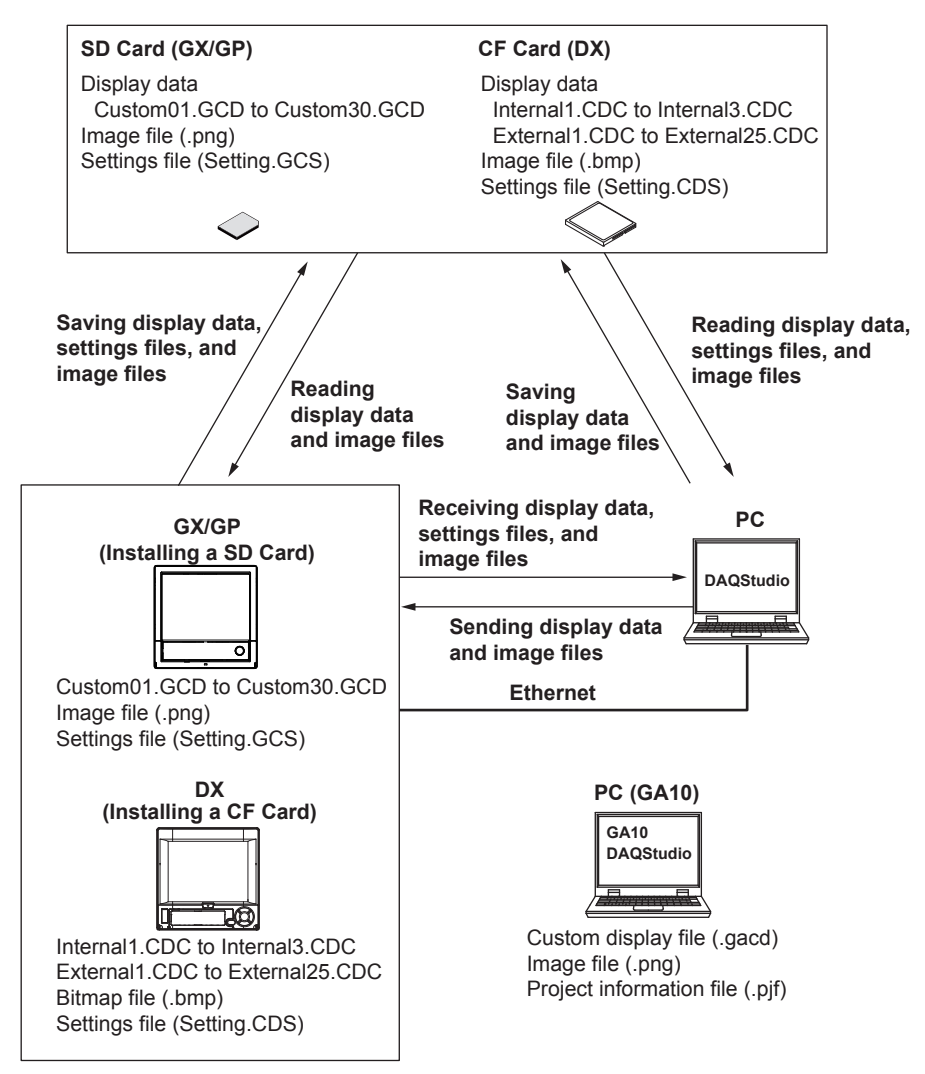

Settings files contain GX/GP/DX recorder settings that have been converted to data. When receiving screen data from the GX/GP/DX recorder, screen data and image files are received together. By receiving settings files, the GX/GP/DX recorder's setups can be reproduced on DAQStudio.

Project information files contain data of device, tag, and other settings created on GA10. GA10 settings can be reproduced on DAQStudio by loading a project information file.

**1**

## **Example of Creating a Monitor Screen (GX/GP)**

<span id="page-11-0"></span>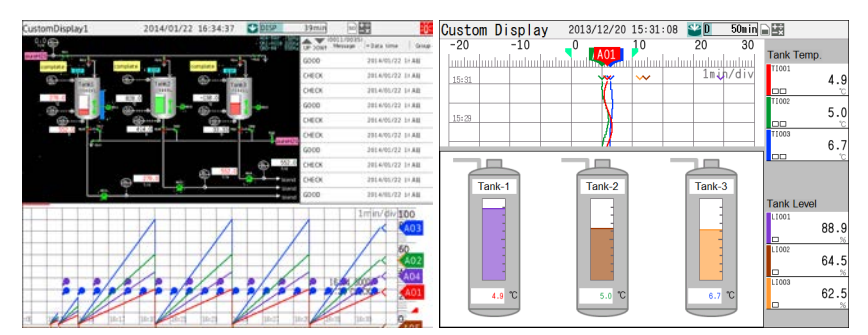

A screen is composed of multiple parts, and background setting and display of static images also can be done.

Multiple parts can be related to each other, and parts can be combined with other parts. Measuring channels are allotted to parts. Size, character font, color, unit, group control, and other attributes are set for each created part.

Parts can be laid out freely in the screen display area at screen grid intervals.

### **Note**

- Monitor screens are displayed correctly only when the language kind of the GX/GP/DX/ GA10 and the language kind of DAQStudio are the same.
- As screens being created with DAQStudio cannot display measuring values, the display differs from the custom display execution screen of the GX/GP/DX/GA10.
- DAQStudio cannot open a connection with the GX/GP/DX recorder if the GX/GP/DX is already communicating with another software program.

# **Creating and Saving Screens**

An original monitor screen can be created newly or it can be created by receiving display data from the GX/GP/DX recorder and editing them with DAQStudio. The display data from the GX/GP/DX recorder can be retrieved via Ethernet or display data of the GX/GP/ DX recorder saved to external storage media (CF card) can be read in.

Edited or created display data are stored on the hard disk of the computer or external storage media (CF card) and are sent to the GX/GP/DX recorder.

With GA10, display data is saved in a custom display file (.gacd) on the PC in which GA10 is installed and then registered as a monitor screen.

<span id="page-12-0"></span>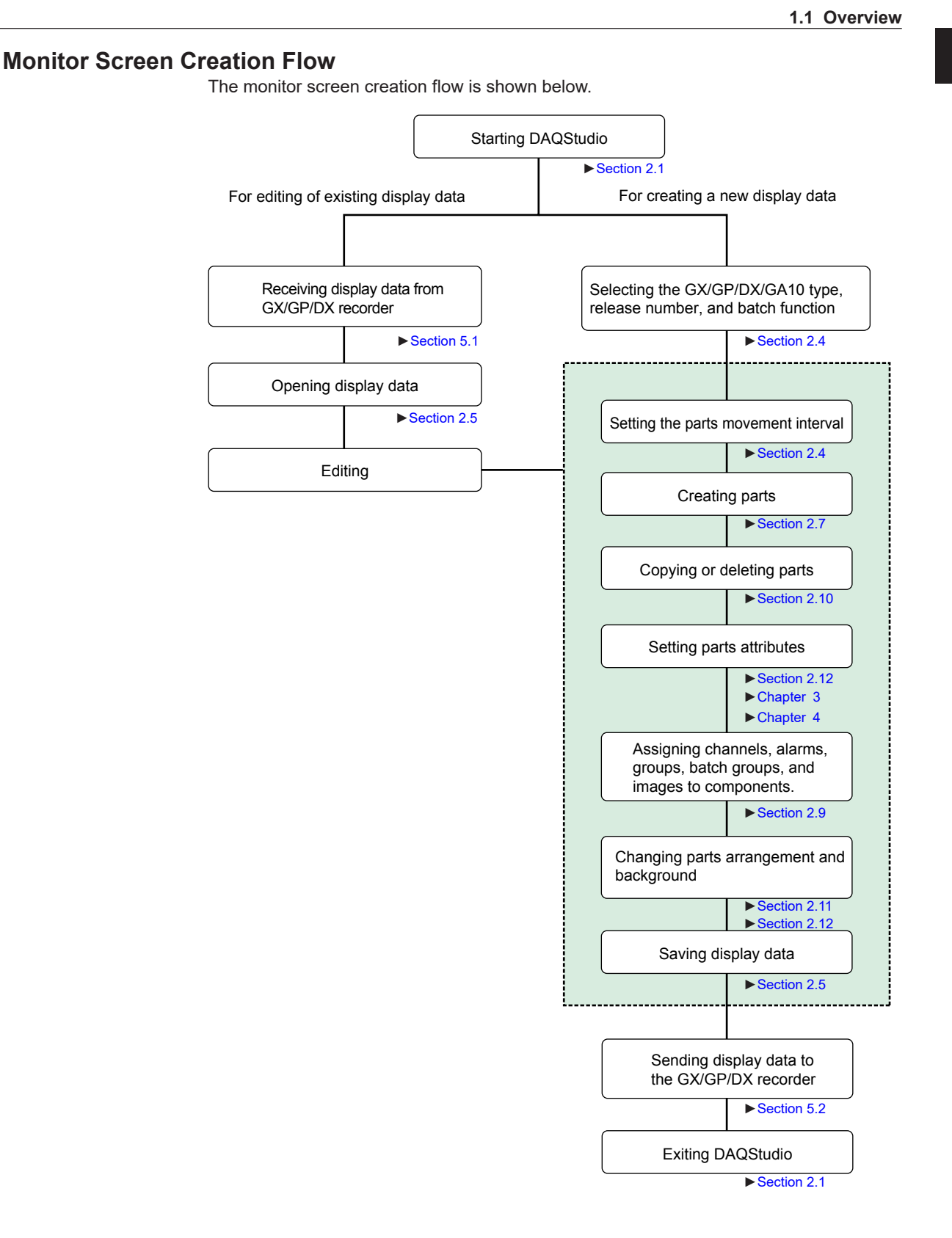

**4**

# <span id="page-13-0"></span>**1.2 PC System Requirements**

# **PC System**

# **• Supported Operating Systems (OS)\***

- **Run DAQStudio under any of the following operating systems.**
- Windows 7 Home Premium SP1 (32-bit and 64-bit editions)
- Windows 7 Professional SP1 (32-bit and 64-bit editions)
- Windows 8.1 Update (32-bit and 64-bit editions)
- Windows 8.1 Pro Update (32-bit and 64-bit editions)
- Windows 10 Home (32-bit and 64-bit editions)
- Windows 10 Pro (32-bit and 64-bit editions)
- Windows 10 Enterprise (32-bit and 64-bit editions)
- Windows 10 Enterprise LTSB (32-bit and 64-bit editions)

The language displayed by the software under different language versions of the OS are as follows.

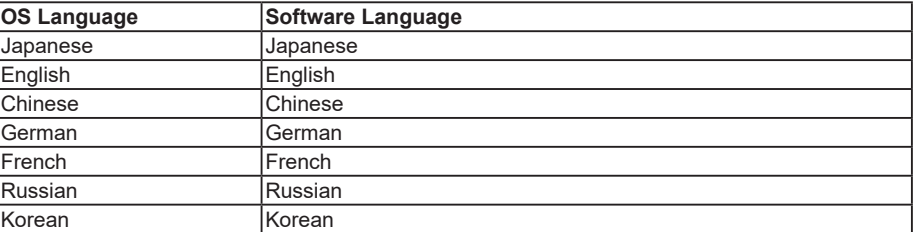

\* Yokogawa will also stop supporting OSs that Microsoft Corporation no longer supports.

# **• PC**

## **Machine type**

A PC that runs one of the OS above, and that meets the following CPU and memory requirements.

# **CPU and main memory capacity**

Intel Core2 Duo E6300 or faster x64 or x86 processor.

2 GB or more of memory

**• Hard disk**

Free disk space: 100 MB or more

## **• CD-ROM Drive**

CD-ROM drive compatible with the OS. Used for installation.

**• Mouse**

Mouse supported by the OS

**• Monitor**

A video card that is recommended for the OS and a display that is supported by the OS, has a resolution of 1024×768 or higher, and that can show 65,536 colors (16-bit, high color) or more.

# **• Communication Port**

Ethernet port supported by the OS. Also, TCP/IP protocol is required to be installed.

# <span id="page-14-0"></span>**2.1 Starting/Exiting DAQStudio**

# **Starting DAQStudio**

# **Procedure**

From the Start menu select **All Programs > DAQStudio > DAQStudio**. The main screen of DAQStudio appears (below is an example of GX/GP R4).

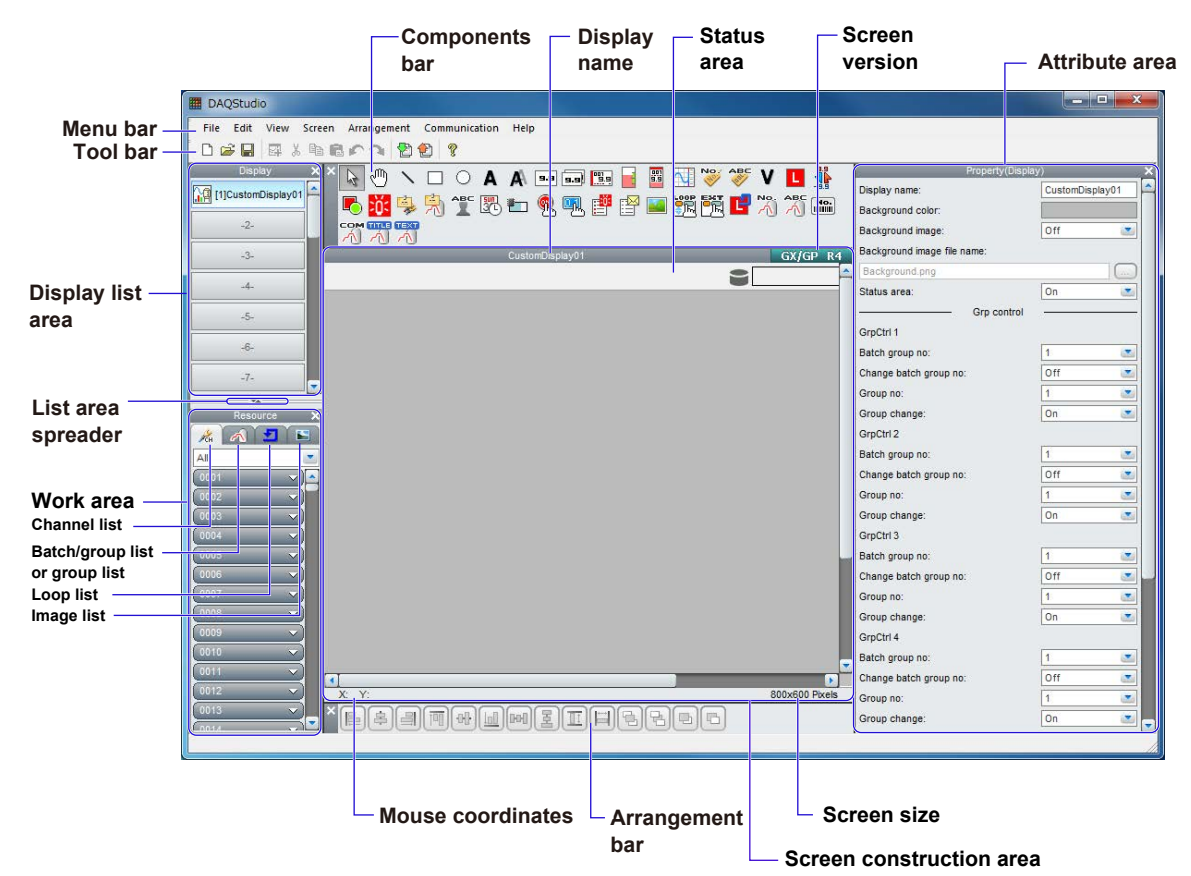

# **Explanation**

The Main screen is composed of Menu bar, Tool bar, Display list area, Channel/Alarm list area, Components bar, Attribute area, Arrangement bar, and Screen construction area. The main screen size is fixed.

Refer to Section 2.2 for details of each component in the Main screen. ▶Sect. 2.2

The following settings are active upon startup.

- Batch function is OFF
- Channel/Alarm list page displayed
- The screen version is shown as "GX/GP R3" (recorder release number: GX20/GP20 R3).

For the display when receiving screen data from the GX/GP/DX recorder ▶ [Sect. 5.2](#page-246-1)

When you create a new screen, you can set the model/software (DX1000, DX2000, GX10/GP10, GX20/GP20, GA10), recorder release number, and batch (except GA10).  $\blacktriangleright$  Sect. 2.4

# <span id="page-15-0"></span>**Exiting DAQStudio**

# **Procedure**

*1.* Select **File > Exit** from the menu bar or click the "×" mark at the right top of the Main screen.

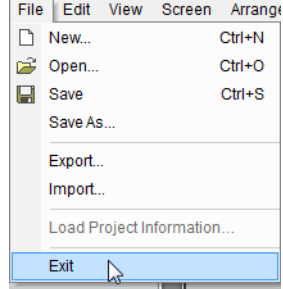

*2.* Exit from DAQStudio is made when there is no screen being edited. If there is a screen being edited, a dialog message confirming whether the screen is to be saved or not is displayed.

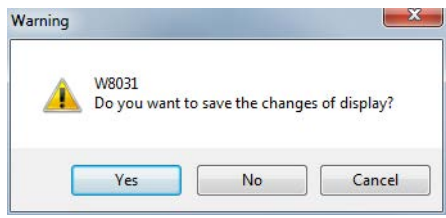

*3.* Click **[Yes]** or **[No]**. (Exit operation is cancelled when **[Cancel]** is clicked.)

<span id="page-16-0"></span>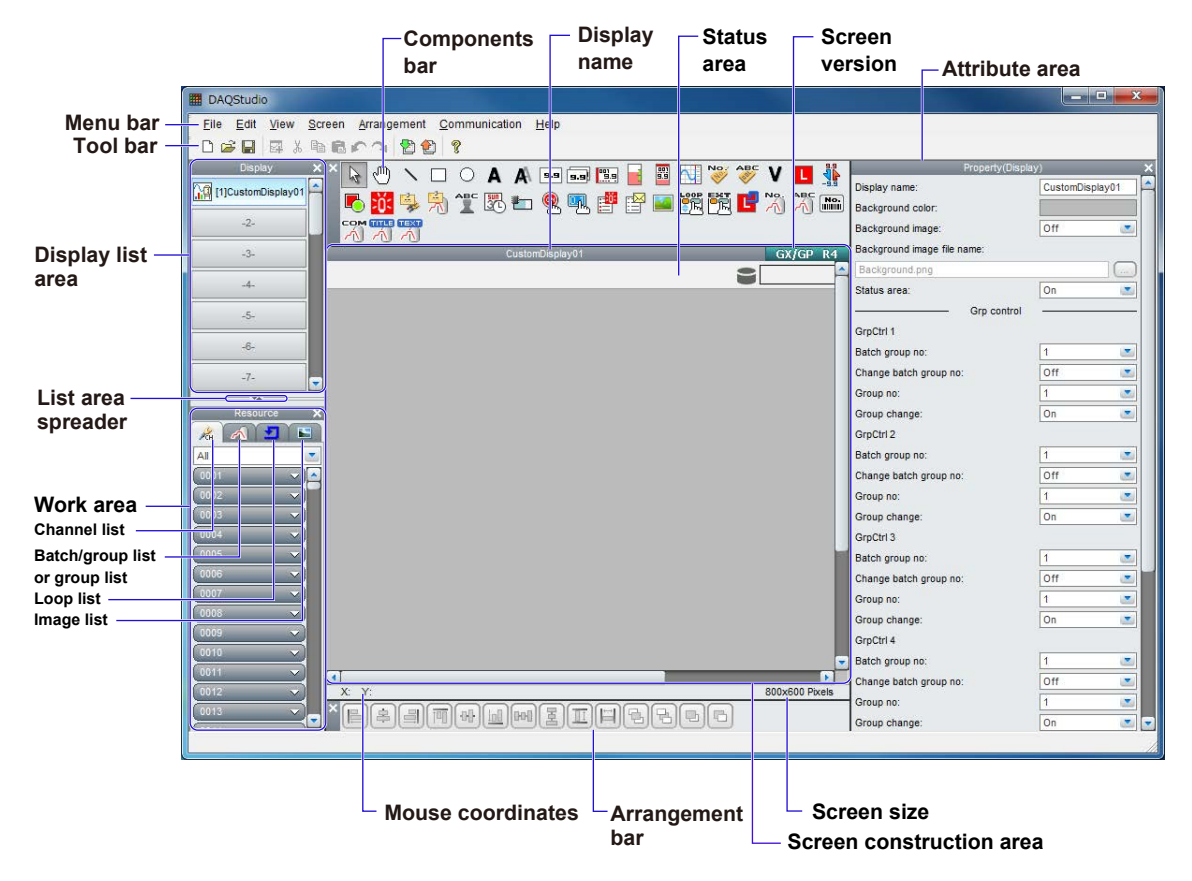

The configuration of the Main screen of DAQStudio is shown below.

The icon names of each bar are shown below. Refer to Section 2.3 for the icon functions and the shortcut keys.

## **Menu bar**

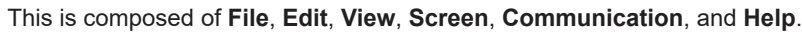

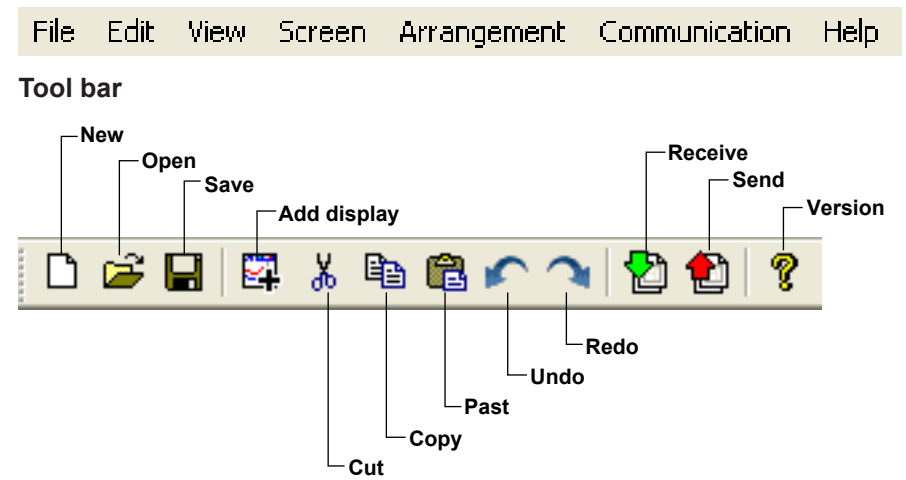

## **Component bar**

The components that are available change when you switch the screen version.

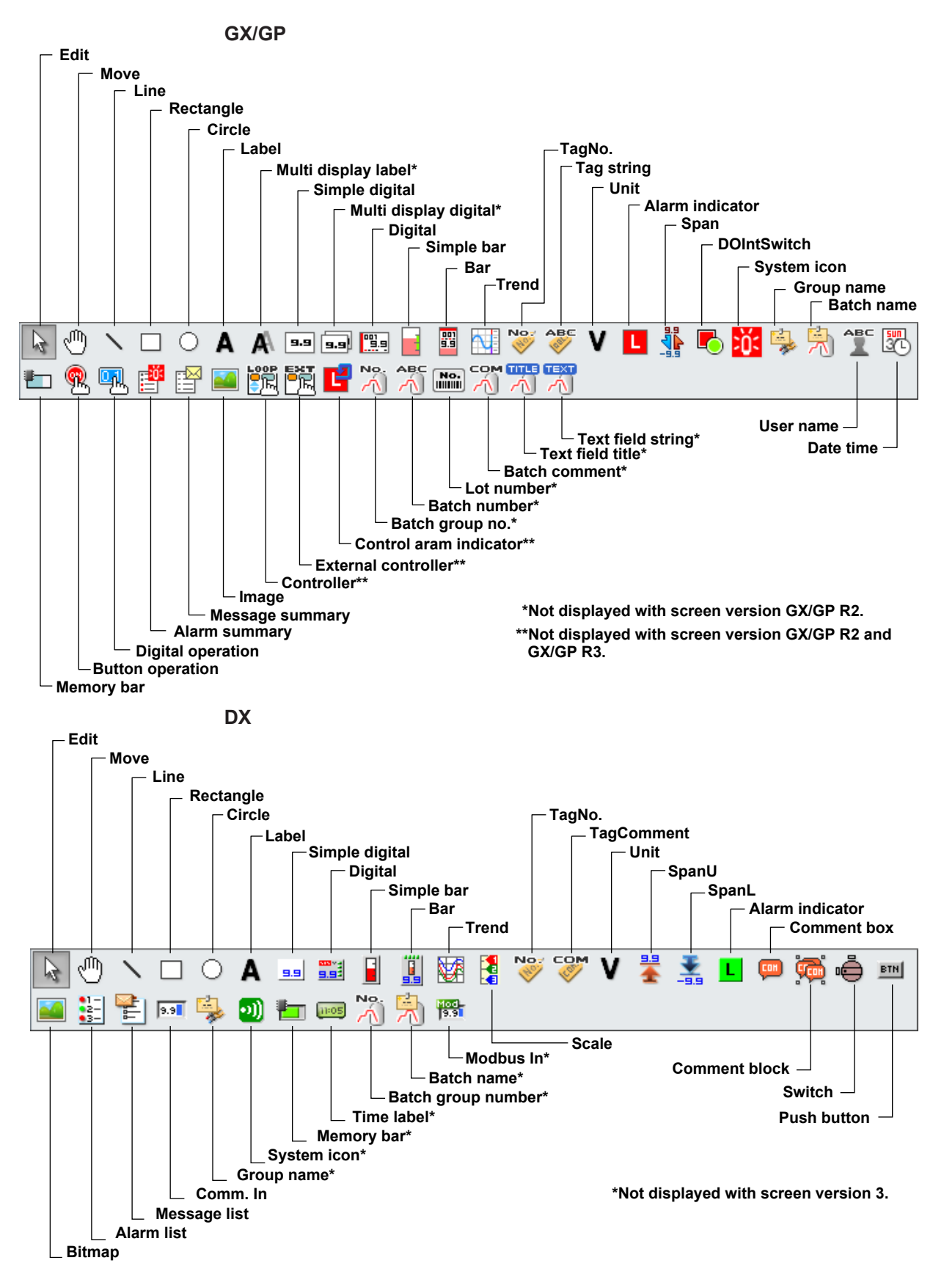

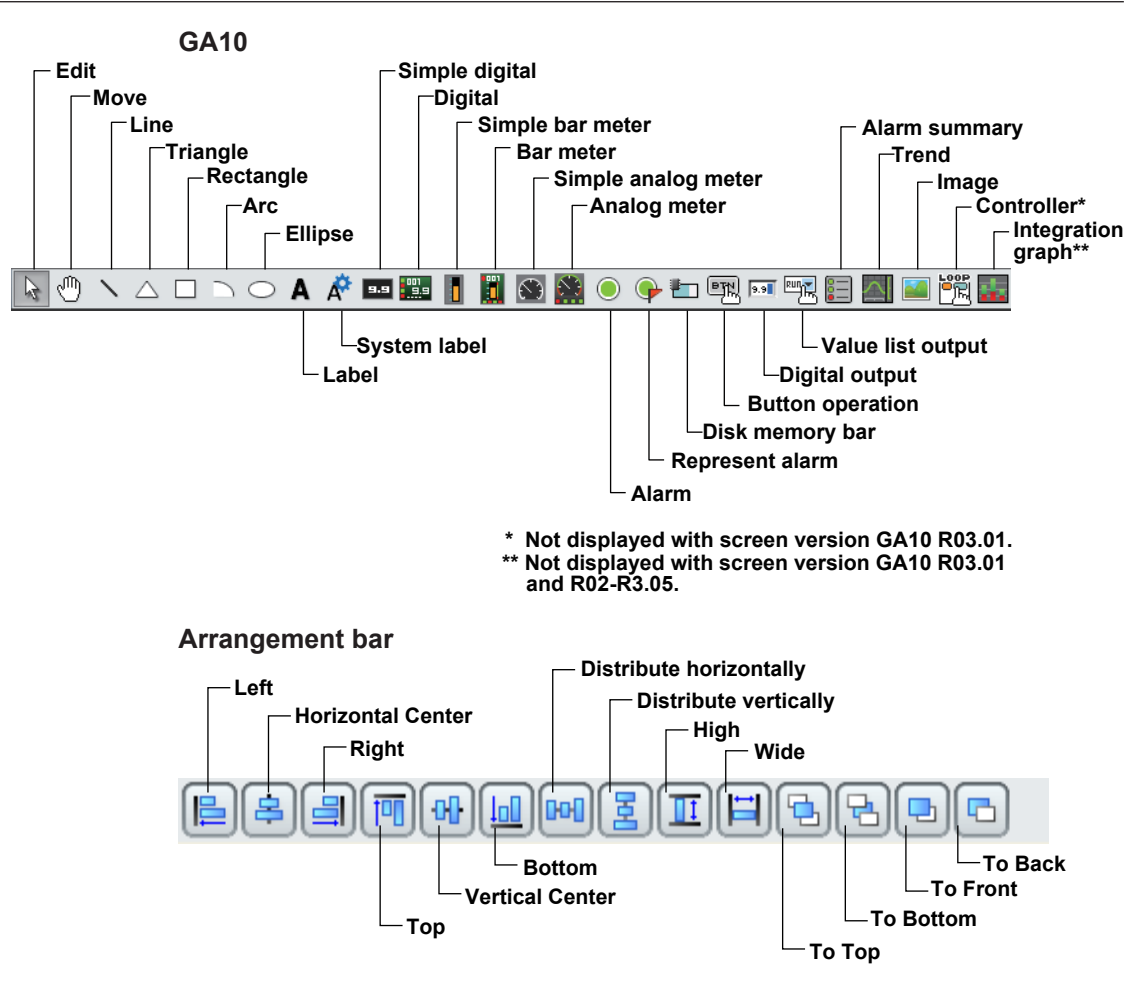

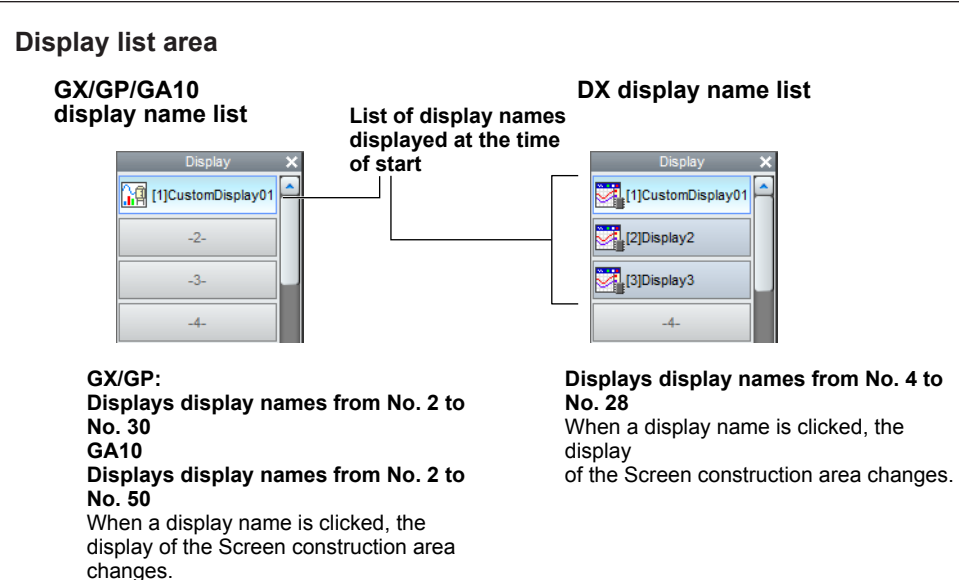

When a display name in the list is clicked or the up and down arrow keys  $(†, ∏)$  of the keyboard are pressed to select a screen, the screen is displayed in the screen construction area.

When a display name is selected, display editing (Copy, Cut, Paste, Delete) can be done in the display list area.

When a location outside the Display list area is selected, editing of the Screen construction area becomes possible.

Refer to Section 2.10 for the operation procedure.

When you create a new screen, you can set the model/software (DX1000, DX2000, GX10/GP10, GX20/GP20, GA10), recorder release number, and batch (except GA10).

# **Work area**

The work area contains the tabs below. When screen data is received from the GX/GP/ DX recorder, the lists that are displayed vary depending on the information in the settings file (for GA10, when a project file is loaded).

**• Channel/Alarm list**

Channels or alarms can be assigned to components for channel assignment.

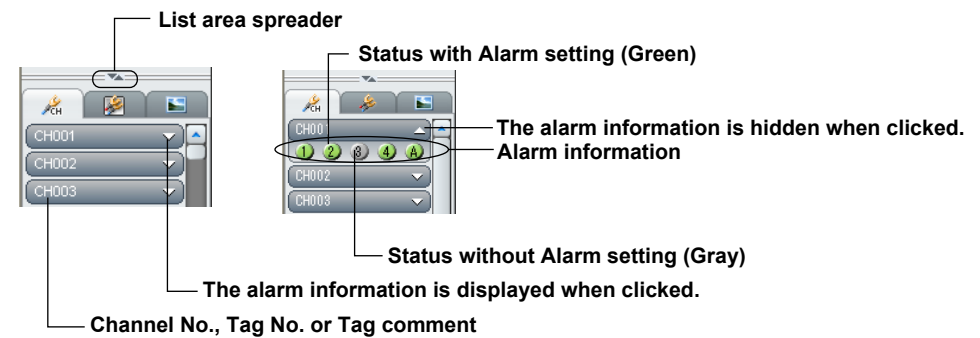

The Channel/Alarm information set at the GX/GP/DX/GA10 is displayed as Channel No., Tag No. or Tag Comment. At this time, the alarm information is included. Switching of the display format can be selected from the View menu. When the mouse pointer is placed onto the list area spreader, the mouse pointer changes to an arrow shape. By dragging, the View area can be increased or decreased vertically.

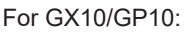

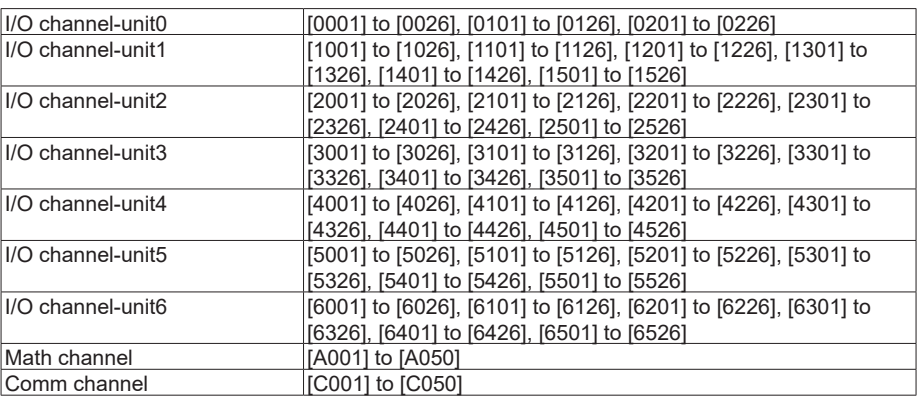

## For GX20/GP20:

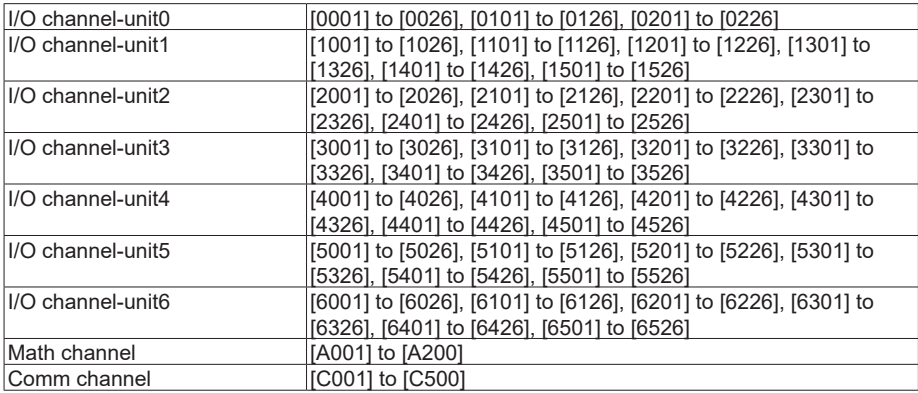

# For GA10:

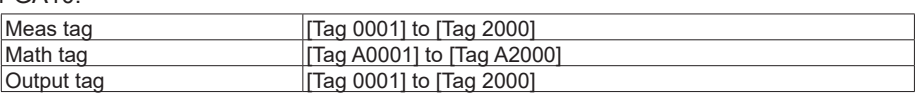

## For DX1000:

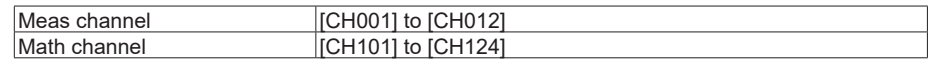

## For DX2000:

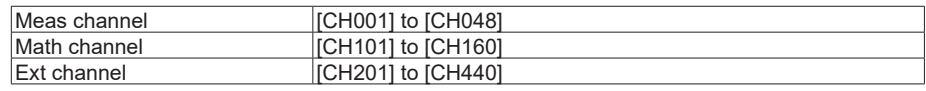

### **Batch/Group list, or Group list**

Shows the batches and groups, and enables assignment of batch or group to components. If MultiBatch is On on the GX/GP/DX recorder the Batch/Group list is displayed, and if Batch is turned Off or On, the Group list is displayed. On GA10, group information is displayed.

Components to which batch items can be assigned:

GX/GP: Alarm summary, Batch group number, Batch name, Batch number, Lot number, Batch comment, Text field title, Text field string DX: Alarm list, Message list, Batch group number, Batch name, Memory bar

Components to which groups can be assigned:

- GX/GP: Trend, Group name<br>GA10: Trend
- GA10:<br>DX

Trend, Scale, Group nam

### **Batch/Group list Group list**

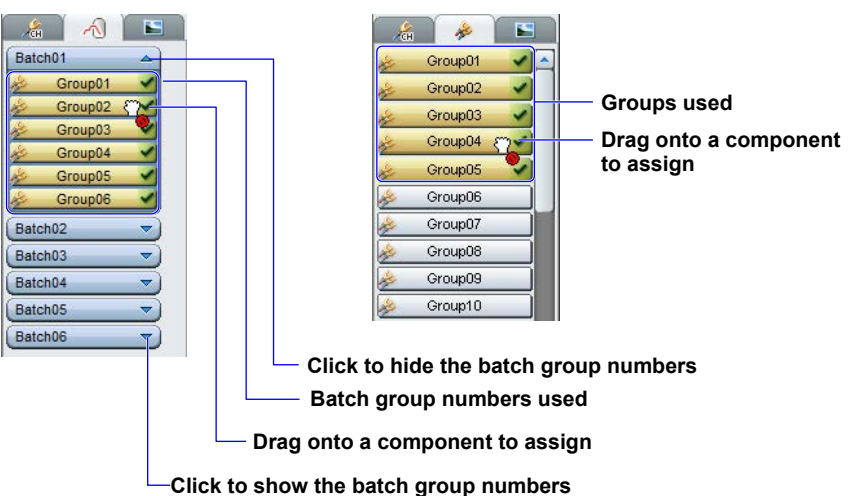

#### **Batch and Group display range**

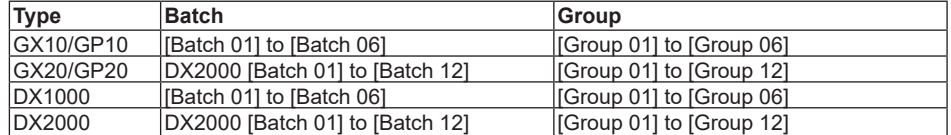

The maximum batch number is the number of multibatches recorded in the GX/GP/DX recorder settings file.

## **Group display range**

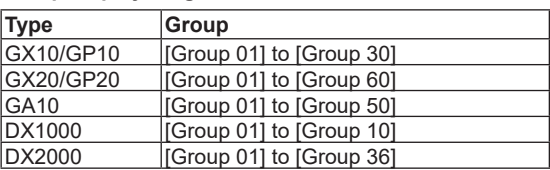

# **• Integration group list**

An integration group can be assigned to an integration graph component.

## **Integration group list**

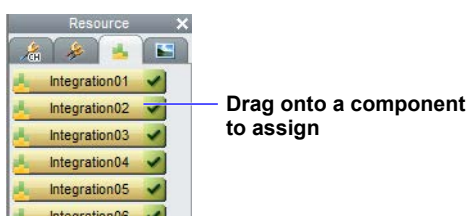

## **Integration group display range**

[Integration 01] to [Integration 20]

# **• Loop and Alarm List**

You can assign loops and alarms to controller components.

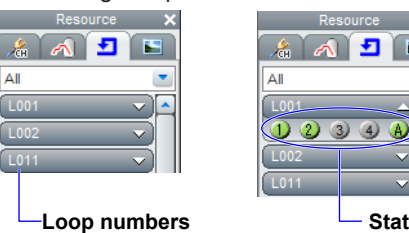

## **Status without Alarm setting (Gray) Status with Alarm setting (Green)**

## For GX10/GP10:

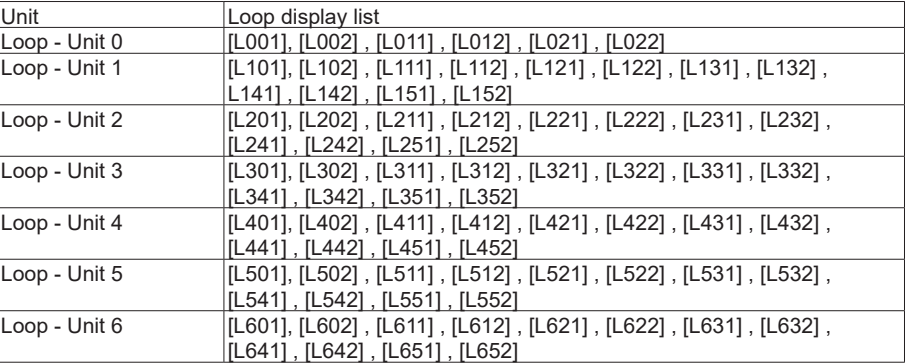

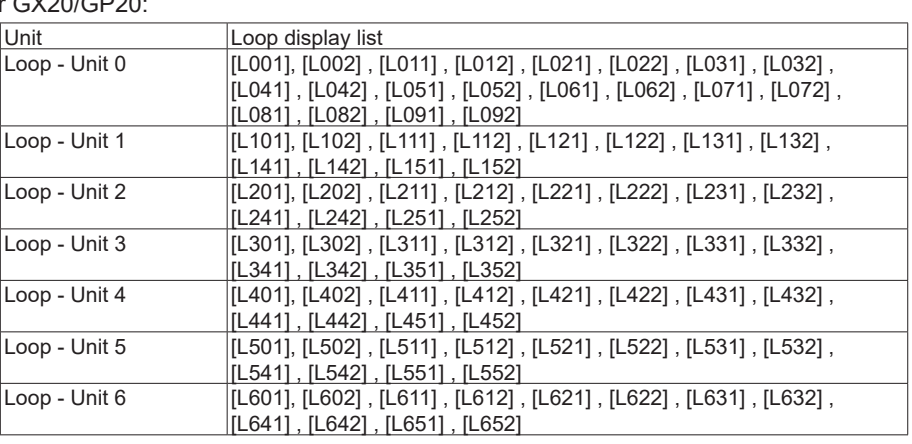

For GX20/GP20:

# **• Image list**

Displays a list of data in the image folder. On the GX/GP, the data in this list can be assigned to the display background, waveform area background of image components and trend components, and scale images. On GA10, the data can be assigned to the display background and image components. On the DX, the data in this list can be assigned to bitmap components and scale components.

Image folder: Bitmap files used by DAQStudio must be placed in a single location. This specific folder is called the bitmap folder.

- Components to which images can be assigned:
	- GX/GP: Image, trend (waveform area background and scale image), and display background
	- GA10: Image, display background
	- DX: Bitmap, scale

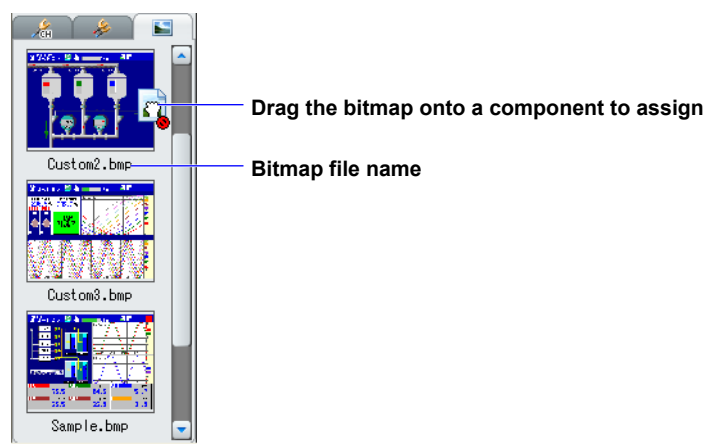

Only the data that can be displayed by a GX/GP/DX/GA10 is shown in the image list. Only the images meeting the following criteria can be displayed by the GX/GP/DX/ GA10.

GX/GP

- File type: PNG files (\*.png)
- Image size: 800 x 600 pixels (WxH) or less (GX20/GP20) 640 x 480 pixels (WxH) or less (GX10/GP10)
- File name: Up to 64 characters including the extension
- 24 bit RGB or 32 bit RGBA full color format

### GA10

- File type: PNG files (\*.png)
- • Image size: 1920 x 1200 pixels (WxH) or less (file size 50 MB or less)
- File name: Up to 64 characters including the extension

### DX

- • File type: Bitmap files (\*.bmp)
- Image size: 640 x 480 pixels (WxH) or less
- 256 colors or less, uncompressed

• File name: Up to 51 characters including the extension

 The list is sorted in order by the character code of the file name.

 Immediately after starting DAQStudio, creating a new screen, or receiving screen data from the GX/GP/DX recorder, the image folder is placed in the following location.

[Drv]:\Users\[user name]\AppData\Roaming\DAQStudio.

Where [Drv] is the drive on which the OS was installed.

Where [user name] is the name of the user who is using the OS.

 Immediately after a file is saved, or immediately after a file is opened, the image folder becomes the target folder for saving screen construction files.

On GA10, the image folder is always in the following location.

[Drv]:\Users\[user name]\AppData\Roaming\DAQStudio.

Immediately after startup, or immediately after a new file is created, the image folder is cleared.

### **Updating the image list**

The image list is updated immediately after startup, immediately after a new file is created, immediately after opening a file, immediately after saving a file, and immediately after receiving screen data from the GX/GP/DX recorder.

Also, if you specify a folder and image in the attributes of image components and scale components, the specified data is copied to the image folder. Immediately thereafter, the image list is updated.

## **Screen Construction Area**

The available screen versions are GX/GP R4, GX/GP R3, GX/GP R2, DX Advanced R3, DX Advanced 4.01, DX Advanced R4.11, GA10 R3.01 and GA10 R3.02. On the GX/GP R3 screen, DX Advanced 4.01 screen, and DX Advanced R4.11 screen, hiding the status area expands the edit area of the screen construction area. On the GA10 R3 screen, the screen construction area can be set as you like in the range of 2 to 1920 for the width and 2 to 1200 for the height. However, even if you set the size of the screen construction area, the actual display will be in the same size as the GA10 (Data Logging Software) monitor screen.

• Note: If you place an image file in the background of the GA10 R3 screen and then place a component on top of that image, the position of the component may be shifted on the GA10 monitor screen. To prevent this from happening, set the screen attribute "Background Image position" to [Stretch].

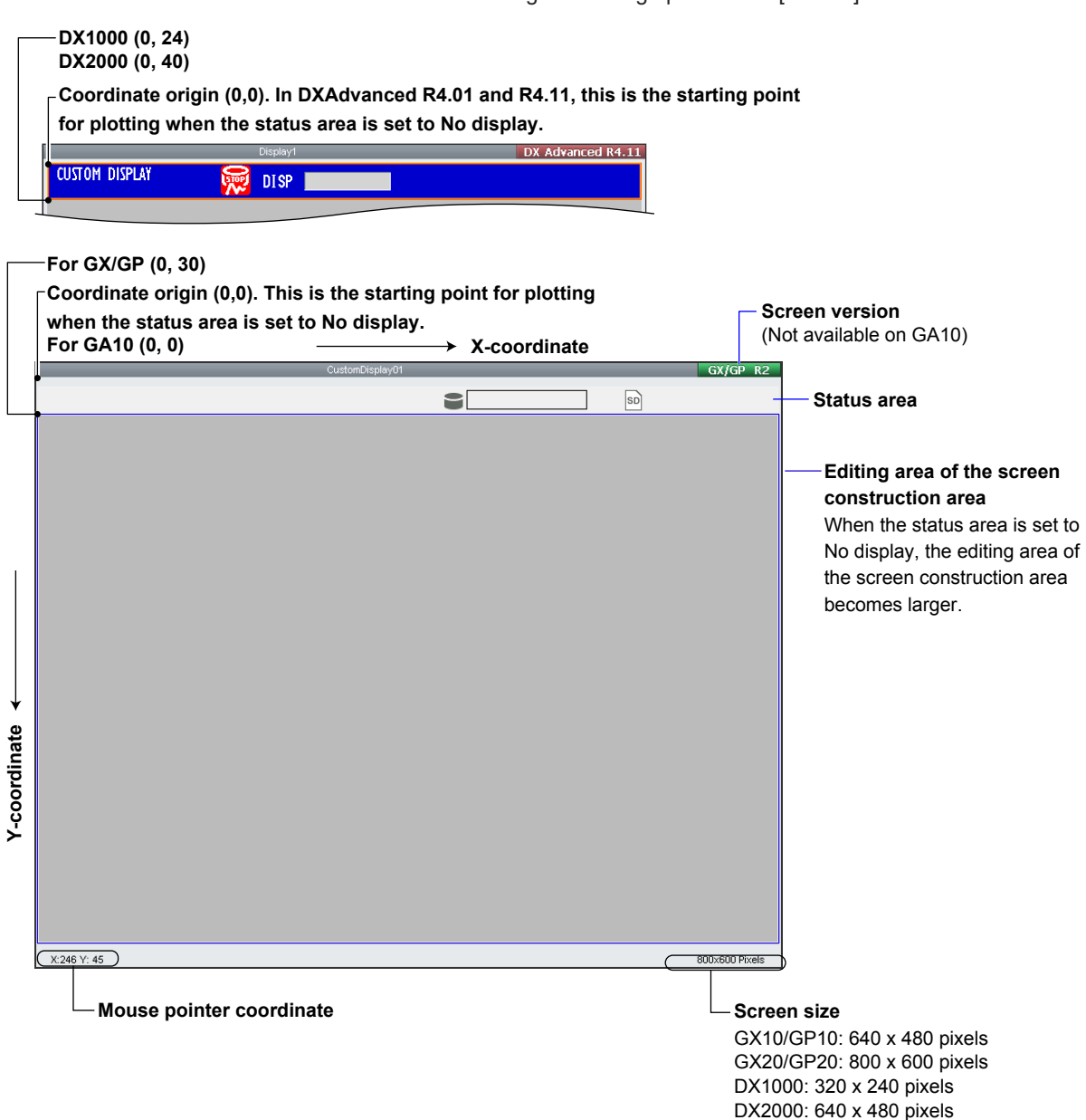

GA10: 1920 x 1200 pixels

# <span id="page-26-0"></span>**2.3 Explanation of Menus, Icons, and Shortcut Keys**

Menu bar contents, icons, and shortcut keys are shown in a list. The icons are arranged on the Tool bar and on the Arrangement bar.

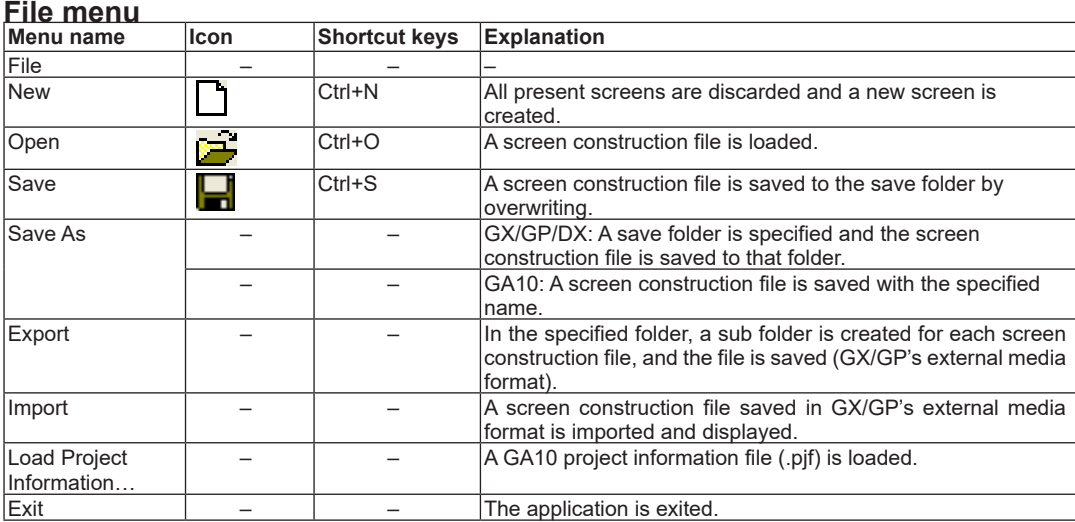

# **Edit menu**

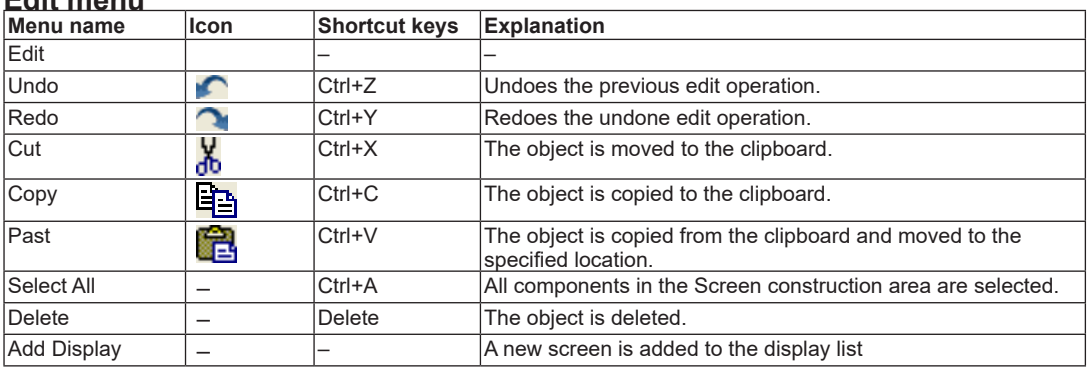

# **View menu**

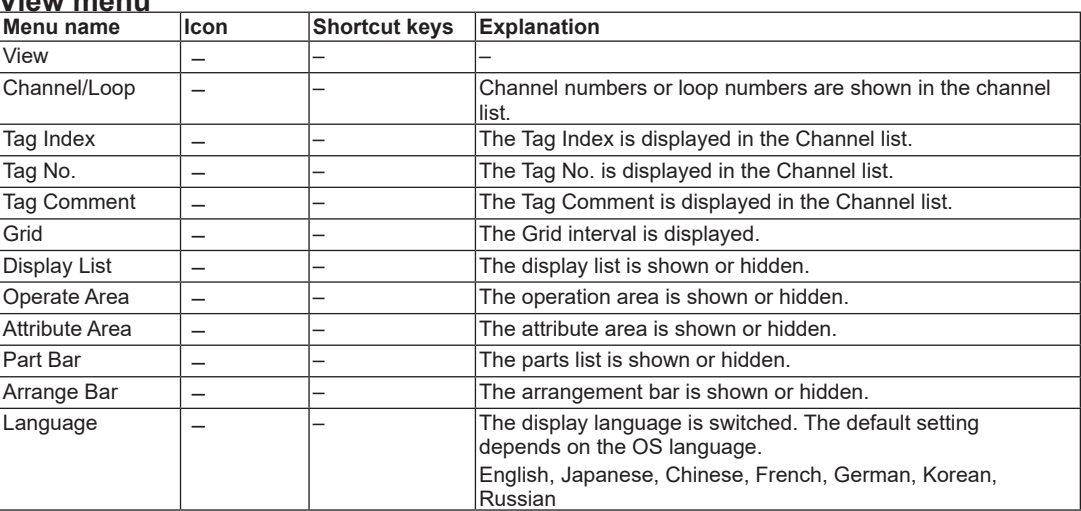

# **2.3 Explanation of Menus, Icons, and Shortcut Keys**

# **View – Grid menu**

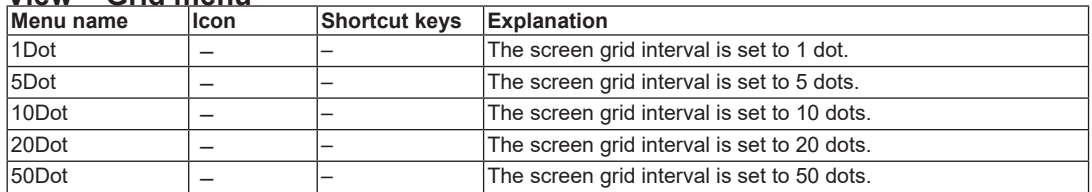

# **Screen menu**

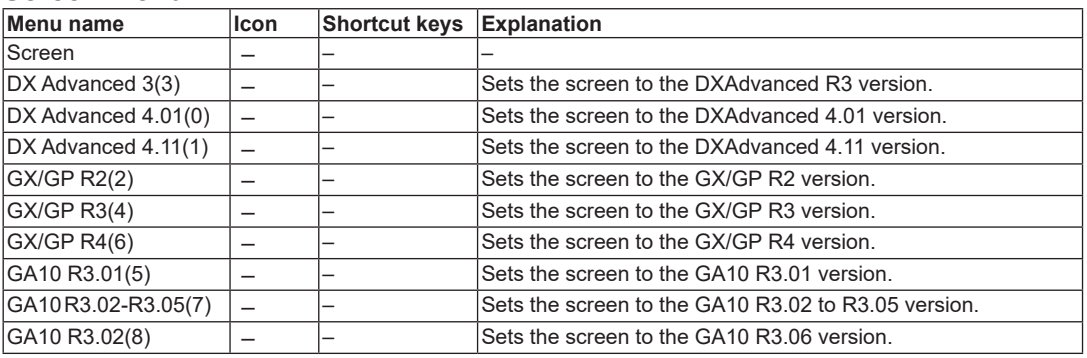

# **Arrangement menu**

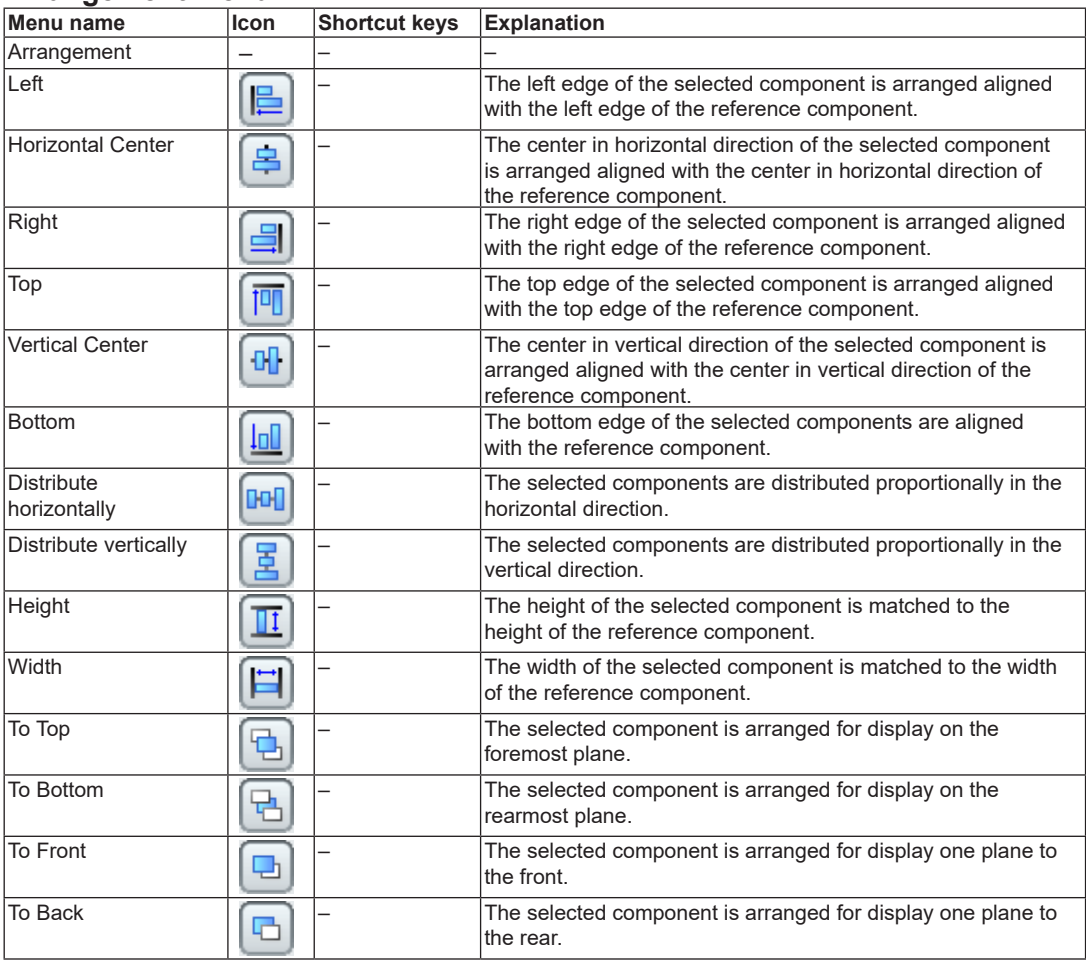

# **Communication menu**

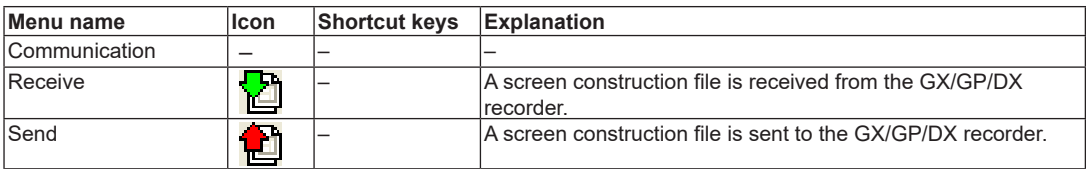

# **Help menu**

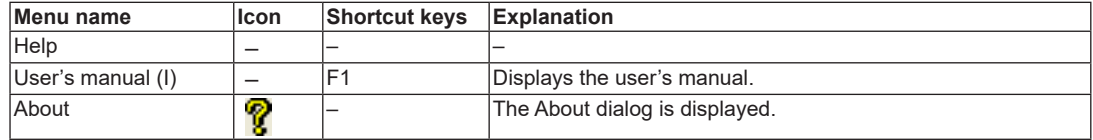

# <span id="page-29-0"></span>**2.4 Creating New Screens, Setting the Grid Interval, and Switching the Screen Version**

When creating a new screen, you can set the GX/GP/DX recorder type, recorder release number, and batch, and set the grid interval. The GX/GP/DX recorder settings that can be entered when creating a new screen are limited to the type, GX/GP/DX recorder release number, and batch.

Because the GX/GP/DX recorder settings file is also received when receiving custom display screen data from the GX/GP/DX recorder, you can edit and create screens starting from the setting conditions of the GX/GP/DX recorder to which you connect.

# **Specifying the type, recorder release number, and batch**

Specify the screen-data target type (GX10/GP10, GX20/GP20, DX1000, or DX2000), the GX/GP/DX recorder release number, and the batch on/off/MultiBatch setting.

## **Procedure**

*1.* Select **File > New** from the menu bar or click the New icon.

The **New** dialog box appears.  $\ln$  is for the GY20/GP20.

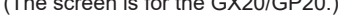

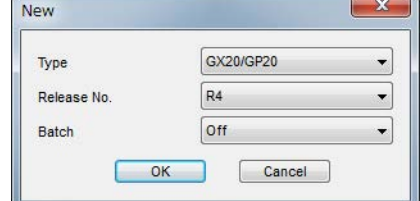

*2.* Set the type and release number, and then click [**OK]**.

If necessary, set the batch.

- OK: The displayed display data are discarded and a new screen is created. The size of the screen construction area for the selected model is displayed.
- Cancel: Return to the Main screen.

## **Explanation**

When creating a new screen, specify the type, release number, and batch.

The release number of the GX/GP/DX recorder you can connect to differs depending on the recorder release number (screen version) set here.

See "Switching the Screen Version" in this section. When creating a new screen, the Channel/Alarm list page appears in the work area. When creating a new screen, if MultiBatch is selected under Batch, the Batch/Group list page appears in the work area, and the Group list page is not displayed. When creating a new screen, if On or Off is selected under Batch, the Group list page appears in the work area, and the Batch/Group list page is not displayed.

# <span id="page-30-0"></span>**Setting the grid (setting the component movement interval)**

# **Procedure**

- *1.* Select **View > Grid** from the menu bar.
- *2.* Specify the screen grid.

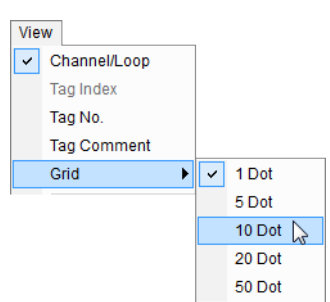

# **Explanation**

Components can be moved in grid intervals. When components are moved, they can be arranged in a condition with the left apex contacting the grid. The grid appears when it is set to a value other than 1 Dot (default value).

### **The screen construction area**

The following figure is a GX20/GP20 screen with the grid set to 10 Dot.

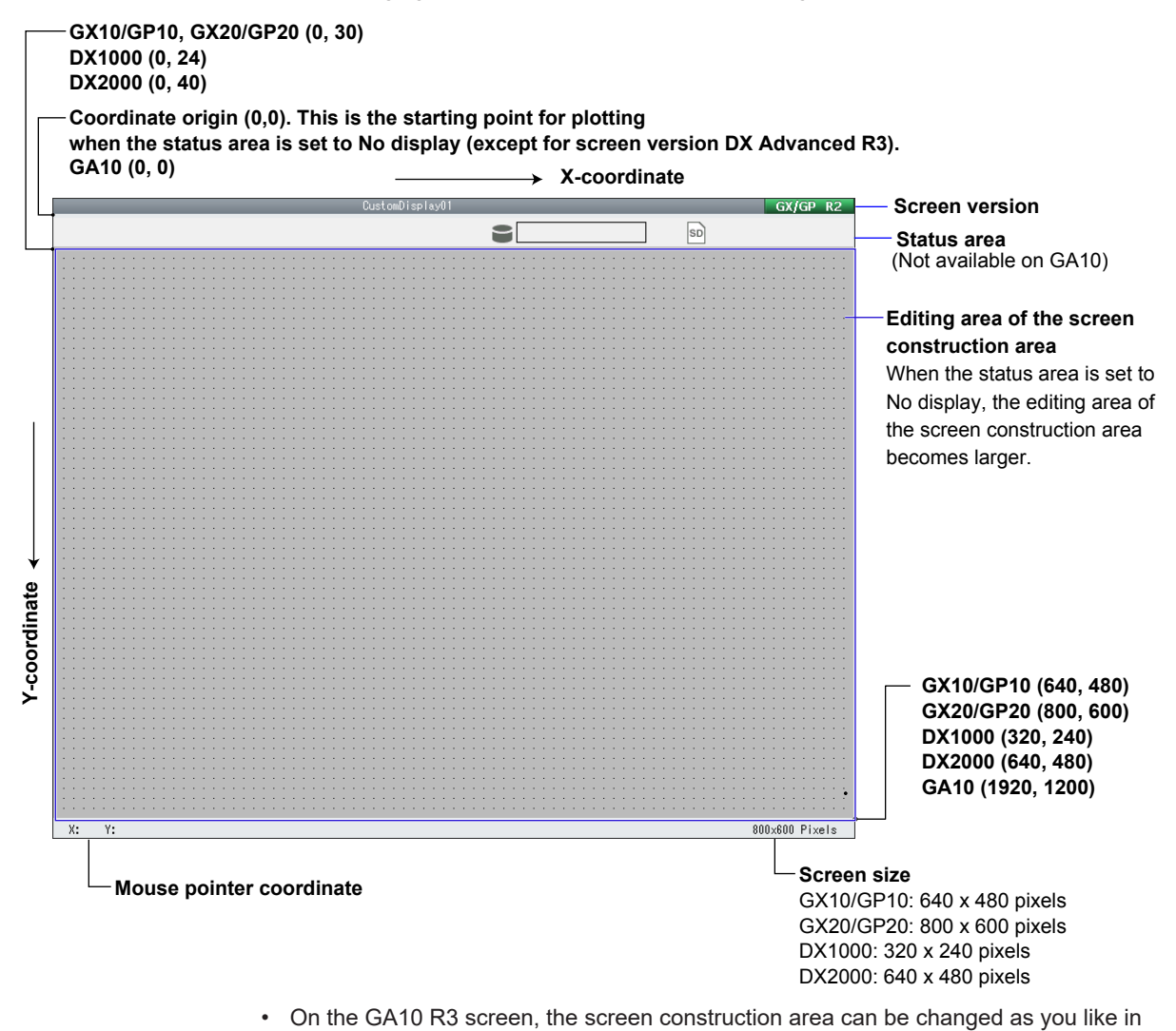

the range of 2 to 1920 for the width and 2 to 1200 for the height.

# <span id="page-31-0"></span>**Switching the screen version**

# **Procedure**

*1.* On the Screen menu, click the appropriate screen version. The screen version switches accordingly.

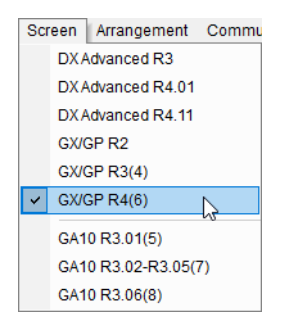

# **Explanation**

The version of the GX/GP/DX recorder you can connect to differs depending on the DAQStudio screen version. See the table below. The GA10 software version that can register screen version "GA10 R3" is R3.xx.xx.

**Screen version and GX/GP/DX recorder release number**

| <b>Screen version</b> | Release number of compatible recorders |
|-----------------------|----------------------------------------|
| DX Advanced R3        | R3.01, R3.02, R3.03, R3.04             |
| DX Advanced R4.01     | R4.01, R4.02                           |
| DX Advanced R4.11     | R4.11, R4.12, R4.19                    |
| GX/GP R2              | R <sub>2.01</sub>                      |
| <b>GX/GP R3</b>       | R3.xx                                  |
| <b>GX/GP R4</b>       | R4.xx                                  |
| <b>Screen version</b> | Software version that can register     |
| GA10 R3.01            | R3.01.xx                               |
| GA10 R3.02-R3.05      | R3.02.xx, R3.03.xx, R3.04.xx, R3.05.xx |
| GA10 R3.06            | R3.06.xx                               |

Note that switching the screen version can cause component attribute settings to change or unsupported components to appear.

If you change the screen version and additional component attribute settings appear, they are set to their defaults.

 $\blacktriangleright$  [Sect. 5.1](#page-243-1)

## **Screen version and GX/GP/DX recorder version data compatibility**

DAQStudio R5.02.01 is compatible with screen construction files from GX/GP recorder release numbers R4, R3, R2 and DX recorder release numbers R3.01, R3.02, R3.03, R3.04, R4.01, R4.02, R4.11, R4.16, and R4.19 as well as GA10 software version R3.

- A screen construction file is received by identifying the connected GX/GP/DX recorder release number, and the screen is displayed. The display data that was showing when the file is received is discarded.
- Communication with a GX/GP recorder whose recorder release number is R2 and writing to screen construction files are available only when displaying GX/GP R2 screens.
- Communication with a DX recorder whose recorder release number is R3.01, R3.02, R3.03, or R3.04 is available only when displaying DX Advanced R3 screens.
- • Writing to DX Advanced R3 screen construction files is available only when displaying DX Advanced R3 screens.
- Communication with a DX recorder whose recorder release number is R4.01 or R4.02 is available only when displaying DX Advanced R4.01 screens.
- • Writing to DX Advanced R4.01 screen construction files is available only when displaying DX Advanced R4.01 screens.
- Communication with a DX recorder whose recorder release number is R4.11, R4.12, R4.16, or R4.19 is available only when displaying DX Advanced R4.11 screens.

## **2.4 Creating New Screens, Setting the Grid Interval, and Switching the Screen Version**

• Writing to DX Advanced R4.11 screen construction files is available only when displaying DX Advanced R4.11 screens.

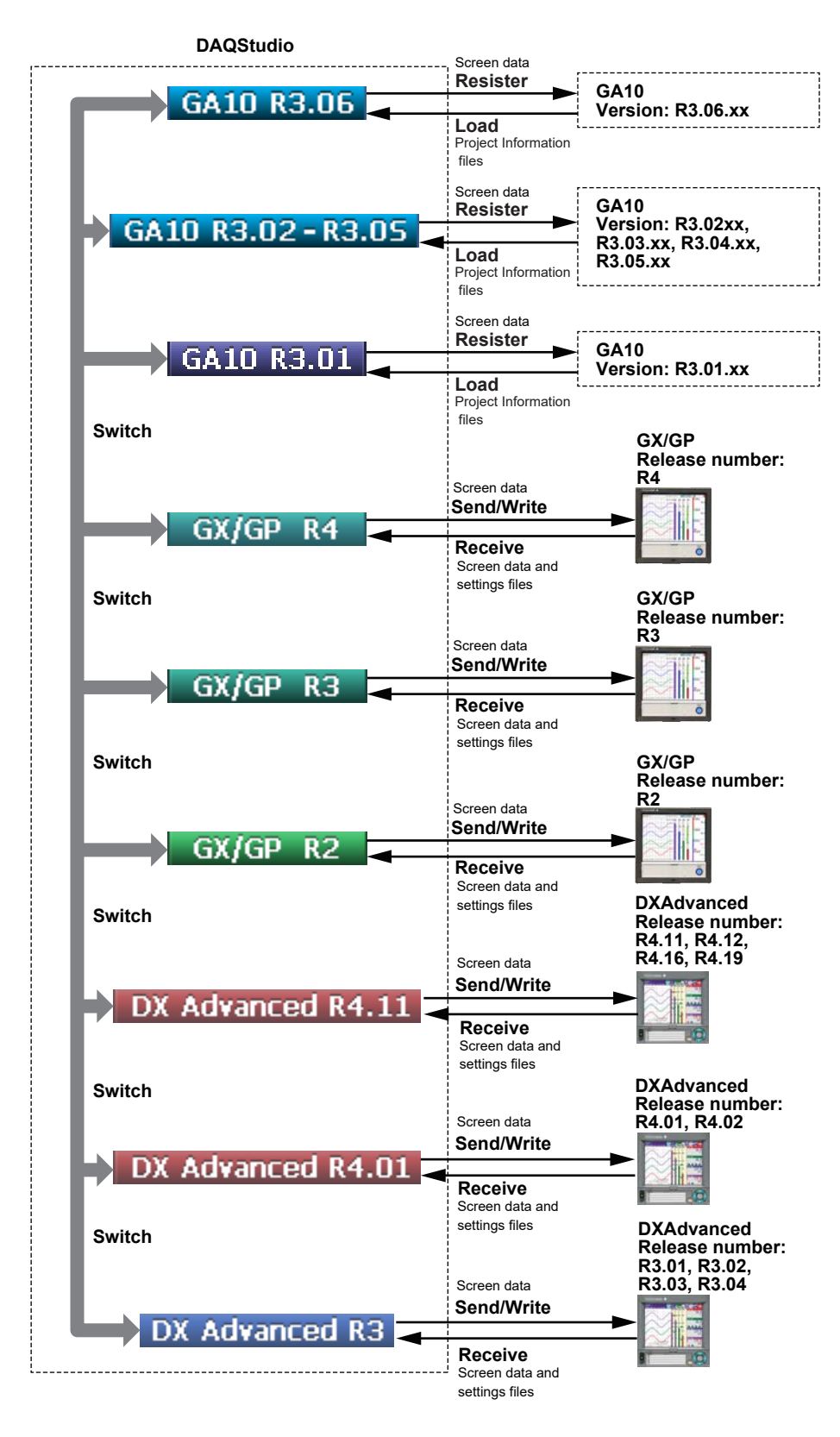

# <span id="page-33-0"></span>**2.5 Opening and Saving Files and Exporting and Importing Files**

# **File Exporting and Importing (GX/GP only)**

You can save display data using one of three commands: Save, Save as, and Export. Export is a function available only on the GX/GP.

To execute "Load custom display on all screen" on the GX/GP, the files must be in the same folder structure as when the files were saved using export.

• "Load custom display on all screen" cannot be executed on the GX/GP on display data saved by using Save or Save as of DAQStudio.

The folder structure used during exporting is shown below.

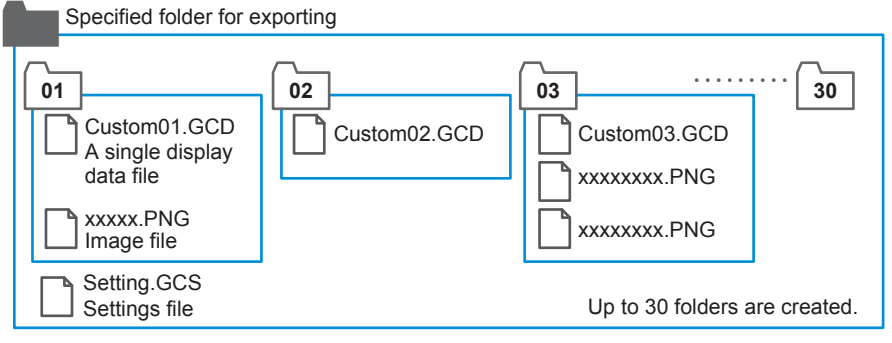

A folder is created for each display data you created under the specified folder for exporting. A setting file is also saved in the specified folder.

- The folder name is the display number (01 to 30) for each display data you created.
- Folders are created for all display data in the display list area present at the time of exporting.
- • In each display number folder (01 to 30), a display data file (.GCD) and the image file (.png) used in the display data are saved.

When "Load custom display on all screen" is executed on the GX/GP, the folders will be in the same structure as exporting. DAQStudio can import display data saved in this folder structure and display it.

• Display data saved using "Save custom display on specified screen" on the GX/ GP and those saved using Save or Save as on DAQStudio cannot be displayed by importing.

# **Open a file Procedure**

- *1.* Select **File > Open** from the menu bar or click the **Open** icon. The **Open** dialog box appears.
- *2.* Specify the file location and the file name and click **[Open]**. When a screen being created is displayed, the message appears.
- *3.* Click **[OK]** if it is OK to discard the present screen. The screen construction data are displayed.

Click **[Cancel]** if you do not want to discard the present screen. File opening is cancelled and return is made to the Main screen.

## <span id="page-34-0"></span>**Explanation**

For the GX/GP, the file names that the software can use are "Custom01.GCD" to "Custom30.GCD." For the DX, they are "Internal1.cdc" to "Internal3.cdc" and "External1. cdc" to "External25.cdc."

When a file is specified, all files with the above names are opened in the folder where that files is located.

When a file is opened, the display name of the opened file is displayed in the display list area. The display name can be changed on the attribute of the display ( $\blacktriangleright$ S).

When a display data is received from a GX/GP/DX recorder (▶ [Sect. 5.1](#page-243-1)), the display name defined on the GX/GP/DX recorder is displayed in the display list area.

The save destination folder of the opened file becomes the save object folder. When a different file is opened, the save object folder becomes the folder of the opened file.

# **Loading a Project File (GA10 only)**

**Procedure**

- *1.* Select **File > &Load Project Information…** from the menu bar. A dialog box appears.
- *2.* Specify the location of the file and the file name, and then click **Open**. The information of the project file is reflected on the screen.

## **Explanation**

Files that this software can load are those with .pjf extension.

The information of the project file is reflected on the screen data (.gacd file) that is being edited.

## **Information that the project file is reflected on**

- Measurement tag information (decimal place, upper/lower scale, unit, tag no., tag comment, alarm information, written information)
- Math tag information (decimal place, upper/lower scale, unit, tag no., tag comment, alarm information)
- Group information (group name, tags used in groups)
- Alarm shape
- Alarm on color
- • Alarm off color

# <span id="page-35-0"></span>**Save a file**

# **Procedure**

## **Saving a file by specifying a folder**

- *1.* Select **File > Save As** from the menu bar. The **Browse for Folder** dialog box appears.
- *2.* Specify a folder or click the **[New folder]** button to create a folder.

If the [New folder] button has been clicked, enter a name for the new folder.

## **Note**

- Network folders or compressed folders cannot be specified at the time of saving a display data.
- Newly created display data must be saved. Save the image files (PNG or BMP) to be assigned to components in the same folder as the display data.
- The display data or bitmap file must be saved every time they have been received from GX/ GP/DX recorder.
- If you save GX/GP R3 display data and GX/GP R2 display data in the same folder, all the data will be changed to GX/GP R3 display data.
- *3.* Click **[OK]**.

The data are saved.

# **Saving a File by Specifying the Fie Name (GA10 only)**

- *1.* Select **File > Save As** from the menu bar or click the **Save** icon. A Save As dialog box appears.
- *2.* Specify the folder to save to and the file name, and click Save to save the file. The data is saved.

# **Saving a file by overwriting**

Select **File > Save** from the menu bar or click the **Save** icon. In an already existing folder, the data will be saved by overwriting. If a new folder is specified, the new folder becomes the target folder for saving files.
## **Explanation**

When the file save folder is specified, the entire information of the Display list area is saved. The file name at the time of saving is as shown below.

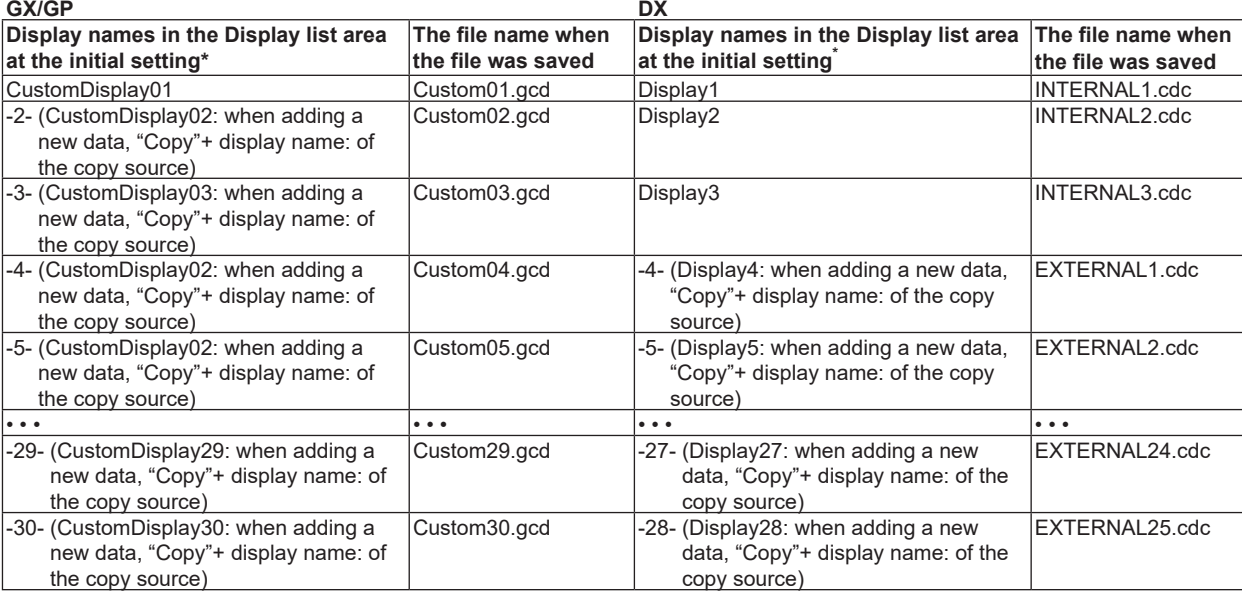

\* The display name can be changed on the attribute of the display (►[Sect. 3.1](#page-86-0)). Display data for item number 2 and later on the GX/GP or display data for item number 4 and later on the DX is saved to a file when a screen is added ( $\blacktriangleright$  Sect. 2.6) or copied from another screen

(► Sect. 2.10). If the file name is changed to file name other than shown above, the display data cannot be sent to the GX/GP/DX recorder.

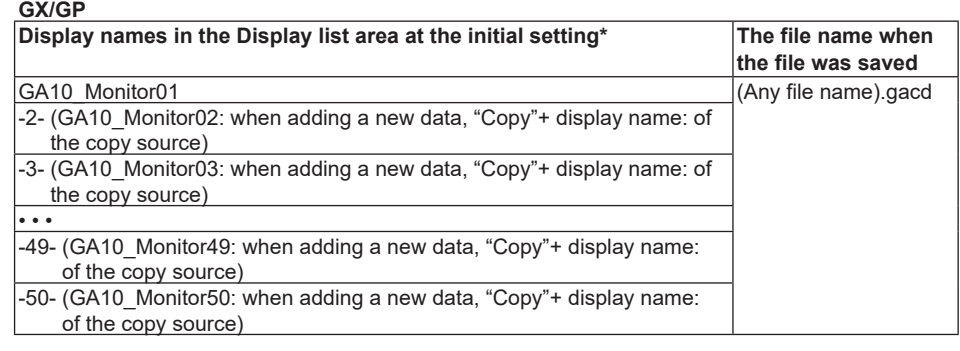

\* The display name can be changed on the attribute of the display (►[Sect. 4.1](#page-197-0)). Up to 50 pieces of screen data can be saved to a single file.

## **Exporting a File (GX/GP only)**

**Procedure**

- *1.* On the **File** menu, click **Export**. The **Browse for Folder** dialog box appears.
- *2.* Specify a folder or click the **[New folder]** button to create a folder. If the [New folder] button has been clicked, enter a name for the new folder.

### **Note**

**Network folders or compressed folders cannot be specified when exporting a file.**

*3.* Click **[OK]**.

In the specified folder, a sub folder is created for each screen construction file, and the file is saved.

## **Explanation**

For each piece of data in the image list area, a sub folder is created in the specified folder, and the data is saved.

The exported image data is saved in the specified folder as follows. Settings files are saved in the specified folder.

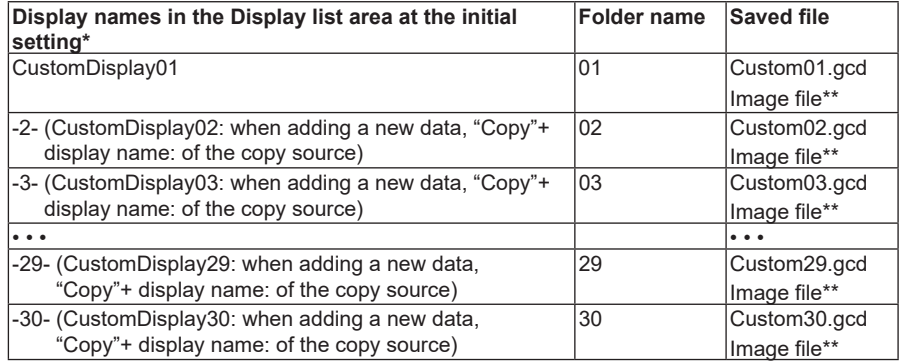

The display name can be changed on the attribute of the display (► [Sect. 3.1](#page-86-0)). Display data for item number 2 and later (GX/GP) is saved to a file when a screen is added (► Sect. 2.6) or copied from another screen (► Sect. 2.10).

\*\* The image file is saved only when it is in use.

## **Importing a File (GX/GP only)**

**Procedure**

- *1.* On the **File** menu, click **Import**. The **Browse for Folder** dialog box appears.
- *2.* Specify the folder.
- *3.* Click **[OK]**.

The screen construction file in the specified folder is displayed.

## **Explanation**

The image list area displays the display name of the opened file. The display name can be changed on the attribute of the display (►[Sect. 3.1](#page-86-0)).

# **2.6 Adding a Display**

## **Procedure**

*1.* Click the Display name in the display list area. Now the Add Display icon of the Tool bar can be selected.

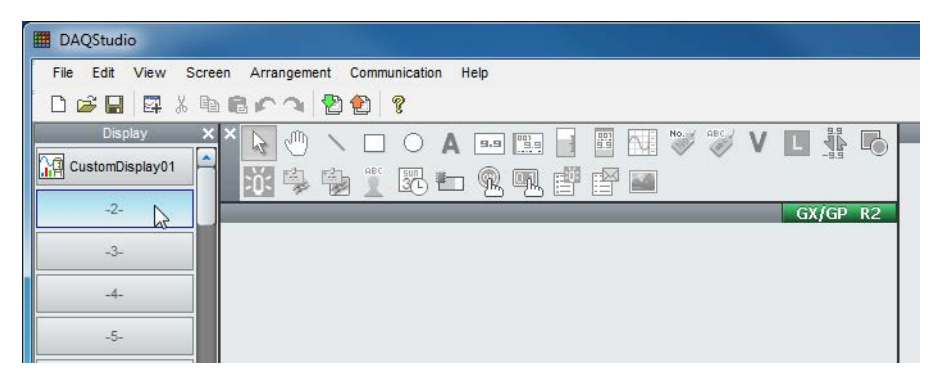

*2.* Select **Edit > Add Display** from the menu bar or click **Add Display** icon.

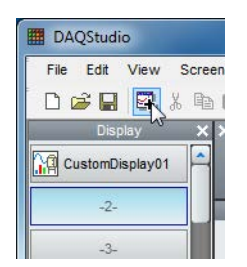

The screen construction area is displayed.

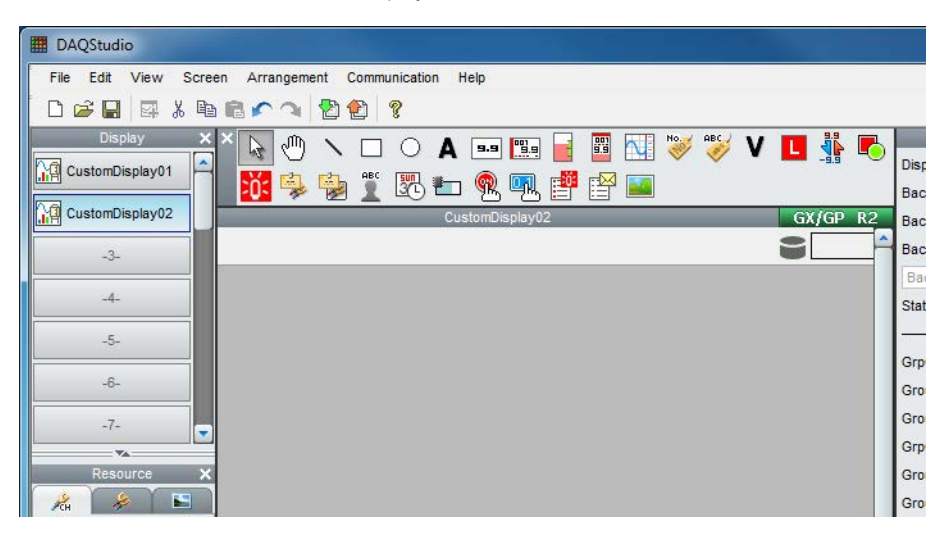

## **Note**

The screens in the display list cannot be of different screen versions. If you switch the screen that you have added (or another screen on the display list) to an earlier version, all the screens on the display list will be switched to the earlier version. Any components that are not supported by the earlier screen version will be deleted.

# **2.7 Creating Components**

## **Procedure**

- *1.* On the Components bar, click the icon for the component to be created.
- *2.* Place the mouse pointer in the screen construction area and drag it. A component with the dragged size is created.

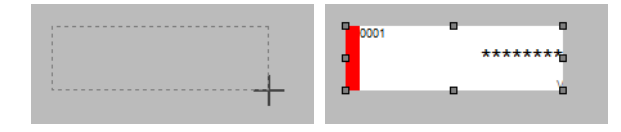

*3.* Click the component.

The attributes of the selected components are displayed in the Attribute area.

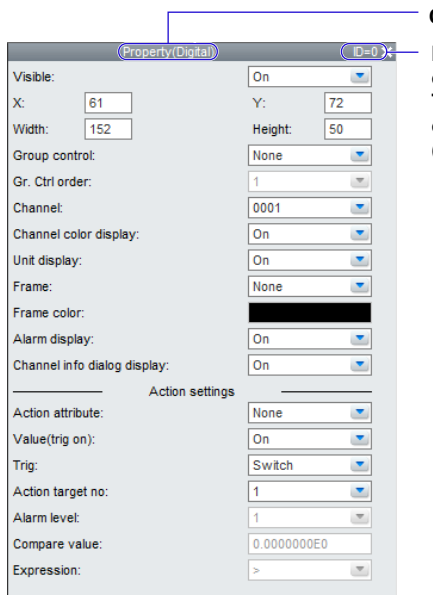

**Component type**

**ID numbers are allotted in the order of creation. The ID number differs depending on the kind of component. (Refer to Section 3.2.)** 

*4.* Set each attribute item.

For details, refer to Chapter 3.

## **Explanation**

## **Notes on Creating Components**

After creating components aligned to the grid, if placed adjacent to each other they overlap by 1 dot even though they do not appear to overlap. Separate components from each other by at least 1 dot.

## **Display on the GX/GP recorder or GA10 monitor screen when components overlap**

- If a component overlaps with a trend component or integration graph component, only the trend component or integration graph component is displayed, regardless of how they are stacked.
- When trend components overlap, when integration graph components overlap, or when a trend component and integration graph component overlap, only the top (front most) component is displayed.
- If two image components overlap, only the one on top is displayed (except GA10).

## **Display on the DX recorder when components overlap on the execution screen**

Limitations (A, B, and C) apply when components overlap on the execution screen. If components with the same overlap restriction are overlapping, components placed under the front component (i.e., in the background) are not displayed.

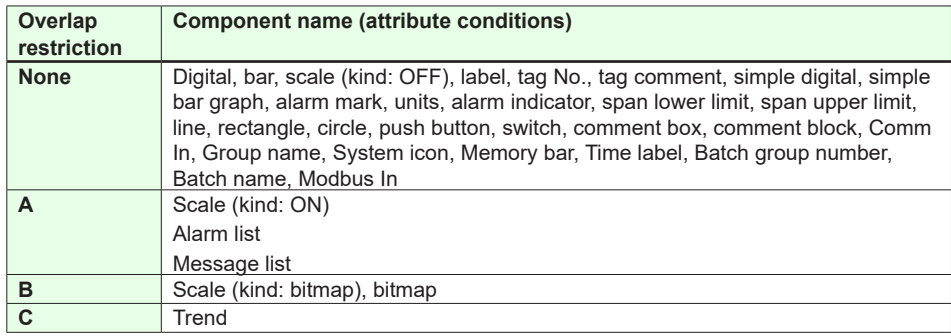

For example, if two components with Overlap restriction A are overlapping on the builder screen, only the front component is displayed on the custom display execution screen of the DX recorder.

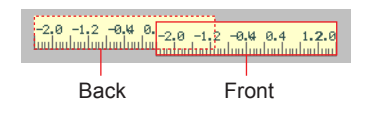

## **Explanation of the Components**

The icons of the component bar are explained.

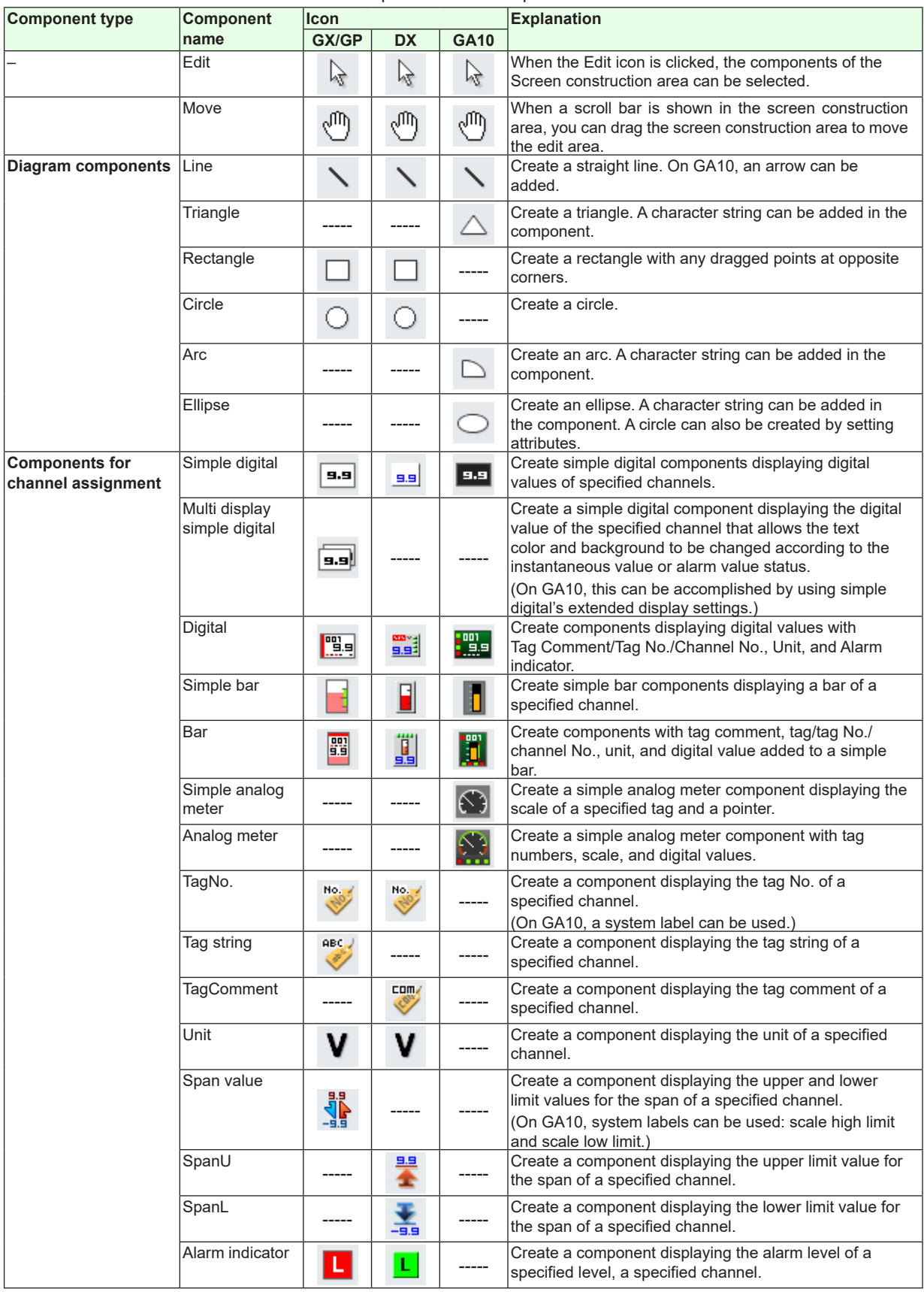

Continued on the next page

## **2.7 Creating Components**

**2**

**3**

**4**

**5**

**Index Creating a Monitor Screen with DAQStudio**

**6**

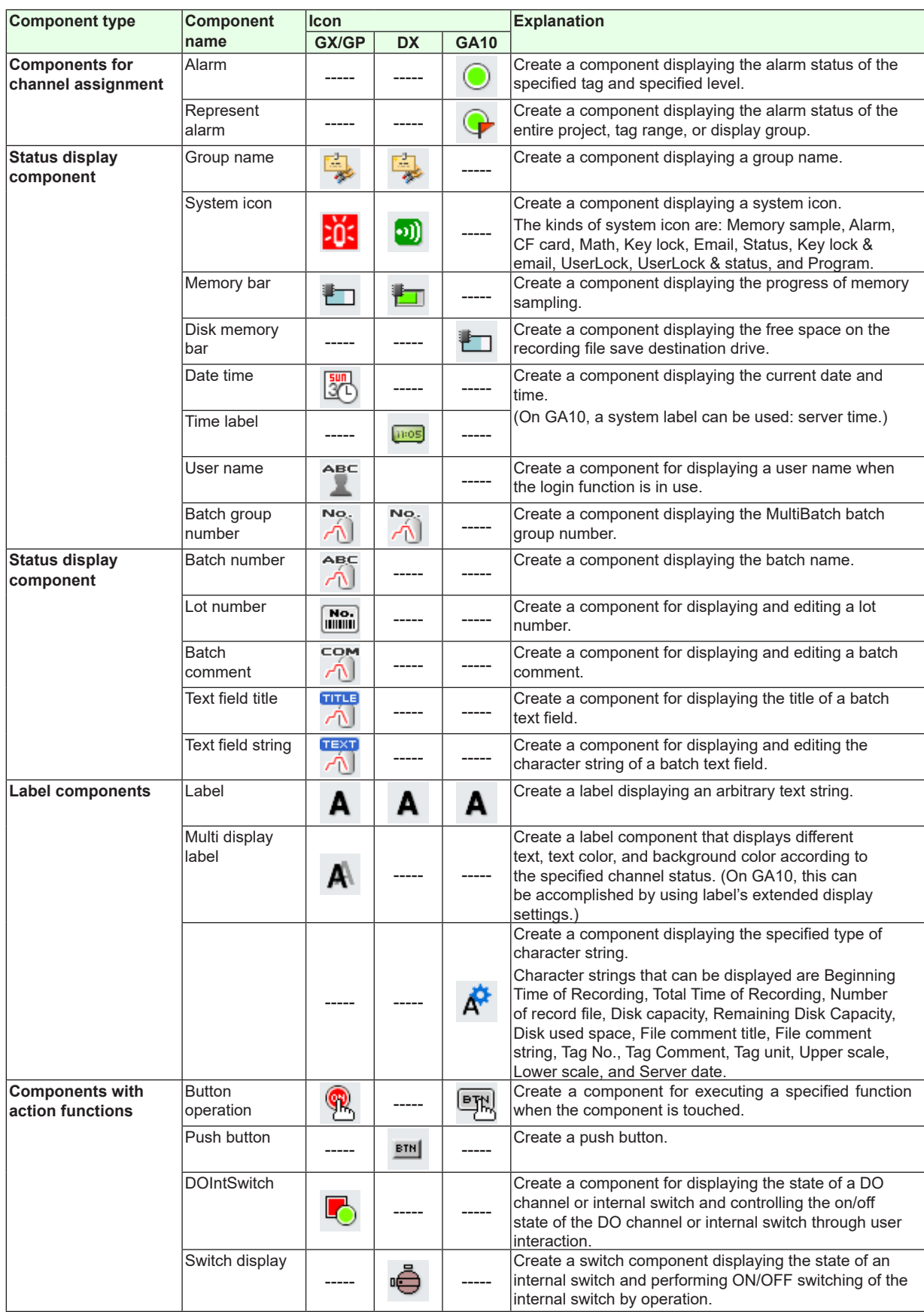

Continued on the next page

## **2.7 Creating Components**

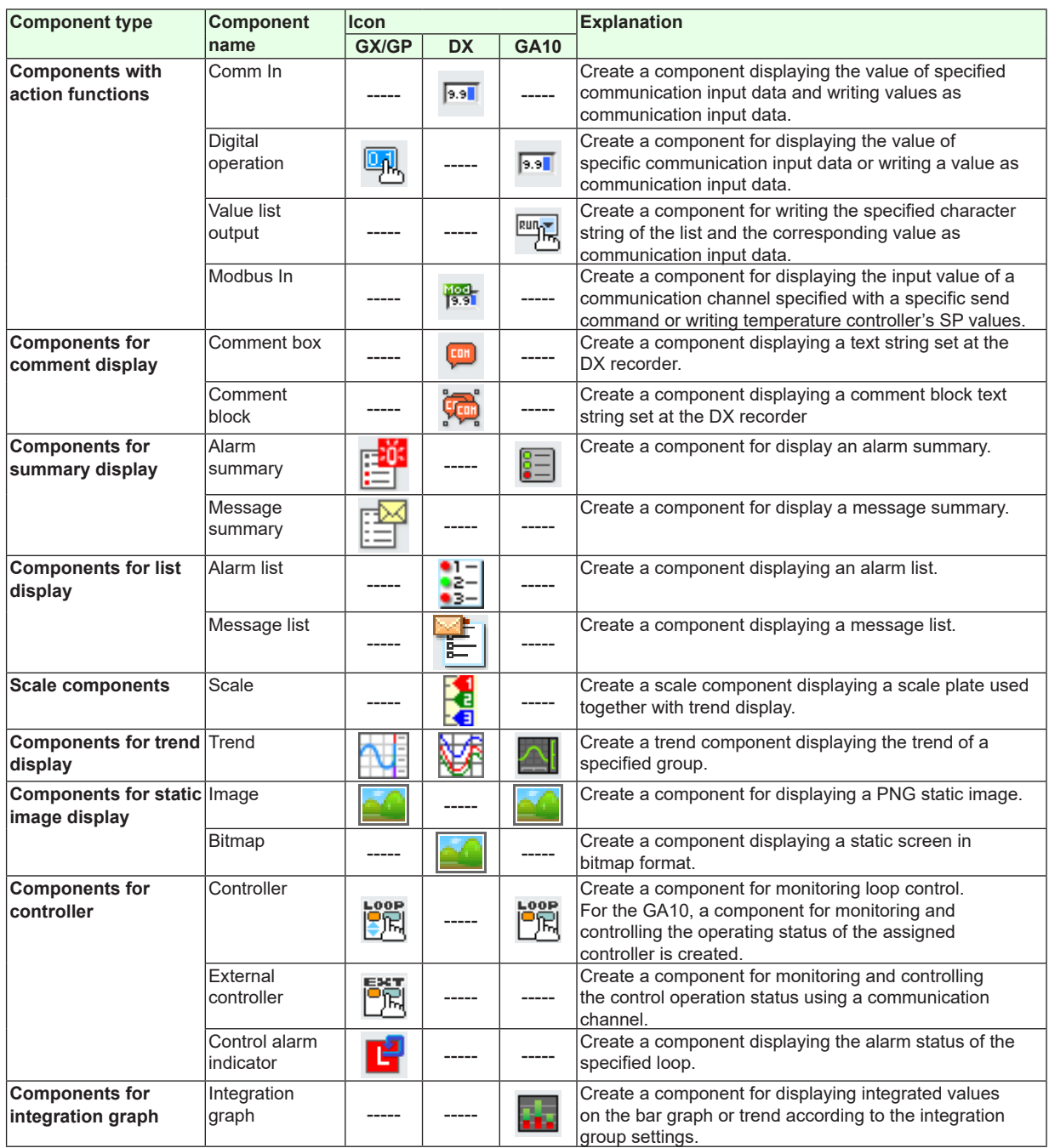

"-----" in the table indicates that the icon is not displayed.

## **Component attributes**

Refer to Chapter 3 (GX/GP/DX) or Chapter 4 (GA10) for the creation number of components, the setting contents of attributes, and the initial values.

# **2.8 Components Explanation and Creation Examples**

This section shows creation examples for components. Components created with DAQStudio and components of the custom display screen of the GX/GP/DX recorder differ in the display of measuring data, alarm display, etc. The components creation examples are a mix of components created with DAQStudio and those of the custom display execution screen of the DX recorder.

For components other than lines, the upper left apex of the component is the origin for positioning on the grid, and the lower right apex is positioned at (origin - 1 dot). For components that enable text label entry, any characters entered exceeding the maximum allowed number are deleted.

## **Diagram Components**

For GA10 diagram components, you can change the line width.

**Line (GX/GP/DX attribute: ►[Sect. 3.38](#page-179-0)) (GA10 attribute: ► [Sect. 4.4\)](#page-203-0)**

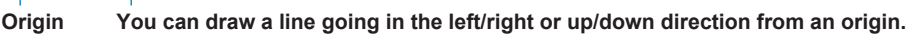

If the start and end points overlap, 1 dot of space along the X axis is inserted. Start and end points are positioned on the grid.

• For GA10 line components, you can add an arrow by setting the attribute.

## **Triangle (attribute: ►[Sect. 4.5](#page-204-0)) (GA10 R3 only)**

**Origin** Direction: Up (can be changed with an attribute)

Fill

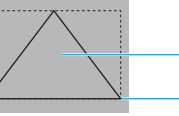

**You can draw a triangle from an origin toward the lower right.**

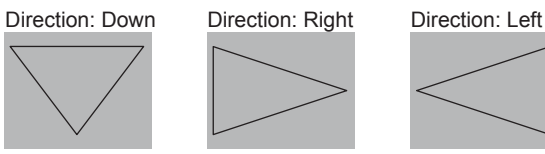

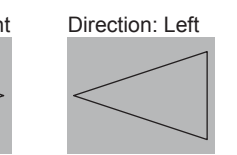

• A character string can be displayed in the component.

## **Rectangle (GX/GP/DX attribute: ►[Sect. 3.39](#page-181-0)) (GA10 attribute: ► [Sect. 4.6](#page-206-0)) Origin**

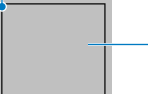

**Background color (GA10 is "Fill color")**

**You can draw a rectangle from an origin toward the lower right.**

• On GA10, a character string can be displayed in the component.

#### **Circle (attribute: ►[Sect. 3.40](#page-183-0)) Origin**

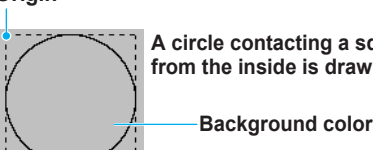

**A circle contacting a square from the inside is drawn.**

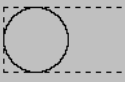

**Even when a rectangle is specified, a circle is drawn, but an ellipse cannot be drawn.** 

**A circle is drawn by dragging from a point of origin.**

### **2.8 Components Explanation and Creation Examples**

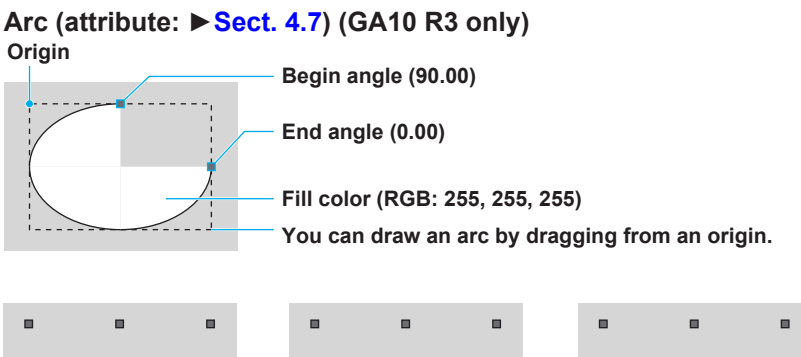

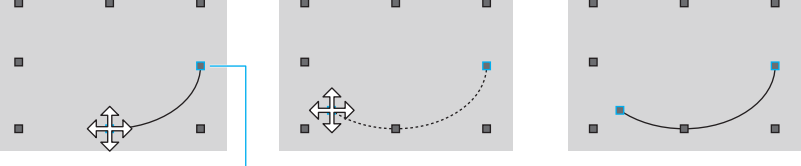

**An anchor point with a blue frame appears. Moving the pointer over this anchor point changes the pointer to an arrow shown above. By moving the pointer in this state, you can change the shape of the arc.**

• A character string can be displayed in the component.

## **Ellipse (attribute: ►[Sect. 4.8](#page-210-0)) (GA10 R3 only) Origin**

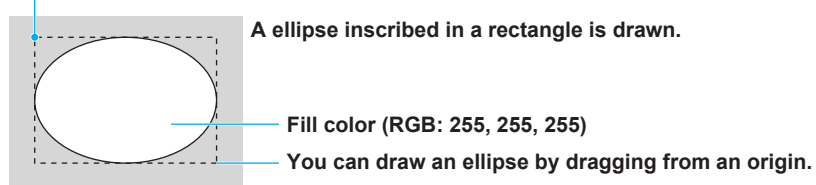

- By setting the width and height attributes the same, you can draw a circle.
- A character string can be displayed in the component.

## **Components for Channel Assignment**

## **Restrictions on channel assignments**

The measured value of the assigned channel (tag on GA10) is displayed in the GX/GP recorder operation screen, GA10 monitor screen, or the DX recorder execution panel. On a DX with the Math (/M1) and PROFIBUS-DP (/CP1) options, PROFIBUS-DP always uses the communication input channels in the table below. The channels in the table below cannot be assigned using DAQStudio.

#### **Channels used with the /M1 and /CP1 option**

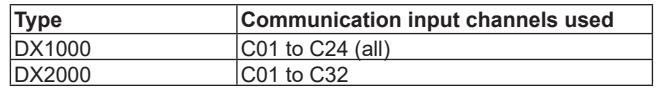

## **Simple digital (GX/GP/DX attribute: ►[Sect. 3.4\)](#page-95-0)**

#### **(GA10 attribute: ► [Sect. 4.11](#page-216-0))**

The digital value of the specified channel is displayed.

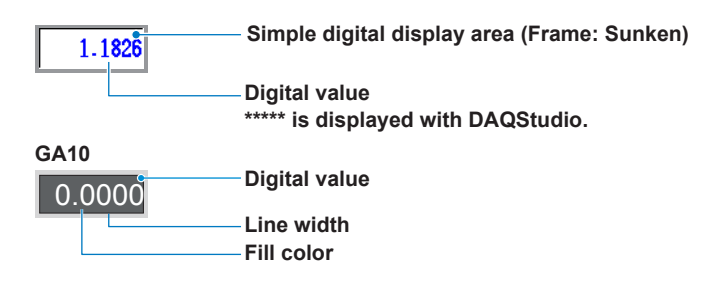

## **Multi display simple digital (attribute: ►Sect. 3.5) (GX/GP R3 only)**

The digital value of the specified channel is displayed. The text color and background color can be changed according to the specified channel's instantaneous value or alarm level status.

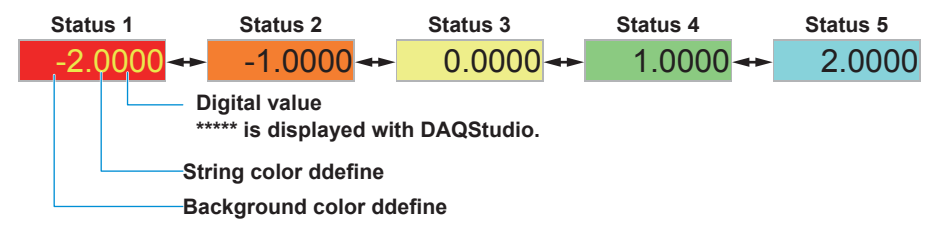

• On GA10, this can be accomplished by using simple digital's extended display settings.

## **Digital (GX/GP/DX attribute: ►Sect. 3.6) (GA10 attribute: ► [Sect. 4.12\)](#page-218-0)**

Tag comment/tag No./channel No. of the measuring channel, unit, alarm indicator, and digital value are displayed.

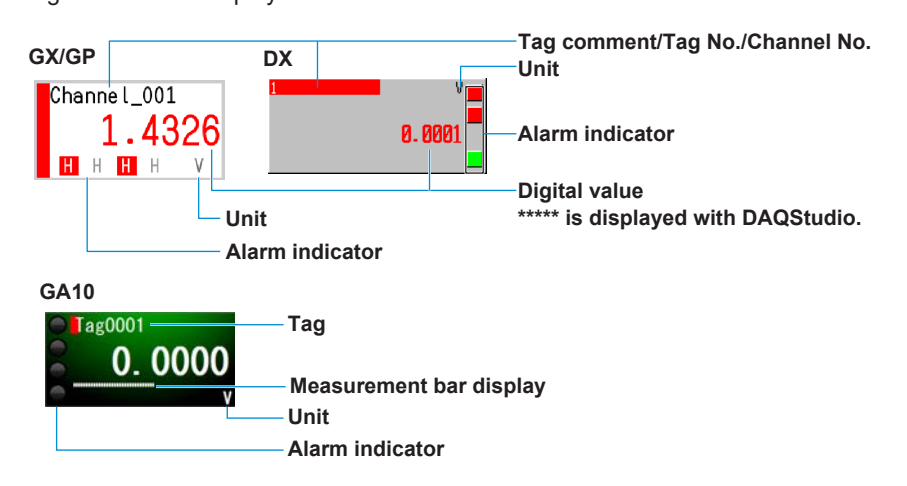

**Note**

- For the GX/GP, the number of digits that appears in the text on a simple digital component, multi display simple digital component and digital components varies depending on the channel type.
	- I/O channel (not log): \*\*\*\*\*\*\*\*
	- I/O channel (log, one decimal place): \*\*\*\*\*\*\*\*
	- I/O channel (log, two decimal places): \*\*\*\*\*\*\*\*\*
	- Math, communication channel: \*\*\*\*\*\*\*\*\*\*
- For the DX, tags (tag comments) may be displayed as blank (space), depending on the channel's font setting. Refer to Section 3.3 for the character types provided for each font (character size).

### **Simple bar graph (attribute: ►[Sect. 3.7\)](#page-101-0)**

Bar graph and alarm mark are displayed.

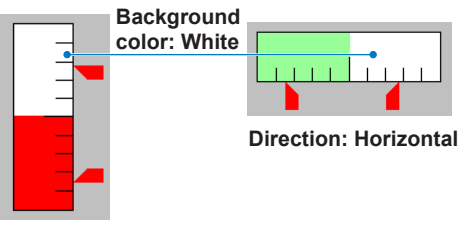

## **Simple bar meter (attribute: ►[Sect. 4.13](#page-219-0)) (GA10 R3 only)**

Bar meter, alarm zone, and alarm mark are displayed.

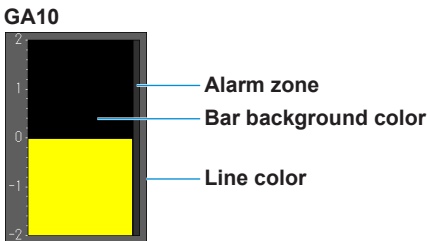

## **Bar graph (attribute: ►[Sect. 3.8](#page-104-0))**

Bar graph, tag comment/tag No./channel No., alarm indicator, span, tag comment, alarm mark, unit, and digital value are displayed.

**GX/GP**

| Channel_001      | Tag string / Tag No. / Channel No. (vertical only)<br><b>Alarm indicator</b> |                              |        |  |
|------------------|------------------------------------------------------------------------------|------------------------------|--------|--|
| 2.0000<br>0.1395 | Span value<br><b>Digital value</b><br>Alarm set-point mark                   | 0000                         | 2.0000 |  |
|                  |                                                                              | <b>Direction: Horizontal</b> |        |  |
|                  | Unit (only vertical)                                                         |                              |        |  |
|                  |                                                                              |                              |        |  |

**Direction: Vertical**

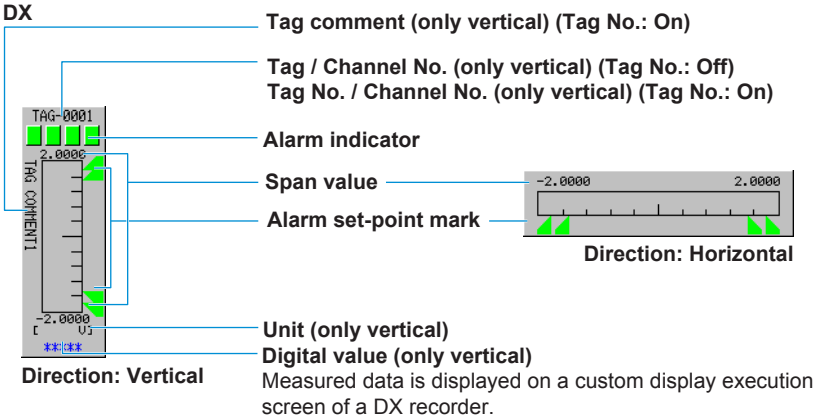

### **Note**

• For the GX, the number of digits that appears in the text for digital values varies depending on the channel type.

I/O channel (not log): \*\*\*\*\*\*\*\*

- I/O channel (log, one decimal place): \*\*\*\*\*\*\*\*
- I/O channel (log, two decimal places): \*\*\*\*\*\*\*\*\*
- Math, communication channel: \*\*\*\*\*\*\*\*\*\*
- For the DX, tags (tag comments) may be displayed as blank (space), depending on the channel's font (tag comment or tag font) setting. Refer to Section 3.3 for the character types provided for each font (character size).

### **Bar meter (attribute: ►[Sect. 4.14](#page-221-0)) (GA10 R3 only)**

Bar meter, tag name, alarm indicator, scale, alarm zone, alarm mark, unit, and measured value are displayed.

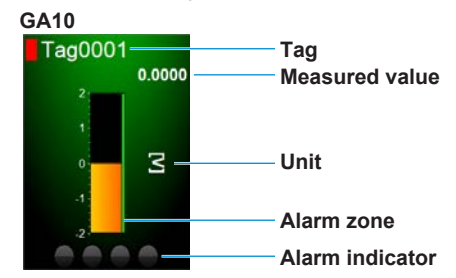

## **Simple analog meter (attribute: ►[Sect. 4.15](#page-222-0)) (GA10 R3 only)**

An analog meter with a scale and needle is displayed.

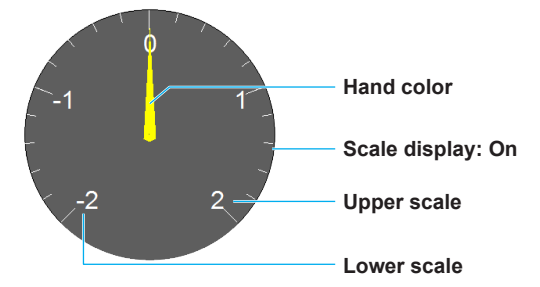

### **Analog meter (attribute: ►[Sect. 4.16](#page-224-0)) (GA10 R3 only)**

Analog meter, tag name, scale, alarm zone, alarm indicator, unit, and digital value are displayed.

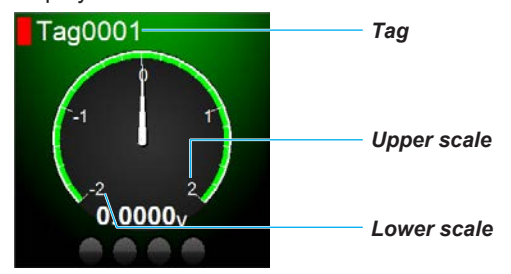

### **Tag No. (attribute: ►[Sect. 3.9\)](#page-107-0)**

The tag No. of the specified channel is displayed.

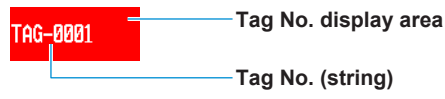

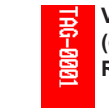

**Vertical display (can be set only in DXAdvanced R4.01 screen and R4.11 screen)**

• On GA10, this can be accomplished by setting the system label component type.

#### **Tag string, TagComment (attribute: ►Sect. 3.10)** Display of the tag comments of the specified channel **Tag comment display area Vertical display**  TAG COMMENT1

**Tag comment (string)**

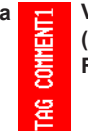

**(can be set only in DXAdvanced R4.01 screen and R4.11 screen)**

• On GA10, this can be accomplished by setting the system label component type.

## **Note**

For the DX, text may be displayed as blank (space), depending on the font setting. Refer to Section 3.3 for the character types provided for each font (character size).

### **Unit (attribute: ►Sect. 3.11)**

The unit of the specified channel is displayed.

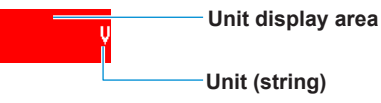

**Vertical display (can be set only in DXAdvanced R4.01 screen and R4.11 screen)**

• On GA10, this can be accomplished by setting the system label component type.

### **Span, SpanU, SpanL (attribute: ►Sect. 3.12)**

The upper/lower limit value of the specified channel are displayed.

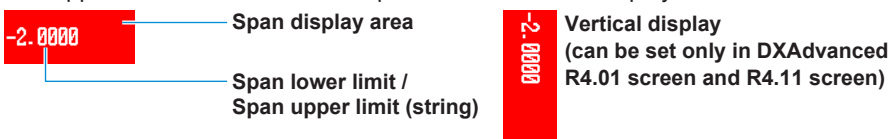

• On GA10, you can set the scale high limit and scale low limit with the system label component type.

### **Alarm indicator (attribute: ►Sect. 3.13)**

The alarm status of the specified channel is displayed. Refer to the User's Manual (IM 04L41B01-01E or IM 04L42B01-01E) of the GX/GP/DX recorder for the alarm status matching text and display color.

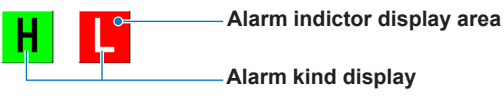

**Alarm (attribute: ►[Sect. 4.17\)](#page-225-0) (GA10 R3 only)**

The alarm status of the specified tag is displayed.

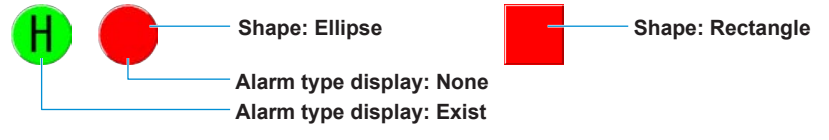

### **Represent alarm (attribute: ►[Sect. 4.18\)](#page-227-0) (GA10 R3 only)**

The alarm status of the entire project, tag range, or display group is displayed.

**Shape: Ellipse Shape: Rectangle**

## **Status display components (can be set on recorders other than DXAdvanced R3)**

## **Group name (attribute: ►Sect. 3.14)**

This component displays the group name corresponding to the specified group number. You can create this group name component when you want to display components from multiple groups, or if setting the status area to No display eliminates the group name.

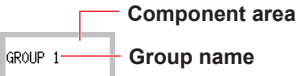

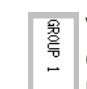

**Vertical display**

**(can be set only in DXAdvanced R4.01 screen and R4.11 screen)**

If you set Change group to On in the attribute settings, the group name changes.

## **Batch name (attribute: ►Sect. 3.15)**

This component displays the batch name. You can create this Batch name component if setting the status area to No display eliminates the batch name.

On the GX/GP, you can select whether to display a character string consisting of the batch number and lot number connected with a hyphen or two lines with the batch number in the first line and lot number in the second.

On the DX, a character string consisting of the batch number and lot number connected with a hyphen is displayed.

If the length of the character string exceeds the component width, the character string wraps at the width.

Batch number and lot number are displayed by following the procedure below.

GX/GP: MENU key > [Universal] tab > [Batch]

DX: FUNC key > Batch soft key

On the DX, when Batch is Off, batch name components cannot be created and their attributes cannot be edited.

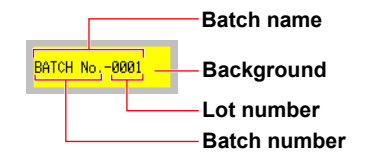

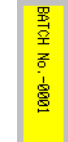

**Vertical display**

**(can be set only in DXAdvanced R4.01 screen and R4.11 screen)**

## **System icon (attribute: ►Sect. 3.16)**

Creates a system icon for display in the status area. You can create icons that display only the items you wish in the screen, for use when not displaying the status area.

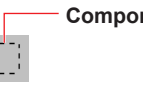

 $\frac{1}{1}$ 

**Component frame**

The size of the icon component frame is set under Icon size in the attribute settings.

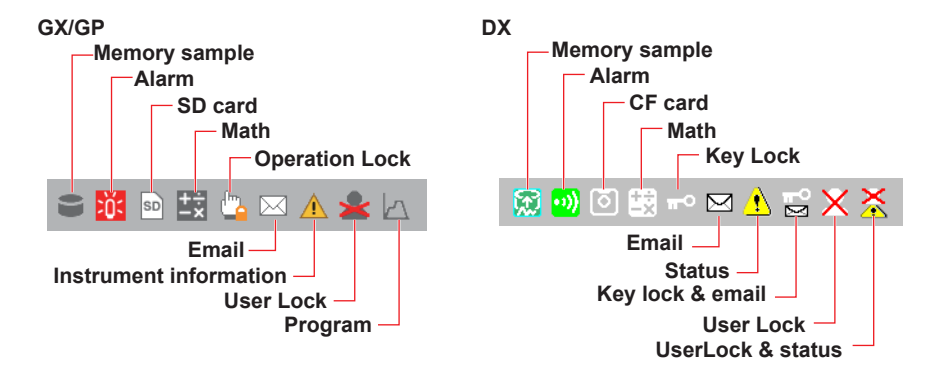

### **Memory bar (attribute: ►Sect. 3.17)**

This component appears in the status area and shows the progress of memory sampling. The width of the memory bar component frame represents the file save interval (display data) or data length (event data), and shows the remaining time for memory sampling.

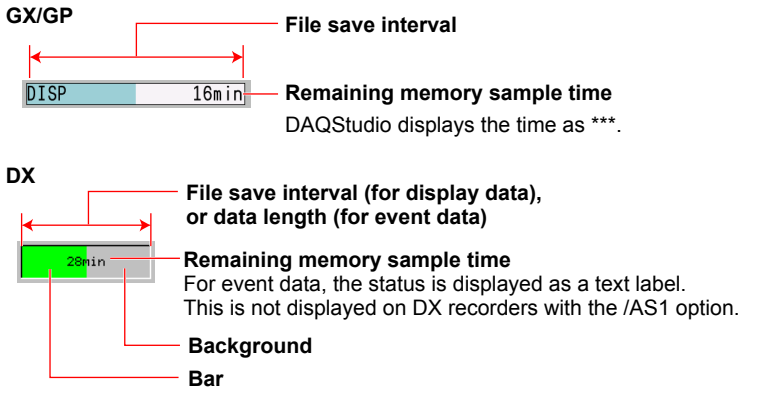

#### **Disk memory bar (attribute: ►[Sect. 4.19](#page-229-0)) (GA10 R3 only)**

This component displays the free space on the recording file save destination drive.

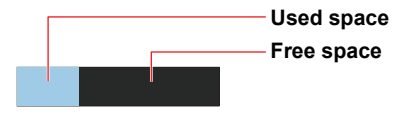

### **DateTime, Time label (attribute: ►Sect. 3.18)**

This component displays the current date and time.

You can create this Date and time component if setting the status area to No display eliminates the date and time.

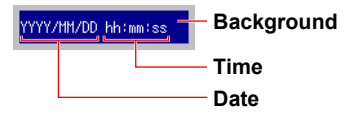

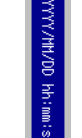

**Vertical display**

**(can be set only in DXAdvanced R4.01 screen and R4.11 screen)**

• On GA10, you can set the server time with the system label component type.

## **User name (GX/GP R3 only) (attribute: ►Sect. 3.19)**

This component displays the user name. If the login function is enabled and the user is logged in, the name of that user is displayed.

**SMARTDA** User name **Background** 

#### **Batch group number (attribute: ►Sect. 3.20)**

This component displays the batch group number for MultiBatch.

You can create this Batch group number component if setting the status area to No display eliminates the batch group number. The Batch group number component can only be created when the DX recorder is set to use the MultiBatch feature.

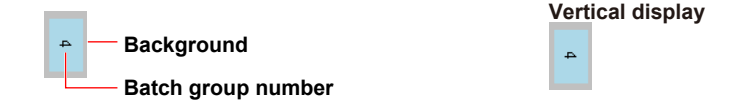

## **Batch number (GX/GP R3 only) (attribute: ►Sect. 3.21)**

This component displays the batch number. You can also enter it. You can use this component when the batch function is set to On.

On the GX/GP, tapping the component displays a keyboard for entering text.

Batch number Background

## **Lot number (GX/GP R3 only) (attribute: ►Sect. 3.22)**

This component displays the lot number. You can also enter it. You can use this component on a GX/GP when the batch function and lot number digit is not set to Off. On the GX/GP, tapping the componentdisplays a keyboard for entering a number.

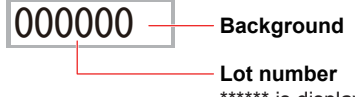

\*\*\*\*\*\* is displayed with DAQStudio.

## **Batch comment (GX/GP R3 only) (attribute: ►Sect. 3.23)**

This component displays the batch comment. You can also enter it. You can use this component when the GX/GP's batch function is set to On.

On the GX/GP, tapping the component displays a keyboard for entering text.

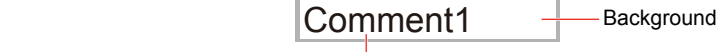

Batch comment

## **Text field title (GX/GP R3 only) (attribute: ►Sect. 3.24)**

This component displays the text field title. You can use this component when the GX/ GP's batch function is set to On.

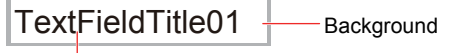

Text field title

## **Text field string (GX/GP R3 only) (attribute: ►Sect. 3.25)**

This component displays the text field string. You can also enter it. You can use this component when the GX/GP's batch function is set to On.

On the GX/GP, tapping the component displays a keyboard for entering text.

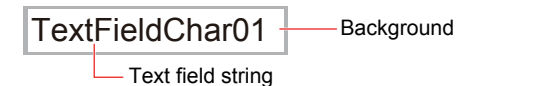

## **Label components**

## **Label (GX/GP/DX attribute: ►Sect. 3.26) (GA10 attribute: ►[Sect. 4.9\)](#page-212-0)**

Display text.

You can double-click a component to directly input a text label. After directly inputting a text label, press the Enter key or click anywhere outside the component. The width of the text label entry is the same as that of the component.

**Label display area**

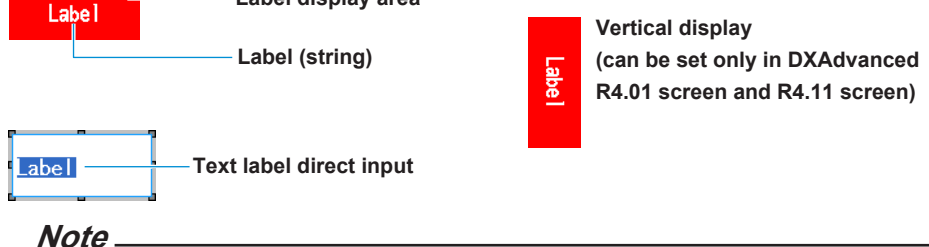

Text may be displayed as blank (space), depending on the font setting. Refer to Section 3.3 for the character types provided for each font (character size).

## **Multi display label (GX/GP R3 only) (attribute: ►[Sect. 3.27](#page-146-0))**

This component displays text. The text, text color, and background color can be changed according to the specified channel's instantaneous value or alarm level status.

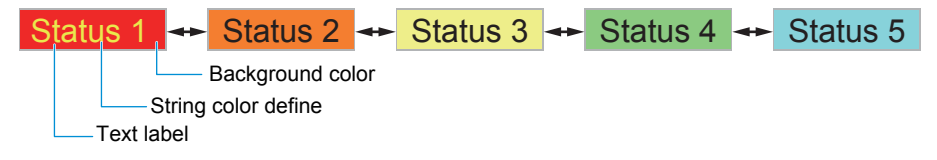

• On GA10, this can be accomplished by using label component's extended display settings.

## **System label (attribute: ►[Sect. 4.10](#page-214-0))**

This component displays the character string specified with type.

 YYYY/MM/DD hh:mm:ss **Type: Beginning Time of Recording**

**Line color: Select color Line color define: 0, 0, 0**

• For the displayed information of each system character string, see section 4.10.

## **Components with action functions**

Action functions operate on the custom display execution screen of the GX/GP/DX recorder and GA10.

## **Button operation (GX/GP attribute: ►[Sect. 3.38](#page-179-0))**

**(GA10 attribute: ►[Sect. 4.20\)](#page-230-0)**

Displays a button. On the GX/GP, this component is used for Write bit, Write constant, Change display, and Comm command.

On GA10, this component is used to switch the custom display monitor screen; start and stop monitoring; start and stop recording; perform alarm sound ACK, alarm ACK, and device error ACK; display messages; append marks; write bits; write constants; reset computing; manual save; and execute image display.

- Write bit is used to perform an action specified by Bit act through a communication channel on an externally connected device (Modbus device) or communication channel. The available bit actions are Set bit, Reset bit, and Reverse bit.
- • Write constant is used to write a specified constant through a communication channel to an externally connected device (Modbus device) or communication channel. For Write bit and Write constant on the GX/GP, if the specified communication channel is registered in the GX/GP recorder command settings (Modbus/ SLMP), the destination device, register, or device number is determined from the command number. If it is not registered, the bit or constant is written directly to the communication channel.

 Write bit and Write constant on GA10 are executed on the specified tag.

- \* The tag must have a writable channel of a Modbus device assigned to it.
- Change display is used to switch to the screen with the specified custom display number.
- • CommCommand is used to execute a specified communication command. The only communication commands that can be specified are operation commands.
	- Refer to the the Commands That Can Be Used on Button Operation Components on page 3-66.
- The operation is the same as on GA10 for start monitoring, stop monitoring, start recording, stop recording, alarm sound, alarm sound ACK, alarm ACK, device error ACK, message display, append mark, reset computing, and manual save (see the GA10 user's manual).

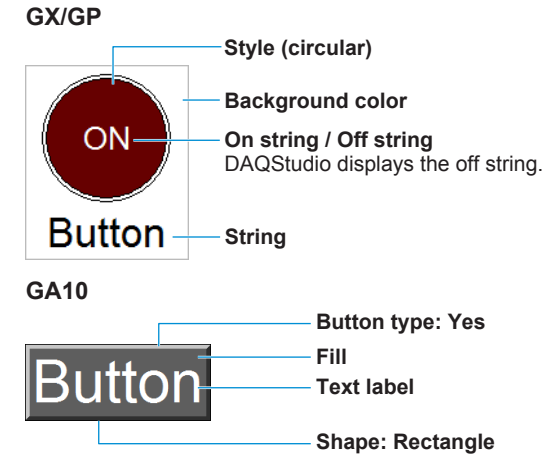

## **Push button (DX only) (attribute: ►[Sect. 3.29](#page-153-0))**

Display a push button. This has no action function on the builder screen of the DX recorder, and on the custom display execution screen it functions as a push button. (select the event switch number in the component attributes.)

When a component is selected on the execution screen of the DX recorder by pressing the **up and down arrow keys** and then the **DISP/ENTER key** is pressed, the set action is executed.

You can double-click a component to directly input a text label. After directly inputting a text label, press the Enter key or click anywhere outside the component.

The width of the text label entry is the same as that of the component.

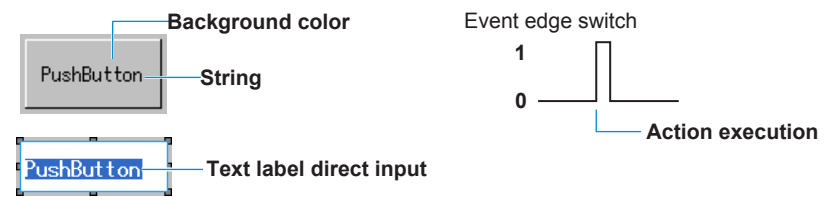

**Note**

Text may be displayed as blank (space), depending on the font setting. Refer to Section 3.3 for the character types provided for each font (character size).

## **DO/internal switch (GX/GP only) (attribute: ►[Sect. 3.29](#page-153-0))**

Displays a DO or internal switch. On the GX/GP, this component is for switching the on/ off state of a DO channel or switch. The state of the DO or internal switch is toggled through touch operation. This operation is invalid if, in the GX/GP recorder settings, the DO range type is set to alarm or the internal switch type is alarm.

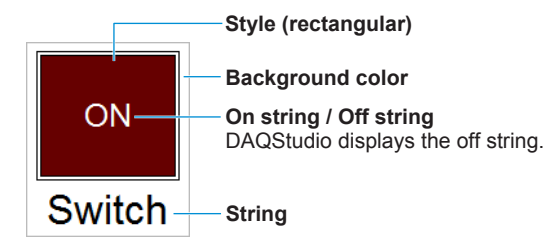

## **Switch (attribute: ►[Sect. 3.29\)](#page-153-0) (DX only)**

Display switch. The display format of a switch is selected by the item "Style" of the attributes.

This has no action function on the builder screen of the DX recorder, and switch ON/OFF switching is possible on the custom display execution screen.

You can enter a text label directly by double-clicking the text label in the component. After directly inputting a text label, press the Enter key or click anywhere outside the component.

The width of the text label entry is the same as that of the component.

#### **Switch Off**

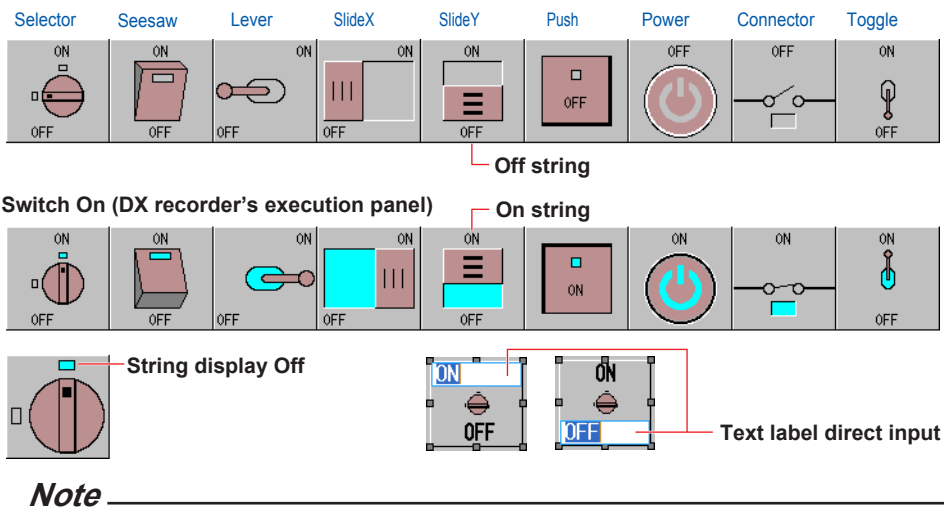

The On and Off string may be displayed as blank (space), depending on the font setting. Refer to Section 3.3 for the character types provided for each font (character size).

#### **Communication input (attribute: ►[Sect. 3.30](#page-156-0)) (DX only)**

This has no function on the builder screen of the DX recorder, and on the custom display execution screen, the value of the specified communication input data can be displayed and values can be entered to communication input data.

**Background color**

**Communication input value** 

## **Numeric operation (attribute: ►[Sect. 3.31\)](#page-158-0) (GX/GP only)**

Displays the input value of a specified communication channel. If an action function is executed, numerical values can be entered from a custom display, and the values can be written to the write destination (such as a temperature controller SP).

If the specified communication channel is registered in the GX/GP recorder command settings (Modbus/SLMP), the destination device, register or device number is determined from the command number. If it is not registered, the bit or constant is written directly to the communication channel.

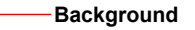

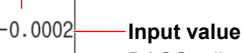

DAQStudio displays \*\*\*\*\*\*\*\*\*\*.

### **Digital output (GA10 attribute: ► [Sect. 4.21](#page-232-0))**

This component outputs the input value to the specified tag.\*

The tag must have a writable channel of a Modbus device assigned to it.

Fill 0 Digital value

## **Value list output (attribute: ► [Sect. 4.22](#page-234-0)) (GA10 only)**

This component displays the specified character string of the list, executes the action function, and outputs the selected value (in the list) to the specified tag.

The tag must have a writable channel of a Modbus device assigned to it.

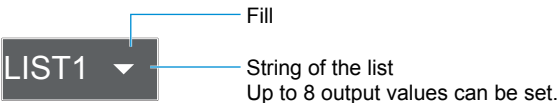

## **Modbus In (attribute: ►[Sect. 3.31](#page-158-0)) (only on DXAdvanced R4.01 and R.4.11)**

Displays the input value of the communication channel set using the specified send command number. If an action function is executed, numerical values can be entered from a DX recorder custom display, and the values can be written to the write destination (such as a temperature controller SP) set using the specified command number.

**Background**

a. **Modbus In value**

## **Components for comment display**

#### **Comment box (attribute: ►[Sect. 3.32](#page-161-0)) (DX only)**

The text corresponding to the comment box No. of the DX recorder is displayed.

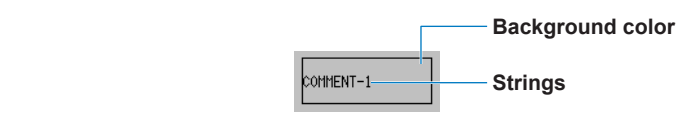

**Note**

Text may be displayed as blank (space), depending on the font setting. Refer to Section 3.3 for the character types provided for each font (character size).

## **Comment block (attribute: ►[Sect. 3.33](#page-163-0)) (DX only)**

The text corresponding to the comment block No. of the DX recorder is displayed.

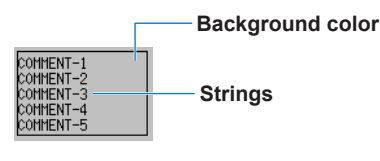

**Note**

Text may be displayed as blank (space), depending on the font setting. Refer to Section 3.3 for the character types provided for each font (character size).

## **Components for summary display and list display**

**Alarm summary, Alarm list (attribute: ►[Sect. 3.34](#page-165-0))**

An alarm summary is displayed.

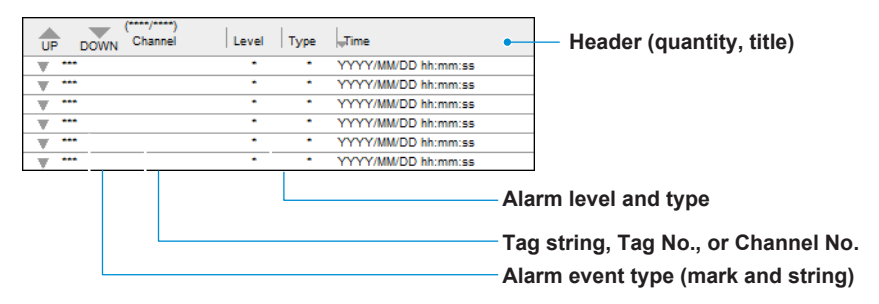

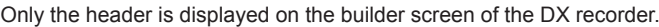

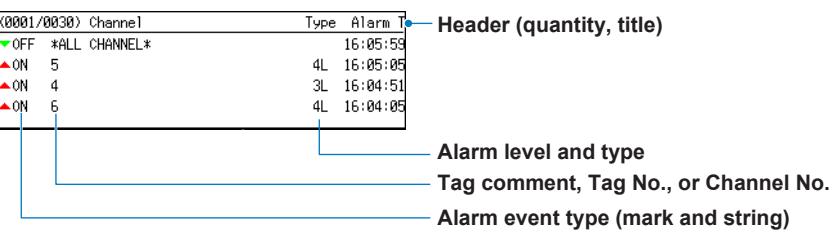

## **Alarm summary (GA10) (attribute: ►[Sect. 4.23\)](#page-236-0)**

An alarm summary is displayed.

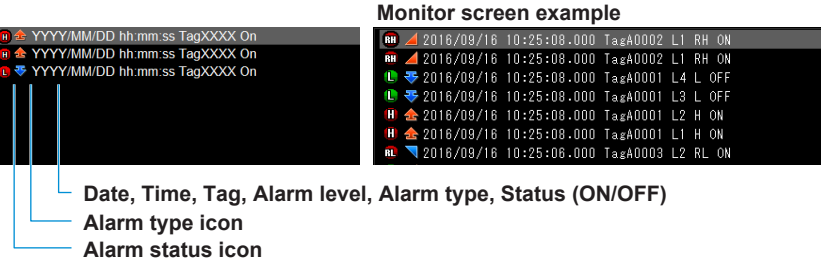

**Message summary, Message list (attribute: ►[Sect. 3.35](#page-168-0))** A message summary is displayed.

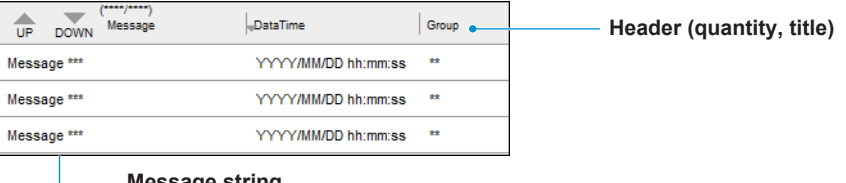

**Message string**

Only the header is displayed on the builder screen of the DX recorder.

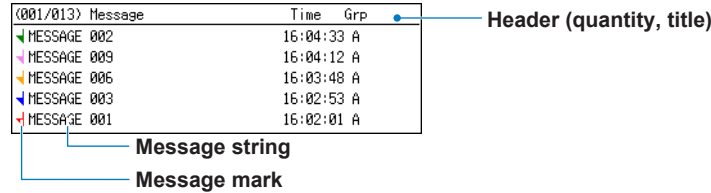

**2**

## **Components for trend display**

## **Trend (attribute: ►[Sect. 3.36\)](#page-171-0)**

The trend of the specified group is displayed.

When the time grid display is Off, the trend component time grids are not displayed. If margins are On, a margin of 3% of width is maintained on both sides of the component.

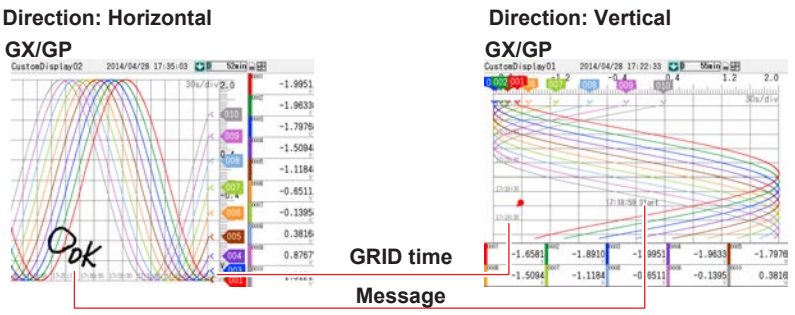

Margin: On, Time interval: Alternate

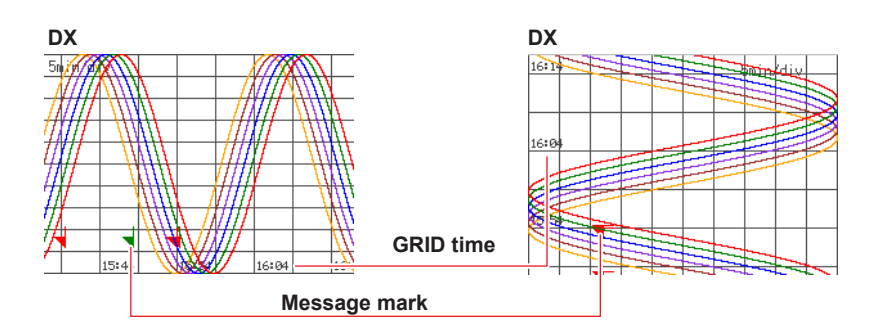

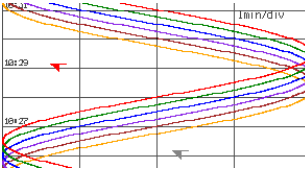

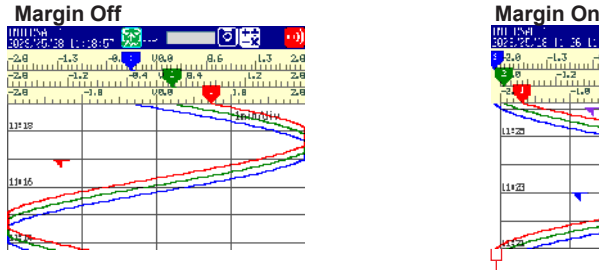

**Time interval: Alternate Time interval: EveryGrid**

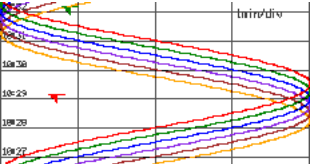

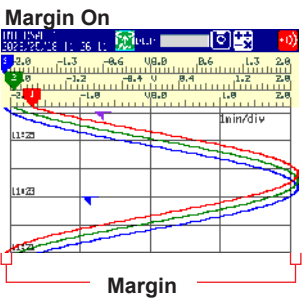

Only the grid is displayed on the builder screen of the DX recorder.

## **Note**

If the multi-batch function is used on the GX/GP recorder, the waveform area may shrink when a trend component is displayed and cause a blank section to appear. This is a limitation based on the internal size of waveform data. To clear the blank section, change the following:

Operation on DAQStudio

- Make the waveform area of the trend component narrower so that the white section disappears.
- Configuration on the GX/GP recorder
- Reduce the number of recording channels of the file type being recorded.
- Reduce the number of batch groups displayed on a single screen.
- Change the file type from display to event.

## **Trend (GA10) (attribute: ►[Sect. 4.24](#page-237-0))**

The trend of the specified group is displayed.

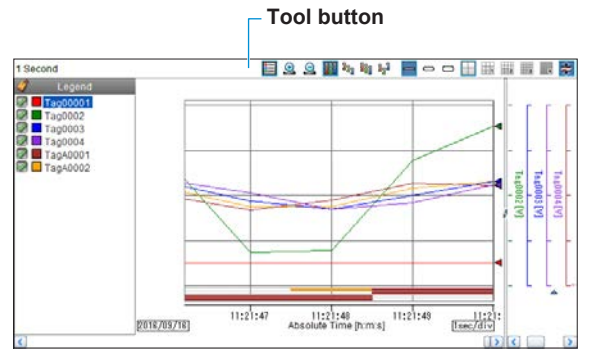

• If you set the tool button to Hide, you will not be able to expand or reduce the time axis on the monitor screen or perform other similar operations.

## **Scale display components (DX only)**

## **Scale (attribute: ►[Sect. 3.37](#page-176-0))**

The scale of the specified group is displayed.

Scale plate, scale value, and unit are displayed.

The present value mark is displayed on the custom display execution screen of the DX recorder.

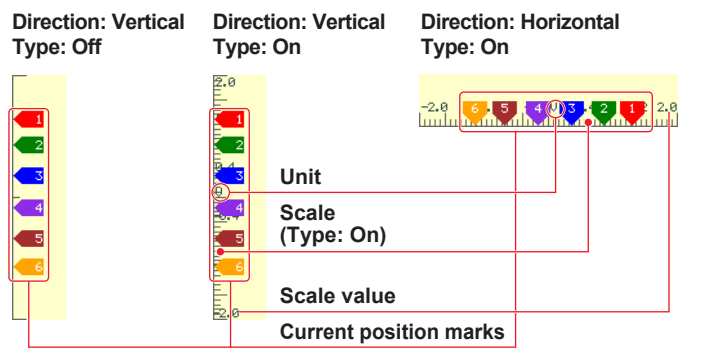

## **Indicator type**

Micro Normal **No scale margin**  $-2.0$   $-1.2$   $-0.4$   $1$   $0.2$   $3.4$   $1.5$ 

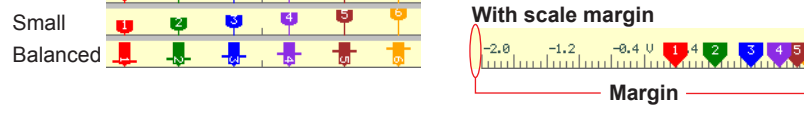

Bitmap components can be assigned to scale components.

If bitmap components overlap with scale components that display bitmap components, only the bitmap of the component in front is displayed.

If alarm marks overlap, the alarm of highest level is brought to the front and displayed. If a bitmap file that is not supported by the DX recorder is specified for a scale

component, an X appears in the component.

If margins are On, a margin of 3% of width is maintained on both sides of the component.

## **Components for static image display**

## **Image (GX/GP), Bitmap (DX) (attribute: ►[Sect. 3.41](#page-185-0))**

On the GX/GP, this component displays a PNG file. On the DX, this component displays a bitmap file.

If bitmap components overlap, only the one in front is displayed.

If a bitmap file that is not supported by the DX recorder is specified, an X appears in the component.

GX/GP

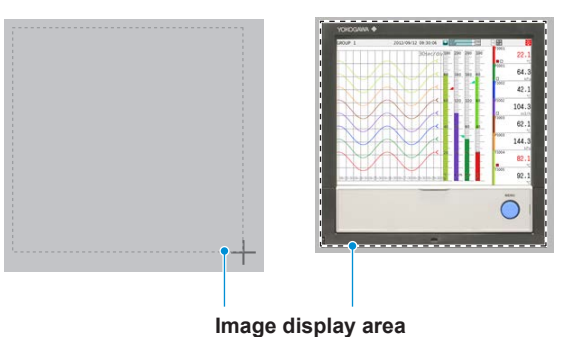

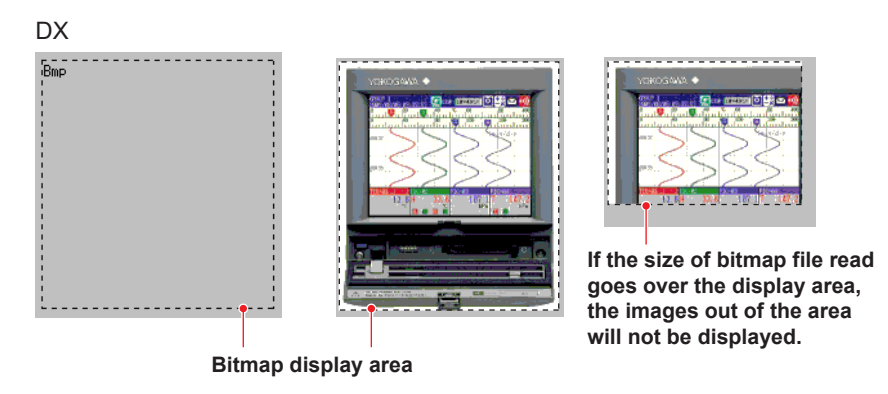

## **Image (GA10) (attribute: ►[Sect. 4.25\)](#page-239-0)**

On the GA10, this component displays a PNG file.

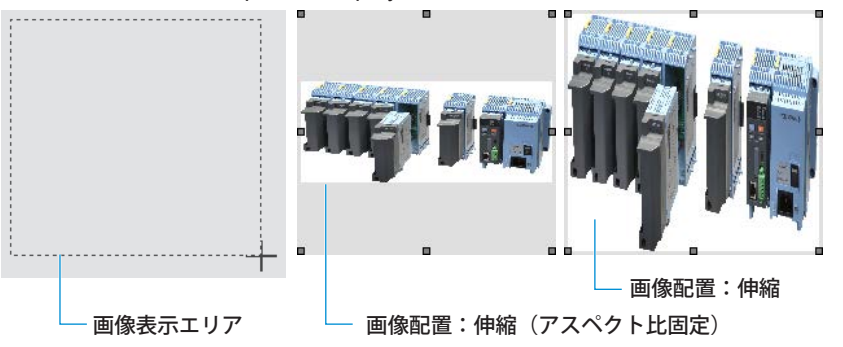

## **Note**

Conditions for images which can be read in (GX/GP)

- 24-bit RGB or 32-bit RGBA
- Image size: The file will not be read in if either the width or height is exceeded. GX10/GP10: Within 640 (width) × 480 (height) pixels GX20/GP20: Within 800 (width) × 600 (height) pixels

Conditions for bitmaps which can be read in

- A format with up to 256 colors (even when less than 256 colors are used, they may not be read in depending on the format).
- A size within 640 (width) x 480 (height) pixels (the file will not be read in even when only one dimension is exceeded).
- Conditions for images which can be read in (GA10)
	- 24-bit RGB or 32-bit RGBA
	- Image size: The file will not be read in if either the width or height is exceeded. Within 1920 (width) × 1200 (height) pixels

**2**

## **Components for controller**

#### **Controller (GX/GP attribute: ►[Sect. 3.42](#page-188-0)) (GA10 attribute: ►[Sect. 4.26\)](#page-240-0)**

This component displays the PV, SP, and OUT of a specified loop. The available display styles are Controller and Faceplate.

### **GX/GP**

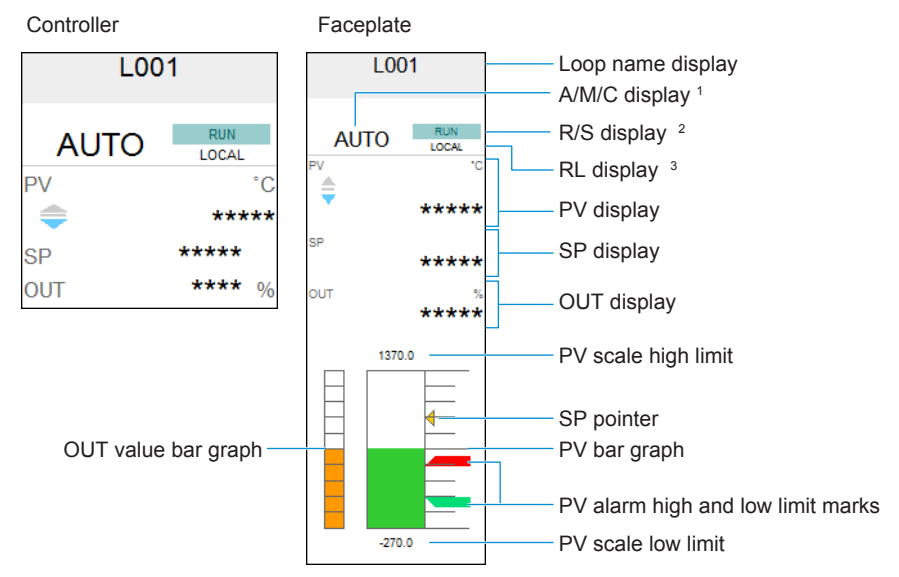

- 1 Shows AUTO/MANUAL or AUTO/MANUAL/CASCADE (when using cascade control)
- 2 Shows RUN/STOP<br>3 Shows REMOTE/L
- Shows REMOTE/LOCAL or PROGRAM/LOCAL (when using program control)

## **GA10**

This component is used to monitor or control the control operation status of the model (GX/ GP/GM, UT) assigned to the component.

The available display types are Controller and Faceplate.

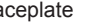

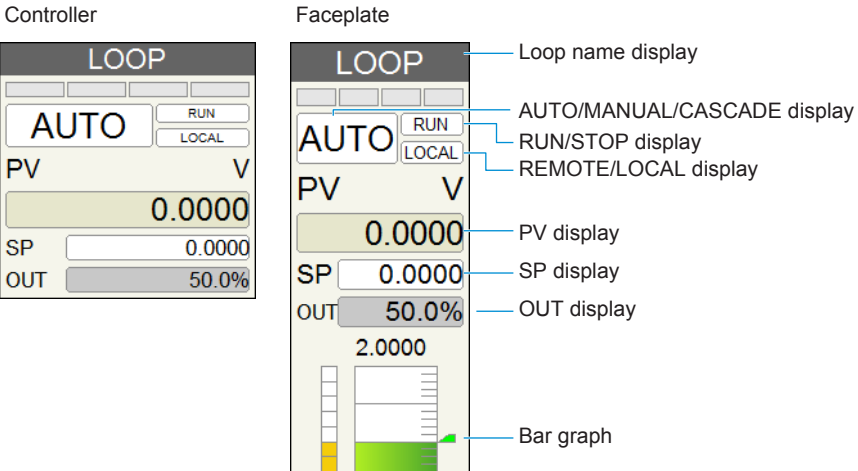

 $-2.0000$ 

## **2.8 Components Explanation and Creation Examples**

## **External controller (GX/GP only) (attribute: ►[Sect. 3.43](#page-191-0))**

This controller component can be used to display or control the control operation status of the specified multiple channels. Using this component requires the communication channel function (/MC option) to be installed in the GX/GP main unit.

By assigning external control (Modbus device) registers to the communication channels set to various attributes such as PV monitoring and SP writing, you can monitor and control the control operation status of the external controller.

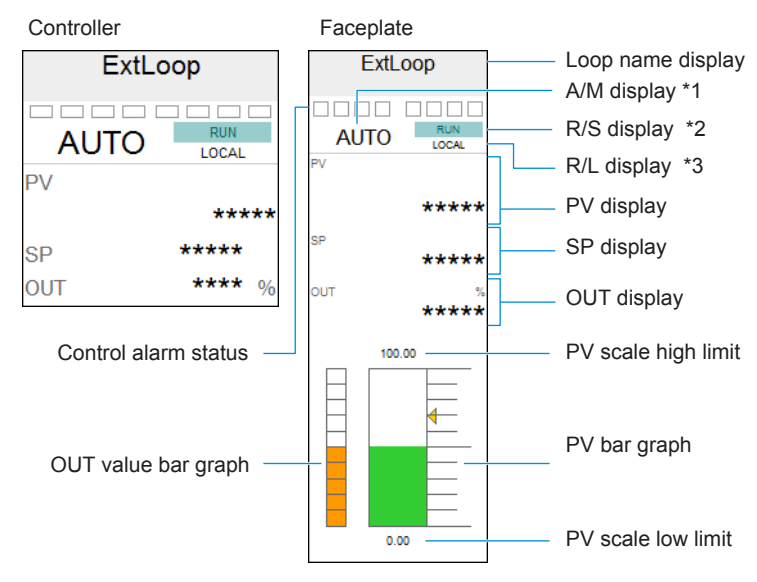

- 1 Shows AUTO/MANUAL
- 2 Shows RUN/STOP
- 

3 Shows REMOTE/LOCAL • During a write operation, if the specified communication channel is registered in the GX/GP recorder command settings (Modbus), the destination device or register number is determined from the command number. If the set communication channel is not registered in the GX/GP main unit's command settings, the data is written directly to the communication channel.

► For command setting examples, see "Setting Example When Connecting to an UTAdvanced Series," on page 3-106.

### **Control alarm indicator (GX/GP only) (attribute: ►[Sect. 3.44\)](#page-195-0)**

This component can be used to monitor the alarm status of the specified loop.

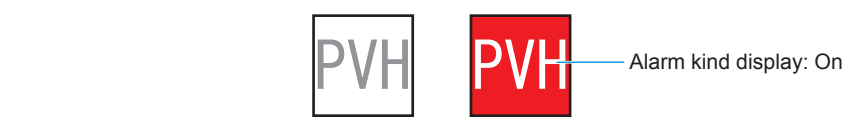

## **Components for integration graph**

## **Integration graph component (GA10 only) (attribute: ►[Sect. 4.27](#page-242-0))**

This component displays integrated values on a bar graph or trend according to the specified integration group settings.

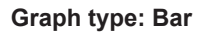

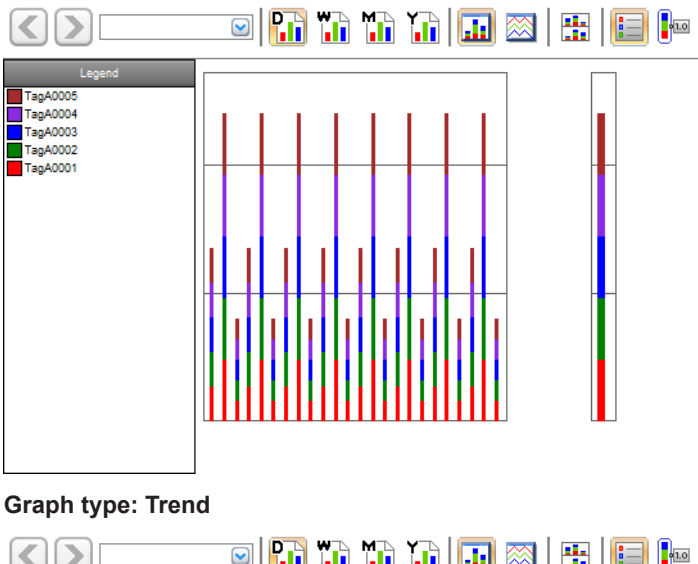

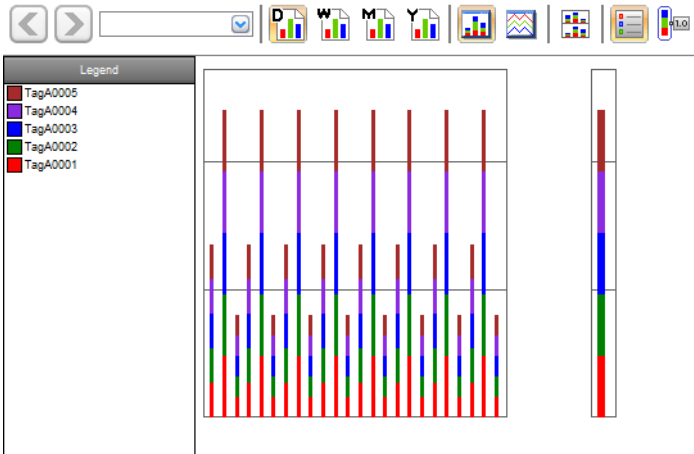

# **2.9 Assigning Channels, Loops, Alarms, Groups, Batch Groups, and Bitmaps to Components**

## **Assigning a channel to a component**

**Procedure**

*1.* Select the channel to be assigned in the channel/alarm list, drag it to the component, and drop it there.

If a channel cannot be set, the mouse pointer displays " $\frac{1}{2}$ ."

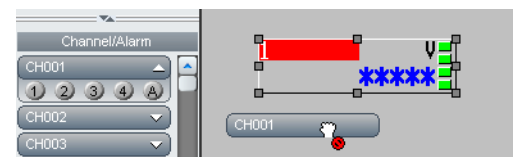

If a channel can be set, the mouse pointer displays " $\nabla_{\mathbf{k}}$ "

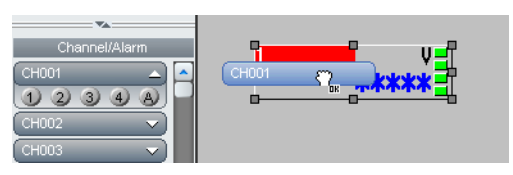

You can assign loops to components in the same way as you assign channels.

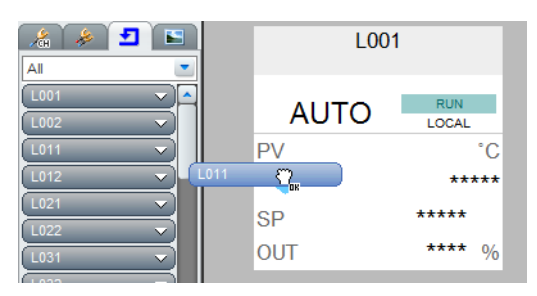

## **Explanation**

Channel assignment is possible only for components for channel assignment. Loops can only be assigned to GX/GP controller components.

**2**

## **Assigning an alarm to a component**

## **Procedure**

- *1.* From the channel and alarm list or loop and alarm list, select the channels (loops) you want to assign. The alarm level kind is displayed.
- *2.* Select an alarm level.
- *3.* Drag the alarm to the object to which it is to be assigned and drop it there. The alarm is assigned.

When an alarm is dragged to an object to which an alarm cannot be assigned, the mouse pointer displays " ..."

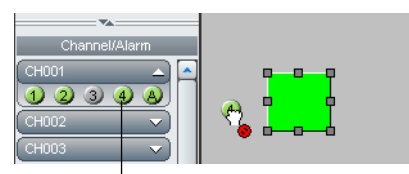

#### **When this is green, alarm On is set for the DX recorder.**

If an alarm can be set, the mouse pointer displays " $\prod_{k=1}^{n}$ "

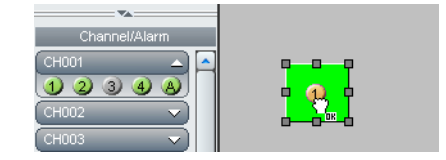

## **Explanation**

From the channel and alarm list or loop and alarm list, select the channels (loops) you want to assign.

Channel alarm numbers for measuring channels of the GX/GP/DX recorder with alarm set to On when custom display screen data are received\* from the GX/GP/DX recorder are green.

\* On GA10, when a project file is opened.

## **Assigning group numbers to components**

## **Procedure**

*1.* Drag the group you wish to assign from the Group list onto a component. Or, you can display the Group list within a batch group on the Batch list, then drag a group from that list onto a component.

If a group cannot be set,  $\int_{a}^{b}$  appears next to the pointer.

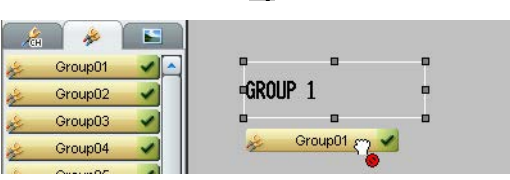

**Click here to display a list of group names.** 

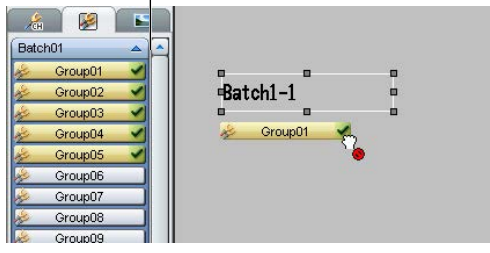

If a group can be set,  $\left[\begin{array}{c} 0 \\ 1 \end{array}\right]$  appears next to the pointer.

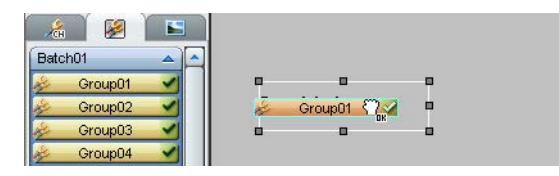

You can assign integration grous to components in the same way as you assigngroups.

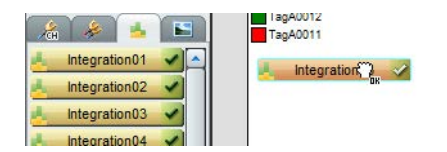

## **Explanation**

Groups can be assigned to trends, scales, and group names. Integration groups can only be assigned to integration graphs.

## **Assigning batch numbers to components**

## **Procedure**

- *1.* On the Batch list, select a non-assigned batch The batch group numbers are displayed in the list.
- *2.* Select a desired group number, and drag it onto a component. If a group cannot be set,  $\lceil \cdot \rceil$  appears next to the pointer.

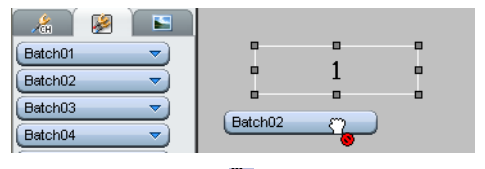

If a group can be set,  $[\![\sum_{n}\!]$  appears next to the pointer.

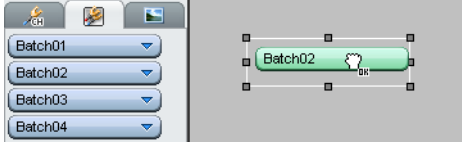

## **Explanation**

Batch group numbers can be assigned to Message lists, Alarm lists, Memory bars, Batch group numbers, and Batch names.

## **Assigning images (PNG/BMP) to components**

## **Procedure**

*1.* Drag the image from the image list

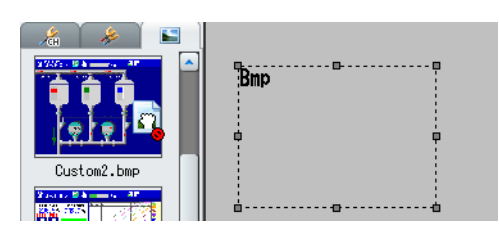

*2.* Drop the image onto a bitmap or other component in the screen construction area.

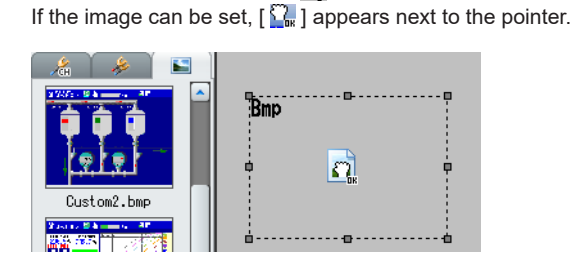

If the image cannot be set,  $\lceil \cdot \rceil$  appears next to the pointer.

For bitmap components, bitmaps assigned when [Disp. on editing] was set to On are displayed.

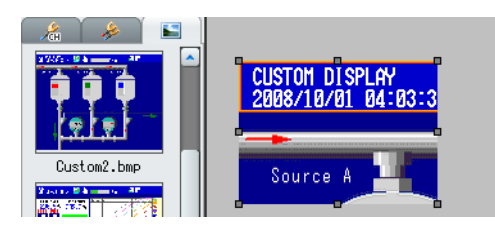

If the bitmap cannot be assigned to the component, an X appears in the component.

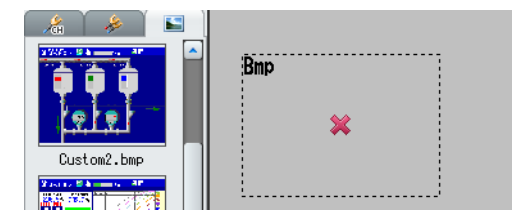

## **Explanation**

## **Limitations on assigning images to components**

A maximum of 500 image files (PNG or BMP) can be displayed in the Image list. When assigning an image, only 500 image files are shown no matter how many image files you copy to the image folder.

#### **Note**

Image file names created on a PC can become garbled when displayed on the GX/GP/DX. Supported characters ►Section 3.3

**2**

# **2.10 Editing Components and the Screen**

## **Selection and deselection of components, movement, magnification/contraction**

## **Procedure**

## **Selecting one component**

- *1.* Click the **Edit** icon on the Components bar.
- *2.* Click a component to be selected.
	- The component becomes selected. A gray anchor point is displayed on the component.

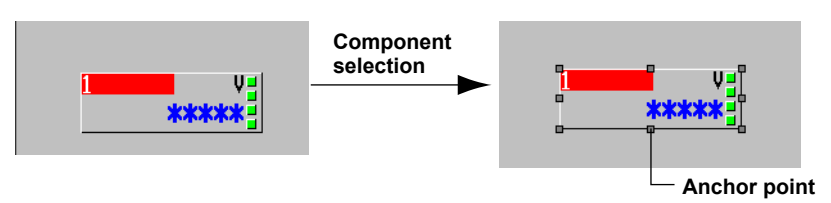

## **Selecting multiple components**

- *1.* Click the **Edit** icon on the Components bar.
- *2.* Click multiple components to be selected while depressing the **SHIFT** key or the **Ctrl** key. You can also drag the screen construction area and create a rectangle with a size to include all components to be selected.

Multiple components are selected. A white and a gray anchor point are displayed on the component. A gray anchor point is displayed on the reference component.

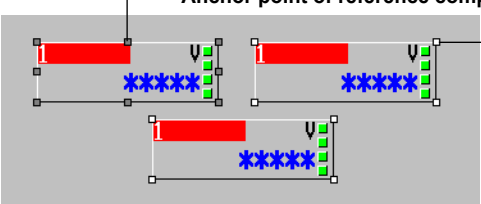

### **Anchor point of reference components**

**Anchor point of selected components**

## **Cancellation of component selection**

Click a selected component with the Shift key depressed. The anchor point of the component disappears and the selected status is cancelled.

## **Making a component a reference component**

Click a component with a displayed white anchor point out of a group of selected components while keeping the **Ctrl** key pressed. The reference component is switched.

## **Note**

For circle and rectangle components, if the background attribute (►section 3.31 and 3.32) is set to [None], drag the component's outline to move it.
## **Moving parts**

- *1.* Select one or several parts to be moved.
- **2.** Press the **arrow keys**  $\left(\leftarrow \downarrow \rightarrow \uparrow$ ) on the keyboard to move them by one grid each. Selected components also can be moved by dragging them with the mouse pointer.

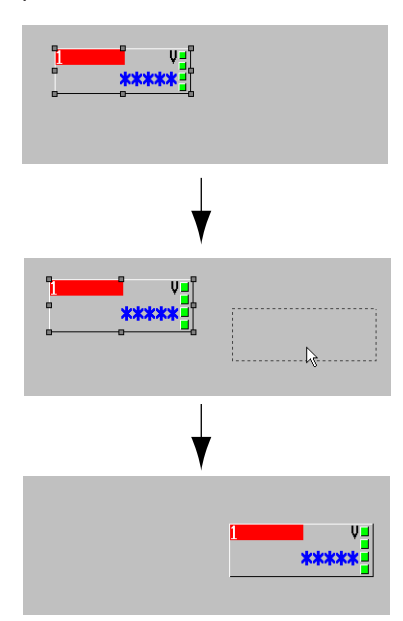

# **Magnifying/contracting components**

- *1.* Click the **Edit** icon and then select a component.
- *2.* Move the mouse pointer onto the square anchor point displayed on the circumference of the selected component. The mouse pointer changes to an arrow.

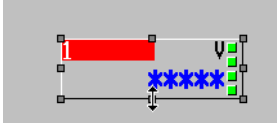

*3.* Drag in direction of the arrow. The component is magnified/contracted.

# **Note**

Component magnification/contraction is not possible when multiple components are selected.

### **Explanation**

## **Reference component**

The anchor point of a reference component is displayed in gray.

When multiple components are selected, the attributes of the reference component are displayed in the attribute area. This becomes the reference for rearrangement of components.

When only one component is selected, that component becomes the reference component. When multiple components are selected, the component with the left top apex coordinates arranged most to the top left becomes the reference component (the Y-coordinate has priority). When the left top apex coordinates of components are the same, the component on the top plane becomes the reference component.

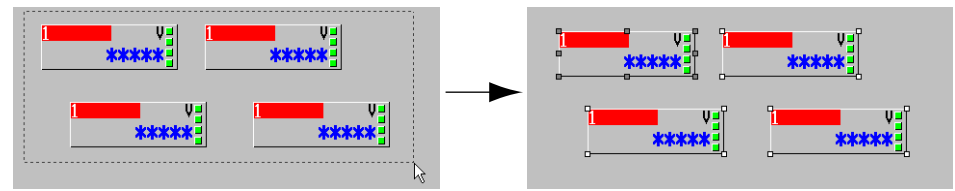

When the reference component of multiple selected components is deleted or the selection is cancelled, the anchor point of the component which becomes the reference component according to the above rule becomes gray.

### **Moving components**

### **If the reference component is a line component**

The selected component cannot be moved beyond the border of the screen construction area.

The upper left apex of a rectangle joined to a line component moves along the grid, but the other selected components retain their positions relative to the reference component as they move.

#### **If the reference component is not a line component**

The selected component cannot be moved beyond the border of the screen construction area.

The upper left apex of the reference component moves along the grid, but the other selected components retain their positions relative to the reference component as they move.

## **Moving components with the keyboard arrow keys**

After selecting a component with the mouse, you can press arrow keys on the keyboard to move the component within the screen construction area by grid intervals. (Not limited to being on the grid.)

## **Restrictions on zooming in/out on components**

## **For line components**

If the start and end points overlap, the end point is placed 1 dot along the X axis away from the start point.

#### **For components other than lines**

The component's minimum height and width is 2 dots.

The upper left apex of the component is placed on the grid, and the lower right apex is positioned at (grid - 1).

## **Display/No display of the status area**

When switching the status area from [No display] to [Display], components overlapping the status area move into the screen display area. Also, if the height of a component exceeds the maximum value for the screen construction area, the height is changed to the maximum value.

## **Copy/Cut/Paste/Delete/Add for components and screens**

After components or display data have been created, Copy, Cut, Paste, Delete, and Add can be performed for efficient creation of monitor screens.

## **Procedure**

## **Component Copy and Paste**

- *1.* Click the **Edit** icon of the Components bar and click the component to be copied.
- *2.* Select **Edit > Copy** from the menu bar or click the **Copy** icon. The component is copied to the clipboard.
- *3.* Select **Edit > Paste** from the menu bar or click the **Paste** icon. The component is pasted to a location moved by (10, 10) from the coordinates of the copied component. With the second paste operation, the component is pasted to a location moved by (10, 10) from the previously copied component.

When coordinates are specified where a part of the components no longer is displayed on the screen construction area, the component is arranged so as to fit into the screen construction area.

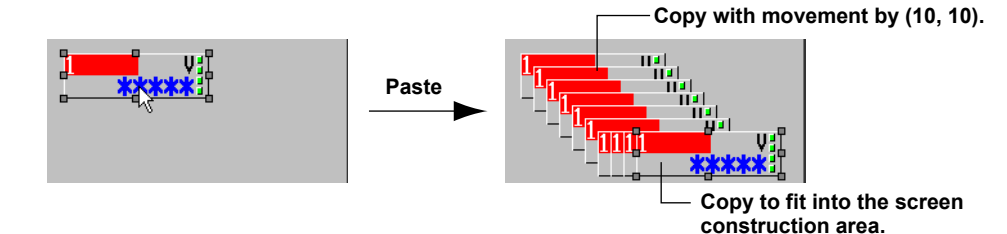

## **Screen Copy and Paste**

- *1.* Click the display name to be copied in the display list area.
- *2.* Select **Edit > Copy** from the menu bar or click the **Copy** icon. The screen is copied to the clipboard.
- *3.* Click any location (copy destination) on the Display list area.
- *4.* Select "Paste" from the Edit menu or click the Paste icon. The display data are copied. The file name becomes "Copy" + "Display name of the copy source."

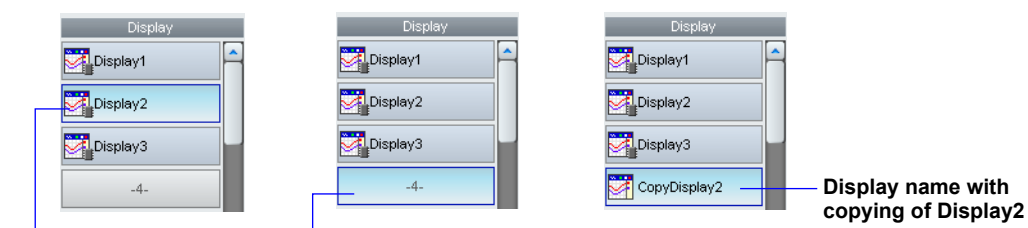

Select the copy source. L Specify the copy destination. Paste.

# **Component Cut and Paste**

- *1.* Select one or several components.
- *2.* Select **Edit > Cut** from the menu bar or click the **Cut** icon. The component is moved to the clipboard.
- *3.* Select **Edit > Paste** from the menu bar or click the **Paste** icon. The component is pasted into its original position.

## **Screen Cut and Paste**

- *1.* Select a Display name from the Display list.
- *2.* Select **Edit > Cut** from the menu bar or click the **Cut** icon. The display data are moved to the clipboard. An item No. is displayed for the display name at the movement source.
- *3.* Select **Edit > Paste** from the menu bar or click the **Paste** icon. A message is displayed.
- *4.* Click **[OK]**. The display data is pasted. The display name becomes "Copy" + "Display name of the copy source."

### **Note**

On the DX, the top three display names in the display list area cannot be cut.

## **Deleting a component/screen**

- *1.* Select the component or display name to be deleted.
- *2.* Select **Edit > Delete** from the menu bar. The component is deleted. When display data are deleted, a message is displayed.
- *3.* Click **[OK]**. The display data are deleted.

## **Note**

On the DX, the top three display names in the display list area cannot be deleted.

## **Adding a screen**

- *1.* Select the position (item No.) in the Display list where a screen is to be added.
- *2.* Select **Edit > Add Display** from the menu bar or click the **Add Display** icon. The display name is displayed in the display list as follows. The data are blank. GX/GP: "CustomDisplay" + "Item No." DX: "Display" + "Item No." Copied or cut display data can be pasted.

# **Undo/Redo of a screen or component editing operation**

You can undo an edit made to a component or screen. Also, if you undo an edit, you can redo it.

Editing operations also include section 2.11, "Arranging Components."

## **Procedure**

# **Undo**

*1.* On the tool bar, click the [Undo] button, or on the menu bar, click **Edit > Undo**.

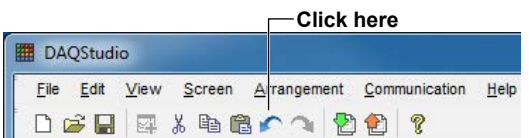

The most recent edit operation is undone.

## **Redo**

*2.* On the tool bar, click the [Redo] button, or on the menu bar, click **Edit > Redo**.

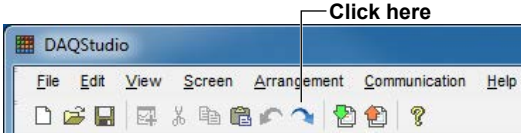

The edit operation is redone.

## **Explanation**

If a component is selected in a screen that is being edited and you switch to a different screen, the component is no longer selected when you return to the original screen. However, the display and functioning of the [Redo] and [Undo] buttons is not affected.

# **2.11 Arranging Components**

Use the icons of the Arrangement bar to change the arrangement and the size of components.

## **Procedure**

## **Arranging components aligned with the left edge**

- *1.* Select multiple components.
- *2.* Select **Arrangement > Left** from the menu bar or click the **Left** icon on the Arrangement bar.

The selected components are arranged with the left edge of the reference component as reference.

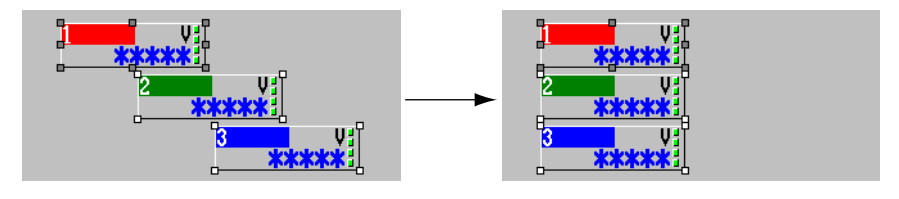

## **Arranging components at the center of the horizontal direction**

- *1.* Select multiple components.
- *2.* Select **Arrangement > Horizontal Center** from the menu bar or click the **Horizontal Center** icon on the Arrangement bar.

The selected components are arranged with the center in X-axis direction of the reference component as reference.

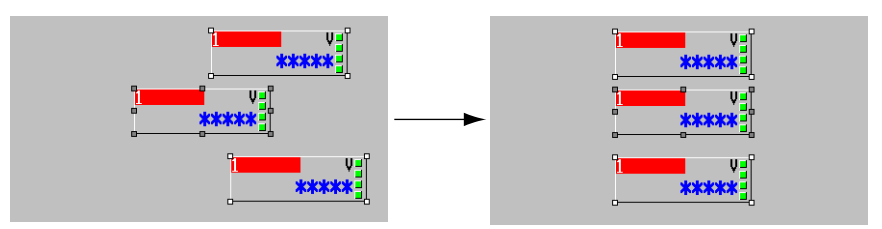

# **Arranging components aligned with the right edge**

- *1.* Select multiple components.
- *2.* Select **Arrangement > Right** from the menu bar or click the **Right** icon on the Arrangement bar.

The selected components are arranged with the right edge of the reference component as reference.

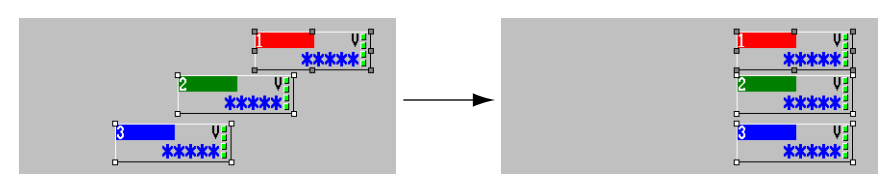

# **Arranging components aligned with the top edge**

- *1.* Select multiple components.
- *2.* Select **Arrangement > Top** from the menu bar or click the **Top** icon on the Arrangement bar.

The selected components are arranged with the top edge of the reference component as reference.

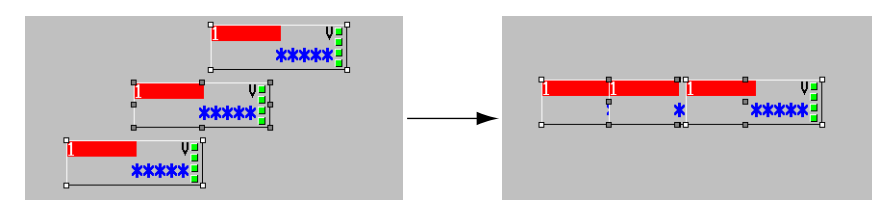

# **Arranging components aligned with the center in vertical direction.**

- *1.* Select multiple components.
- *2.* Select **Arrangement > Vertical Center** from the menu bar or click the **Vertical Center** icon on the Arrangement bar.

The selected components are arranged with the center in Y-axis direction of the reference component as reference.

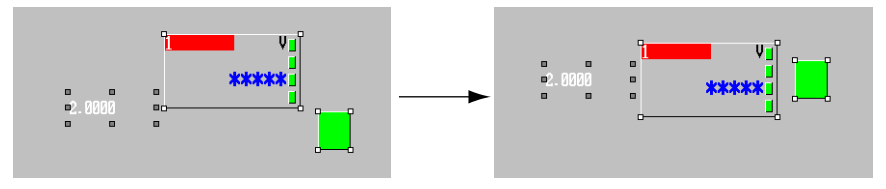

# **Arranging components aligned with the bottom edge**

- *1.* Select multiple components.
- *2.* Select **Arrangement > Bottom** from the menu bar or click the **Bottom** icon on the Arrangement bar.

The selected components are arranged with the bottom edge of the reference component as reference.

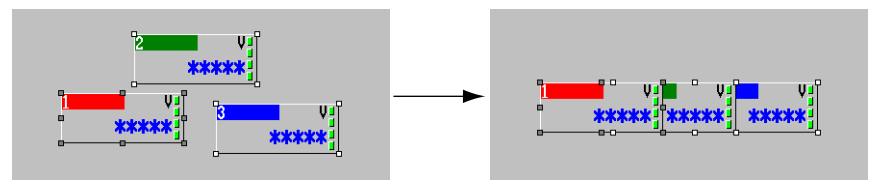

# **Proportional horizontal distribution of components**

## *1.* Select multiple components.

*2.* On the Arrangement menu, click [Distribute horizontally], or click the distribute horizontally icon on the arrangement bar.

The selected components are arranged with proportional horizontal spacing.

If the X coordinate of multiple selected components is the same, components are arranged to the right in order starting from the component in front.

When distributing components horizontally, spacing errors of 1 dot can occur.

## **When components do not overlap**

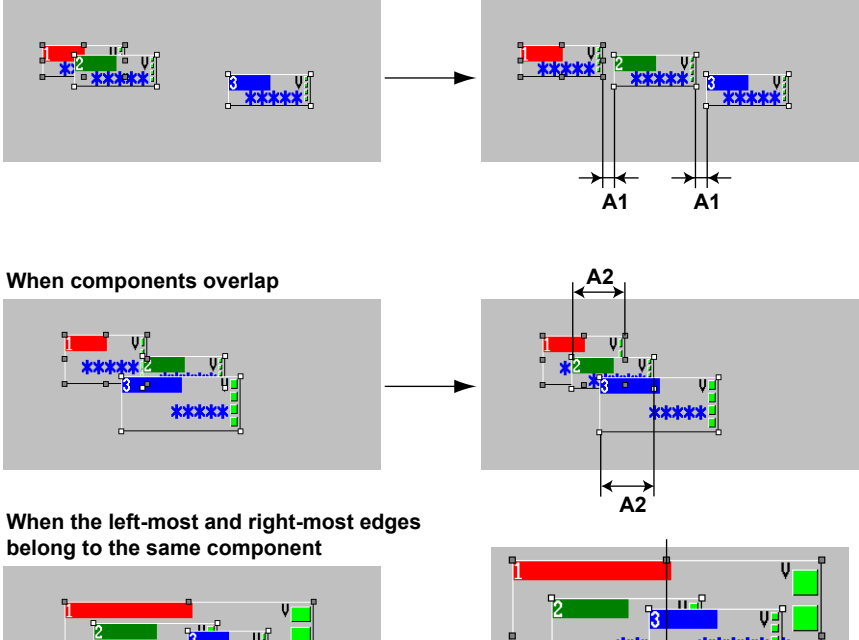

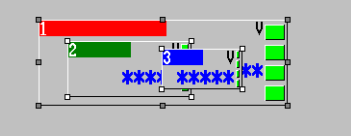

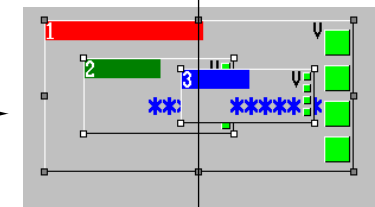

Align component centers horizontally

# **Proportional vertical distribution of components**

- *1.* Select multiple components.
- *2.* On the Arrangement menu, click [Distribute vertically], or click the distribute vertically icon on the arrangement bar.

The selected components are arranged with proportional vertical space between them. If the X coordinate of multiple selected components is the same, components are arranged to the right in order starting from the component in front.

When distributing components vertically, spacing errors of 1 dot can occur.

## **When components do not overlap**

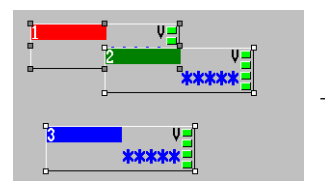

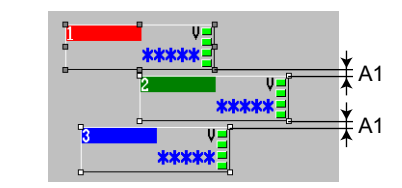

**When components overlap**

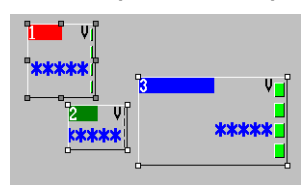

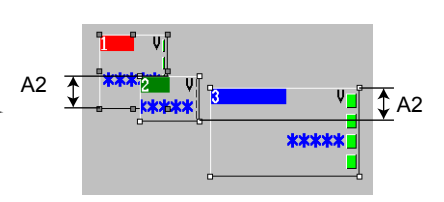

## **When the top-most and bottom-most edges belong to the same component**

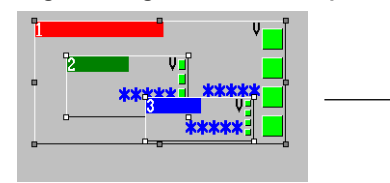

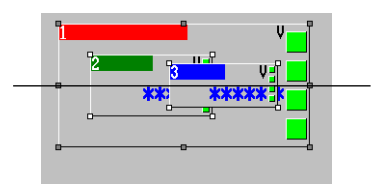

Align component centers vertically

# **Making the width of components the same as that of the reference component**

- *1.* Select multiple components.
- *2.* Select **Arrangement > Width** from the menu bar or click the **Width** icon on the Arrangement bar.

The width of the selected component is made the same as that of the reference component.

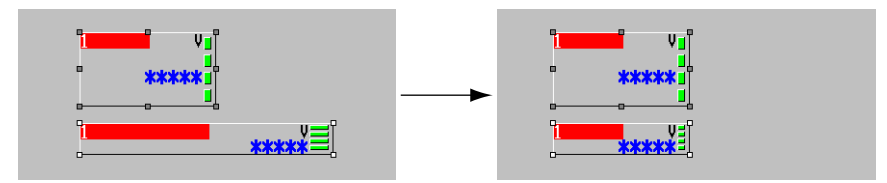

For a line component, keep the start point fixed and adjust the end point to the left or right.

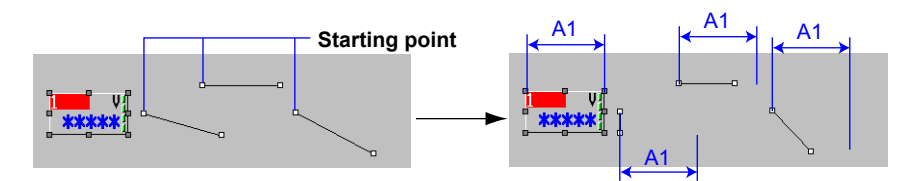

## **Making the height of components the same as that of the reference component**

- *1.* Select multiple components.
- *2.* Select **Arrangement > Height** from the menu bar or click the **Height** icon on the Arrangement bar.

The height of the selected components becomes the same as the height of the reference component.

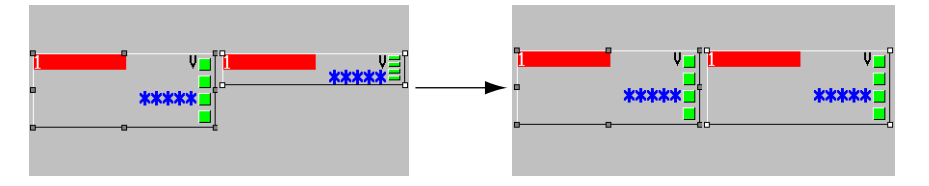

For a line component, keep the start point fixed and adjust the end point up or down.

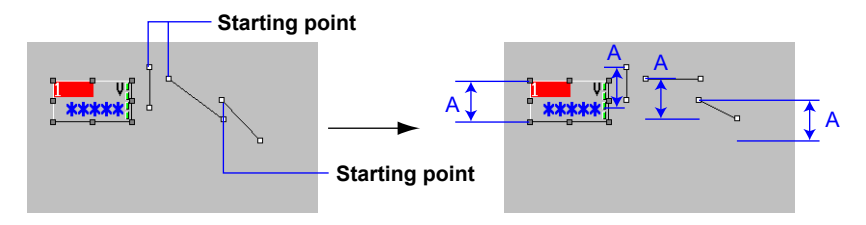

# **Arranging components to the Top plane**

- *1.* Select one or several components.
- *2.* Select **Arrangement > To Top** from the menu bar or click the **To Top** icon on the Arrangement bar.

The selected components are arranged on the top plane. When multiple components have been selected, the display sequence of the components is arranged to the top as it is.

## **Arranging one component to the top plane**

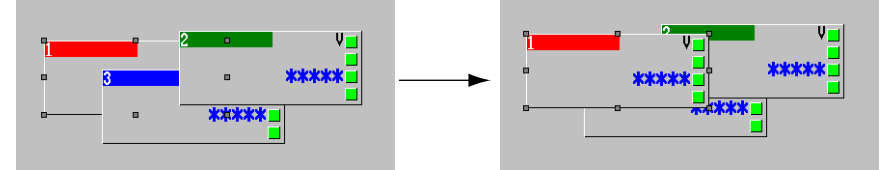

## **Arranging multiple components to the top plane**

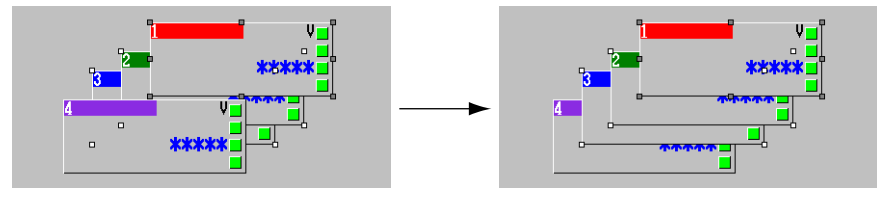

## **Arranging components to the Bottom plane**

- *1.* Select one or several components.
- *2.* Select **Arrangement > To Bottom** from the menu bar or click the **To Bottom** icon on the Arrangement bar.

The selected components are arranged on the bottom plane. When multiple components have been selected, the display sequence of the components is arranged to the bottom as it is.

## **Arranging one component to the bottom plane**

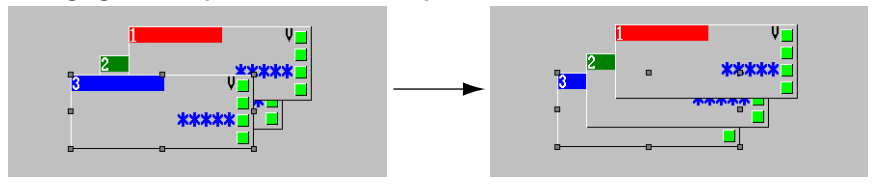

#### **Arranging multiple components to the bottom plane**

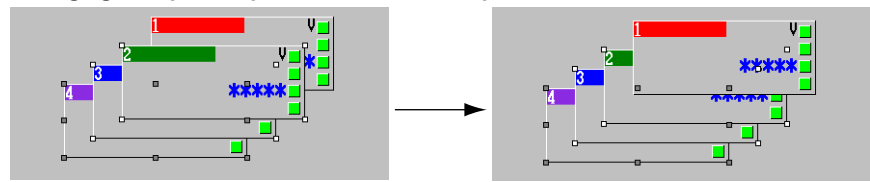

## **Arranging components to the Front**

- *1.* Select one or several components.
- *2.* Select **Arrangement > To Front** from the menu bar or click the **To Front** icon on the Arrangement bar.

The selected components are arranged one plane to the front. When multiple components have been selected, each component is arranged one plane to the front.

### **Arranging one component one plane to the front**

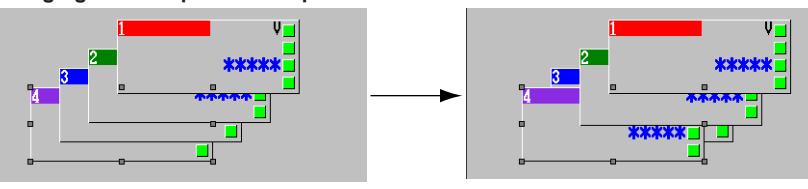

### **Arranging multiple components each one plane to the front**

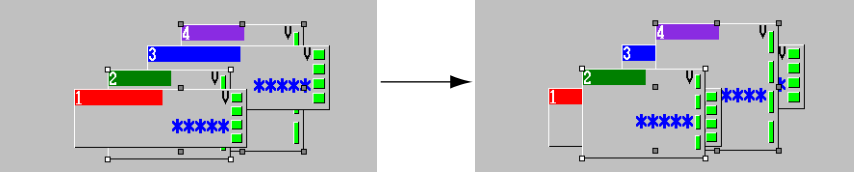

## **Arranging components one plane to the back**

- *1.* Select one or several components.
- *2.* Select **Arrangement > To Back** from the menu bar or click the **To Back** icon on the Arrangement bar.

The selected components are arranged one plane to the back. When multiple components have been selected, each component is arranged one plane to the back.

### **Arranging one component one plane to the back**

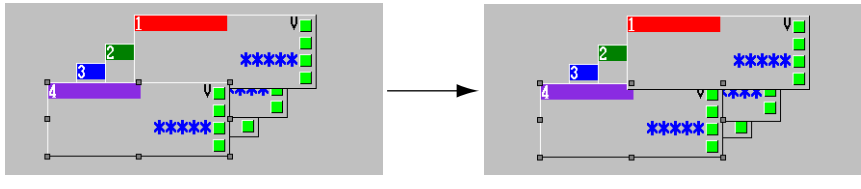

 **Arranging multiple components each one plane to the back**

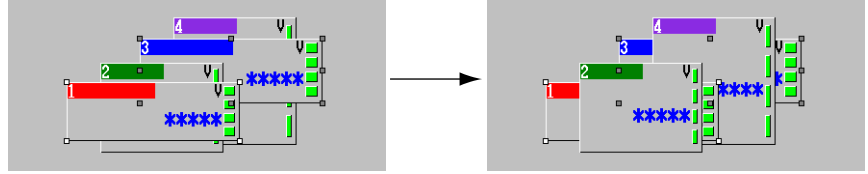

# **2.12 Setting Attributes**

# **Setting screen attributes**

# **Procedure**

*1.* Click the background part (a place with no components) of the screen construction area.

The attributes of the screen being created are displayed in the attribute area.

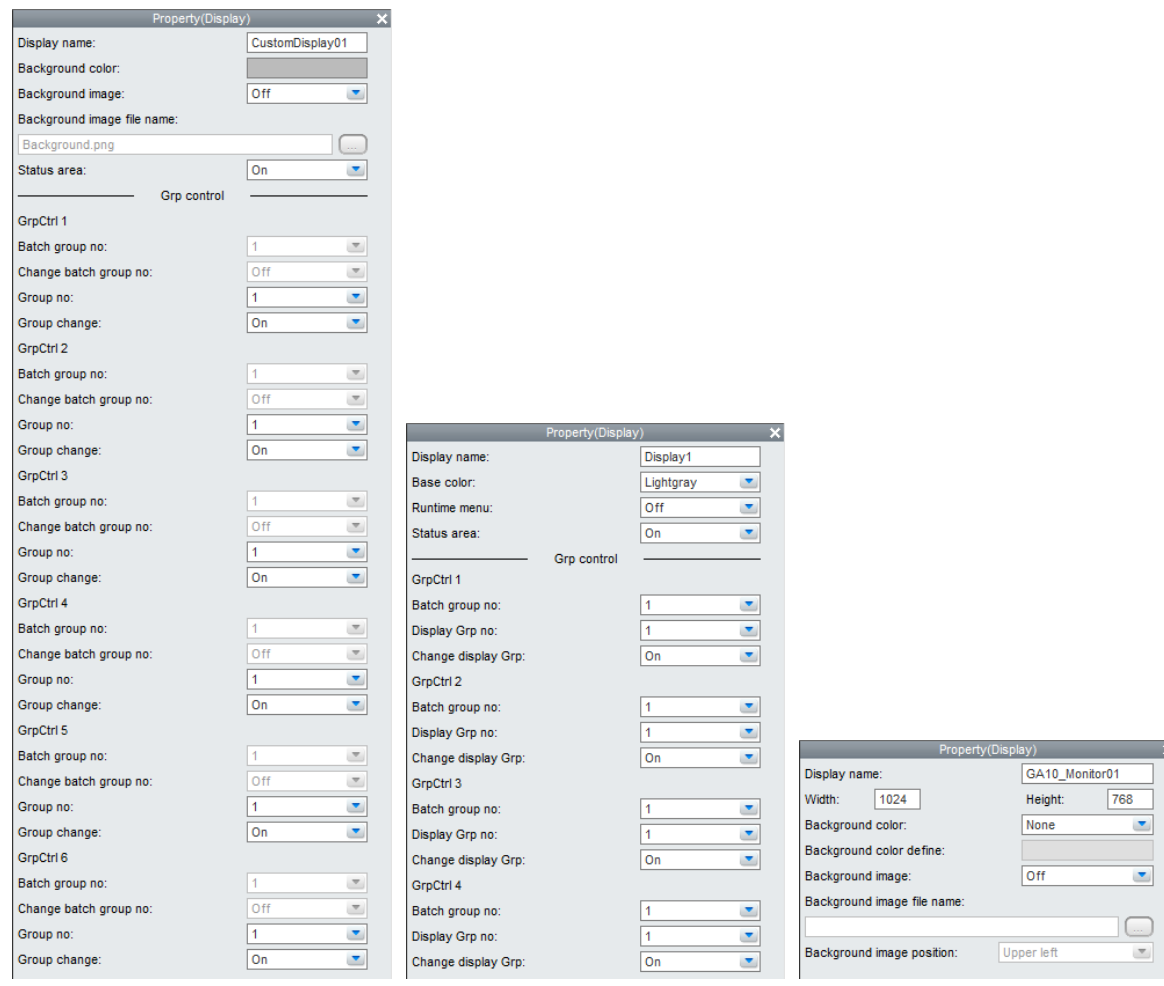

**GX/GP DX GA10**

*2.* Set the display name, background color (base color for the DX), status area, and so on.

For details on settings, see chapter 3 (GX/GP/DX) or chapter 4 (GA10).

**2**

# **Setting component attributes**

# **Procedure**

*1.* Select a component. The attributes of the selected component are displayed in the attribute area.

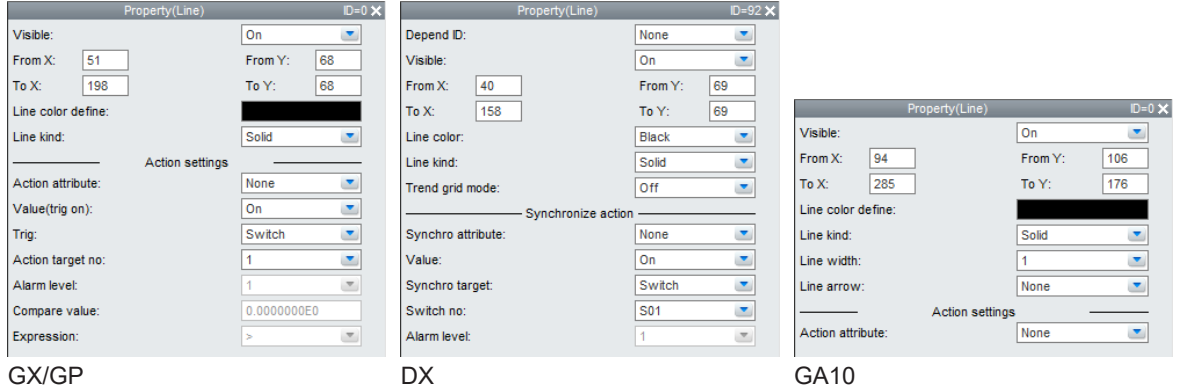

*2.* Values can be entered directly or a list box can be displayed and settings can be changed.

For details on settings, see chapter 3 (GX/GP/DX) or chapter 4 (GA10).

**3.1 SScreen Attributes**

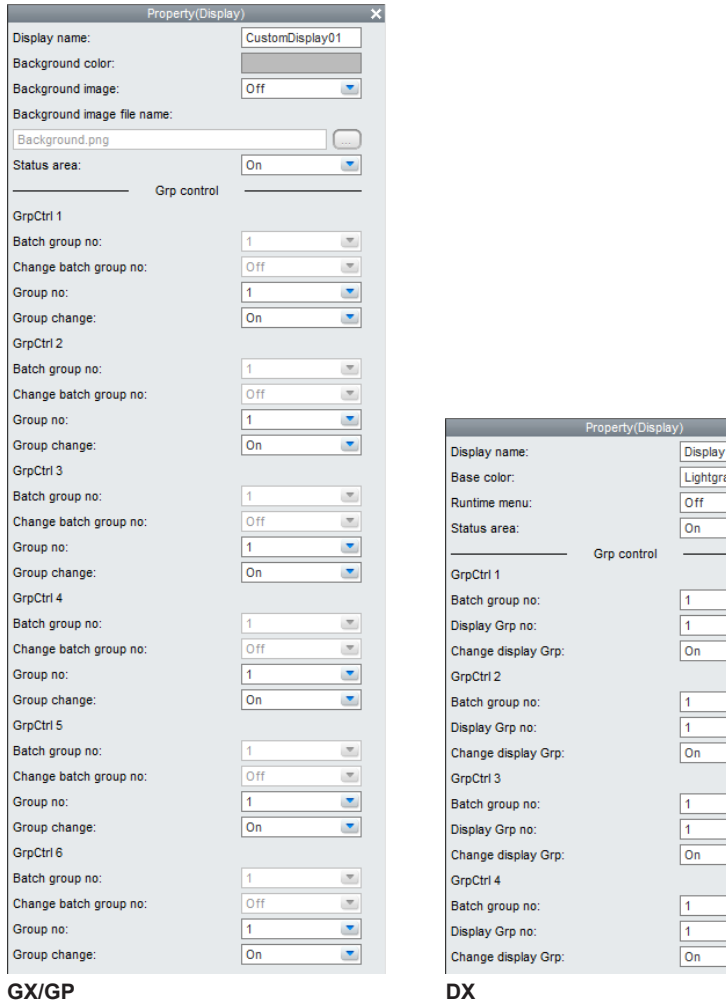

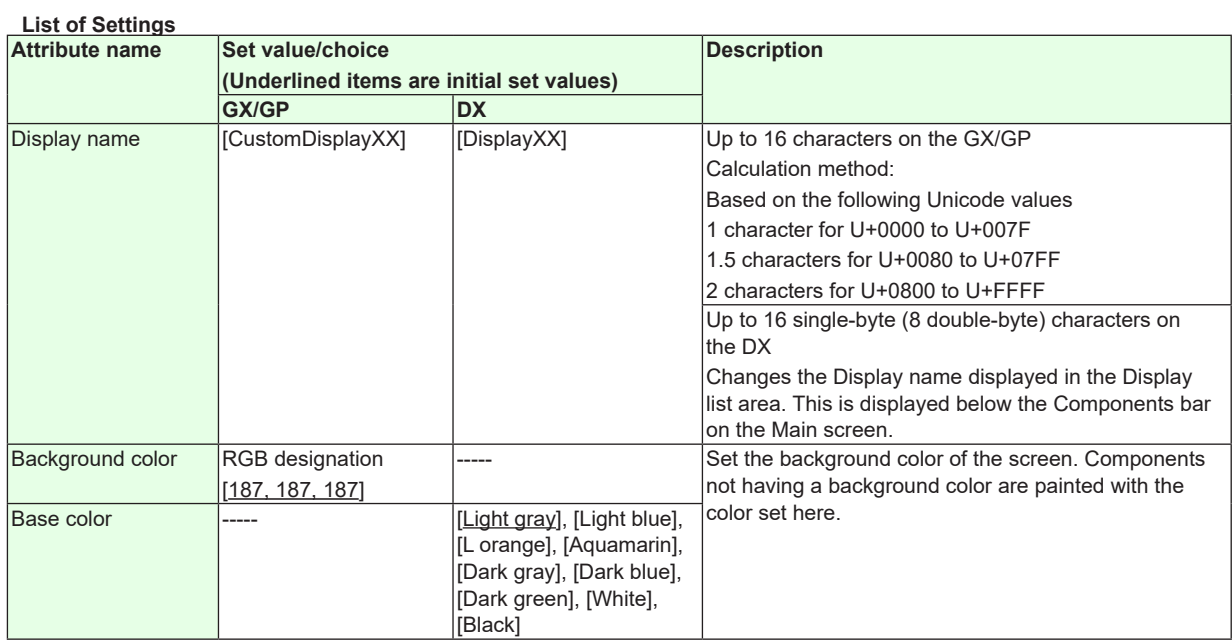

Continued on the next page

Display1 Lightgray

 $\boxed{\text{Off}}$ 

 $\boxed{On}$ 

 $\sqrt{1}$  $\sqrt{2n}$ 

> $\sqrt{1}$  $\overline{1}$

 $\overline{\overline{\mathsf{On}}}$ 

 $\sqrt{1}$  $\overline{1}$ 

 $\boxed{\circ}$ 

 $\sqrt{1}$ 

 $\frac{1}{\boxed{1}}$ 

 $\bullet$ 

 $\overline{\phantom{a}}$  $\overline{\phantom{0}}$ 

 $\begin{array}{c|c|c|c|c} \hline \bullet & \bullet & \bullet \end{array}$ 

 $\overline{\phantom{0}}$ 

 $\blacksquare$ 

 $\overline{\phantom{a}}$  $\overline{\phantom{a}}$ 

 $\blacktriangledown$ 

 $\bullet$  $\blacktriangledown$ 

 $\frac{1}{\sqrt{2}}$ 

## **3.1 SScreen Attributes**

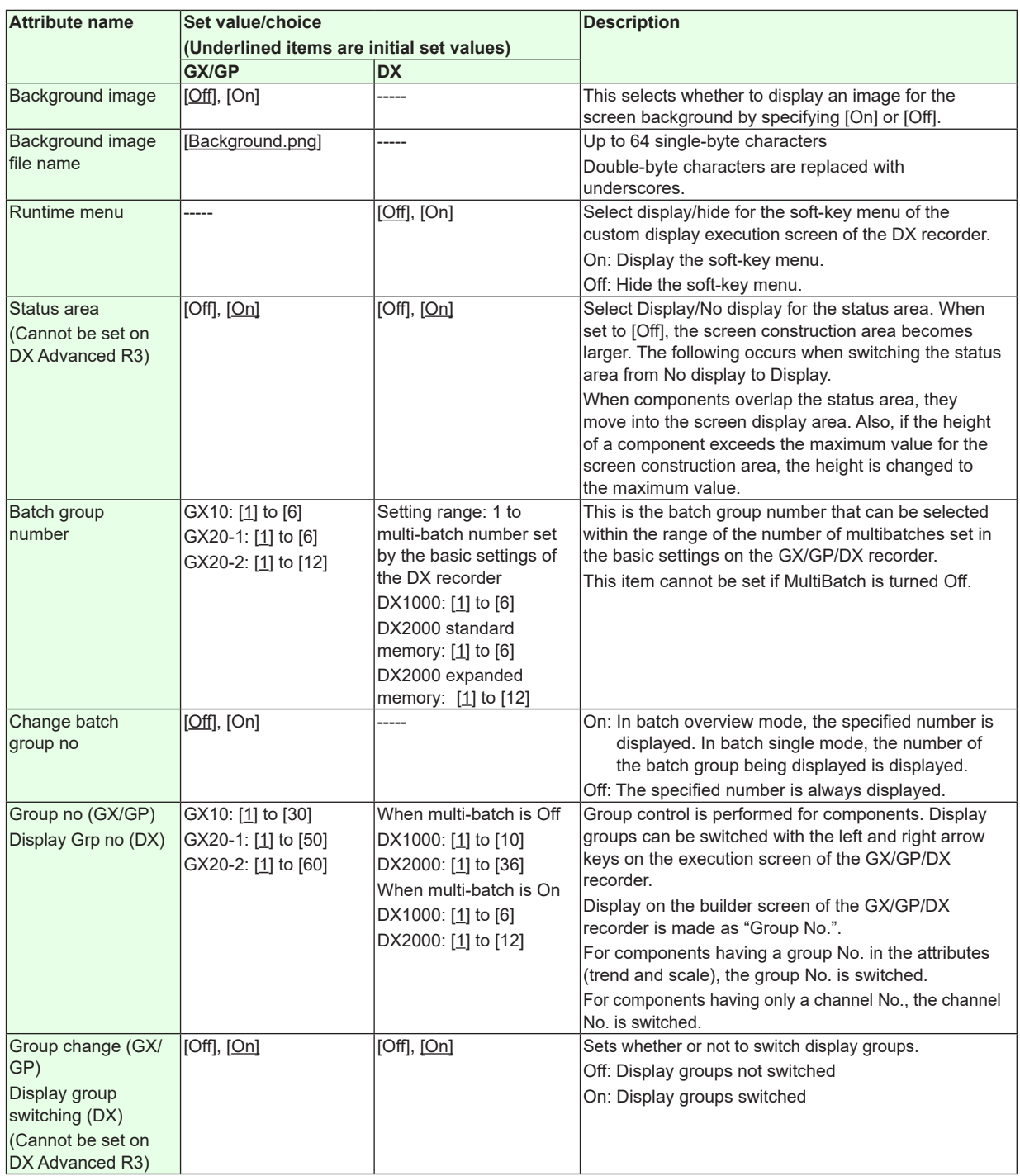

"-----" in the table indicates that the attribute is not available.

# **Note**

If the status area is set to No display, components move or their heights change. To restore positions, click the [Undo] icon on the tool bar. Only one level of Undo is available in this case. If the status area is set to No display and even just one edit is made to the screen, you cannot return to state before the status area was set to No display. Please be aware of this.

# **3.2 Component ID No. and Number of Components which can be Created on one screen**

When a component is selected in the screen construction area, the setting items of the selected component are displayed in the attribute list. The items which can be set depend on the selected component. The setting items of the attribute area corresponding to each component are explained in the following sections. Component ID numbers are assigned separate by component kind in order of creation.

Also, assignment is made to different ranges by component kinds. The number of components which can be created on one screen is the same as the number of ID numbers which can be assigned, Please refer to the following table.

(The number of components which can be created on the screen is the same as the number of IDs.)

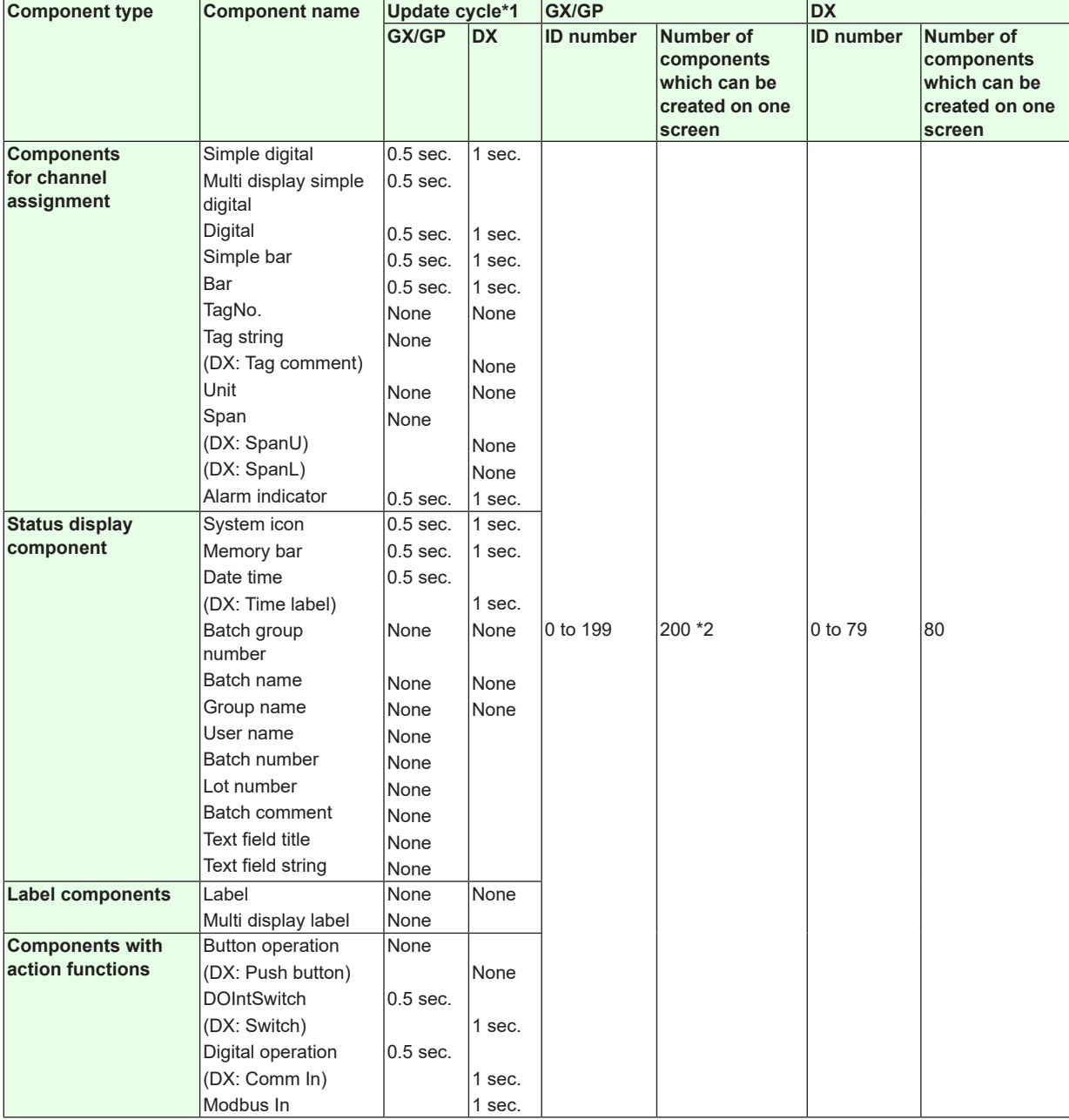

**3**

Continued on the next page

## **3.2 Component ID No. and Number of Components which can be Created on one screen**

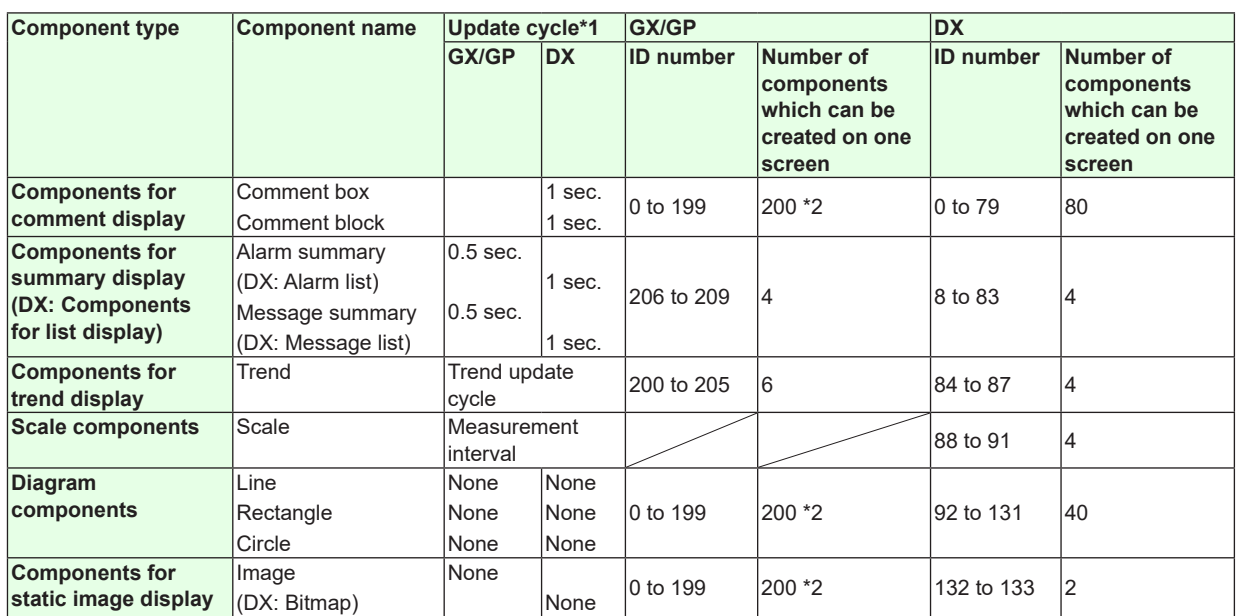

**\*1 The update cycle is the period in which the display updates when data acquisition begins on the GX/GP/DX recorder.** 

**\*2 On the GX/GP, up to 200 components can be created from components for channel assignment, status display components, label components, components with action functions, components for comment display, diagram components, and components for static image display.**

# **3.3 Common Attributes of Components**

<span id="page-90-0"></span>The attributes which can be set for each component have items which are common for multiple components.

This section explains the set values of common attributes, the choices, and the conditions.

# **Explanation of choices and set values**

# **SET**

The "SET" displayed for choices are the values which can be set with the setting menu of the GX/GP/DX recorder.

When setting X, Y, width, height, start point X, start point Y, end point X, end point Y, or size, if the setting is invalid it is adjusted automatically.

# **Font (DX only)**

The following character types are available.

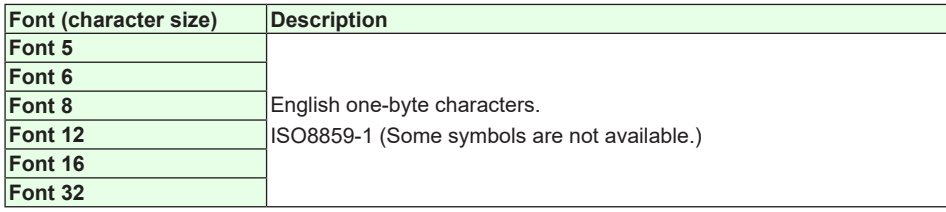

# **Special display font (DX only)**

With some fonts, characters appear differently when entering text labels for setting attributes than they do in the screen construction area. This is also true when entering characters directly into components in the screen construction area.

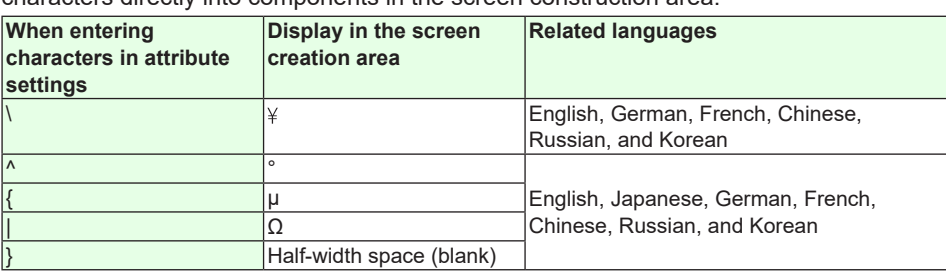

# **Explanation of common attributes**

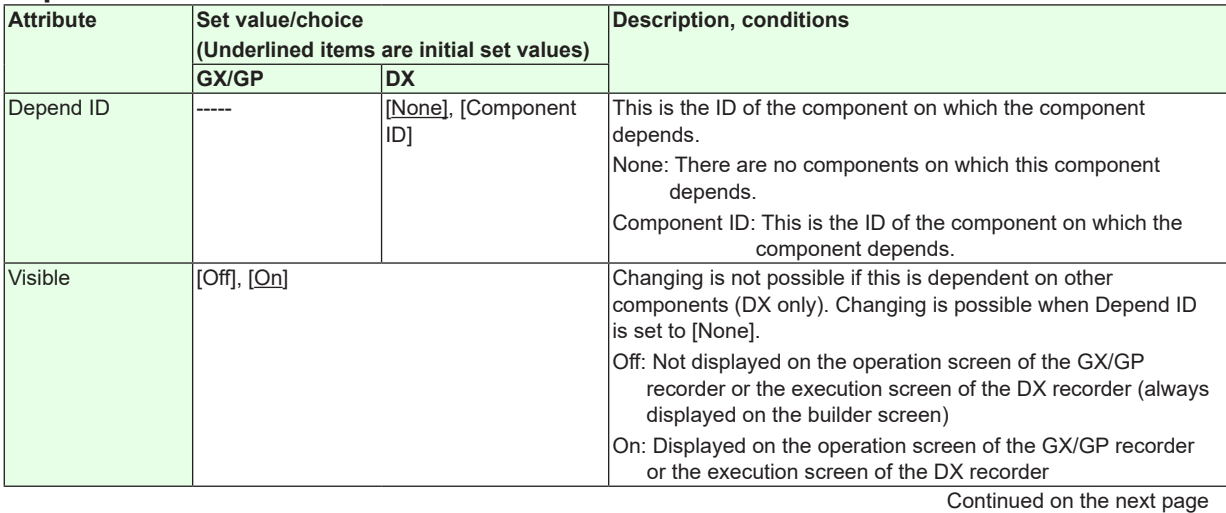

**IM 04L41B01-62EN 3-5**

## **3.3 Common Attributes of Components**

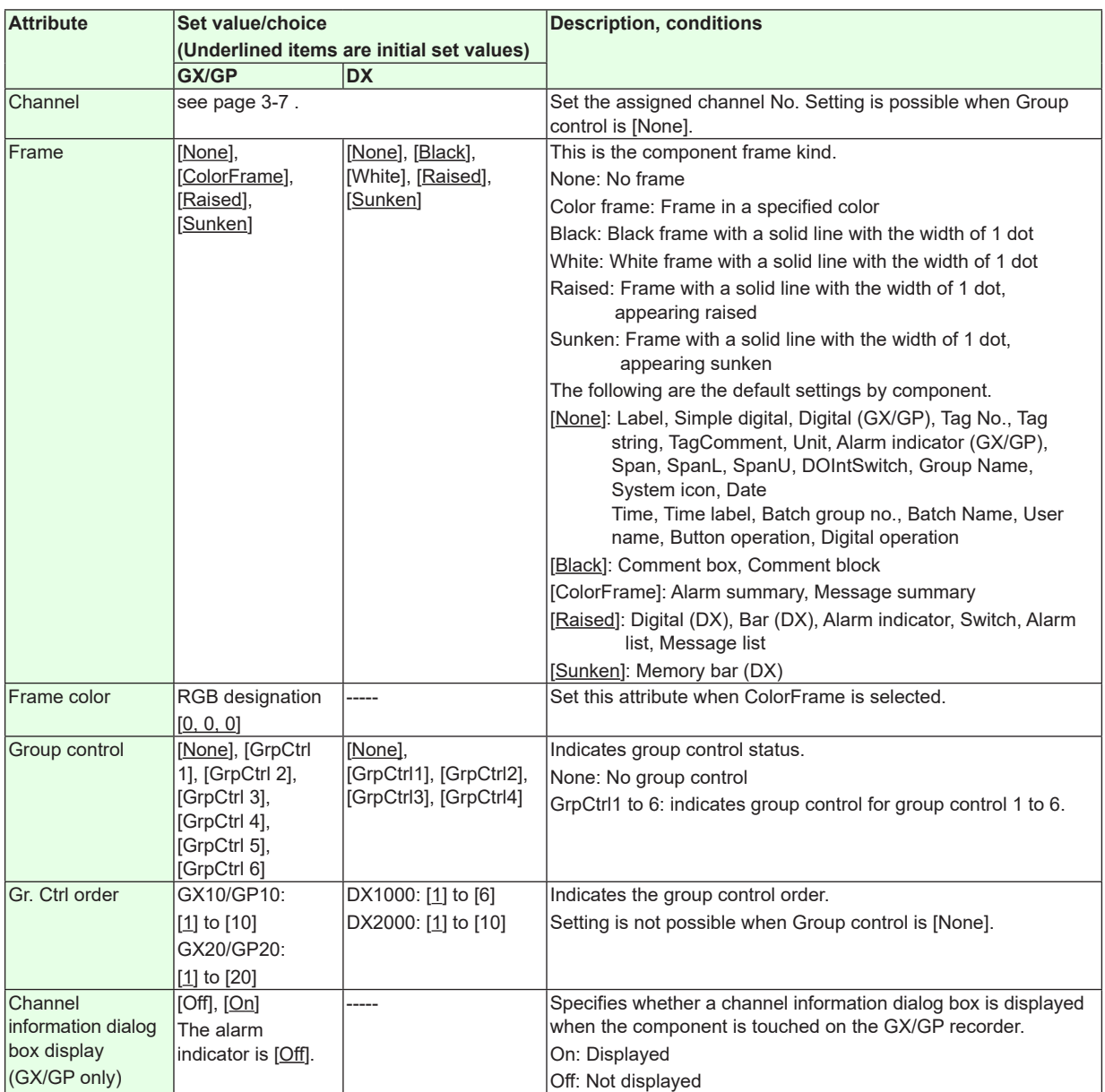

"-----" in the table indicates that the attribute is not available.

## **Example of Depend ID**

For example, if you have the following components whose IDs are 0 to 3 on the [Builder screen], the IDs you will be able to configure are shown in the below table.

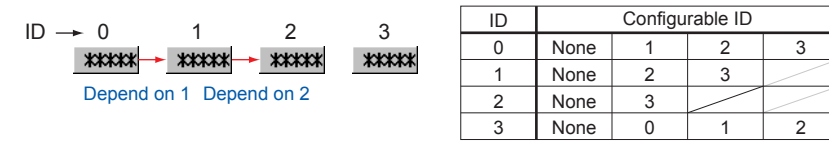

## **Example of Frames**

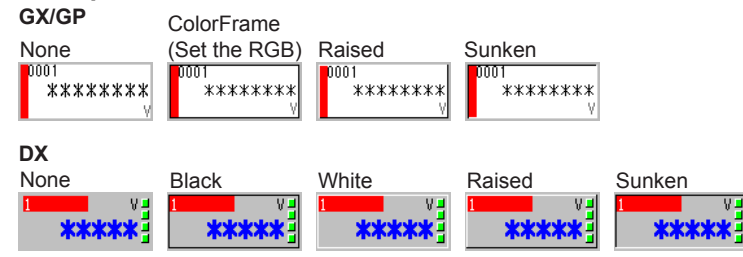

# **Channel settings and choices**

GX10/GP10:

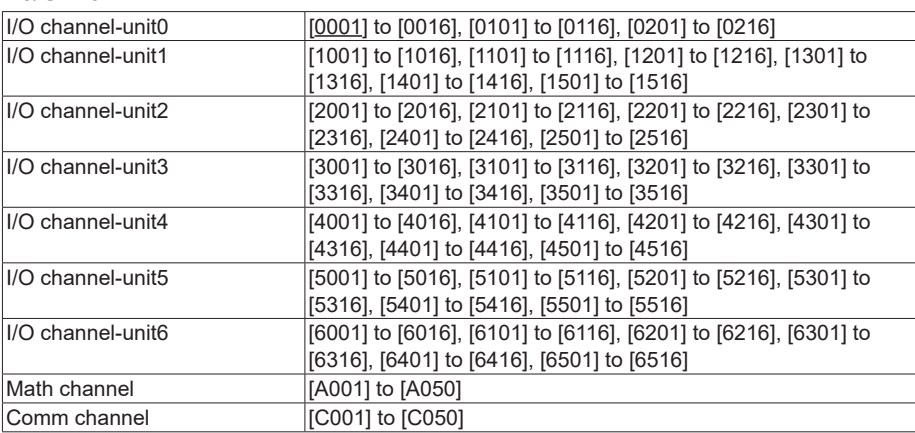

## For GX20/GP20:

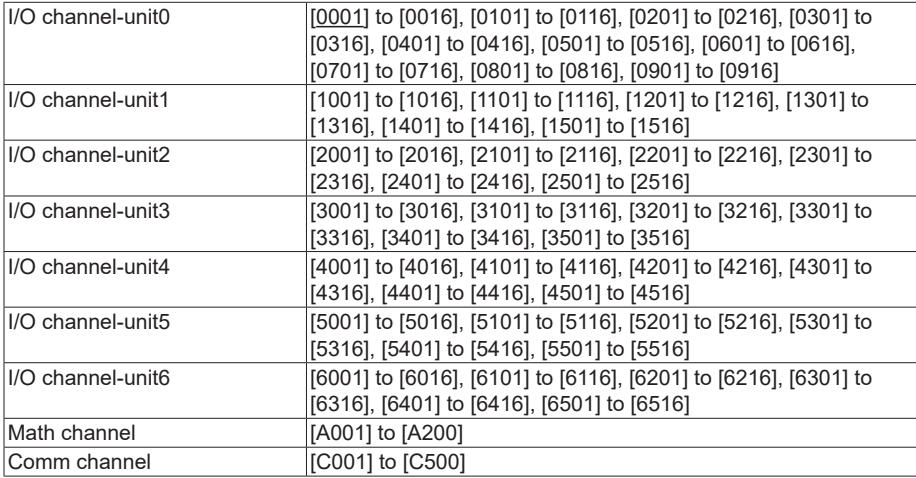

# For DX1000

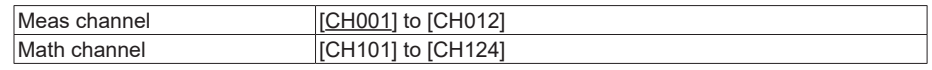

# For DX2000

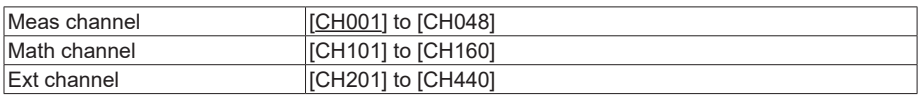

# **Action settings (GX/GP)or Synchronize action (DX)**

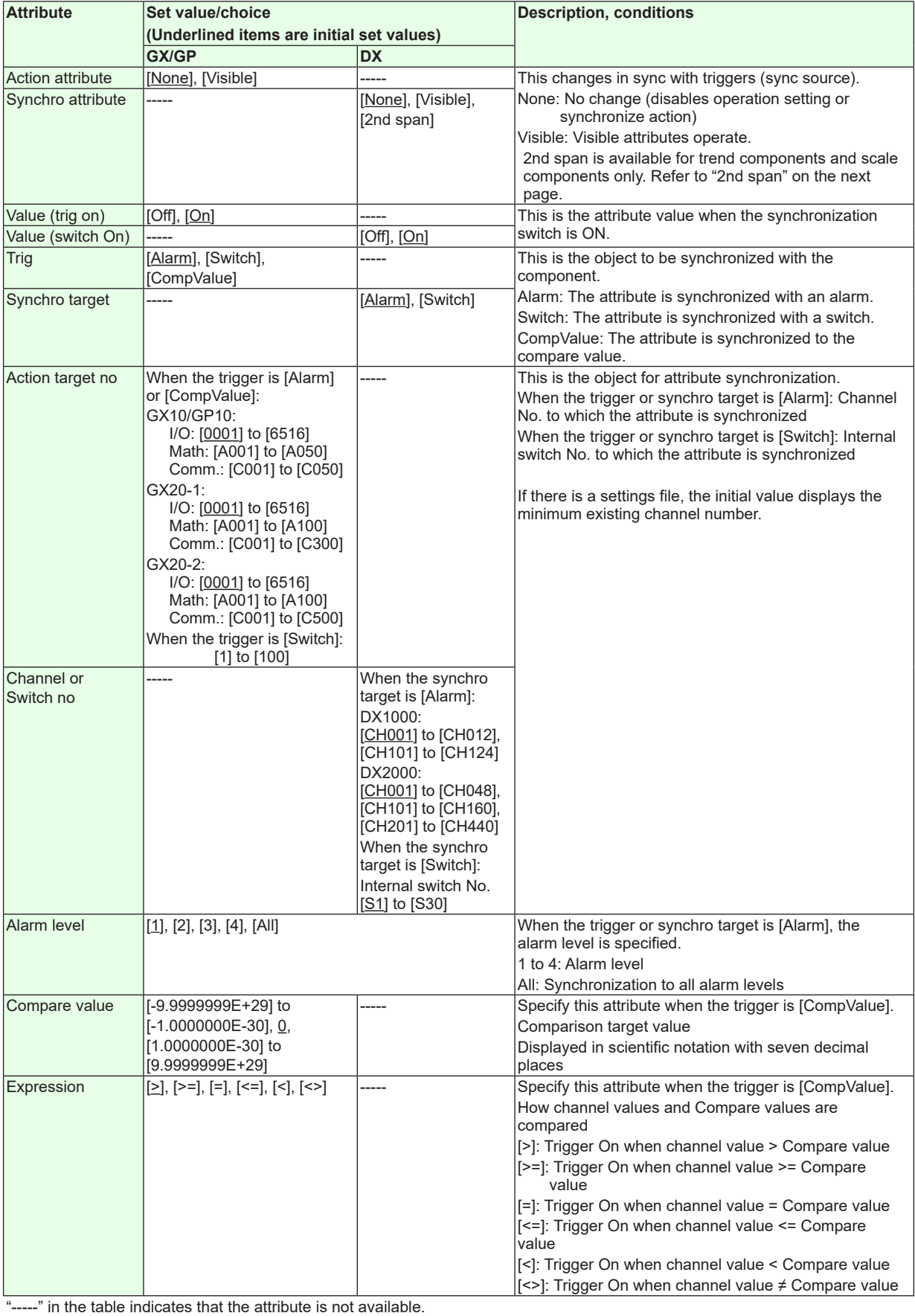

## **2nd span**

This is the attribute available with trend components and scale components only. You can enlarge the display of trend and scale by synchronizing the On/Off settings of alarm or internal switch. To validate the 2nd span, configure [2nd span] at the synchro attribute field. Scale and trend shown in the below figure are an example of displaying the 2nd span when the alarm is set to On.

(Example of settings)

- 2nd span: On; 2nd span Lower: 85.0%, 2nd span Upper: 100.0%
- Synchro attribute: 2nd span; Value (switch On): On; Synchro target: alarm, Channel no: 1; Alarm level: 1

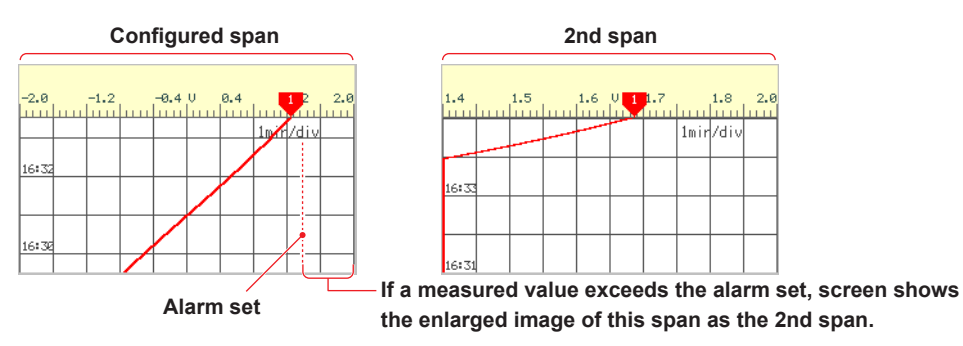

# **3.4 Attributes of Simple Digital Components**

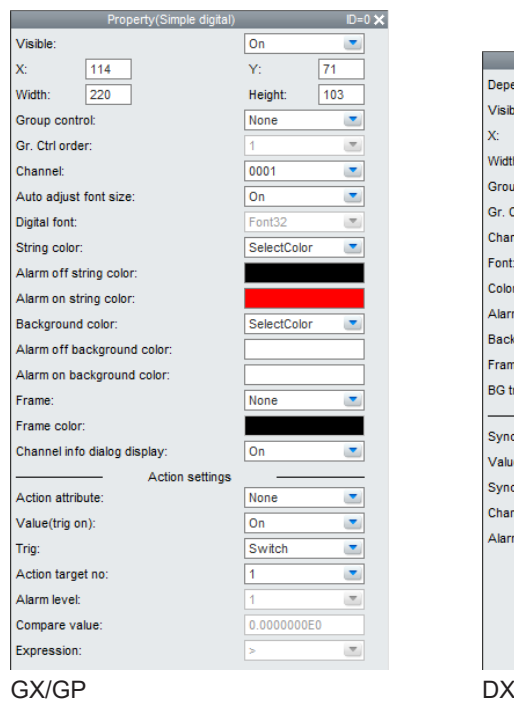

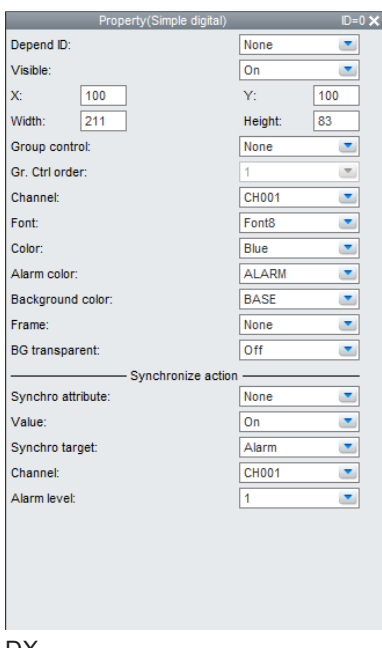

### **List of Settings**

Refer to Section 3.3 for attributes without explanations in the list of settings.

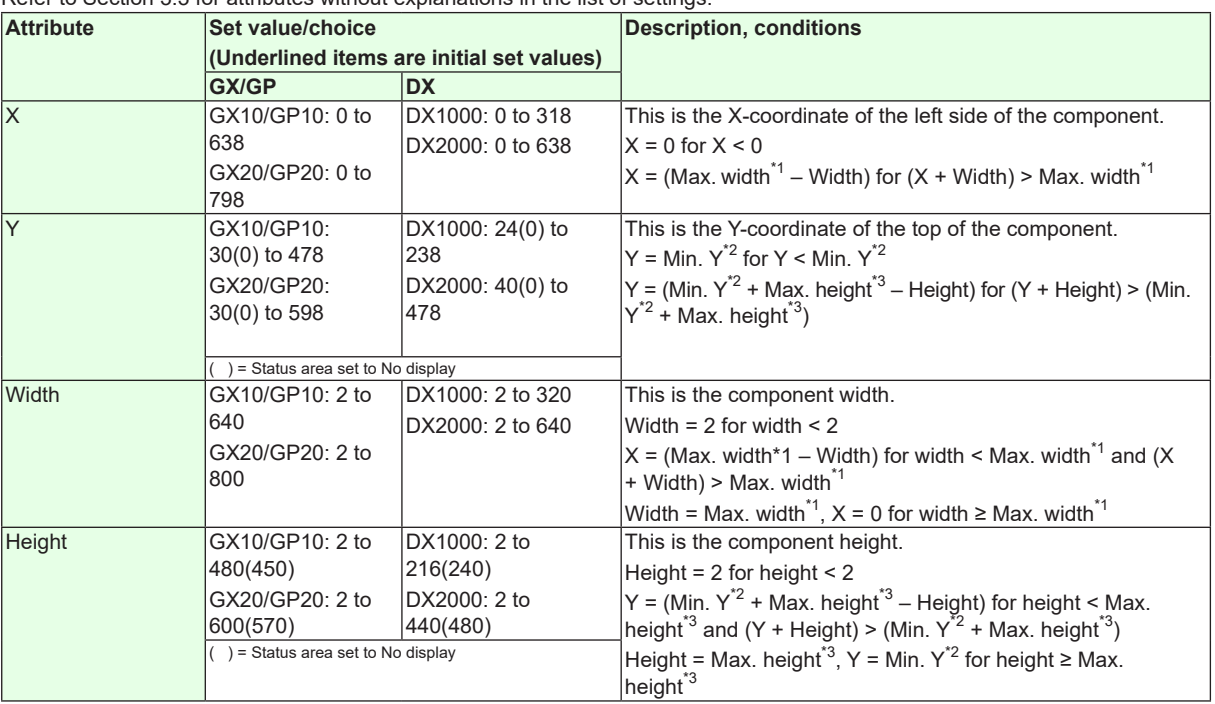

 $*1$  Max. width for the GX10/GP10 = 640, max. width for the GX20 = 800, max. width for the DX1000 = 320, max. width for the  $DX2000 = 640$ 

\*2 Min. Y for the GX10/GP10/GX20/GP20 = 30 (0), min. Y for the DX1000 = 24 (0), min. Y for the DX2000 = 40 (0) The value in parentheses is for when the status display section is hidden.

\*3 Max. height for the GX10/GP10 = 480 (450), max. height for the GX20/GP20 = 800 (770), max. height for the DX1000 = 216 (240), max. height for the DX2000 = 440 (480). The value in parentheses is for when the status display section is hidden.

#### **3-10 IM 04L41B01-62EN**

# **3.4 Attributes of Simple Digital Components**

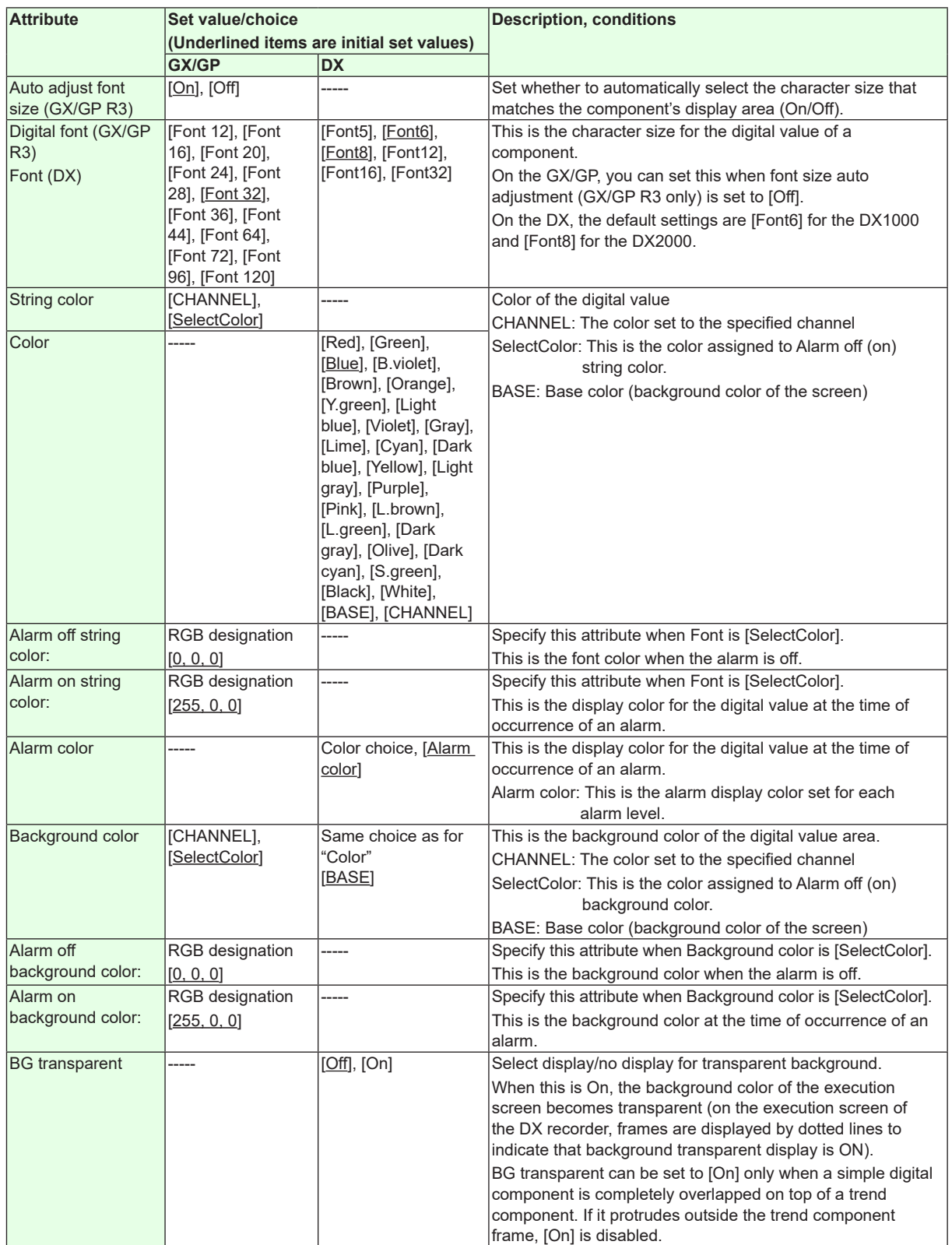

"-----" in the table indicates that the attribute is not available.

**Action settings (GX/GP)or Synchronize action (DX)** ►[Section 3.3](#page-90-0)

# **3.5 Attributes of Multi Display Simple Digital Components**

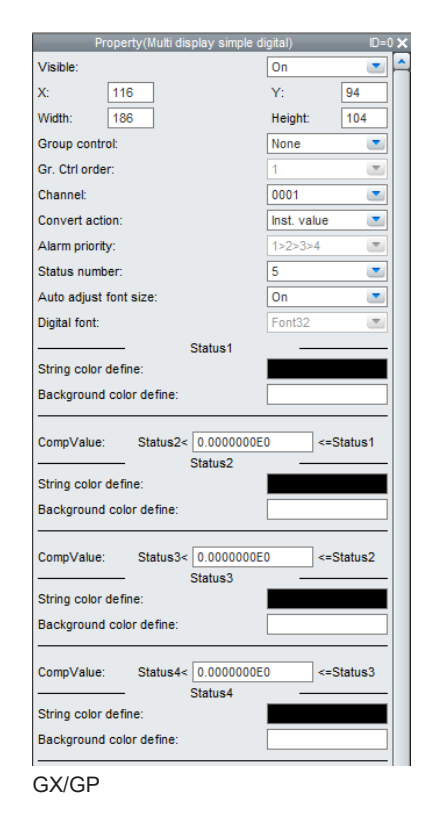

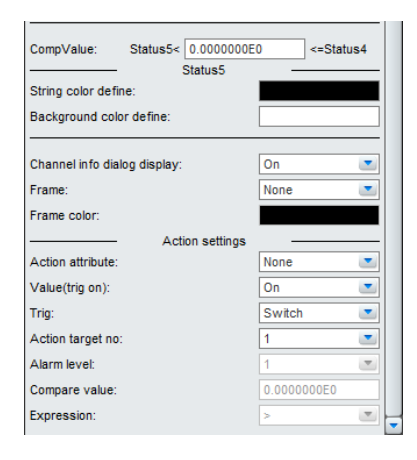

# **List of Settings**

Refer to Section 3.3 for attributes without explanations in the list of settings.

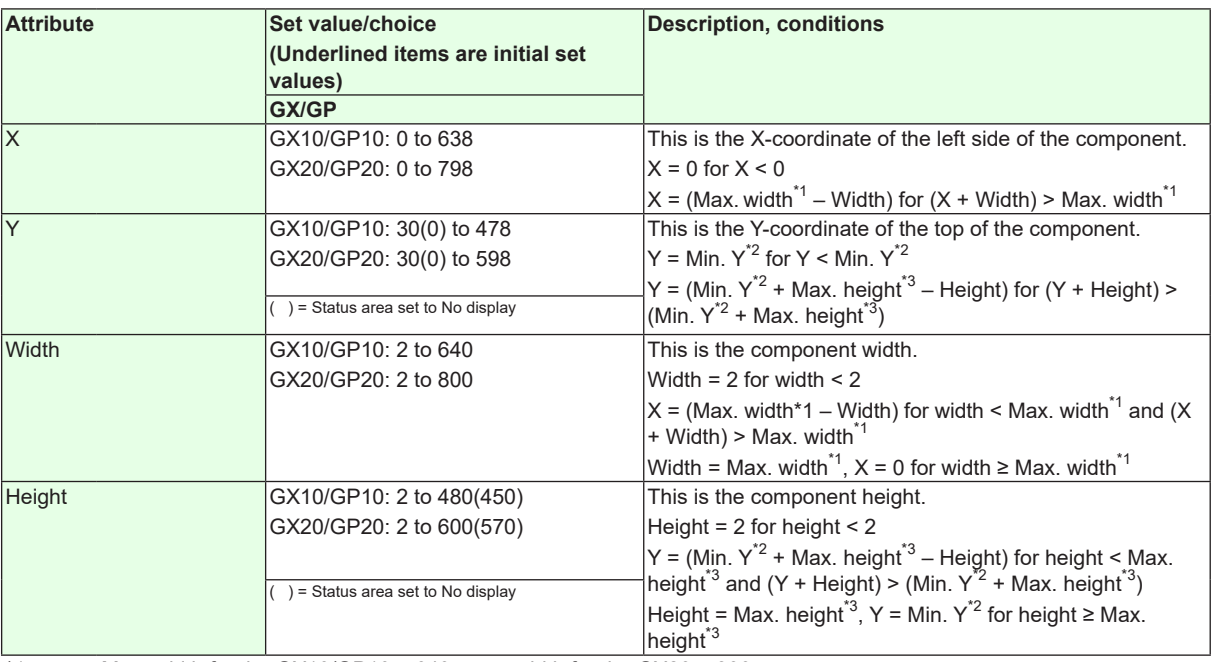

 $*1$  Max. width for the GX10/GP10 = 640, max. width for the GX20 = 800

\*2 Min. Y for the GX10/GP10/GX20/GP20 = 30 (0), min.

The value in parentheses is for when the status display section is hidden.

\*3 Max. height for the GX10/GP10 = 480 (450), max. height for the GX20/GP20 = 800 (770),. The value in parentheses is for when the status display section is hidden.

# **3.5 Attributes of Multi Display Simple Digital Components**

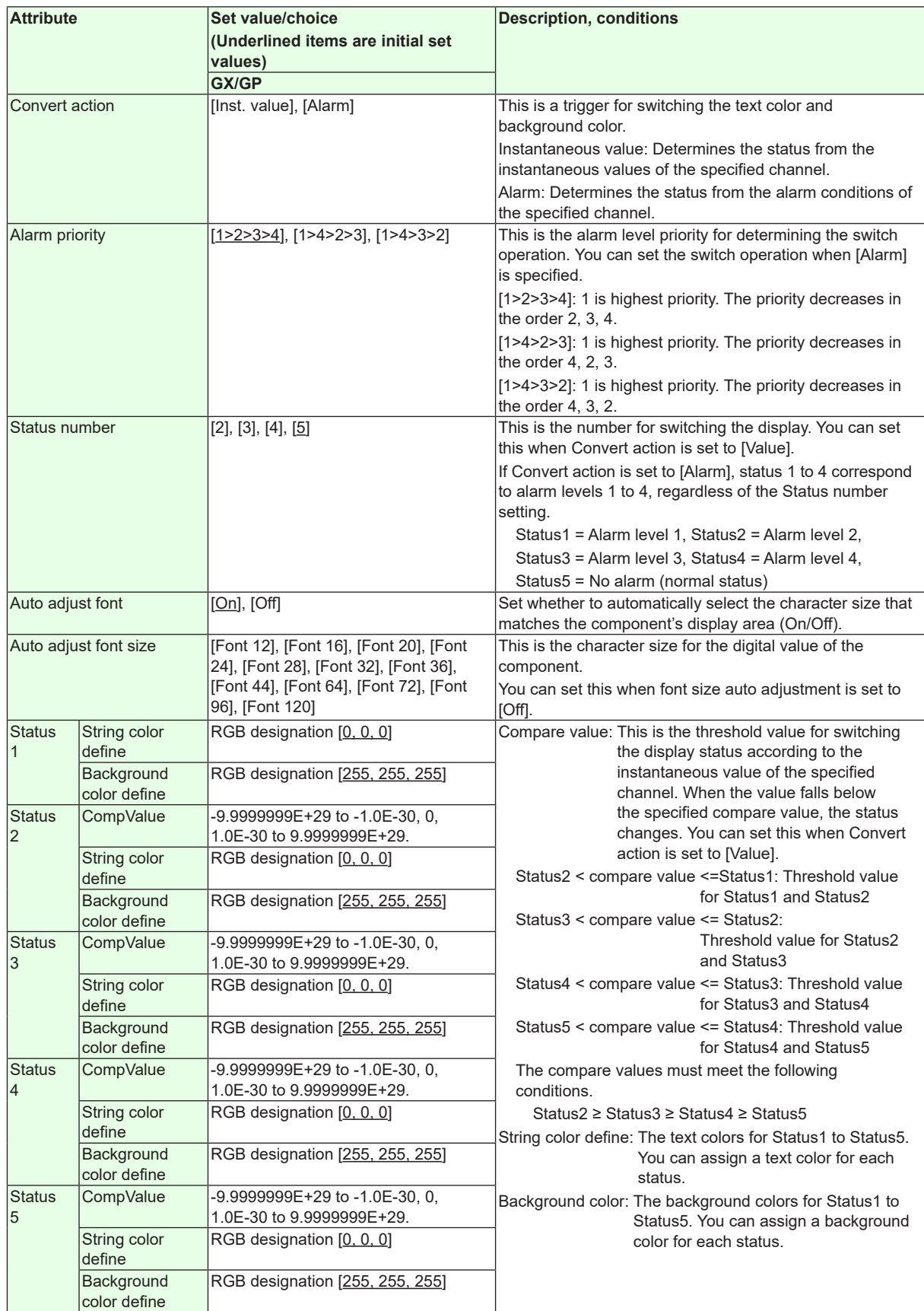

## **Action settings**

► [Section 3.3](#page-90-0)

**3**

**4**

**5**

**Index Details on GX/GP/DX Components**

**6**

# **3.6 Attributes of Digital Components**

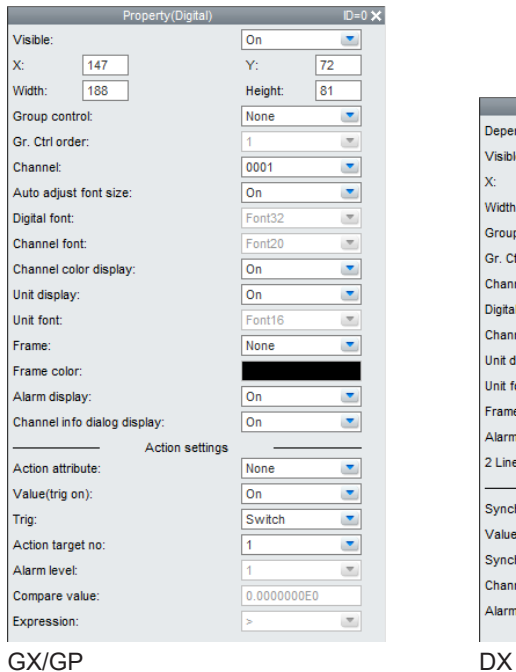

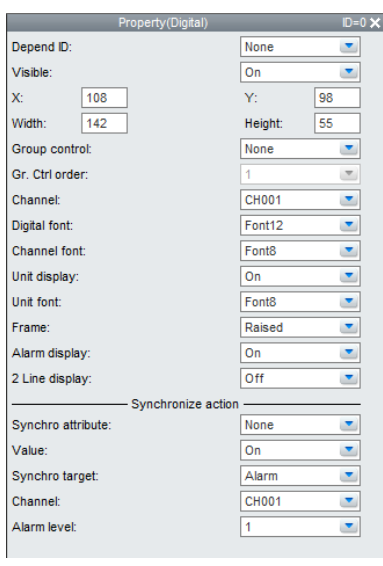

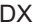

#### **List of Settings**

Refer to Section 3.3 for attributes without explanations in the list of settings.

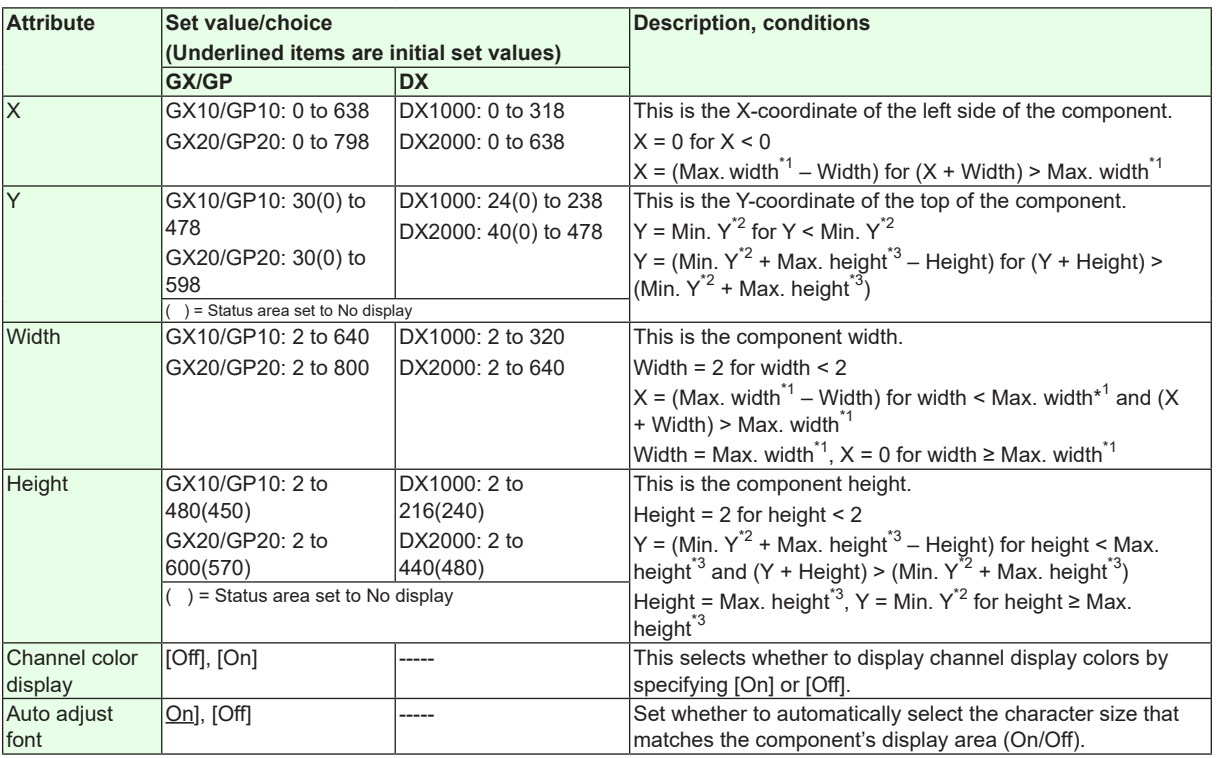

 $*1$  Max. width for the GX10/GP10 = 640, max. width for the GX20 = 800, max. width for the DX1000 = 320, max. width for the DX2000 = 640

\*2 Min. Y for the GX10/GP10/GX20/GP20 = 30 (0), min. Y for the DX1000 = 24 (0), min. Y for the DX2000 = 40 (0) The value in parentheses is for when the status display section is hidden.

\*3 Max. height for the GX10/GP10 = 480 (450), max. height for the GX20/GP20 = 800 (770), max. height for the DX1000 = 216 (240), max. height for the DX2000 = 440 (480). The value in parentheses is for when the status display section is hidden.

**3-14 IM 04L41B01-62EN**

## **3.6 Attributes of Digital Components**

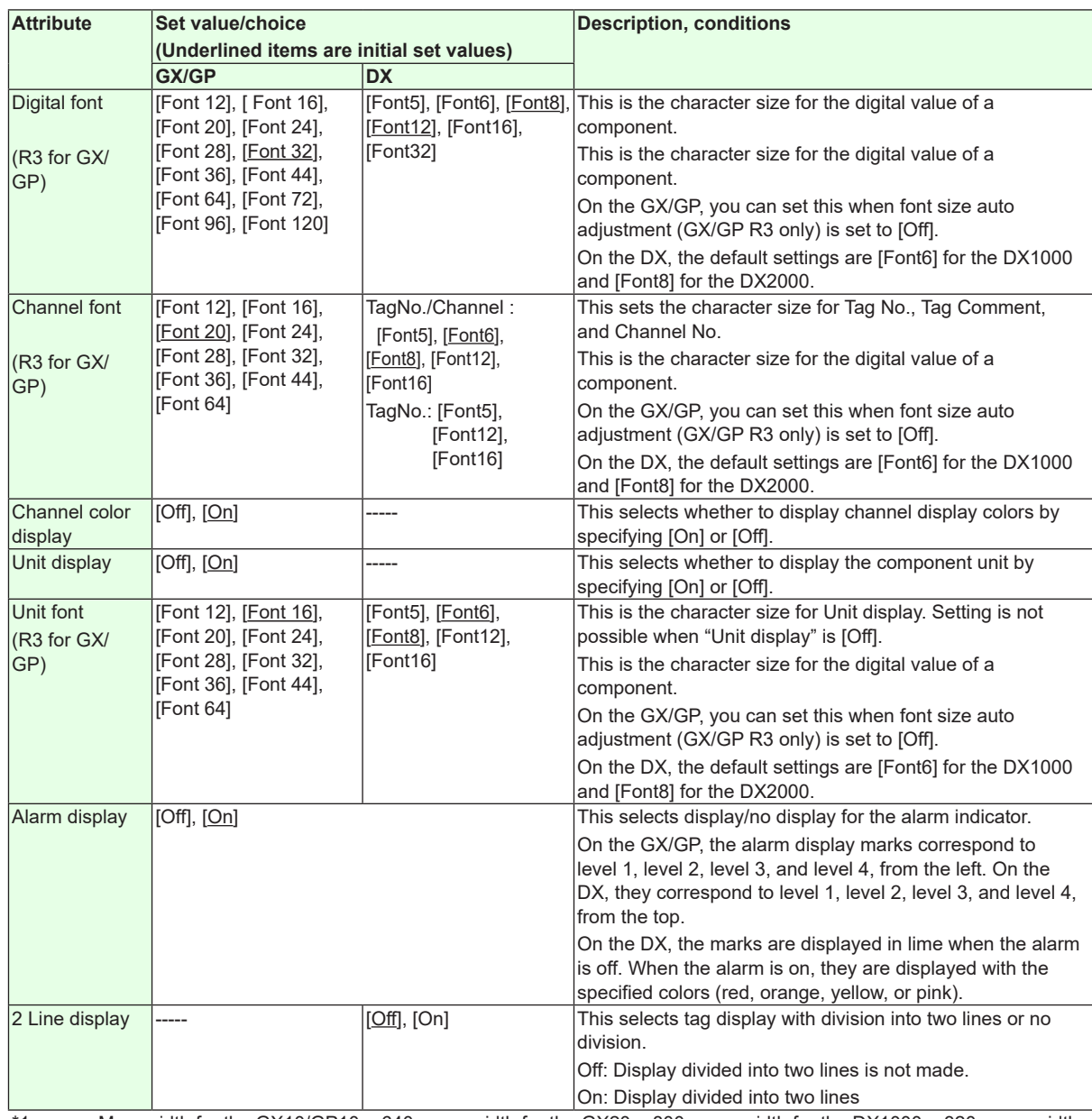

\*1 Max. width for the GX10/GP10 = 640, max. width for the GX20 = 800, max. width for the DX1000 = 320, max. width for the  $DX2000 = 640$ 

\*2 Min. Y for the GX10/GP10/GX20/GP20 = 30 (0), min. Y for the DX1000 = 24 (0), min. Y for the DX2000 = 40 (0) The value in parentheses is for when the status display section is hidden.

\*3 Max. height for the GX10/GP10 = 480 (450), max. height for the GX20/GP20 = 800 (770), max. height for the DX1000 = 216 (240), max. height for the DX2000 = 440 (480). The value in parentheses is for when the status display section is hidden.

"-----" in the table indicates that the attribute is not available.

## **Synchronize action**

►[Section 3.3](#page-90-0)

# **3.7 Attributes of Simple Bar Graph Components**

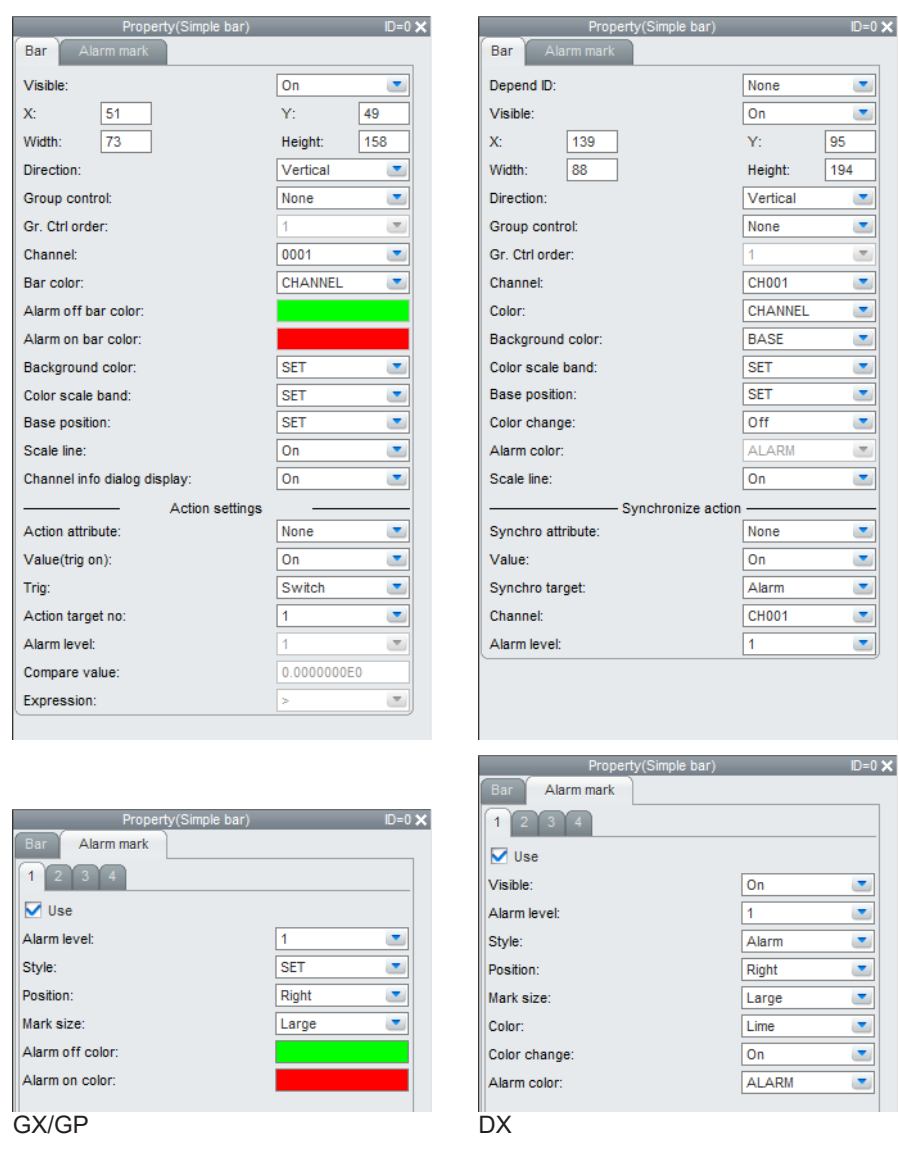

## **List of Settings**

Refer to Section 3.3 for attributes without explanations in the list of settings. Bar graph tab

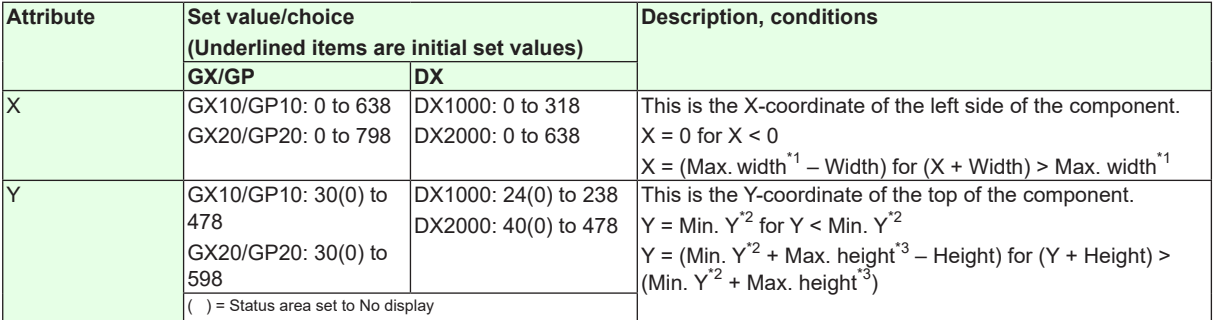

# **3.7 Attributes of Simple Bar Graph Components**

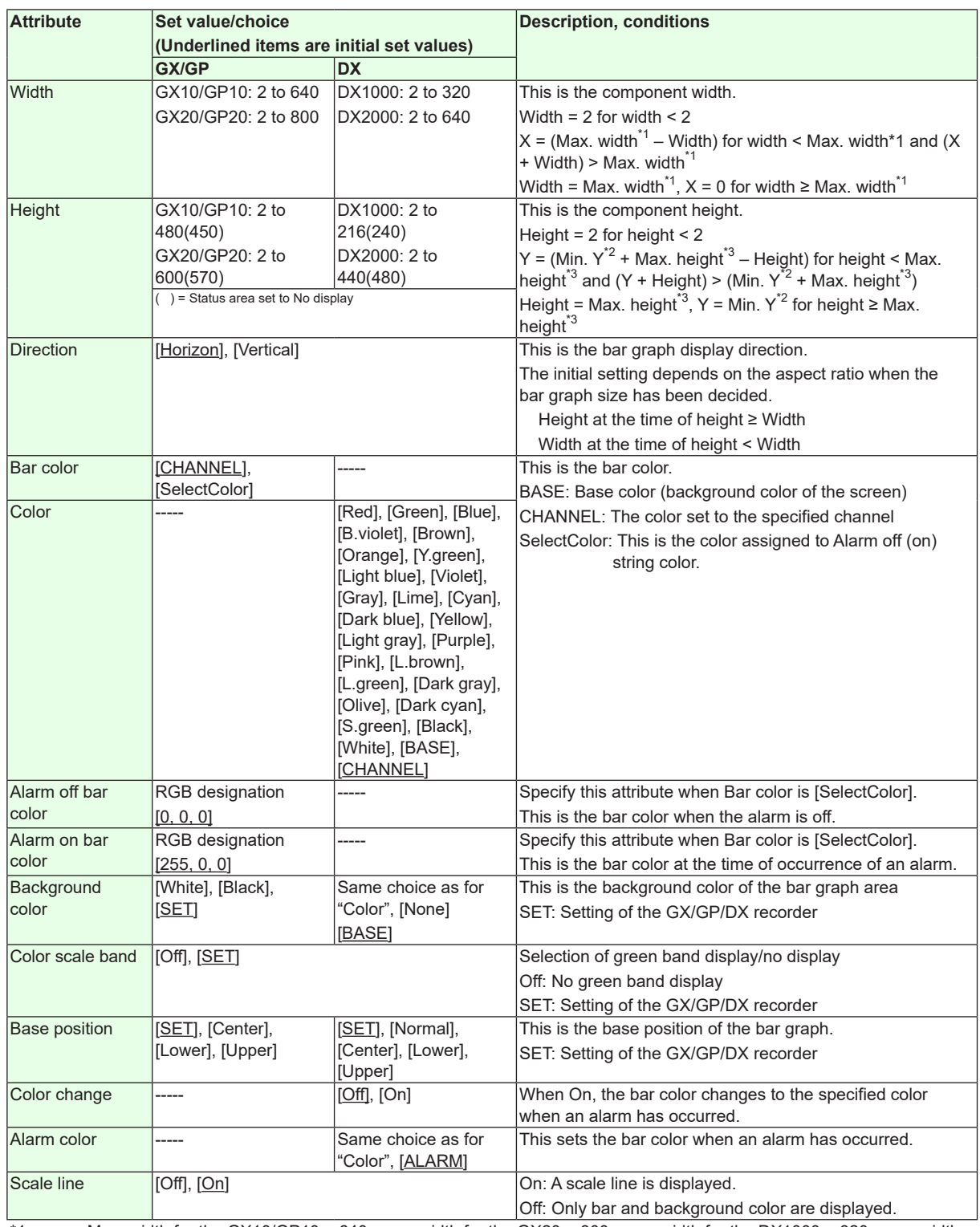

 $*1$  Max. width for the GX10/GP10 = 640, max. width for the GX20 = 800, max. width for the DX1000 = 320, max. width for the  $DX2000 = 640$ 

\*2 Min. Y for the GX10/GP10/GX20/GP20 = 30 (0), min. Y for the DX1000 = 24 (0), min. Y for the DX2000 = 40 (0) The value in parentheses is for when the status display section is hidden.

\*3 Max. height for the GX10/GP10 = 480 (450), max. height for the GX20/GP20 = 800 (770), max. height for the  $DX1000 = 216$  (240), max. height for the DX2000 = 440 (480). The value in parentheses is for when the status display section is hidden.

"-----" in the table indicates that the attribute is not available.

# **3.7 Attributes of Simple Bar Graph Components**

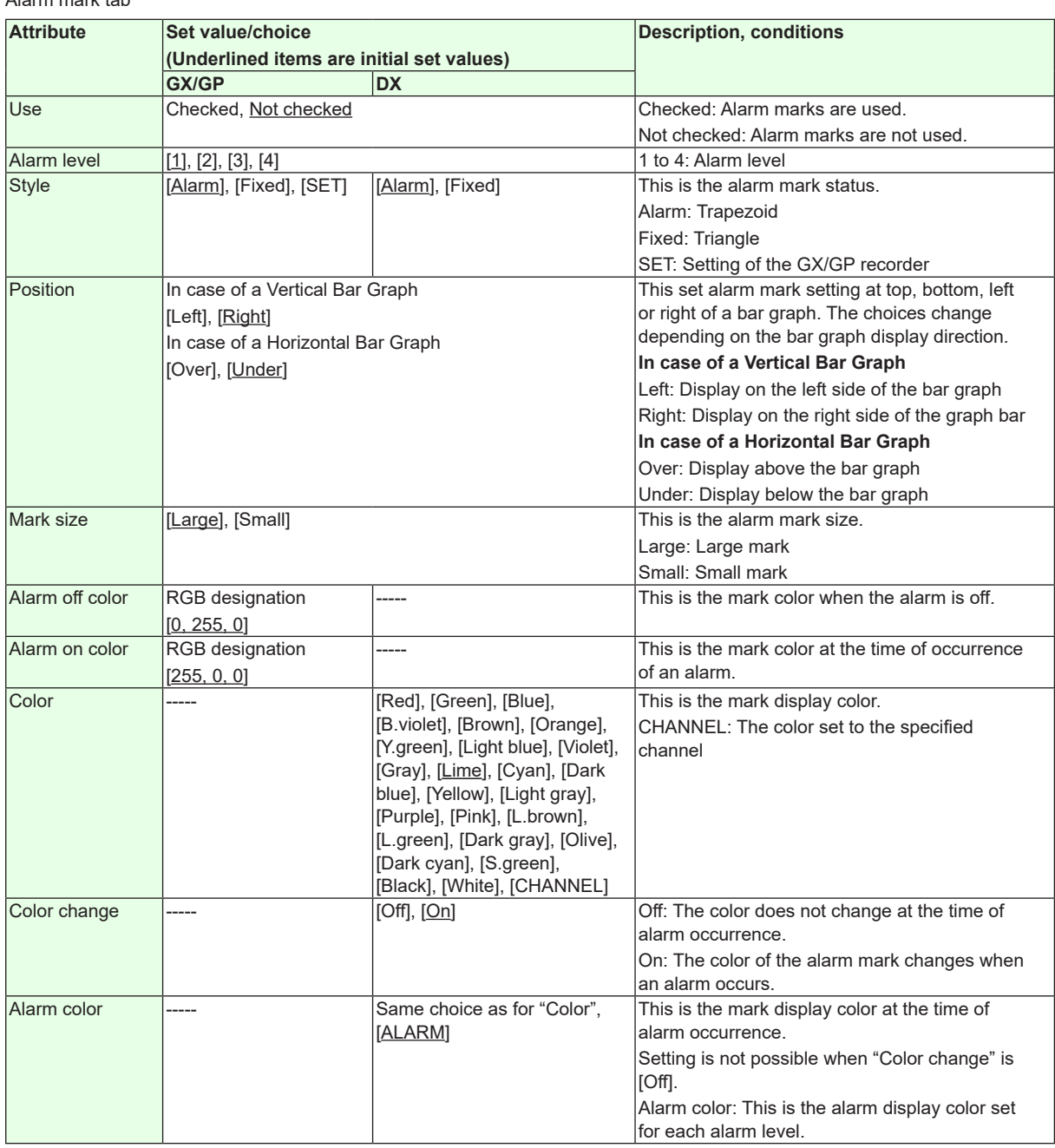

# Alarm mark tab

"-----" in the table indicates that the attribute is not available.

**Action settings (GX/GP)or Synchronize action (DX)** ► [Section 3.3](#page-90-0)

# **3.8 Attributes of Bar Graph Components**

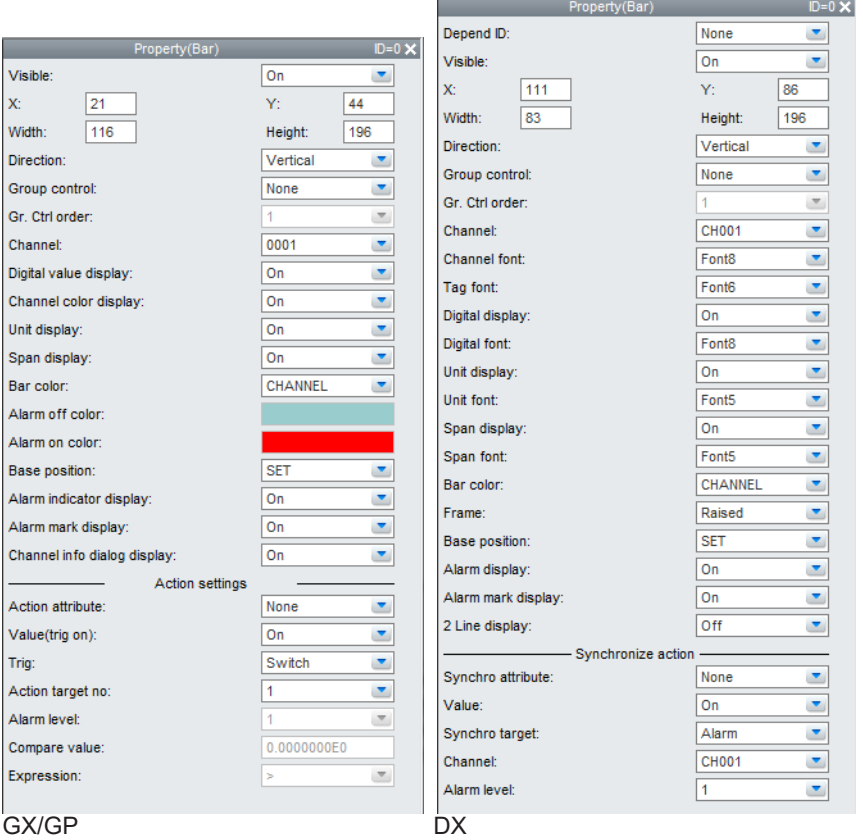

### **List of Settings**

Refer to Section 3.3 for attributes without explanations in the list of settings.

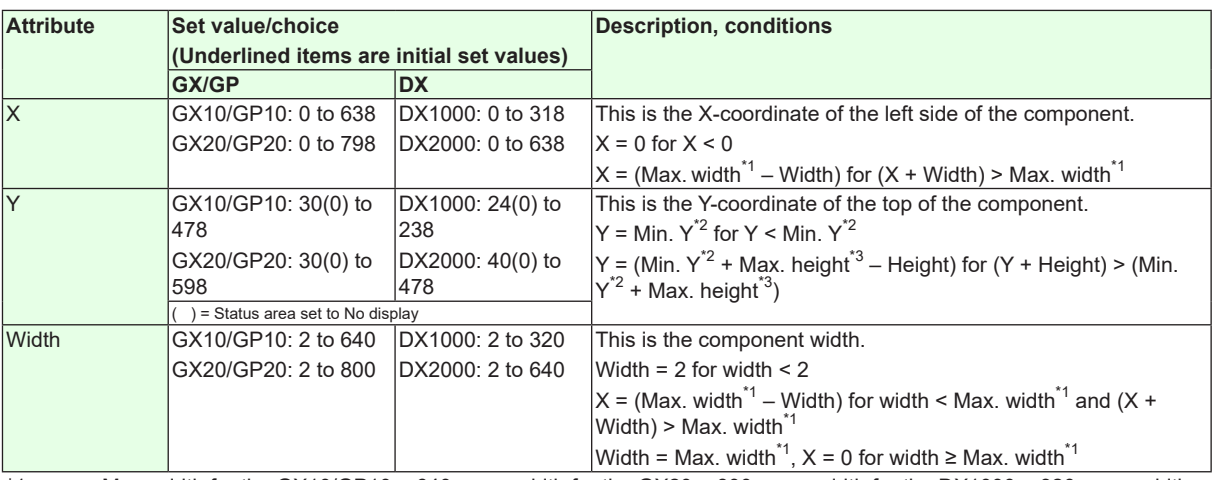

\*1 Max. width for the GX10/GP10 = 640, max. width for the GX20 = 800, max. width for the DX1000 = 320, max. width for the  $DX2000 = 640$ 

\*2 Min. Y for the GX10/GP10/GX20/GP20 = 30 (0), min. Y for the DX1000 = 24 (0), min. Y for the DX2000 = 40 (0) The value in parentheses is for when the status display section is hidden.

\*3 Max. height for the GX10/GP10 = 480 (450), max. height for the GX20/GP20 = 800 (770), max. height for the DX1000 = 216 (240), max. height for the DX2000 = 440 (480). The value in parentheses is for when the status display section is hidden.

**3 4 5 Index Details on GX/GP/DX Components**

**6**

## **3.8 Attributes of Bar Graph Components**

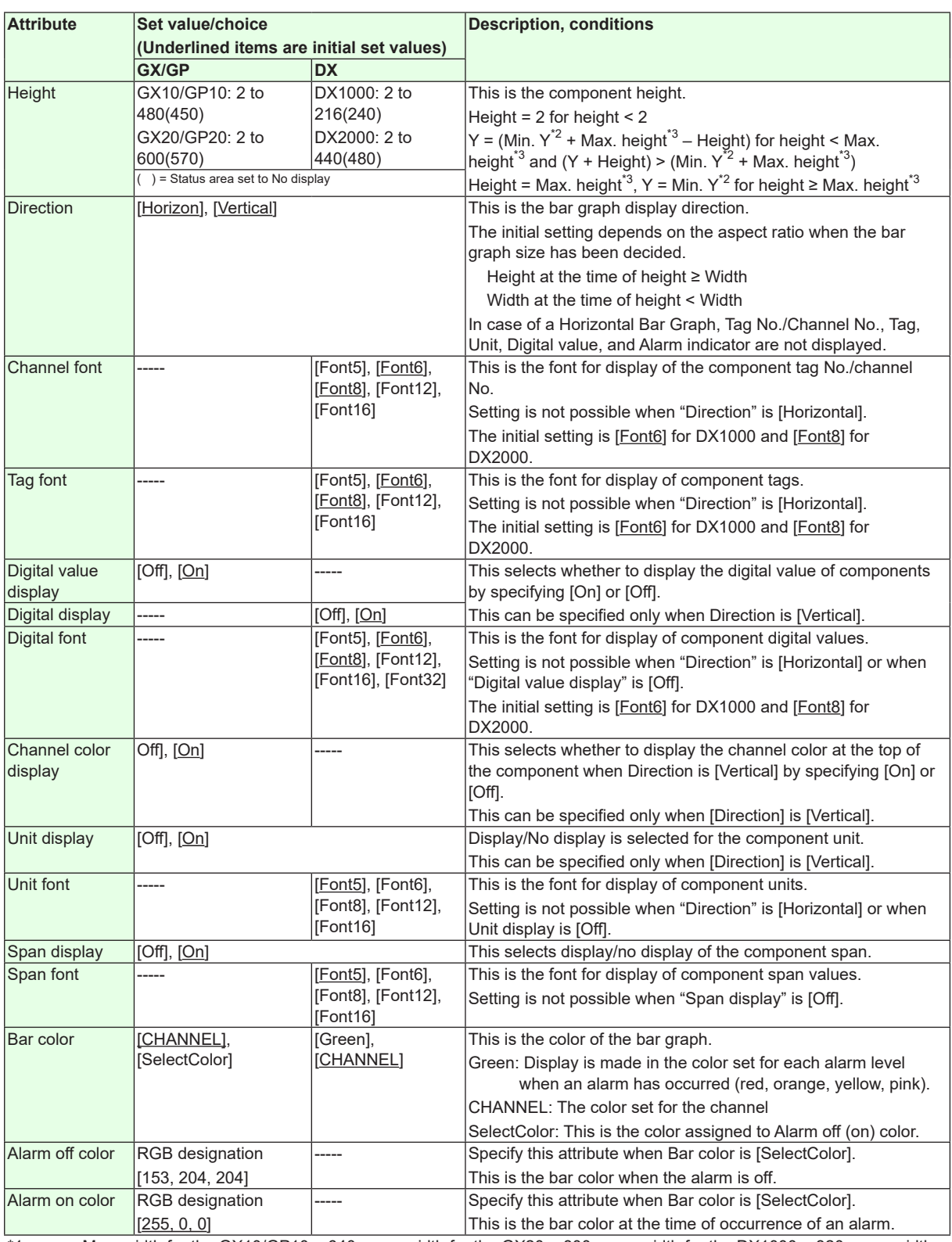

\*1 Max. width for the GX10/GP10 = 640, max. width for the GX20 = 800, max. width for the DX1000 = 320, max. width for the DX2000 =  $640$ 

\*2 Min. Y for the GX10/GP10/GX20/GP20 = 30 (0), min. Y for the DX1000 = 24 (0), min. Y for the DX2000 = 40 (0) The value in parentheses is for when the status display section is hidden.

\*3 Max. height for the GX10/GP10 = 480 (450), max. height for the GX20/GP20 = 800 (770), max. height for the  $DX1000 = 216 (240)$ , max. height for the DX2000 = 440 (480). The value in parentheses is for when the status display section is hidden.

# **3.8 Attributes of Bar Graph Components**

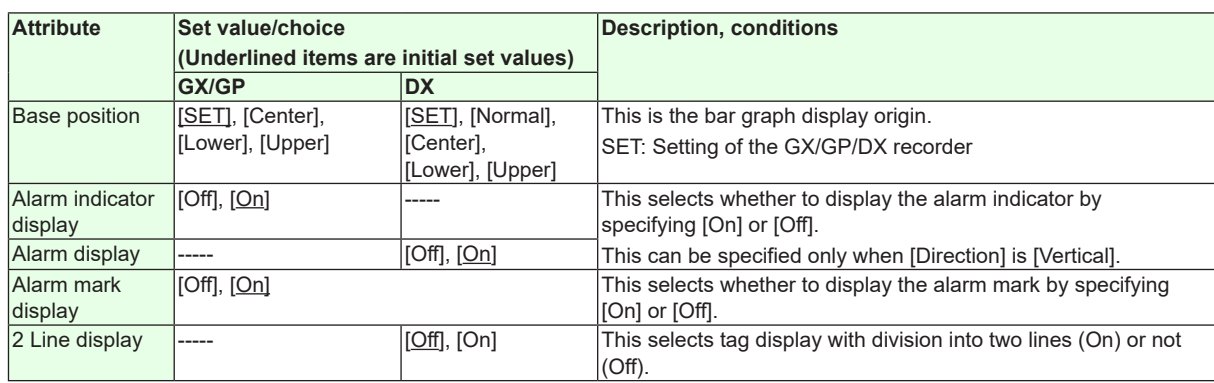

"-----" in the table indicates that the attribute is not available.

**Action settings (GX/GP)or Synchronize action (DX)** ► [Section 3.3](#page-90-0)

**4 5 6 Index Details on GX/GP/DX Components**

**3**

# **3.9 Attributes of Tag No. Components**

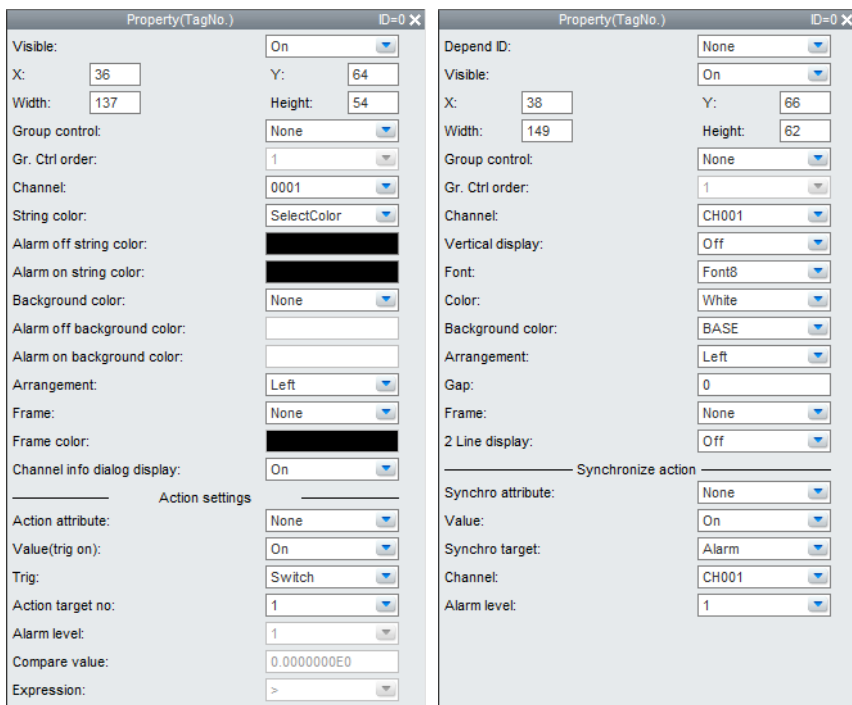

### **List of Settings**

Refer to Section 3.3 for attributes without explanations in the list of settings.

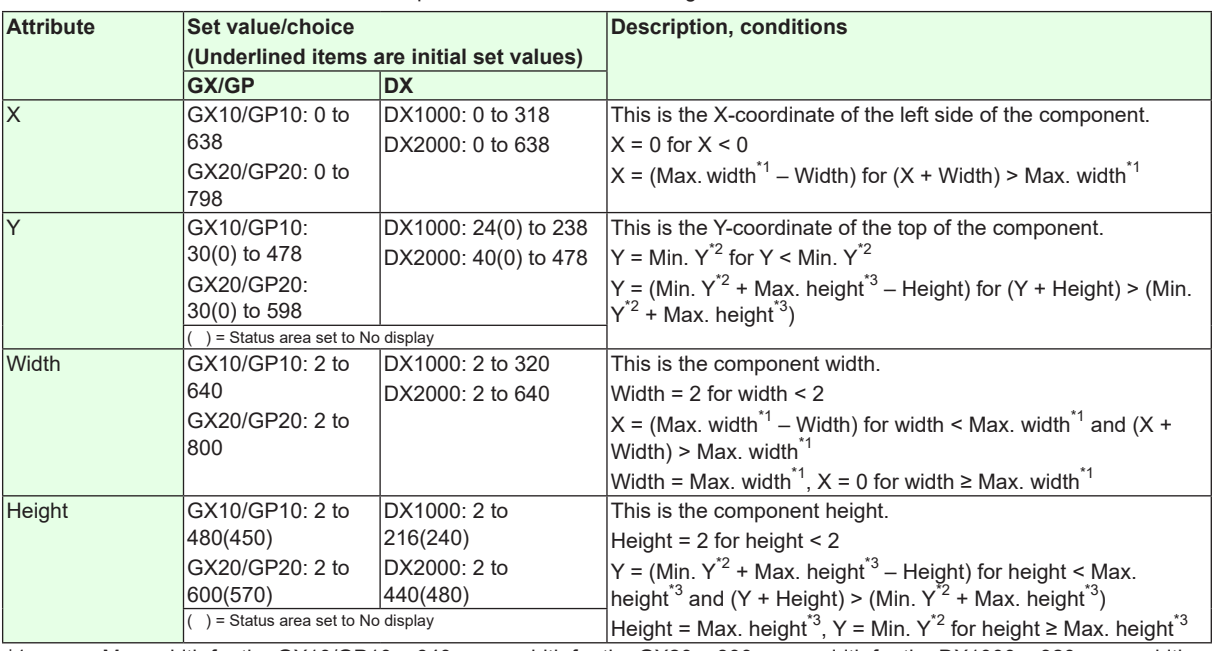

\*1 Max. width for the GX10/GP10 = 640, max. width for the GX20 = 800, max. width for the DX1000 = 320, max. width for the  $DX2000 = 640$ 

\*2 Min. Y for the GX10/GP10/GX20/GP20 = 30 (0), min. Y for the DX1000 = 24 (0), min. Y for the DX2000 = 40 (0) The value in parentheses is for when the status display section is hidden.

\*3 Max. height for the GX10/GP10 = 480 (450), max. height for the GX20/GP20 = 800 (770), max. height for the  $DX1000 = 216$  (240), max. height for the  $DX2000 = 440$  (480). The value in parentheses is for when the status display section is hidden.

#### **3-22 IM 04L41B01-62EN**
### **3.9 Attributes of Tag No. Components**

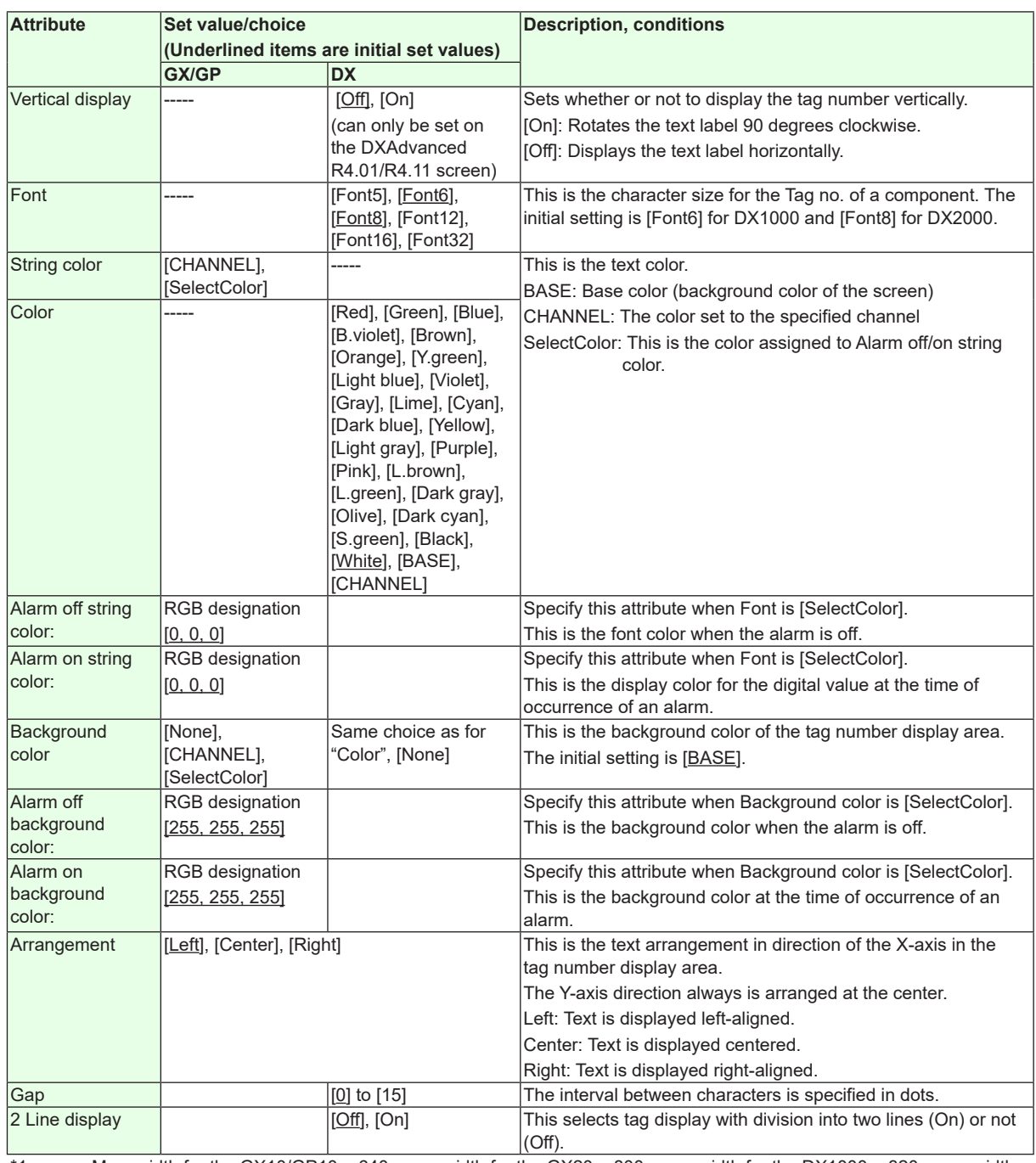

\*1 Max. width for the GX10/GP10 = 640, max. width for the GX20 = 800, max. width for the DX1000 = 320, max. width for the  $DX2000 = 640$ 

\*2 Min. Y for the GX10/GP10/GX20/GP20 = 30 (0), min. Y for the DX1000 = 24 (0), min. Y for the DX2000 = 40 (0) The value in parentheses is for when the status display section is hidden.

\*3 Max. height for the GX10/GP10 = 480 (450), max. height for the GX20/GP20 = 800 (770), max. height for the  $DX1000 = 216 (240)$ , max. height for the  $DX2000 = 440 (480)$ . The value in parentheses is for when the status display section is hidden.

"-----" in the table indicates that the attribute is not available.

### **Action settings (GX/GP)or Synchronize action (DX)**

► [Section 3.3](#page-90-0)

# **3.10 Attributes of Tag String/Tag Comment Components**

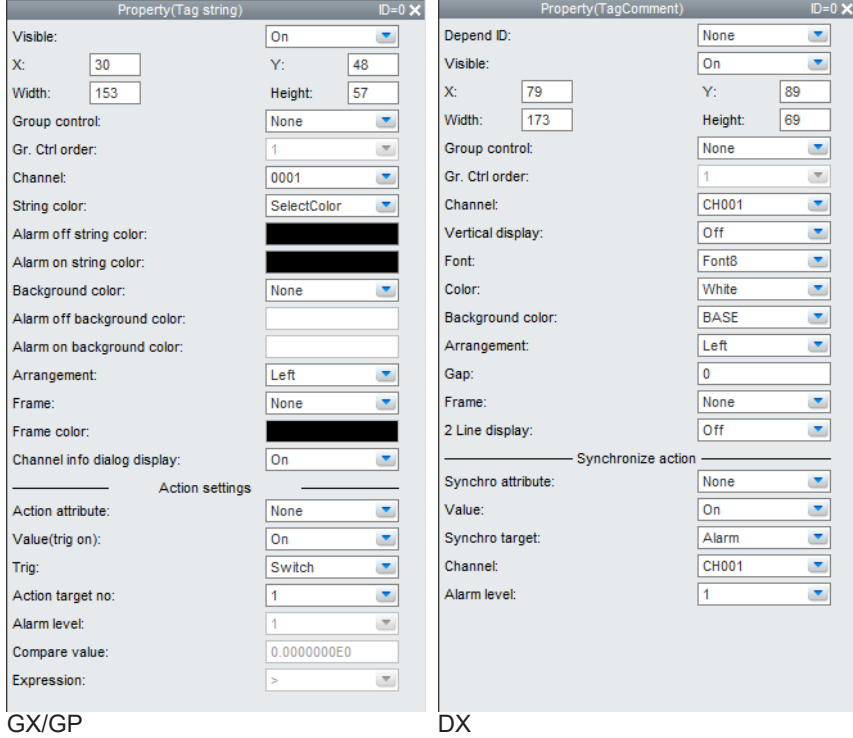

On the DX, the following limitations exist for setting of attributes of tag comment components.

• [Visible] can only be set when [Depend ID] is set to [None].

### **List of Settings**

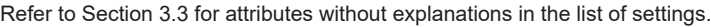

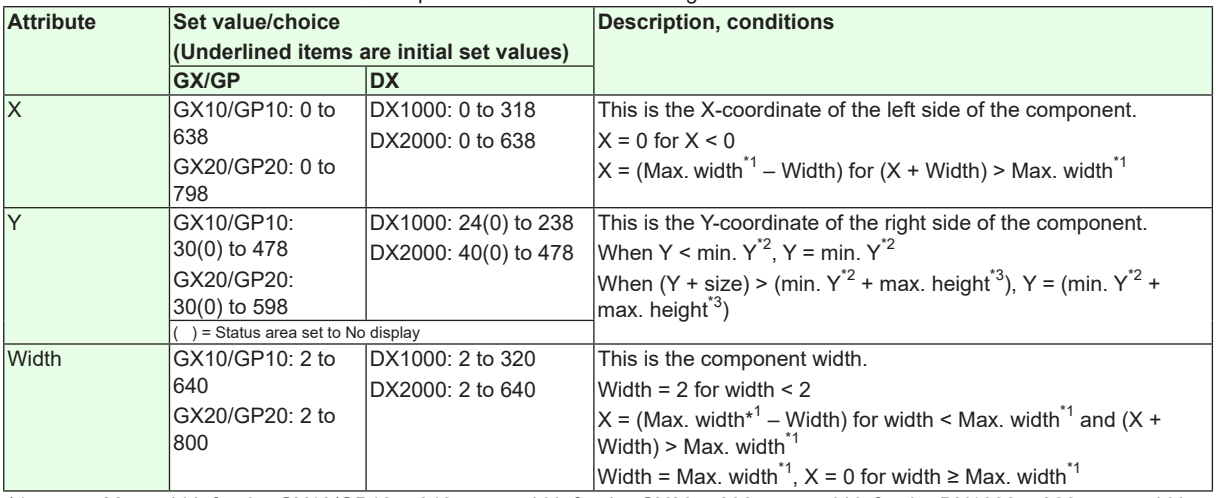

\*1 Max. width for the GX10/GP10 = 640, max. width for the GX20 = 800, max. width for the DX1000 = 320, max. width for the  $DX2000 = 640$ 

\*2 Min. Y for the GX10/GP10/GX20/GP20 = 30 (0), min. Y for the DX1000 = 24 (0), min. Y for the DX2000 = 40 (0) The value in parentheses is for when the status display section is hidden.

\*3 Max. height for the GX10/GP10 = 480 (450), max. height for the GX20/GP20 = 800 (770), max. height for the  $DX1000 = 216 (240)$ , max. height for the  $DX2000 = 440 (480)$ . The value in parentheses is for when the status display section is hidden.

# **3.10 Attributes of Tag String/Tag Comment Components**

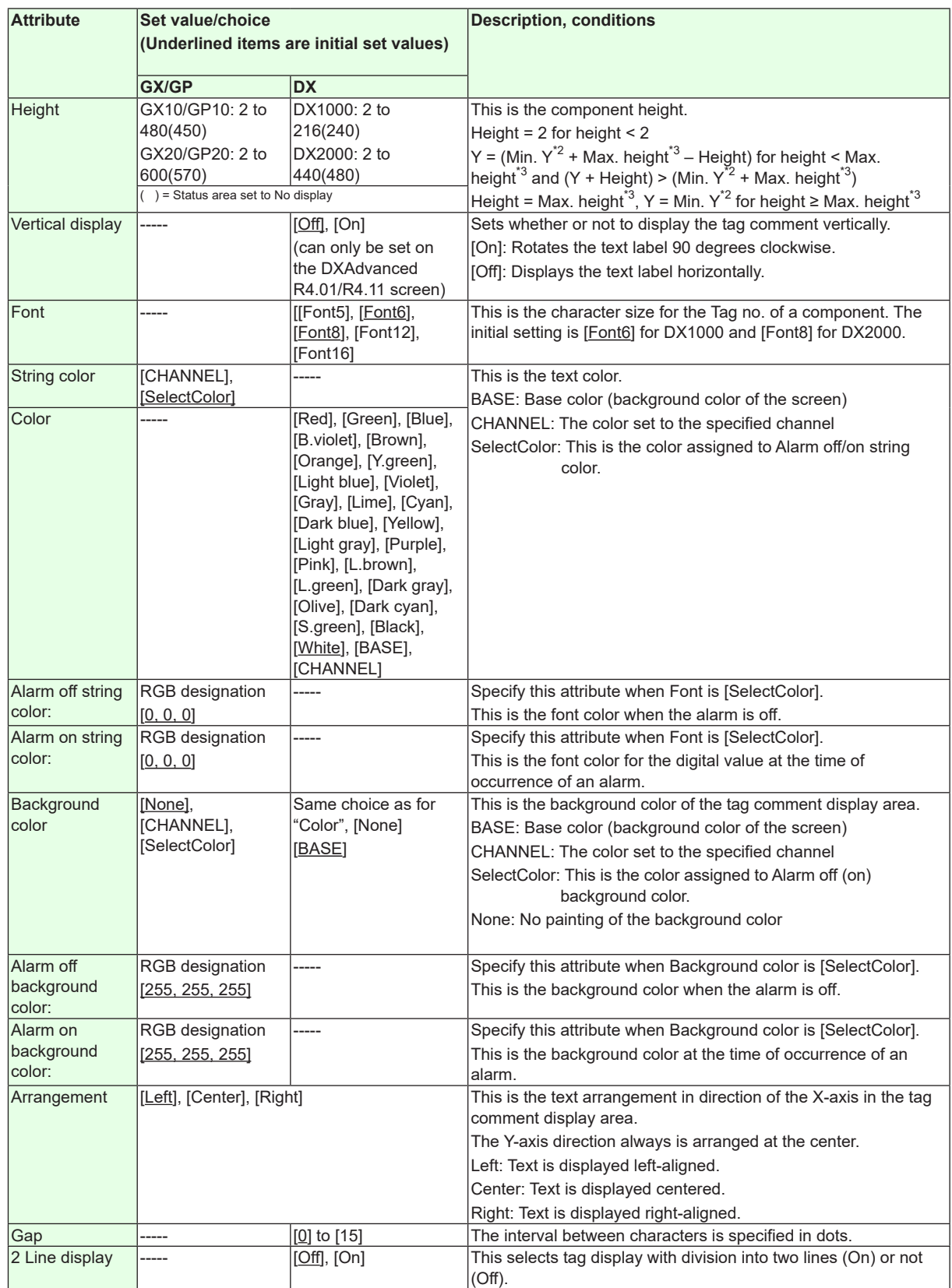

"-----" in the table indicates that the attribute is not available.

**Action settings (GX/GP)or Synchronize action (DX)** ►[Section 3.3](#page-90-0)

# **3.11 Attributes of Unit Components**

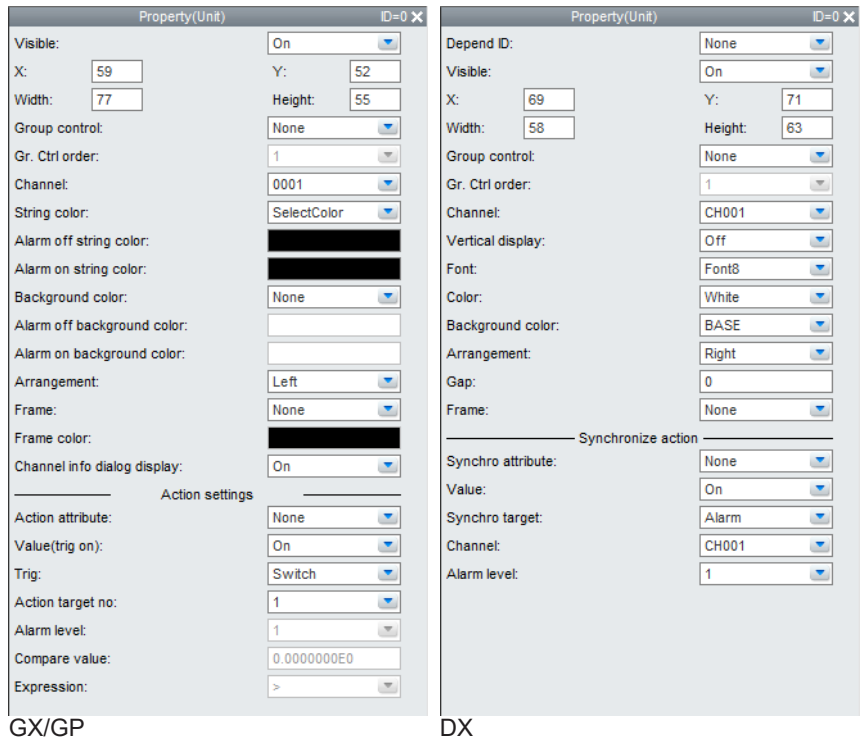

### **List of Settings**

Refer to Section 3.3 for attributes without explanations in the list of settings.

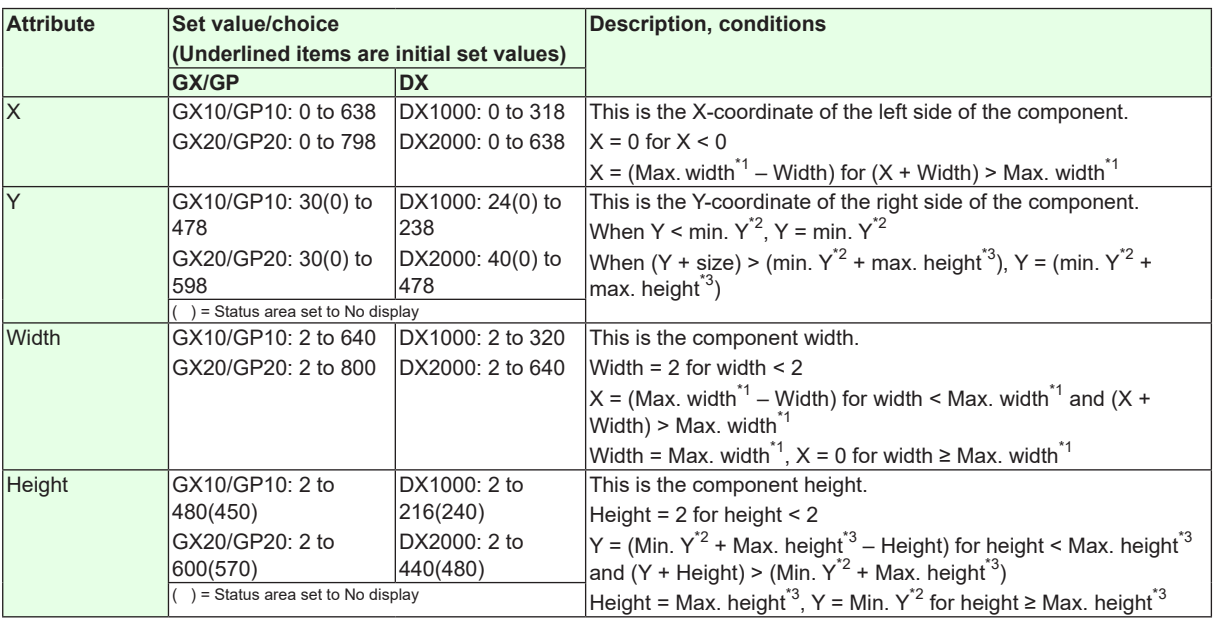

\*1 Max. width for the GX10/GP10 = 640, max. width for the GX20 = 800, max. width for the DX1000 = 320, max. width for the  $DX2000 = 640$ 

\*2 Min. Y for the GX10/GP10/GX20/GP20 = 30 (0), min. Y for the DX1000 = 24 (0), min. Y for the DX2000 = 40 (0) The value in parentheses is for when the status display section is hidden.

\*3 Max. height for the GX10/GP10 = 480 (450), max. height for the GX20/GP20 = 800 (770), max. height for the  $DX1000 = 216 (240)$ , max. height for the  $DX2000 = 440 (480)$ . The value in parentheses is for when the status display section is hidden.

## **3.11 Attributes of Unit Components**

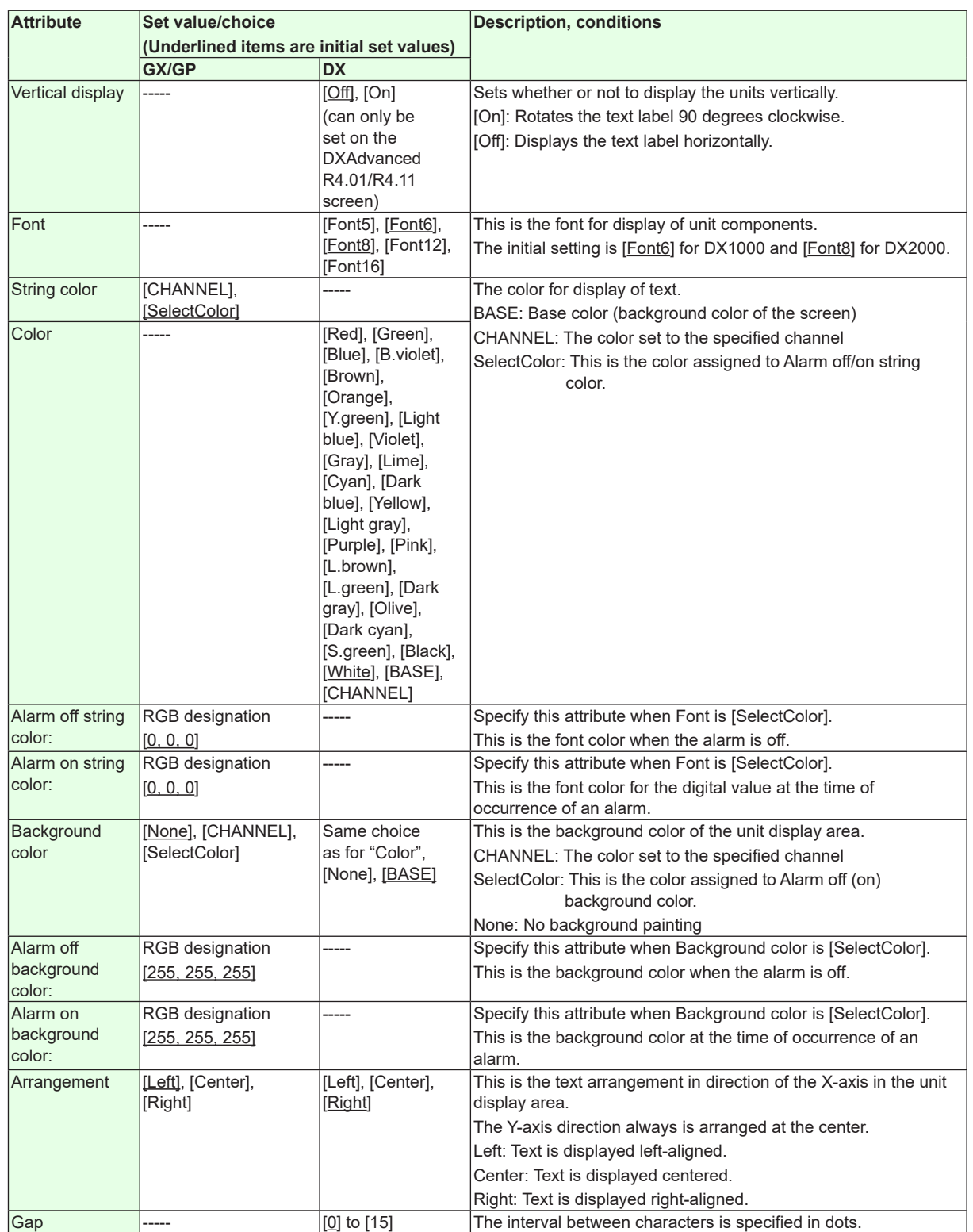

"-----" in the table indicates that the attribute is not available.

**Action settings (GX/GP)or Synchronize action (DX)** ►[Section 3.3](#page-90-0)

# **3.12 Attributes of Span/Span Upper Limit/Span Lower Limit Components**

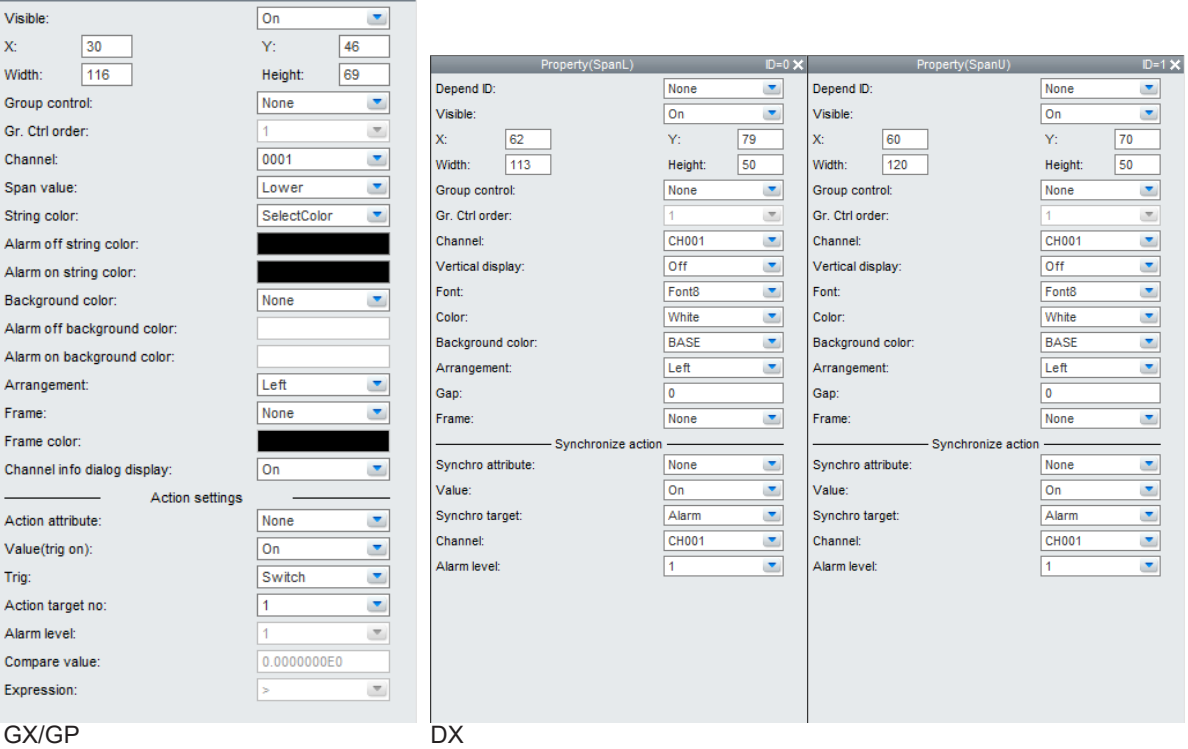

### **List of Settings**

Refer to Section 3.3 for attributes without explanations in the list of settings.

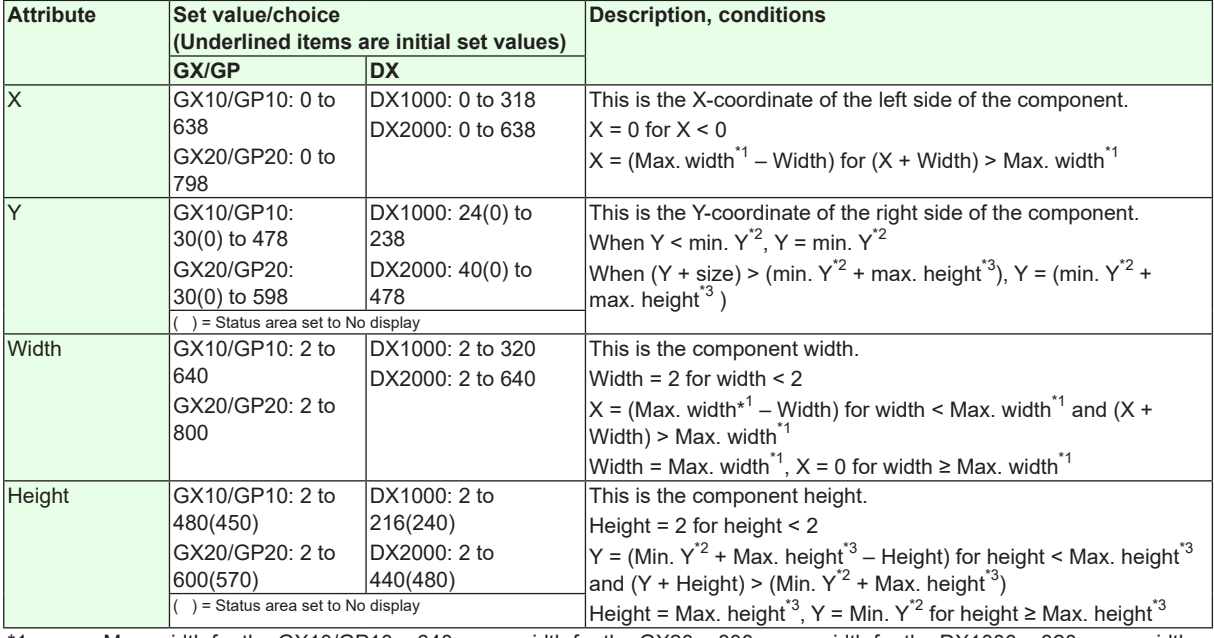

\*1 Max. width for the GX10/GP10 = 640, max. width for the GX20 = 800, max. width for the DX1000 = 320, max. width for the  $DX2000 = 640$ 

\*2 Min. Y for the GX10/GP10/GX20/GP20 = 30 (0), min. Y for the DX1000 = 24 (0), min. Y for the DX2000 = 40 (0) The value in parentheses is for when the status display section is hidden.

\*3 Max. height for the GX10/GP10 = 480 (450), max. height for the GX20/GP20 = 800 (770), max. height for the  $DX1000 = 216 (240)$ , max. height for the  $DX2000 = 440 (480)$ . The value in parentheses is for when the status display section is hidden.

## **3.12 Attributes of Span/Span Upper Limit/Span Lower Limit Components**

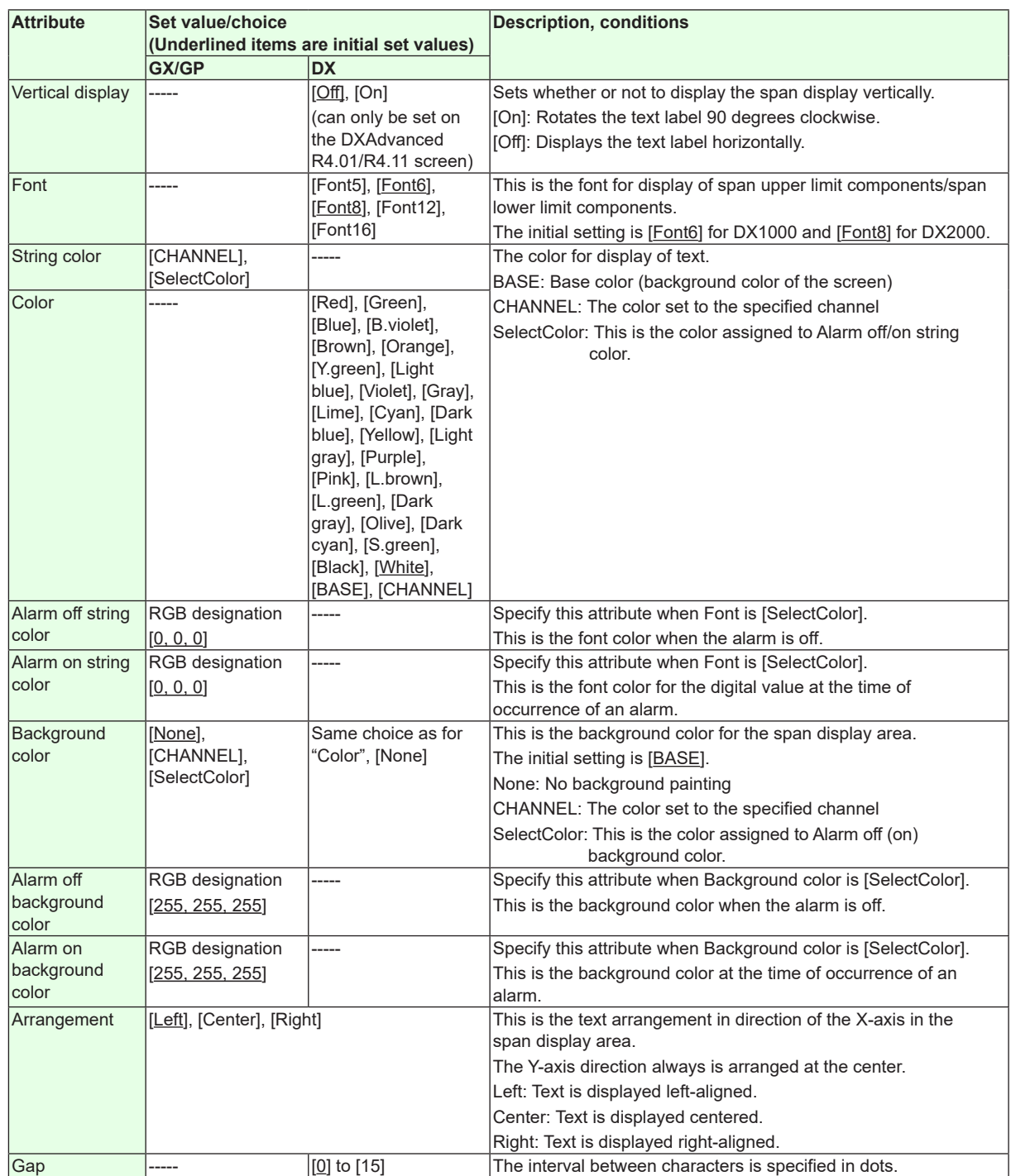

"-----" in the table indicates that the attribute is not available.

**Action settings (GX/GP)or Synchronize action (DX)**

►[Section 3.3](#page-90-0)

# **3.13 Attributes of Alarm Indicator Components**

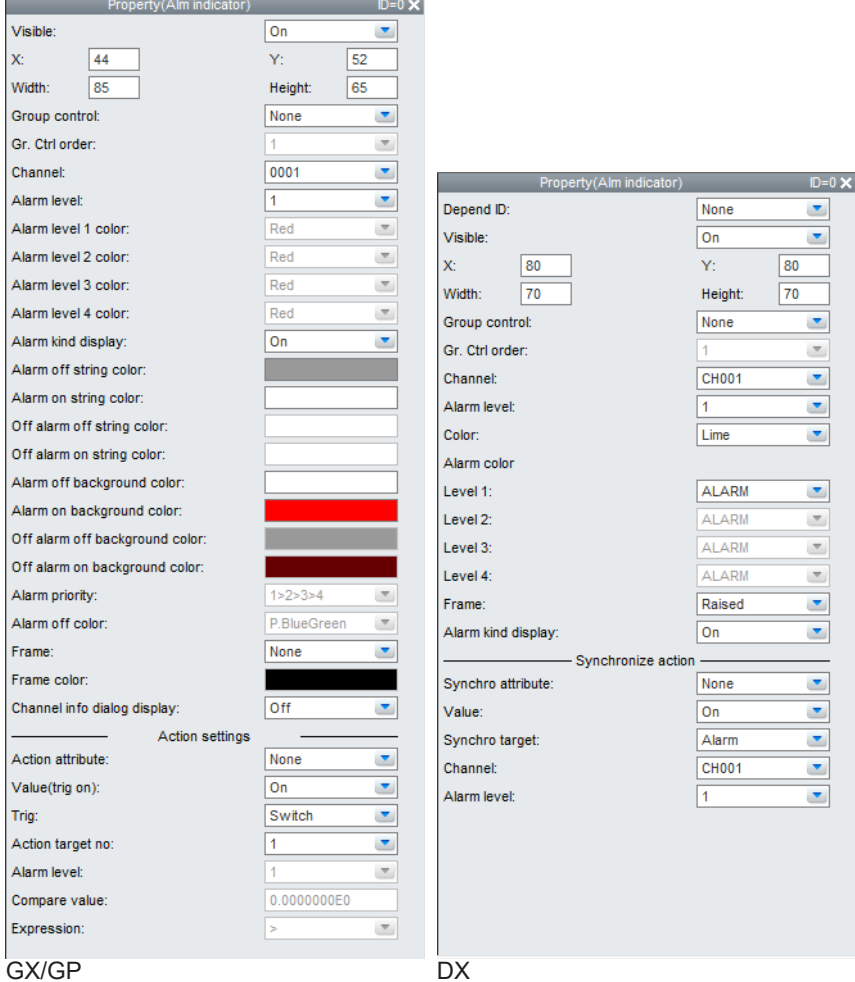

#### **List of Settings**

Refer to Section 3.3 for attributes without explanations in the list of settings.

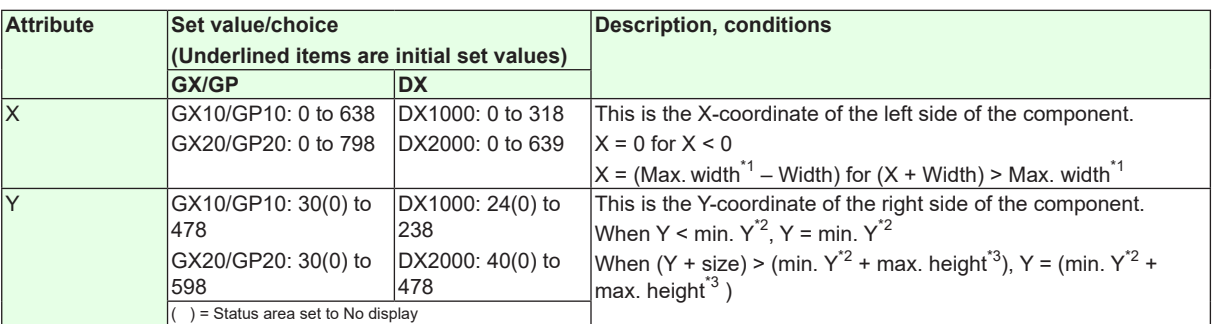

\*1 Max. width for the GX10/GP10 = 640, max. width for the GX20 = 800, max. width for the DX1000 = 320, max. width for the  $DX2000 = 640$ 

\*2 Min. Y for the GX10/GP10/GX20/GP20 = 30 (0), min. Y for the DX1000 = 24 (0), min. Y for the DX2000 = 40 (0) The value in parentheses is for when the status display section is hidden.

\*3 Max. height for the GX10/GP10 = 480 (450), max. height for the GX20/GP20 = 800 (770), max. height for the  $DX1000 = 216 (240)$ , max. height for the  $DX2000 = 440 (480)$ . The value in parentheses is for when the status display section is hidden.

### **3.13 Attributes of Alarm Indicator Components**

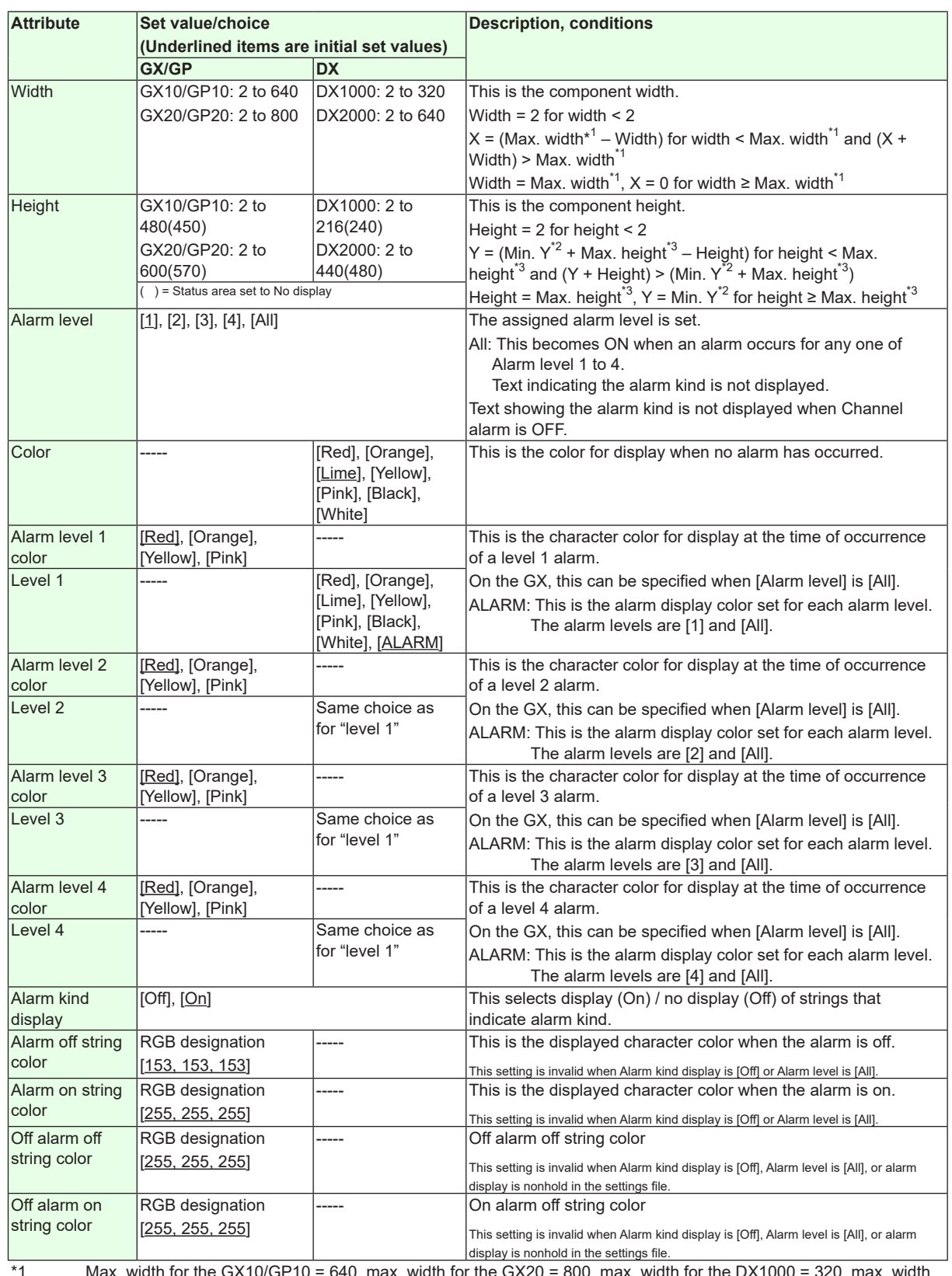

\*1 Max. width for the GX10/GP10 = 640, max. width for the GX20 = 800, max. width for the DX1000 = 320, max. width for the  $DX2000 = 640$ 

\*2 Min. Y for the GX10/GP10/GX20/GP20 = 30 (0), min. Y for the DX1000 = 24 (0), min. Y for the DX2000 = 40 (0) The value in parentheses is for when the status display section is hidden.

\*3 Max. height for the GX10/GP10 = 480 (450), max. height for the GX20/GP20 = 800 (770), max. height for the  $DX1000 = 216 (240)$ , max. height for the  $DX2000 = 440 (480)$ . The value in parentheses is for when the status display section is hidden.

## **3.13 Attributes of Alarm Indicator Components**

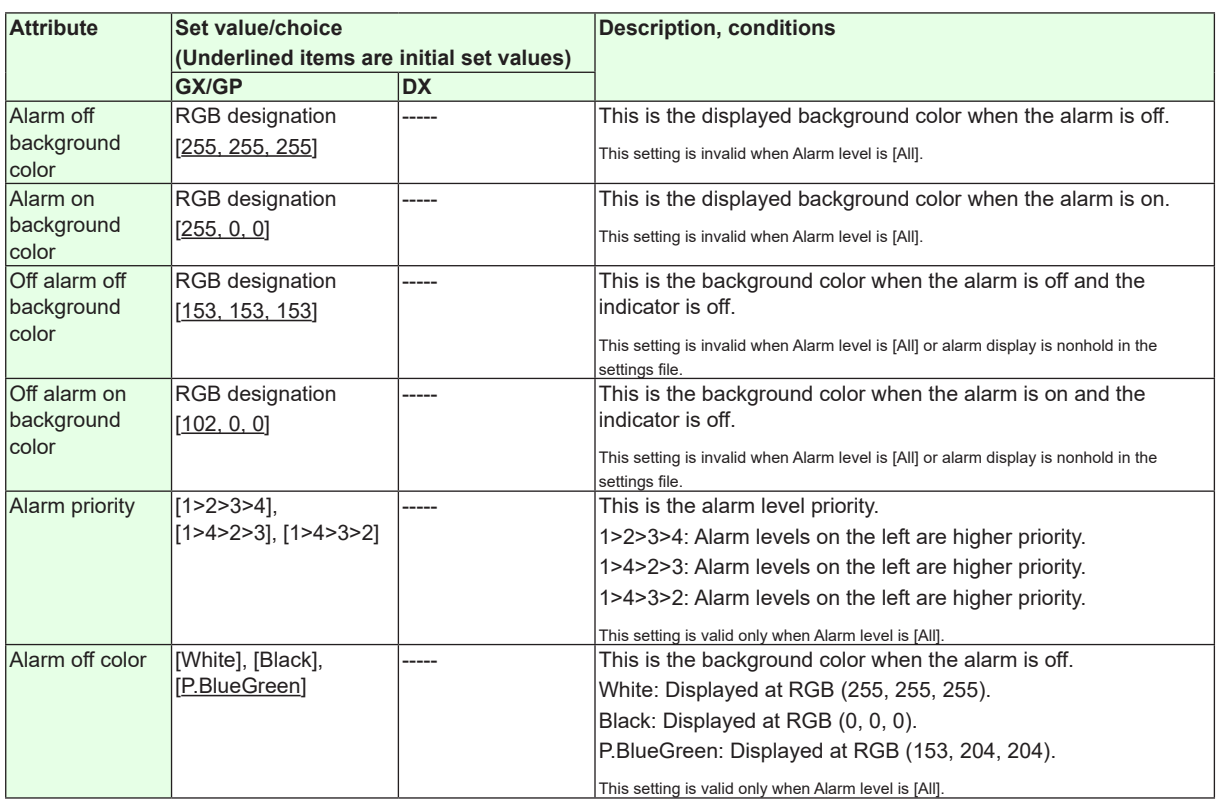

"-----" in the table indicates that the attribute is not available.

**Action settings (GX/GP)or Synchronize action (DX)** ► [Section 3.3](#page-90-0)

**3-32 IM 04L41B01-62EN**

# **3.14 Attributes of Group Name Components**

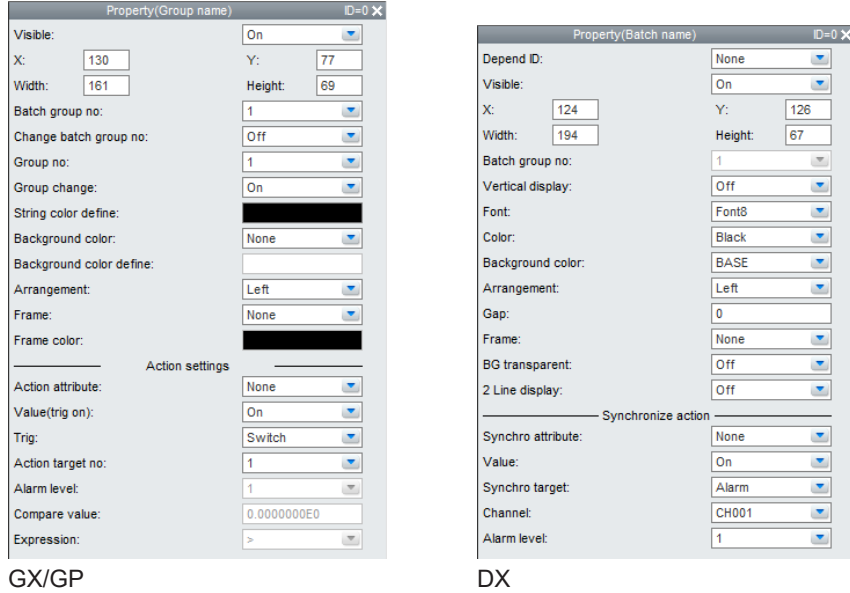

- If there is no settings file, or if the Batch function is Off or On, the displayed text label is [GROUP] + number.
- If there is no settings file, or if the Batch function is MultiBatch, the displayed text label is  $[BATCH] + batch number + [-] + group number.$
- This cannot be set on DXAdvanced R3.

### **List of Settings**

Refer to Section 3.3 for attributes without explanations in the list of settings.

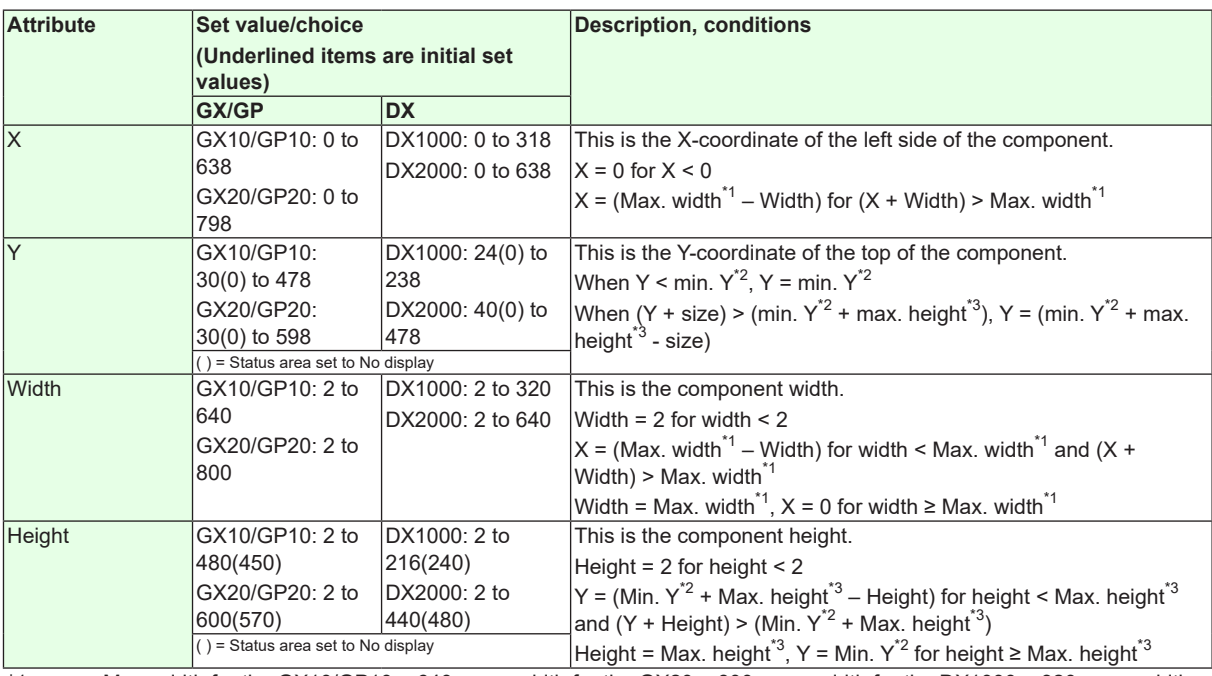

\*1 Max. width for the GX10/GP10 = 640, max. width for the GX20 = 800, max. width for the DX1000 = 320, max. width for the DX2000 = 640

\*2 Min. Y for the GX10/GP10/GX20/GP20 = 30 (0), min. Y for the DX1000 = 24 (0), min. Y for the DX2000 = 40 (0) ( ) = Status area set to No display

\*3 Max. height for the GX10/GP10 = 480 (450), max. height for the GX20/GP20 = 800 (770), max. height for the DX1000 = 216 (240), max. height for the DX2000 = 440 (480). ( ) = Status area set to No display

### **3.14 Attributes of Group Name Components**

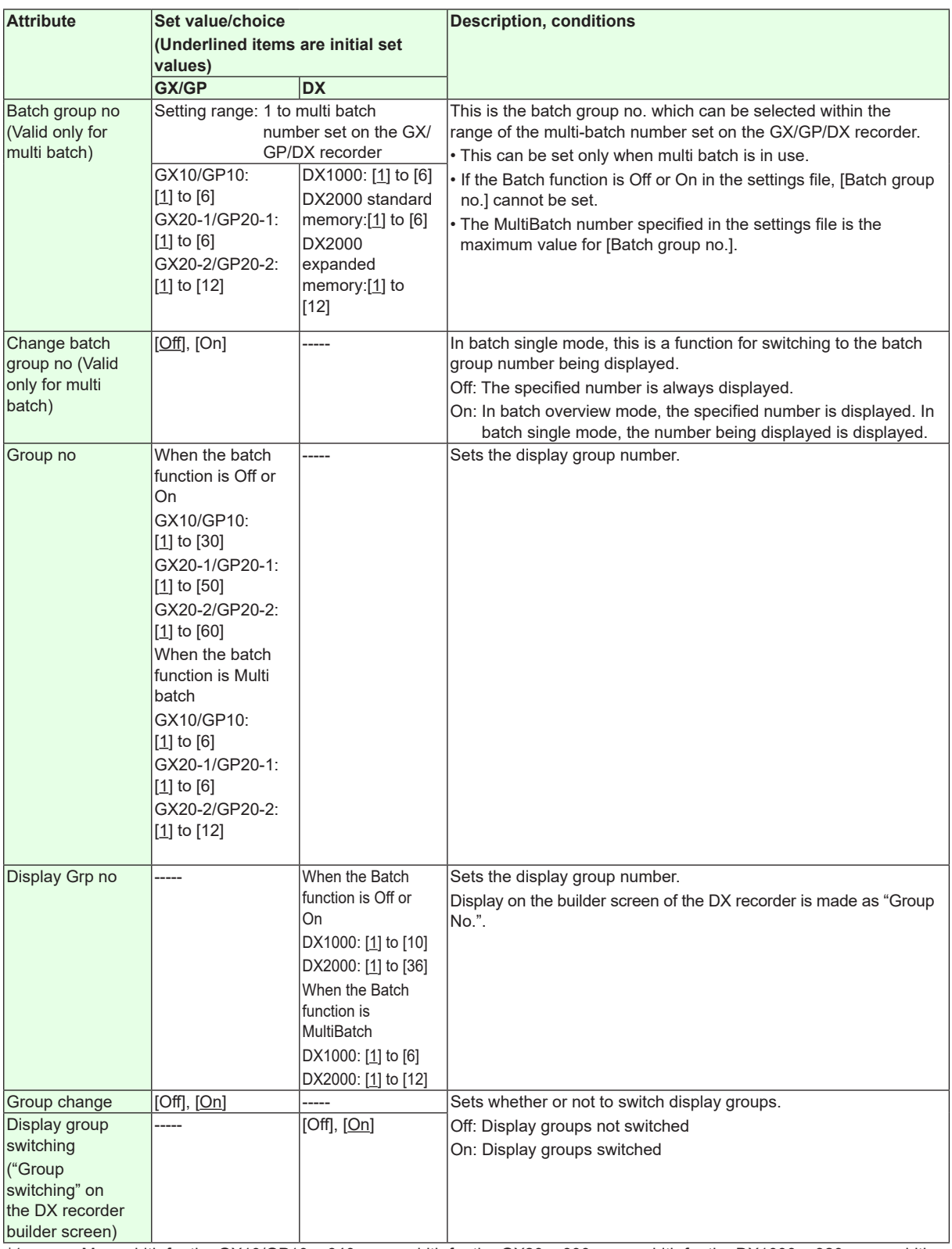

\*1 Max. width for the GX10/GP10 = 640, max. width for the GX20 = 800, max. width for the DX1000 = 320, max. width for the  $DX2000 = 640$ 

\*2 Min. Y for the GX10/GP10/GX20/GP20 = 30 (0), min. Y for the DX1000 = 24 (0), min. Y for the DX2000 = 40 (0) ( ) = Status area set to No display

\*3 Max. height for the GX10/GP10 = 480 (450), max. height for the GX20/GP20 = 800 (770), max. height for the  $DX1000 = 216 (240)$ , max. height for the DX2000 = 440 (480). ( ) = Status area set to No display

### **3.14 Attributes of Group Name Components**

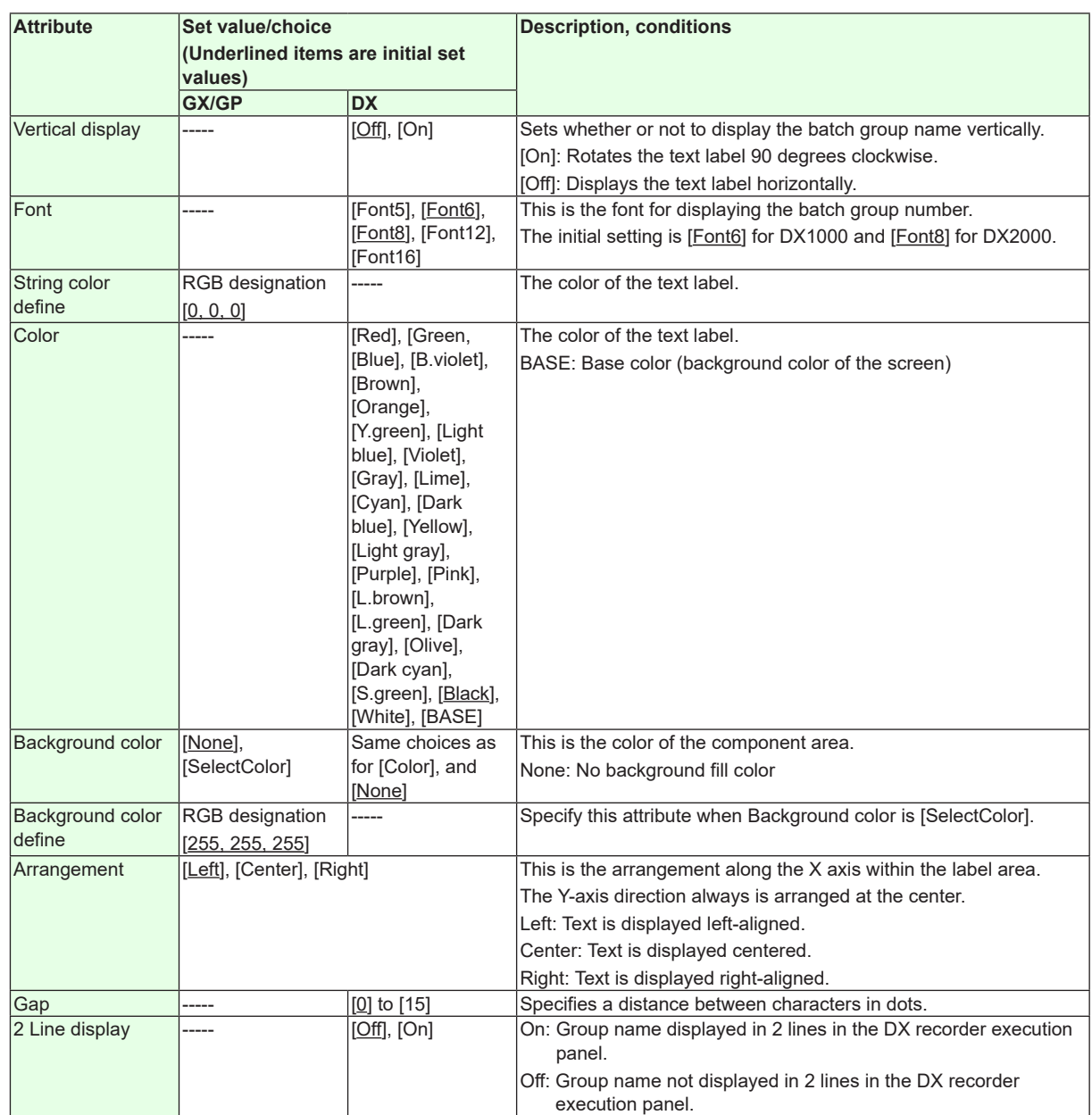

"-----" in the table indicates that the attribute is not available.

**Operation setting (GX/GP) or synchronize action (DX)** ►[Section 3.3](#page-90-0)

# **3.15 Attributes of Batch Name Components**

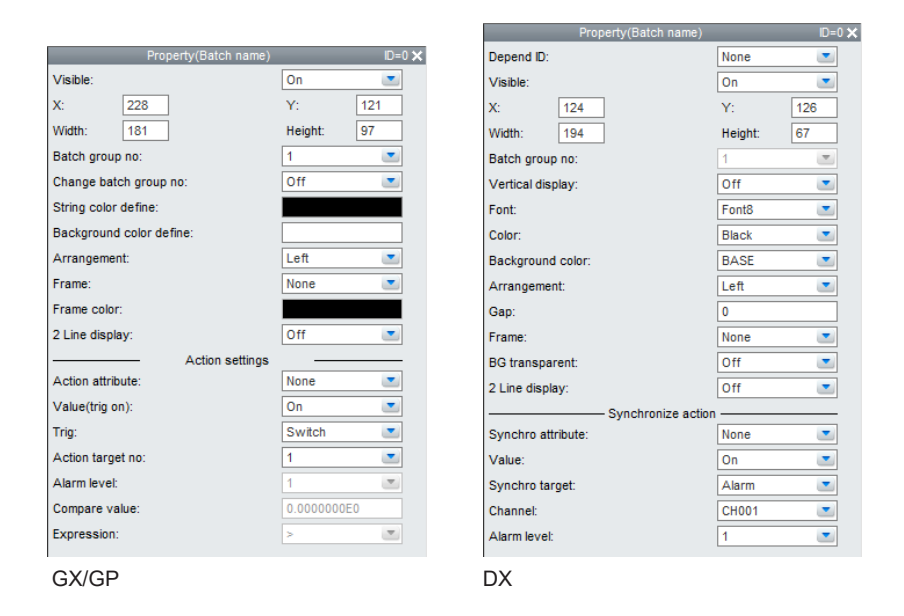

- • When the Batch function is Off in the settings file, no attributes other than X, Y, Width, and Height can be set.
- This cannot be set on DXAdvanced R3.

### **List of Settings**

Refer to Section 3.3 for attributes without explanations in the list of settings.

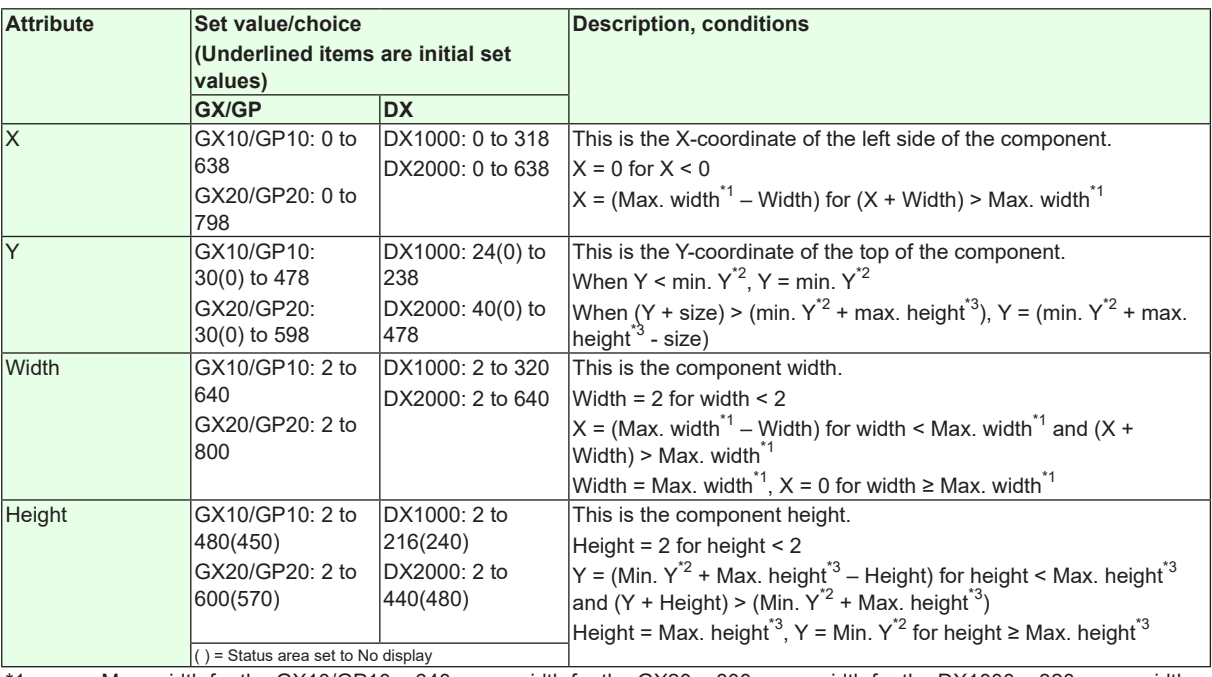

\*1 Max. width for the GX10/GP10 = 640, max. width for the GX20 = 800, max. width for the DX1000 = 320, max. width for the DX2000 = 640

\*2 Min. Y for the GX10/GP10/GX20/GP20 = 30 (0), min. Y for the DX1000 = 24 (0), min. Y for the DX2000 = 40 (0) ( ) = Status area set to No display

\*3 Max. height for the GX10/GP10 = 480 (450), max. height for the GX20/GP20 = 800 (770), max. height for the  $DX1000 = 216 (240)$ , max. height for the  $DX2000 = 440 (480)$ . ( ) = Status area set to No display

## **3.15 Attributes of Batch Name Components**

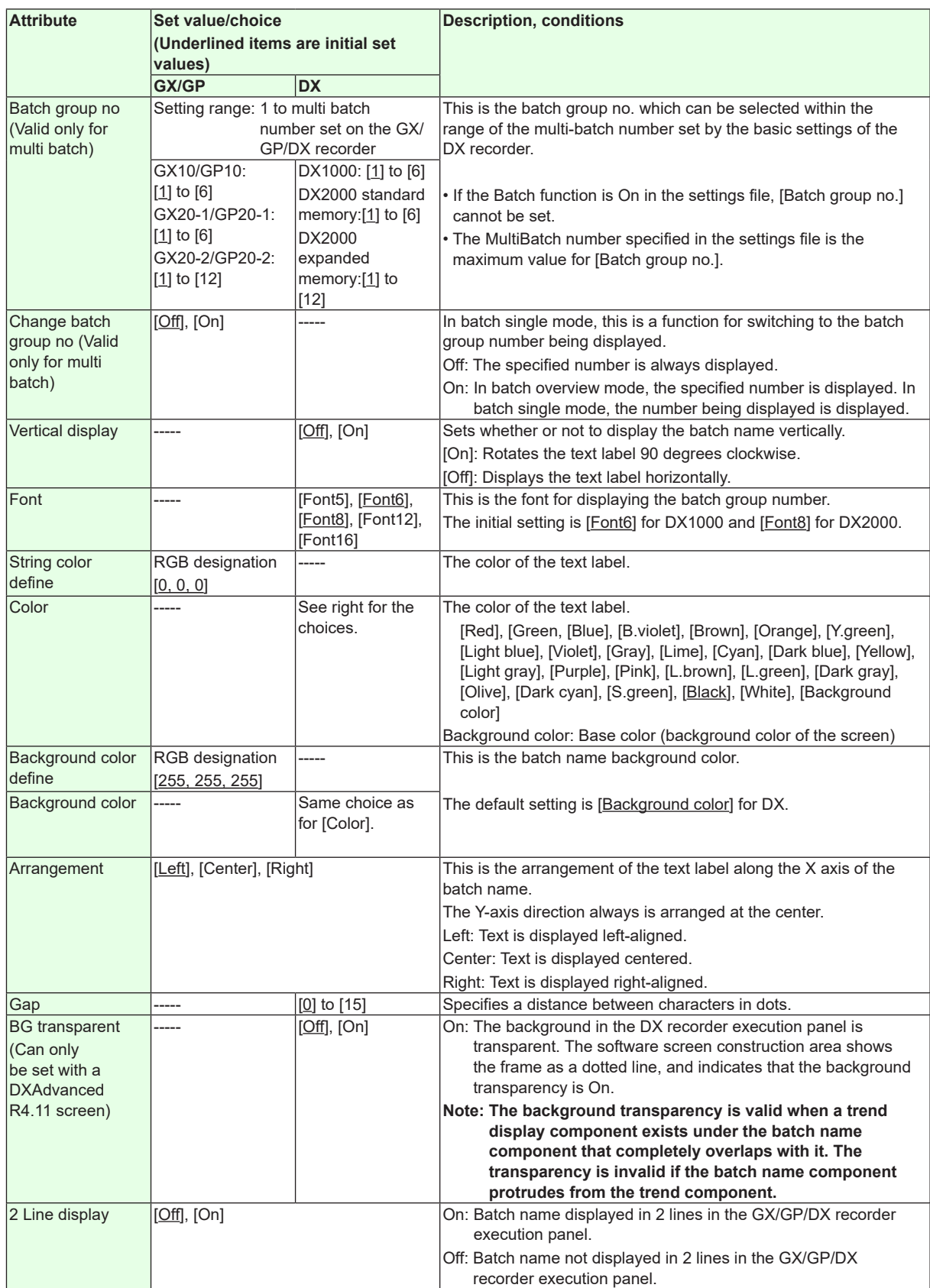

"-----" in the table indicates that the attribute is not available.

**Operation setting (GX/GP) or synchronize action (DX)** ►[Section 3.3](#page-90-0)

# **3.16 System Icon Component Attribute**

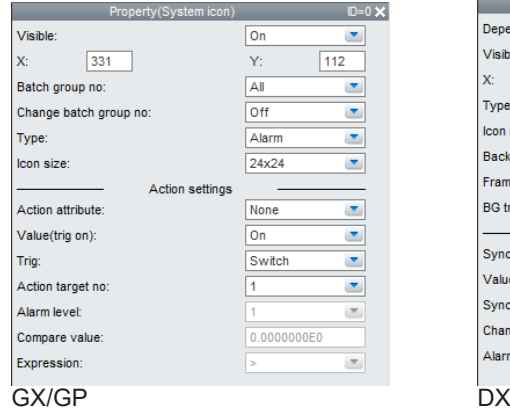

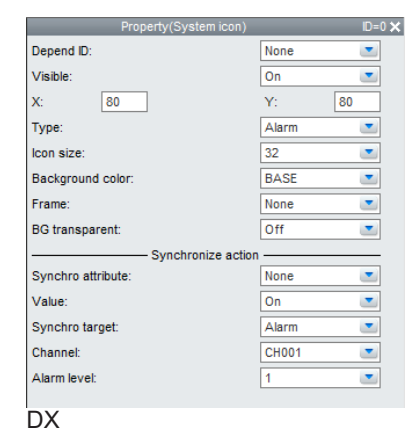

This cannot be set on DXAdvanced R3.

#### **List of Settings**

Refer to Section 3.3 for attributes without explanations in the list of settings.

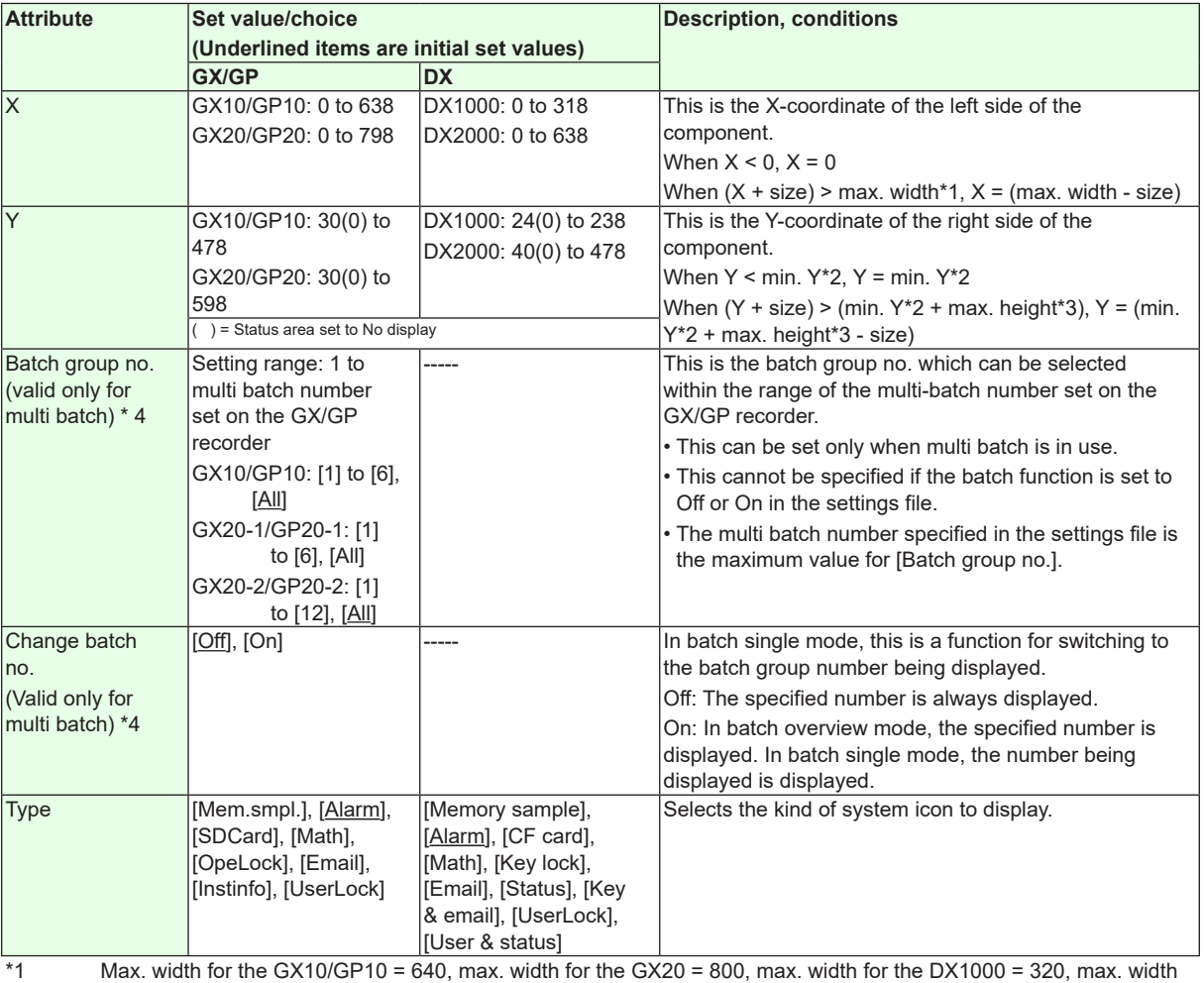

for the  $DX2000 = 640$ 

\*2 Min. Y for the GX10/GP10/GX20/GP20 = 30 (0), min. Y for the DX1000 = 24 (0), min. Y for the DX2000 = 40 (0) The value in parentheses is for when the status display section is hidden.

\*3 Max. height for the GX10/GP10 = 480 (450), max. height for the GX20/GP20 = 800 (770), max. height for the  $DX1000 = 216 (240)$ , max. height for the  $DX2000 = 440 (480)$ . The value in parentheses is for when the status display section is hidden.

 $*4$  This can be set only when the Type is set to Memory sample or Alarm.<br>3-38

## **3.16 System Icon Component Attribute**

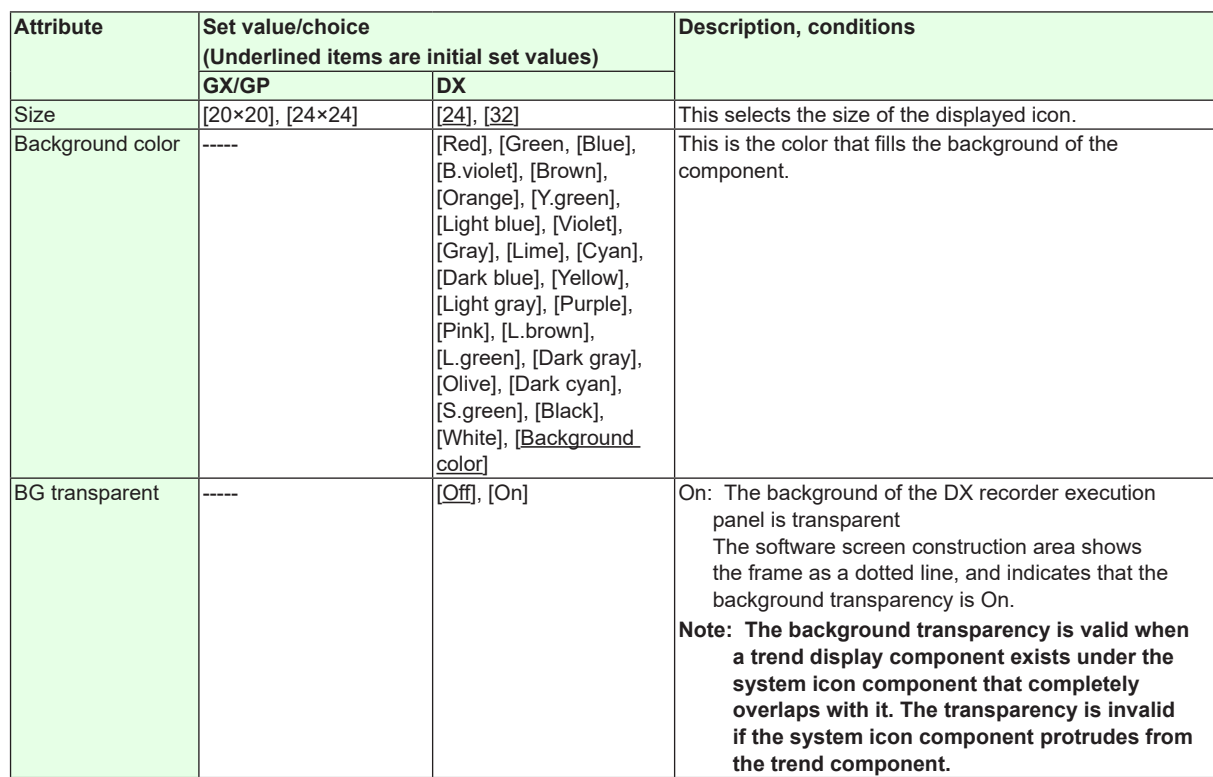

"-----" in the table indicates that the attribute is not available.

**Action settings (GX/GP)or Synchronize action (DX)** ► [Section 3.3](#page-90-0)

# **3.17 Attribute of Memory Bar Components**

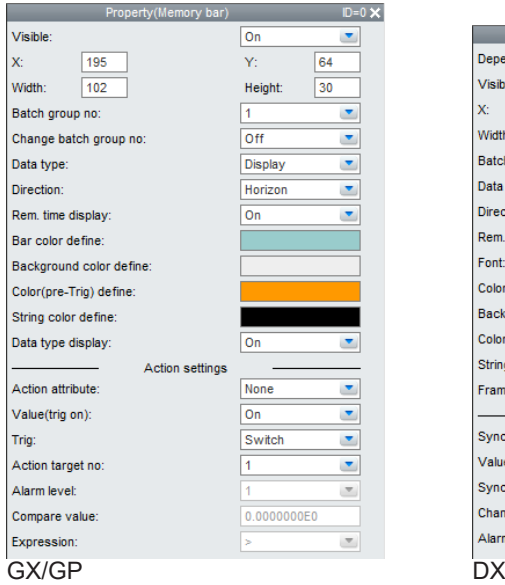

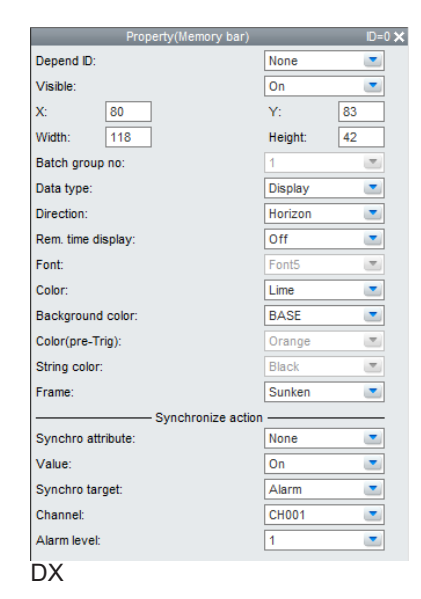

This cannot be set on DXAdvanced R3.

### **List of Settings**

Refer to Section 3.3 for attributes without explanations in the list of settings.

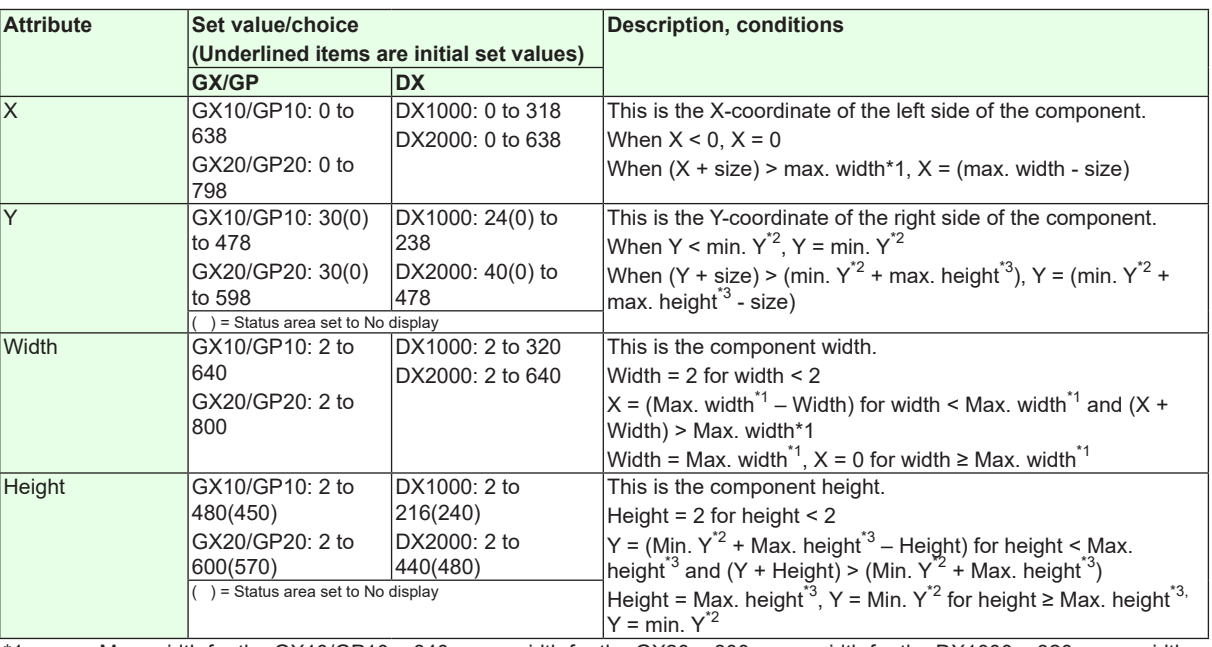

\*1 Max. width for the GX10/GP10 = 640, max. width for the GX20 = 800, max. width for the DX1000 = 320, max. width for the  $DX2000 = 640$ 

\*2 Min. Y for the GX10/GP10/GX20/GP20 = 30 (0), min. Y for the DX1000 = 24 (0), min. Y for the DX2000 = 40 (0) The value in parentheses is for when the status display section is hidden.

\*3 Max. height for the GX10/GP10 = 480 (450), max. height for the GX20/GP20 = 800 (770), max. height for the  $DX1000 = 216 (240)$ , max. height for the DX2000 = 440 (480). The value in parentheses is for when the status display section is hidden.

## **3.17 Attribute of Memory Bar Components**

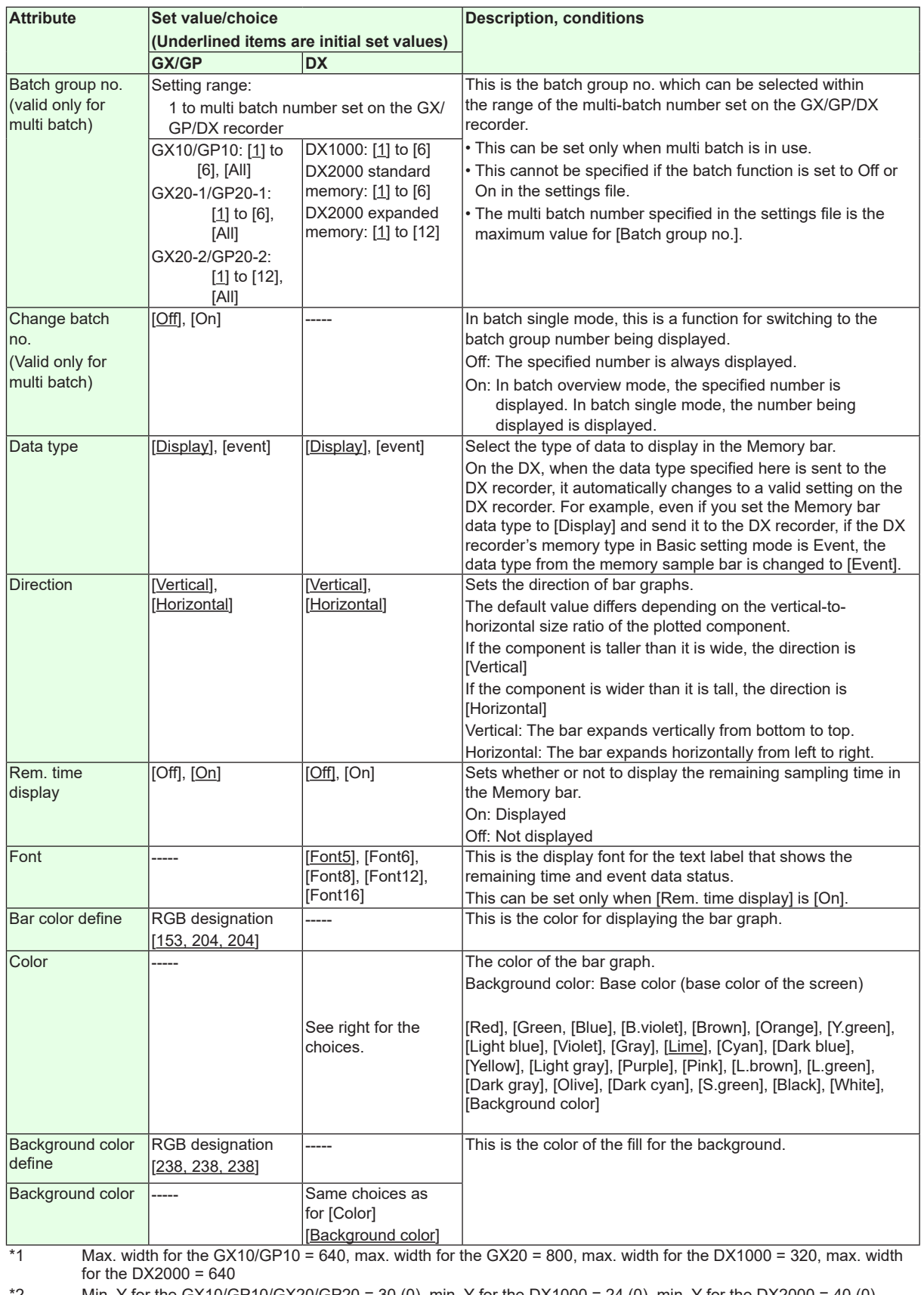

\*2 Min. Y for the GX10/GP10/GX20/GP20 = 30 (0), min. Y for the DX1000 = 24 (0), min. Y for the DX2000 = 40 (0) The value in parentheses is for when the status display section is hidden.

\*3 Max. height for the GX10/GP10 = 480 (450), max. height for the GX20/GP20 = 800 (770), max. height for the DX1000 = 216 (240), max. height for the DX2000 = 440 (480). The value in parentheses is for when the status display section is hidden.

## **3.17 Attribute of Memory Bar Components**

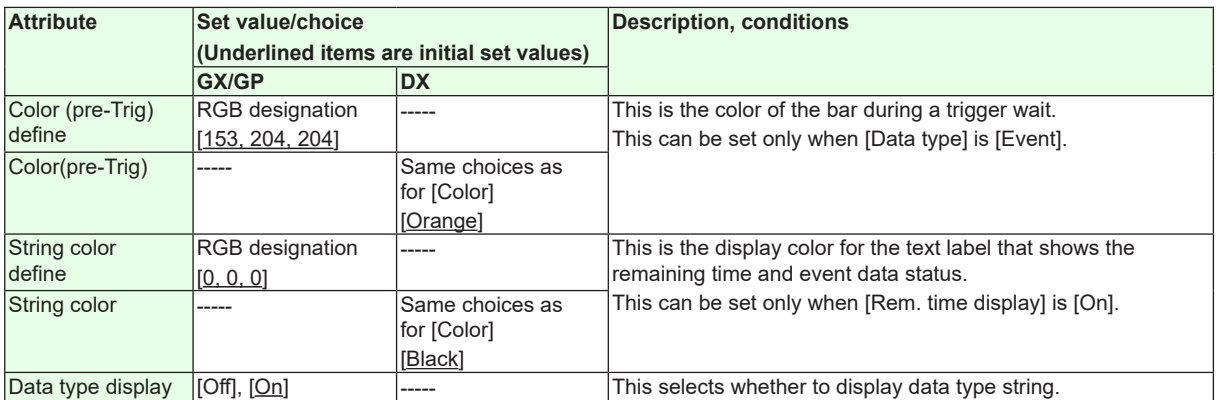

"-----" in the table indicates that the attribute is not available.

**Action settings (GX/GP)or Synchronize action (DX)**

► [Section 3.3](#page-90-0)

# **3.18 Attributes of DateTime Component / Time Label Component**

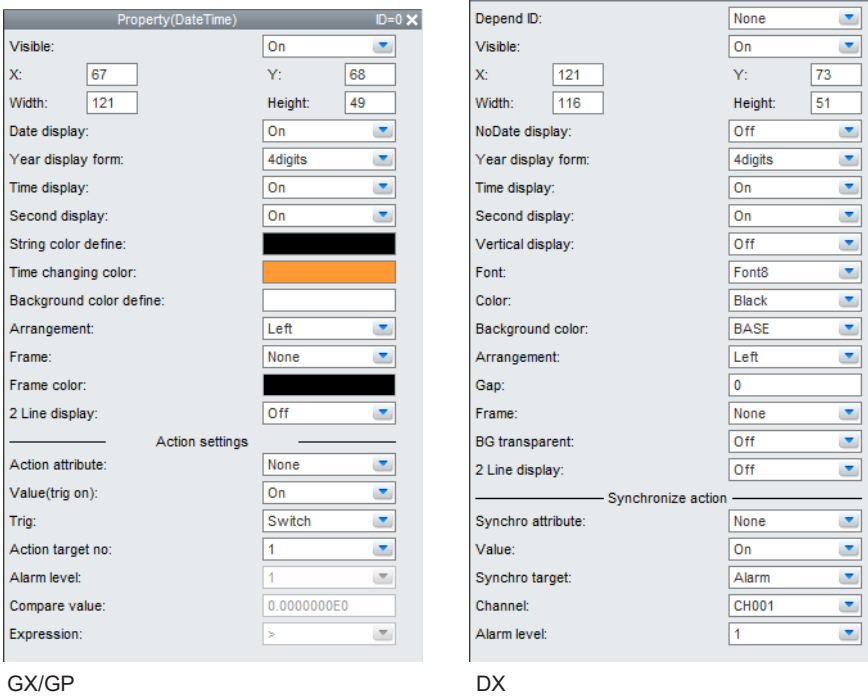

Property(Time label)

 $ID=0 X$ 

This cannot be set on DXAdvanced R3.

### **List of Settings**

Refer to Section 3.3 for attributes without explanations in the list of settings.

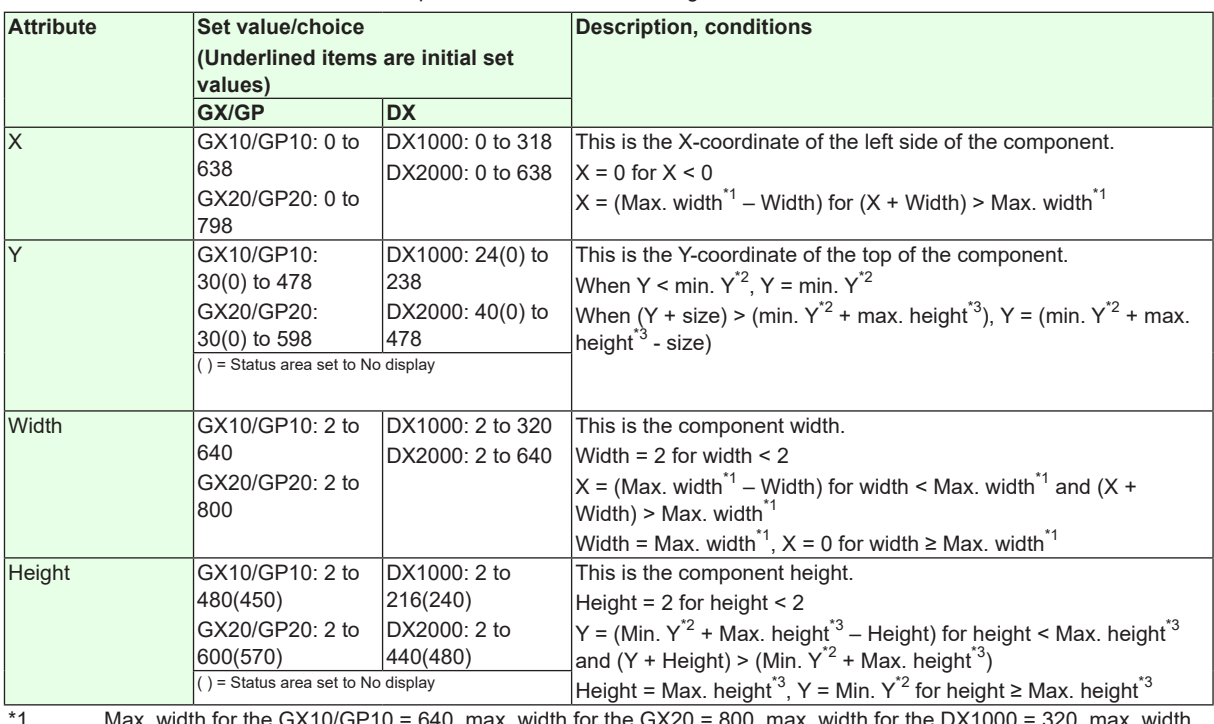

\*1 Max. width for the GX10/GP10 = 640, max. width for the GX20 = 800, max. width for the DX1000 = 320, max. width for the  $DX2000 = 640$ 

\*2 Min. Y for the GX10/GP10/GX20/GP20 = 30 (0), min. Y for the DX1000 = 24 (0), min. Y for the DX2000 = 40 (0) ( ) = Status area set to No display

\*3 Max. height for the GX10/GP10 = 480 (450), max. height for the GX20/GP20 = 800 (770), max. height for the DX1000 = 216 (240), max. height for the DX2000 = 440 (480). ( ) = Status area set to No display

### **3.18 Attributes of DateTime Component / Time Label Component**

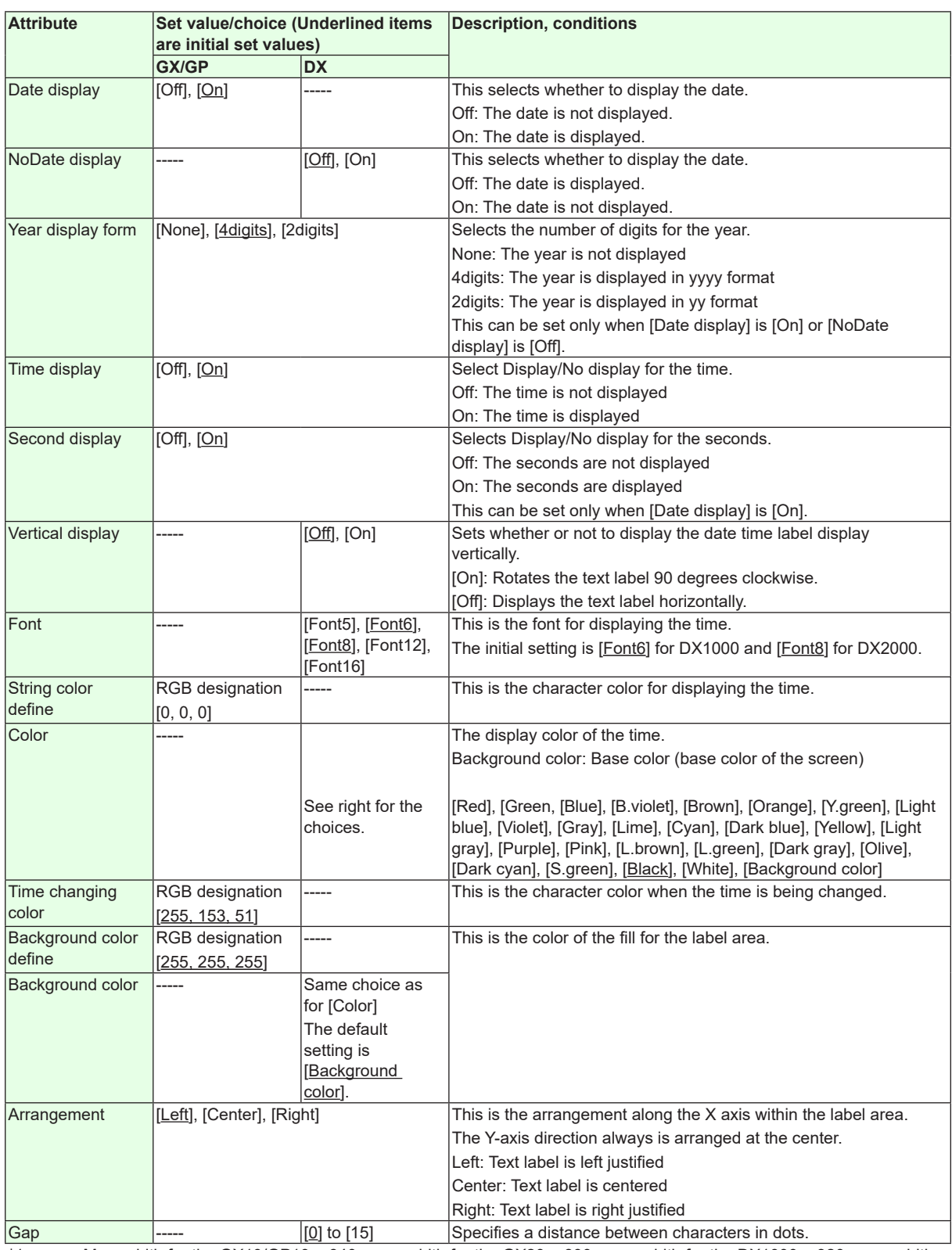

\*1 Max. width for the GX10/GP10 = 640, max. width for the GX20 = 800, max. width for the DX1000 = 320, max. width for the DX2000 = 640

\*2 Min. Y for the GX10/GP10/GX20/GP20 = 30 (0), min. Y for the DX1000 = 24 (0), min. Y for the DX2000 = 40 (0) ( ) = Status area set to No display

\*3 Max. height for the GX10/GP10 = 480 (450), max. height for the GX20/GP20 = 800 (770), max. height for the  $DX1000 = 216 (240)$ , max. height for the  $DX2000 = 440 (480)$ . ( ) = Status area set to No display

### **3.18 Attributes of DateTime Component / Time Label Component**

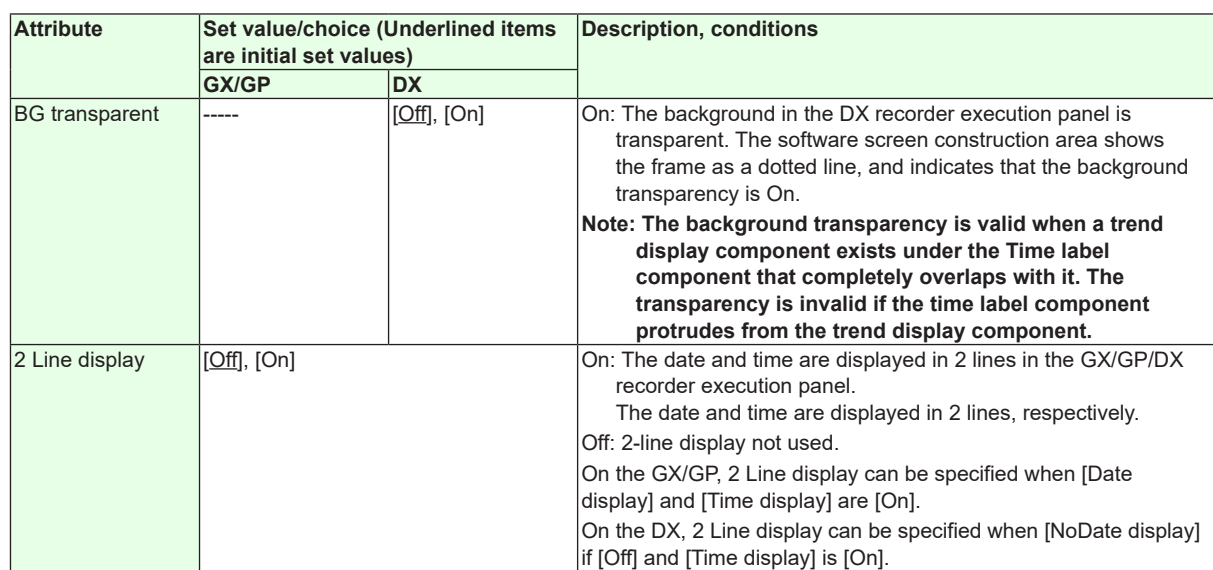

"-----" in the table indicates that the attribute is not available.

**Operation setting (GX/GP) or synchronize action (DX)** ► [Section 3.3](#page-90-0)

# **3.19 Attributes of User Name Components**

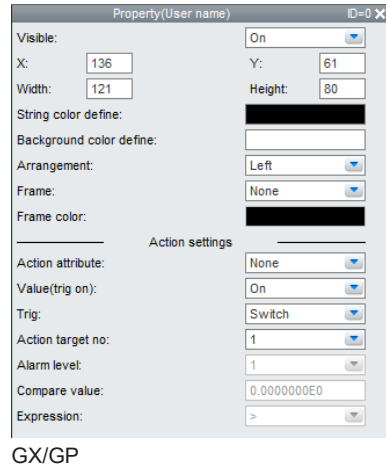

### **List of Settings**

Refer to Section 3.3 for attributes without explanations in the list of settings.

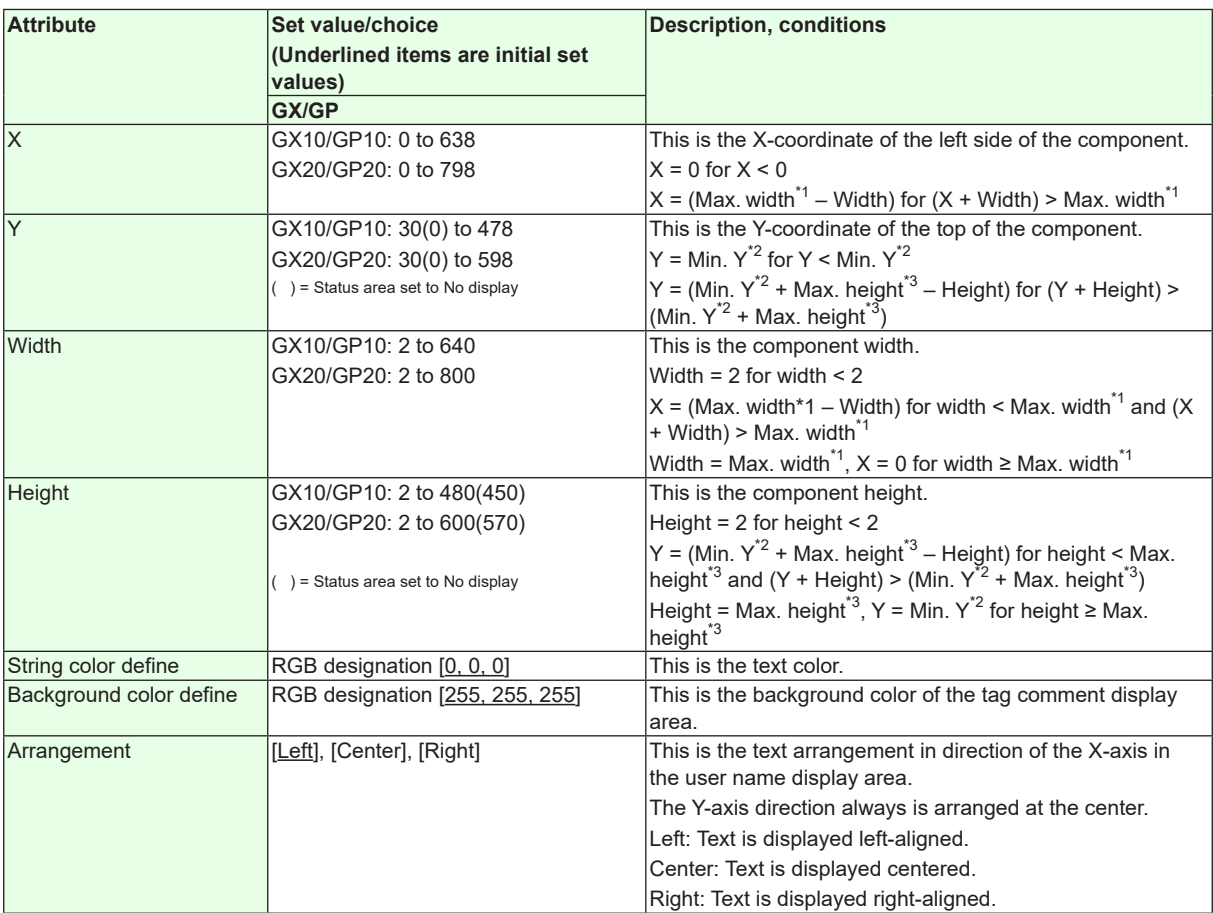

 $*1$  Max. width for the GX10/GP10 = 640, max. width for the GX20 = 800

\*2 Min. Y for the GX10/GP10/GX20/GP20 = 30 (0), min.

The value in parentheses is for when the status display section is hidden.

\*3 Max. height for the GX10/GP10 = 480 (450), max. height for the GX20/GP20 = 800 (770),. The value in parentheses is for when the status display section is hidden.

**Action settings**

► [Section 3.3](#page-90-0)

# **3.20 Attributes of Batch Group Number Components**

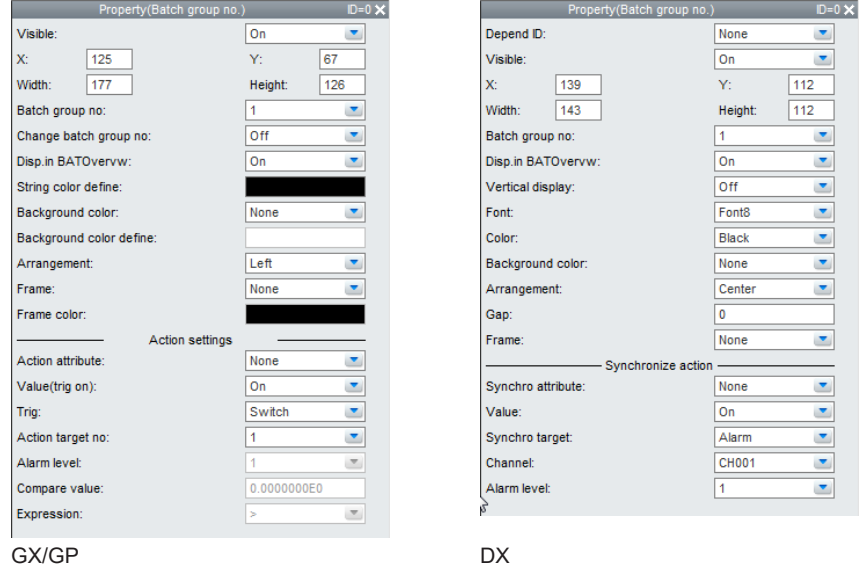

- If the Batch function is Off or On in the settings file, a component cannot be created. For existing batch group number components, no attributes other than X, Y, Width, and Height can be set.
- This component can only be set on the DXAdvanced R4.01 or R4.11 screen.

### **List of Settings**

Refer to Section 3.3 for attributes without explanations in the list of settings.

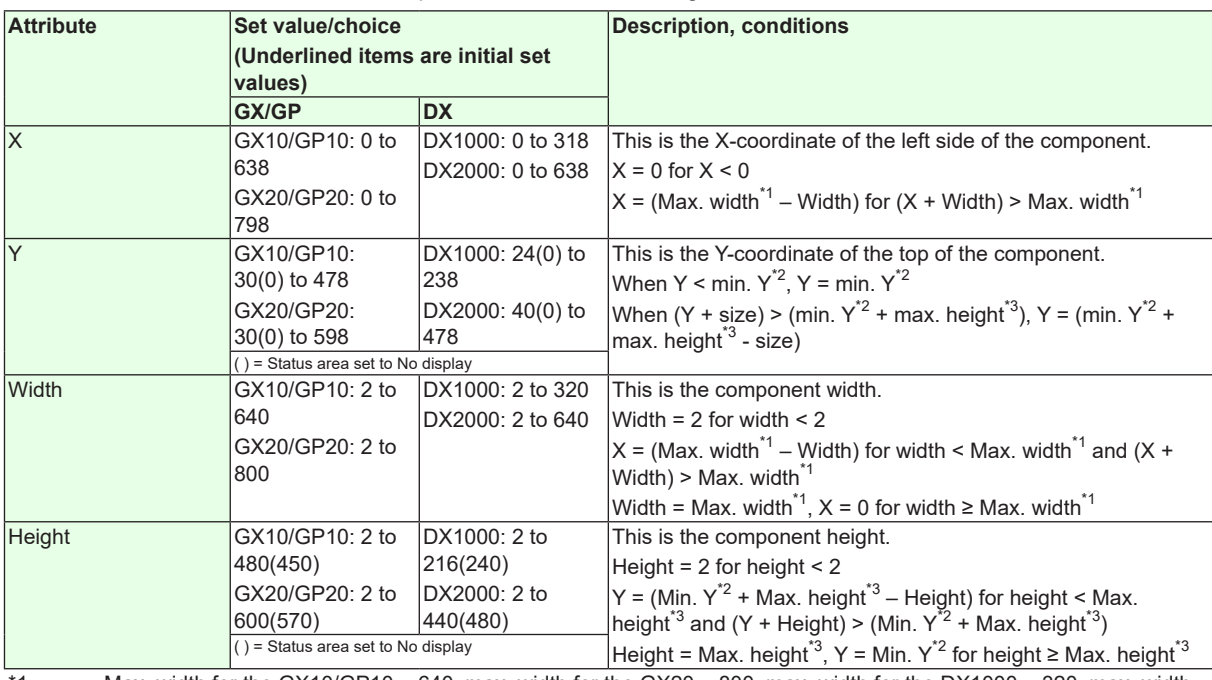

\*1 Max. width for the GX10/GP10 = 640, max. width for the GX20 = 800, max. width for the DX1000 = 320, max. width for the  $DX2000 = 640$ 

\*2 Min. Y for the GX10/GP10/GX20/GP20 = 30 (0), min. Y for the DX1000 = 24 (0), min. Y for the DX2000 = 40 (0) The value in parentheses is for when the status display section is hidden.

\*3 Max. height for the GX10/GP10 = 480 (450), max. height for the GX20/GP20 = 800 (770), max. height for the  $DX1000 = 216 (240)$ , max. height for the  $DX2000 = 440 (480)$ . The value in parentheses is for when the status display section is hidden.

**3**

## **3.20 Attributes of Batch Group Number Components**

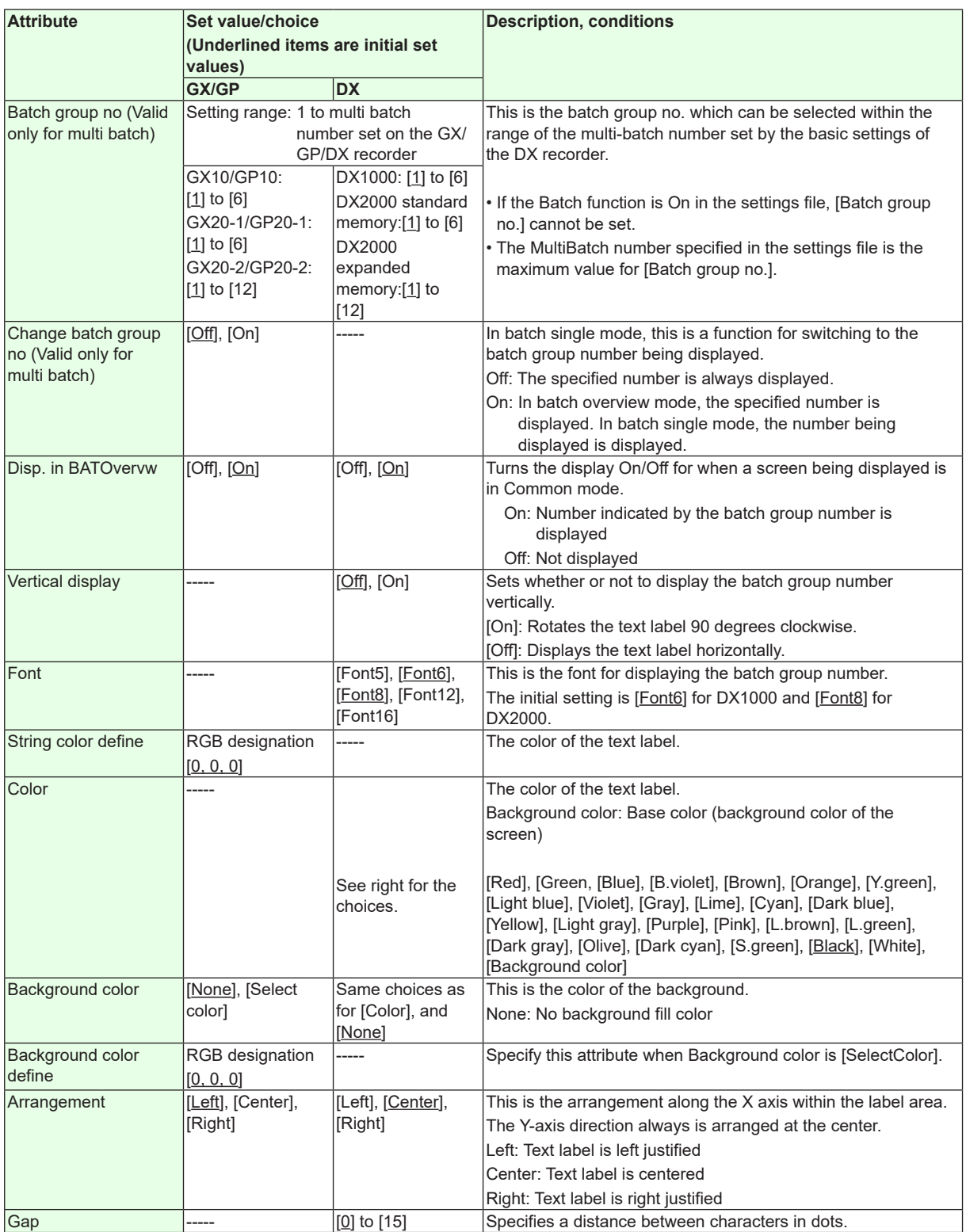

**Synchronize action**

►[Section 3.3](#page-90-0)

# **3.21 Attributes of Batch Number Components**

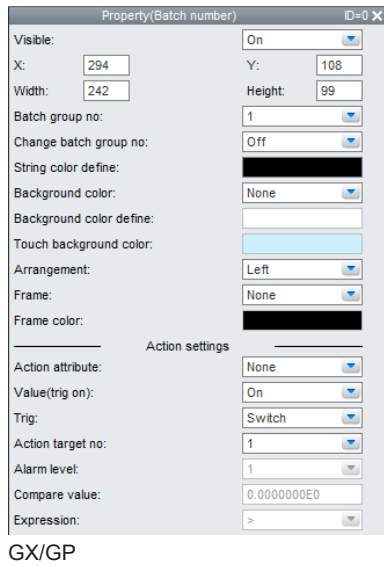

- If the Batch function is Off in the settings file, a component cannot be created.
- This component can only be set on the GX/GP R3 screen.

### **List of Settings**

Refer to Section 3.3 for attributes without explanations in the list of settings.

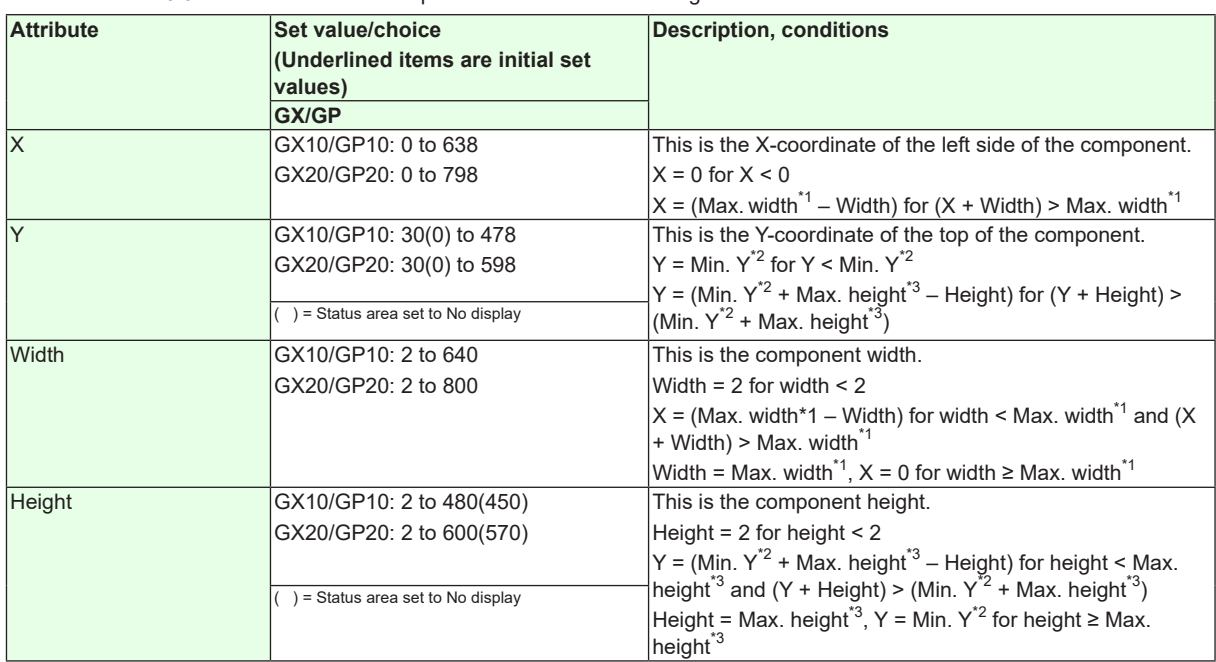

 $*1$  Max. width for the GX10/GP10 = 640, max. width for the GX20 = 800

\*2 Min. Y for the GX10/GP10/GX20/GP20 = 30 (0), min.

The value in parentheses is for when the status display section is hidden.

\*3 Max. height for the GX10/GP10 = 480 (450), max. height for the GX20/GP20 = 800 (770),. The value in parentheses is for when the status display section is hidden.

## **3.21 Attributes of Batch Number Components**

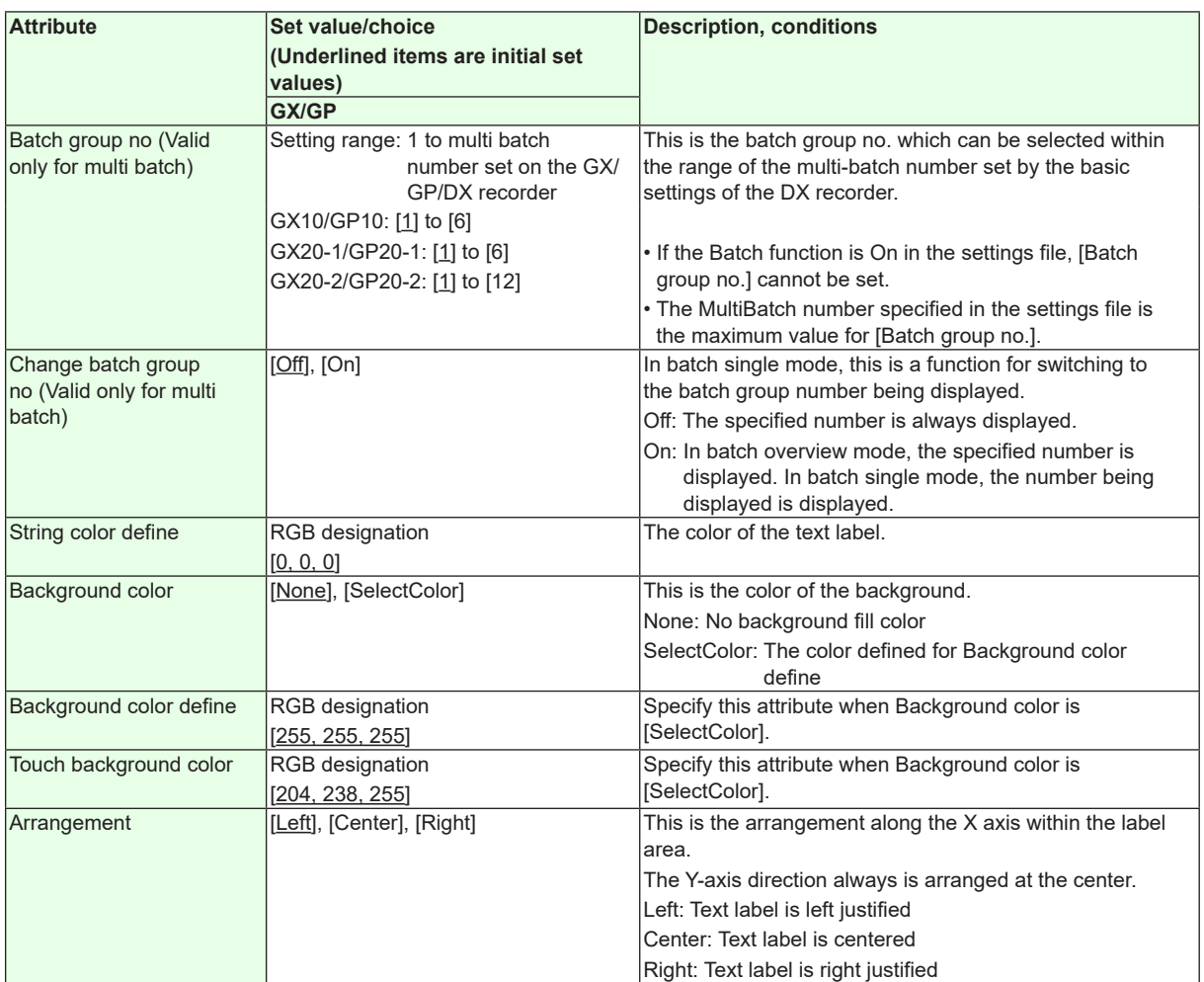

**Action settings** ► [Section 3.3](#page-90-0)

# **3.22 Attributes of Lot Number Components**

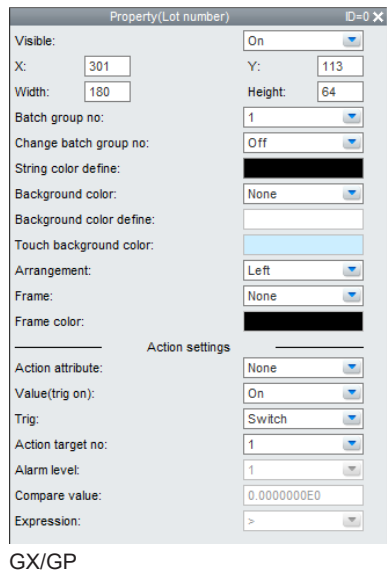

- If the Batch function is Off in the settings file, a component cannot be created.
- This component can only be set on the GX/GP R3 screen.

#### **List of Settings**

Refer to Section 3.3 for attributes without explanations in the list of settings.

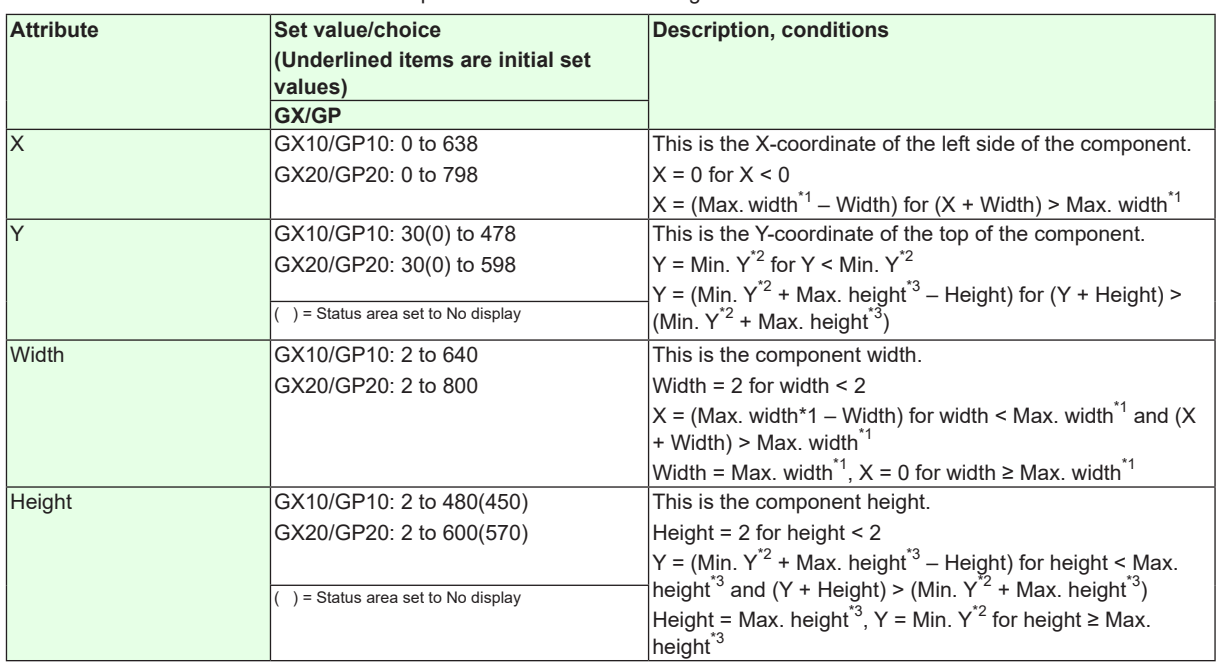

 $*1$  Max. width for the GX10/GP10 = 640, max. width for the GX20 = 800

\*2 Min. Y for the GX10/GP10/GX20/GP20 = 30 (0), min.

The value in parentheses is for when the status display section is hidden.

\*3 Max. height for the GX10/GP10 = 480 (450), max. height for the GX20/GP20 = 800 (770),. The value in parentheses is for when the status display section is hidden.

## **3.22 Attributes of Lot Number Components**

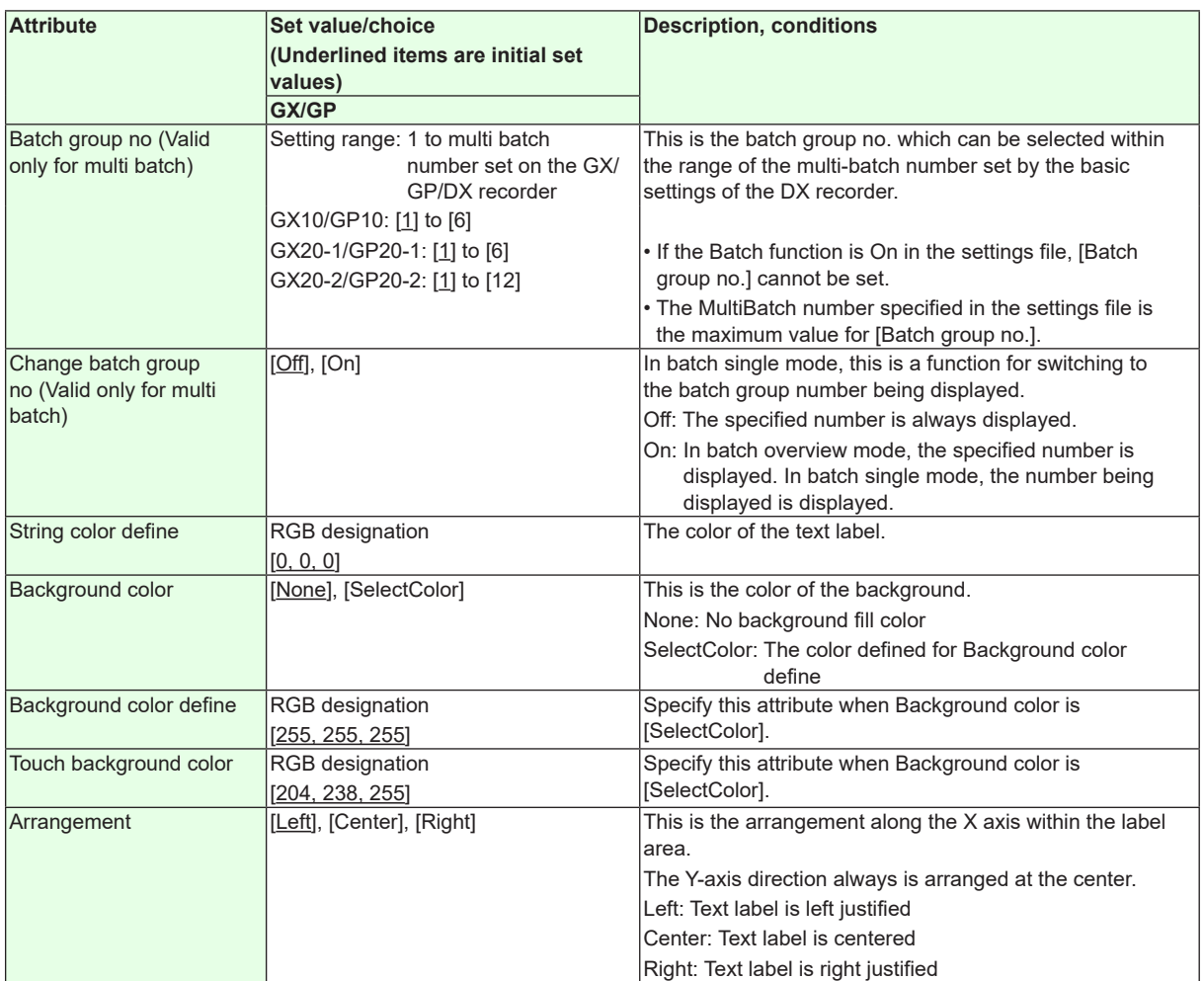

**Action settings**

► [Section 3.3](#page-90-0)

# **3.23 Attributes of Batch Comment Components**

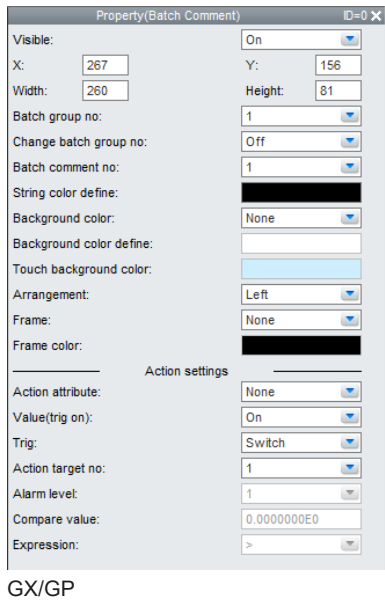

- If the Batch function is Off in the settings file, a component cannot be created.
- This component can only be set on the GX/GP R3 screen.

### **List of Settings**

Refer to Section 3.3 for attributes without explanations in the list of settings.

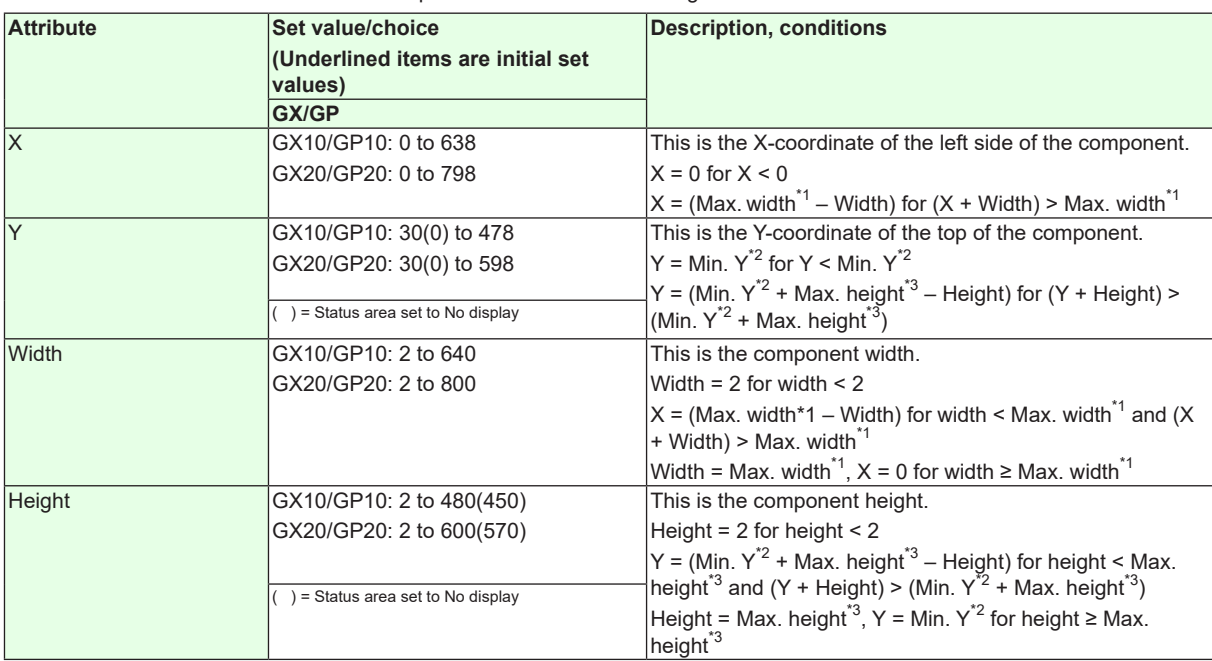

 $*1$  Max. width for the GX10/GP10 = 640, max. width for the GX20 = 800

\*2 Min. Y for the GX10/GP10/GX20/GP20 = 30 (0), min.

The value in parentheses is for when the status display section is hidden.

\*3 Max. height for the GX10/GP10 = 480 (450), max. height for the GX20/GP20 = 800 (770),. The value in parentheses is for when the status display section is hidden.

## **3.23 Attributes of Batch Comment Components**

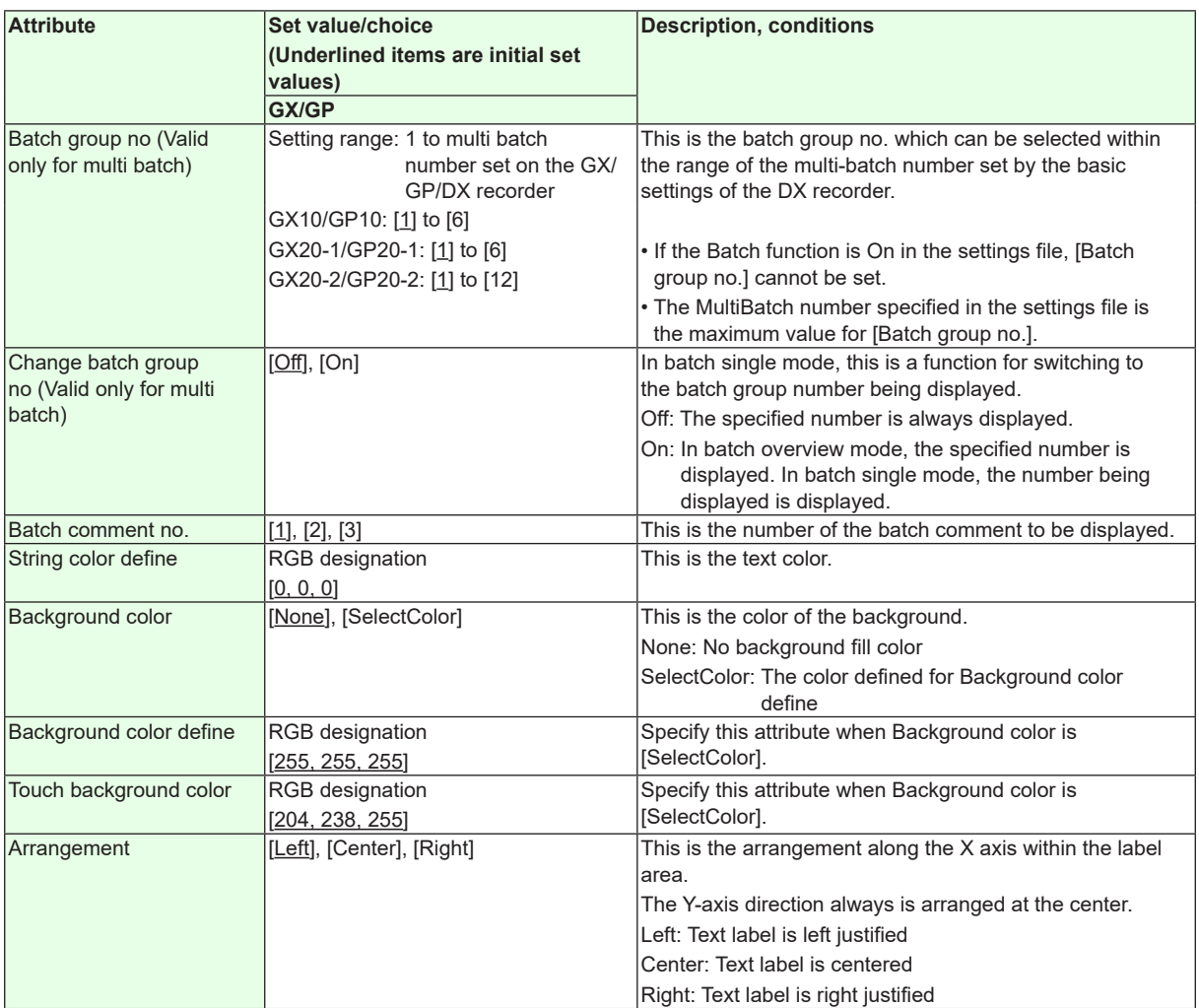

**Action settings**

► [Section 3.3](#page-90-0)

# **3.24 Attributes of Text Field Title Components**

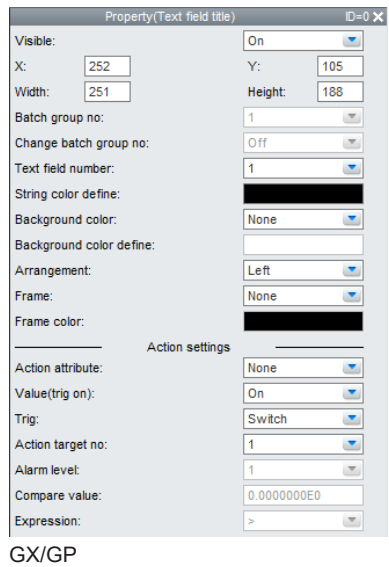

- If the Batch function is Off in the settings file, a component cannot be created.
- This component can only be set on the GX/GP R3 screen.

#### **List of Settings**

Refer to Section 3.3 for attributes without explanations in the list of settings.

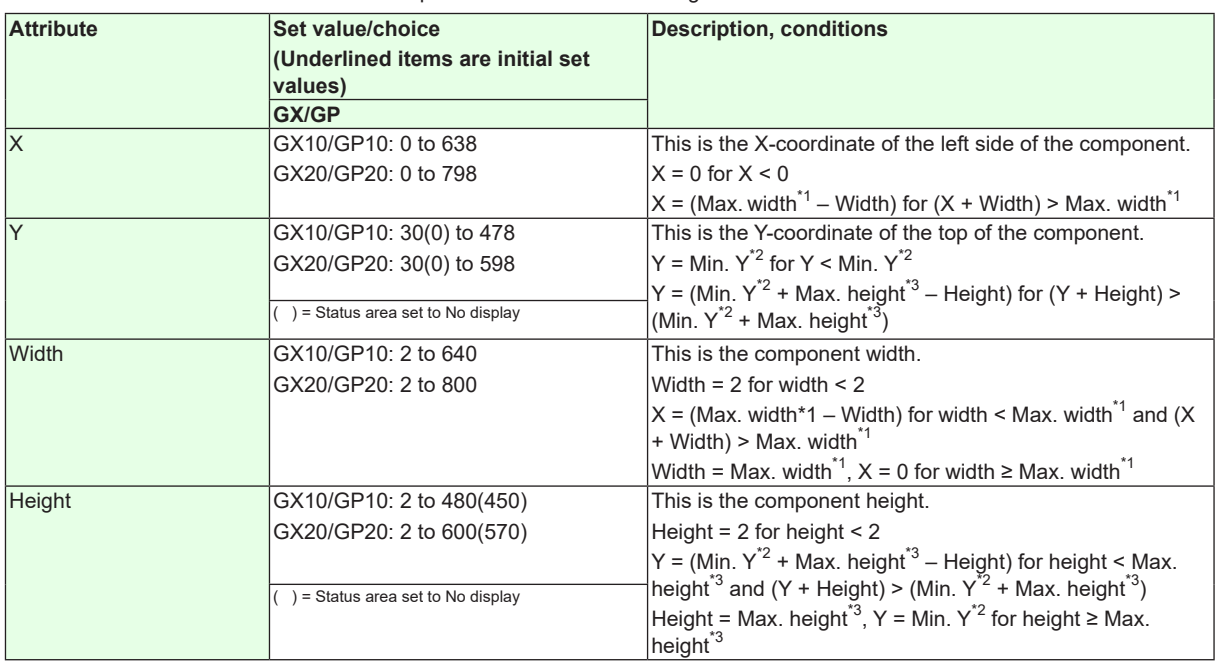

 $*1$  Max. width for the GX10/GP10 = 640, max. width for the GX20 = 800

\*2 Min. Y for the GX10/GP10/GX20/GP20 = 30 (0), min.

The value in parentheses is for when the status display section is hidden.

\*3 Max. height for the GX10/GP10 = 480 (450), max. height for the GX20/GP20 = 800 (770),. The value in parentheses is for when the status display section is hidden.

## **3.24 Attributes of Text Field Title Components**

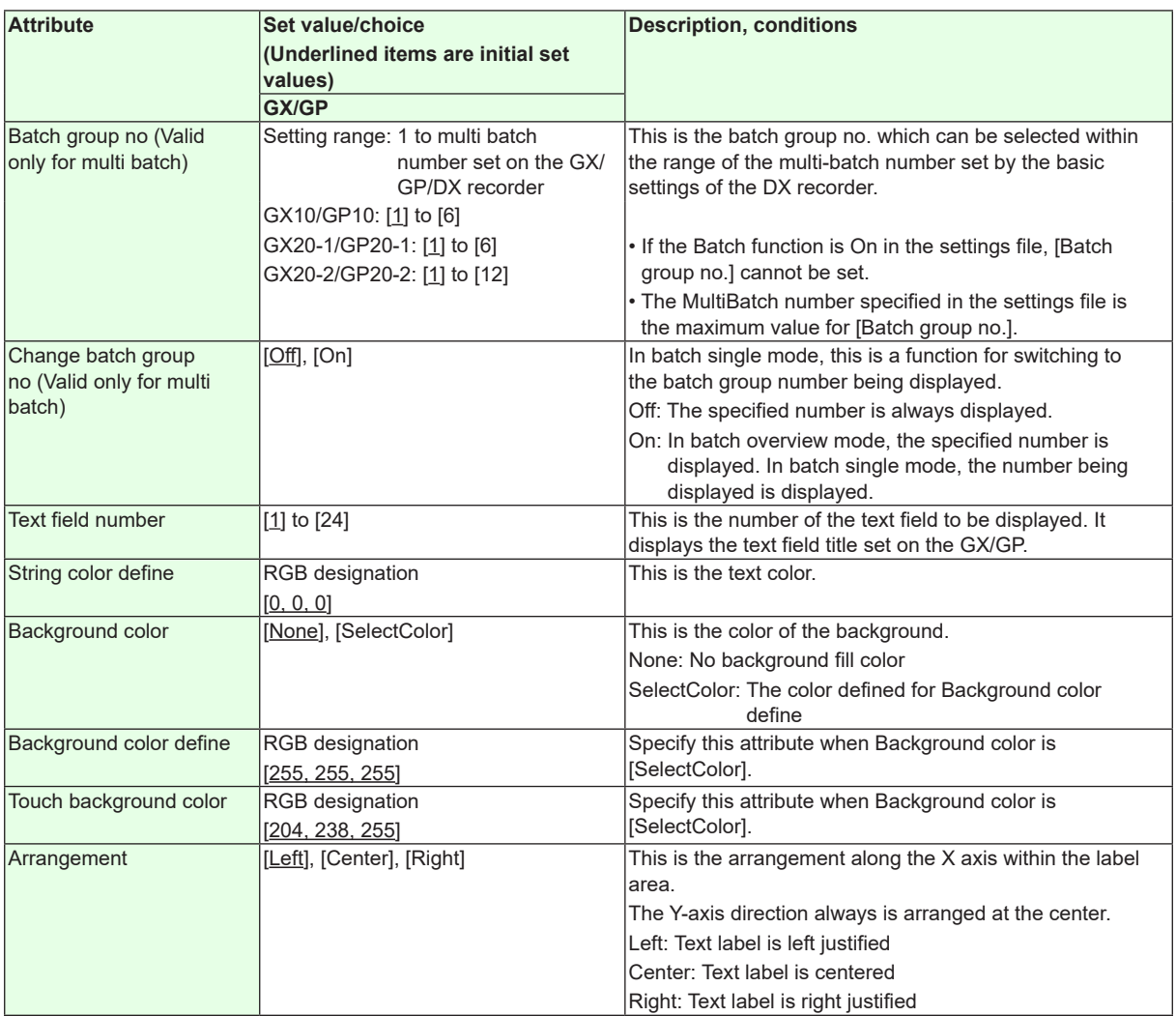

**Action settings** ►[Section 3.3](#page-90-0)

# **3.25 Attributes of Text Field String Components**

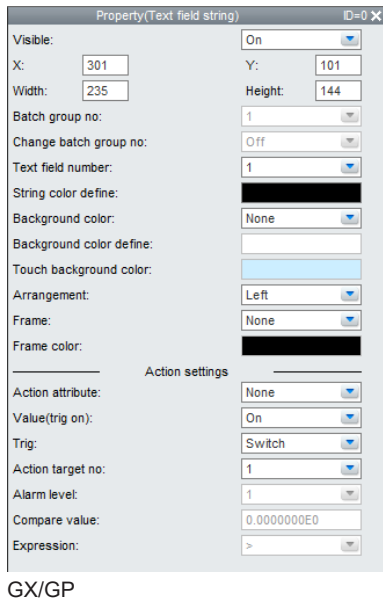

- If the Batch function is Off in the settings file, a component cannot be created.
- This component can only be set on the GX/GP R3 screen.

### **List of Settings** Refer to Section 3.3 for attributes without explanations in the list of settings.

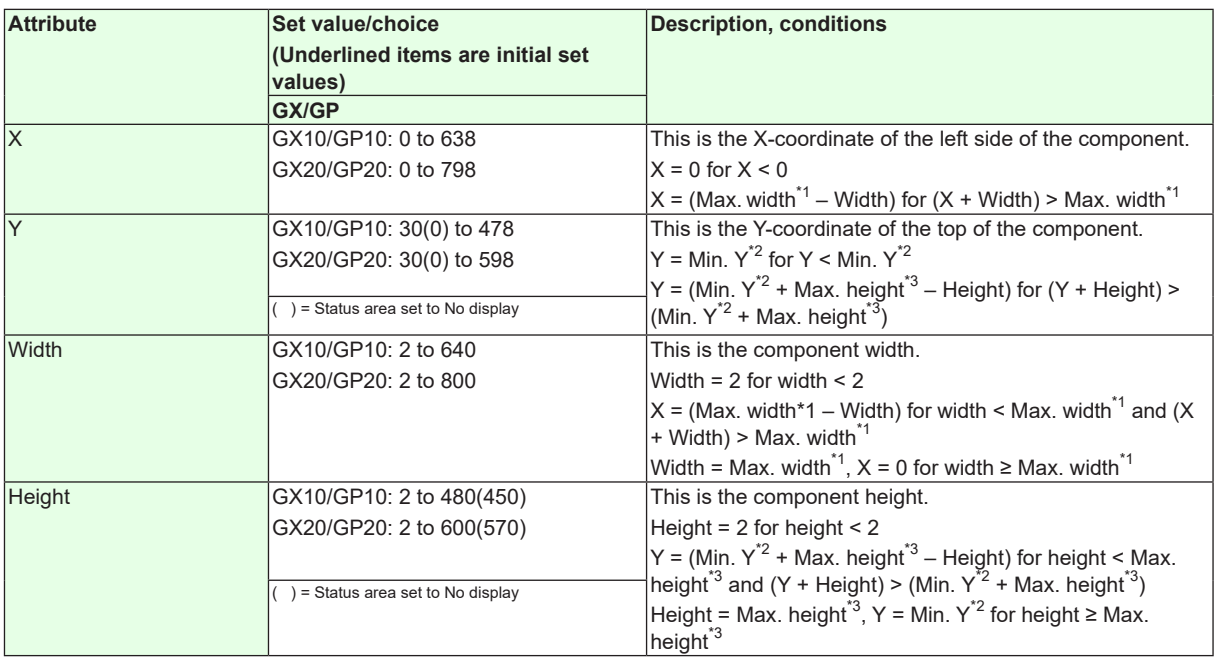

 $*1$  Max. width for the GX10/GP10 = 640, max. width for the GX20 = 800

\*2 Min. Y for the GX10/GP10/GX20/GP20 = 30 (0), min.

The value in parentheses is for when the status display section is hidden.

\*3 Max. height for the GX10/GP10 = 480 (450), max. height for the GX20/GP20 = 800 (770),. The value in parentheses is for when the status display section is hidden.

## **3.25 Attributes of Text Field String Components**

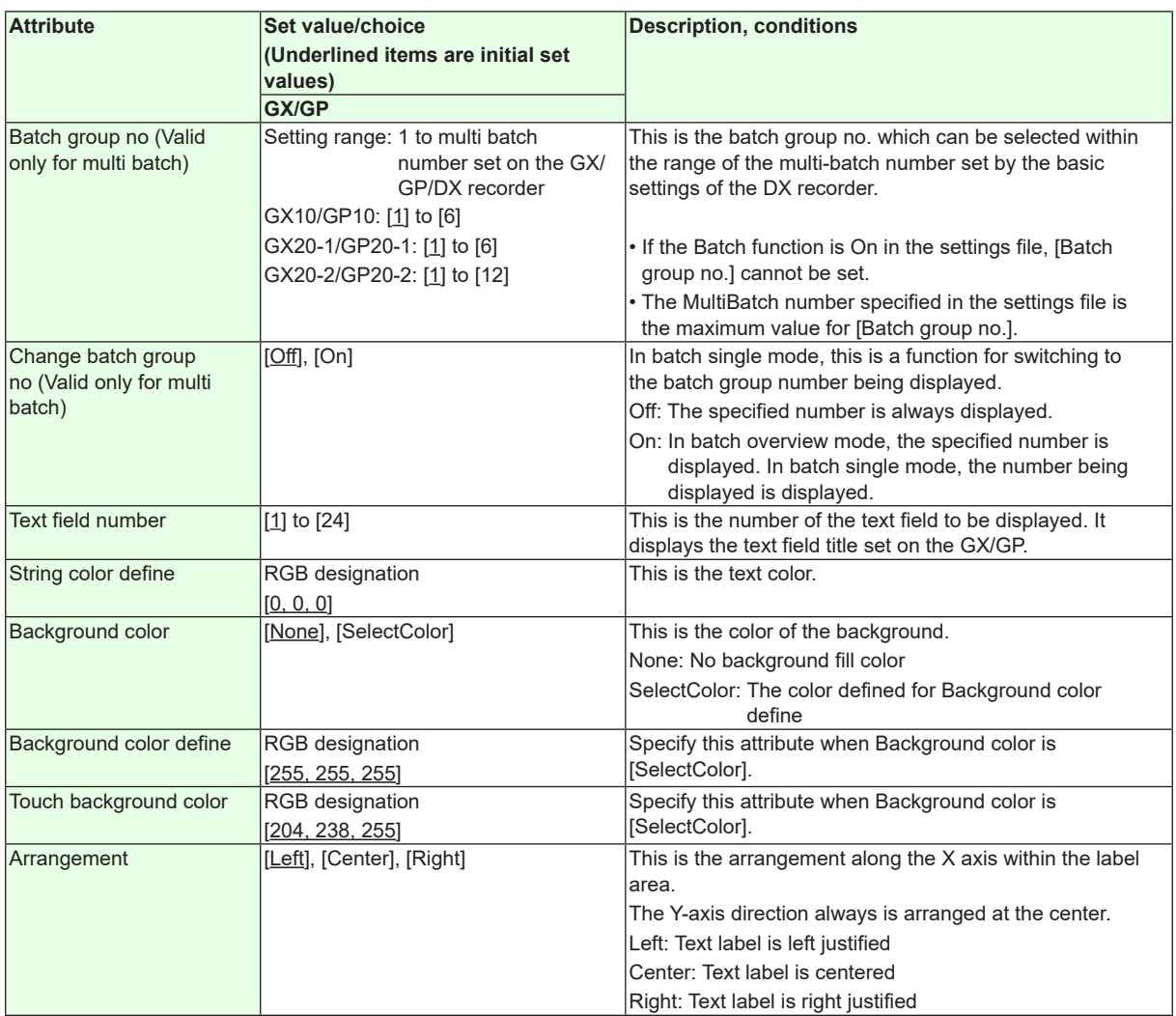

**Action settings** ►[Section 3.3](#page-90-0)
# **3.26 Attributes of Label Components**

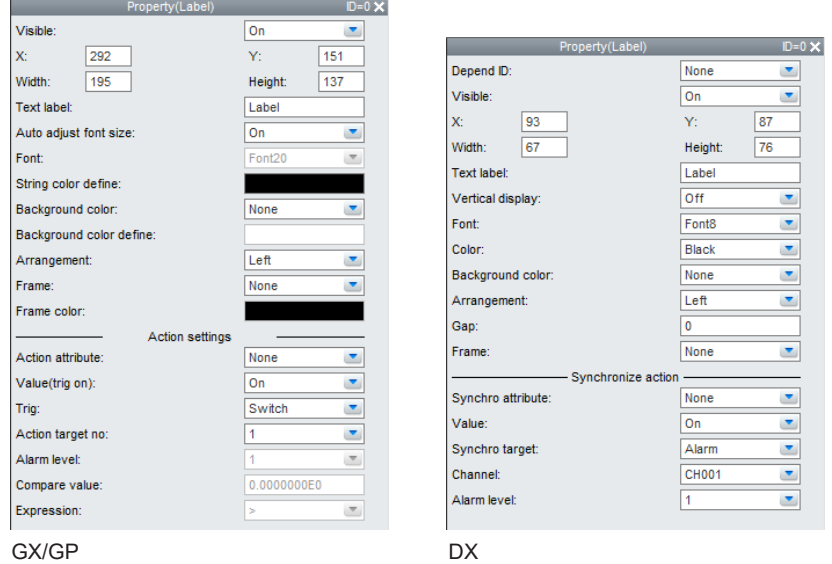

- You can double-click a component to directly input a text label on the component. After input, press the Return key or click the mouse anywhere outside the component to finalize the entry.
- If the font is taller than the component, the text label input area becomes as tall as the font.
- If the 64-character limit is exceeded, the characters over the limit are deleted.

#### **List of Settings**

Refer to Section 3.3 for attributes without explanations in the list of settings.

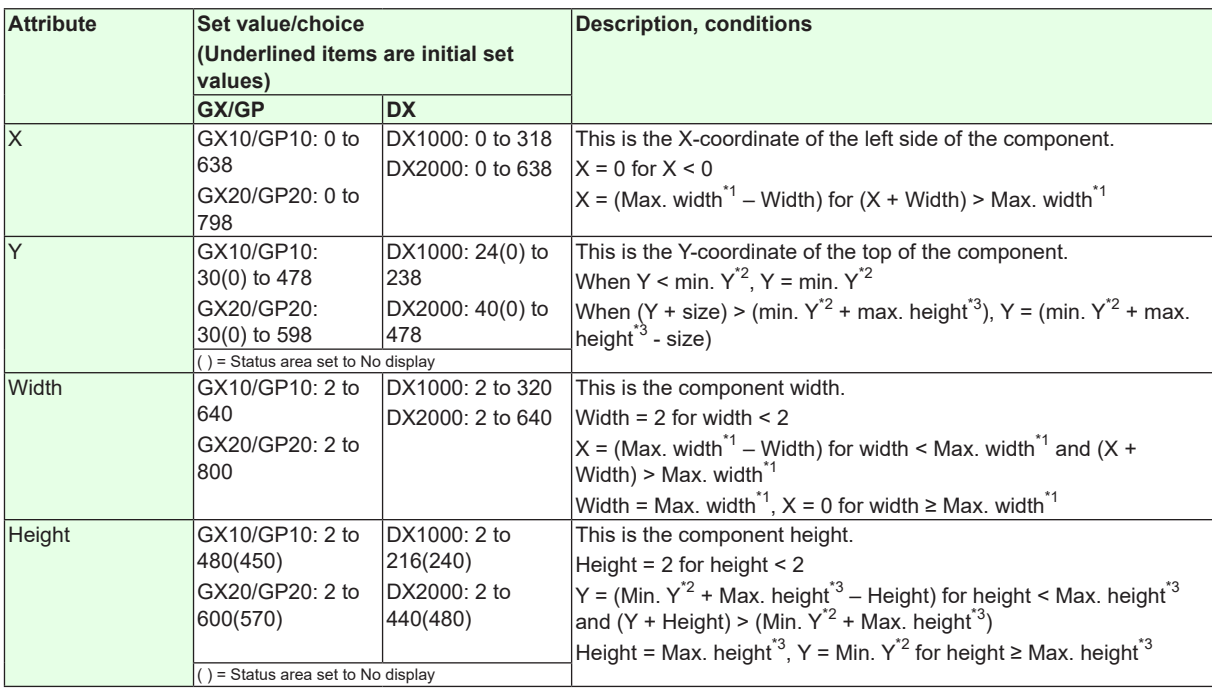

\*1 Max. width for the GX10/GP10 = 640, max. width for the GX20 = 800, max. width for the DX1000 = 320, max. width for the  $DX2000 = 640$ 

\*2 Min. Y for the GX10/GP10/GX20/GP20 = 30 (0), min. Y for the DX1000 = 24 (0), min. Y for the DX2000 = 40 (0) ( ) = Status area set to No display

\*3 Max. height for the GX10/GP10 = 480 (450), max. height for the GX20/GP20 = 800 (770), max. height for the DX1000 = 216 (240), max. height for the DX2000 = 440 (480). ( ) = Status area set to No display

# **3.26 Attributes of Label Components**

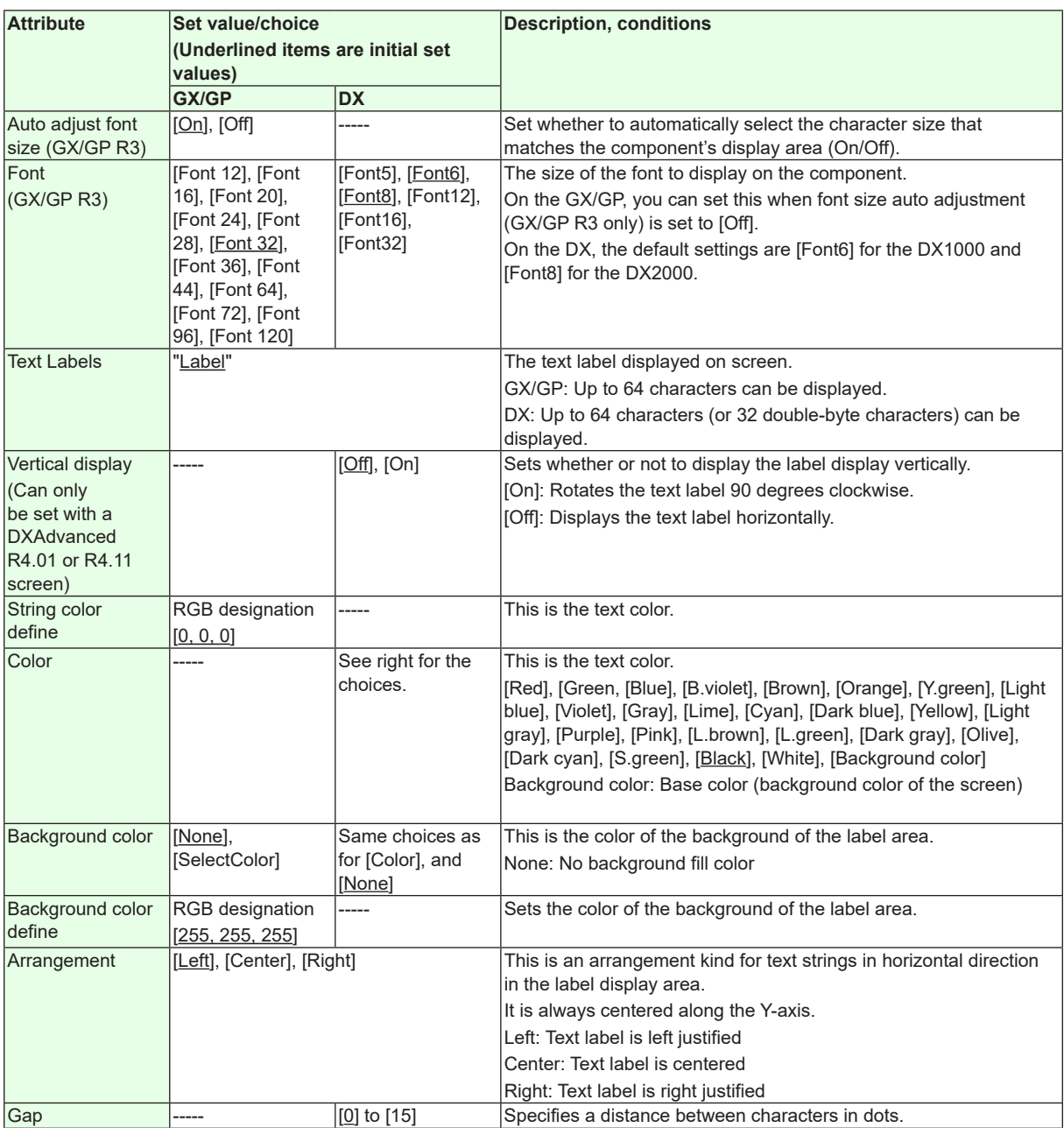

"-----" in the table indicates that the attribute is not available.

**Operation setting (GX/GP) or synchronize action (DX)** ►[Section 3.3](#page-90-0)

# **3.27 Attributes of Multi Display Label Components**

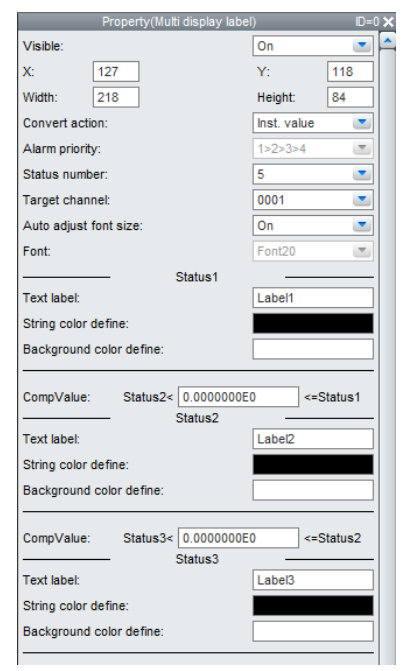

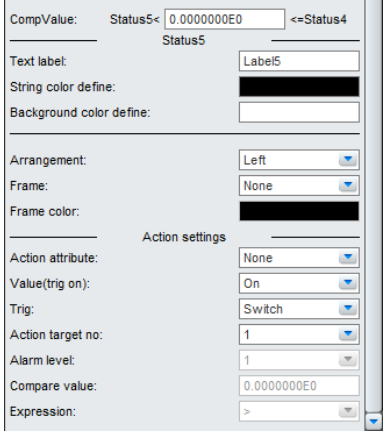

 $\blacksquare$ 

GX/GP

#### **List of Settings**

Refer to Section 3.3 for attributes without explanations in the list of settings.

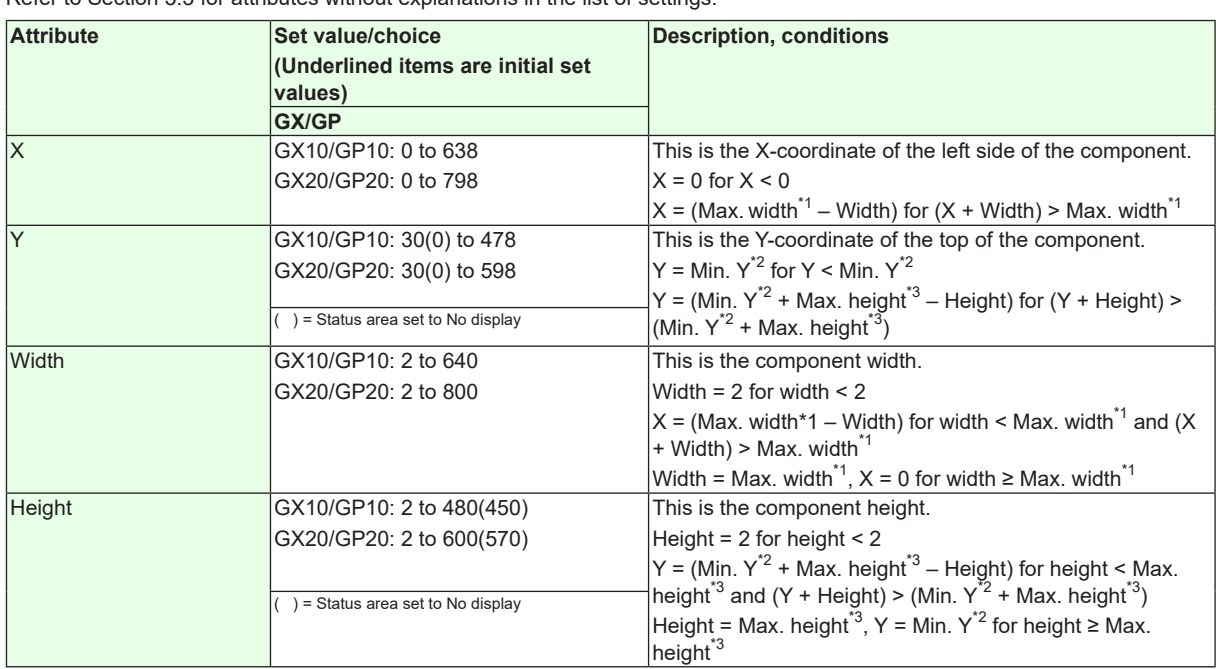

 $*1$  Max. width for the GX10/GP10 = 640, max. width for the GX20 = 800

\*2 Min. Y for the GX10/GP10/GX20/GP20 = 30 (0), min.

The value in parentheses is for when the status display section is hidden.

\*3 Max. height for the GX10/GP10 = 480 (450), max. height for the GX20/GP20 = 800 (770),. The value in parentheses is for when the status display section is hidden.

# **3.27 Attributes of Multi Display Label Components**

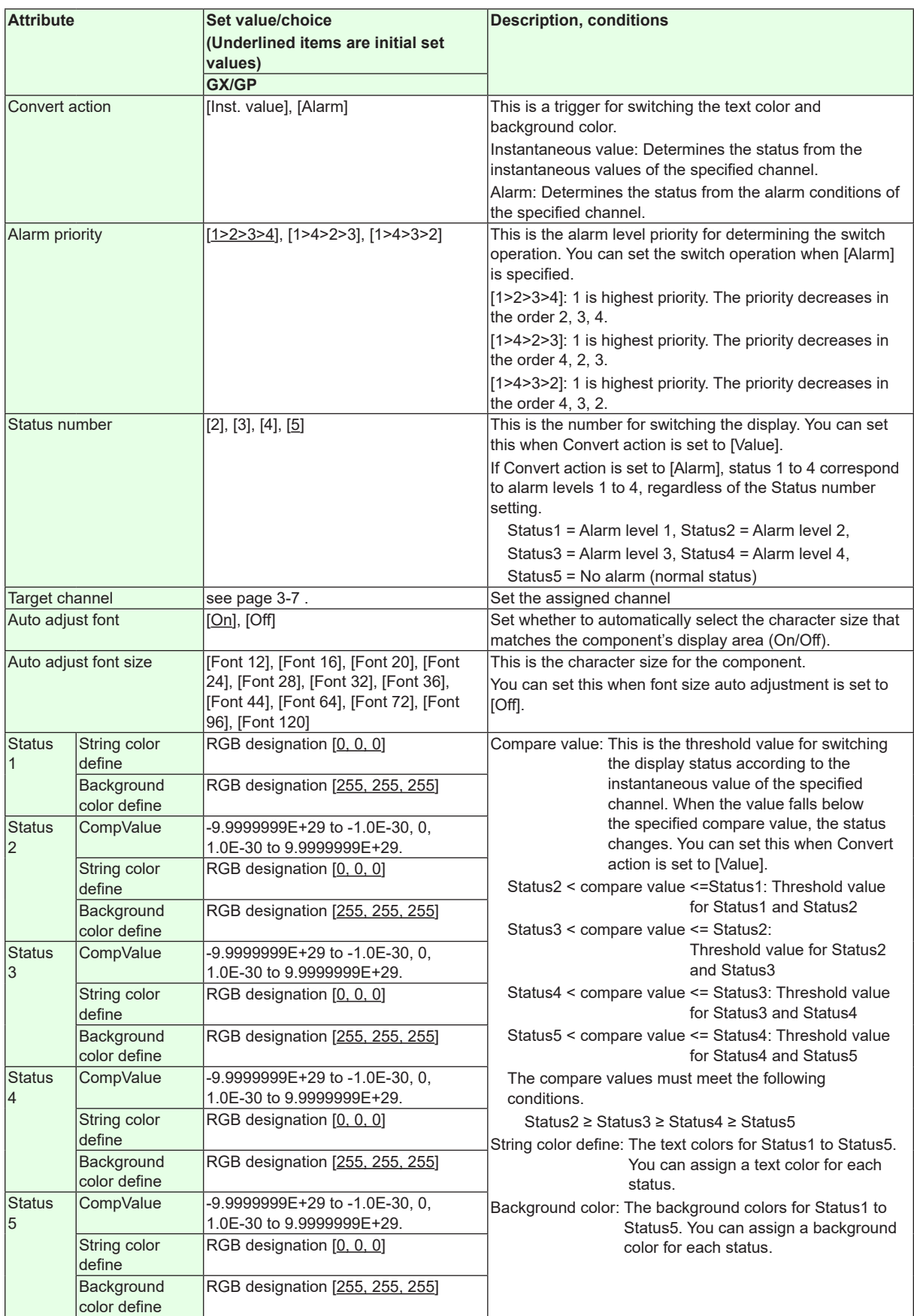

**Action settings**

► [Section 3.3](#page-90-0)

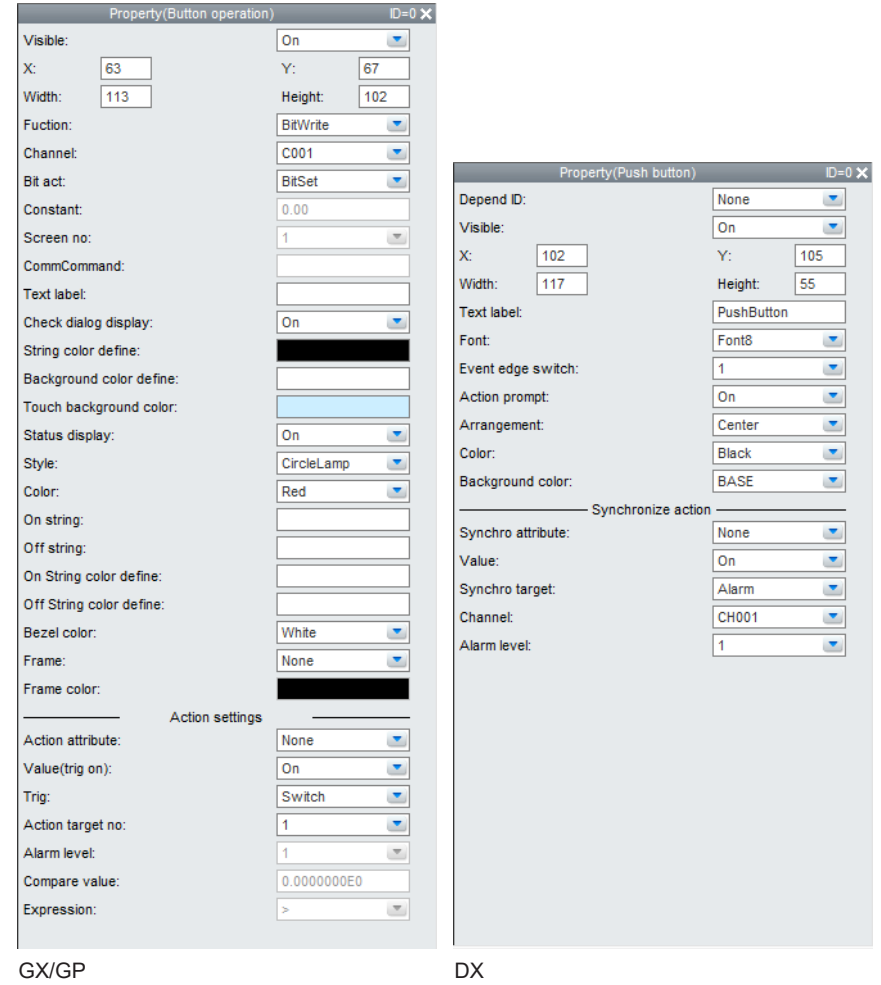

You can double-click a component to directly input a text label on the component. After input, press the Return key or click the mouse anywhere outside the component to finalize the entry. If the font is taller than the component, the text label input area becomes as tall as the font.

#### **List of Settings**

Refer to Section 3.3 for attributes without explanations in the list of settings.

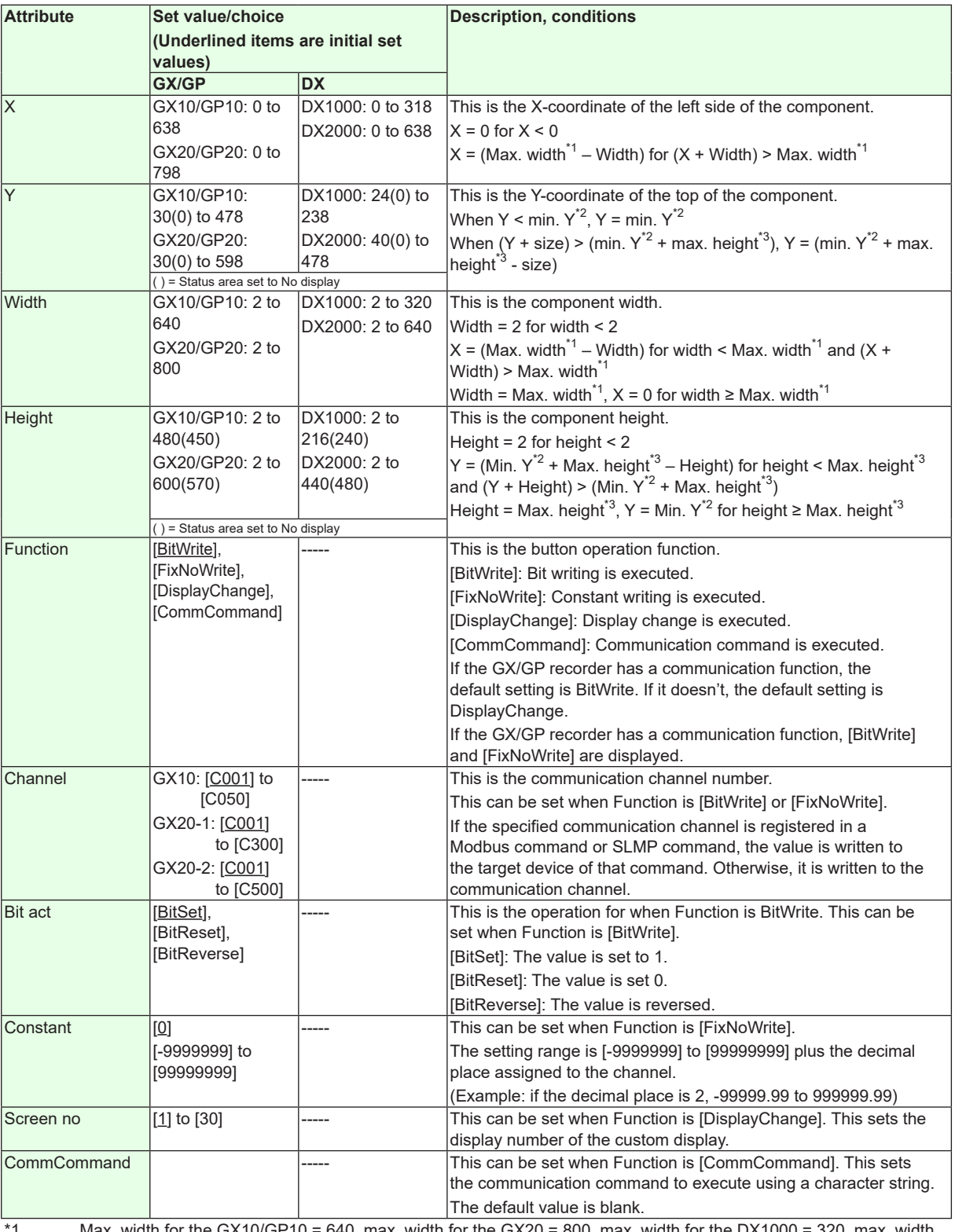

\*1 Max. width for the GX10/GP10 = 640, max. width for the GX20 = 800, max. width for the DX1000 = 320, max. width for the  $DX2000 = 640$ 

\*2 Min. Y for the GX10/GP10/GX20/GP20 = 30 (0), min. Y for the DX1000 = 24 (0), min. Y for the DX2000 = 40 (0) ( ) = Status area set to No display

\*3 Max. height for the GX10/GP10 = 480 (450), max. height for the GX20/GP20 = 800 (770), max. height for the DX1000 = 216 (240), max. height for the DX2000 = 440 (480). ( ) = Status area set to No display

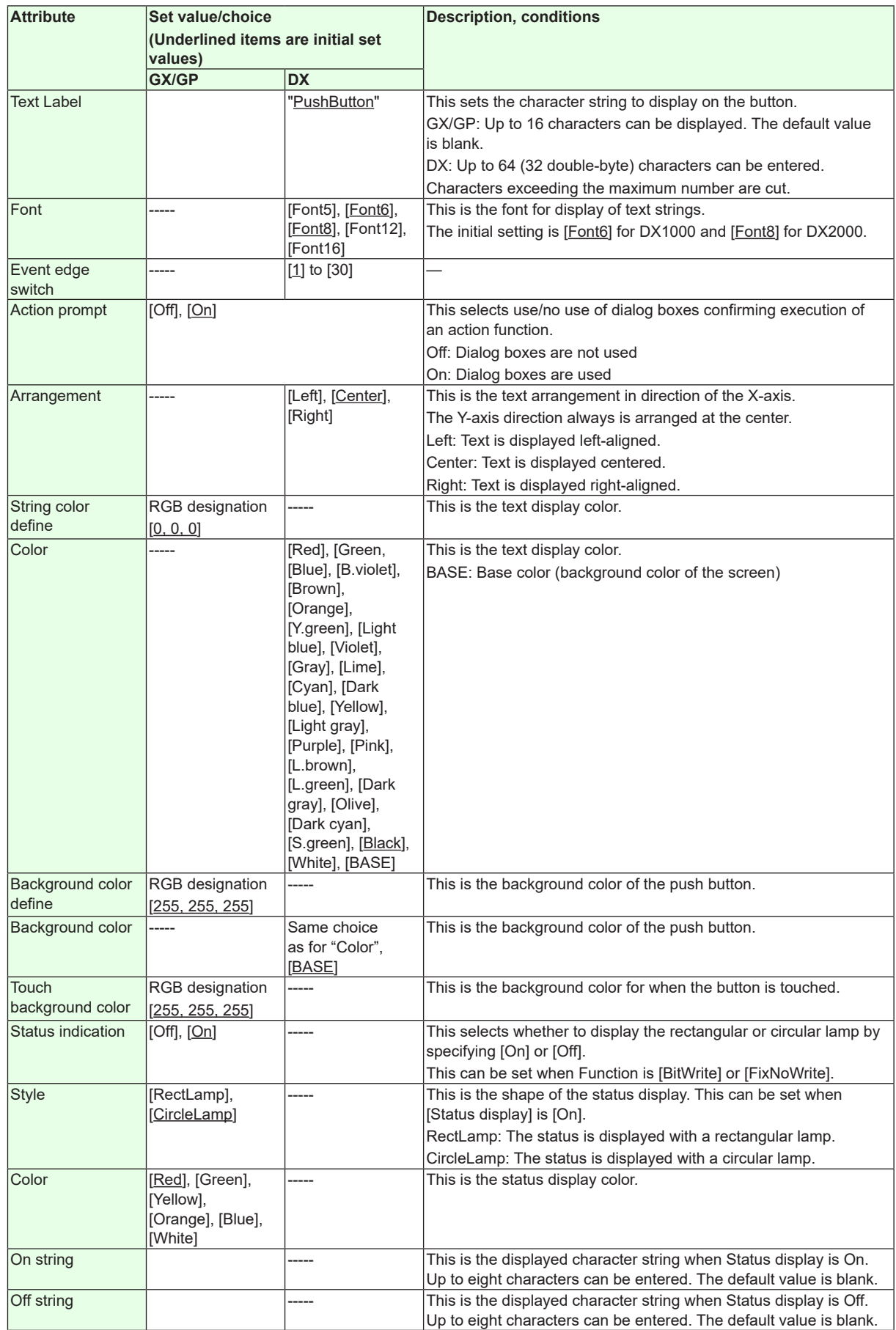

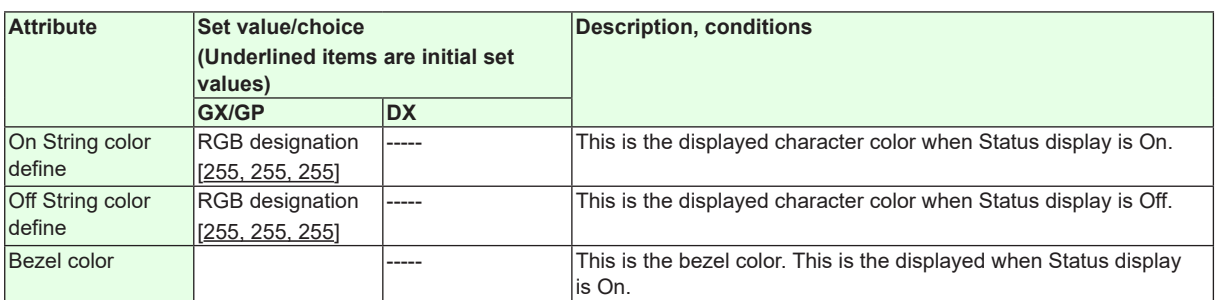

"-----" in the table indicates that the attribute is not available.

**Operation setting (GX/GP) or synchronize action (DX)**

►[Section 3.3](#page-90-0)

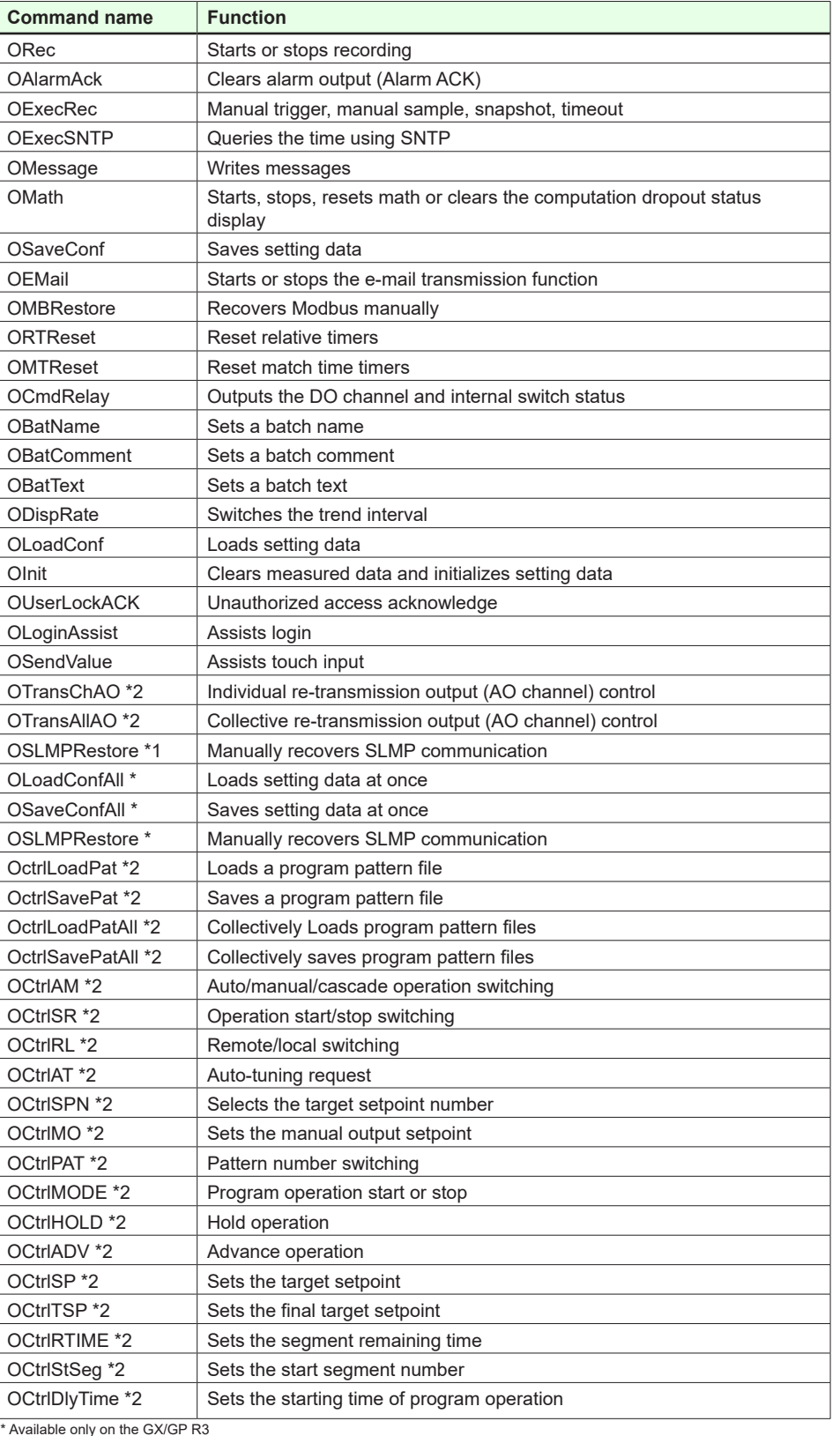

# **Commands That Can Be Used on Button Operation Components**

**3**

**4**

# **3.29 Attributes of DOIntSwitch Components / Switch Components**

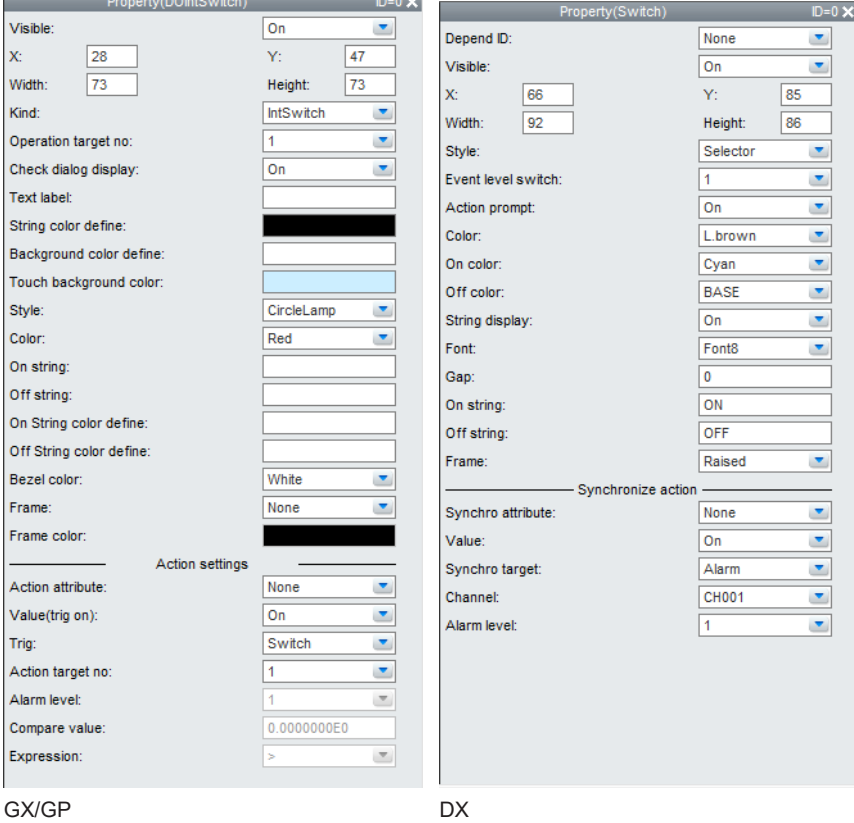

- • On the GX, [Text label] and [Off string] can be entered directly. [On string] is set with the attribute.
- On the DX, only when [String display] is [On], you can directly input an On or Off text label.

 You can change the On and Off text label within the screen construction area of switches whose [Style] is [Selector], [Seesaw], [Lever], [Toggle], [SlideX], or [SlideY]. For switches whose [Style] is [Connector], [Push], or [Power], you can change the Off text label in the screen construction area. The procedure for entering a text label directly is to double-click the text label in the component. After input, press the Return key or click the mouse anywhere outside the component to finalize the entry. If the font is taller than the component, the text label input area becomes as tall as the font.

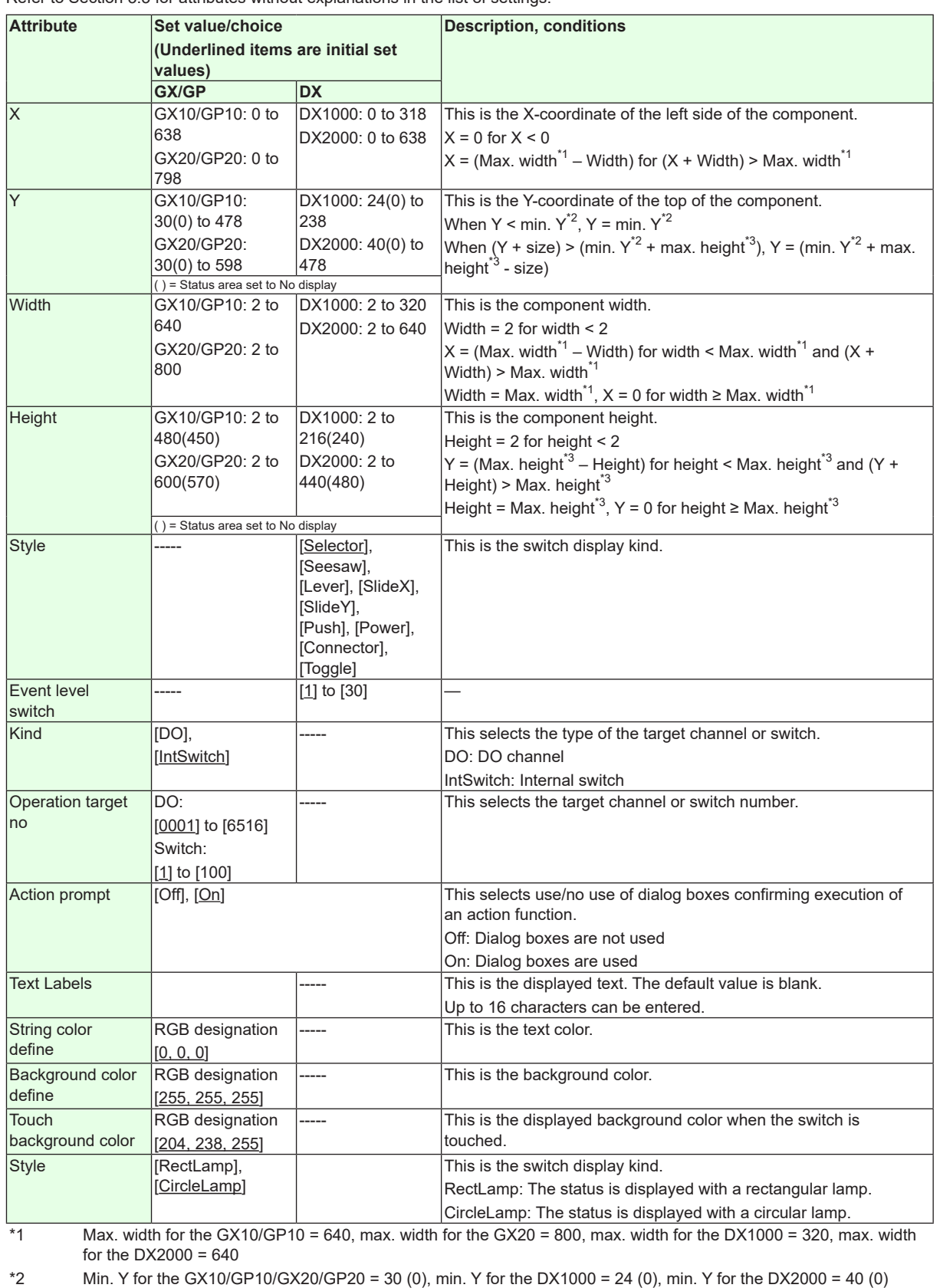

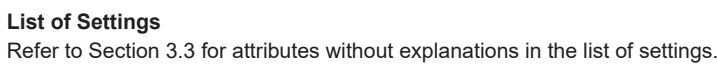

( ) = Status area set to No display \*3 Max. height for the GX10/GP10 = 480 (450), max. height for the GX20/GP20 = 800 (770), max. height for the

DX1000 = 216 (240), max. height for the DX2000 = 440 (480). ( ) = Status area set to No display

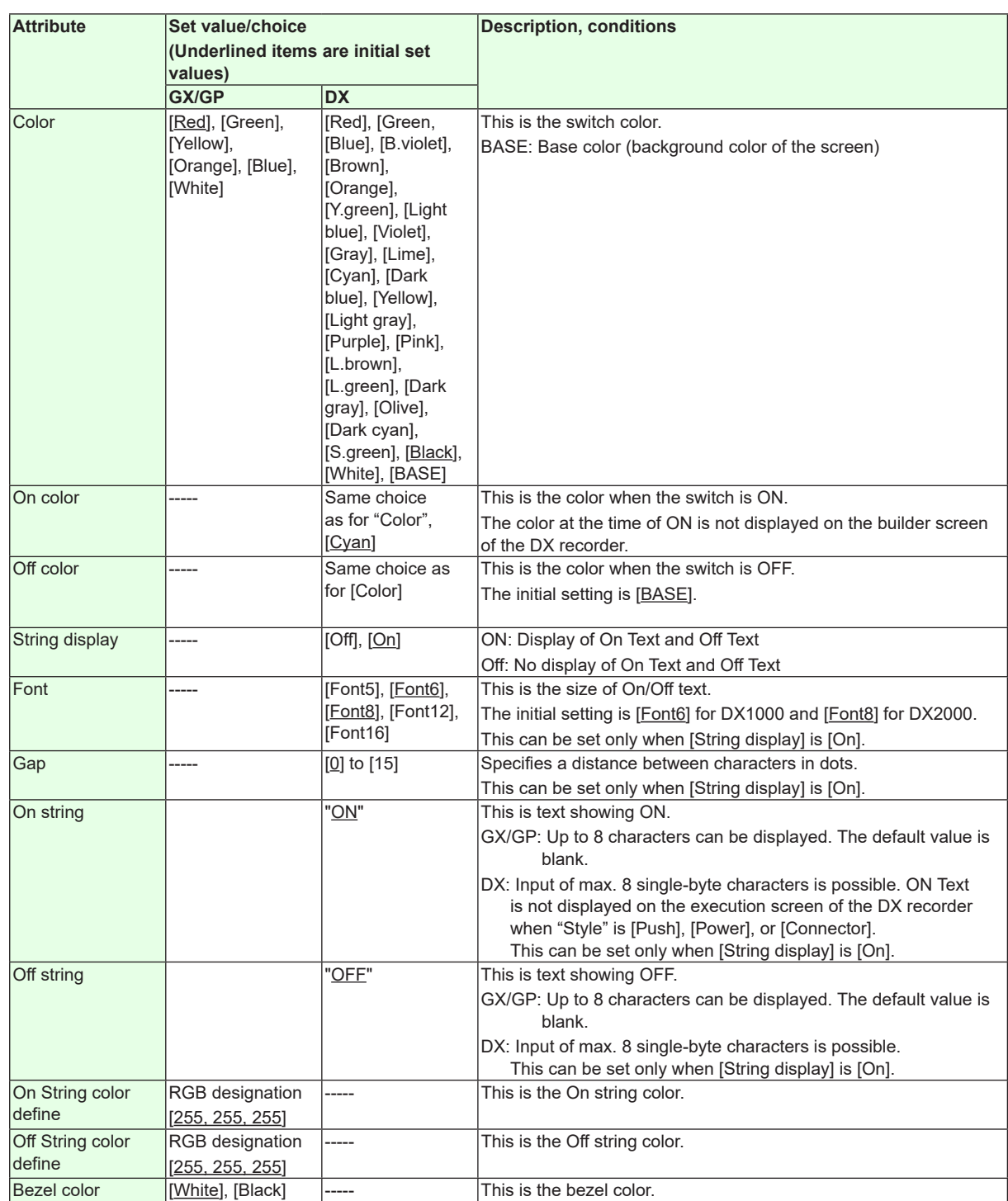

# **3.29 Attributes of DOIntSwitch Components / Switch Components**

"-----" in the table indicates that the attribute is not available.

**Operation setting (GX/GP) or synchronize action (DX)** ►[Section 3.3](#page-90-0)

# **3.30 Attributes of Communication Input Components**

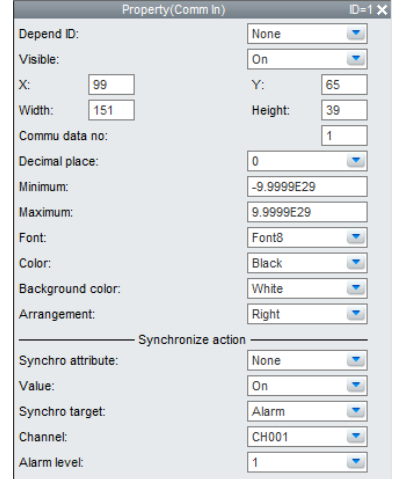

- This component can be set only on the DX.
- The displayed width of the component frame is 1 dot for the DX1000 and 2 dots for the DX2000.
- Switching the max. value and the min. value is not possible.
- If a value smaller than [Minimum] is input for [Maximum], [Minimum] becomes that value.
- If a value larger than [Maximum] is input for [Minimum], [Maximum] becomes that value.

#### **List of Settings**

Refer to Section 3.3 for attributes without explanations in the list of settings.

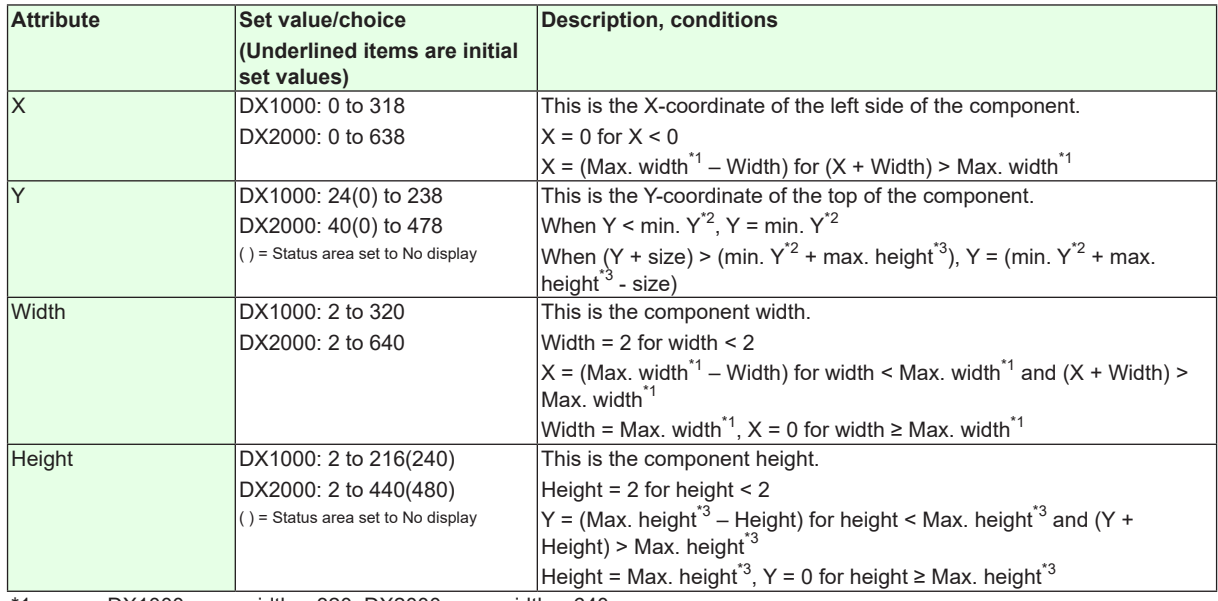

\*1 DX1000 max. width = 320, DX2000 max. width = 640

\*2 DX1000 min.  $Y = 24(0)$ , DX2000 min.  $Y = 40(0)$ , () = Status area set to No display

\*3 DX1000 max. height = 216(240), DX2000 max. height = 440(480), ( ) = Status area set to No display

# **3.30 Attributes of Communication Input Components**

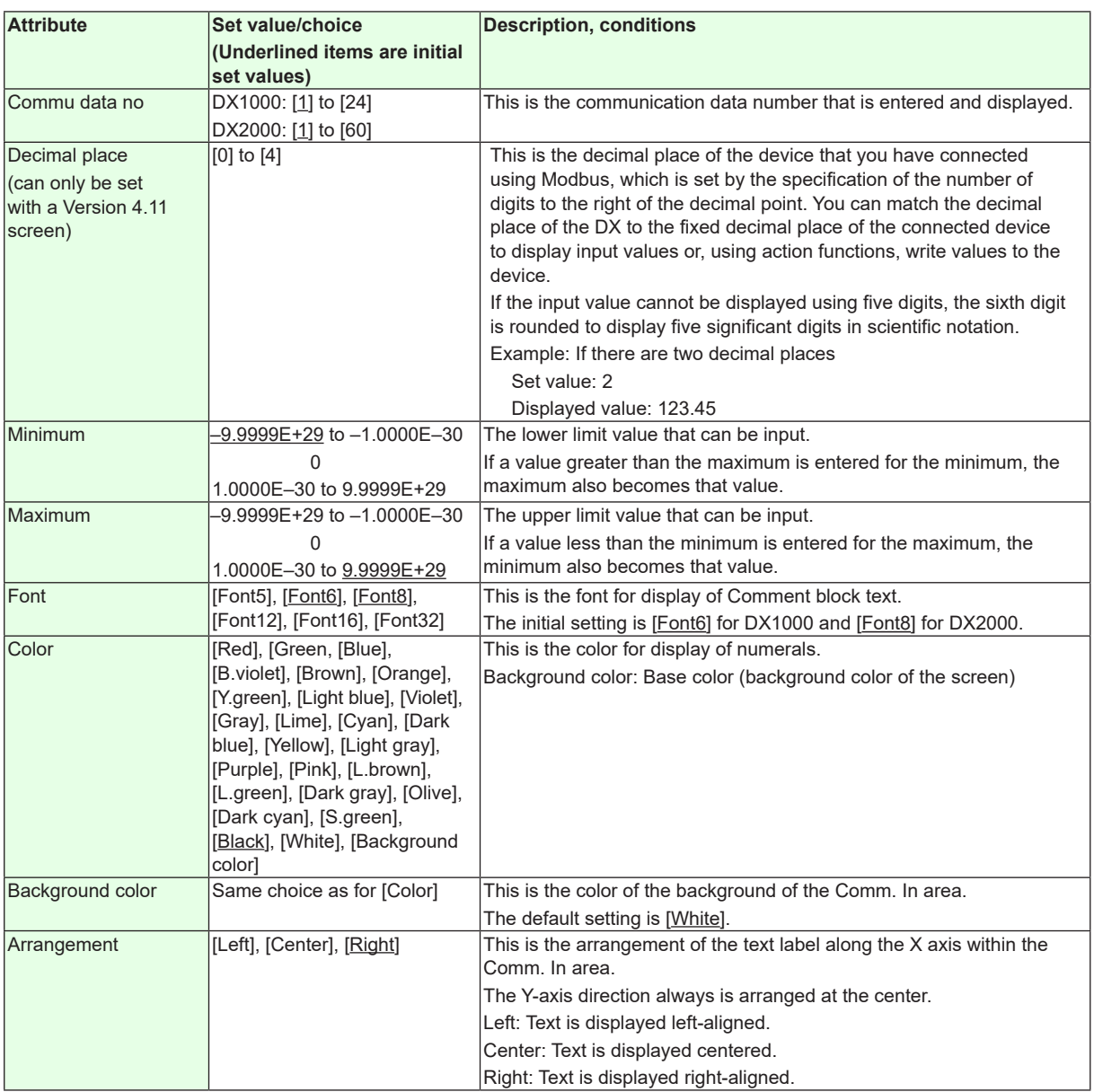

**Synchronize action**

►[Section 3.3](#page-90-0)

# **3.31 Attributes of Digital Operation Components (Modbus, SLMP support)/ Modbus In Components**

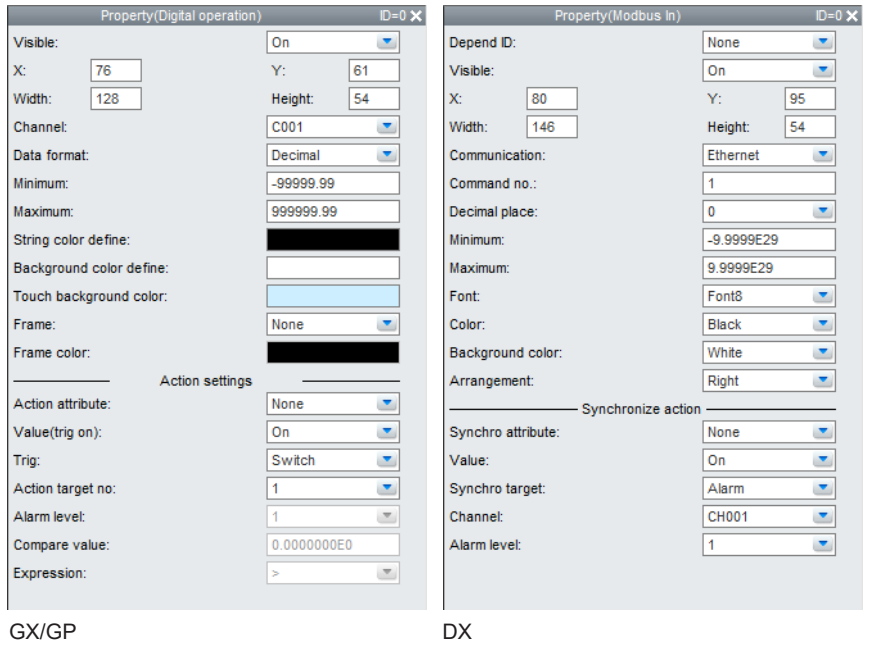

- On the DX, the component frame thickness is 1 dot on the DX1000 and 2 dots on the DX2000.
- Switching the max. value and the min. value is not possible.
- If a value smaller than [Minimum] is input for [Maximum], [Minimum] becomes that value.
- If a value larger than [Maximum] is input for [Minimum], [Maximum] becomes that value.
- This cannot be set on DXAdvanced R3.

### **List of Settings**

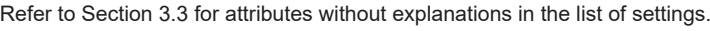

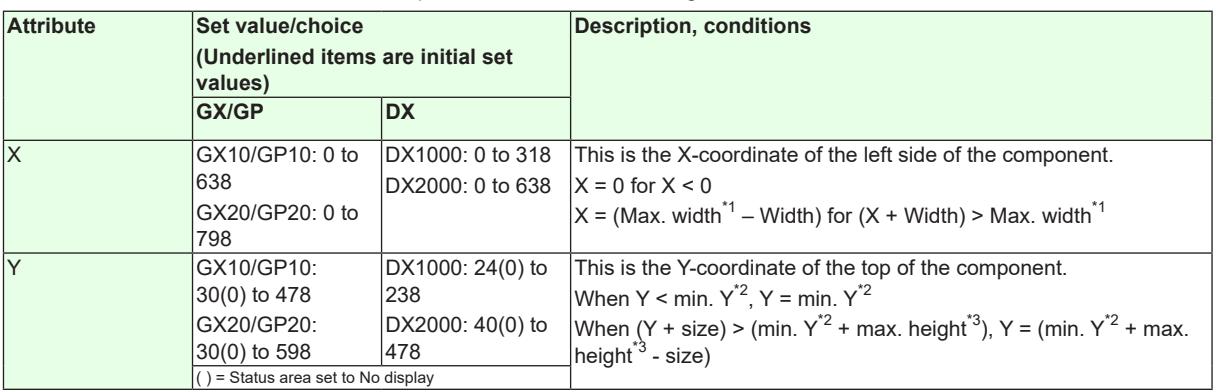

 $*1$  Max. width for the GX10/GP10 = 640, max. width for the GX20 = 800, max. width for the DX1000 = 320, max. width for the  $DX2000 = 640$ 

\*2 Min. Y for the GX10/GP10/GX20/GP20 = 30 (0), min. Y for the DX1000 = 24 (0), min. Y for the DX2000 = 40 (0) ( ) = Status area set to No display

\*3 Max. height for the GX10/GP10 = 480 (450), max. height for the GX20/GP20 = 800 (770), max. height for the  $DX1000 = 216 (240)$ , max. height for the  $DX2000 = 440 (480)$ . () = Status area set to No display

#### **3.31 Attributes of Digital Operation Components (Modbus, SLMP support)/ Modbus In Components**

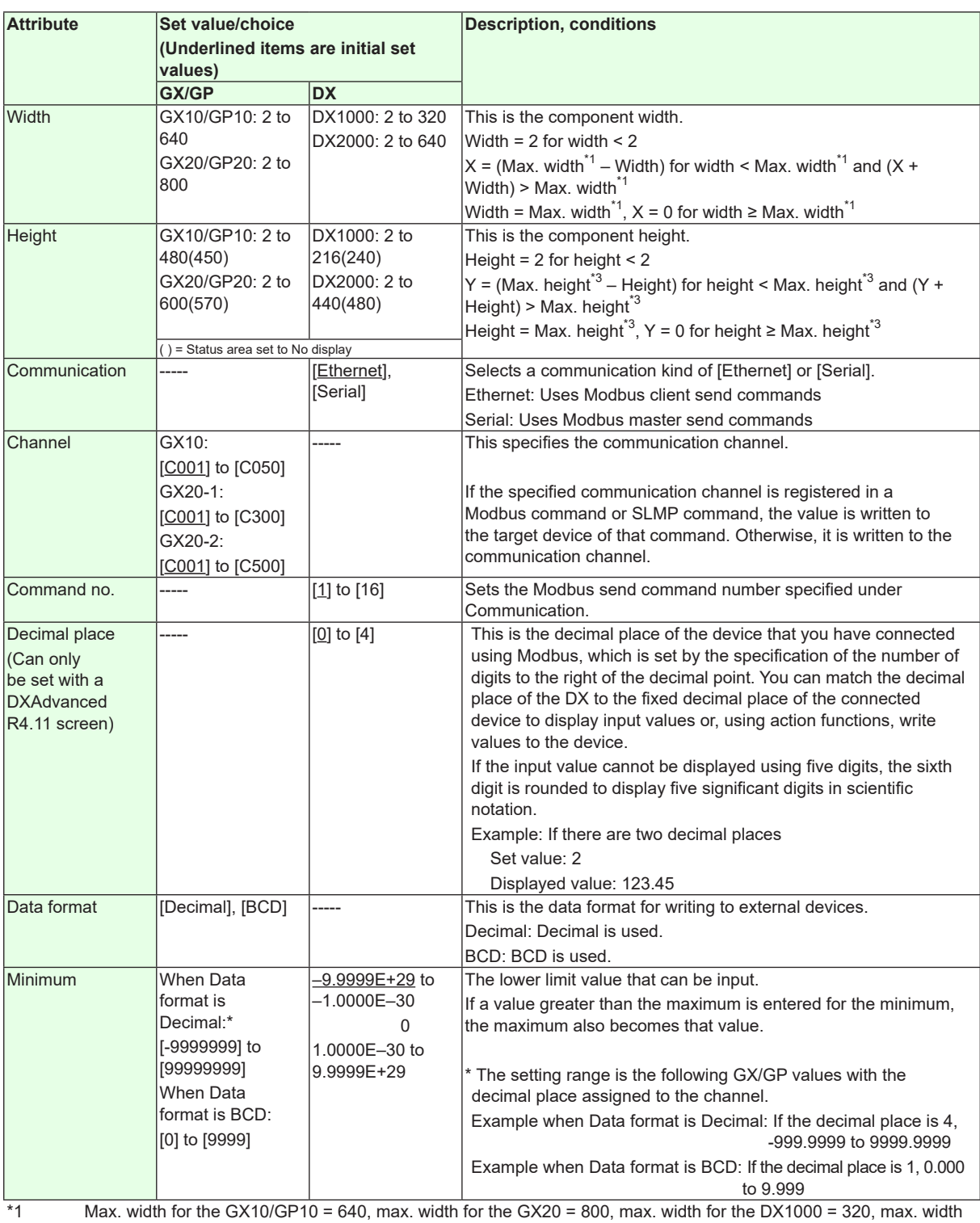

for the  $DX2000 = 640$ 

\*2 Min. Y for the GX10/GP10/GX20/GP20 = 30 (0), min. Y for the DX1000 = 24 (0), min. Y for the DX2000 = 40 (0) ( ) = Status area set to No display

\*3 Max. height for the GX10/GP10 = 480 (450), max. height for the GX20/GP20 = 800 (770), max. height for the  $DX1000 = 216$  (240), max. height for the DX2000 = 440 (480). () = Status area set to No display

# **3.31 Attributes of Digital Operation Components (Modbus, SLMP support)/ Modbus In Components**

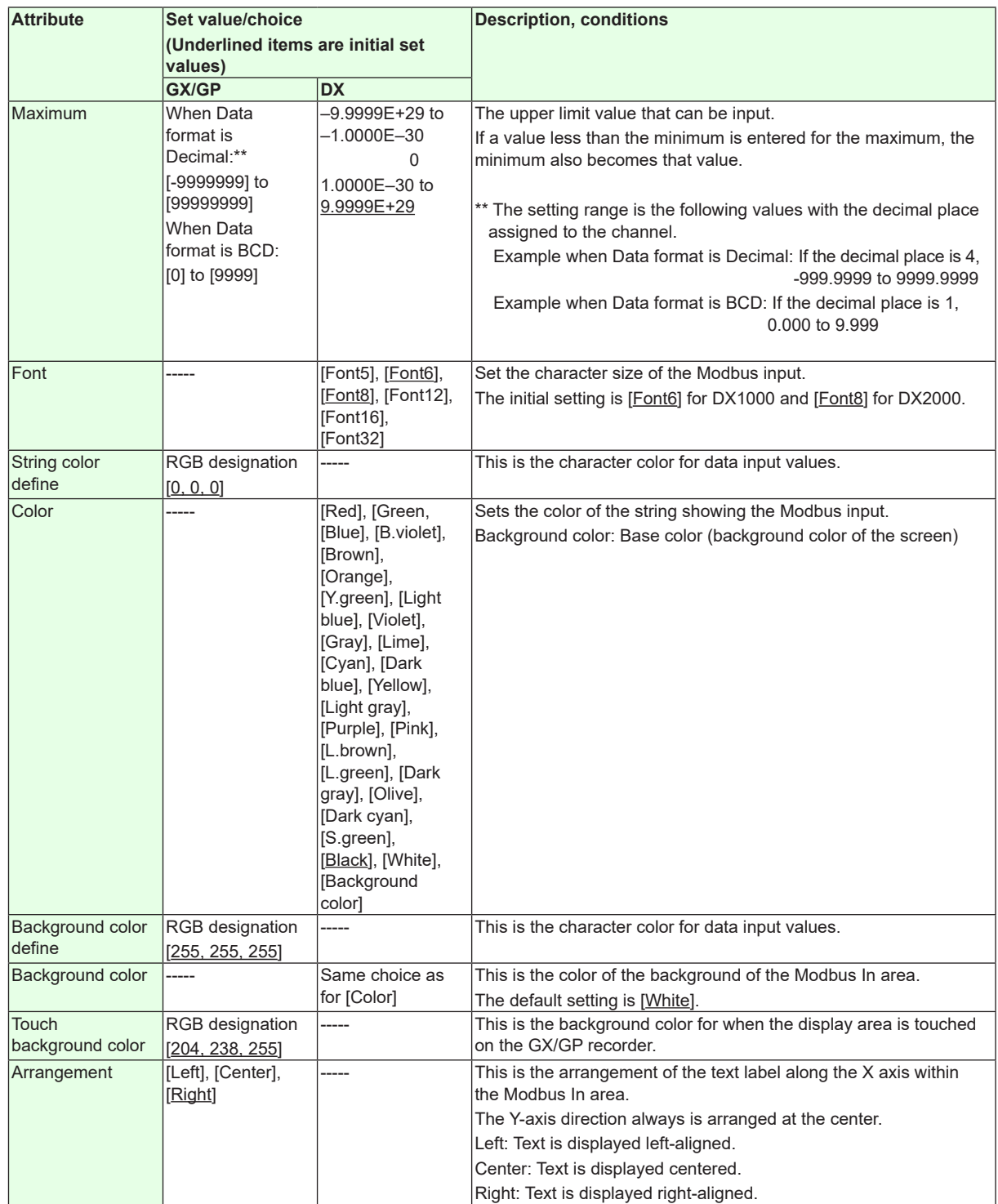

"-----" in the table indicates that the attribute is not available.

**Operation setting (GX/GP) or synchronize action (DX)** ►[Section 3.3](#page-90-0)

# **3.32 Attributes of Comment Box Components**

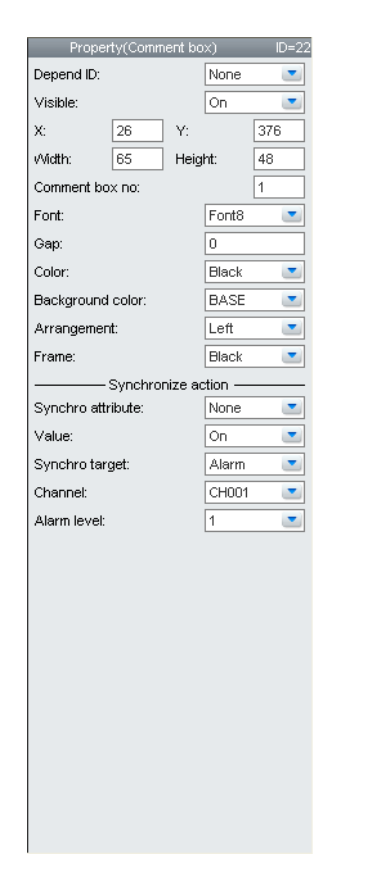

• This component can be set only on the DX.

#### **List of Settings**

Refer to Section 3.3 for attributes without explanations in the list of settings.

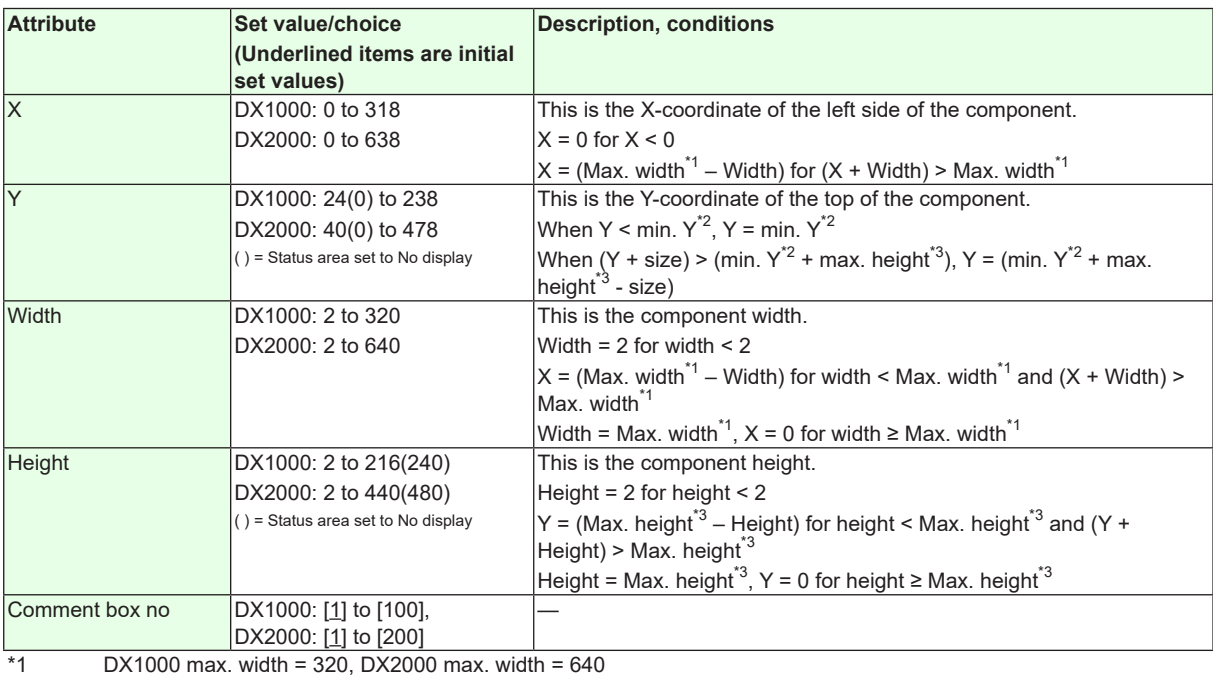

\*2 DX1000 min.  $Y = 24(0)$ , DX2000 min.  $Y = 40(0)$ , () = Status area set to No display

 $*3$  DX1000 max. height = 216(240), DX2000 max. height = 440(480), () = Status area set to No display

# **3.32 Attributes of Comment Box Components**

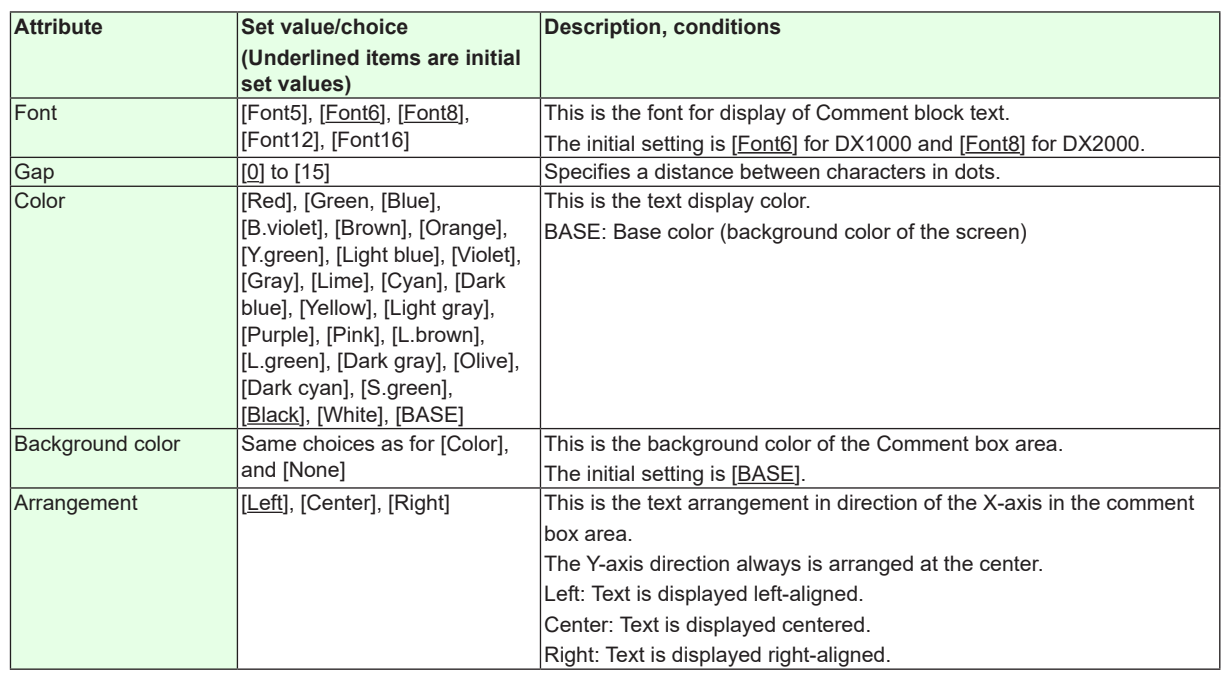

**Operation setting (GX/GP) or synchronize action (DX)**

► [Section 3.3](#page-90-0)

# **3.33 Attributes of Comment Block Components**

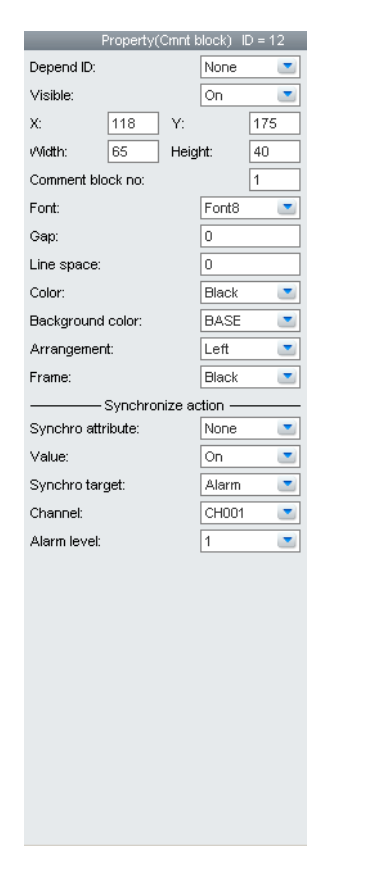

• This component can be set only on the DX.

#### **List of Settings**

Refer to Section 3.3 for attributes without explanations in the list of settings.

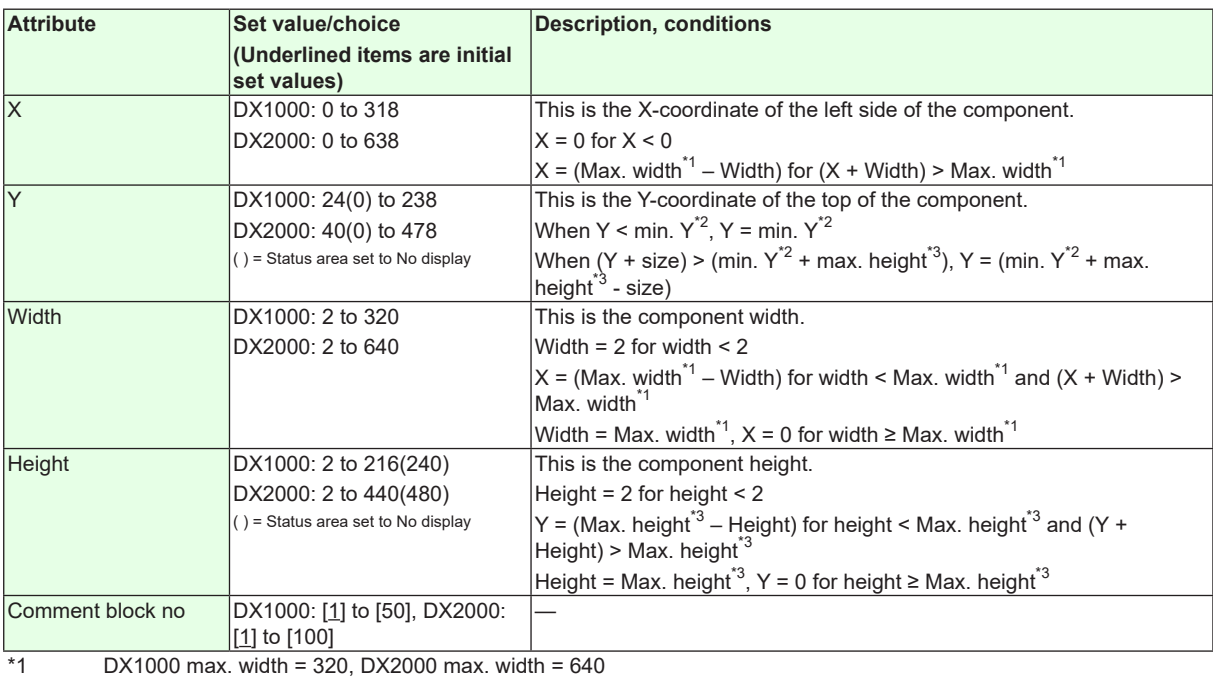

\*2 DX1000 min.  $Y = 24(0)$ , DX2000 min.  $Y = 40(0)$ , () = Status area set to No display

\*3 DX1000 max. height = 216(240), DX2000 max. height = 440(480), ( ) = Status area set to No display

# **3.33 Attributes of Comment Block Components**

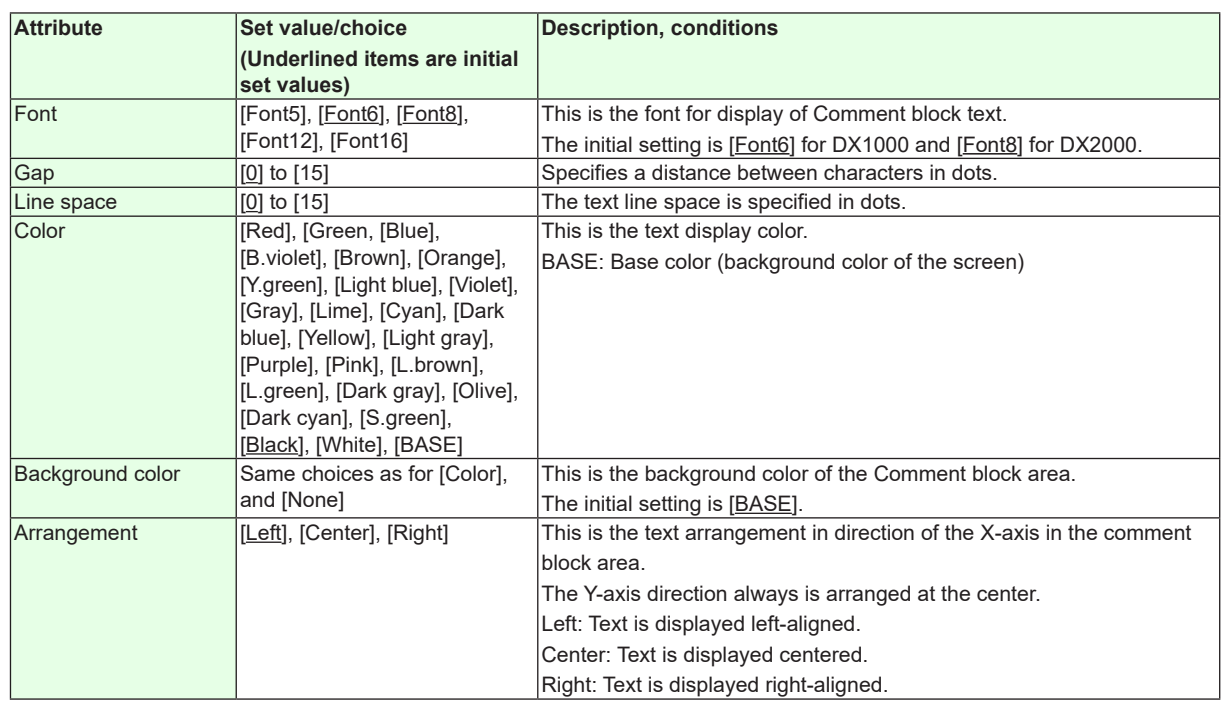

**Synchronize action**

►[Section 3.3](#page-90-0)

# **3.34 Attributes of Alarm Summary Components / Alarm List Components**

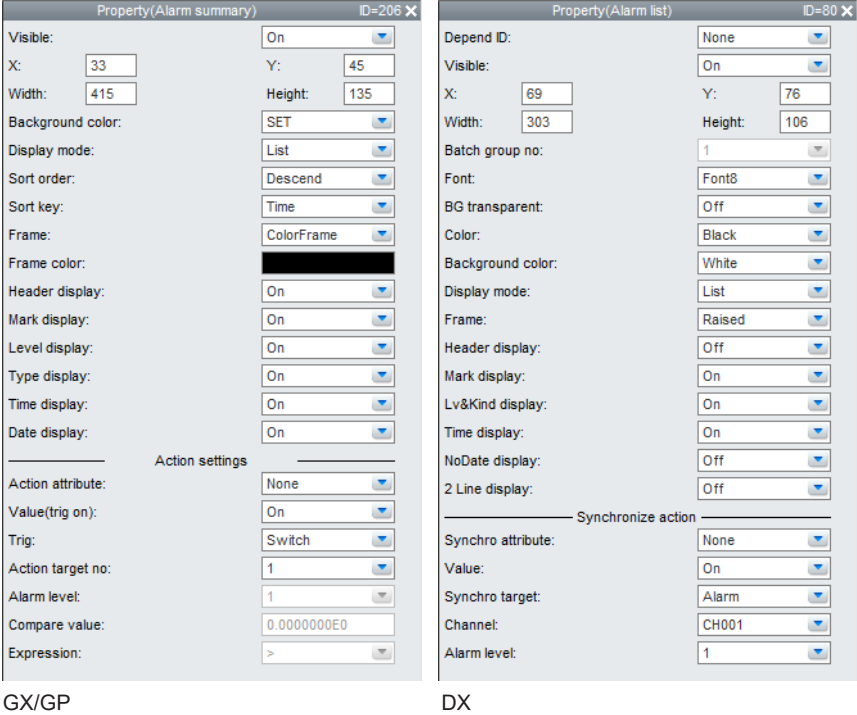

#### **List of Settings**

Refer to Section 3.3 for attributes without explanations in the list of settings.

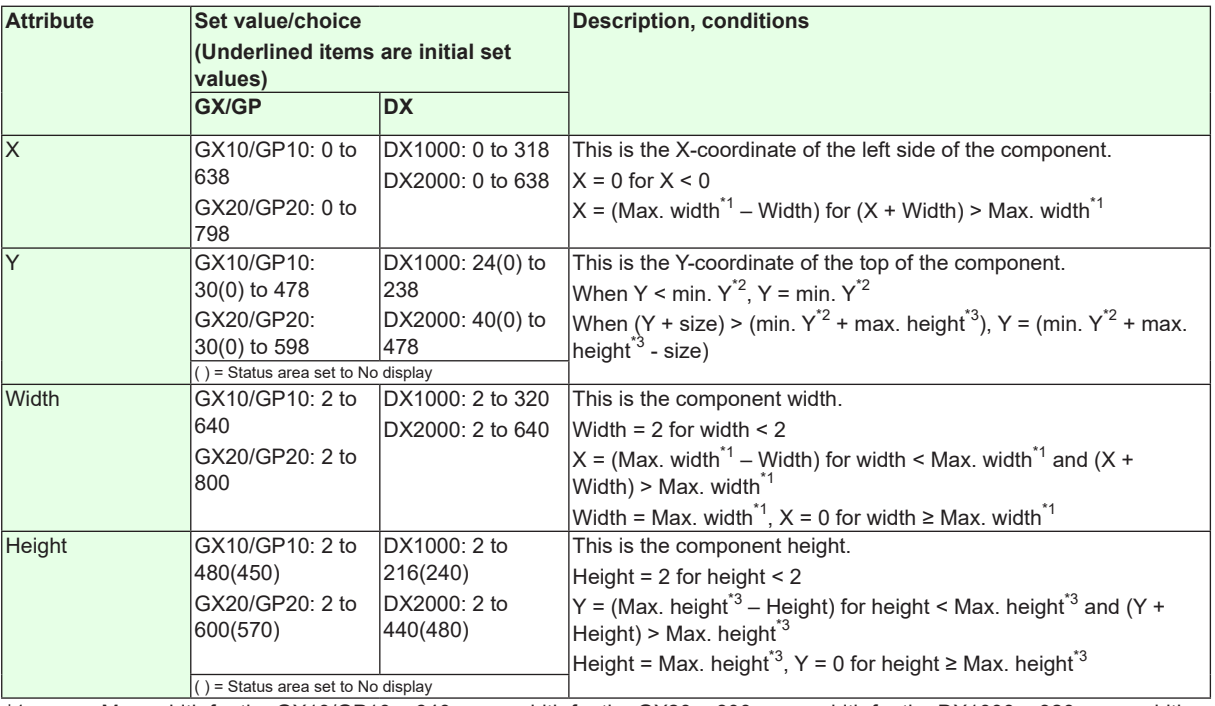

\*1 Max. width for the GX10/GP10 = 640, max. width for the GX20 = 800, max. width for the DX1000 = 320, max. width for the  $DX2000 = 640$ 

\*2 Min. Y for the GX10/GP10/GX20/GP20 = 30 (0), min. Y for the DX1000 = 24 (0), min. Y for the DX2000 = 40 (0) ( ) = Status area set to No display

\*3 Max. height for the GX10/GP10 = 480 (450), max. height for the GX20/GP20 = 800 (770), max. height for the DX1000 = 216 (240), max. height for the DX2000 = 440 (480). ( ) = Status area set to No display

# **3.34 Attributes of Alarm Summary Components / Alarm List Components**

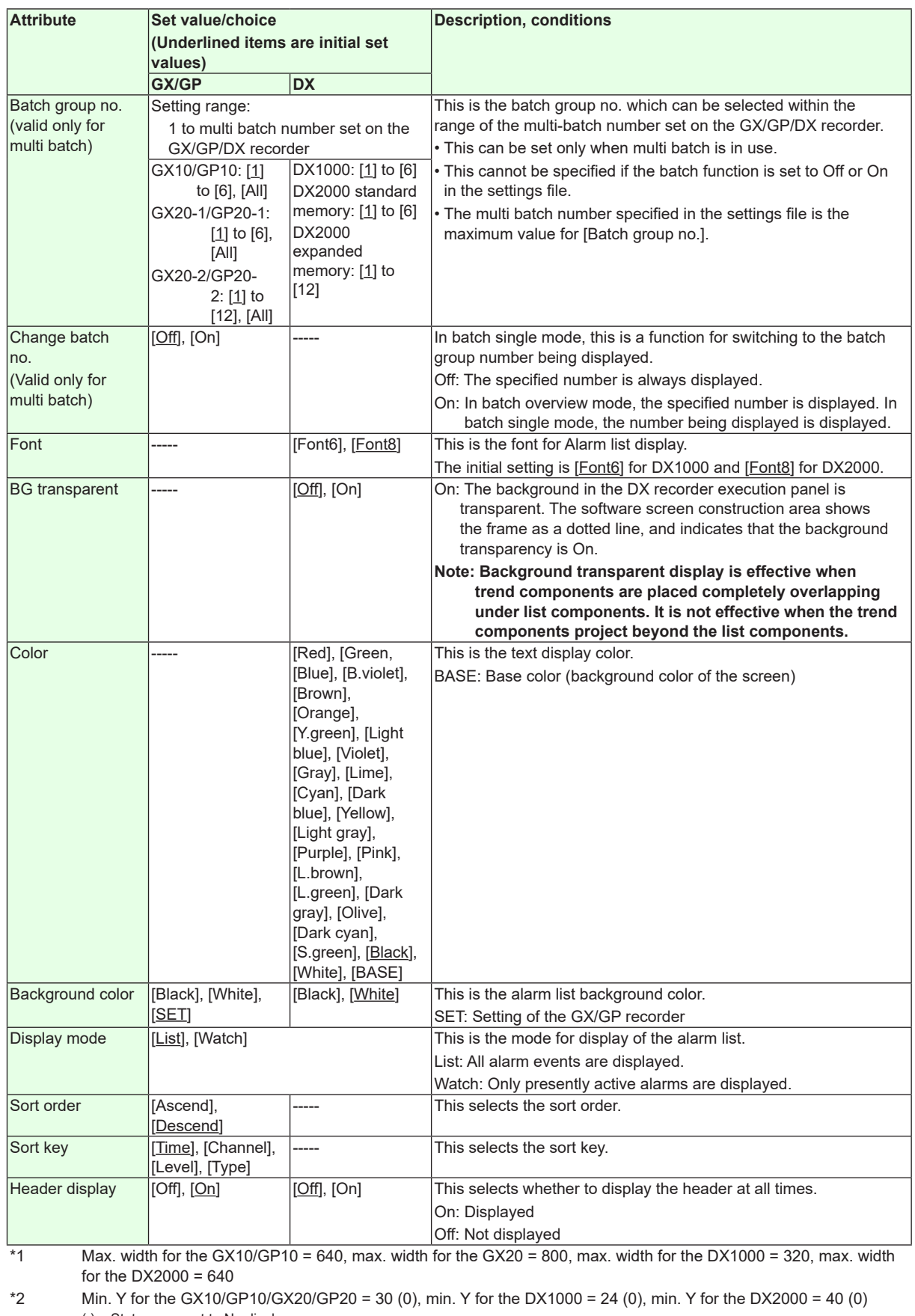

( ) = Status area set to No display \*3 Max. height for the GX10/GP10 = 480 (450), max. height for the GX20/GP20 = 800 (770), max. height for the

# **3.34 Attributes of Alarm Summary Components / Alarm List Components**

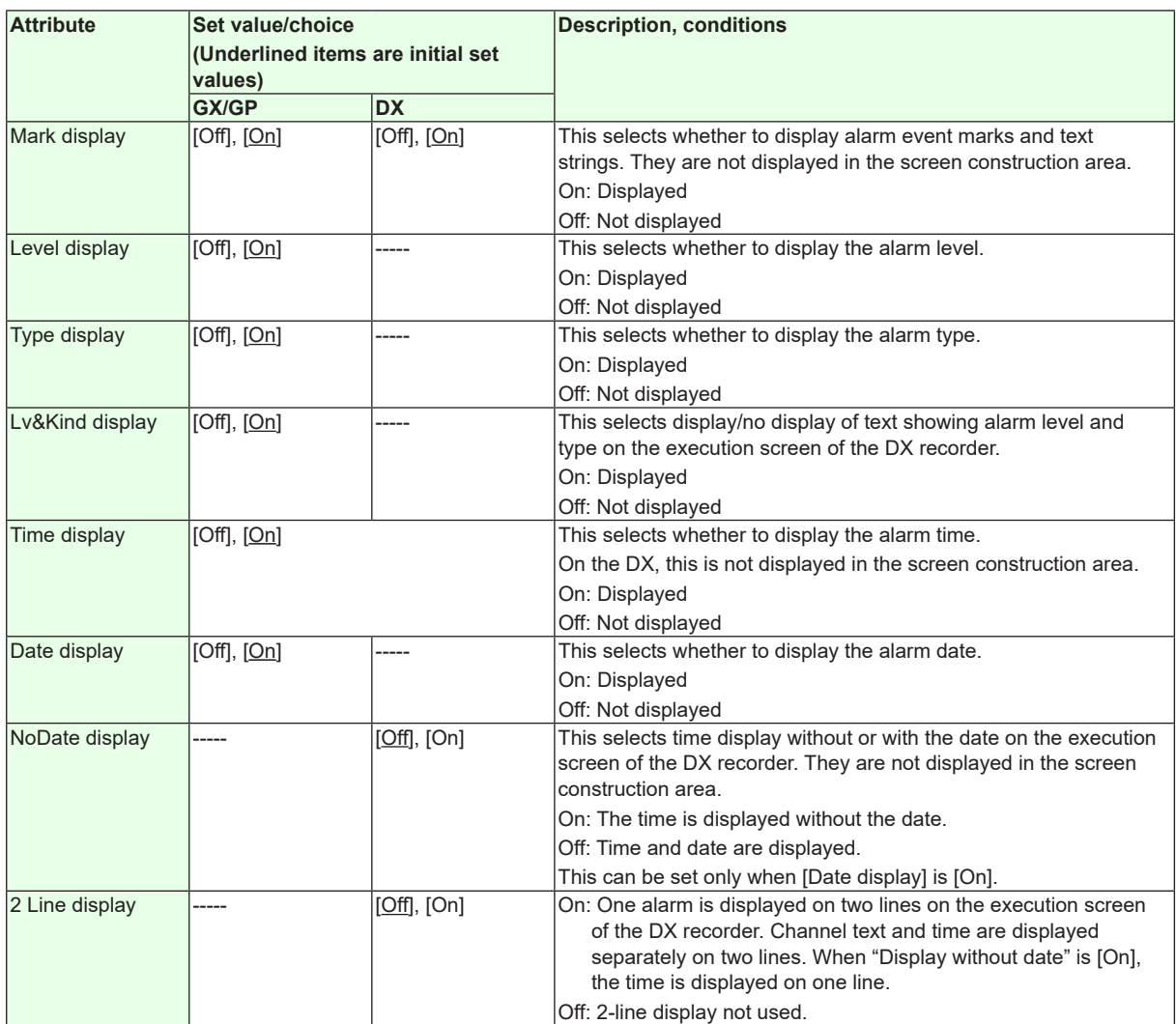

"-----" in the table indicates that the attribute is not available.

**Operation setting (GX/GP) or synchronize action (DX)** ►[Section 3.3](#page-90-0)

# **3.35 Attributes of Message Summary Components / Message List Components**

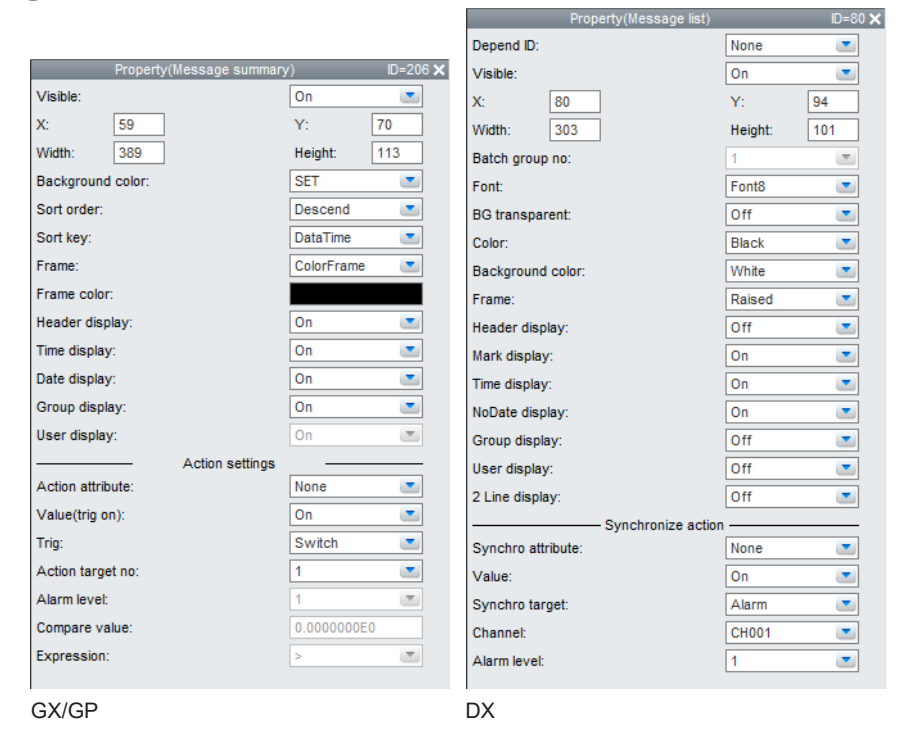

#### **List of Settings**

Refer to Section 3.3 for attributes without explanations in the list of settings.

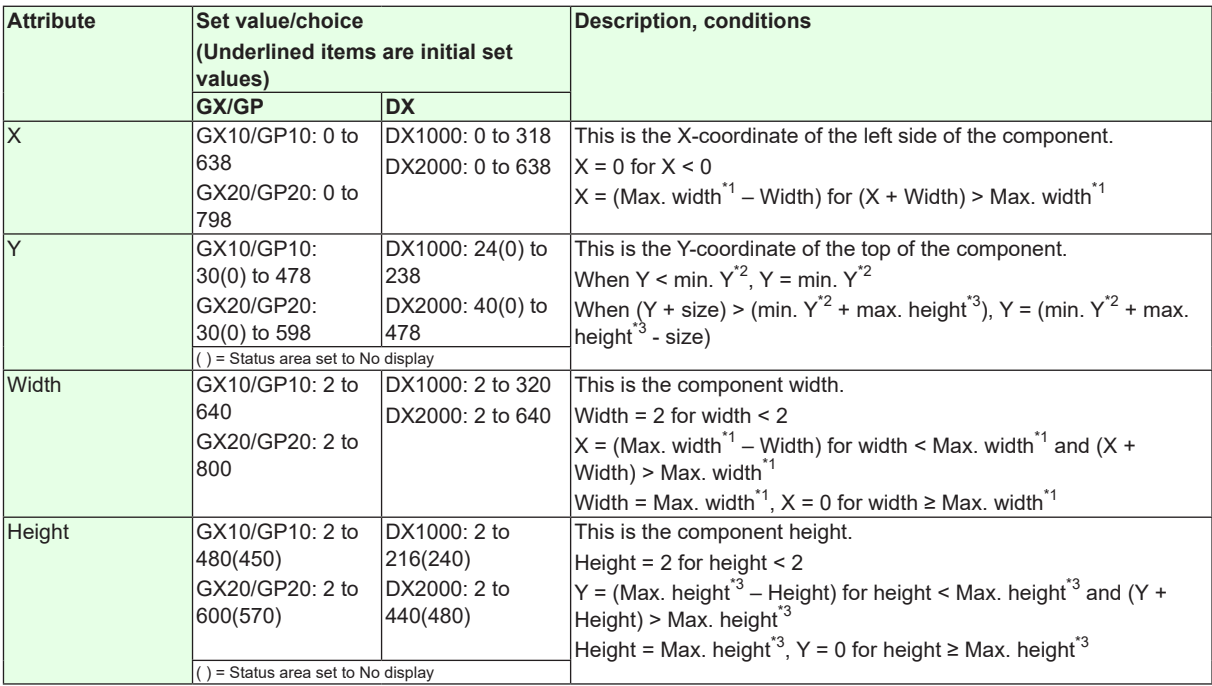

 $*1$  Max. width for the GX10/GP10 = 640, max. width for the GX20 = 800, max. width for the DX1000 = 320, max. width for the  $DX2000 = 640$ 

\*2 Min. Y for the GX10/GP10/GX20/GP20 = 30 (0), min. Y for the DX1000 = 24 (0), min. Y for the DX2000 = 40 (0) ( ) = Status area set to No display

\*3 Max. height for the GX10/GP10 = 480 (450), max. height for the GX20/GP20 = 800 (770), max. height for the  $DX1000 = 216 (240)$ , max. height for the DX2000 = 440 (480). ( ) = Status area set to No display

#### **3.35 Attributes of Message Summary Components / Message List Components**

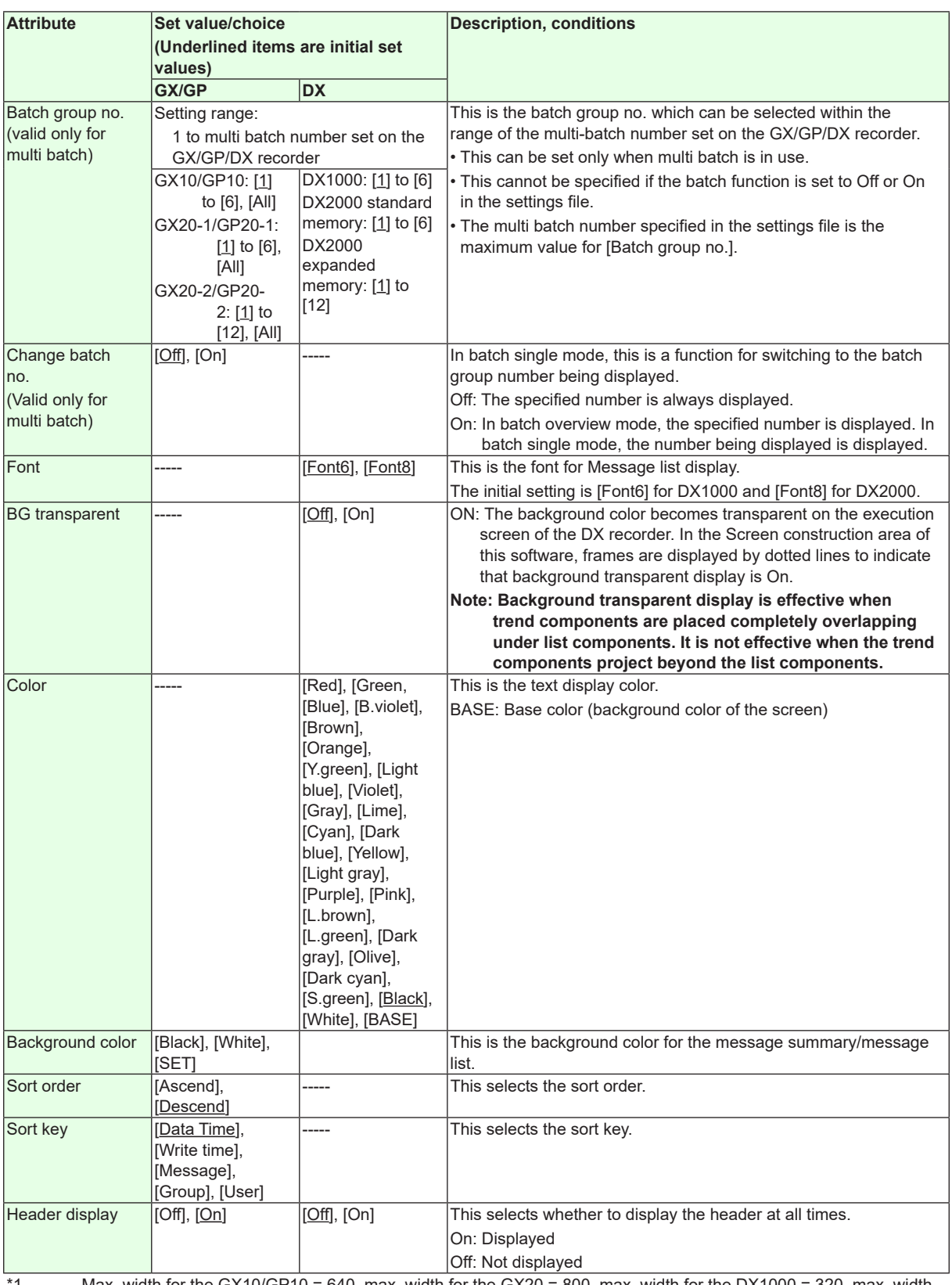

\*1 Max. width for the GX10/GP10 = 640, max. width for the GX20 = 800, max. width for the DX1000 = 320, max. width for the  $DX2000 = 640$ 

\*2 Min. Y for the GX10/GP10/GX20/GP20 = 30 (0), min. Y for the DX1000 = 24 (0), min. Y for the DX2000 = 40 (0) ( ) = Status area set to No display

\*3 Max. height for the GX10/GP10 = 480 (450), max. height for the GX20/GP20 = 800 (770), max. height for the  $DX1000 = 216 (240)$ , max. height for the  $DX2000 = 440 (480)$ . () = Status area set to No display

# **3.35 Attributes of Message Summary Components / Message List Components**

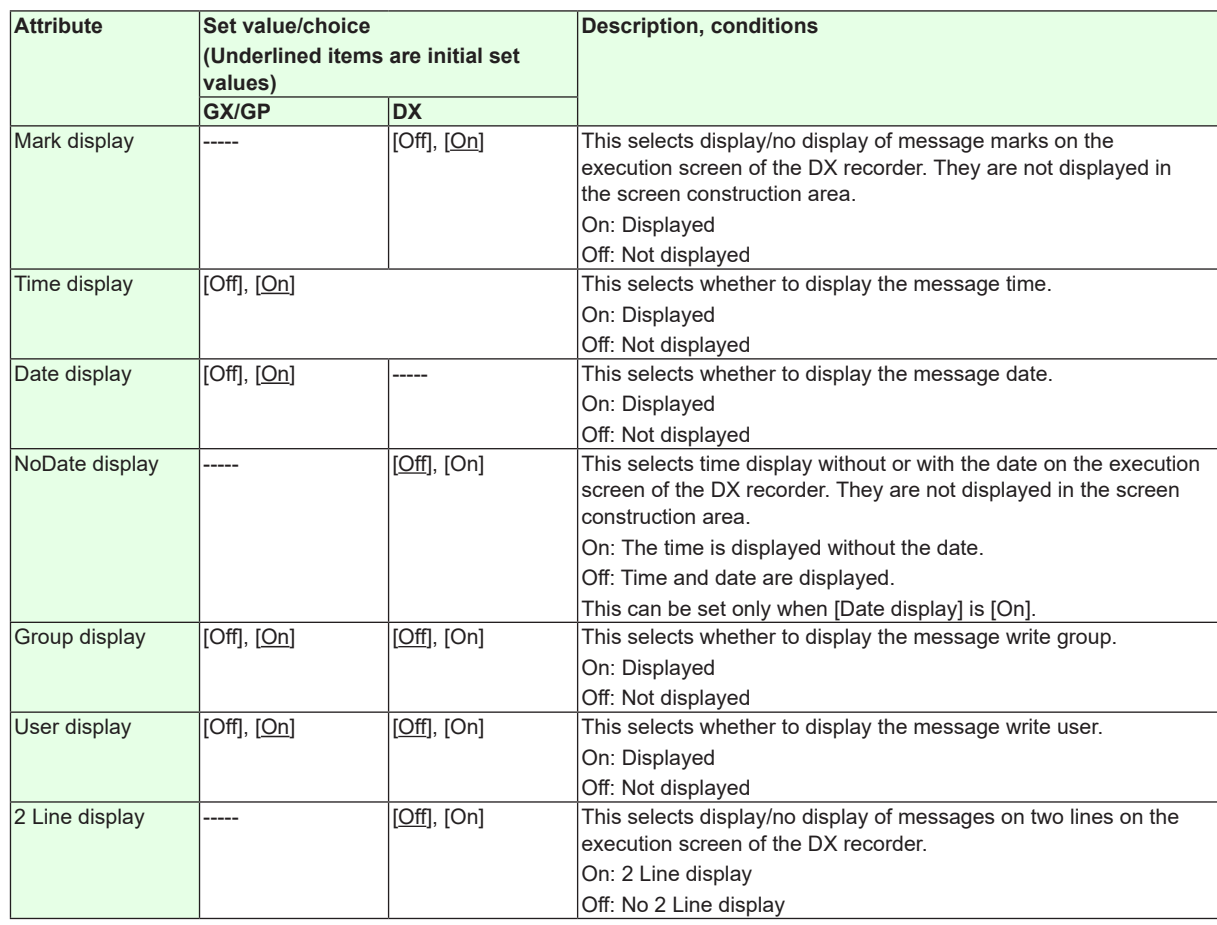

"-----" in the table indicates that the attribute is not available.

# **Operation setting (GX/GP) or synchronize action (DX)**

► [Section 3.3](#page-90-0)

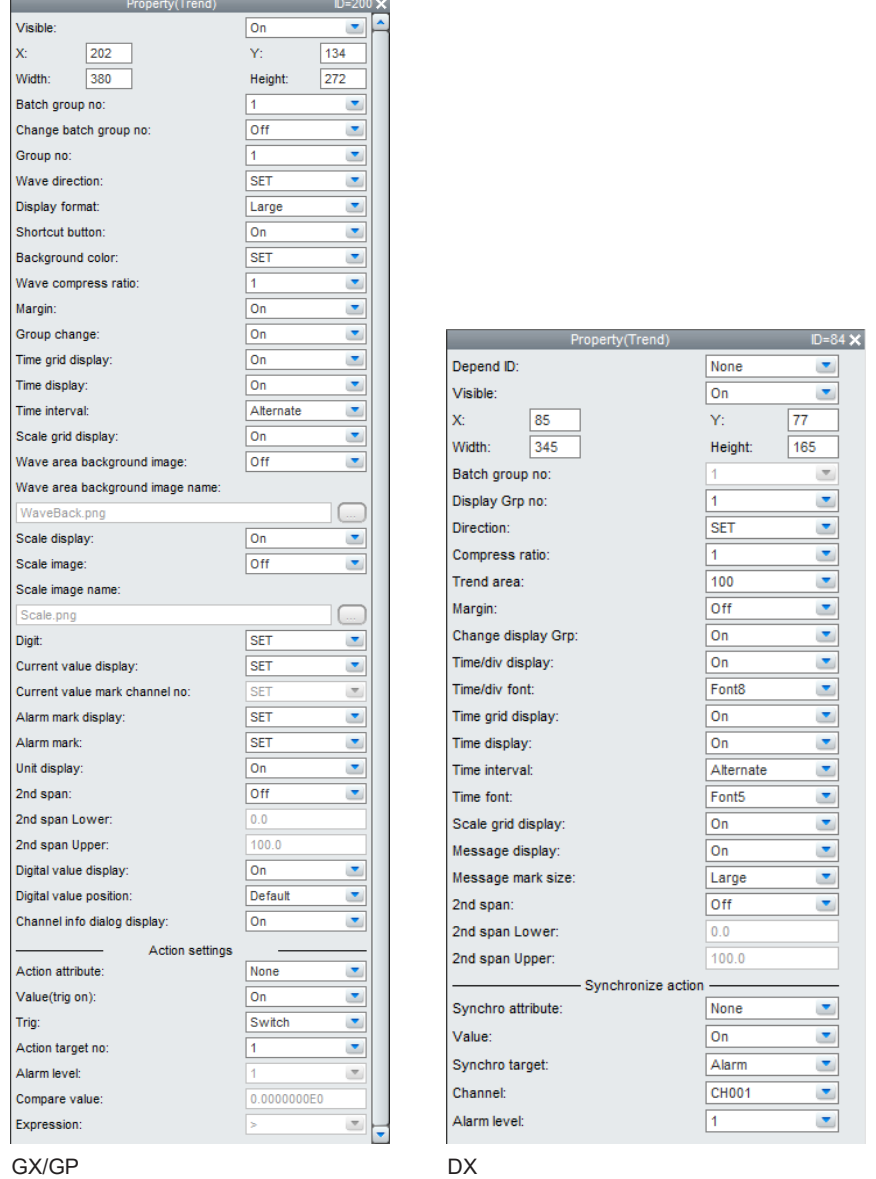

- 2nd span upper limit and 2nd span lower limit cannot be switched against each other.
- • On the DX, when the [Time Grid Display] and [Scale Grid Display] are [Off], the background fill color is applied without displaying the frame.
- • On the DX, when the [Time Grid Display] is [Off], the [Time display] is [Off] and cannot be set.

#### **Note**

- Some time may be required until display data are displayed. Please do the following if you want to shorten the time.
	- If All Channel display is On, set it to Off.
	- When displaying data compressed in direction of the time axis, lower the compression ratio or reduce the number of trend components.
	- When trend components are arranged superposed with push button components, communication input components, and switch components, arrange the components so that they are not superposed. When parts are arranged without gaps, they can overlap. Keep a gap of at least 1 dot between parts.
- When the "Compress ratio" for trend components is set to [2] or higher, the old waveform screen may disappear and an intermediate waveform may be displayed in case of display switching with trend display at the DX recorder. This is caused by a limitation of the internal memory capacity, and it is no abnormality. The data are written to the internal memory.

#### **List of Settings**

Refer to Section 3.3 for attributes without explanations in the list of settings.

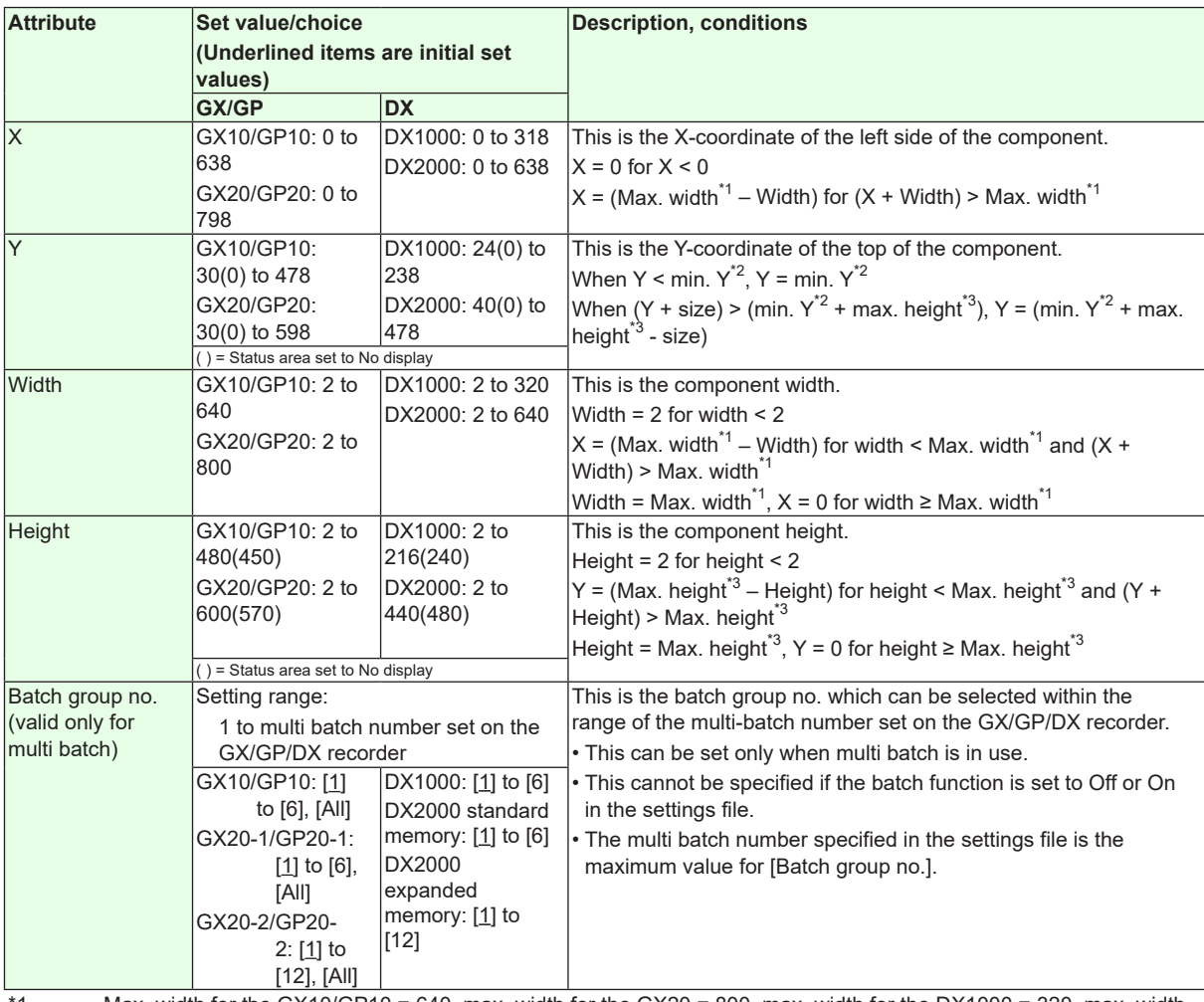

1 Max. width for the GX10/GP10 = 640, max. width for the GX20 = 800, max. width for the DX1000 = 320, max. width for the  $DX2000 = 640$ 

\*2 Min. Y for the GX10/GP10/GX20/GP20 = 30 (0), min. Y for the DX1000 = 24 (0), min. Y for the DX2000 = 40 (0) ( ) = Status area set to No display

\*3 Max. height for the GX10/GP10 = 480 (450), max. height for the GX20/GP20 = 800 (770), max. height for the  $DX1000 = 216 (240)$ , max. height for the  $DX2000 = 440 (480)$ . () = Status area set to No display

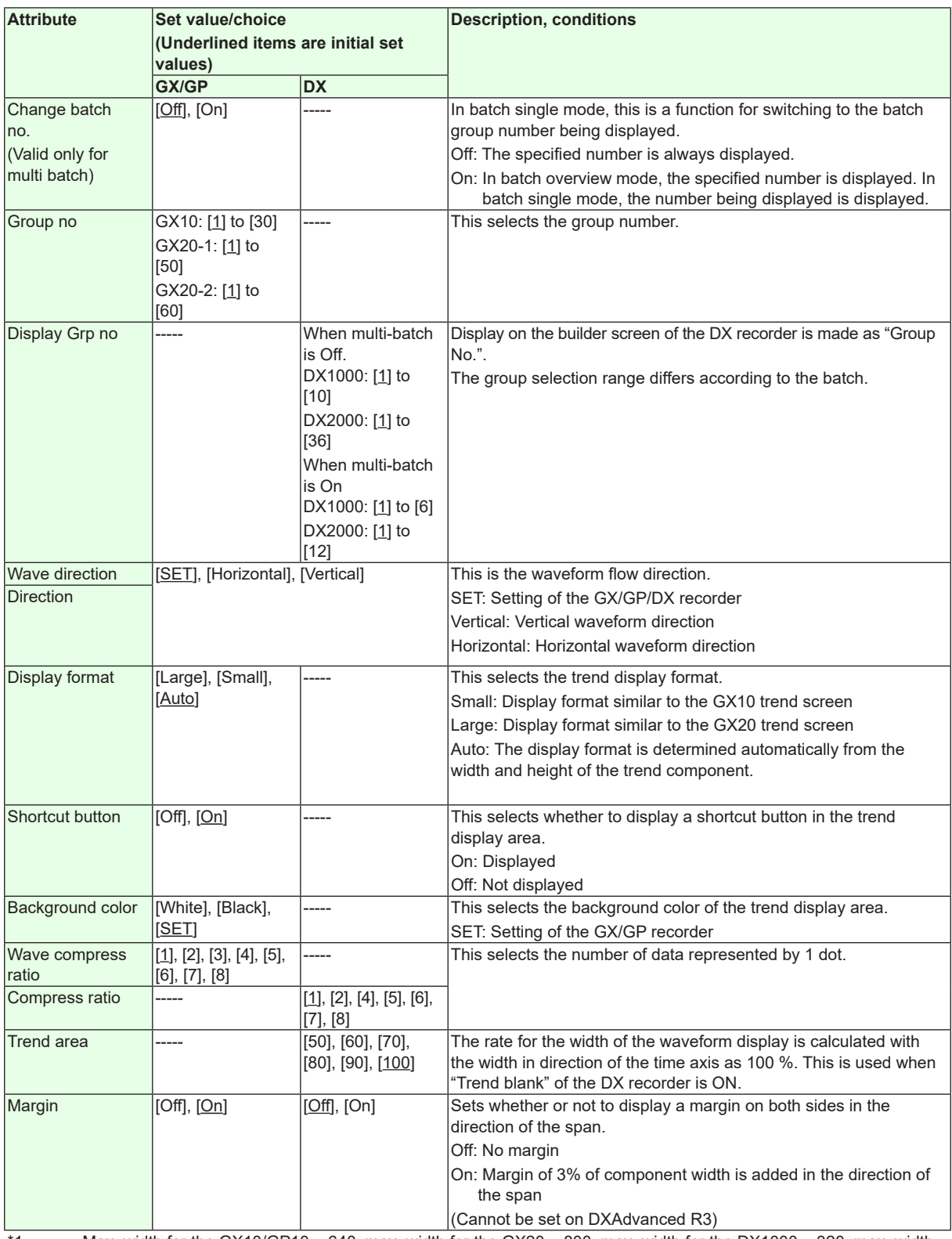

\*1 Max. width for the GX10/GP10 = 640, max. width for the GX20 = 800, max. width for the DX1000 = 320, max. width for the DX2000 = 640

\*2 Min. Y for the GX10/GP10/GX20/GP20 = 30 (0), min. Y for the DX1000 = 24 (0), min. Y for the DX2000 = 40 (0) ( ) = Status area set to No display

\*3 Max. height for the GX10/GP10 = 480 (450), max. height for the GX20/GP20 = 800 (770), max. height for the DX1000 = 216 (240), max. height for the DX2000 = 440 (480). ( ) = Status area set to No display

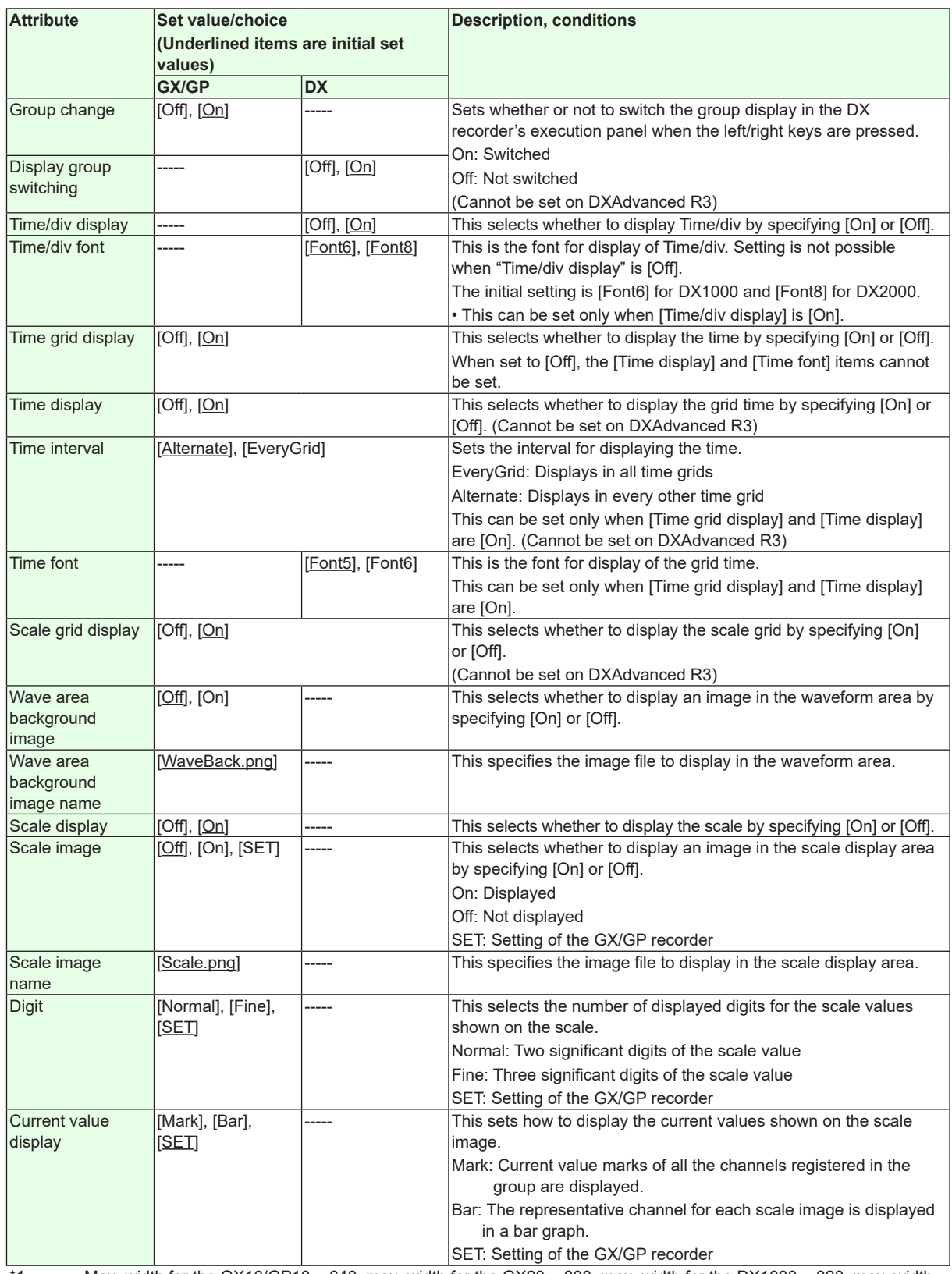

\*1 Max. width for the GX10/GP10 = 640, max. width for the GX20 = 800, max. width for the DX1000 = 320, max. width for the DX2000 = 640

\*2 Min. Y for the GX10/GP10/GX20/GP20 = 30 (0), min. Y for the DX1000 = 24 (0), min. Y for the DX2000 = 40 (0) ( ) = Status area set to No display

\*3 Max. height for the GX10/GP10 = 480 (450), max. height for the GX20/GP20 = 800 (770), max. height for the DX1000 = 216 (240), max. height for the DX2000 = 440 (480). ( ) = Status area set to No display

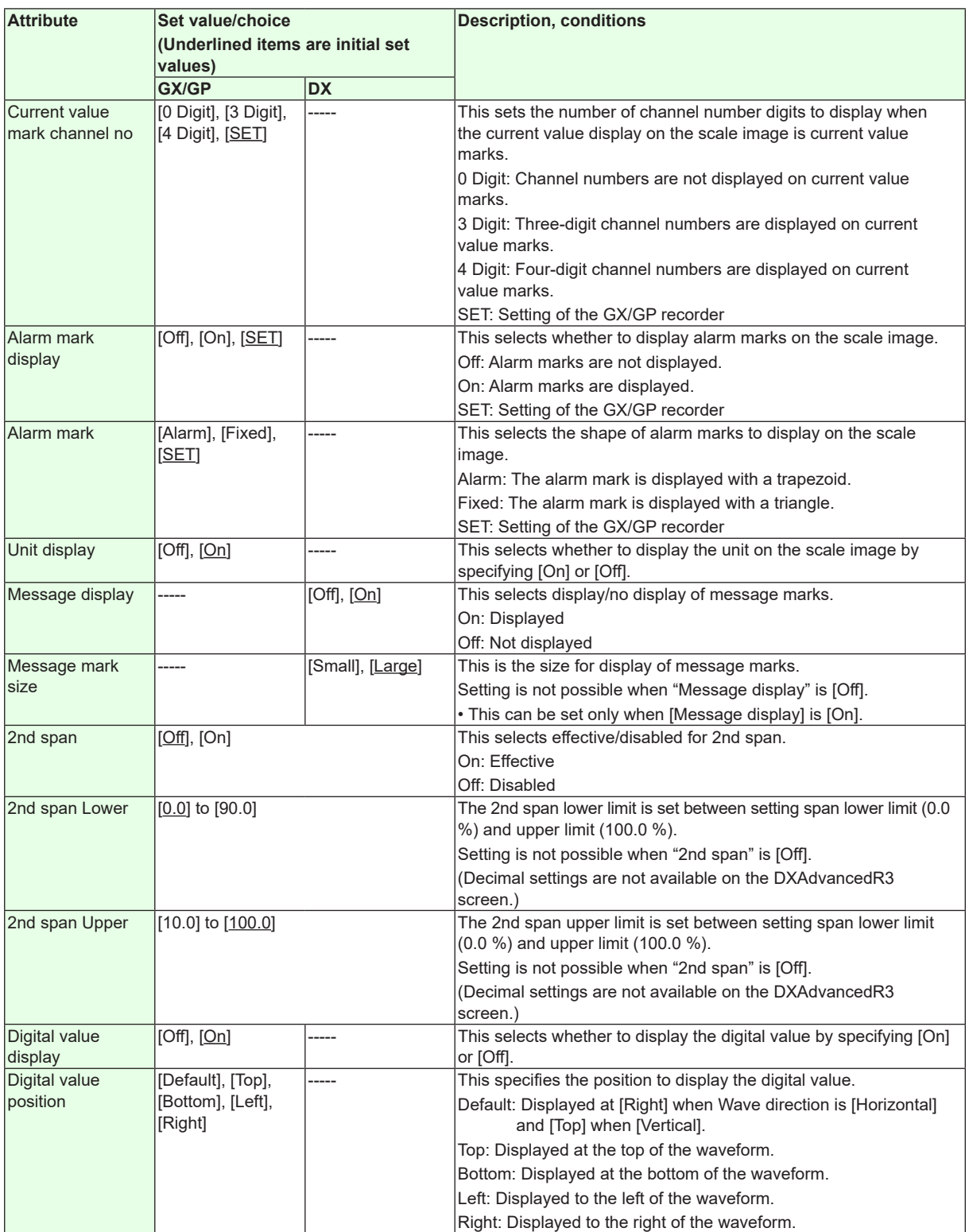

"-----" in the table indicates that the attribute is not available.

**Operation setting (GX/GP) or synchronize action (DX)**

►[Section 3.3](#page-90-0)

# **3.37 Attributes of Scale Components**

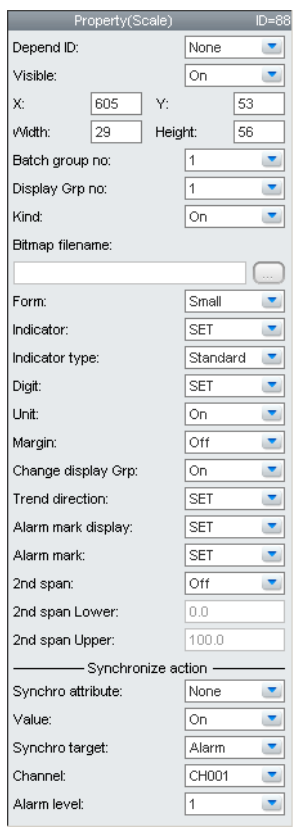

- This component can be set only on the DX.
- Bitmap components can be assigned to scale components.
- If bitmap components overlap with scale components that display bitmap components, only the bitmap of the component in front is displayed, and components in back are displayed in a dotted frame.
- When scale components are assigned bitmaps that cannot be displayed on the DX recorder, an X appears in the center of the component.
- • When [Kind] is [Off], [Bmp filename], [...] button, [Indicator], [Digit], [Alarm mark display], [Alarm mark], and [Unit] cannot be set.
- When [Kind] is [On], [Bmp filename] and the [...] button cannot be set.
- When [Kind] is [Bmp], [Digit] cannot be set.
- • When [Alarm mark display] is [Off], [Alarm mark] cannot be set.
- When [2ndspan] is [Off], [2nd span Lower] and [2nd span Upper] cannot be set.
- When [Unit] is [Off], scale units are not displayed.

#### **Note**

- Place bitmap files into the same directory as display data (.CDC). The bitmap files cannot be displayed when the data are in a different directory.
- If you assign a bitmap that cannot be displayed on the DX recorder to a scale component, a "×" is displayed in the center of the component.

### **3.37 Attributes of Scale Components**

#### **List of Settings**

Refer to Section 3.3 for attributes without explanations in the list of settings.

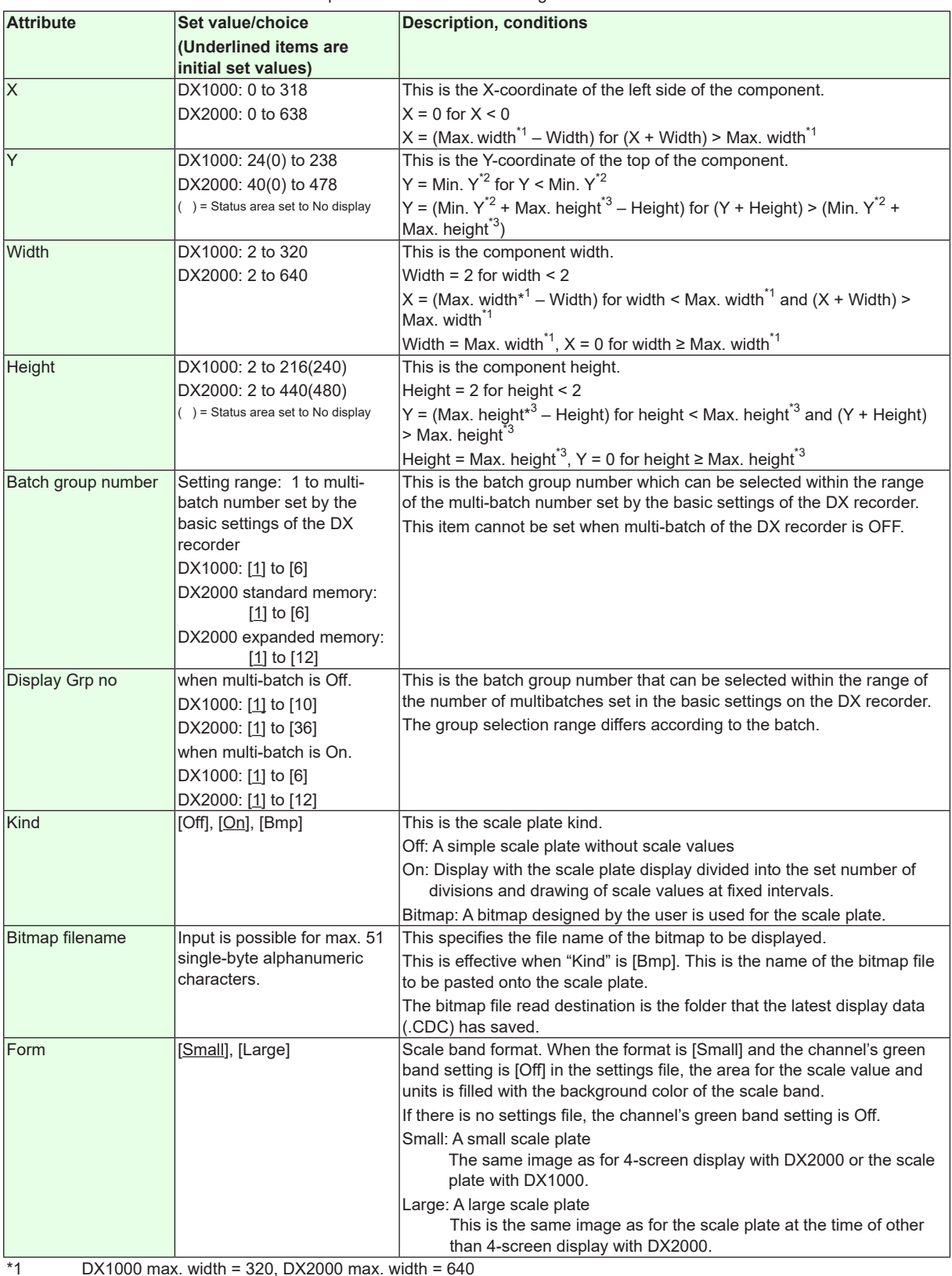

\*1 DX1000 max. width = 320, DX2000 max. width = 640

\*2 DX1000 min. Y = 24(0), DX2000 min. Y = 40(0), ( ) = Status area set to No display<br>\*3 DX1000 max. height = 216(240), DX2000 max. height = 440(80), ( ) = Status are

 $DX1000$  max. height = 216(240), DX2000 max. height = 440(80), ( ) = Status area set to No display

# **3.37 Attributes of Scale Components**

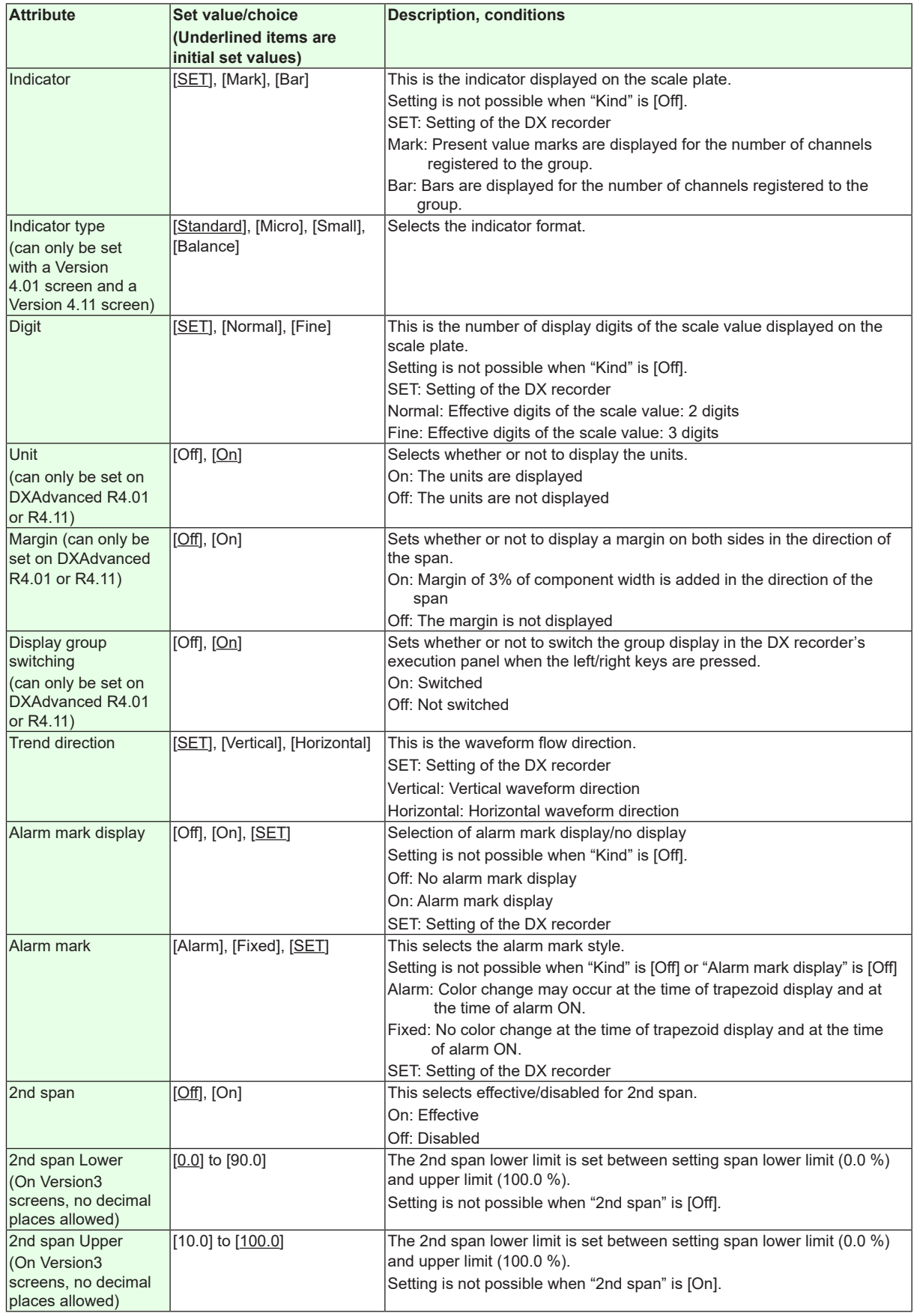

**Action settings (GX/GP) or Synchronize action (DX)** ► [Section 3.3](#page-90-0)

# **3.38 Attributes of Line Components**

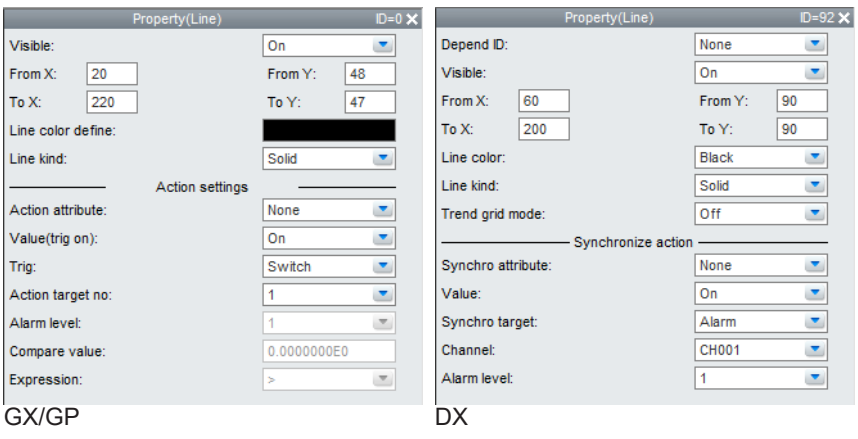

#### **List of Settings**

Refer to Section 3.3 for attributes without explanations in the list of settings.

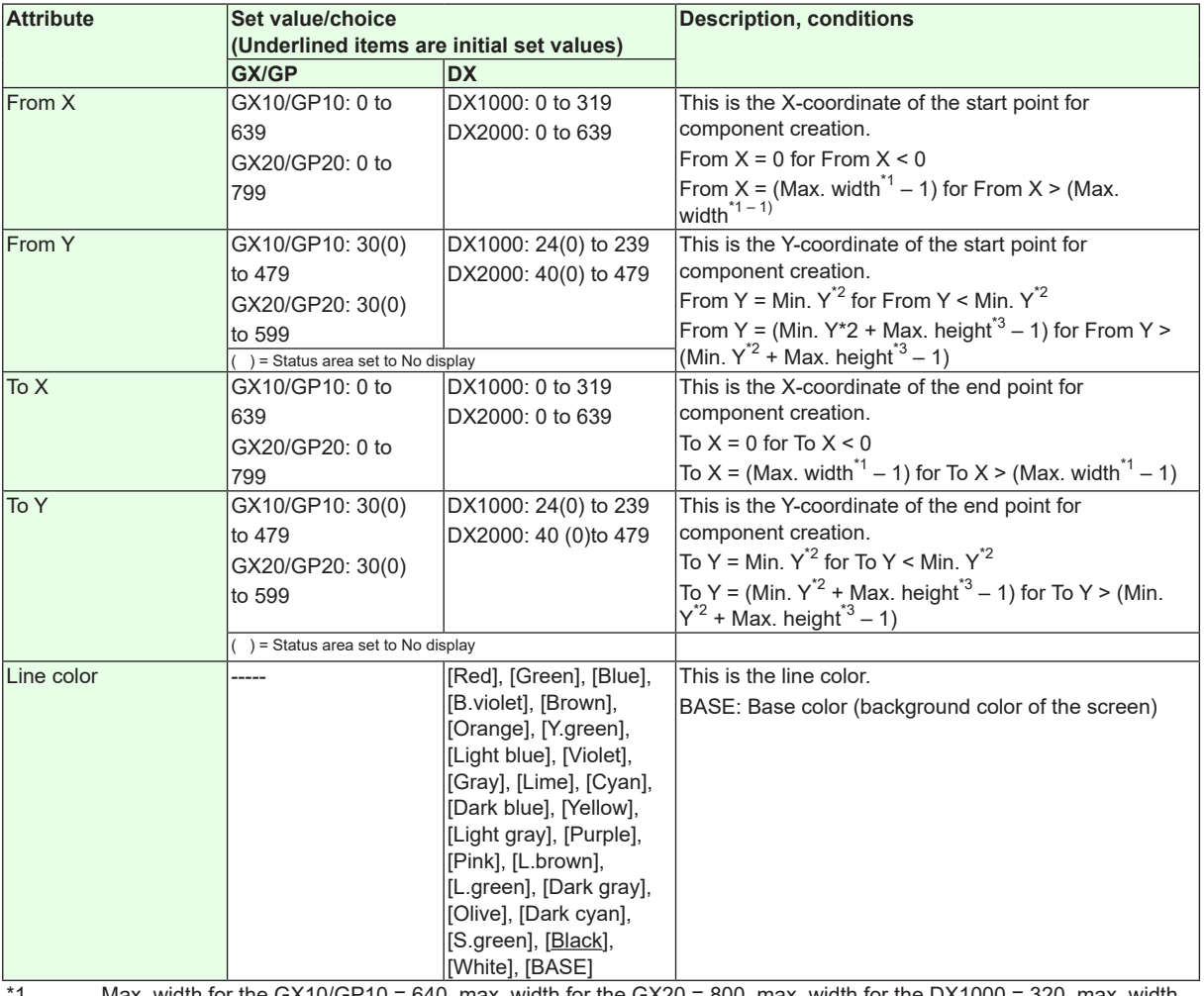

\*1 Max. width for the GX10/GP10 = 640, max. width for the GX20 = 800, max. width for the DX1000 = 320, max. width for the  $DX2000 = 640$ 

\*2 Min. Y for the GX10/GP10/GX20/GP20 = 30 (0), min. Y for the DX1000 = 24 (0), min. Y for the DX2000 = 40 (0) The value in parentheses is for when the status display section is hidden.

\*3 Max. height for the GX10/GP10 = 480 (450), max. height for the GX20/GP20 = 800 (770), max. height for the DX1000 = 216 (240), max. height for the DX2000 = 440 (480). The value in parentheses is for when the status display section is hidden.
## **3.38 Attributes of Line Components**

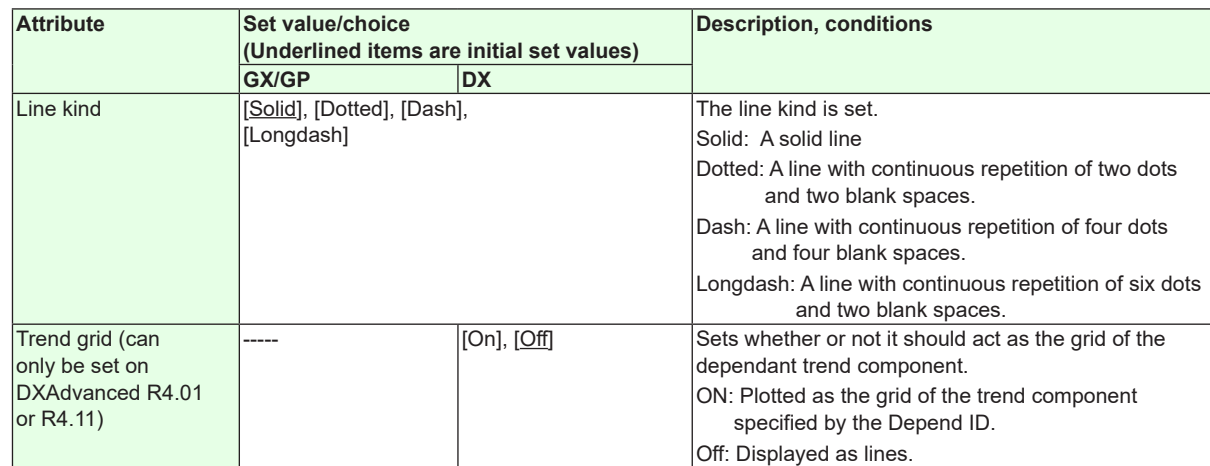

**Action settings (GX/GP) or Synchronize action (DX)**

►[Section 3.3](#page-90-0)

# **3.39 Attributes of Rectangle Components**

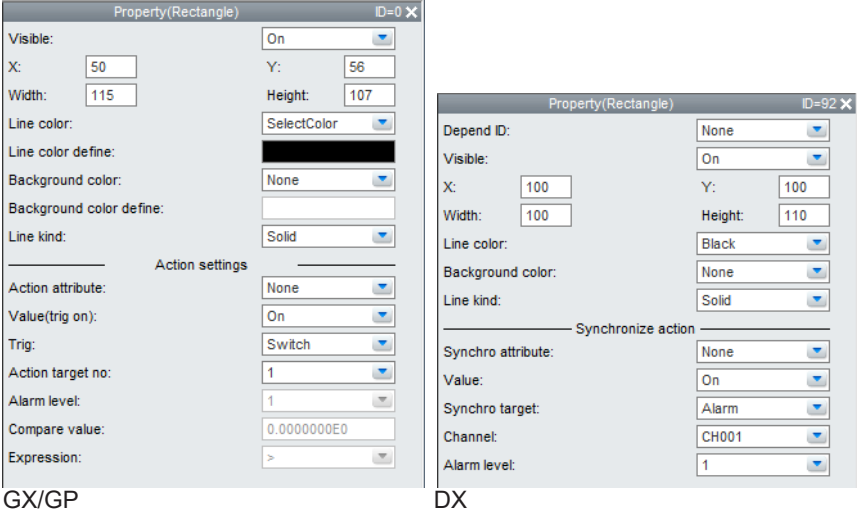

#### **List of Settings**

Refer to Section 3.3 for attributes without explanations in the list of settings.

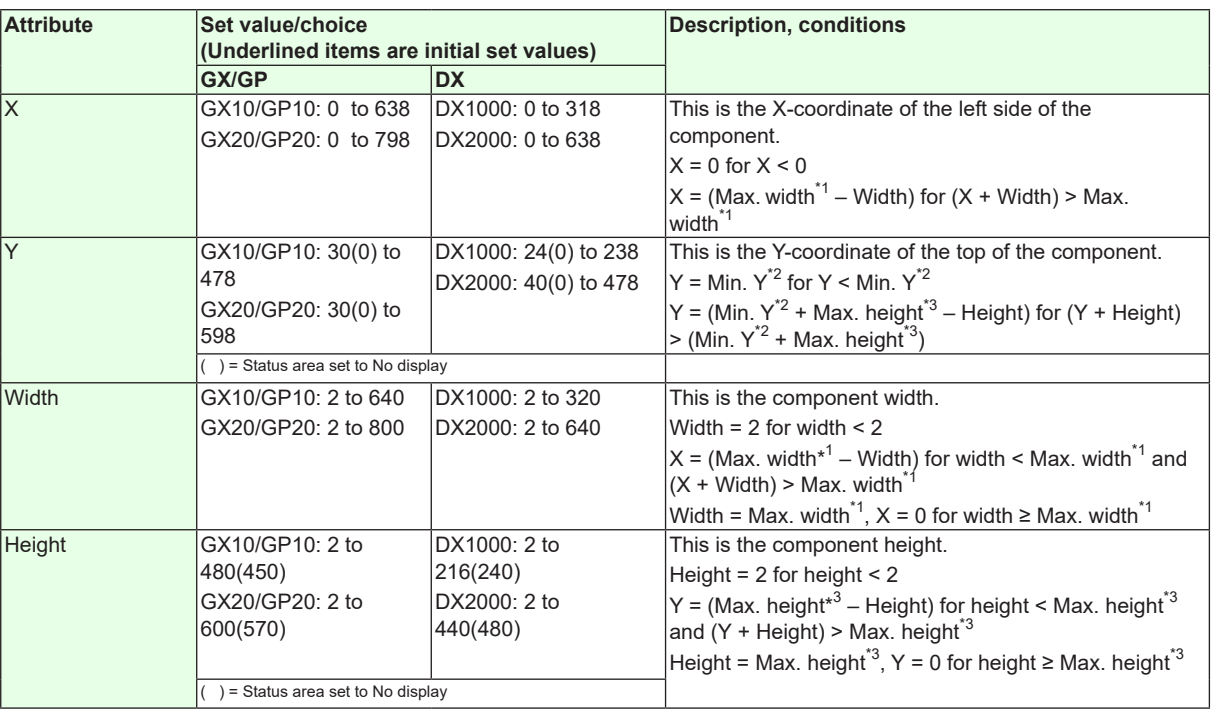

 $*1$  Max. width for the GX10/GP10 = 640, max. width for the GX20 = 800, max. width for the DX1000 = 320, max. width for the  $DX2000 = 640$ 

\*2 Min. Y for the GX10/GP10/GX20/GP20 = 30 (0), min. Y for the DX1000 = 24 (0), min. Y for the DX2000 = 40 (0) The value in parentheses is for when the status display section is hidden.

\*3 Max. height for the GX10/GP10 = 480 (450), max. height for the GX20/GP20 = 800 (770), max. height for the  $DX1000 = 216 (240)$ , max. height for the DX2000 = 440 (480). The value in parentheses is for when the status display section is hidden.

#### **3-96 IM 04L41B01-62EN**

## **3.39 Attributes of Rectangle Components**

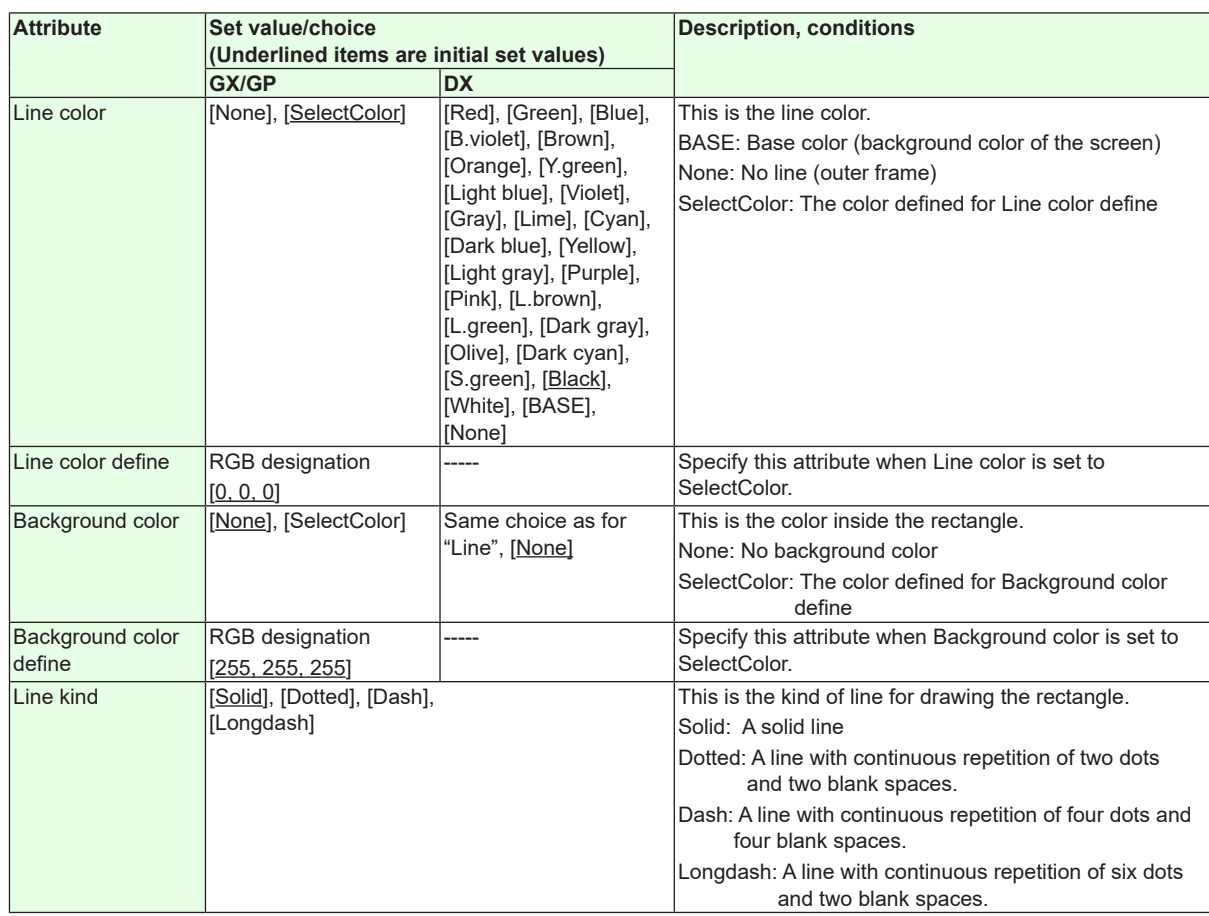

"-----" in the table indicates that the attribute is not available.

**Action settings (GX/GP)or Synchronize action (DX)** ► [Section 3.3](#page-90-0)

# **3.40 Attributes of Circle Components**

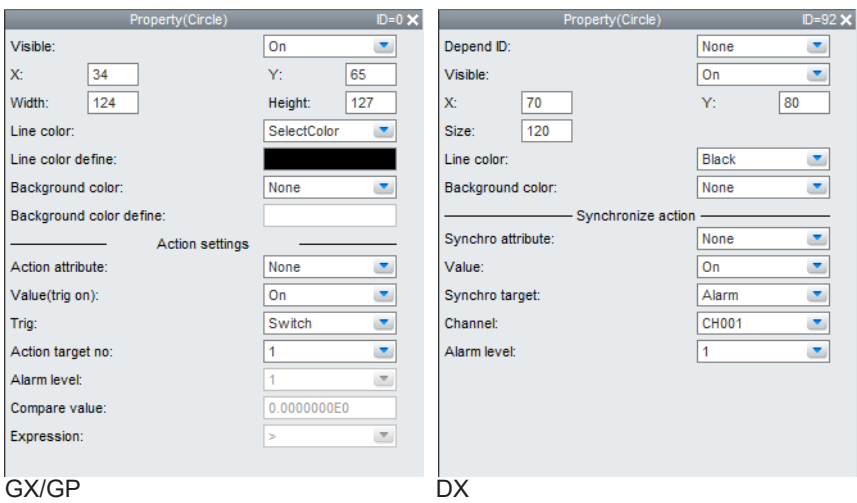

#### **List of Settings**

Refer to Section 3.3 for attributes without explanations in the list of settings.

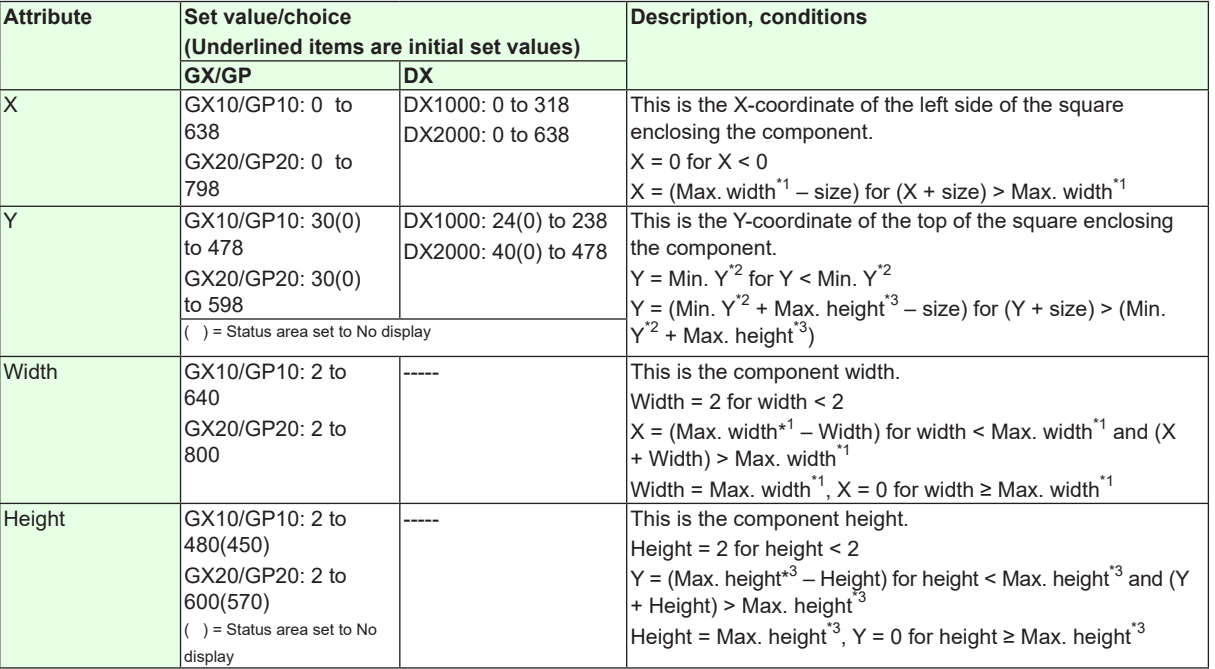

 $*1$  Max. width for the GX10/GP10 = 640, max. width for the GX20 = 800, max. width for the DX1000 = 320, max. width for the  $DX2000 = 640$ 

\*2 Min. Y for the GX10/GP10/GX20/GP20 = 30 (0), min. Y for the DX1000 = 24 (0), min. Y for the DX2000 = 40 (0) The value in parentheses is for when the status display section is hidden.

\*3 Max. height for the GX10/GP10 = 480 (450), max. height for the GX20/GP20 = 800 (770), max. height for the DX1000 = 216 (240), max. height for the DX2000 = 440 (480). The value in parentheses is for when the status display section is hidden.

## **3.40 Attributes of Circle Components**

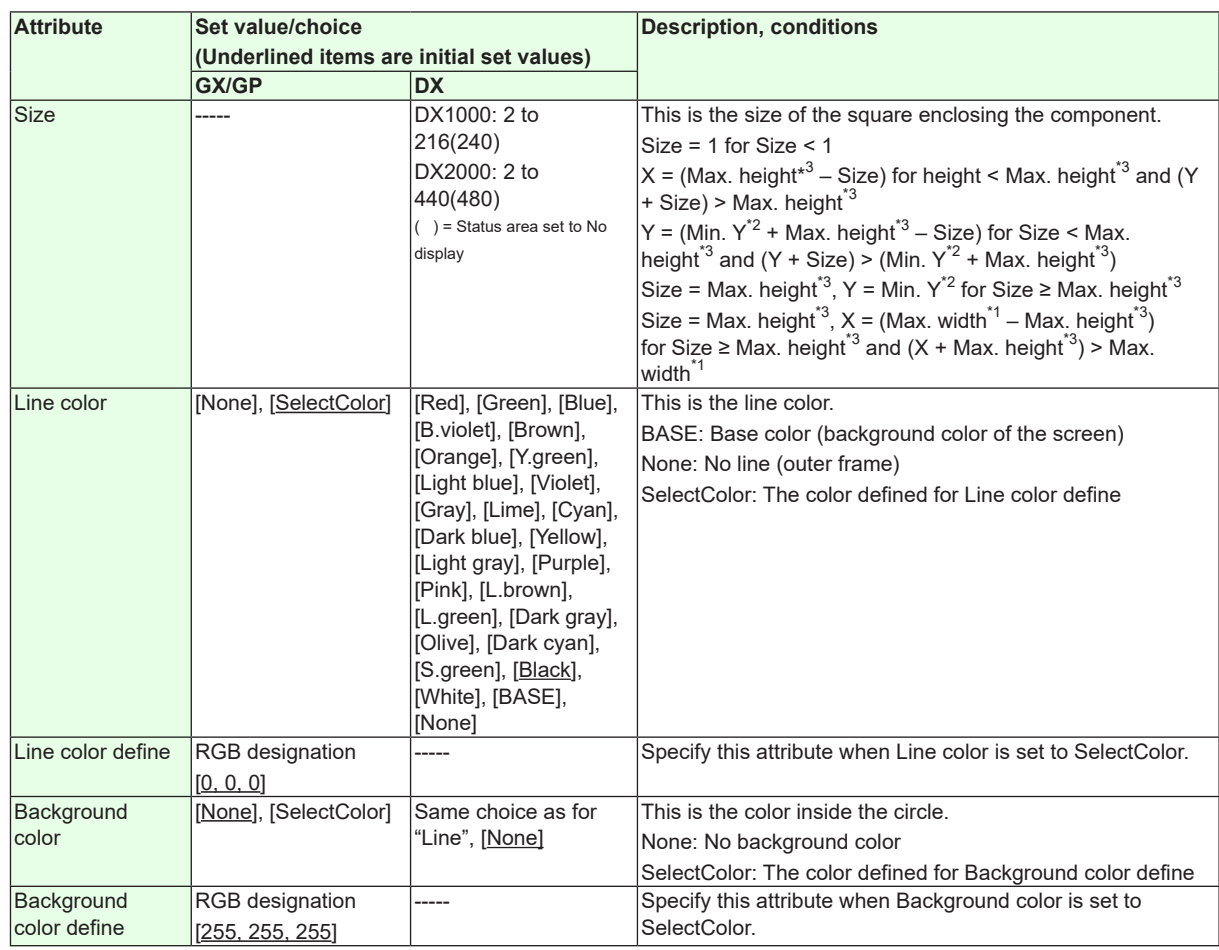

"-----" in the table indicates that the attribute is not available.

# **Action settings (GX/GP)or Synchronize action (DX)**

► [Section 3.3](#page-90-0)

# **3.41 Attributes of Image Components/Bitmap Components**

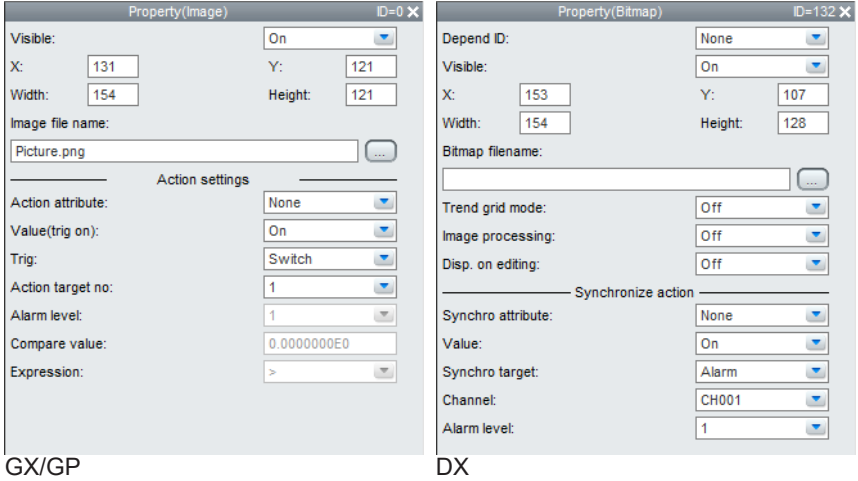

On the DX, the following limitations exist for setting of attributes of bitmap components.

- [Visible] can only be set when [Depend ID] is set to [None].
- When setting [Depend ID] to the ID of a trend component, if [Trend grid mode] is turned [On], [Disp. on editing] is [On] and cannot be set.
- When setting [Depend ID] to the ID of a trend component, if [Trend grid mode] is turned [Off], display in the builder screen becomes available for setting
- When setting [Depend ID] to the ID of a trend component, if [Trend grid mode] is turned [On], [Image processing] is [Off] and cannot be set.
- When setting [Depend ID] to the ID of a trend component, if [Trend grid mode] is turned [Off], you can set [Image processing].
- If [Trend grid mode] is [On], when [Depend ID] is set to the ID of a trend component, [Disp. on editing] is [On] and cannot be set.
- If [Trend grid mode] is [On], when [Depend ID] is set to the ID of a component other than a trend component, [Disp. on editing] can be set.
- If [Trend grid mode] is [On], when [Depend ID] is set to the ID of a trend component, [Image processing] is [Off] and cannot be set.
- If [Trend grid mode] is [On], when [Depend ID] is set to the ID of a component other than a trend component, [Image processing] can be set.

#### **Note**

GX/GP

• Place image files (PNG) in the same directory as the image data (.GCD). If they are in different directories, the image cannot be displayed.

DX

- When "Image processing" is [On], some time may be required until display of display data at the DX recorder. Set to [Off] if you want to shorten the time.
- Place bitmap files into the same directory as display data (.CDC). The bitmap files cannot be displayed when the data are in a different directory.
- When display data using bitmap components are sent to the internal memory of the DX recorder, the bitmap image is not displayed on the execution screen. For display of bitmap images which have not been displayed even once, the external storage media (CF card) where these bitmap files are stored, must be inserted into this unit.
- For arrangement of bitmap components overlapping each other and using them with display switching, the external storage media (CF card) where these bitmap files are stored must be inserted into the DX recorder.
- When bitmap components are assigned bitmaps that cannot be displayed on the DX recorder, an X appears in the center of the component.

#### **List of Settings**

Refer to Section 3.3 for attributes without explanations in the list of settings.

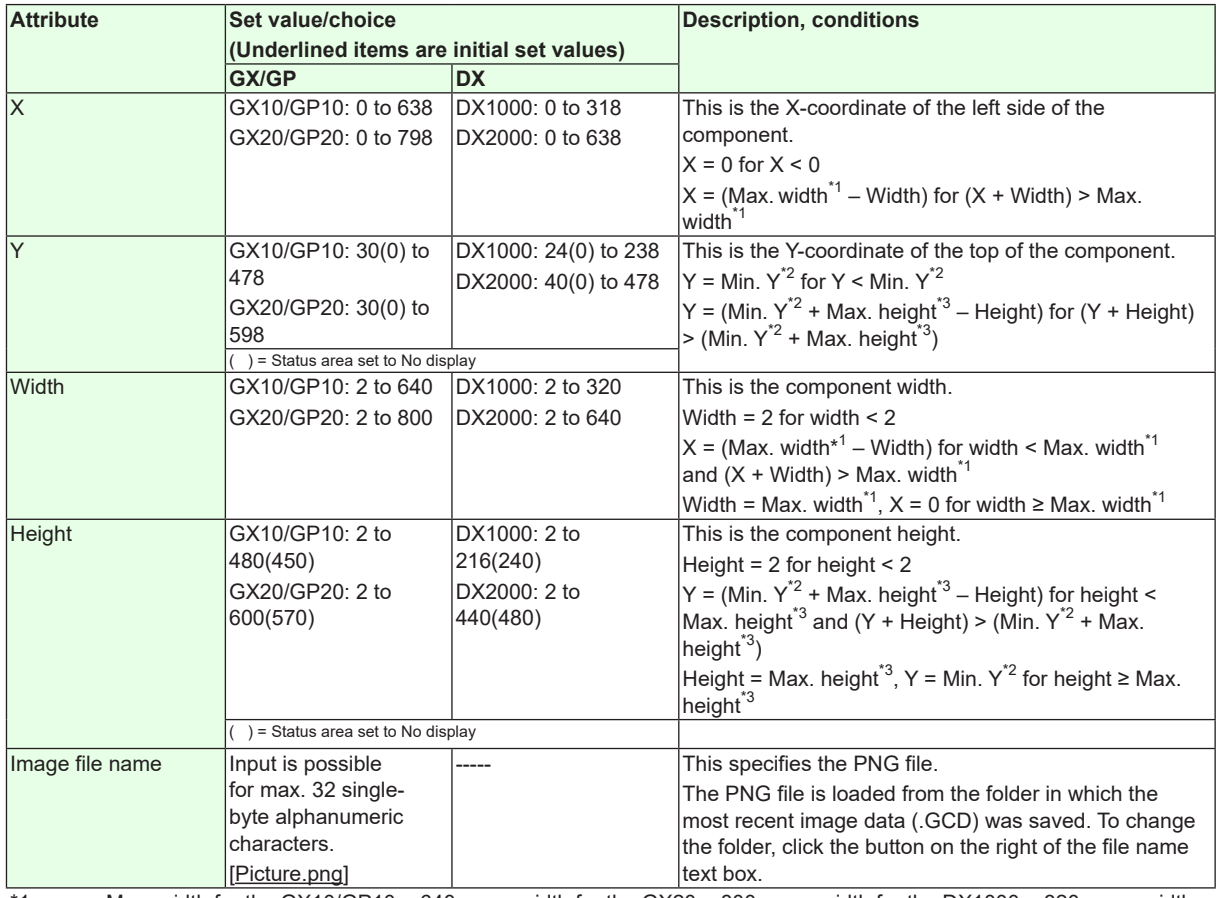

\*1 Max. width for the GX10/GP10 = 640, max. width for the GX20 = 800, max. width for the DX1000 = 320, max. width for the  $DX2000 = 640$ 

\*2 Min. Y for the GX10/GP10/GX20/GP20 = 30 (0), min. Y for the DX1000 = 24 (0), min. Y for the DX2000 = 40 (0) The value in parentheses is for when the status display section is hidden.

\*3 Max. height for the GX10/GP10 = 480 (450), max. height for the GX20/GP20 = 800 (770), max. height for the DX1000 = 216 (240), max. height for the DX2000 =  $440$  (480). The value in parentheses is for when the status display section is hidden.

#### **3.41 Attributes of Image Components/Bitmap Components**

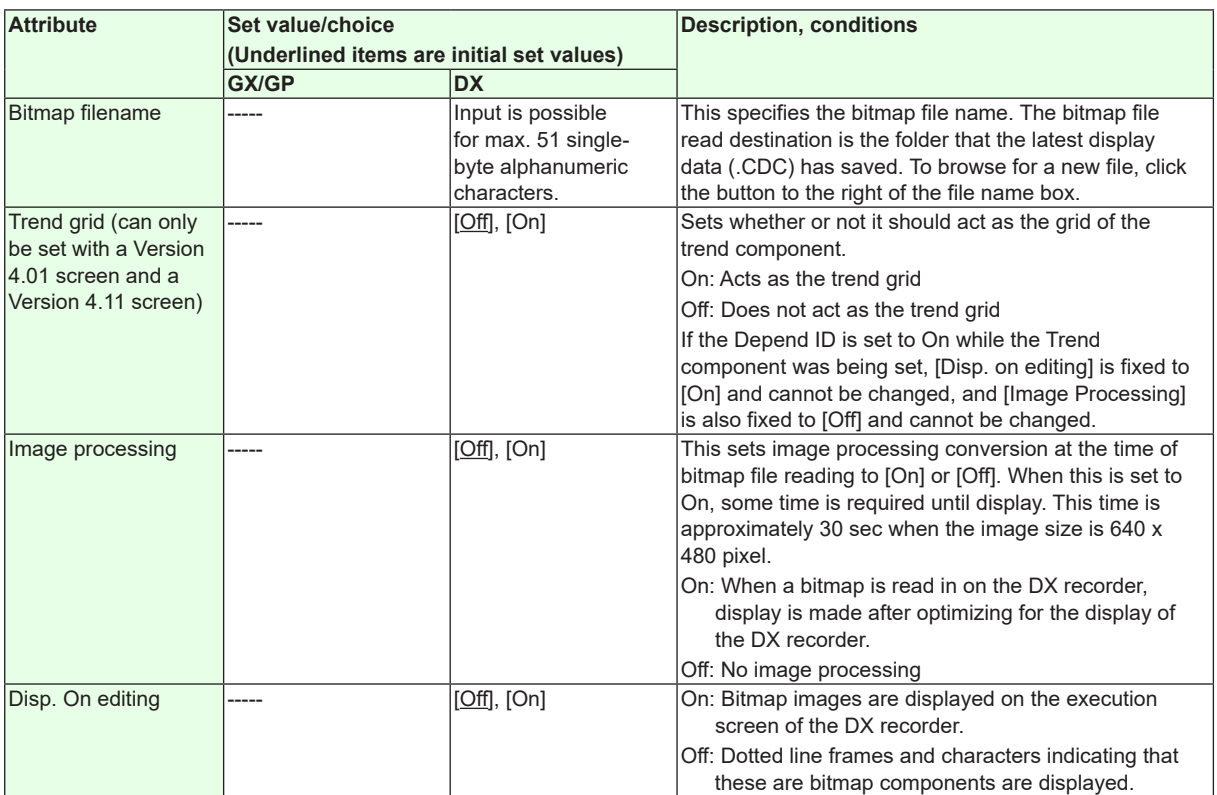

"-----" in the table indicates that the attribute is not available.

#### **Specifying the Image File Name**

If you specify a folder and try to assign an image with a file name that already exists in the image folder, a message will appear.

Overwrite: The specified image is overwritten.

Copy to Different Name: The specified image is copied to a different name.

Cancel: Image assignment is canceled.

If you select Copy to Different Name, the image is assigned a file name consisting of the existing file name followed by an underscore followed by a serial number that begins with 0 and copied in the image folder. Serial numbers range from 0 to 7000. (For example, sample.bmp would be copied to sample\_0.bmp.)

If adding the underscore and serial number would cause the file name to exceed the maximum number of characters (64 characters for PNG, 51 characters for BMP), enough characters are removed from the end of the file name (excluding the extension) so that it contains the maximum number of characters.

(For example, if sample....abcde.bmp contains 51 characters, it would be copied as sample....abc 0.bmp.)

**Action settings (GX/GP)or Synchronize action (DX)** ►[Section 3.3](#page-90-0)

# **3.42 Attributes of Controller Components**

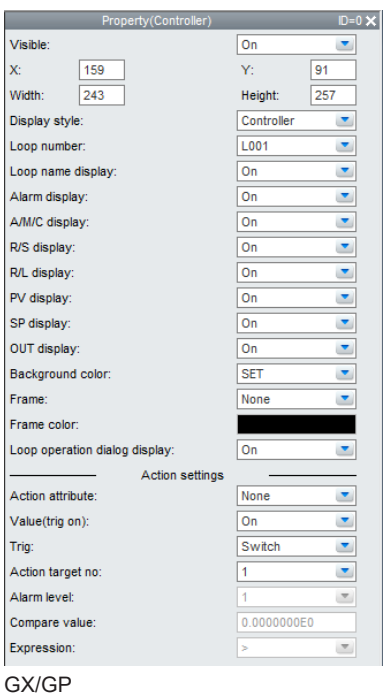

• This component can only be set on the GX/GP R4screen.

#### **List of Settings**

Refer to Section 3.3 for attributes without explanations in the list of settings.

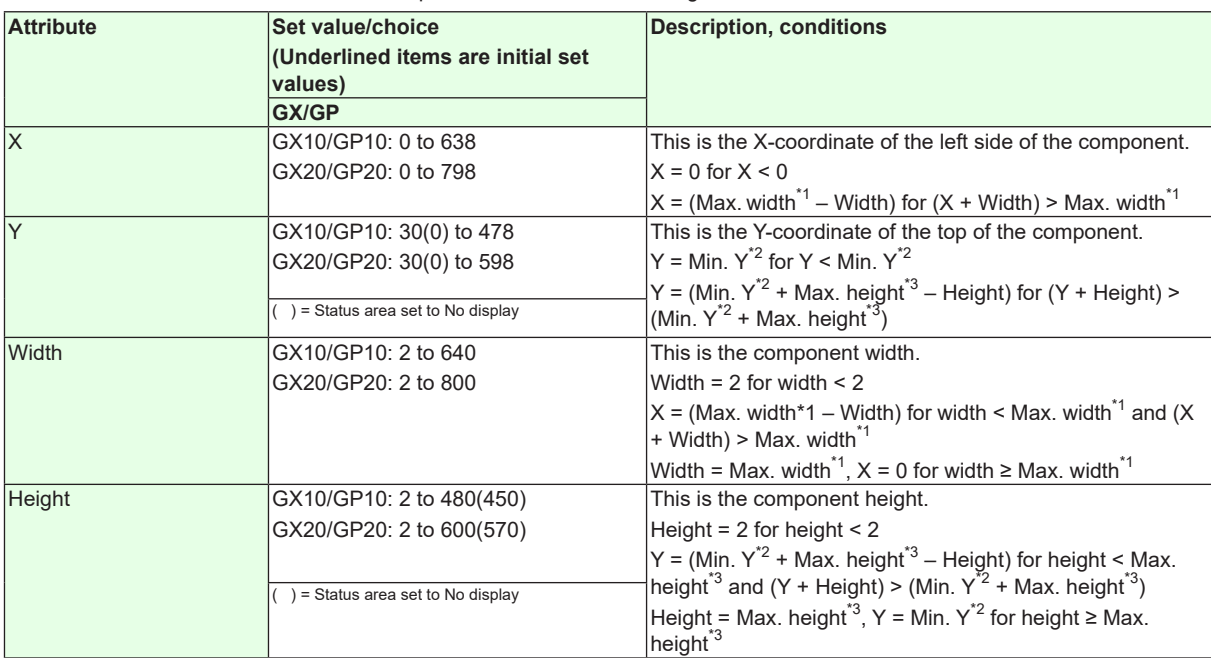

 $*1$  Max. width for the GX10/GP10 = 640, max. width for the GX20 = 800

\*2 Min. Y for the GX10/GP10/GX20/GP20 = 30 (0), min.

The value in parentheses is for when the status display section is hidden.

\*3 Max. height for the GX10/GP10 = 480 (450), max. height for the GX20/GP20 = 800 (770),. The value in parentheses is for when the status display section is hidden.

## **3.42 Attributes of Controller Components**

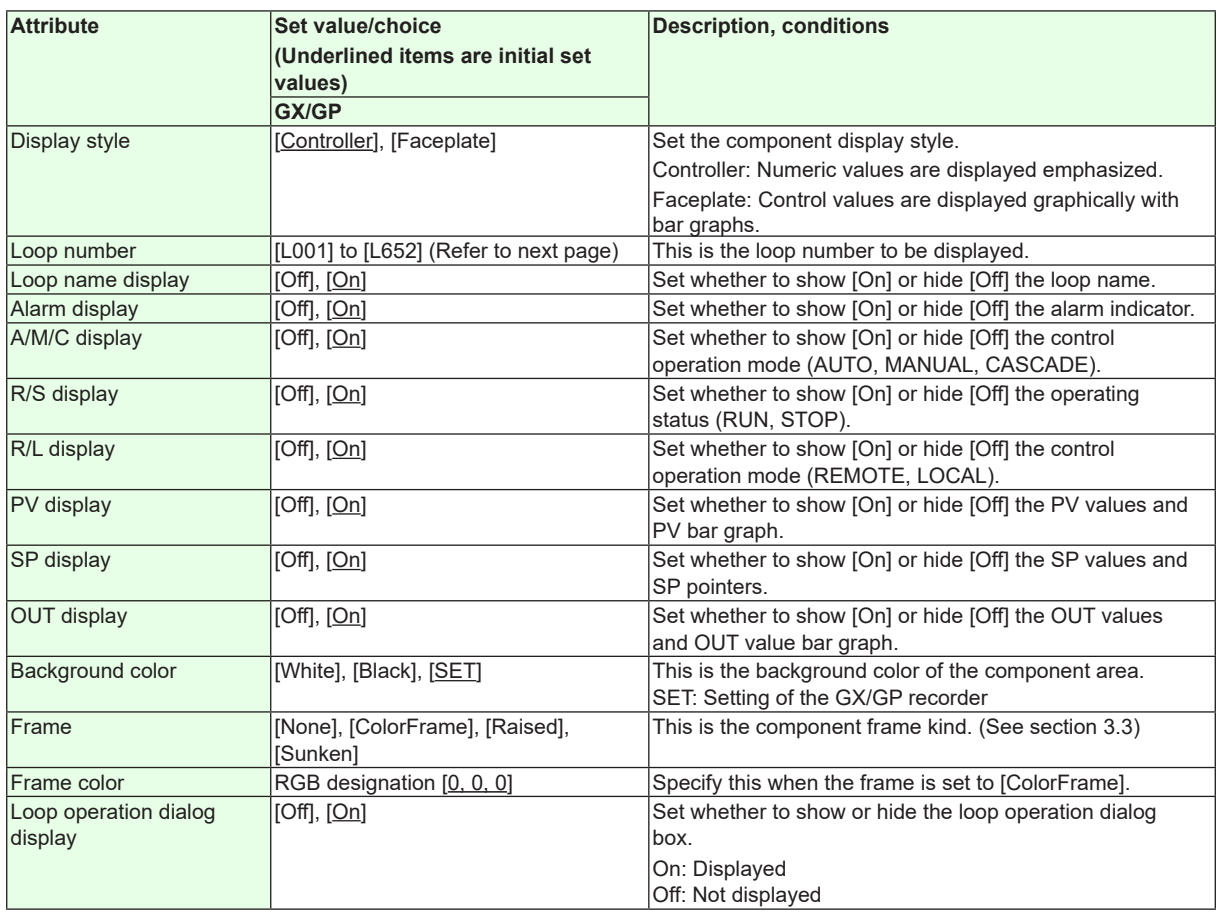

**Action settings**

►[Section 3.3](#page-90-0)

### **Loop Display List For GX10/GP10:**

<span id="page-190-0"></span>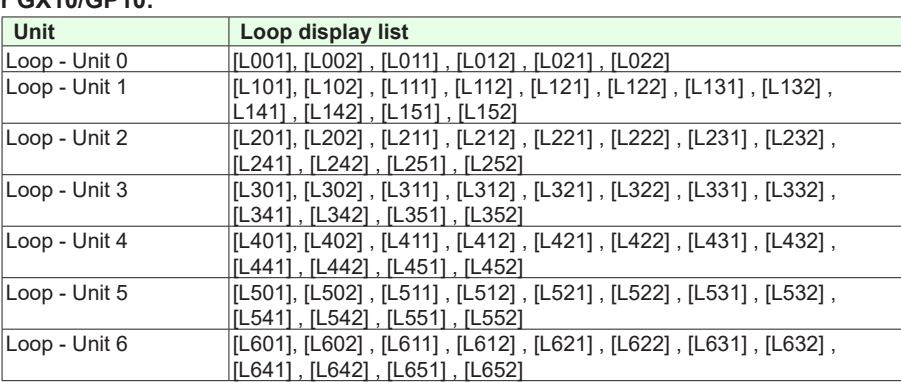

## **For GX20/GP20:**

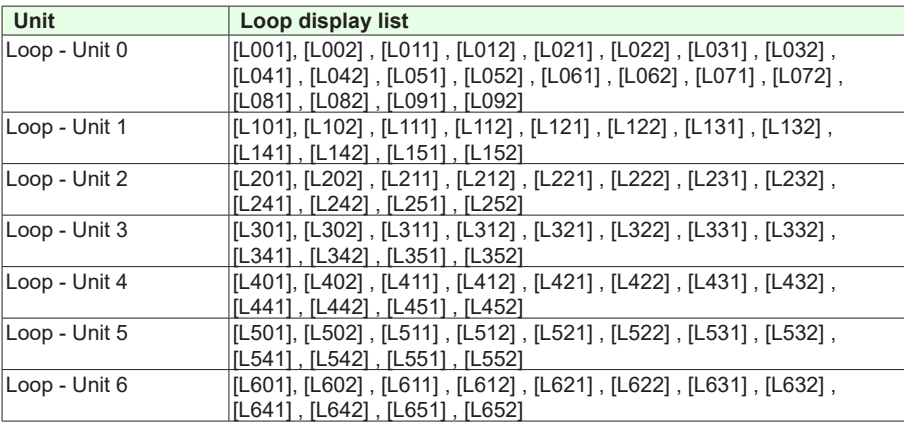

# **3.43 Attributes of External Controller Components**

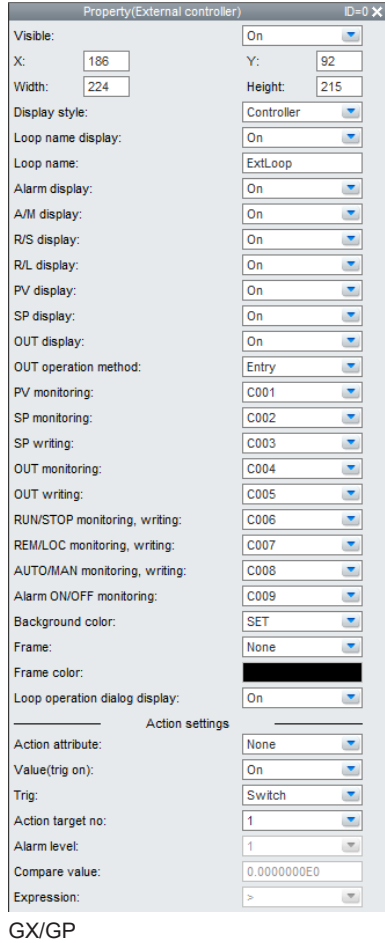

• This component can only be set on the GX/GP R4screen.

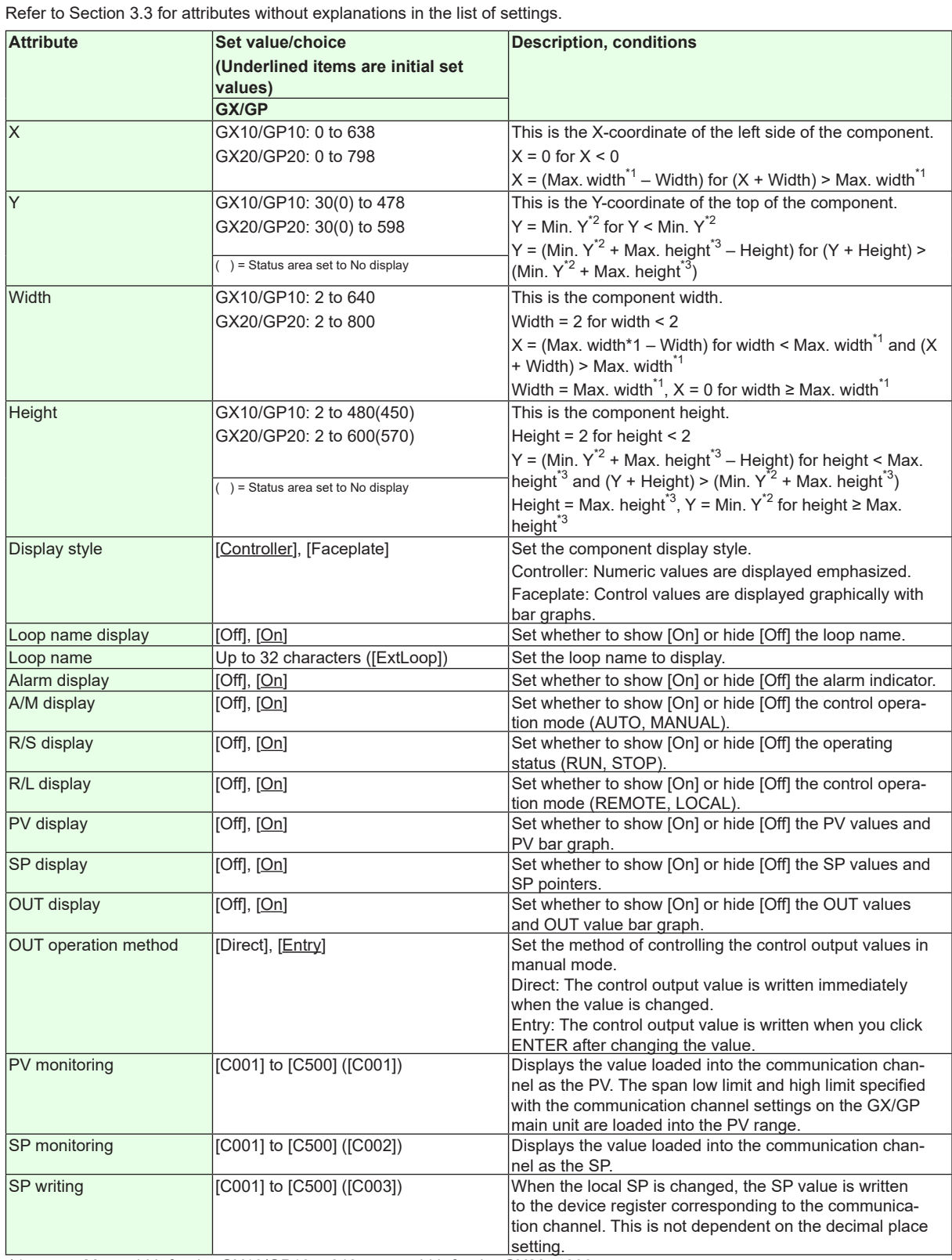

\*1 Max. width for the GX10/GP10 = 640, max. width for the GX20 = 800

\*2 Min. Y for the GX10/GP10/GX20/GP20 = 30 (0), min.

The value in parentheses is for when the status display section is hidden.

\*3 Max. height for the GX10/GP10 = 480 (450), max. height for the GX20/GP20 = 800 (770),. The value in parentheses is for when the status display section is hidden.

**List of Settings**

## **3.43 Attributes of External Controller Components**

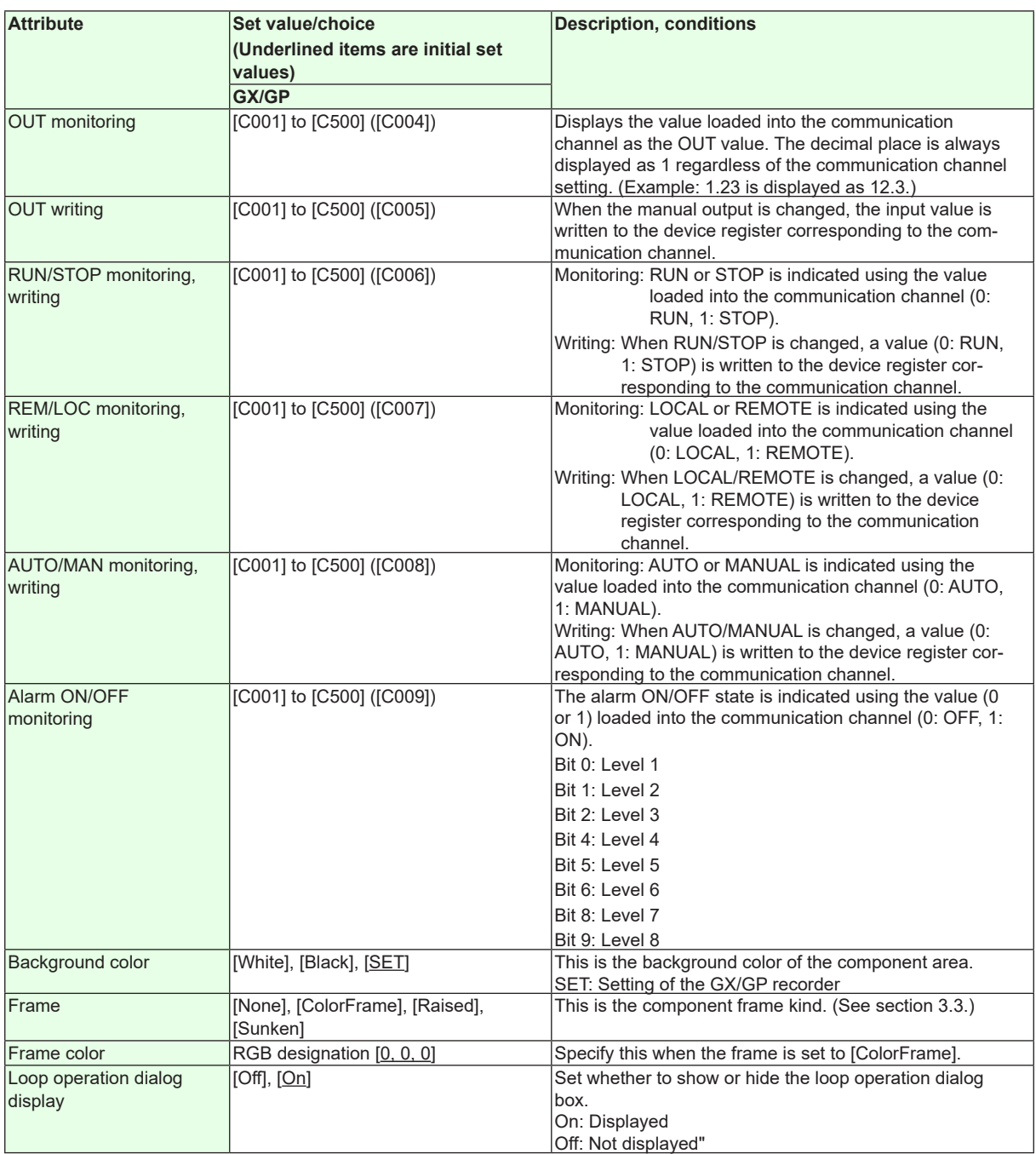

**Action settings**

►[Section 3.3](#page-90-0)

# **Setting Example When Connecting to an UTAdvanced Series**

The following table shows the Modbus client commands set on the GX/GP main unit when monitoring the control operation status of an UTAdvanced controller or controlling the controller using Modbus TCP.

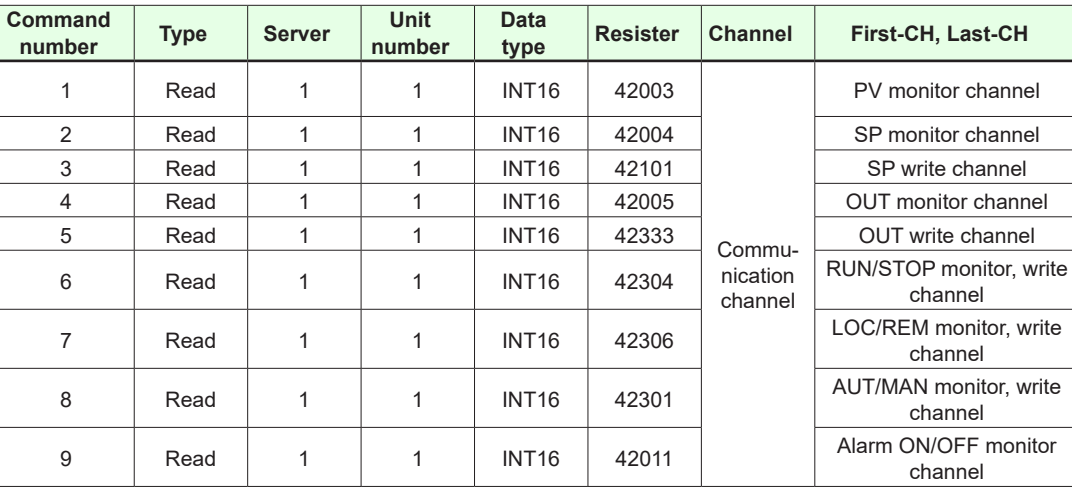

• For details on the D register of the UTAdvanced series, see the UTAdvanced Series Communication Interface (RS485, Ethernet) User's Manual (IM 05P07A01-01EN).

# **3.44 Attributes of Control Alarm Indicator Components**

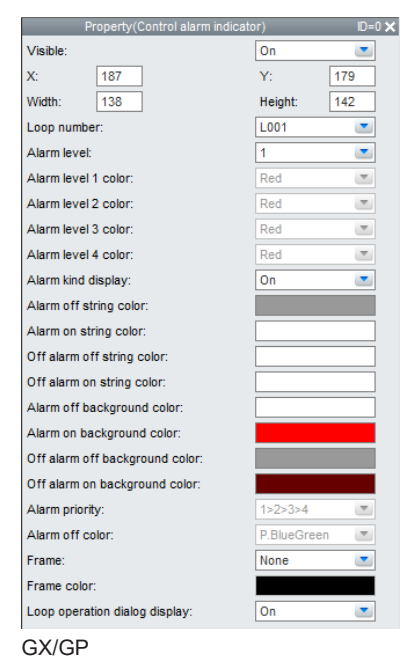

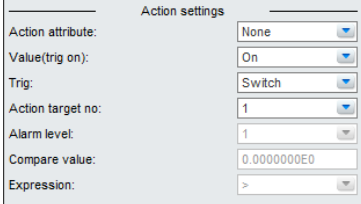

• This component can only be set on the GX/GP R4screen.

#### **List of Settings**

Refer to Section 3.3 for attributes without explanations in the list of settings.

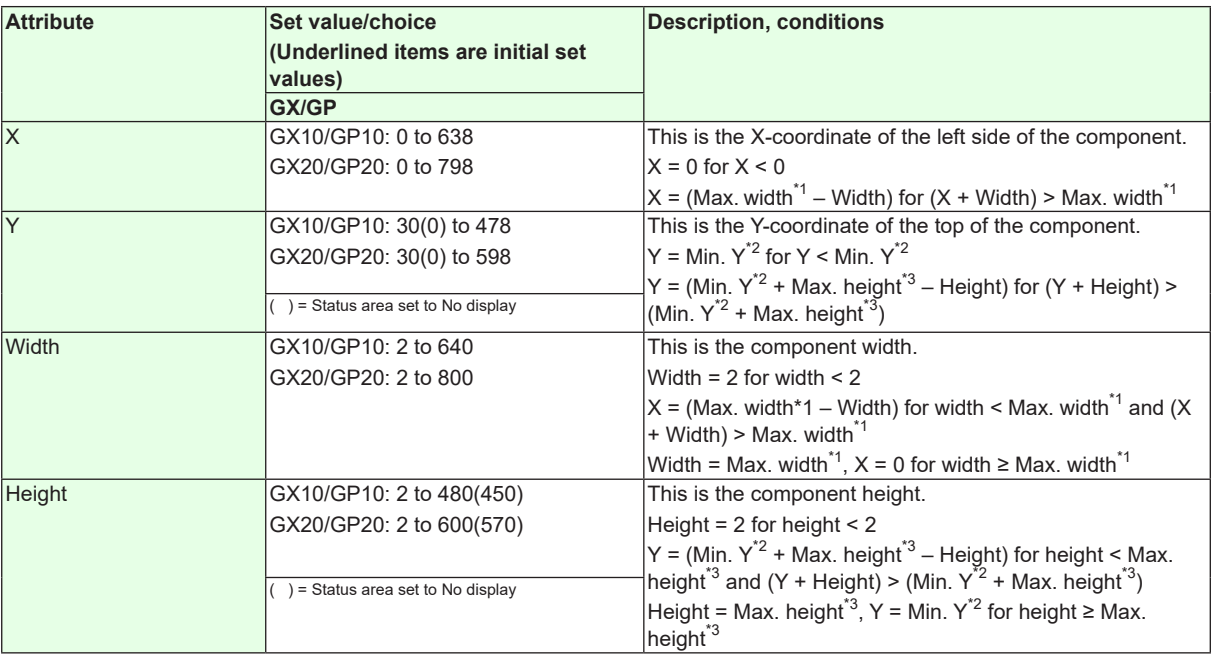

 $*1$  Max. width for the GX10/GP10 = 640, max. width for the GX20 = 800

\*2 Min. Y for the GX10/GP10/GX20/GP20 = 30 (0), min.

The value in parentheses is for when the status display section is hidden.

\*3 Max. height for the GX10/GP10 = 480 (450), max. height for the GX20/GP20 = 800 (770),. The value in parentheses is for when the status display section is hidden.

## **3.44 Attributes of Control Alarm Indicator Components**

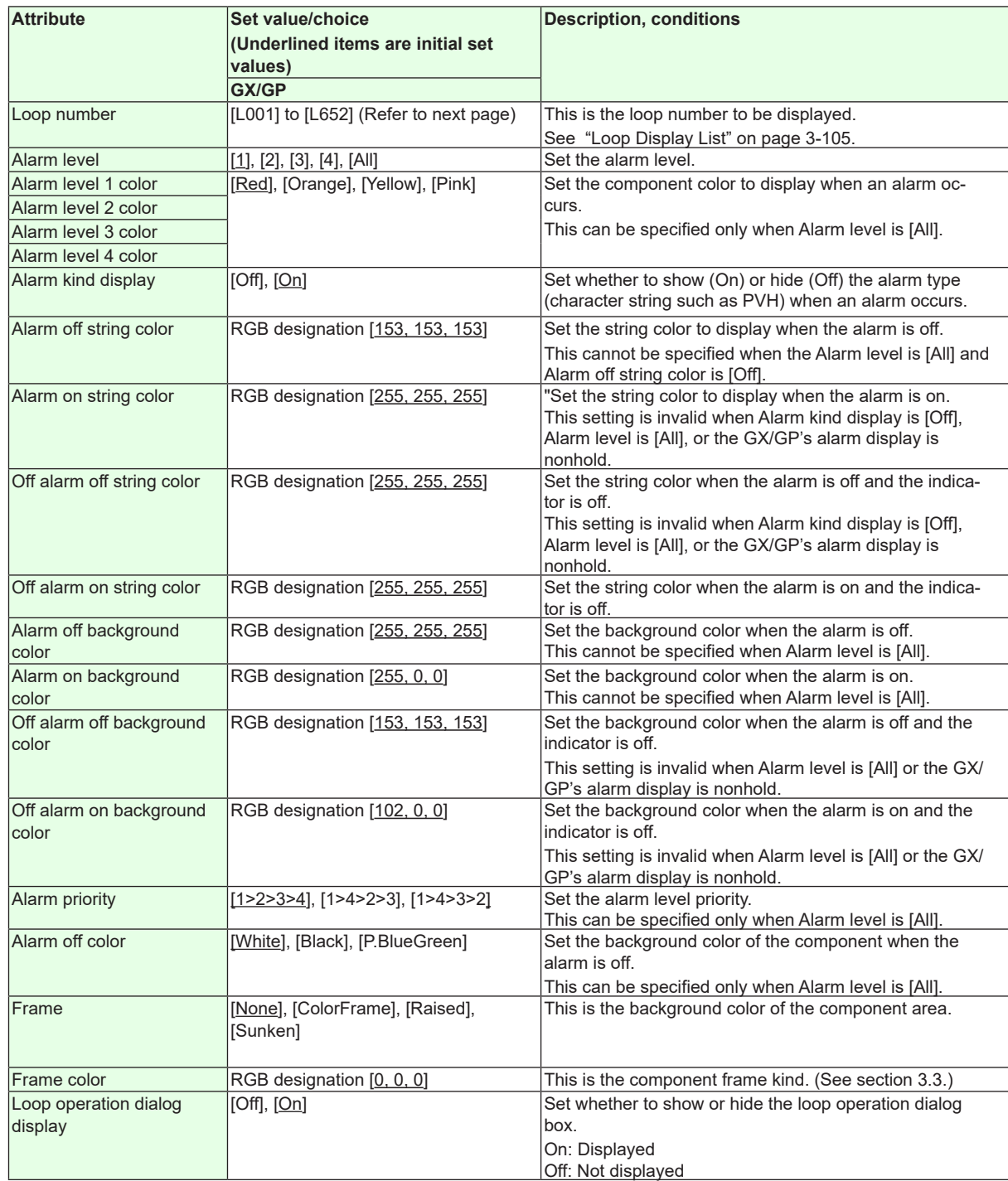

**Action settings**

► [Section 3.3](#page-90-0)

# **4.1 Screen Attributes**

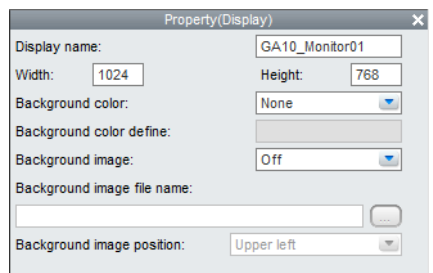

#### **List of Settings**

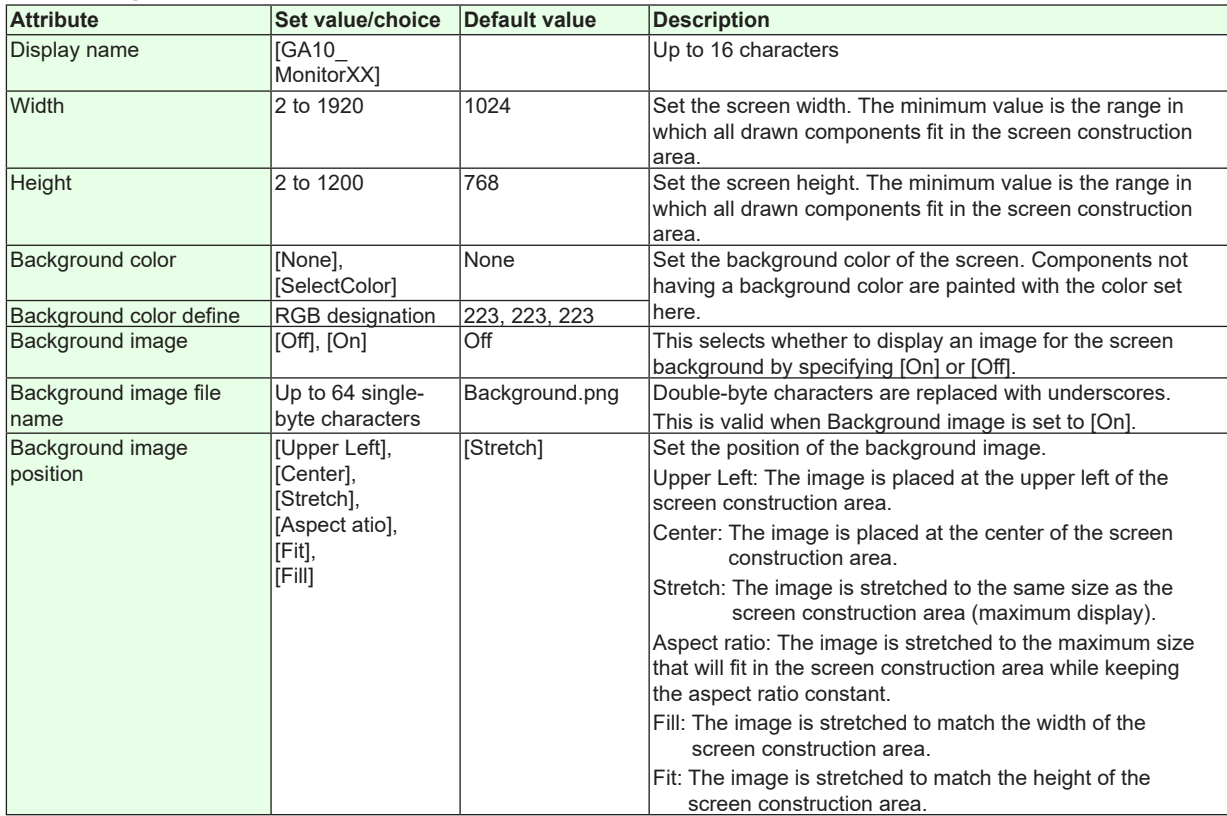

**Index**

# **4.2 Component ID No. and Number of Components Which Can Be Created on One Screen**

When a component is selected in the screen construction area, the setting items of the selected component are displayed in the attribute list. The items which can be set depend on the selected component. The setting items of the attribute area corresponding to each component are explained in the following sections.

Component ID numbers are assigned separate by component kind in order of creation. Also, assignment is made to different ranges by component kinds. The number of components which can be created on one screen is the same as the number of ID numbers which can be assigned. Please refer to the following table.

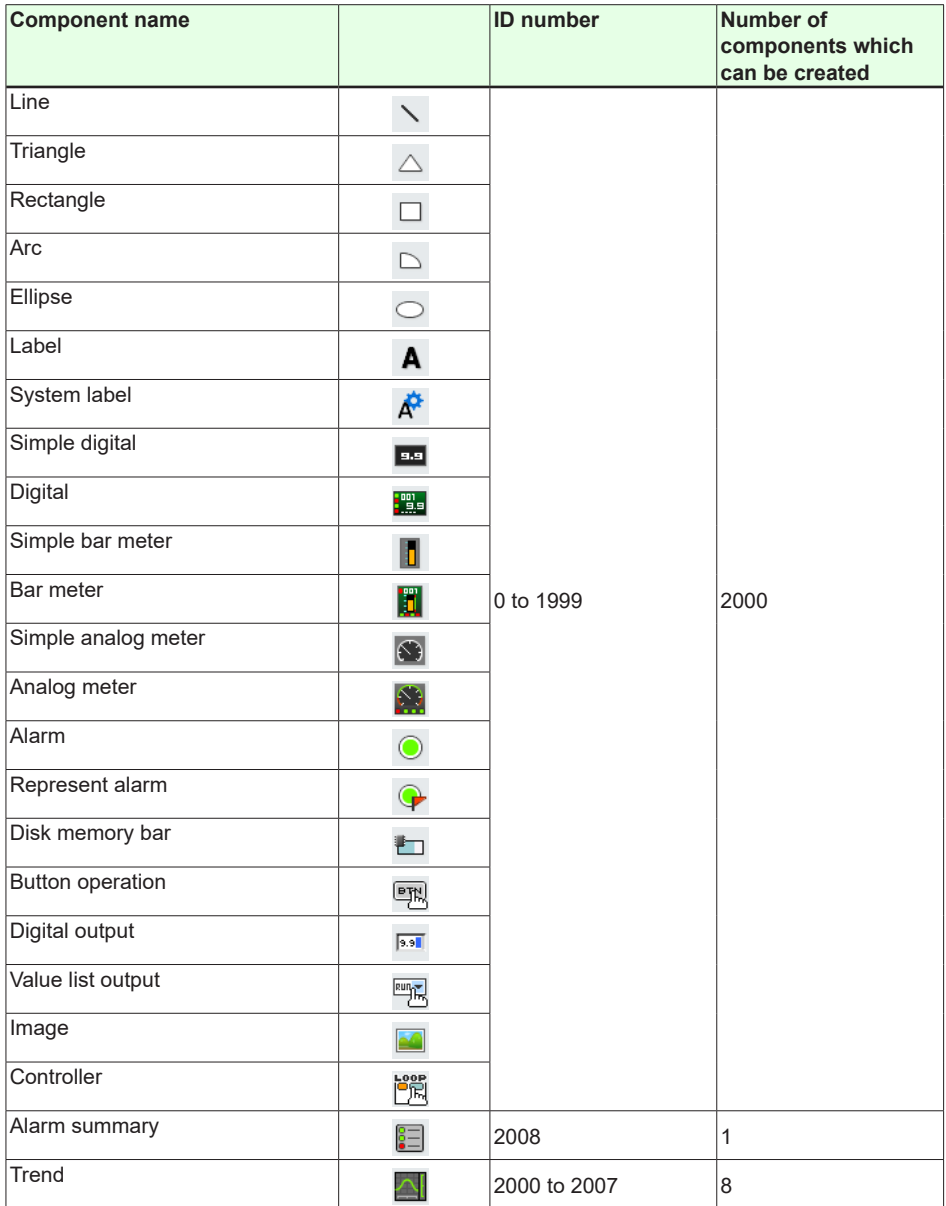

# **4.3 Common Attributes of Components**

<span id="page-199-1"></span>The attributes which can be set for each component have items which are common for multiple components.

This section explains the set values of common attributes, the choices, and the conditions.

# **Explanation of choices and set values**

### **SET**

If you select "Auto" displayed in the choices, the set value of GA10 is applied. When setting X, Y, width, height, start point X, start point Y, end point X, end point Y, or size, if the setting is invalid, it is adjusted automatically.

# <span id="page-199-0"></span>**Explanation of common attributes**

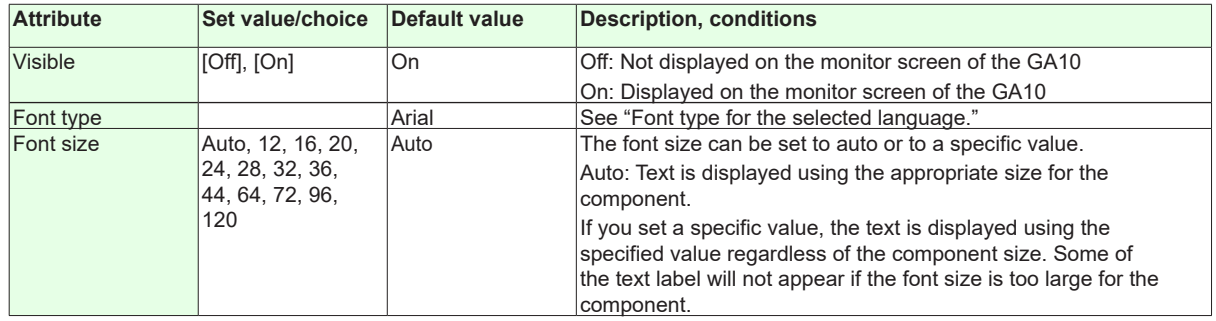

#### **Font type for the selected language**

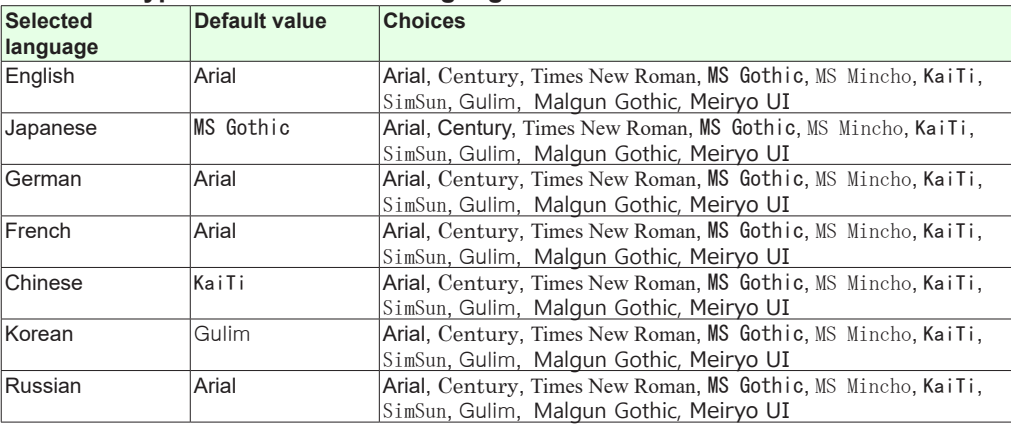

**Index**

## **4.3 Common Attributes of Components**

# **Action settings**

The attributes are used to show or hide components on the monitor screen.

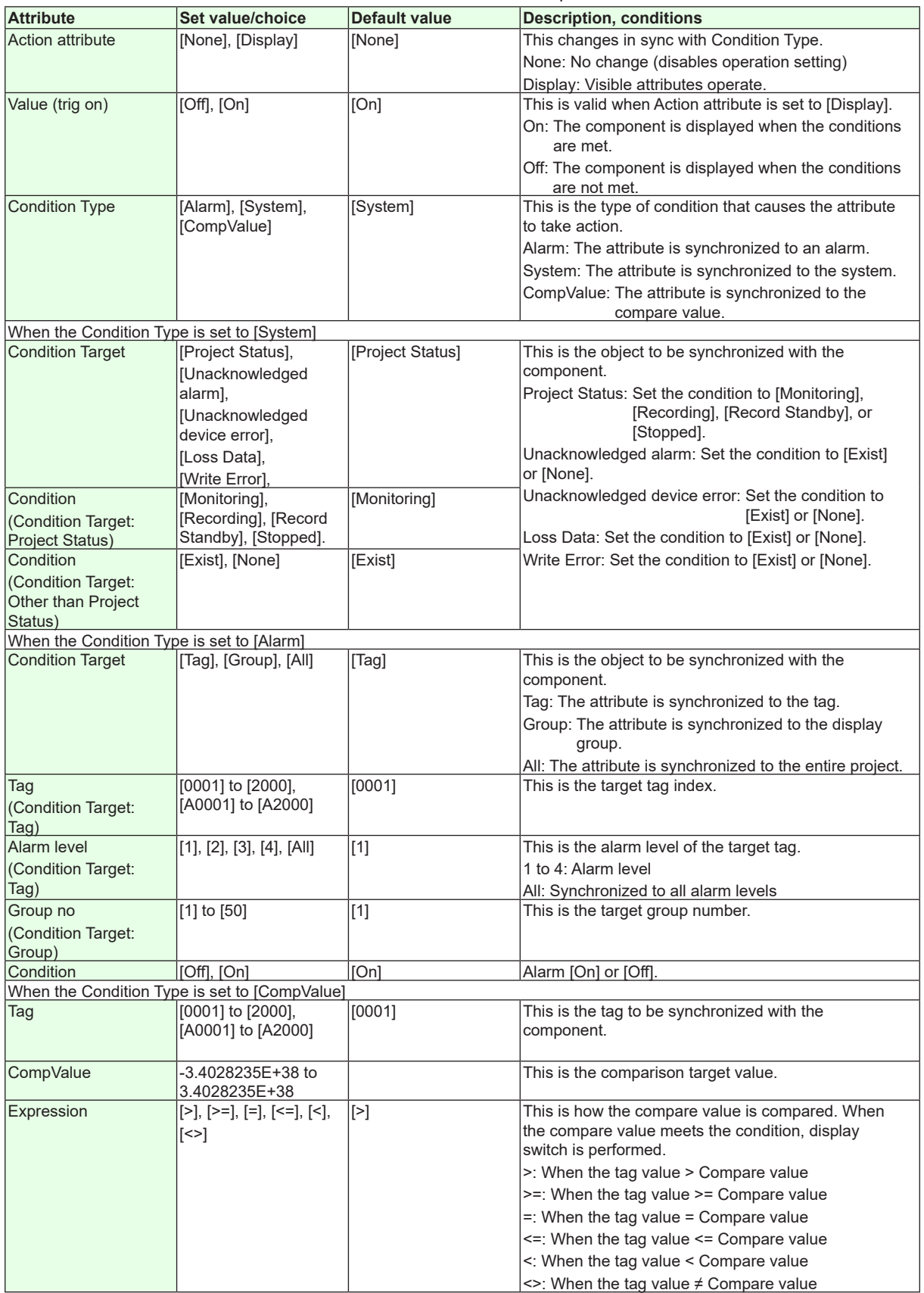

# **Extended display settings**

The following components have extended display settings. Extended display settings enable the text label or color to change depending on the set conditions.

#### **Components that have extended display settings**

Triangle, rectangle, ellipse, label, system label, simple digital, simple bar meter, simple analog meter, button operation, digital output, value list output, image

- Five settings are available for each component. Set tab 1 to 5 as necessary.
- Set value 1 takes the highest precedence. 2 to 5 take on decreasing order of precedence.

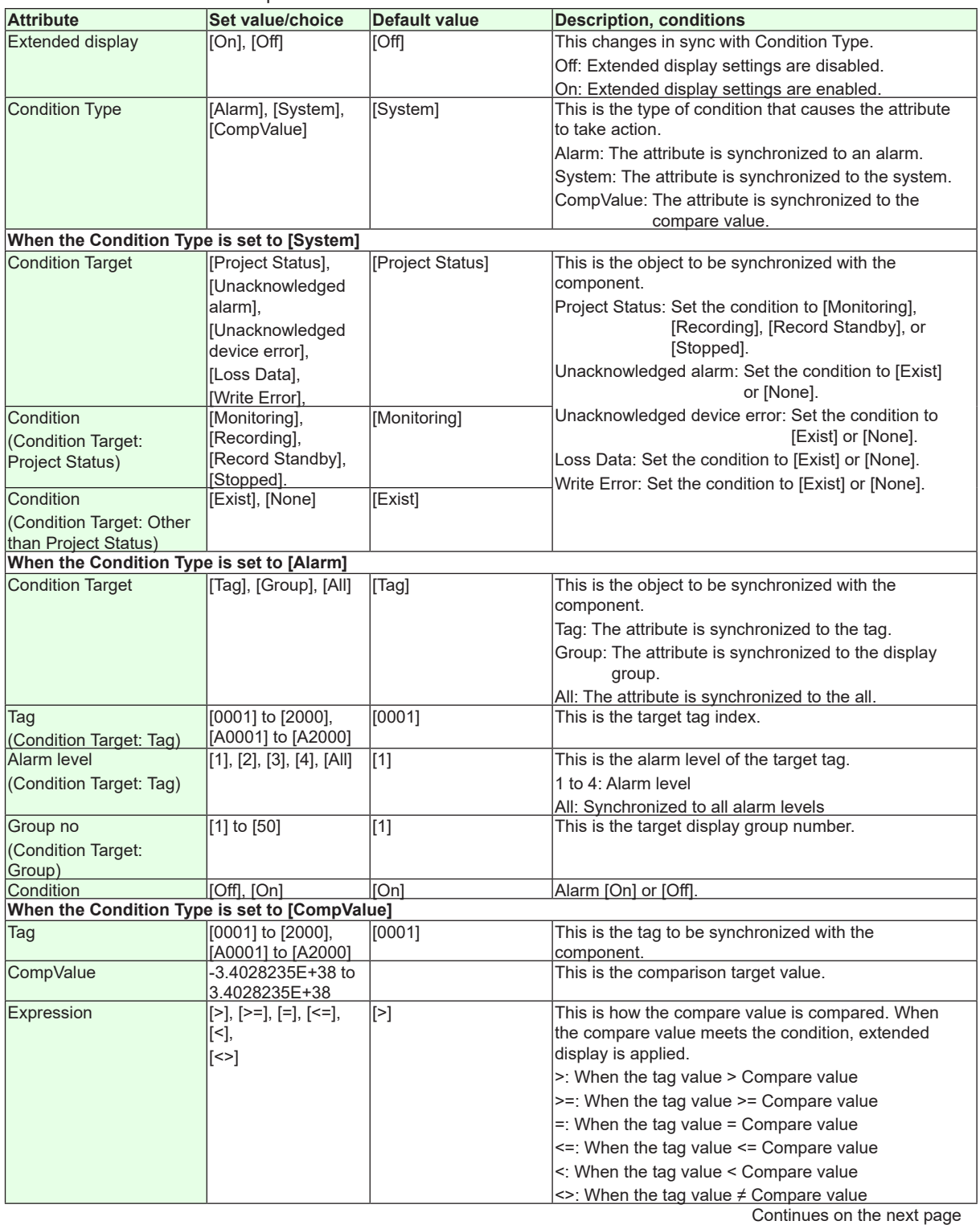

#### **4.3 Common Attributes of Components**

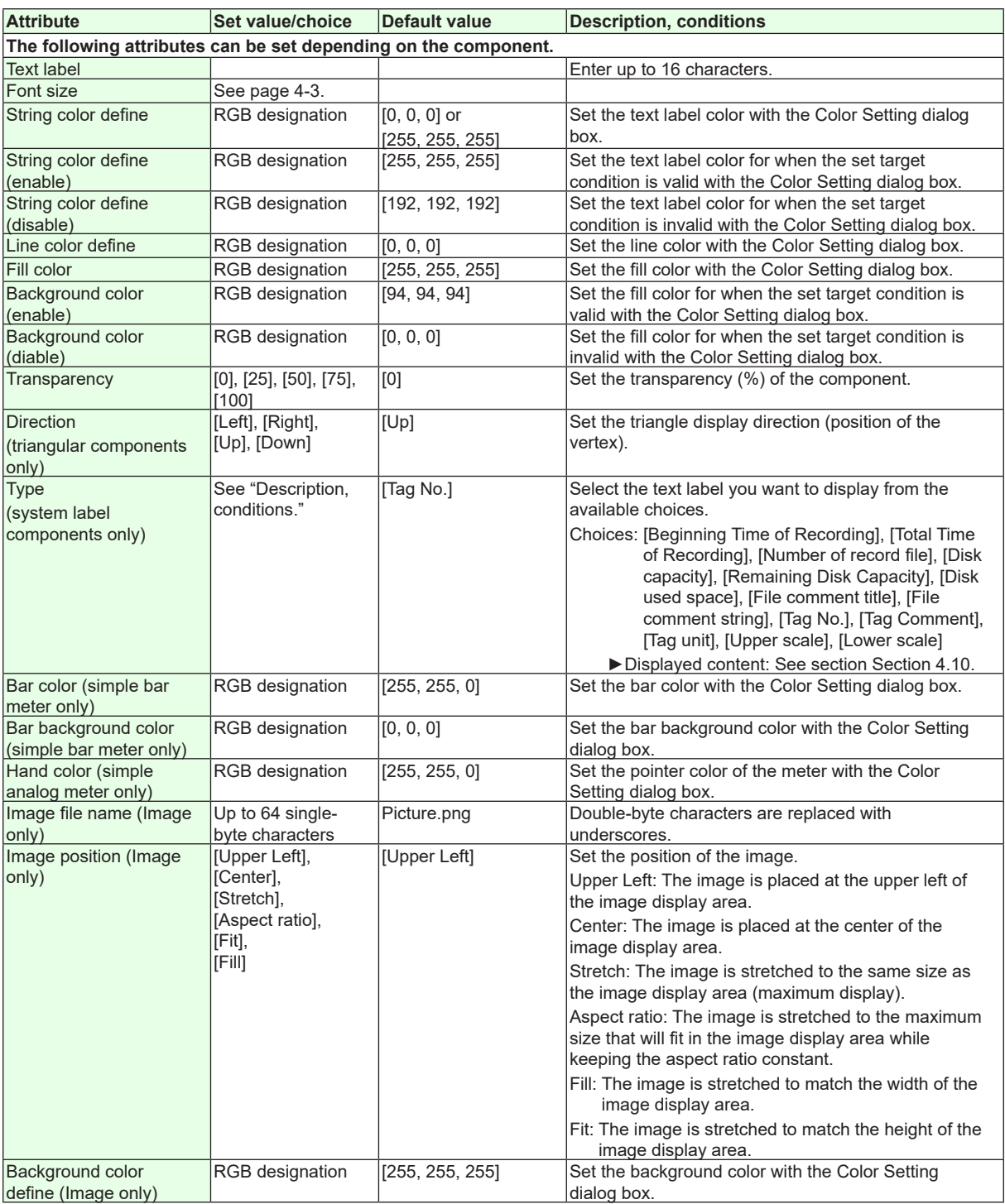

#### **Note**

Extended display settings are applied when the component is displayed.

- If Visible is set to Off and Action attribute is set to None, even if Extended display is set to On, the settings are not applied because the component is not displayed.
- If Visible is set to Off, Action attribute is set to [Display], and the extended display condition is met when the component is displayed, the settings are applied.

# **4.4 Attributes of Line Components**

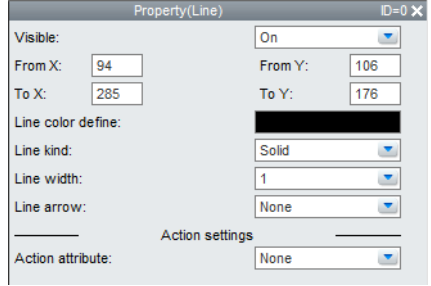

#### **List of Settings**

Refer to Section 4.3 for attributes without explanations in the list of settings.

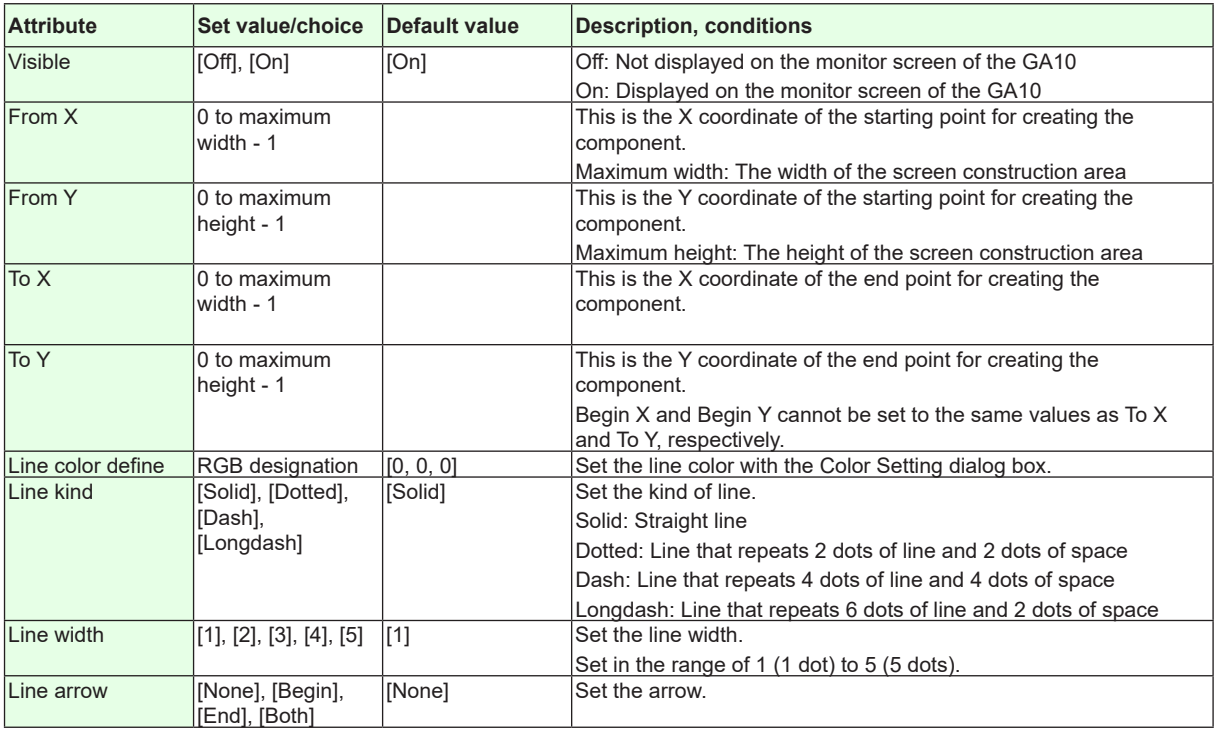

**Action settings** ►**[Section 4.3](#page-199-1)**

# **4.5 Attributes of Triangle Components**

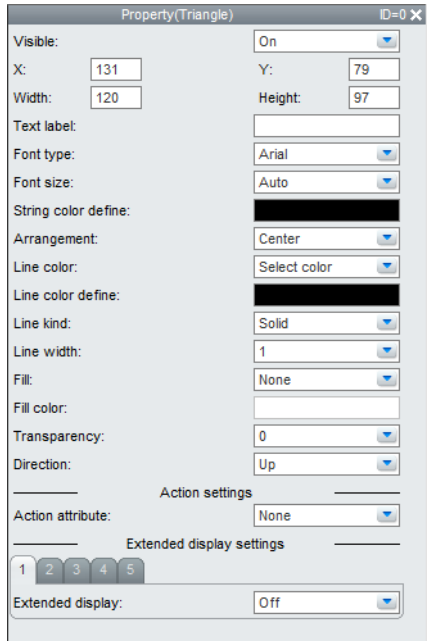

#### **List of Settings**

Refer to Section 4.3 for attributes without explanations in the list of settings.

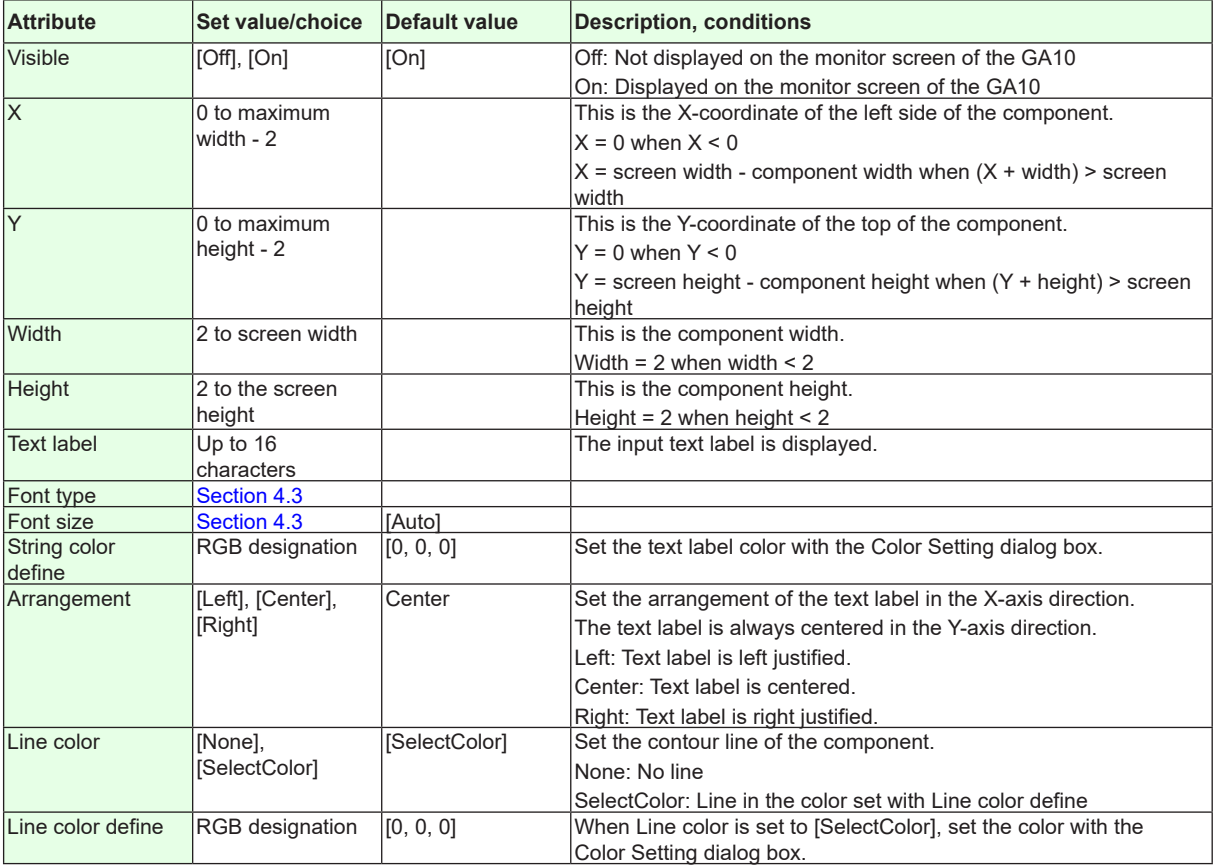

## **4.5 Attributes of Triangular Components**

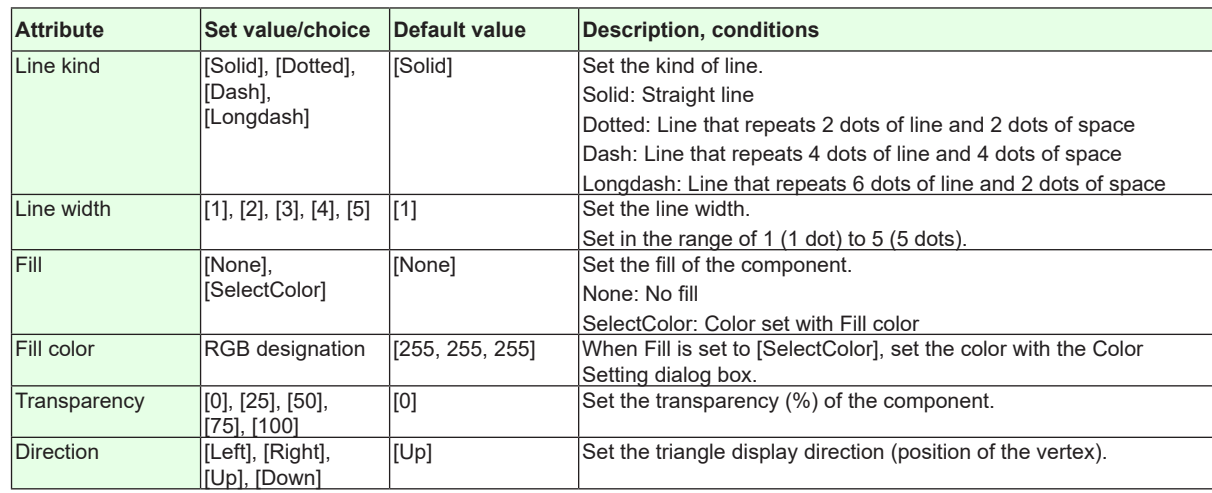

**Action settings and extended display settings**

►**[Section 4.3](#page-199-1)**

# **4.6 Attributes of Rectangle Components**

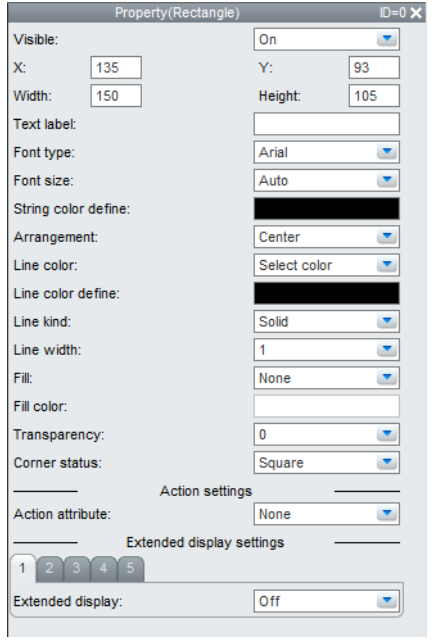

#### **List of Settings**

Refer to Section 4.3 for attributes without explanations in the list of settings.

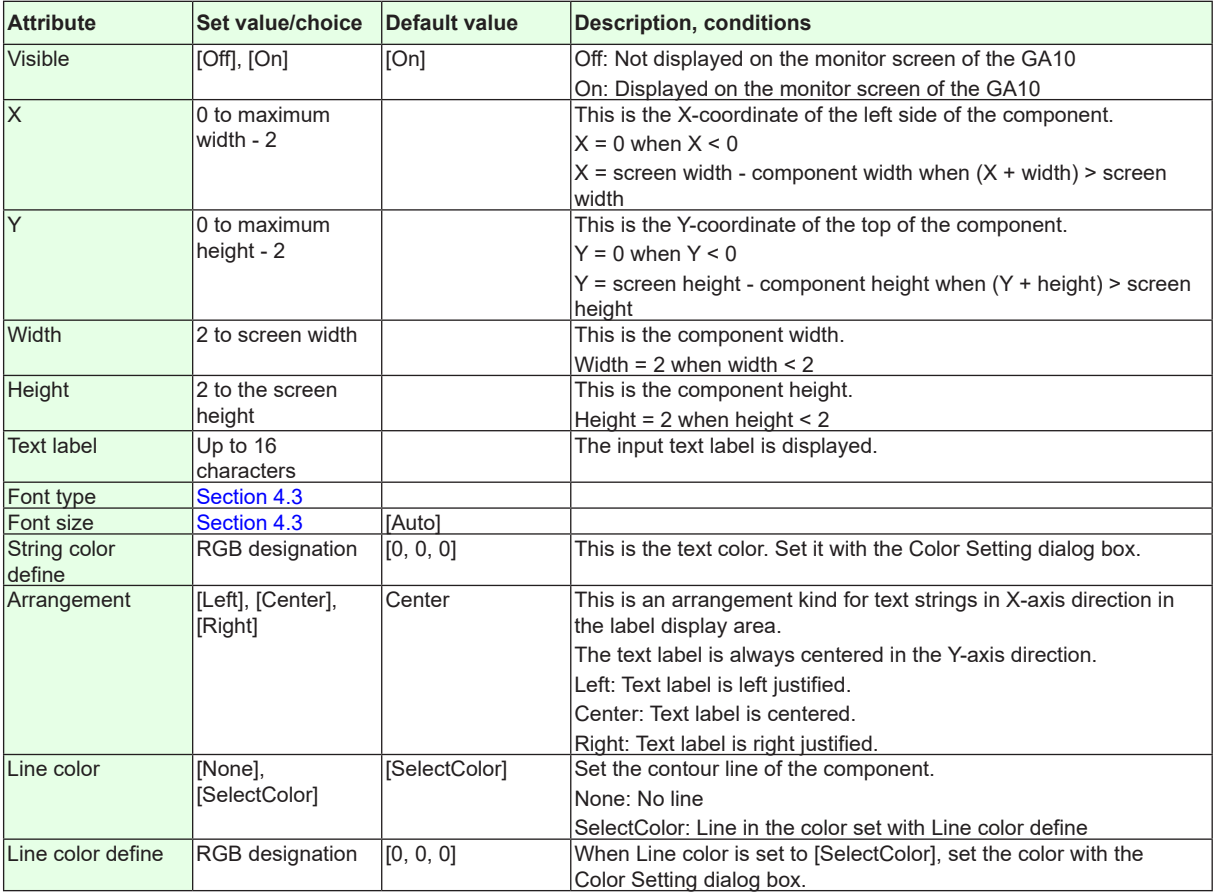

## **4.6 Attributes of Rectangular Components**

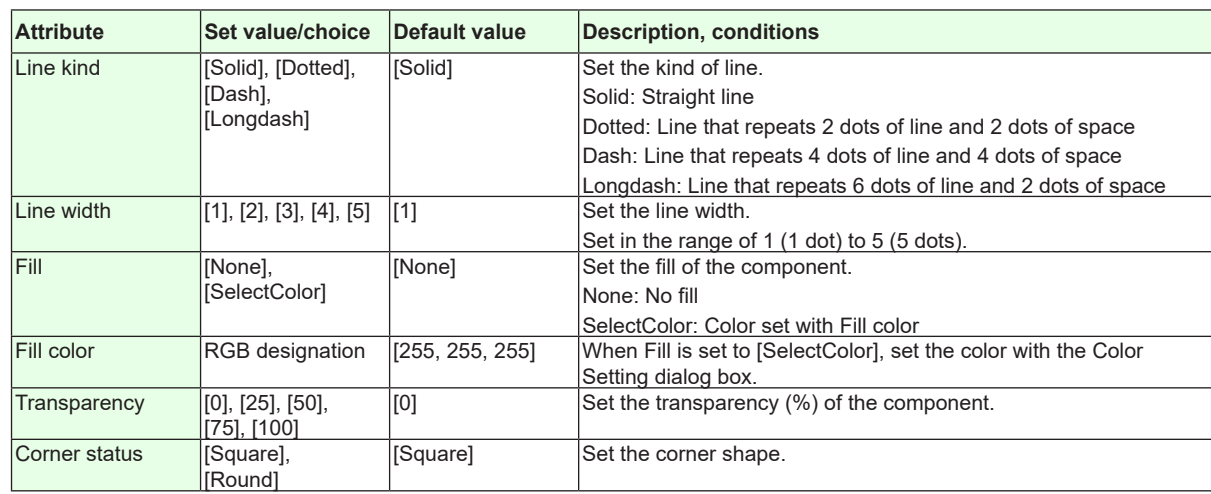

**Action settings and extended display settings**

►**[Section 4.3](#page-199-1)**

# **4.7 Attributes of Arc Components**

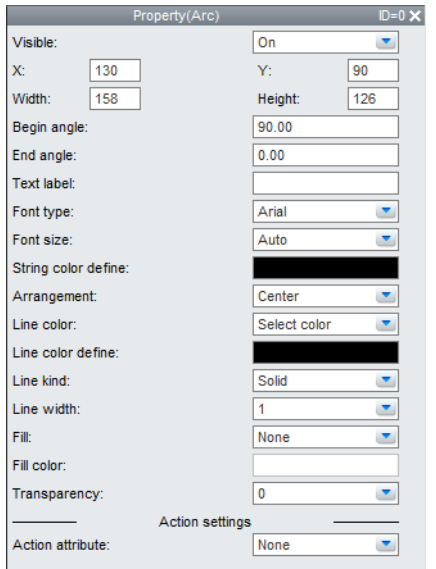

#### **List of Settings**

Refer to Section 4.3 for attributes without explanations in the list of settings.

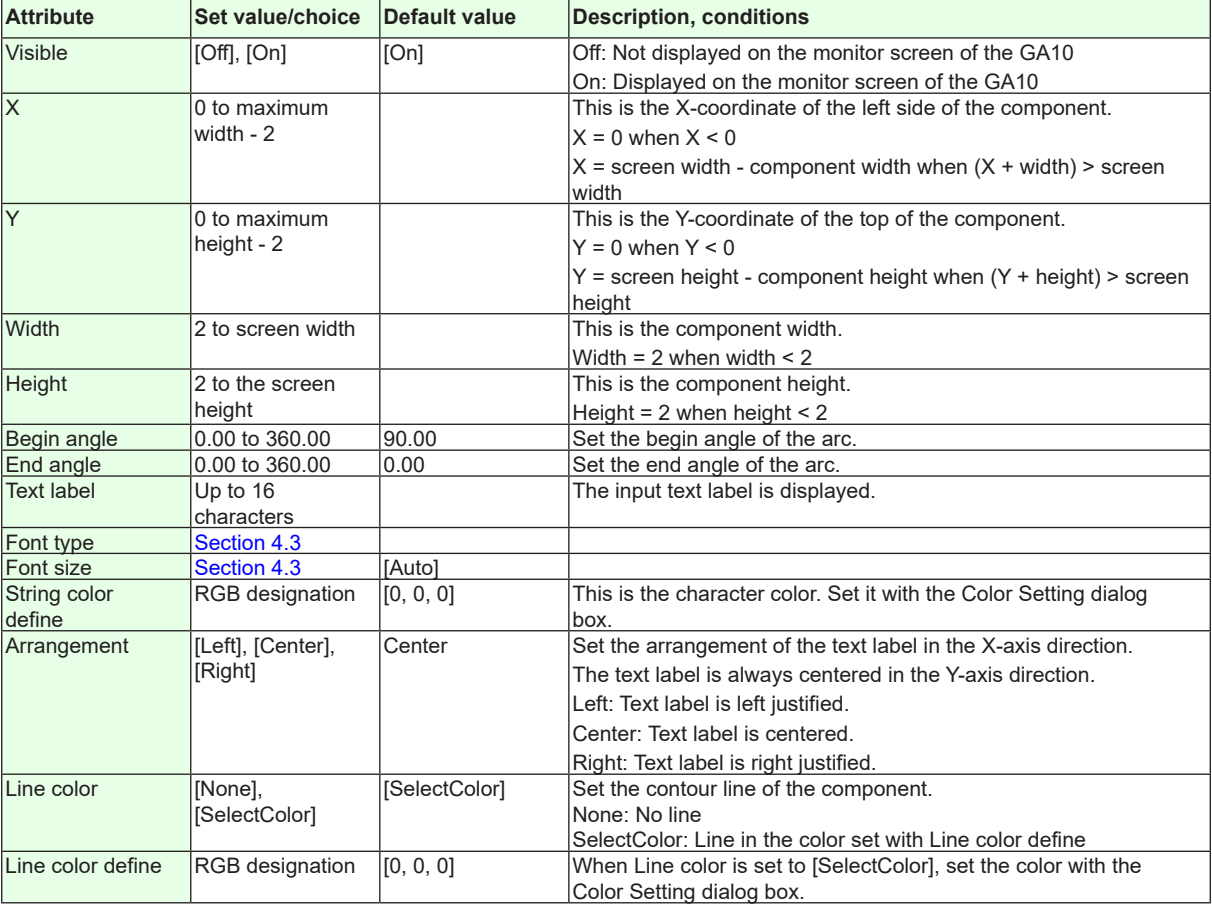

## **4.7 Attributes of Arc Components**

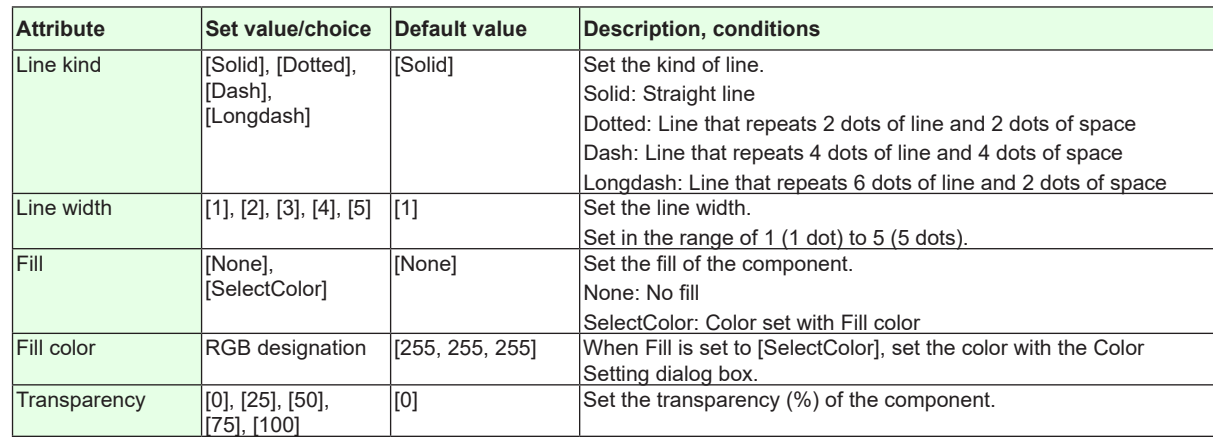

**Action settings and extended display settings** ►**[Section 4.3](#page-199-1)**

**Index**

# **4.8 Attributes of Elliptical Components**

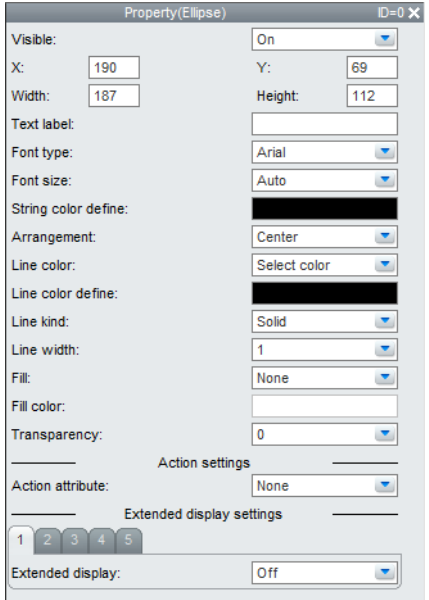

#### **List of Settings**

Refer to Section 4.3 for attributes without explanations in the list of settings.

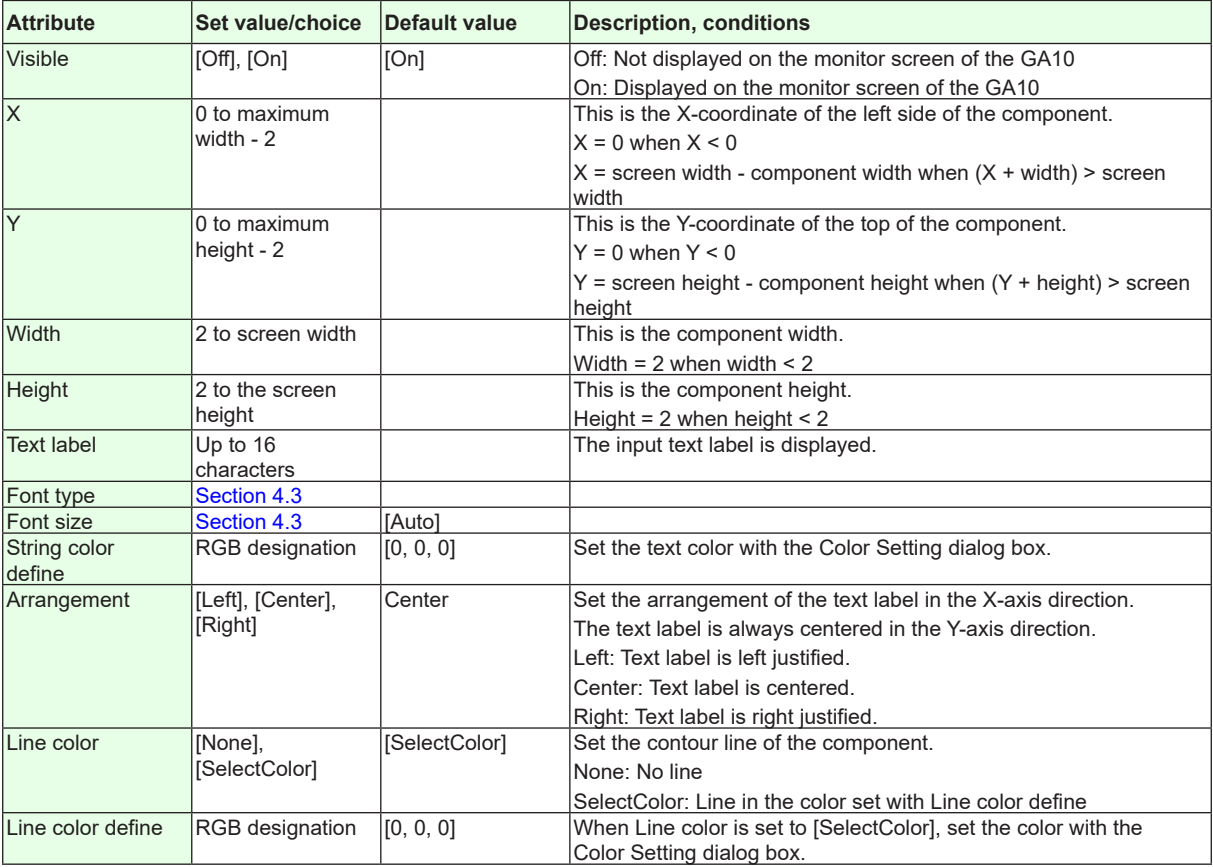

## **4.8 Attributes of Elliptical Components**

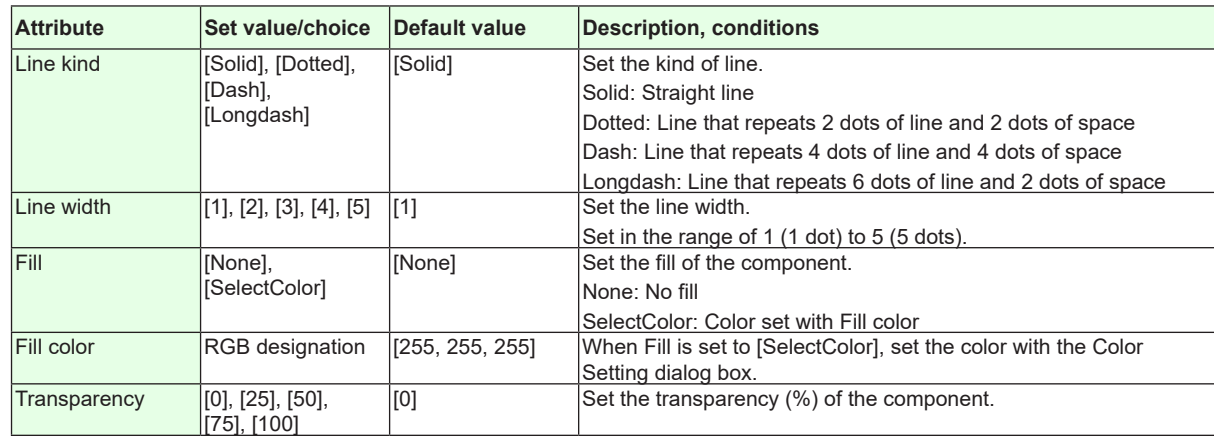

**Action settings and extended display settings** ►**[Section 4.3](#page-199-1)**

**Index**

# **4.9 Attributes of Label Components**

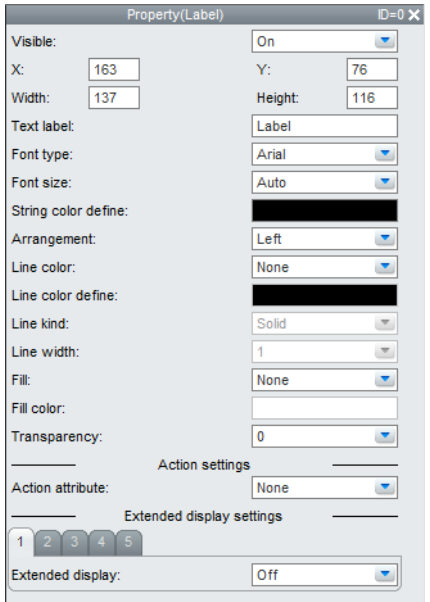

#### **List of Settings**

Refer to Section 4.3 for attributes without explanations in the list of settings.

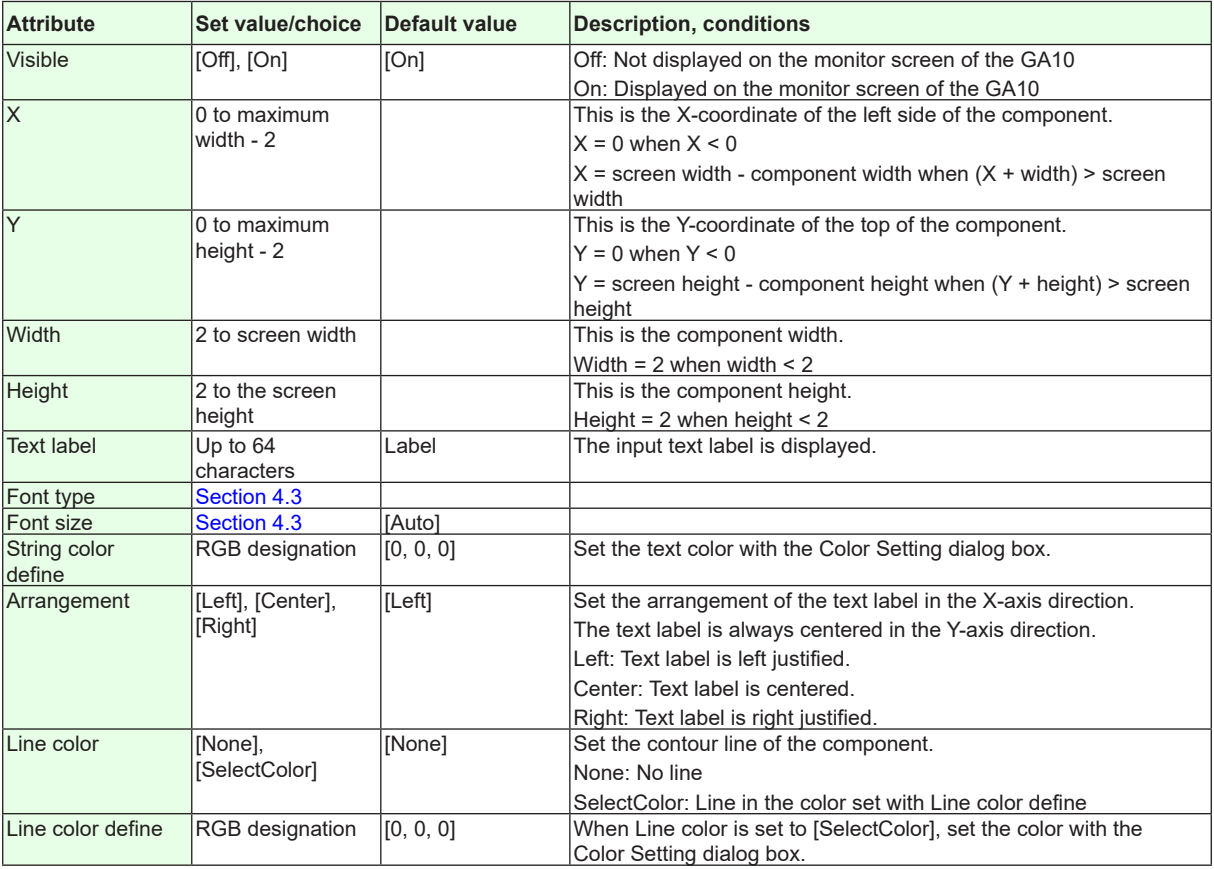

## **4.9 Attributes of Label Components**

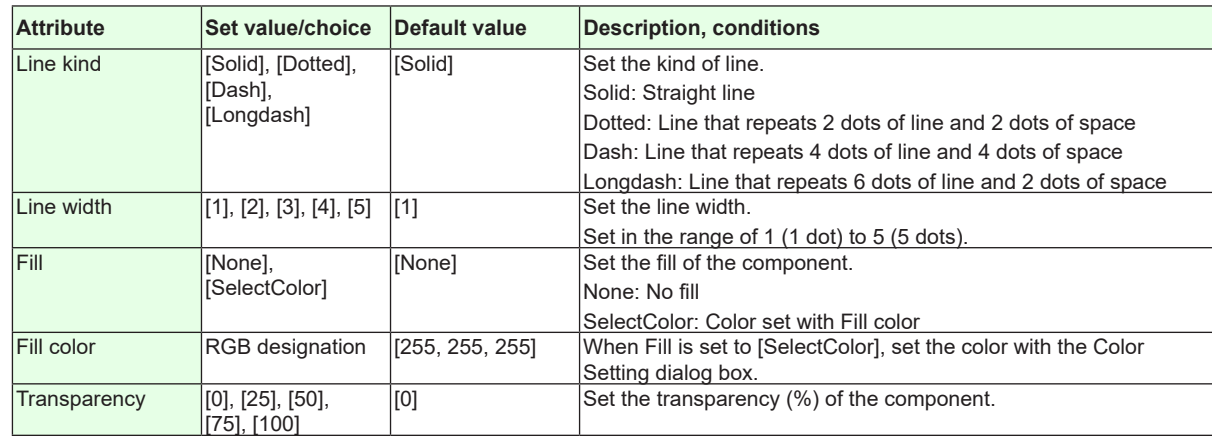

**Action settings and extended display settings**

►**[Section 4.3](#page-199-1)**

# **4.10 Attributes of System Label Components**

<span id="page-214-0"></span>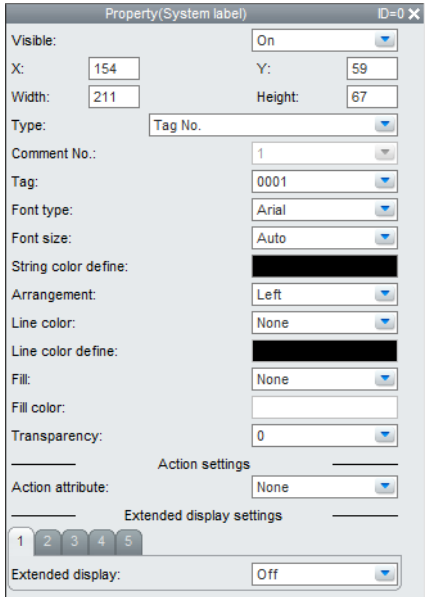

#### **List of Settings**

Refer to Section 4.3 for attributes without explanations in the list of settings.

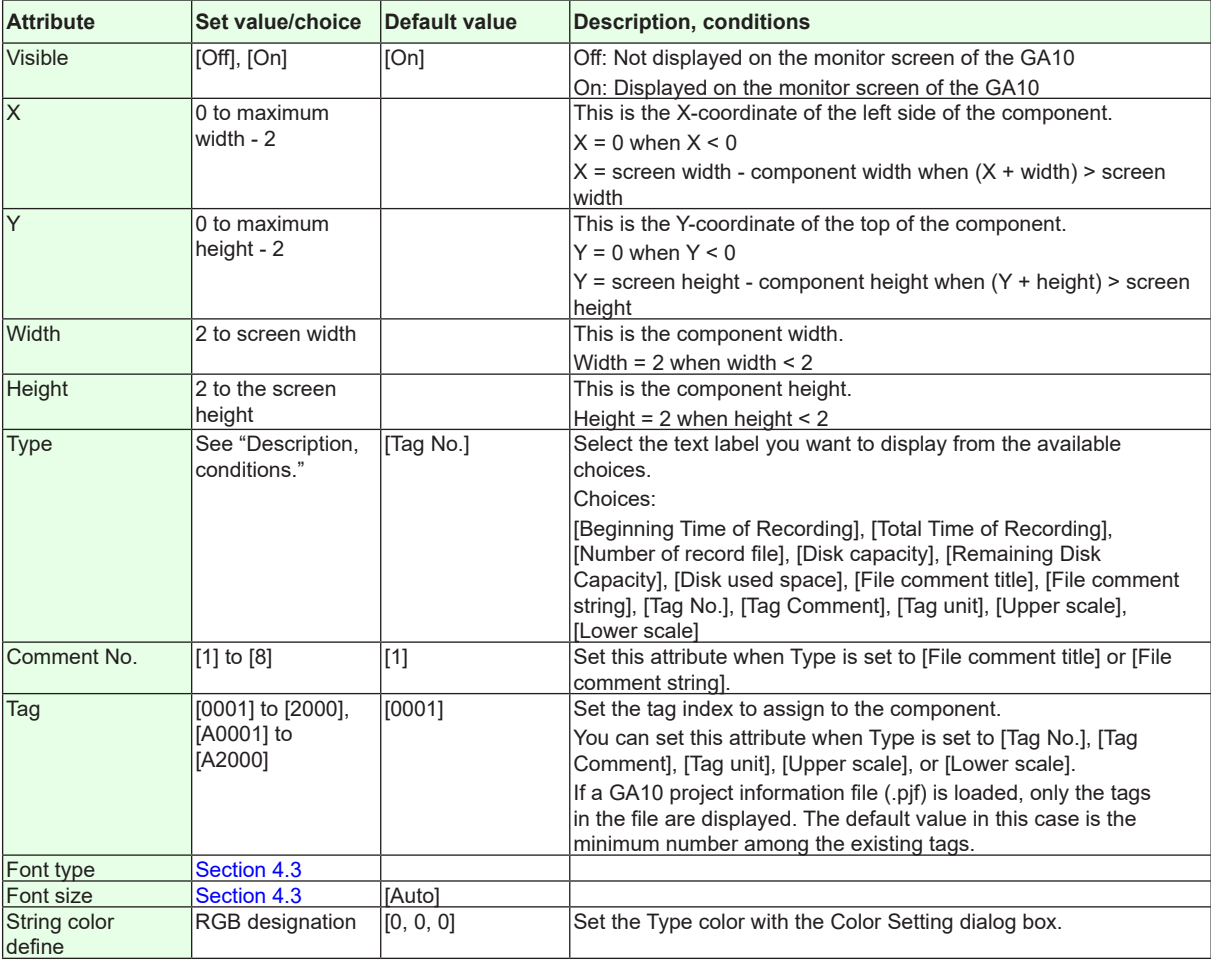

## **4.10 Attributes of System Label Components**

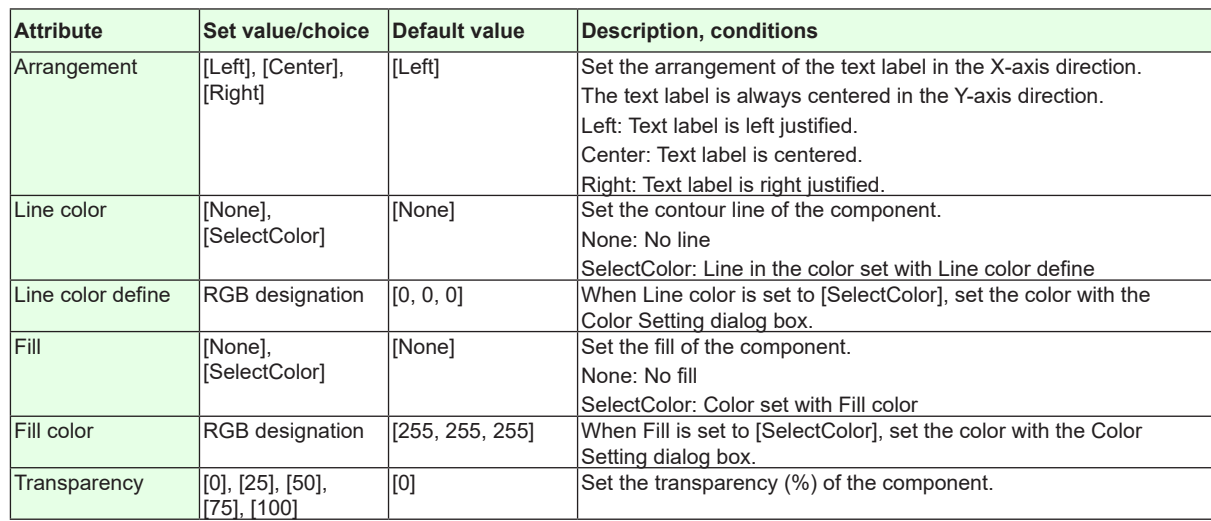

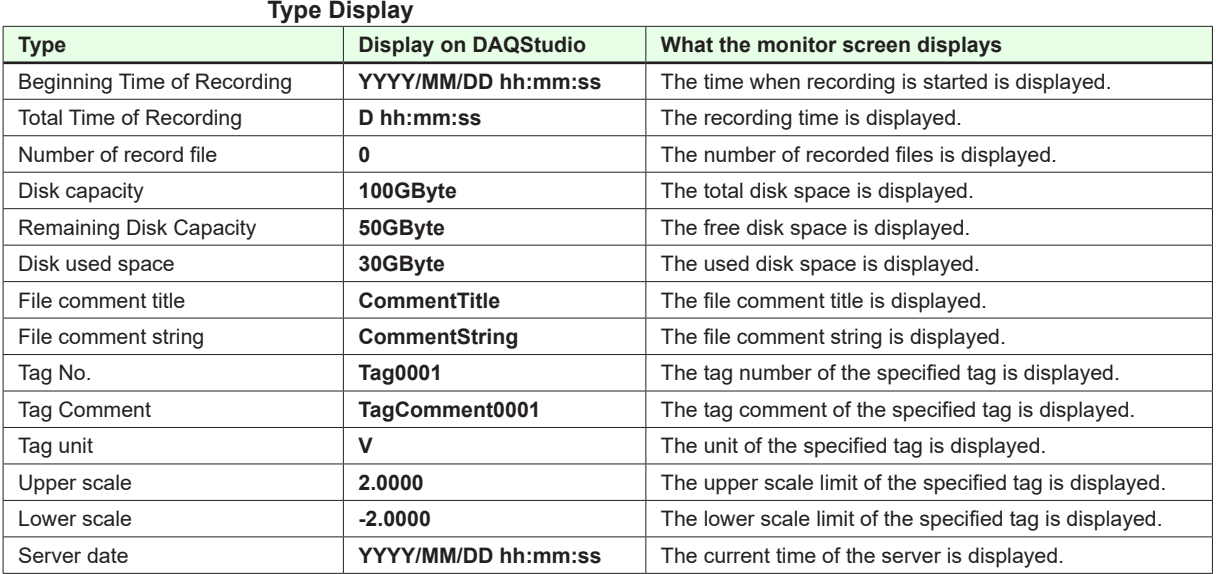

**Action settings and extended display settings**

►**[Section 4.3](#page-199-1)**

**Index**
# **4.11 Attributes of Simple Digital Components**

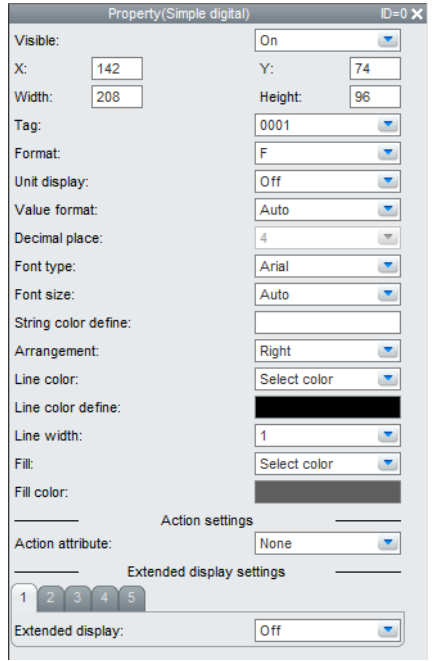

#### **List of Settings**

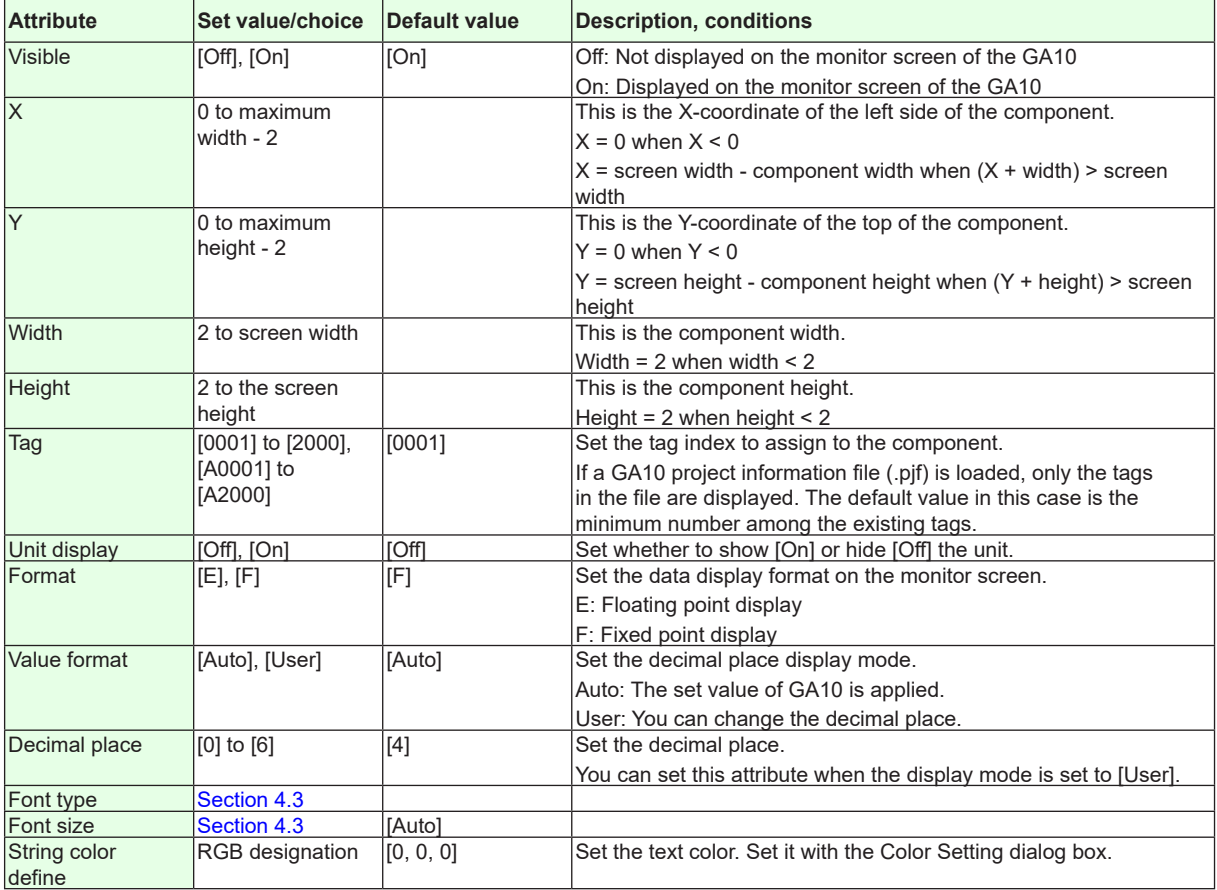

#### **4.11 Attributes of Simple Digital Components**

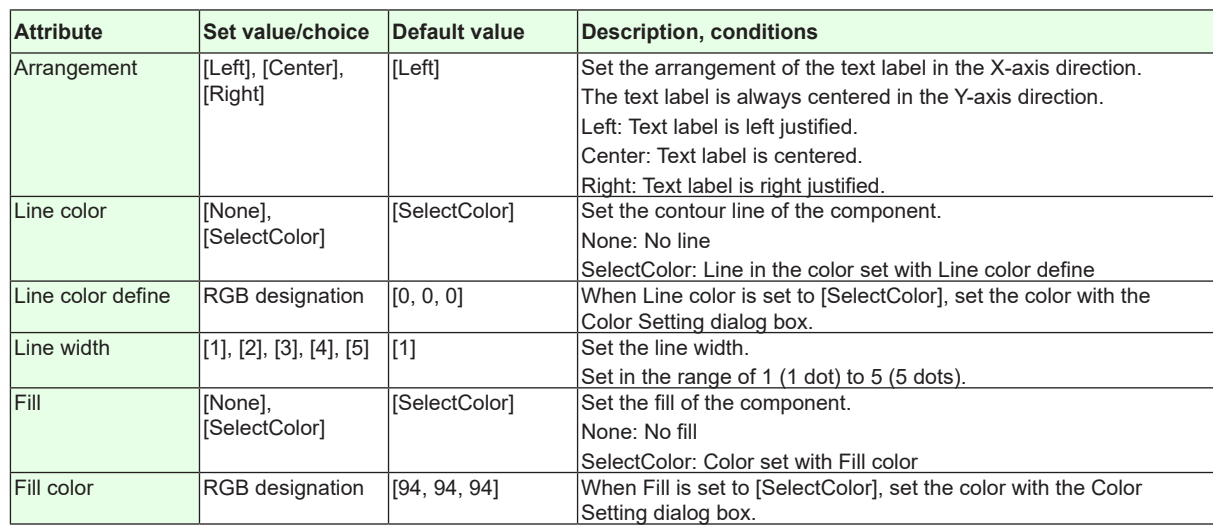

**Action settings and extended display settings**

►**[Section 4.3](#page-199-0)**

# **4.12 Attributes of Digital Components**

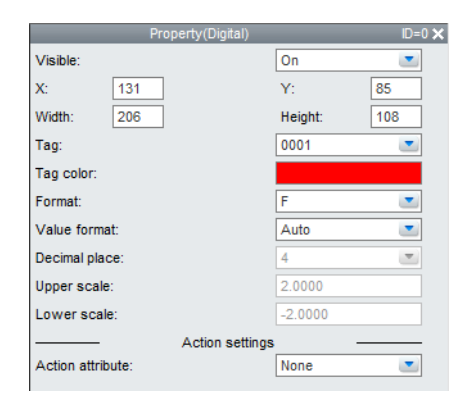

#### **List of Settings**

Refer to Section 4.3 for attributes without explanations in the list of settings.

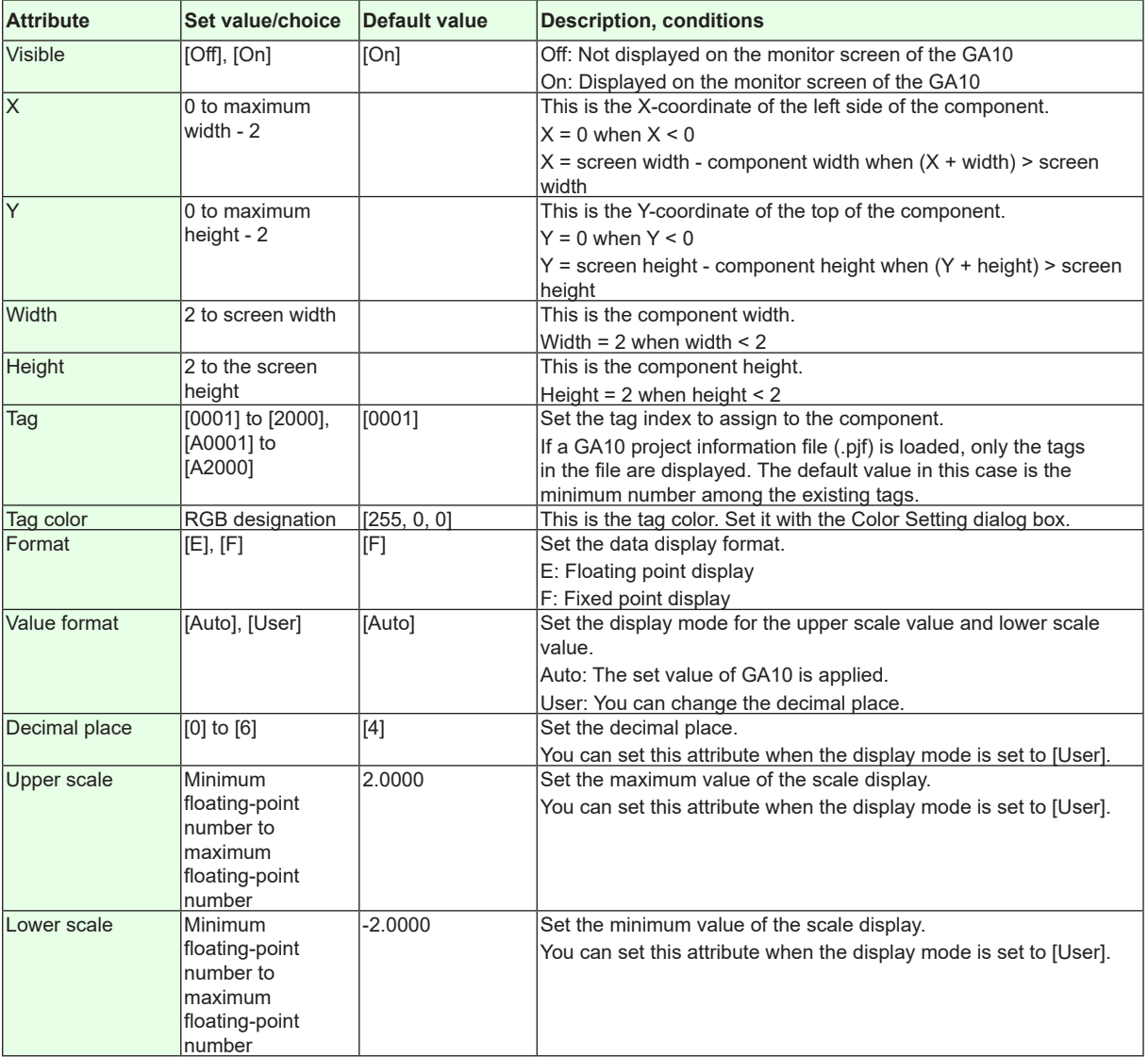

#### **Action settings**

►**[Section 4.3](#page-199-0)**

### **4.13 Attributes of Simple Bar Meter Components**

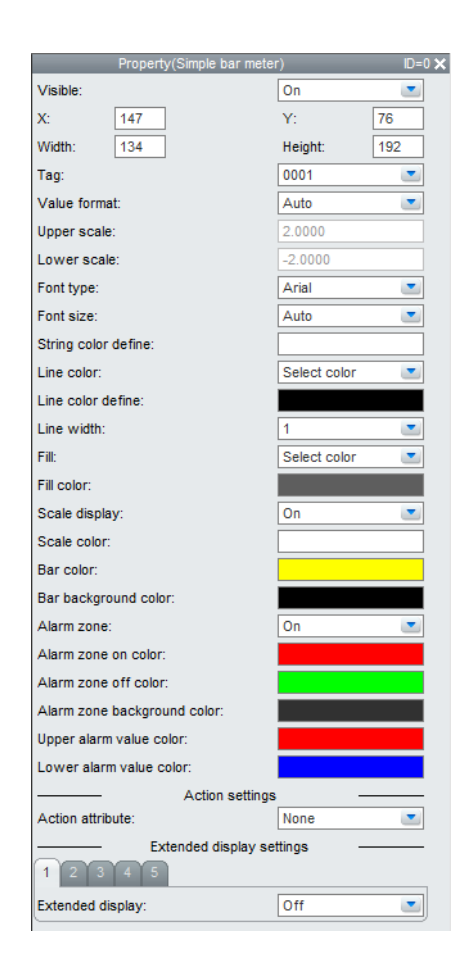

#### **List of Settings**

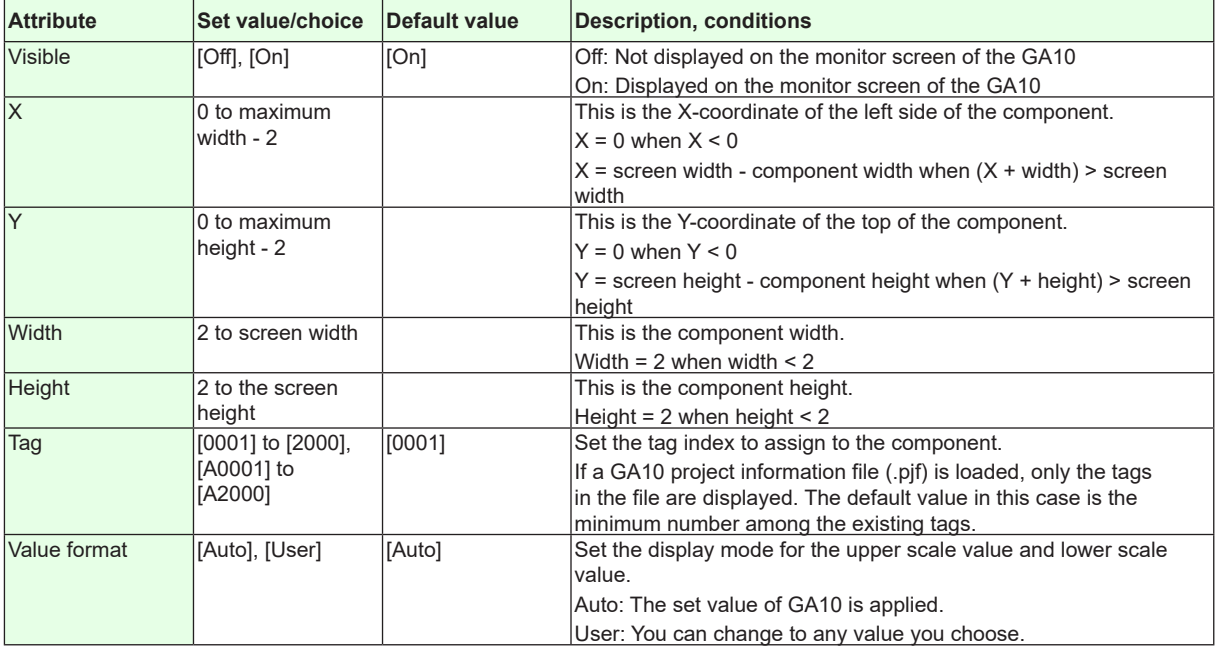

#### **4.13 Attributes of Simple Bar Meter Components**

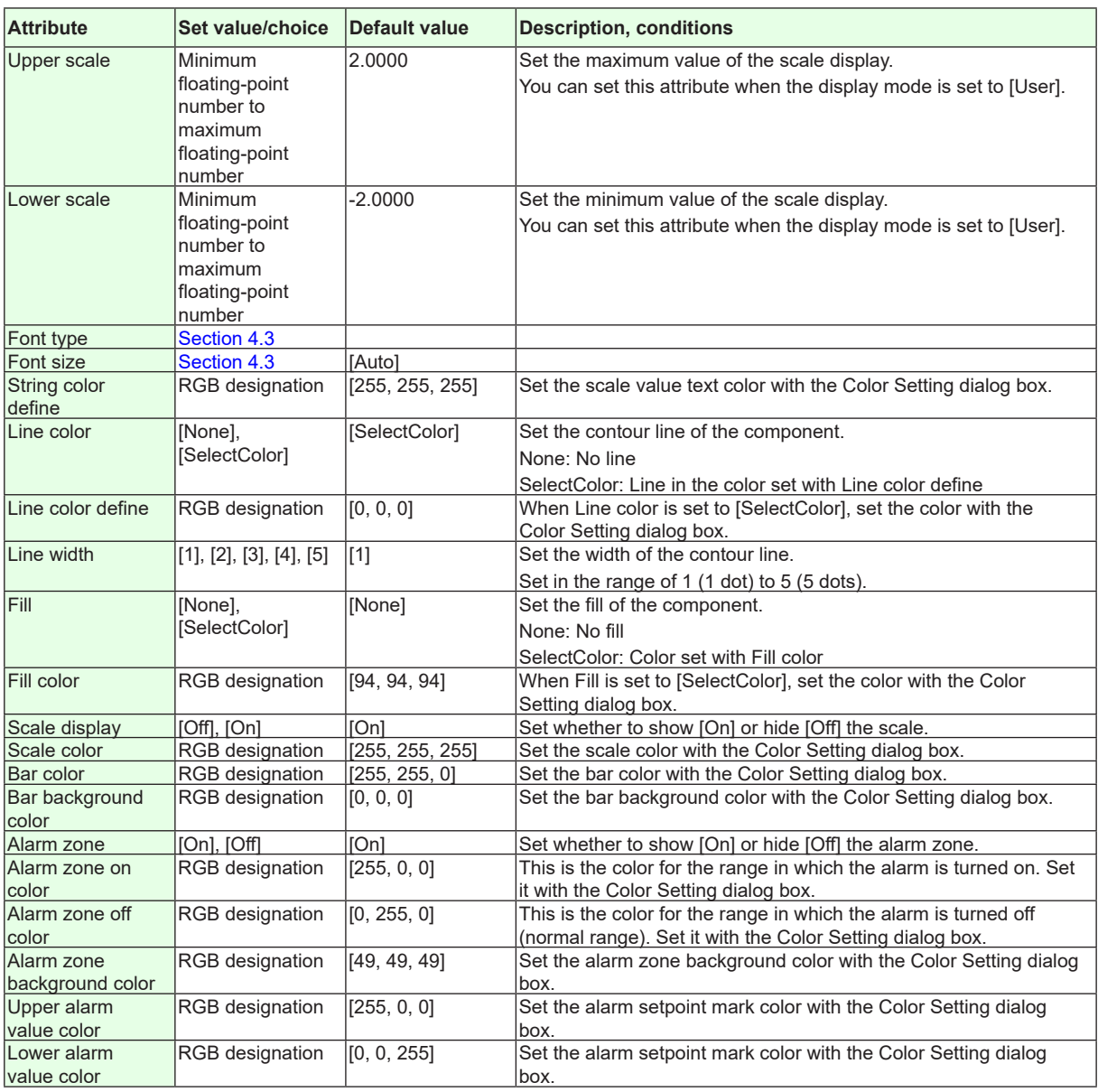

**Action settings and extended display settings** ►**[Section 4.3](#page-199-0)**

### **4.14 Attributes of Bar Meter Components**

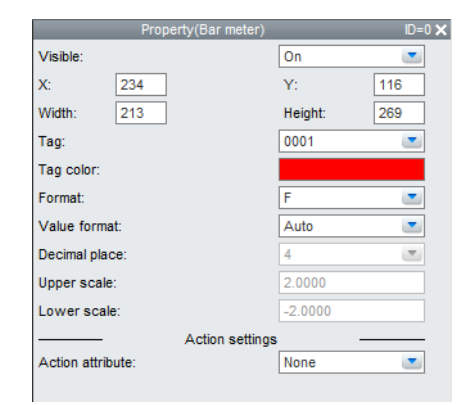

#### **List of Settings**

Refer to Section 4.3 for attributes without explanations in the list of settings.

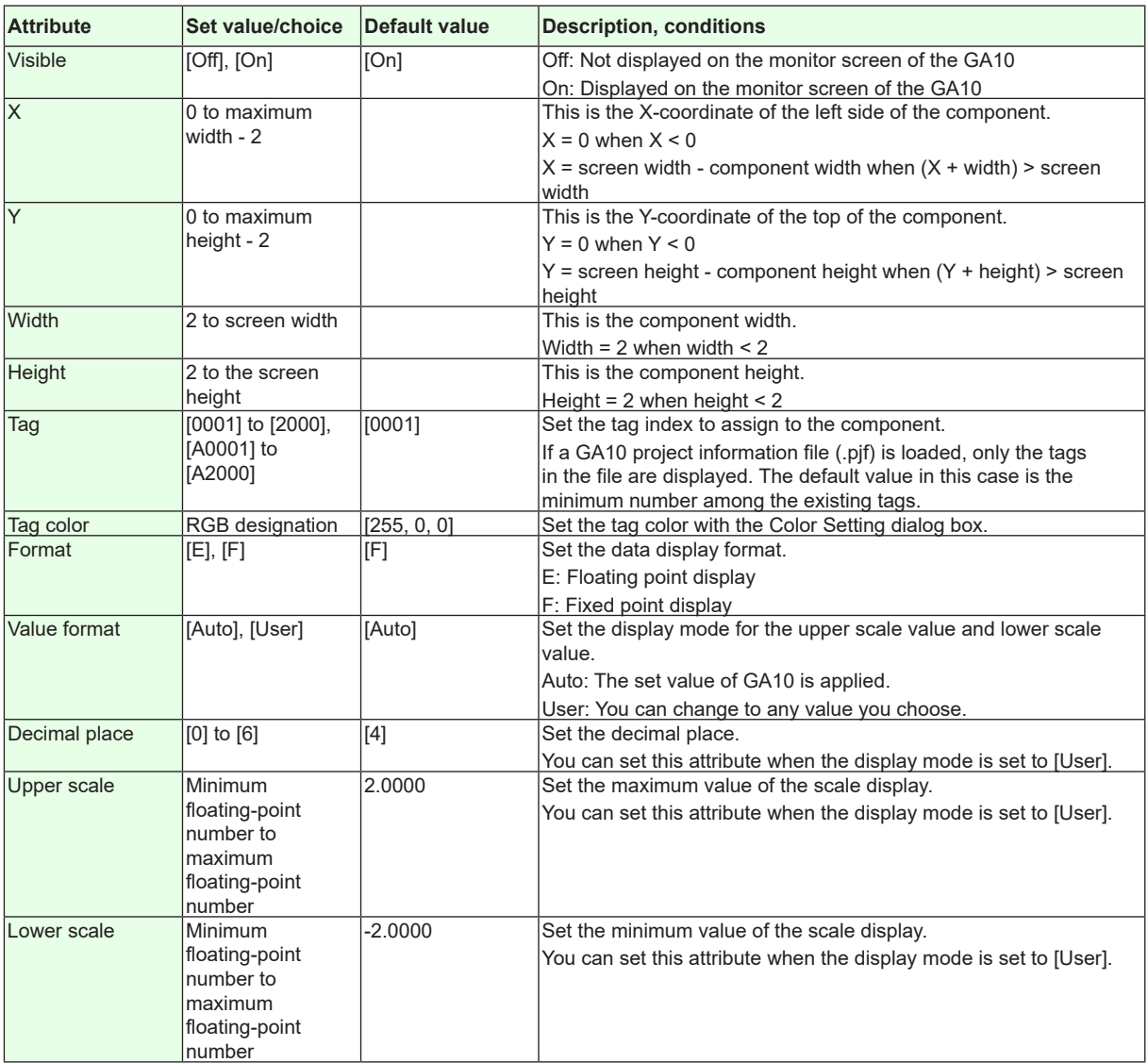

**Action settings** ►**[Section 4.3](#page-199-0)**

# **4.15 Attributes of Simple Analog Meter Components**

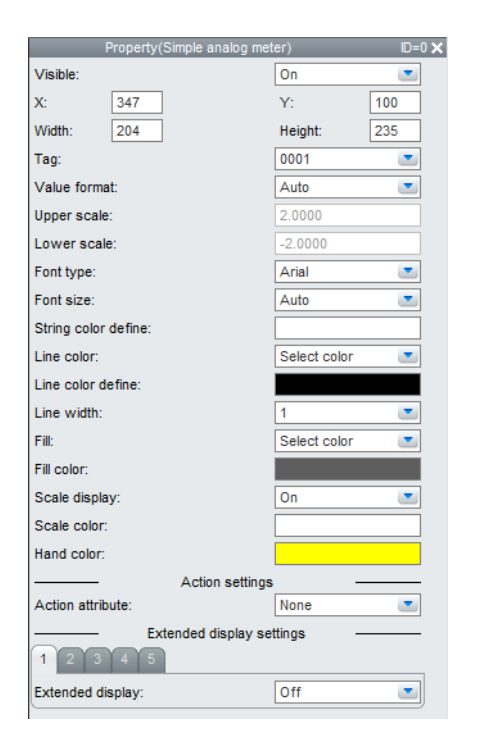

#### **List of Settings**

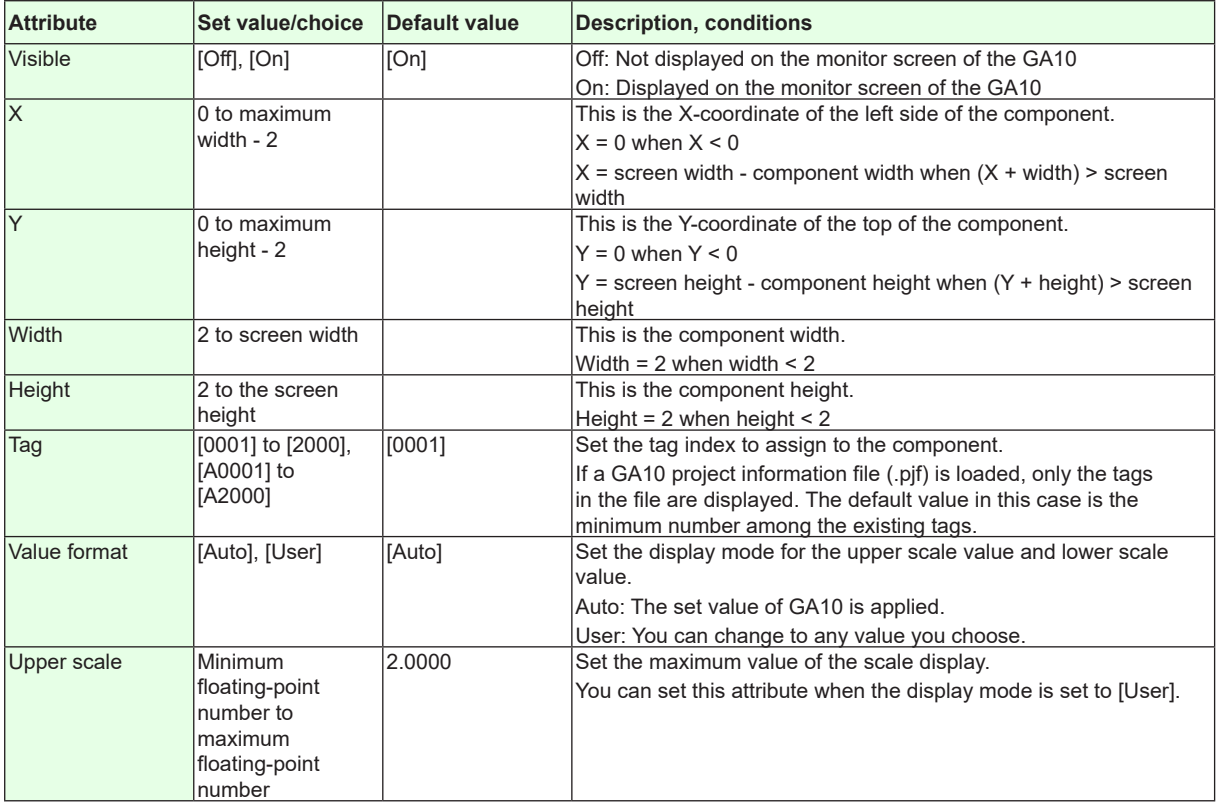

#### **4.15 Attributes of Simple Analog Meter Components**

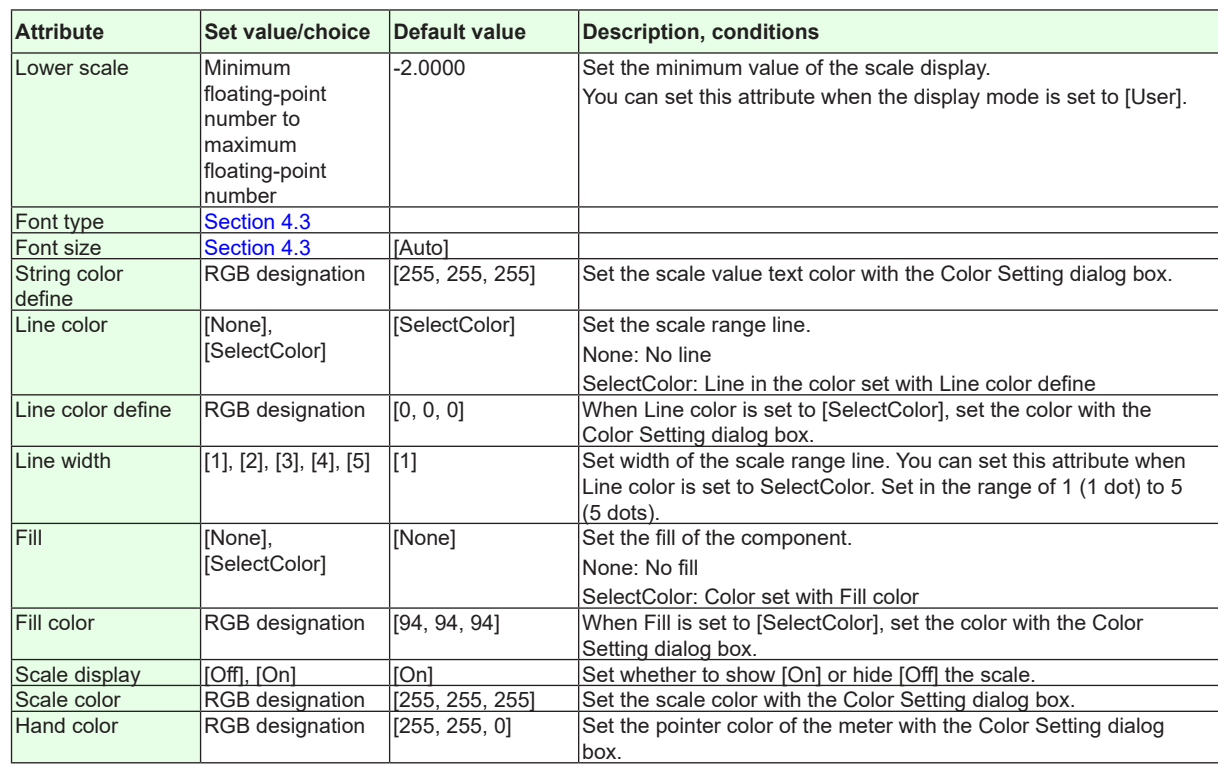

**Action settings and extended display settings**

►**[Section 4.3](#page-199-0)**

**Index**

# **4.16 Attributes of Analog Meter Components**

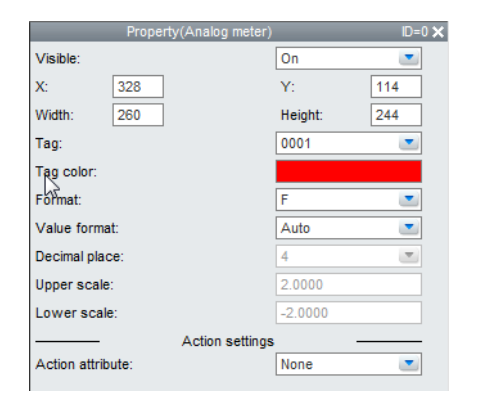

#### **List of Settings**

Refer to Section 4.3 for attributes without explanations in the list of settings.

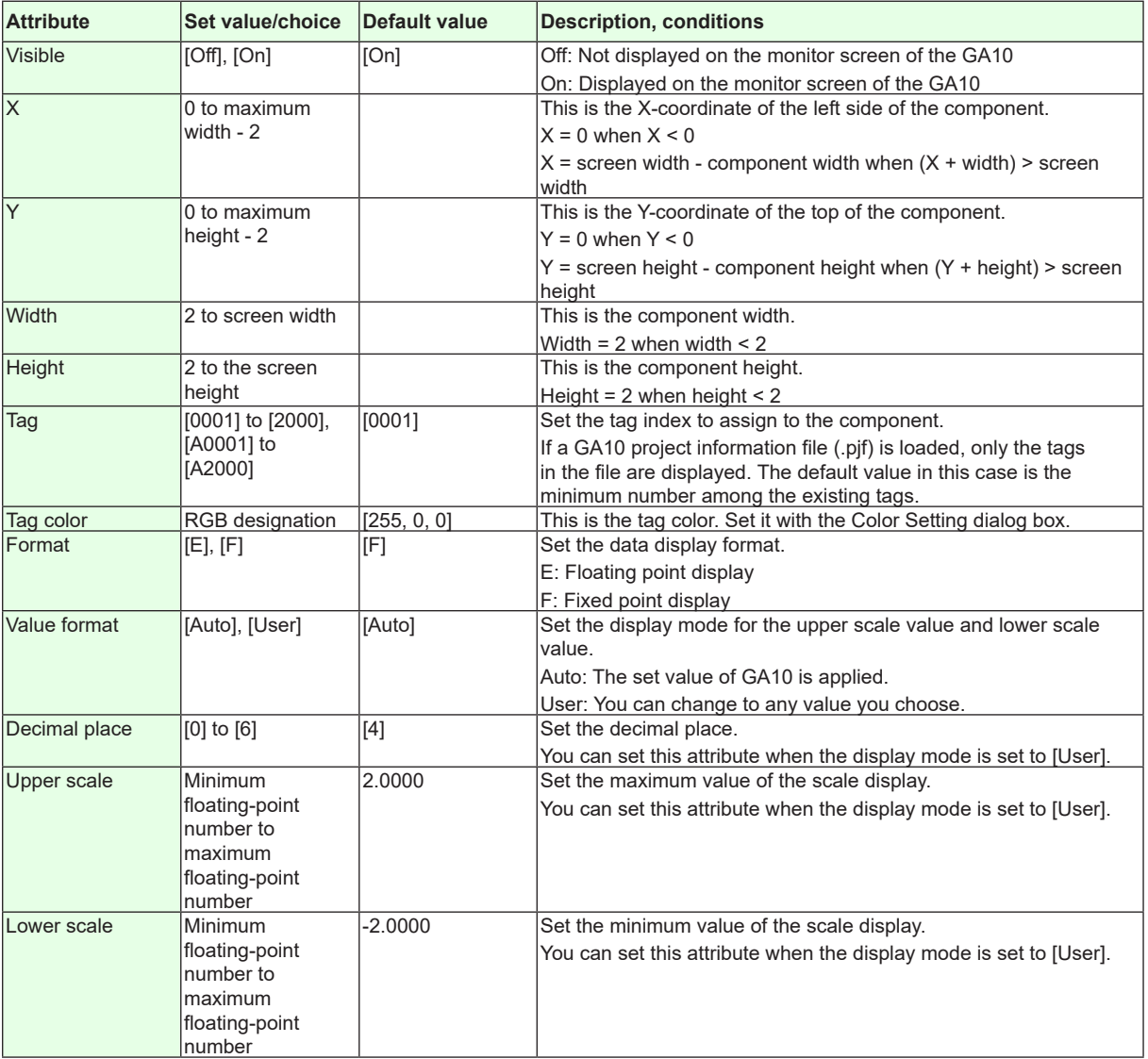

#### **Action settings**

►**[Section 4.3](#page-199-0)**

### **4.17 Attributes of Alarm Components**

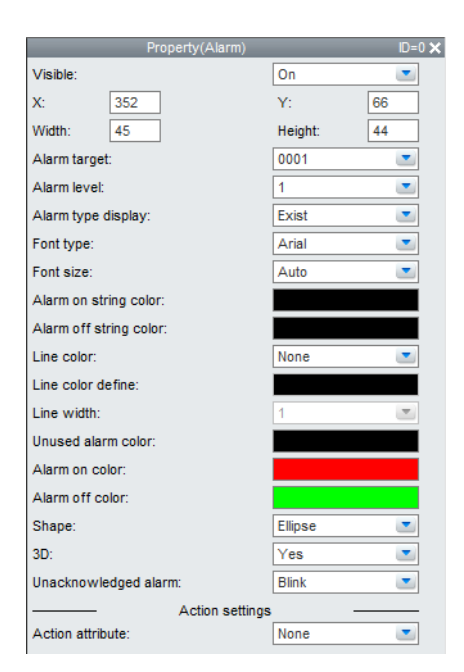

#### **List of Settings**

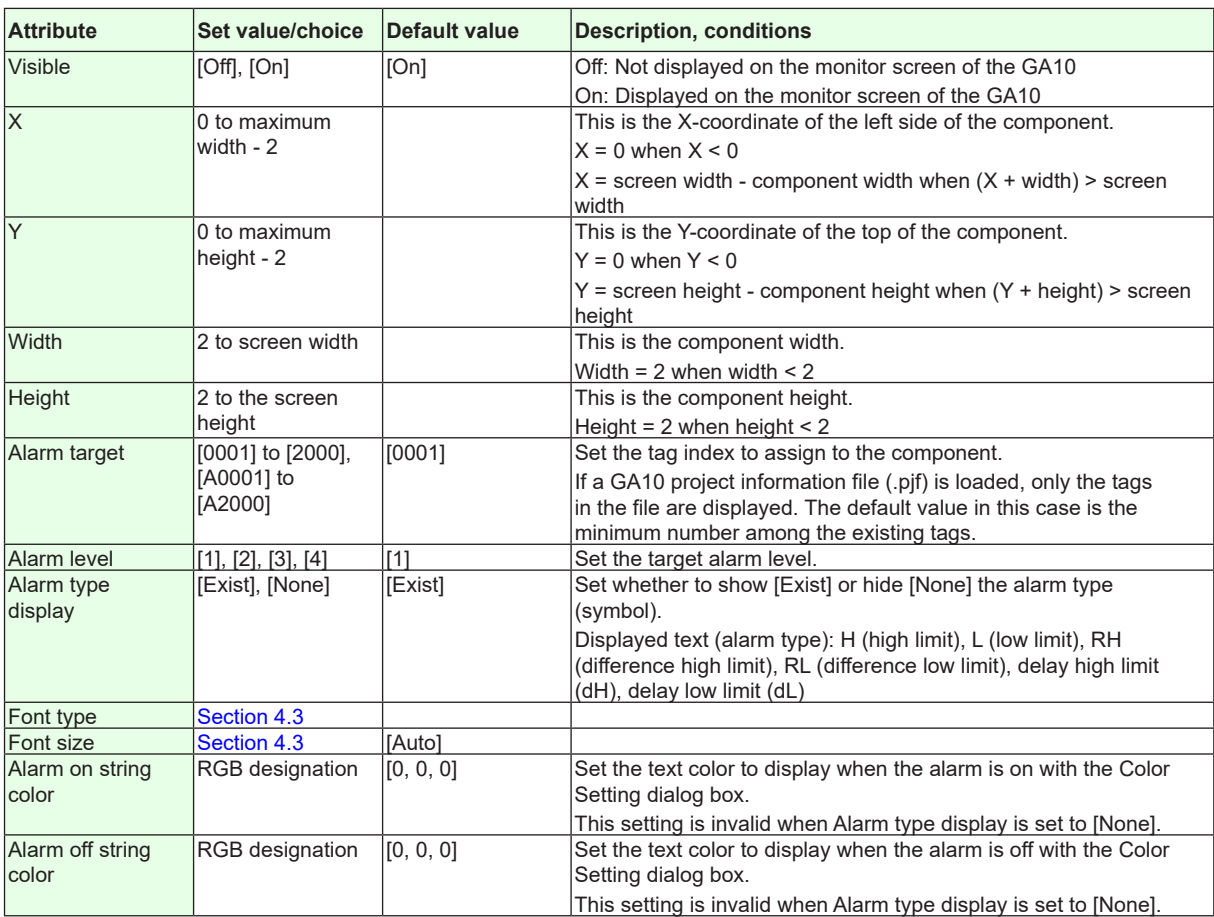

#### **4.17 Attributes of Alarm Components**

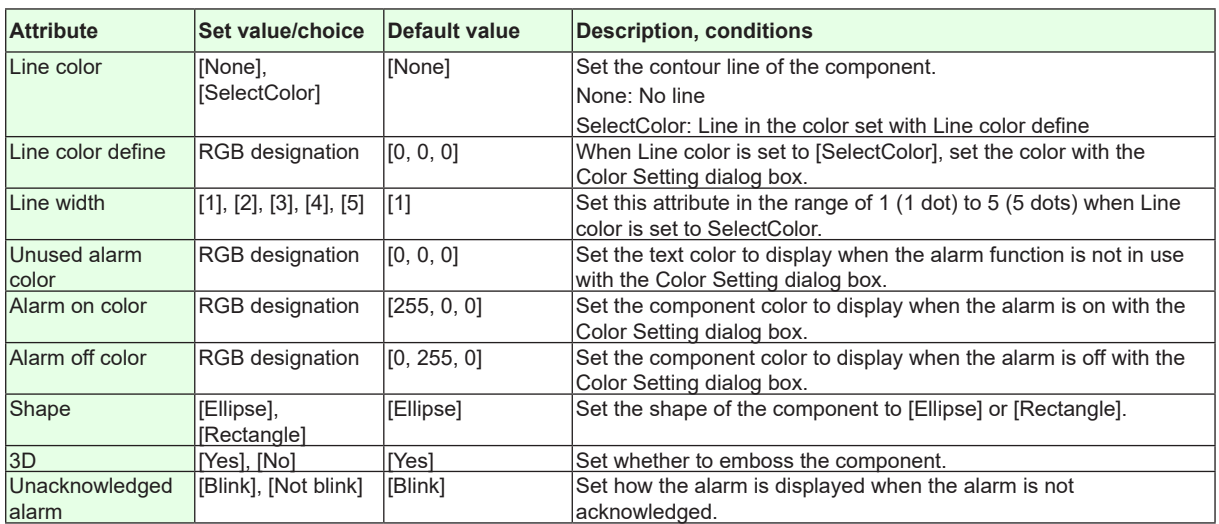

**Action settings**

►**[Section 4.3](#page-199-0)**

### **4.18 Attributes of Represent Alarm Components**

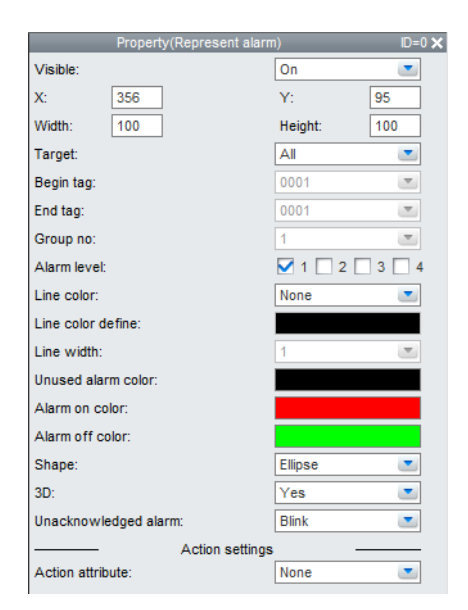

#### **List of Settings**

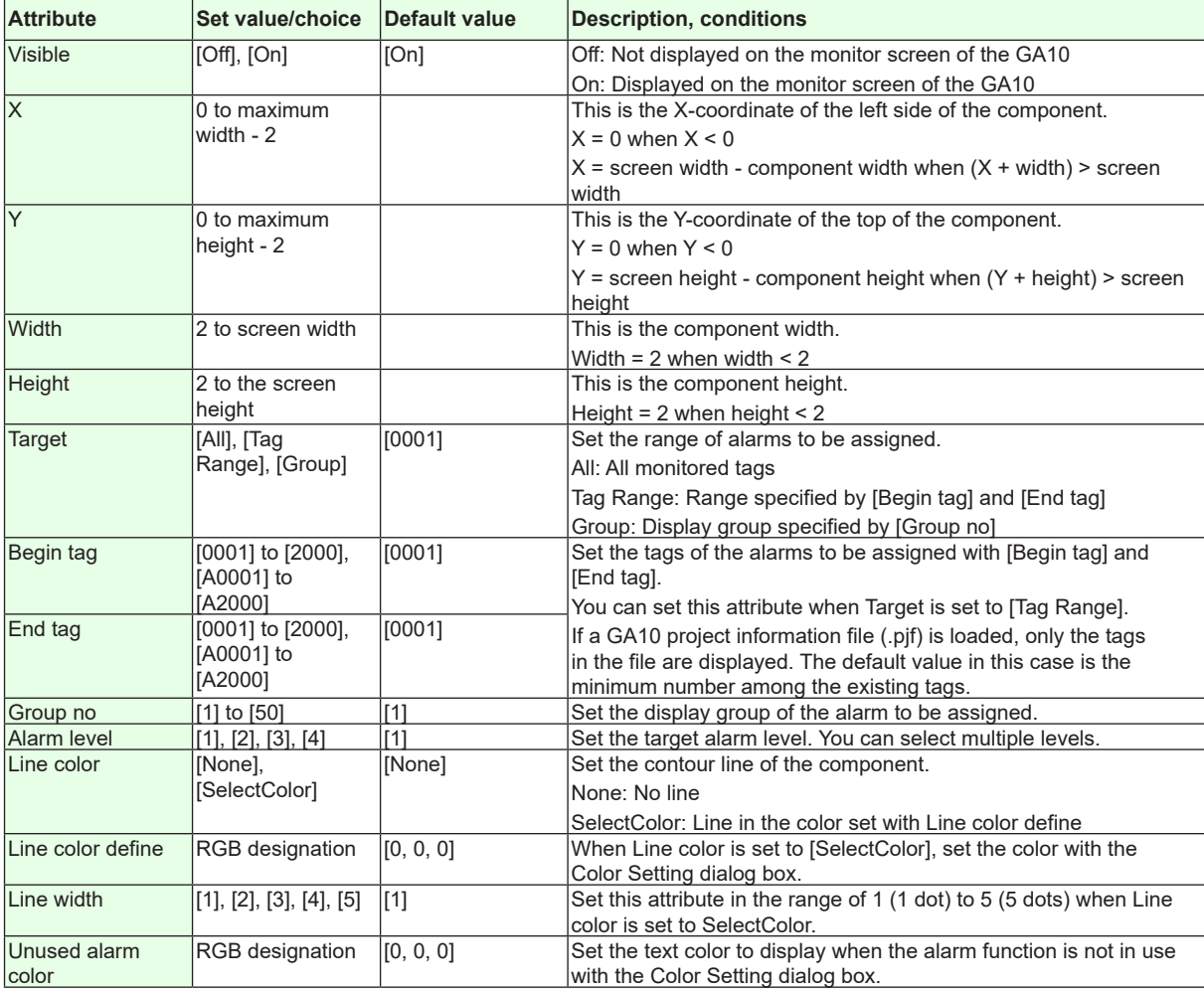

#### **4.18 Attributes of Represent Alarm Components**

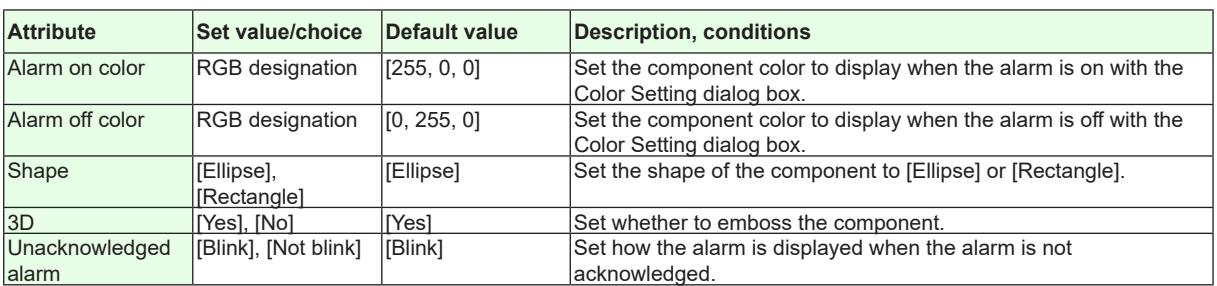

**Action settings** ►**[Section 4.3](#page-199-0)**

## **4.19 Attributes of Disk Memory Bar Components**

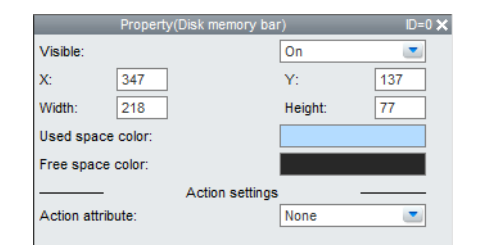

#### **List of Settings**

Refer to Section 4.3 for attributes without explanations in the list of settings.

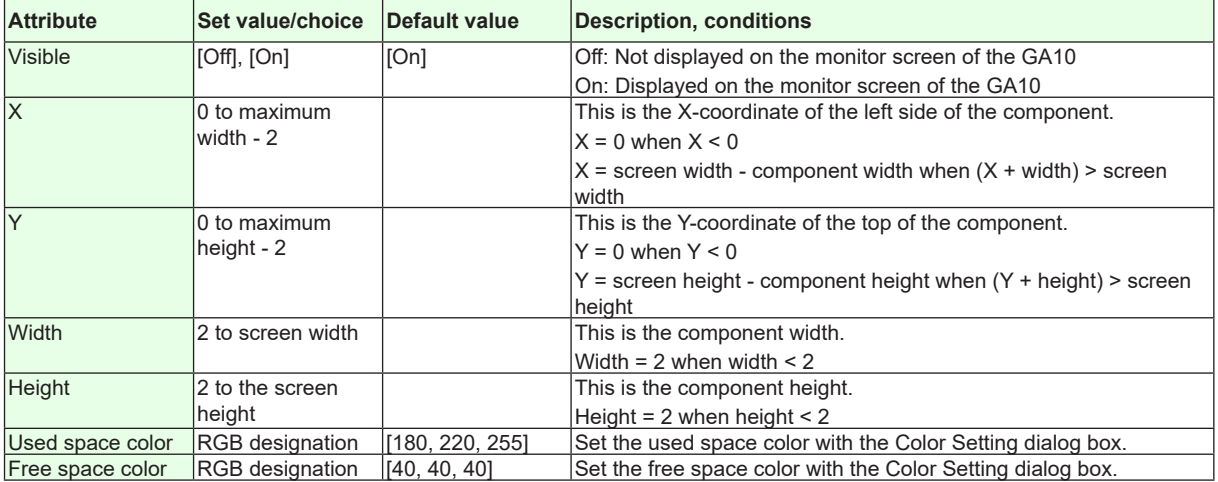

**Action settings**

►**[Section 4.3](#page-199-0)**

**Index**

# **4.20 Attributes of Button Operation Components**

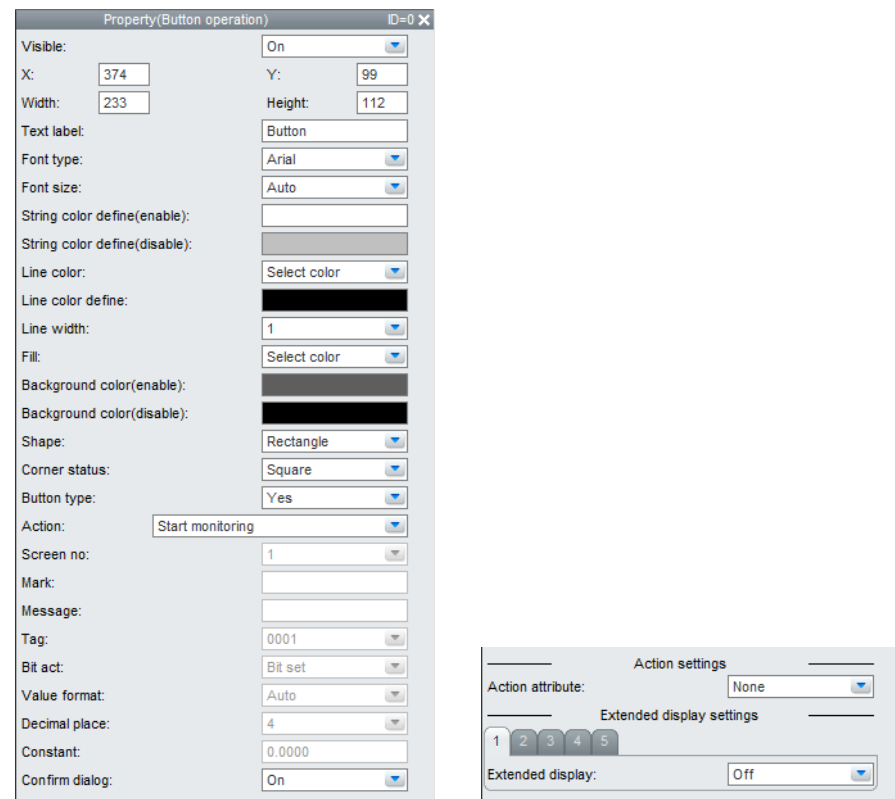

#### **List of Settings**

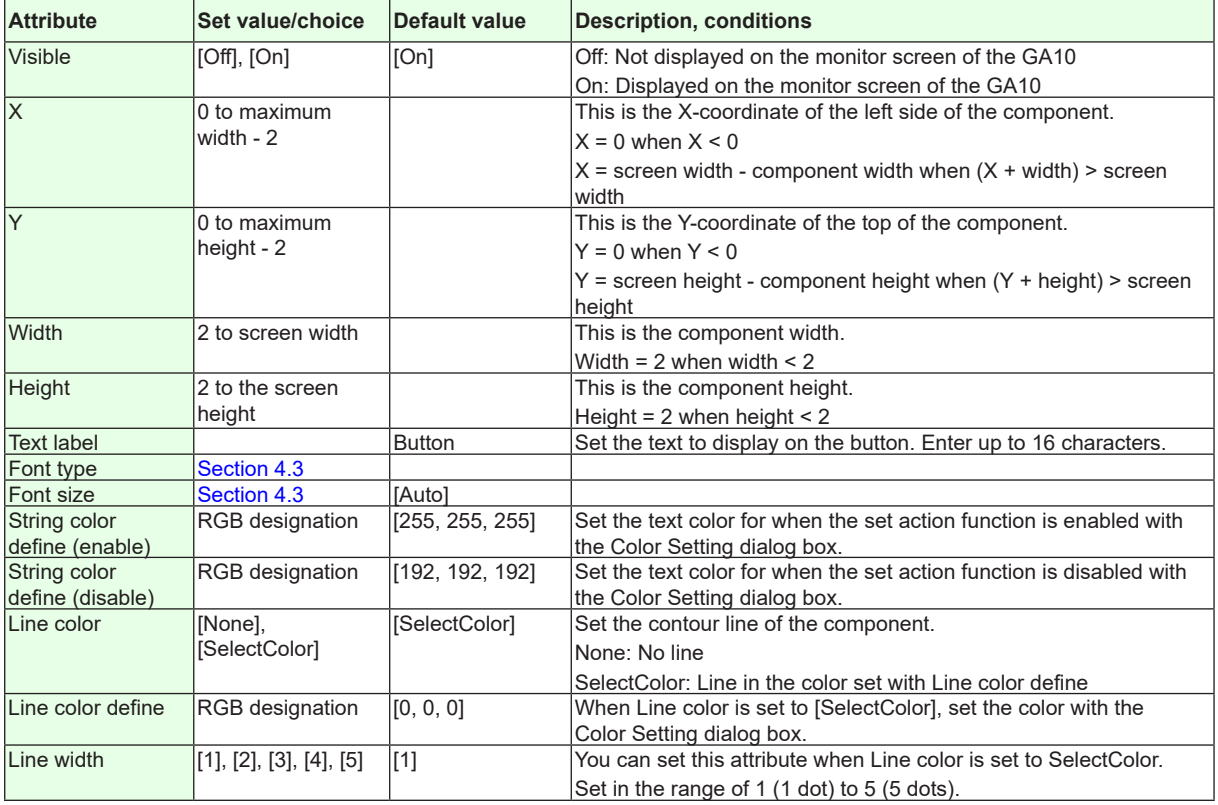

#### **4.20 Attributes of Button Operation Components**

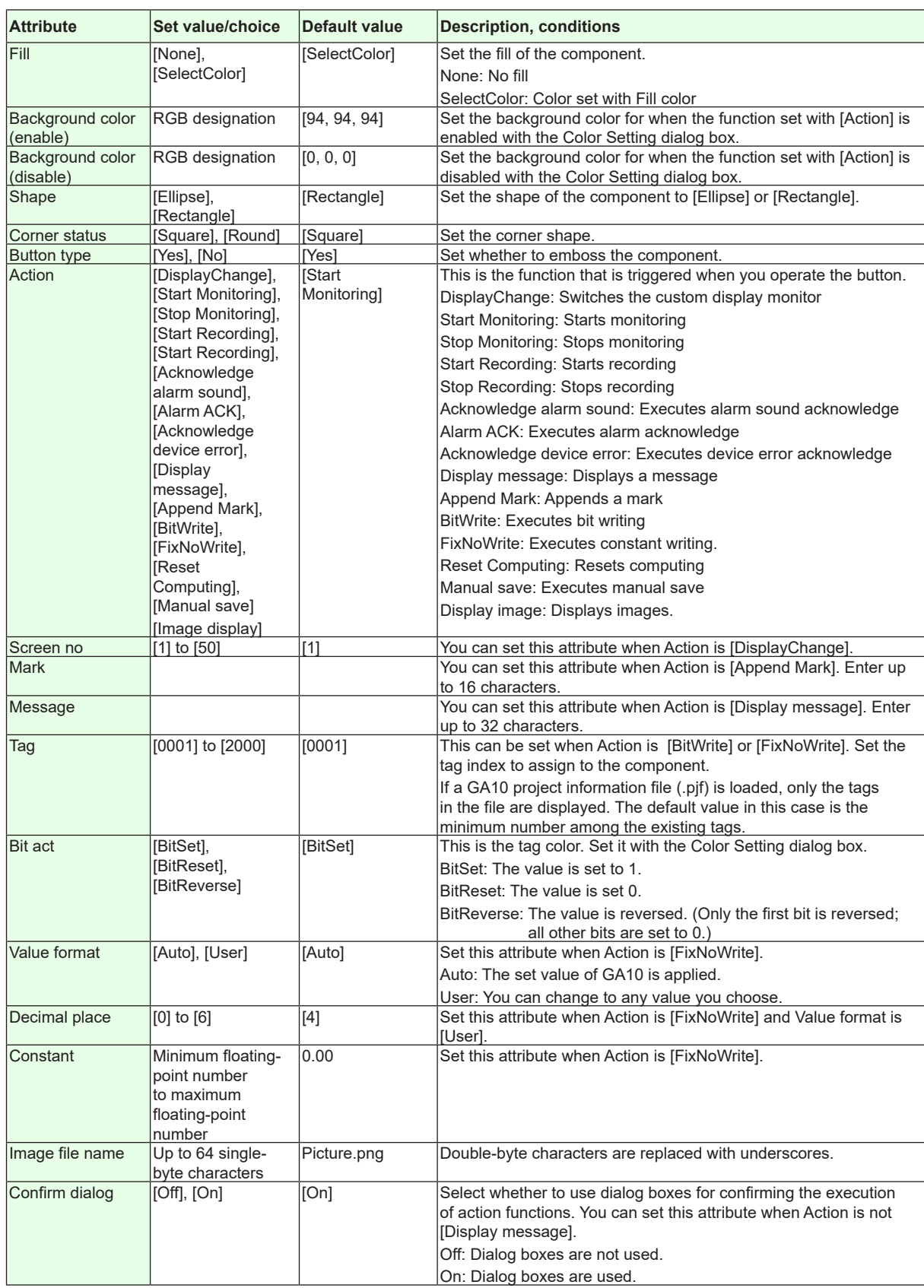

**Action settings and extended display settings** ►**[Section 4.3](#page-199-0)**

# **4.21 Attributes of Digital Output Components**

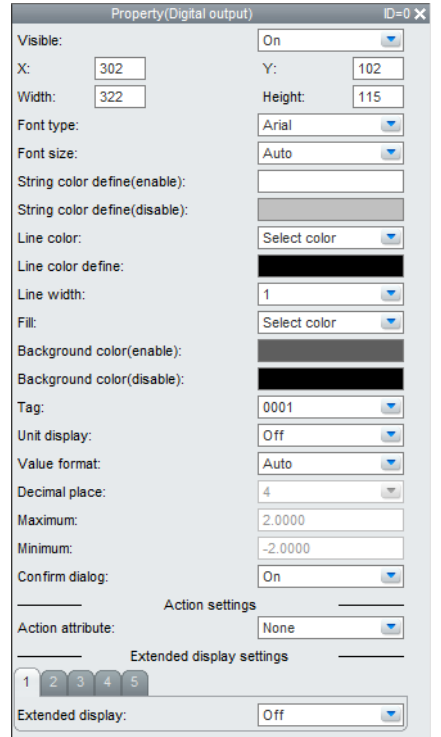

#### **List of Settings**

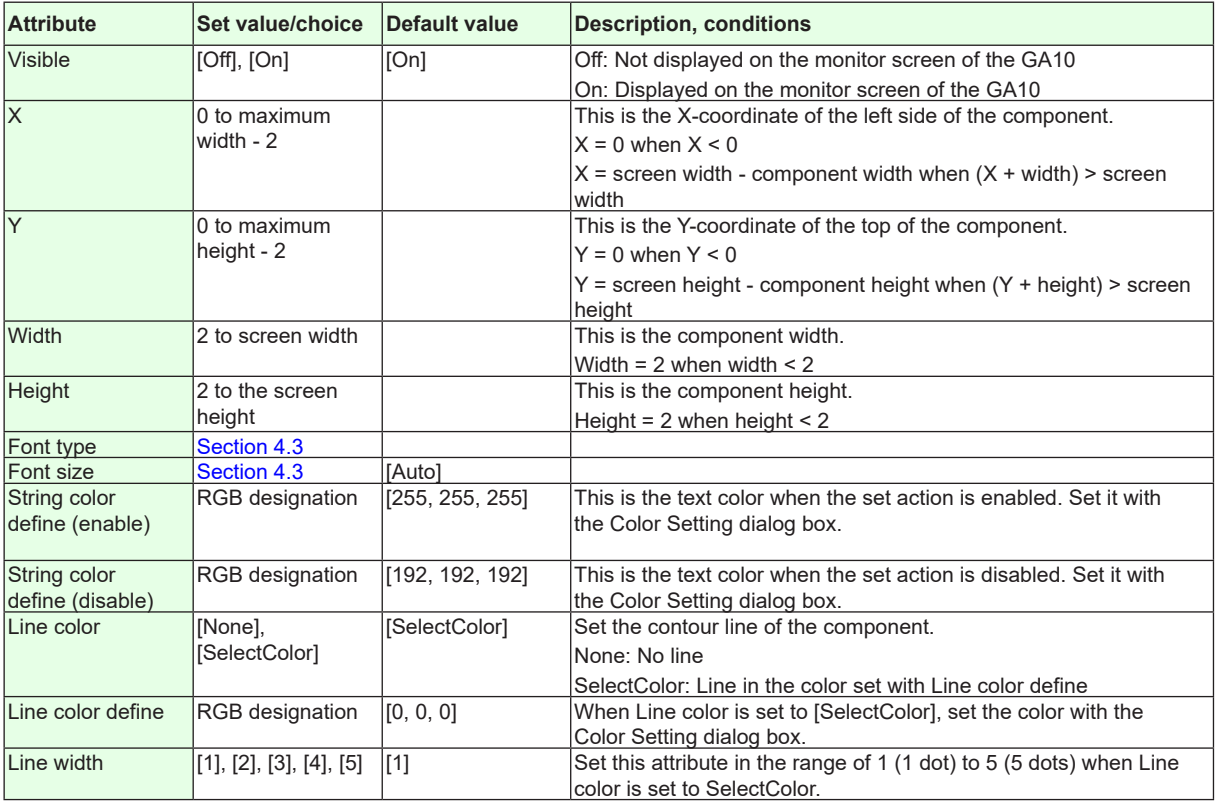

#### **4.21 Attributes of Digital Output Components**

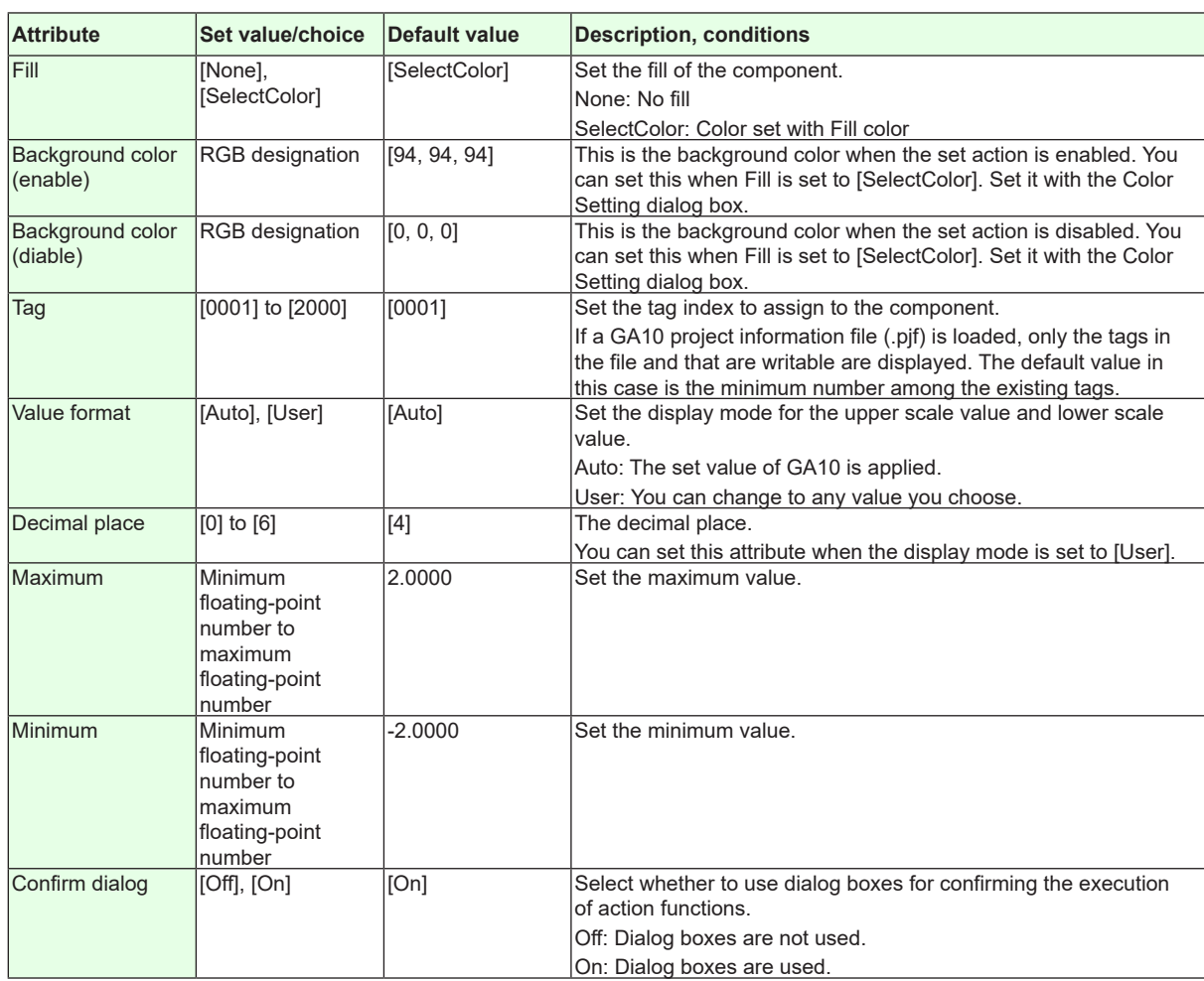

**Action settings and extended display settings** ►**[Section 4.3](#page-199-0)**

## **4.22 Attributes of Value List Output Components**

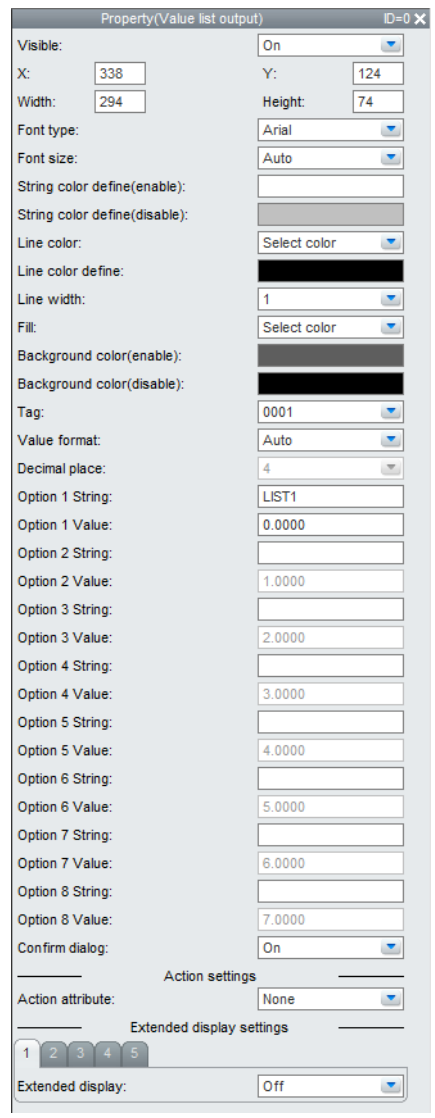

#### **List of Settings**

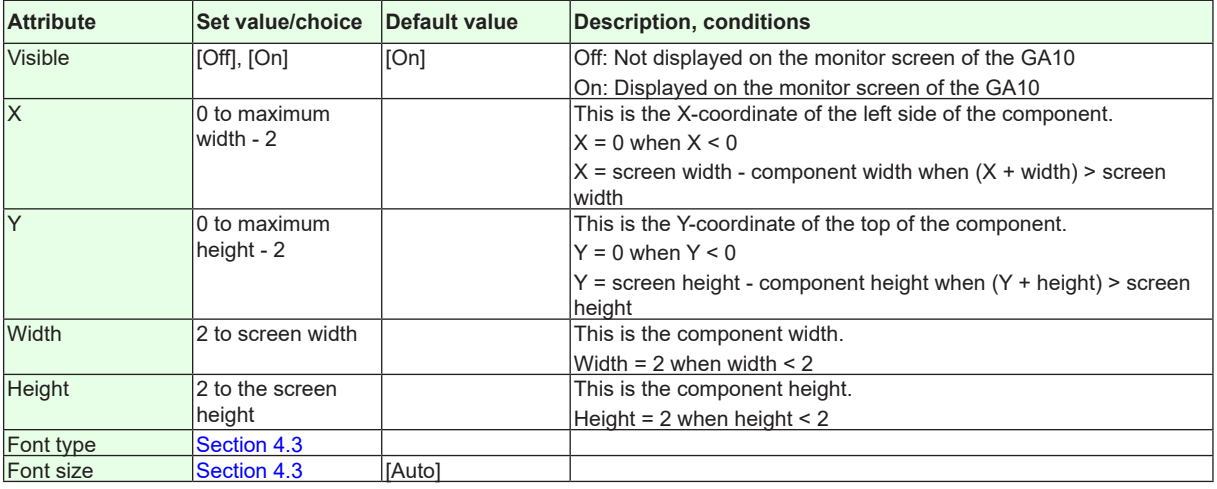

#### **4.22 Attributes of Value List Output Components**

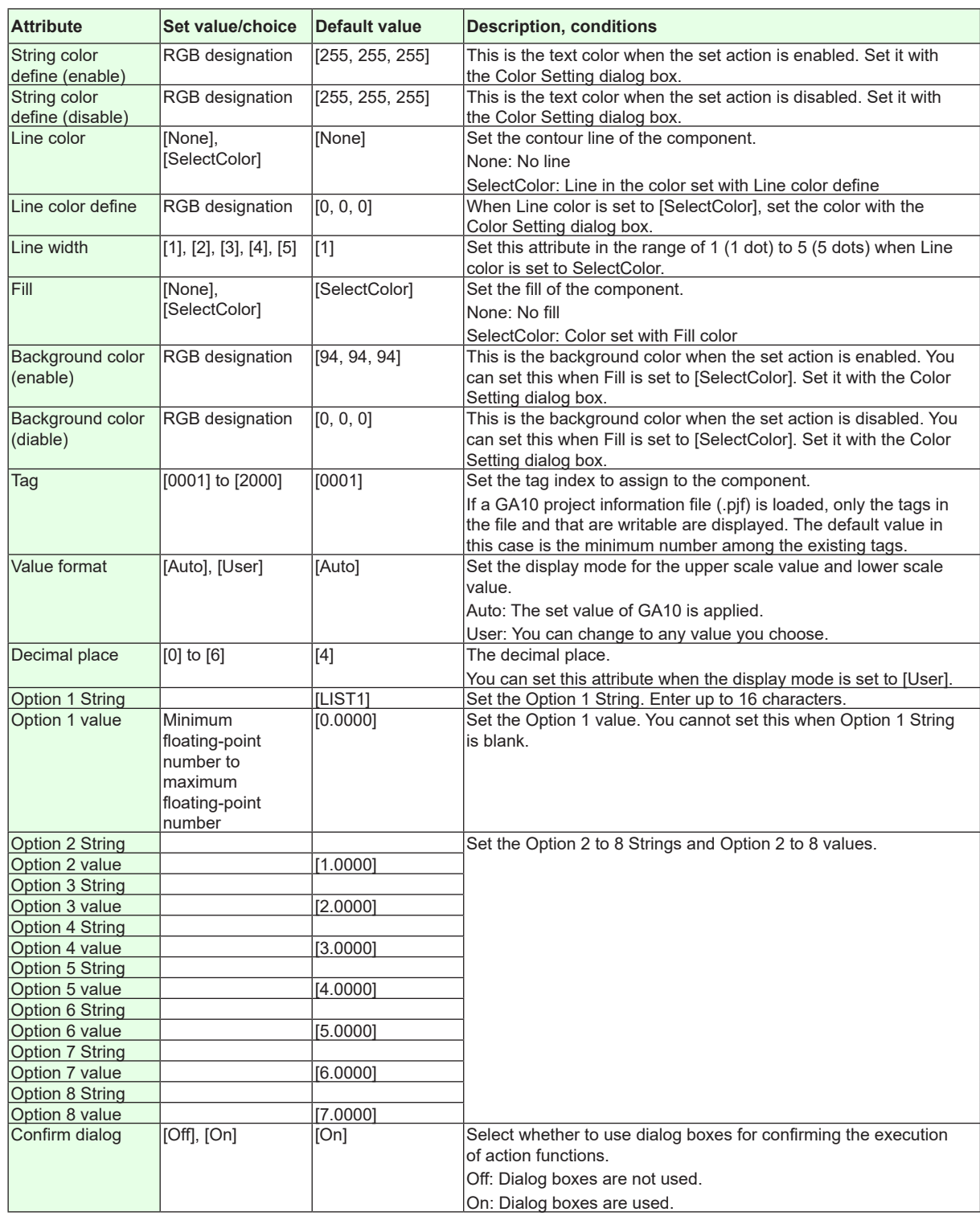

**Action settings and extended display settings** ►**[Section 4.3](#page-199-0)**

## **4.23 Attributes of Alarm Summary Components**

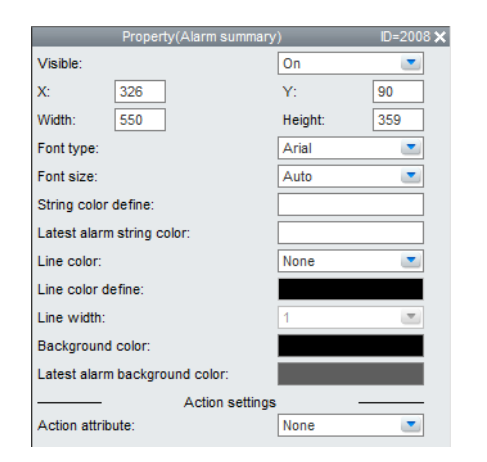

#### **List of Settings**

Refer to [Section 4.3](#page-199-0) for attributes without explanations in the list of settings.

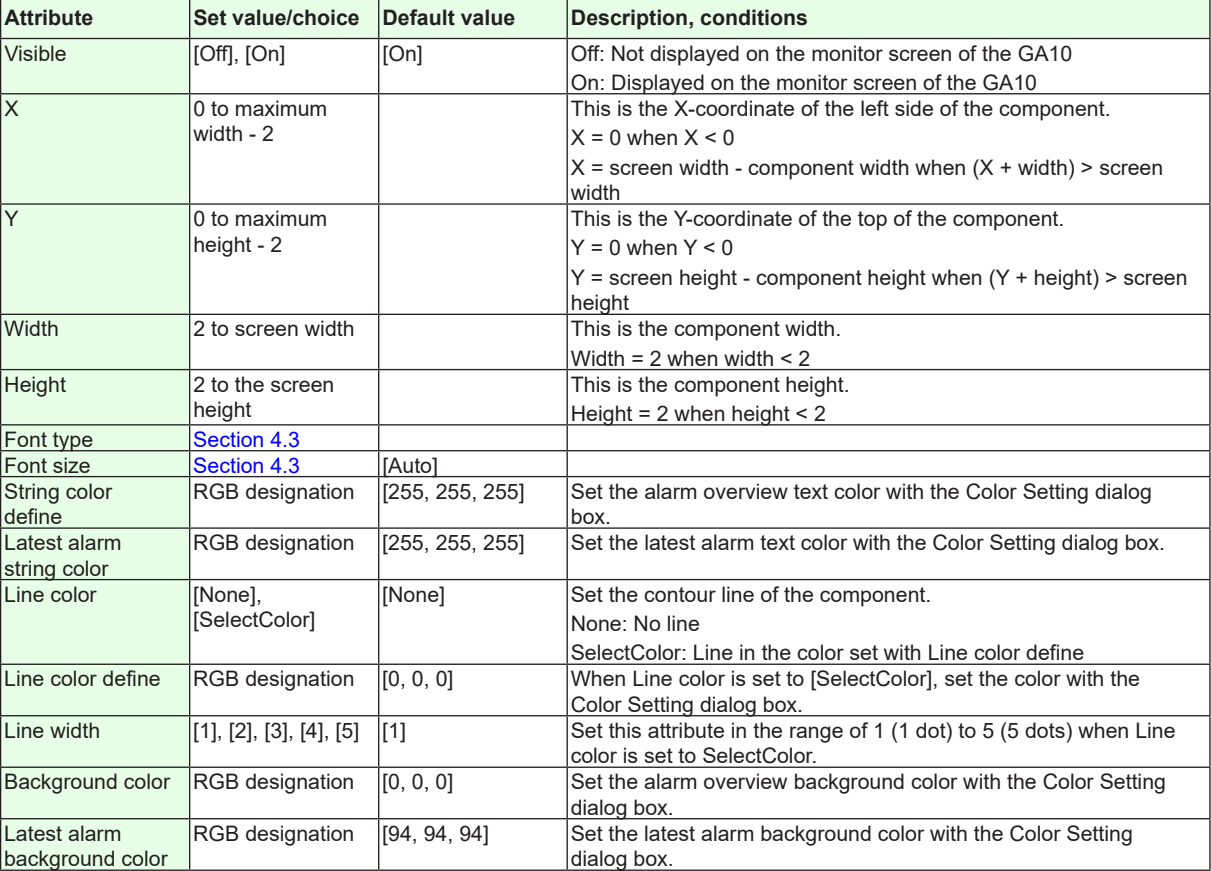

**Action settings** ►**[Section 4.3](#page-199-0)**

**4-40 IM 04L41B01-62EN**

# **4.24 Attributes of Trend Components**

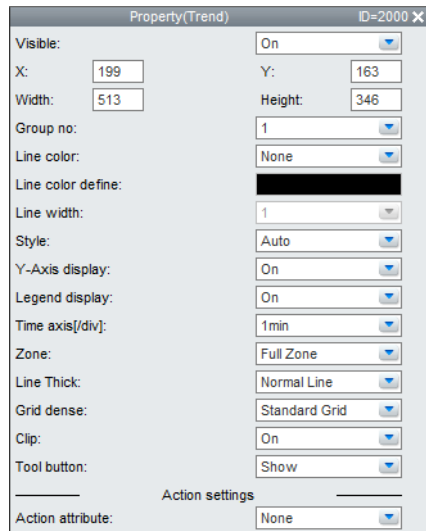

#### **List of Settings**

Refer to [Section 4.3](#page-199-0) for attributes without explanations in the list of settings.

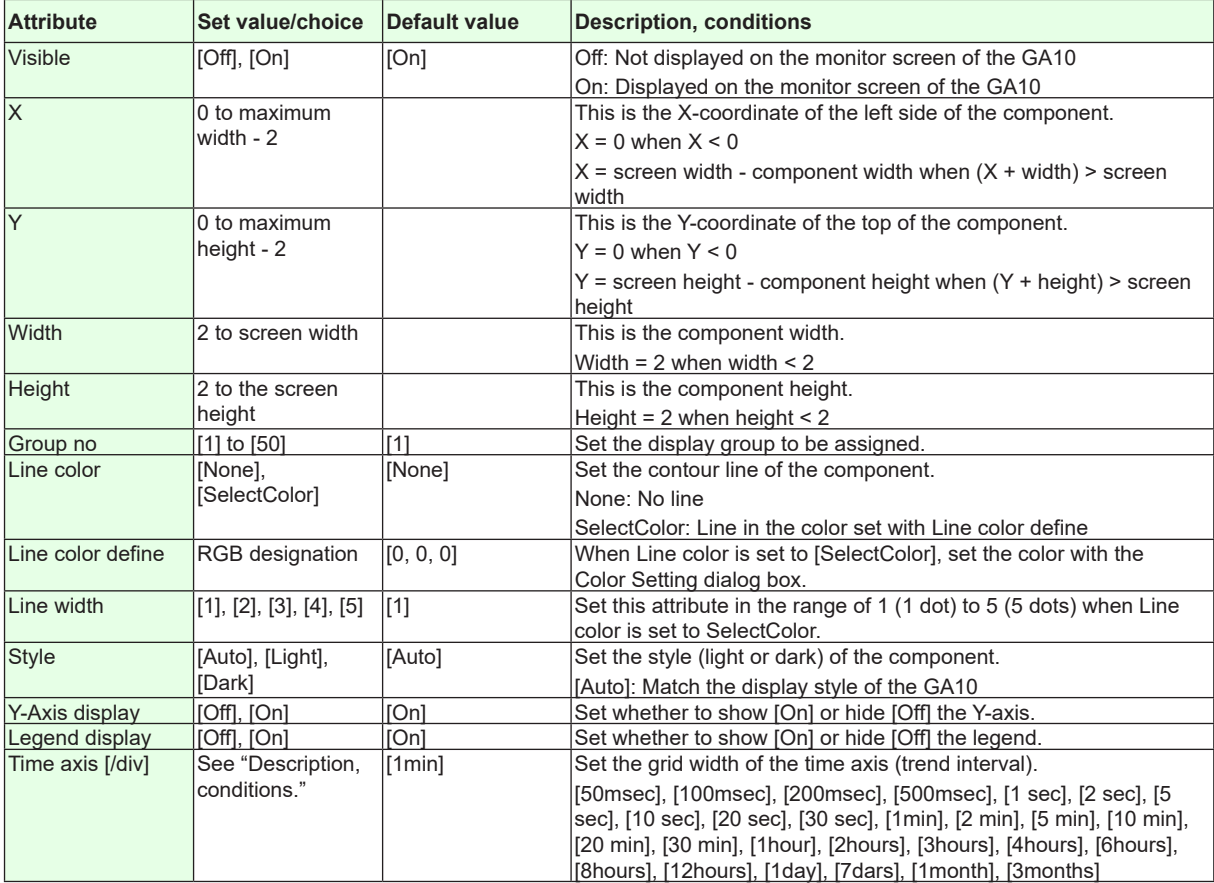

**Index**

#### **4.24 Attributes of Trend Components**

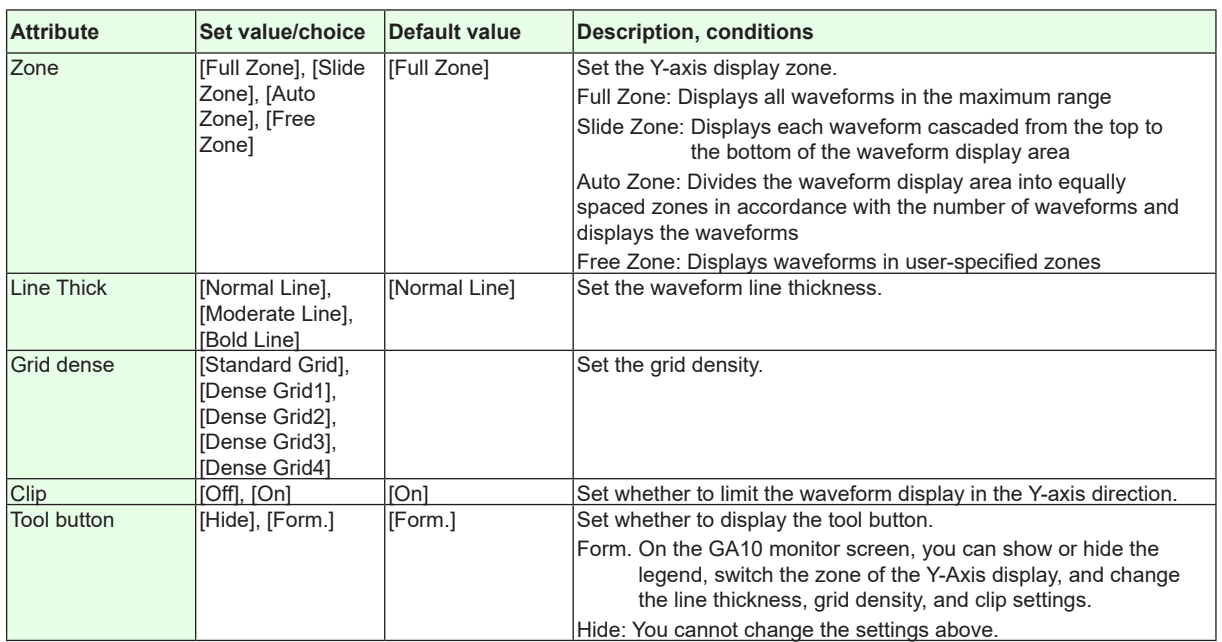

**Action settings** ►**[Section 4.3](#page-199-0)**

## **4.25 Attributes of Image Components**

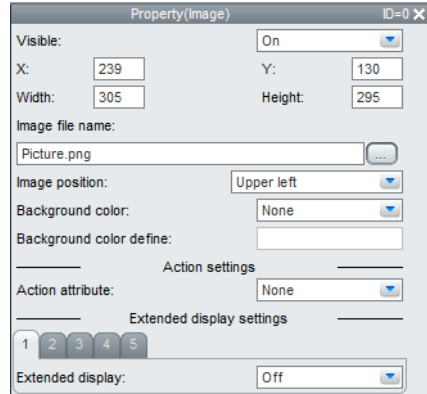

#### **List of Settings**

Refer to [Section 4.3](#page-199-0) for attributes without explanations in the list of settings.

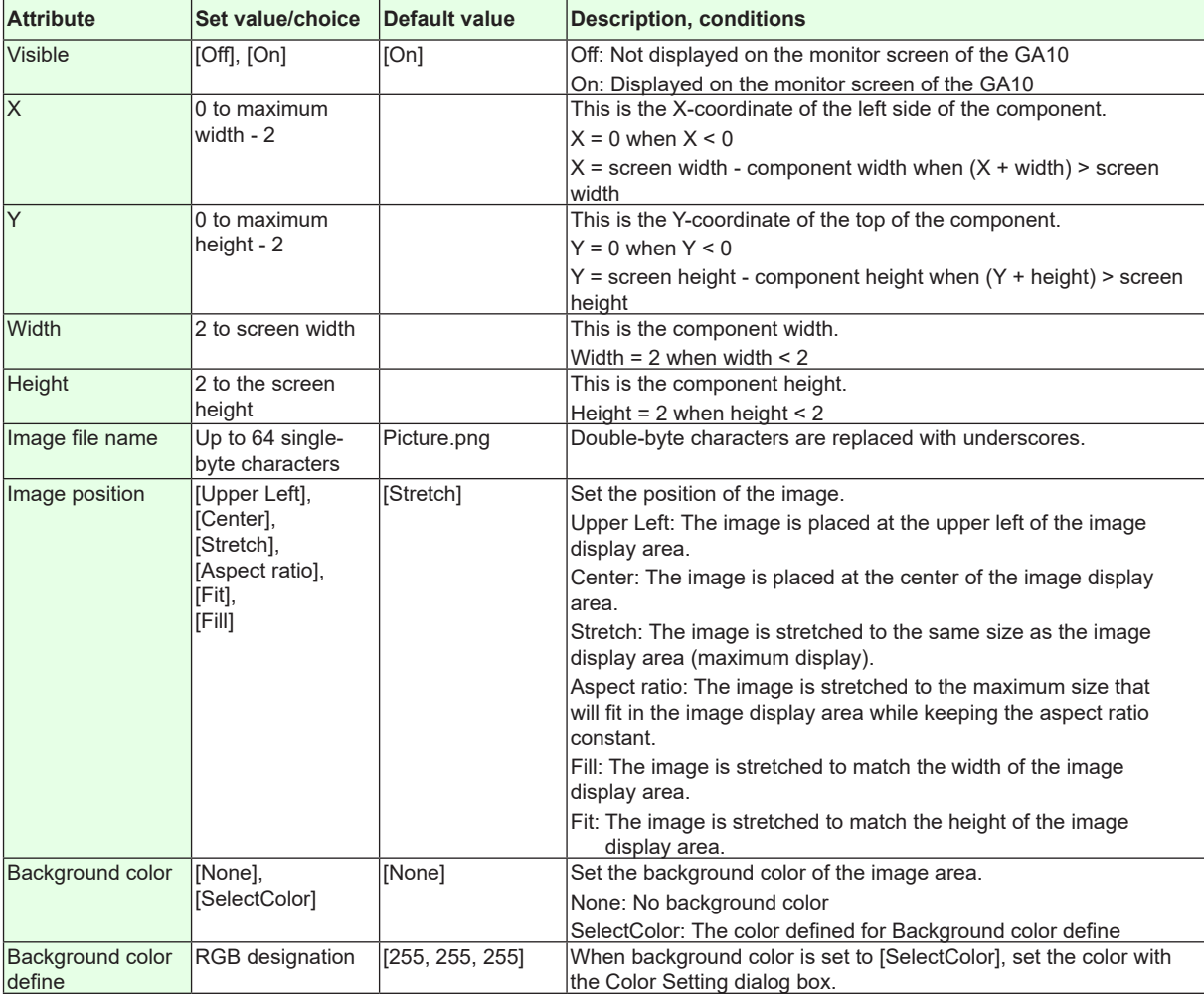

**Action settings and extended display settings** ►**[Section 4.3](#page-199-0)**

**4**

## **4.26 Attributes of Controller Components**

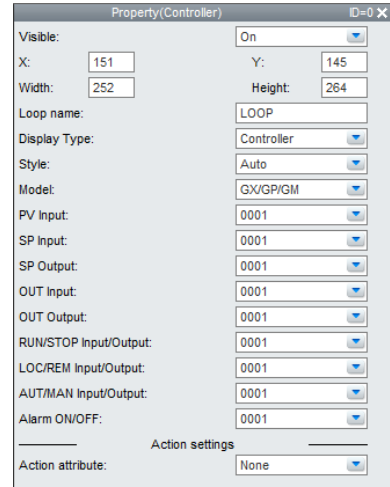

• This component can only be set on the GA10 R3.02-R3.05 or R3.06 screen.

#### **List of Settings**

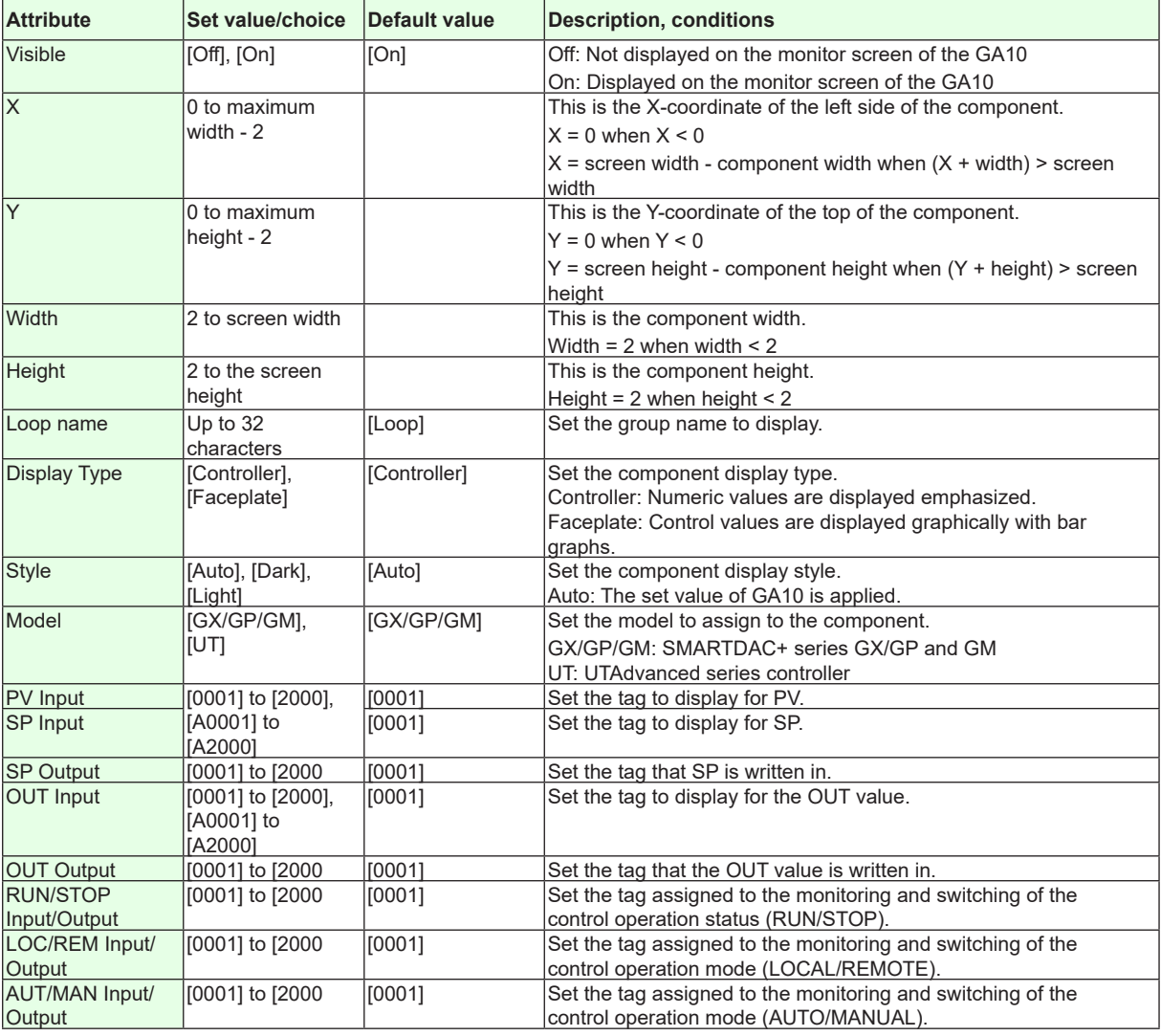

#### **4.26 Attributes of Controller Components**

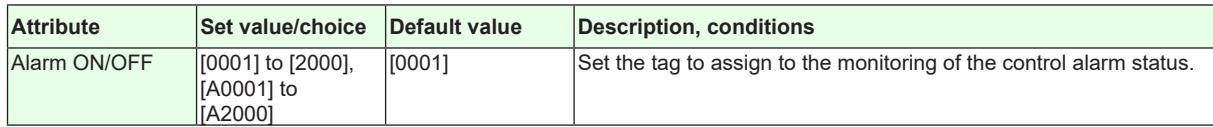

**Action settings and extended display settings**

►**[Section 4.3](#page-199-0)**

## **4.27 Attributes of Integration Graph Components**

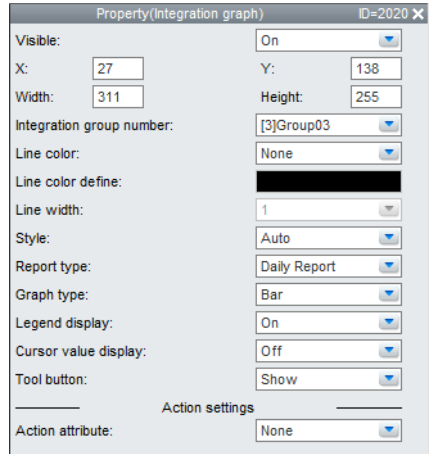

• This component can only be set on the GA10 R3.06 screen.

#### **List of Settings**

Refer to [Section 4.3](#page-199-0) for attributes without explanations in the list of settings.

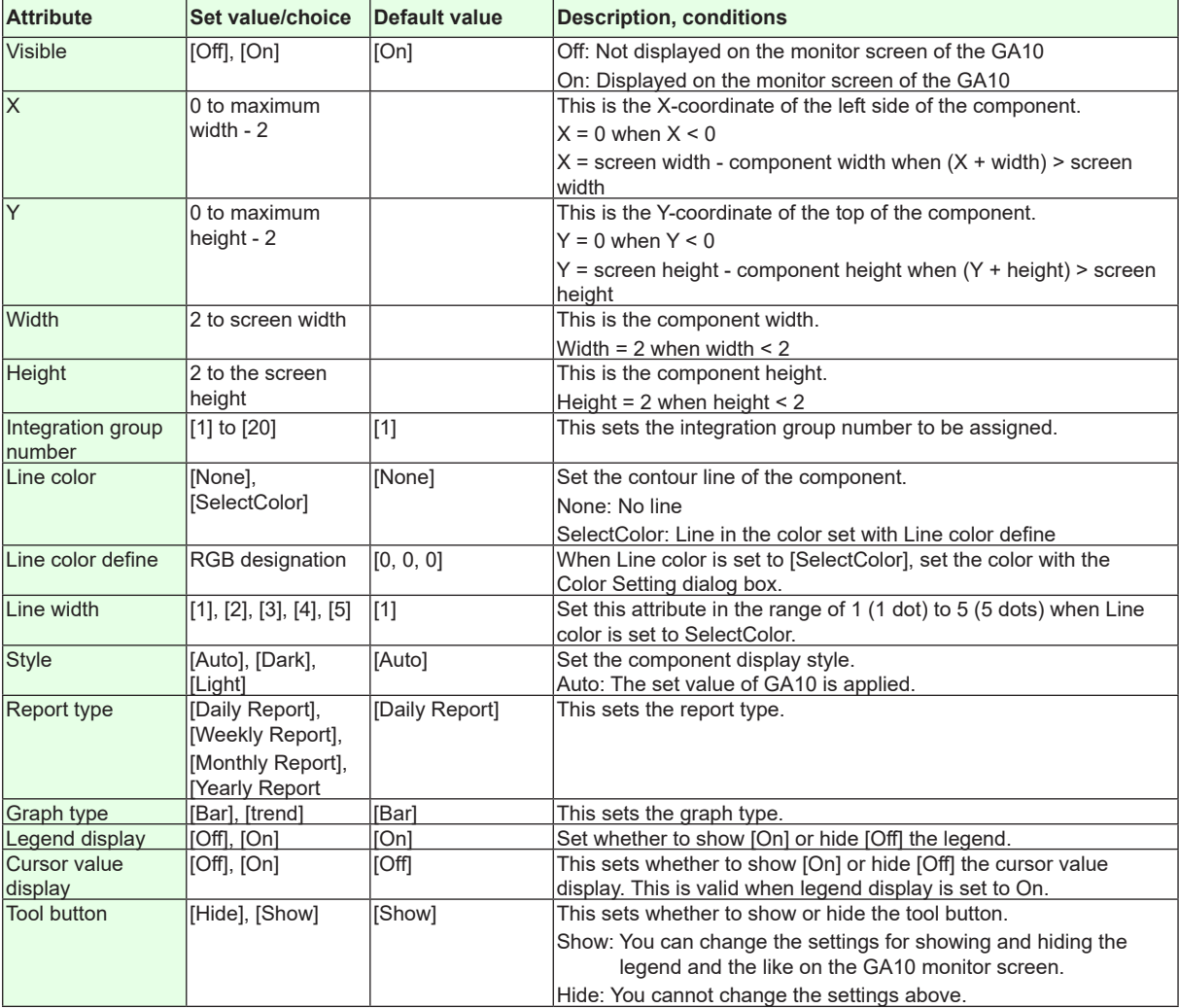

**Action settings and extended display settings** ►**[Section 4.3](#page-199-0)**

### **5.1 Receiving Display Data from GX/GP/DX Recorder**

If screen data (custom display data) is received from the GX/GP/DX recorder via communications, it is reflected on DAQStudio.

If the Batch function (DX only) is MultiBatch, the Batch/Group list page appears in the work area, and the Group list page is not displayed.

If the Batch function (DX only) is Off or On, the Group list page appears in the work area, and the Batch/Group list is not displayed.

When receiving screen data from the GX/GP/DX recorder, the Channel/alarm list page is displayed in the work area.

If the GX/GP/DX includes the advanced security function (/AS option or /AS1 option), set up the GX/GP/DX in advance as follows. (In the example of setting up the GX/GP/DX below, the user ID is not set.)

#### **GX/GP main unit (with /AS option) settings**

1. Select **MENU** key > **Browse** tab > **Setting** > Setting menu **Security settings** > **Basic settings**, and set **Communication** to **Login**.

Set **Touch operation** to **Login** in the same way as **Communication**.

2. Select Setting menu **Security settings** > **User settings**, and set **Mode** to **Touch operation + Communication**. Enter the user name, and return to the operation screen.

If you are logging in for the first time, set the password.

- 3. Press **MENU**, and then tap the user name.
	- The login screen appears.
- 4. Don't enter the user ID, set the user name and default password, and tap **OK**. The default password for user number 1 is User001.
- 5. Set a new password in New Password and New Password Again, and then tap **OK**. You will be logged in.

#### **DX main unit (with /AS1 option) settings**

- 1. Press **MENU** (to switch to setting mode), hold down **FUNC** for 3 s (to switch to basic setting mode), and select the **Environment** tab > **Security** > **Communication**, and set **Login**.
- 2. Select the **Menu** tab > **User registration** > **Admin settings** > **Mode**, set **Key+Comm**, enter the user name, and return to the operation screen.

If a password is set, this concludes the setup. If no password set, perform the following additional steps.

- 3. Press **FUNC**, select **Admin1**, then press **DISP/ENTER**.
- 4. Skip the user ID and select **ENT**.
- 5. Enter Admin1 for the password, then select **ENT**.
- 6. Enter a new password (between 6 and 20 alphanumeric characters, no spaces allowed), then select **ENT**.
- 7. Reenter the new password and select **ENT**.

**5**

#### **Procedure**

*1.* Select **Communication** > **Receive**.

"Receive" dialog box appears.

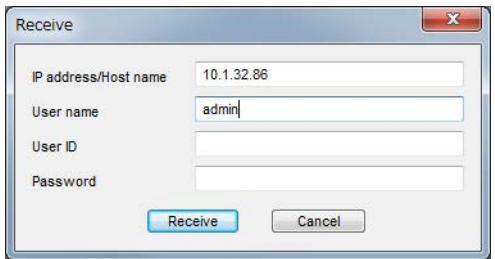

*2.* Enter the GX/GP/DX recorder's IP address and host name, and the user name, user ID, and password.

IP address/Host name: Up to 64 single-byte alphanumeric characters can be entered. The initial setting is "admin."

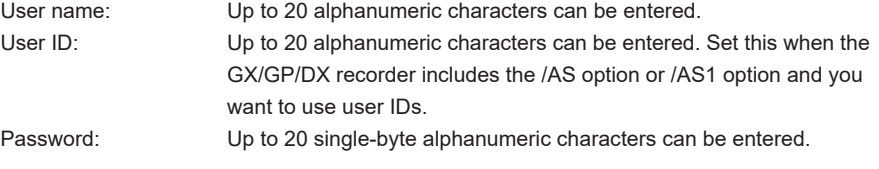

#### *3.* Click **[Receive]**.

A message is displayed.

*4.* Click **[OK]**.

All custom display screen data in the internal memory of the GX/GP/DX recorder and on the external storage medium (SD card or CF card) are received to the save object folder.

**5.** Save the file. (▶Section 2.5)

**Explanation**

Only the items set for the GX/GP/DX recorder are entered for IP address/host name, user name, and password. The IP address/host name and user name entered at this time are saved, and they are displayed when the software is started the next time. The user ID and password are not stored. They cleared each time.

The extension of data which can be received by the software from the GX/GP recorder is GCD, GCS, and PNG. For the DX recorder, it is CDC, CDS, and bmp. The file name is as shown below.

GX/GP

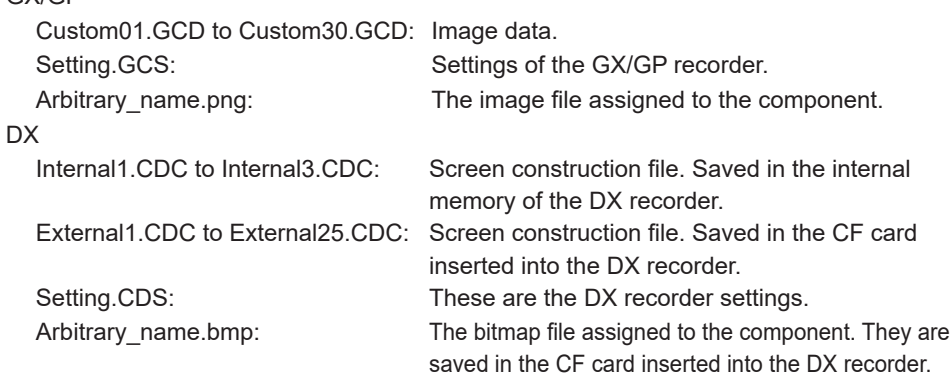

When screen data is received from the GX/GP/DX recorder, the software screen version is as follows.

• The software screen version is the newest version in the received display data (.GCD or .CDC).

All custom display screen data (.GCD or .CDC), setting files (.GCS or .CDS), and image files (.png or .bmp) in the GX/GP/DX recorder are received to the folder that the latest display data has been saved.

The display data and image file must be saved every time they have been received from GX/GP/DX recorder. (►Section 2.5.)

Custom display screen data (.GCD or .CDC) can be received to GX/GP recorders with release number R2 and later and DX recorders with release number R3 and later.

#### **Notes on Firewalls**

Depending on the Windows version, a firewall-related warning appears when receiving screen data from the GX/GP/DX. Check the contents of the message, and allow access.

### **5.2 Sending Display Data to GX/GP/DX Recorder**

If the GX/GP/DX includes the /AS1 option, perform the GX/GP/DX main unit (with /AS1 option) settings procedure in section 5.1 in advance.

#### **Procedure**

#### *1.* Select **Communication > Send**.

"Send" dialog box appears.

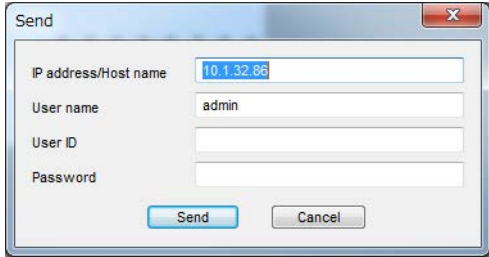

*2.* Enter the IP address/host name of the GX/GP/DX recorder, the user name, and the password.

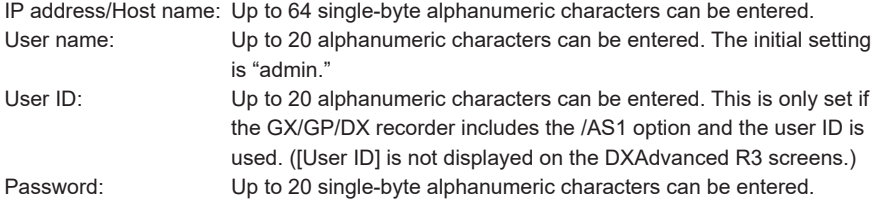

*3.* Click **[Send]**.

A message is displayed.

*4.* Click **[OK]**.

The opening display data (including editing display data) and image files used for the display data are sent to the GX/GP/DX recorder.

#### **Explanation**

Only the items set for the GX/GP/DX recorder are entered for IP address/host name, user name, user ID, and password. The IP address/host name and user name entered at this time are saved, and they are displayed when the software is started the next time. The user ID and password are not stored. They cleared each time. Once you close the [Send] dialog box, the previously entered user ID and password become blank when the dialog box is reopened.

When sending data, if there are any bitmap files that are not supported by the GX/GP/DX recorder, a message (W8039, see section 5.1) appears.

Before sending data, please check the options on the main unit. If you try to send screen data that requires options to a GX/GP/DX recorder without those options, a message (W8042, see section 5.1) appears. **Options to check**

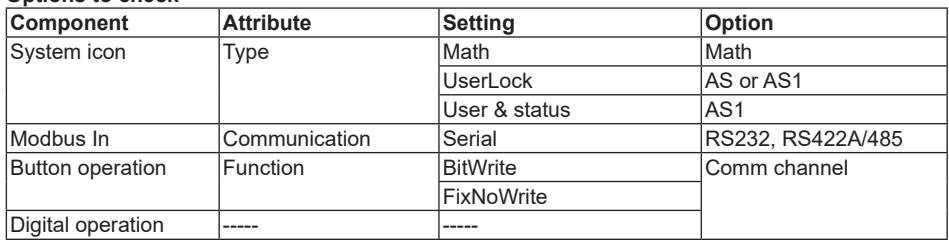

Sending is not allowed if the GX/GP/DX recorder version differs from the DAQStudio screen version. ▶ Section 2.4

The extension of data which are sent from this software to the GX/GP recorder is GCD, GCS, and PNG. For the DX recorder, it is CDC, CDS, and bmp. The file name is as shown below.

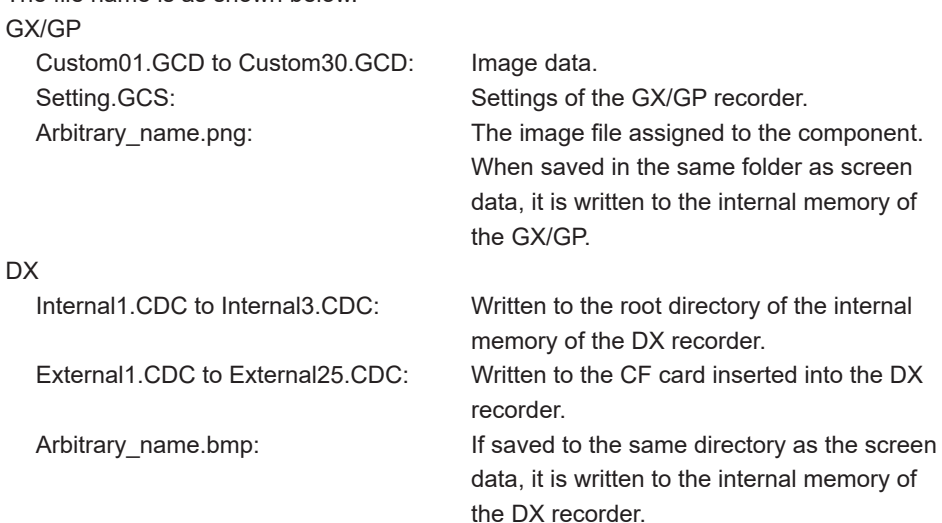

Display data can be sent from DAQStudio to GX/GP recorders with release number R2 and later and DX recorders with release number R3 and later.

Display data for DX1000 can only be sent to DX1000. Display data for DX2000 can only be sent to DX2000. Display data for GX10/GP10 can only be sent to GX10/GP10. Display data for GX20/GP20 can only be sent to GX20/GP20. Please send display data corresponding to the equipment.

#### **Cautions in regard to the display processing time by the GX/GP/DX recorder**

Some time may be required until the created display data are displayed by the GX/GP/DX recorder. In such a case, saving of measuring data and output of communication data are performed normally, but attention should be paid to the following.

- Do not operate keys until display processing has been completed.
- Even if event phenomena of event actions occur, event processing may not be started until completion of display processing.
- Web screen updating may be delayed.

**5**

### **6.1 List of Messages**

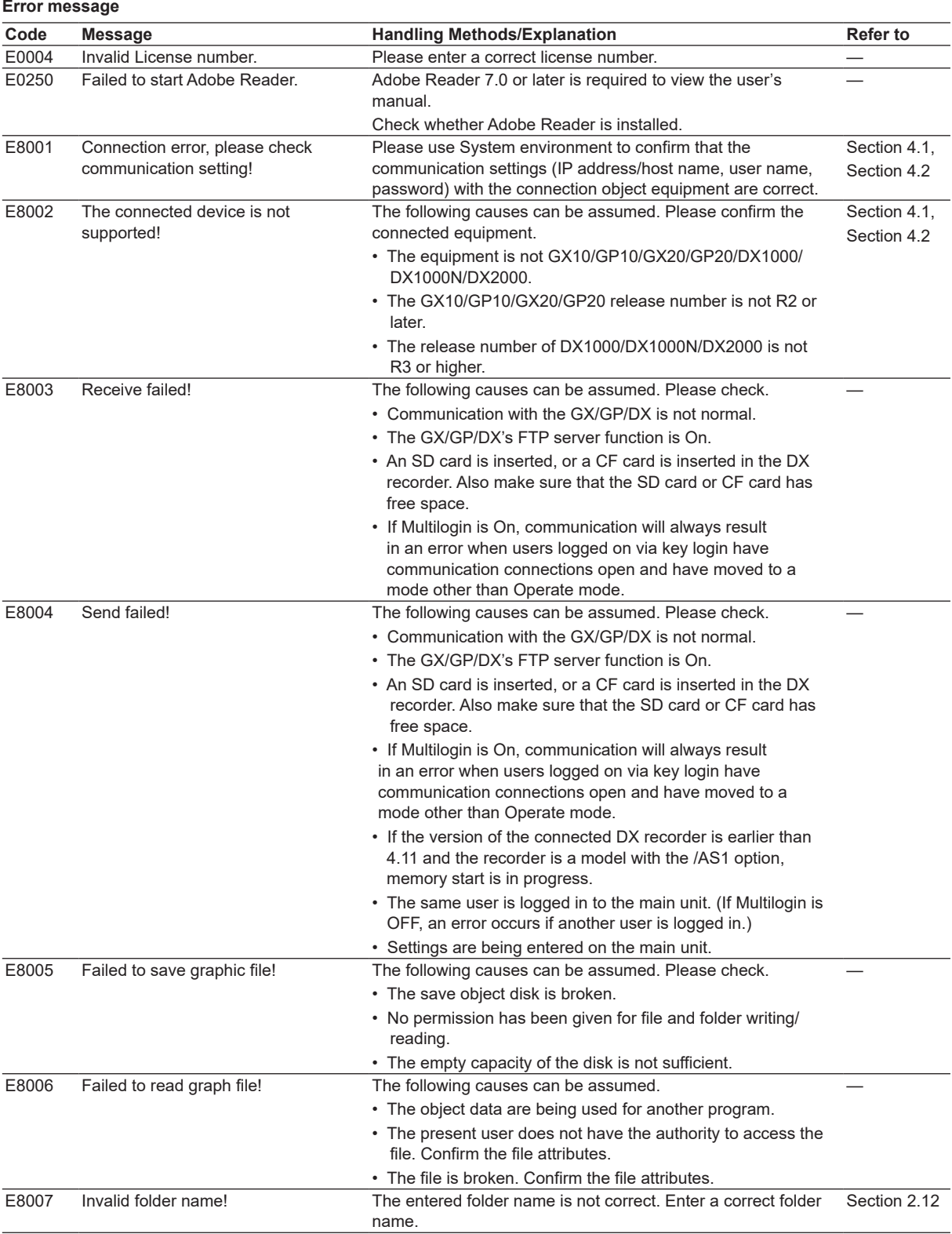

Messages may be displayed on the screen during use.

Continued on the next page

**6**

#### **6.1 List of Messages**

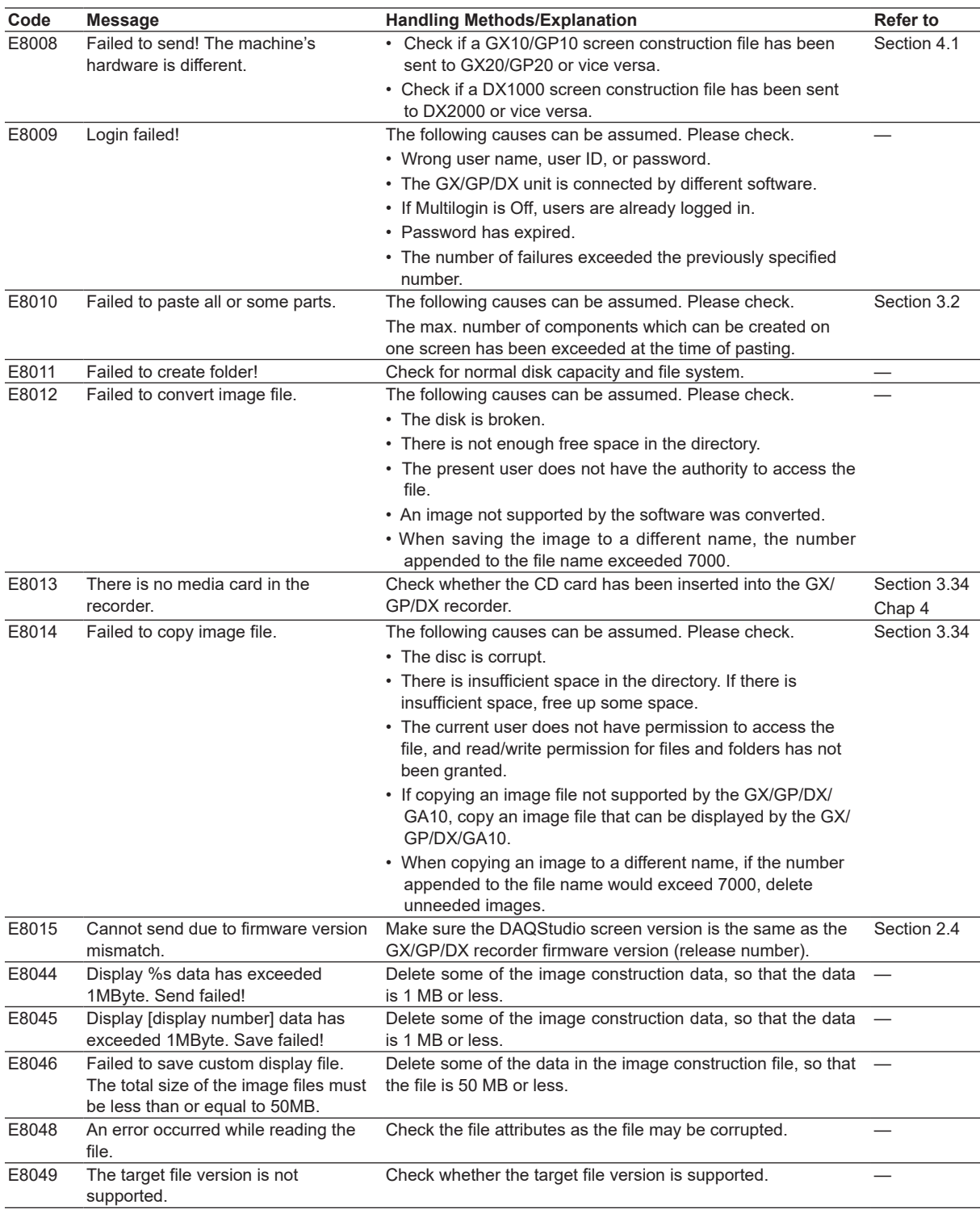

#### **Warning message**

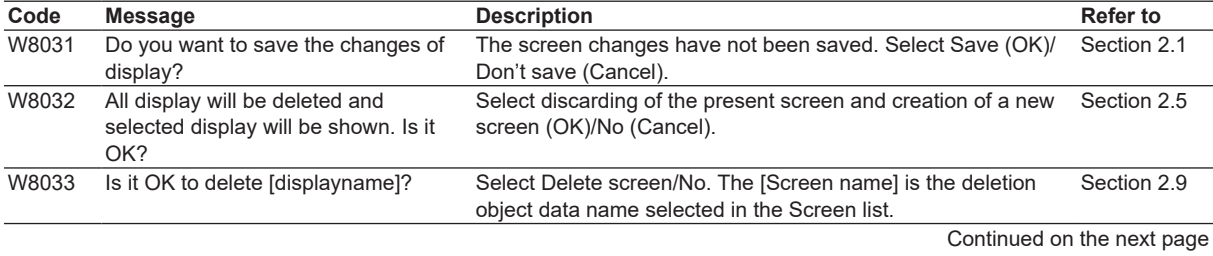

#### **6.1 List of Messages**

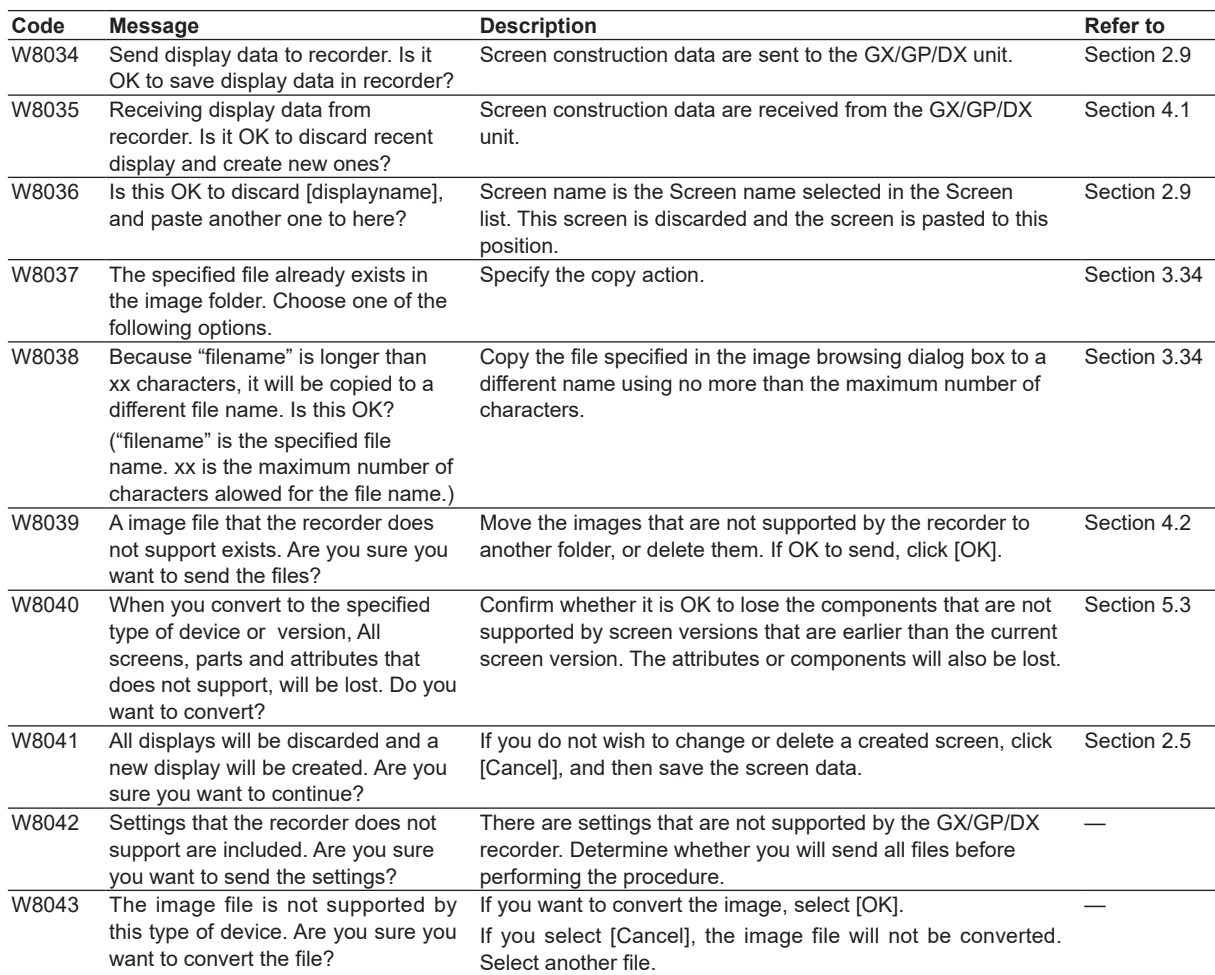

**6**

### **6.2 Version Information**

#### **Procedure**

*1.* Select **Help > Version Information** from the menu bar or click the **Version Information** icon.

The version information is displayed.

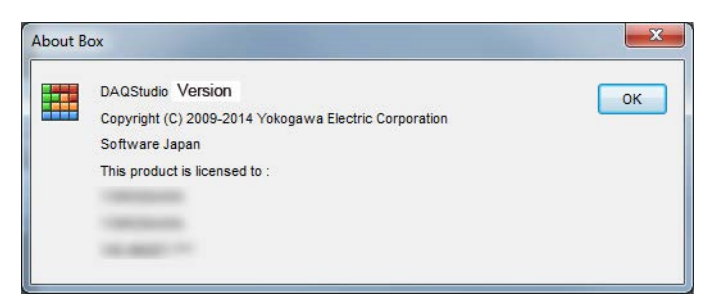

#### **Explanation**

#### **Data incompatible due to a different DAQStudio version**

As long as it is the same language, DAQStudio version R1.01 and R1.02 data are mutually compatible. When loading R1.01 and R1.02 data, the sizes of the components are adjusted.

Line component: If the start and end points overlap, adjust the end point to 1 dot along the X axis away from the start point. Components other than lines: If the minimum width and height is less than 2 dots, change it to 2 dots.

Depending on the software version, the indicated component attribute names may differ.

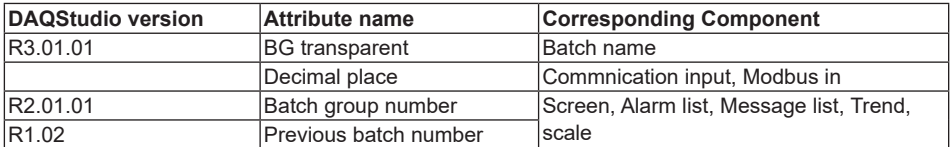
# <span id="page-252-0"></span>**6.3 Changing the Screen Version**

When you switch the screen version, the screen construction data is converted to the new version.

#### **When switching from DXAdvanced R3 to DXAdvanced R4.01 or R4.11**

- R3 component attributes remain the same.
- Component attributes that became available for setting in R4.01 or R4.11 are set to their defaults.
- [2nd span Lower] and [2nd span Upper] settings of trend and scale components can now be set up to 1 decimal place.

#### **When switching from DXAdvanced R4.01 to DXAdvanced R4.11**

- R4.01 component attributes remain the same.
- Component attributes that became available for setting in R4.11 are set to their defaults.

#### **When switching from DXAdvanced R4.01 or R4.11 to DXAdvanced R3**

- Components not supported in R3 are deleted.
- The [Depend ID]'s of components dependent on other components not supported in R3 are set to [None]. - Attributes of components not supported in R3 are deleted. The [Vertical display] of components whose attributes are deleted (Labels, Tag no., Tag comment, Units, SpanL, and SpanU) is changed to [Off] (horizontal display).
- Attributes of components not supported in R3 are deleted. The method of plotting is changed for components whose attributes are deleted (trend and scale).
- For the trend component's [2nd span Lower] and [2nd span Upper] settings, the number of decimal places is changed to 0, and the number after the decimal point is rounded.
- For the scale component's [2nd span Lower] and [2nd span Upper] settings, the number of decimal places is changed to 0, and the number after the decimal point is rounded.
- If not displaying the status area in a R4.01 screen or R4.11 screen, it is displayed. Components in the status area are repositioned.

When switching the status area from [No display] to [Display], components overlapping the status area move into the screen display area. Also, if the height of a component exceeds the maximum value for the screen construction area, the height is changed to the maximum value.

#### **When switching from DXAdvanced R4.11 to DXAdvanced R4.01**

- Components not supported in R4.01 are deleted.
- The method of plotting is changed for components whose attributes are deleted.

#### **When switching from GX/GP R2, R3, or R4 to DXAdvanced R4.11, R4.01, or R3**

- Unsupported components and component attributes are deleted.
- The method of plotting is changed for components whose attributes are deleted.
- If a channel number or internal switch number does not exist, it is changed to the smallest number of each device.

#### **When switching from DXAdvanced R4.11, R4.01, or R3 to GX/GP R2, R3, or R4**

• Added attributes are set to their default values.

**6**

#### **When switching from GA10 R3 to GX/GP R2, R3 or R4 or DXAdvanced R4.11, R4.01, or R3**

- Unsupported components and component attributes are deleted.
- The method of plotting is changed for components whose attributes are deleted.

#### **When switching from DXAdvanced R4.11, R4.01, or R3 or GX/GP R2, R3 or R4 to GA10**

• Added attributes are set to their default values.

#### **Component differences by screen version**

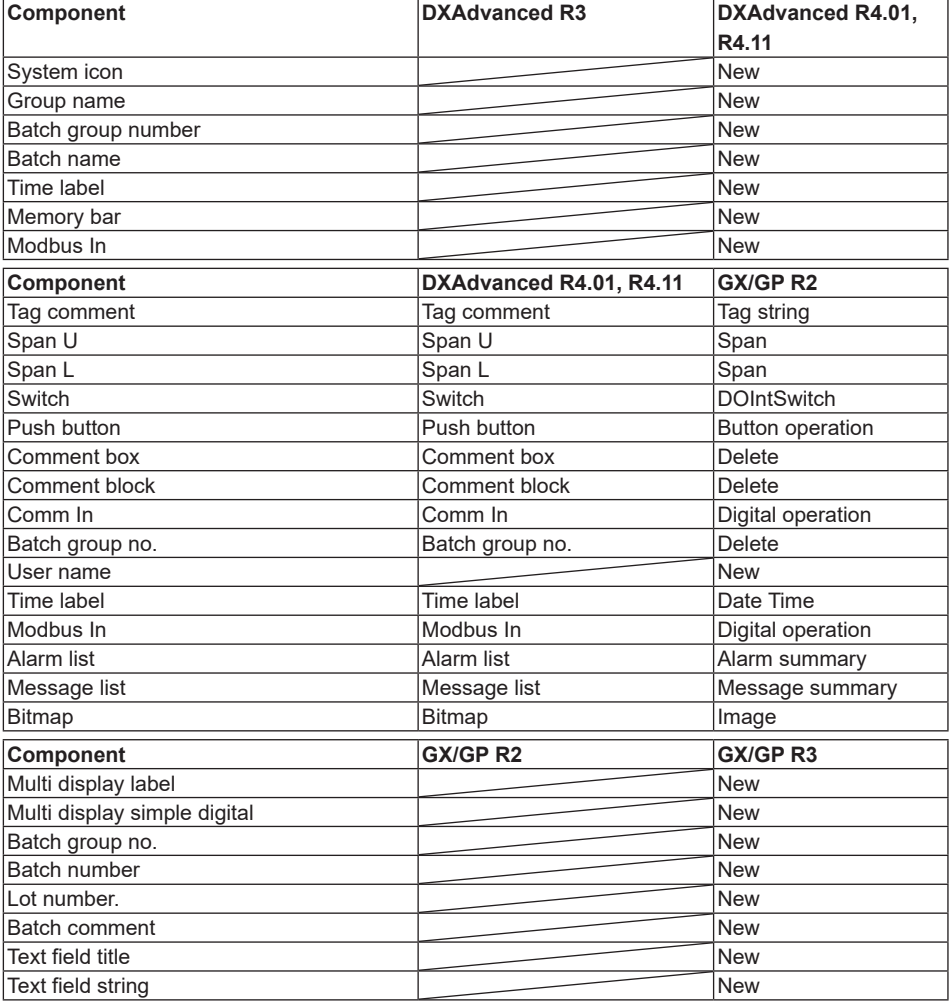

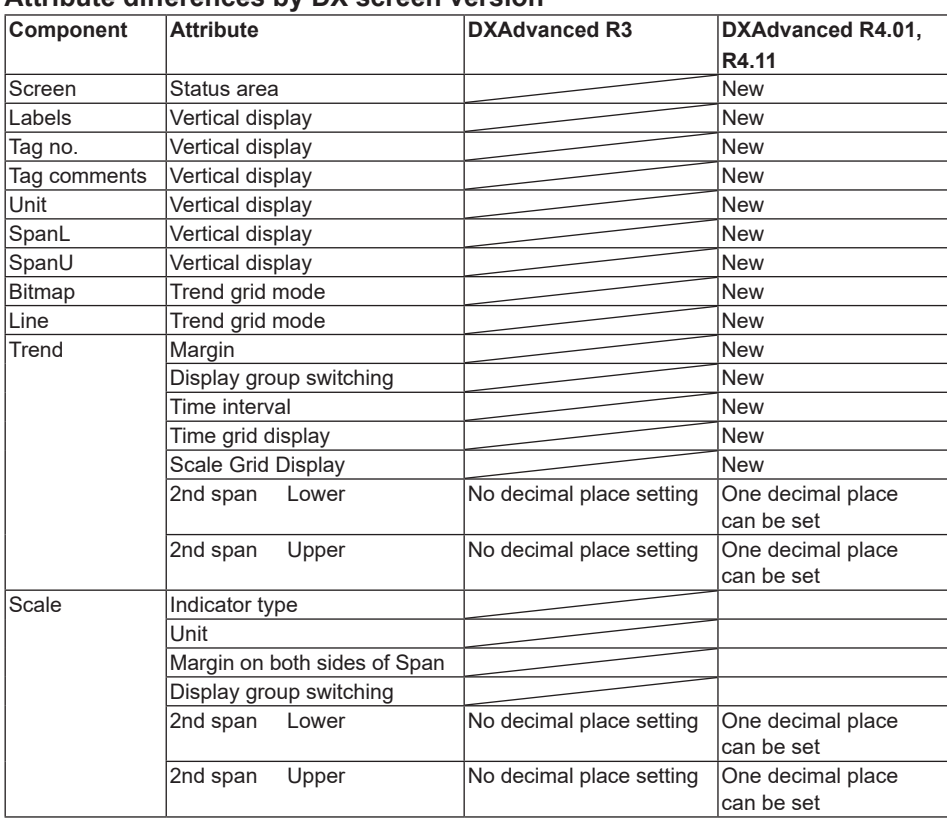

#### **Attribute differences by DX screen version**

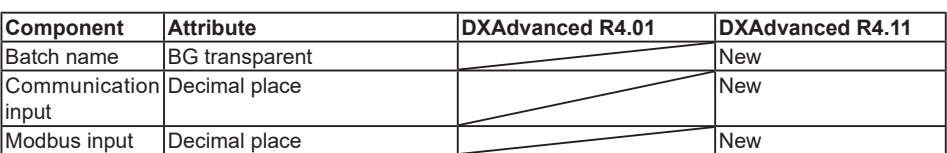

For the differences between GX/GP R2 and R3, see chapter 3.

**6**

Index

# **Index**

# **Numeric**

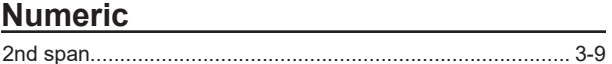

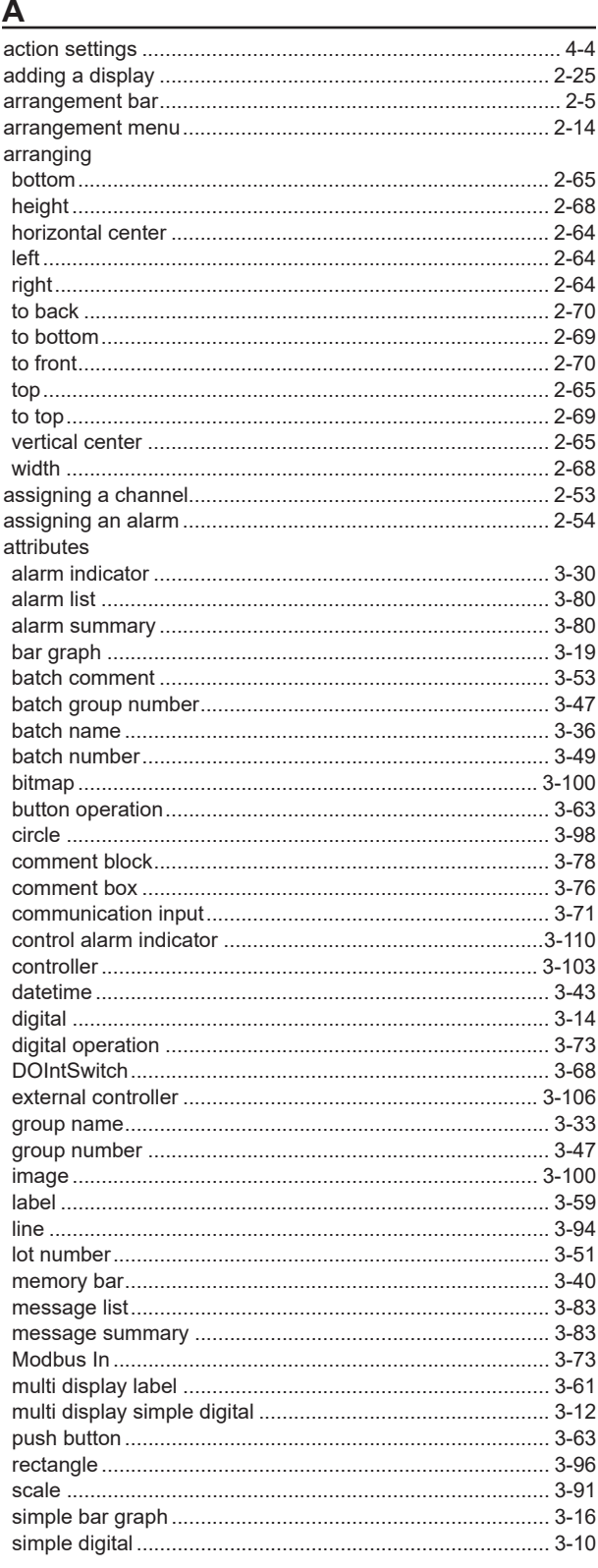

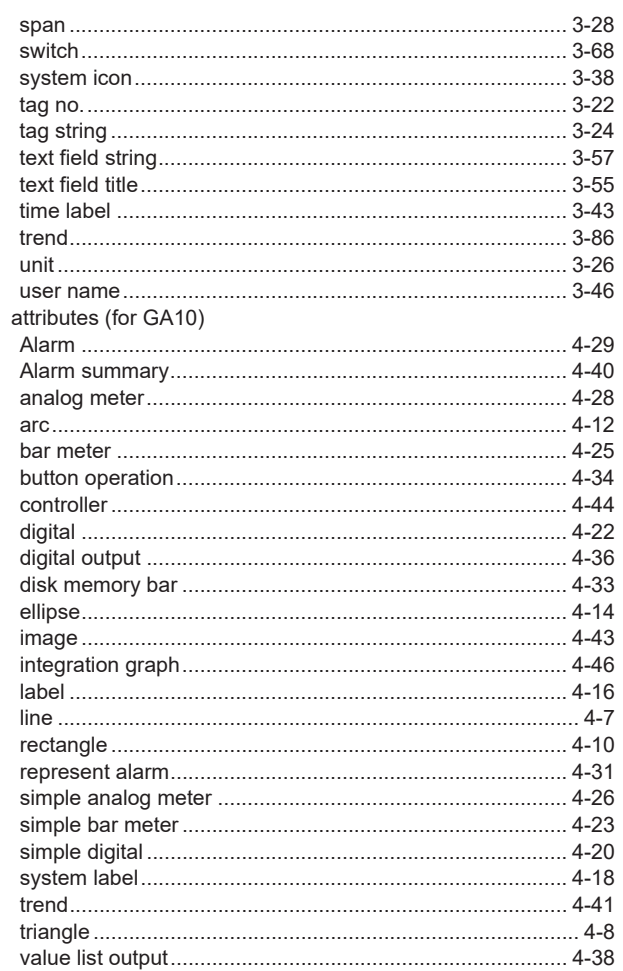

# $\overline{\mathbf{B}}$

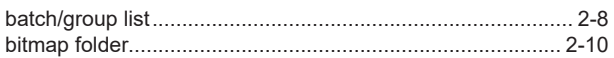

# $\mathbf{C}$

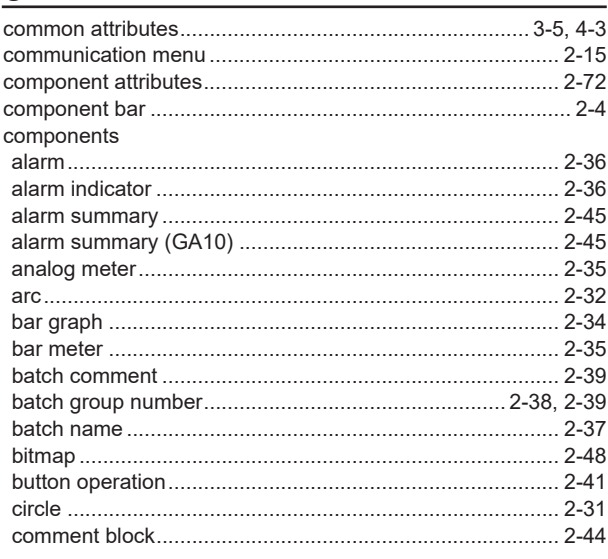

# Index

Index

#### Index

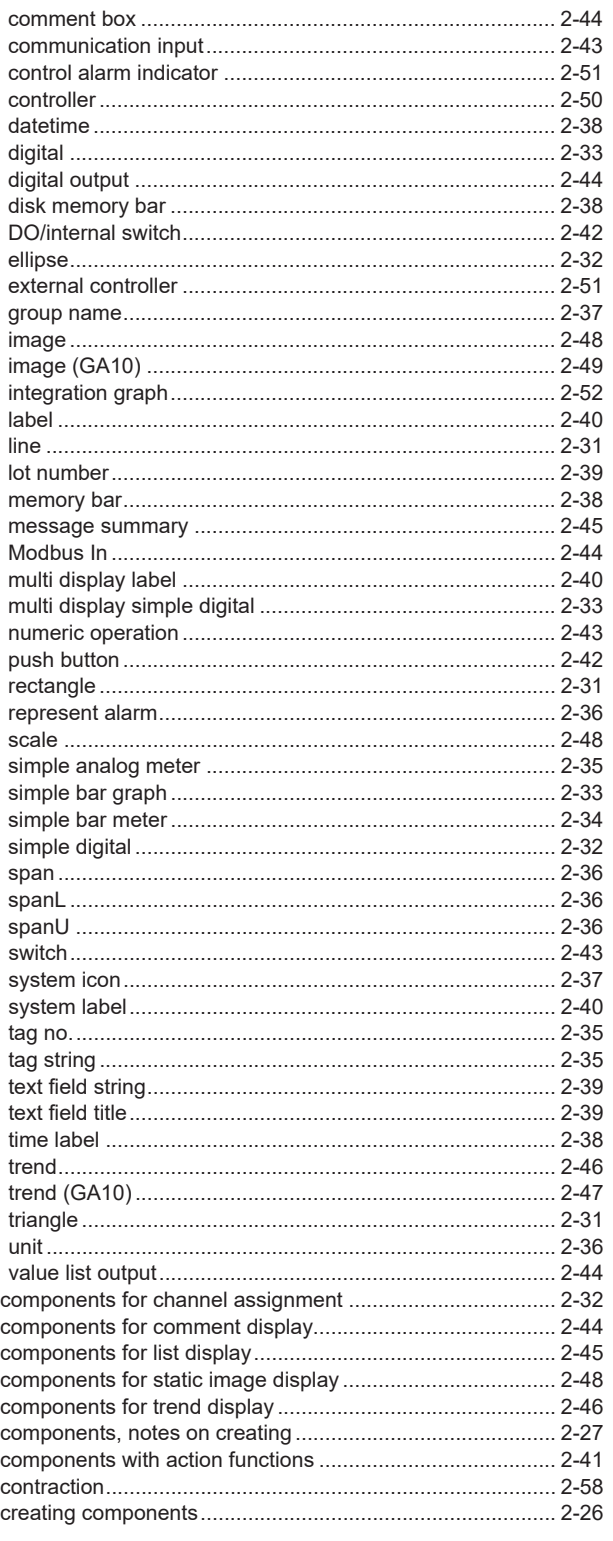

## $\mathbf D$

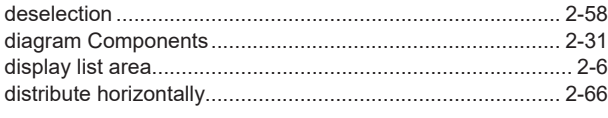

#### E

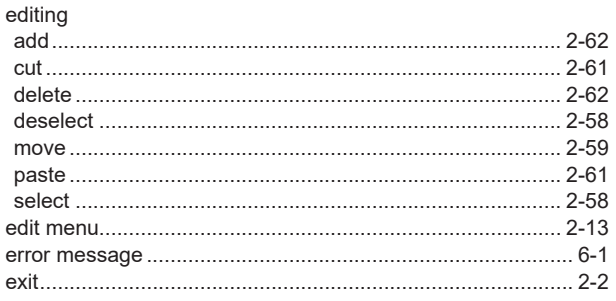

#### F

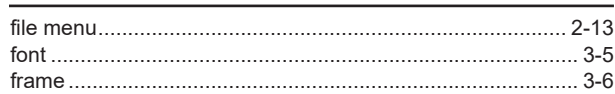

# $\mathbf G$

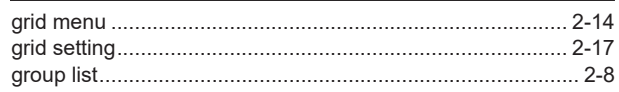

### $\mathsf H$

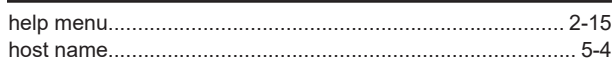

#### $\begin{array}{c} \hline \end{array}$

#### M

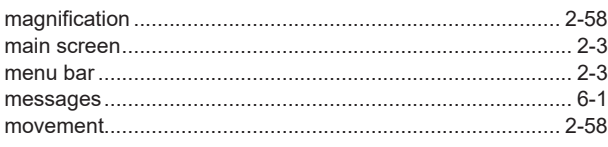

### $\overline{\mathsf{N}}$

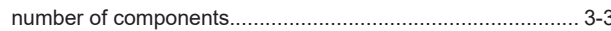

# $\overline{O}$

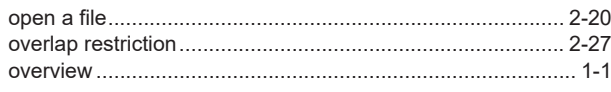

### $\overline{\mathsf{R}}$

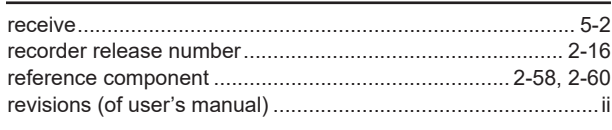

#### $\mathbf S$

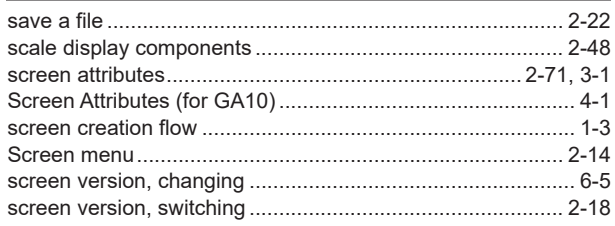

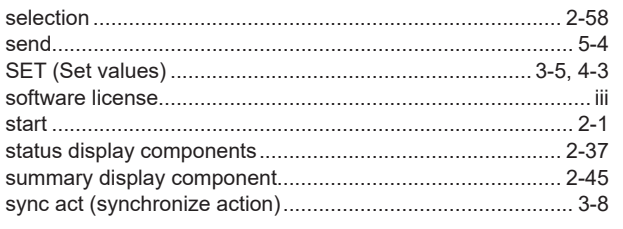

# $\mathsf{T}$

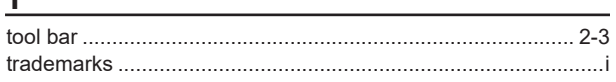

# $\mathbf{V}$

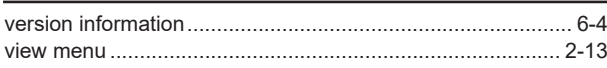

# $\underline{\mathsf{W}}$

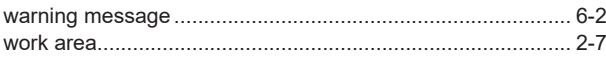